# <span id="page-0-0"></span>Dell™ Manuale per l'utente della stampante a colori 2150cn/2150cdn

Contenuto

[Dell™ Manuale per l'utente della stampante a colori](#page-0-0)  2150cn/2150cdn 1 [Prima di iniziare 17](#page-18-0)

- A [Indicazioni Nota, Avviso e Attenzione](#page-20-0) . 19
- 1 [Dell™ Manuale per l'utente della stampante a](#page-22-0)  [colori 2150cn/2150cdn](#page-22-0) 21

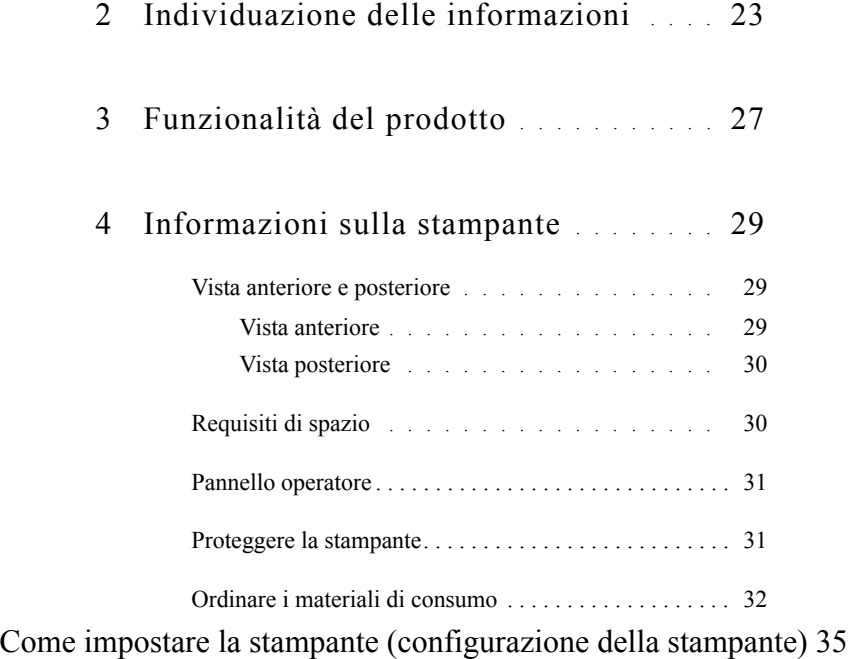

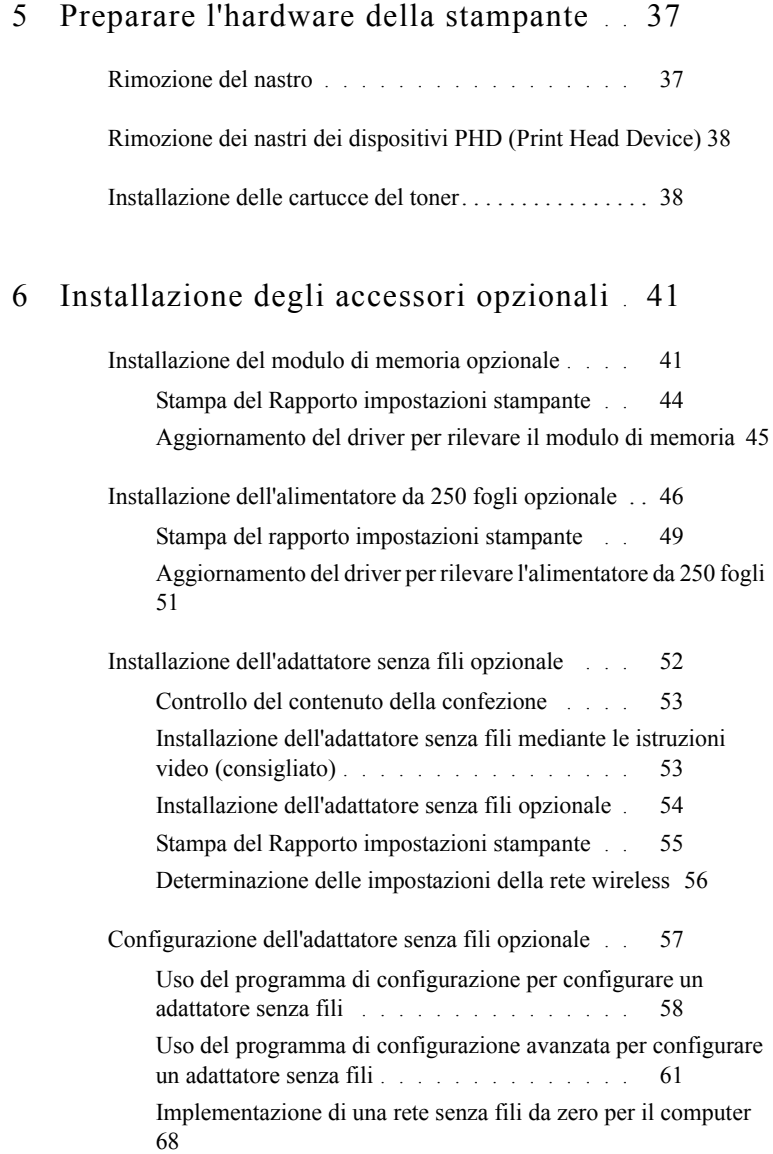

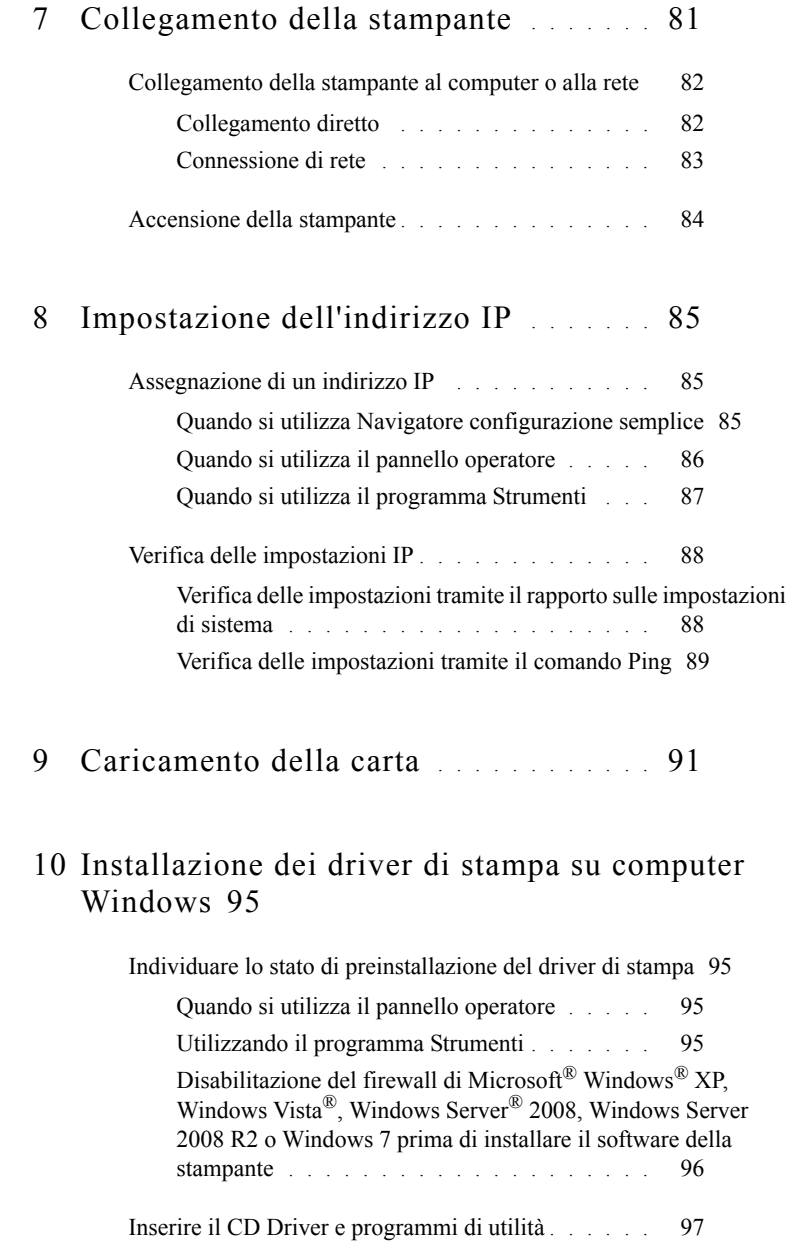

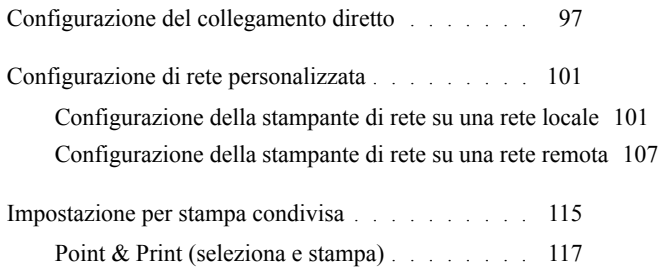

[Punto-Punto](#page-121-0) . . . . . . . . . . . . . . . . . . . 120

## 11 [Installazione di driver di stampa su computer](#page-126-0)  [Macintosh](#page-126-0) 125

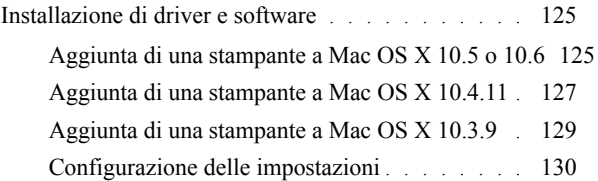

## 12 [Installare i driver di stampa su computer Linux](#page-134-0)  [\(CUPS\)](#page-134-0) 133

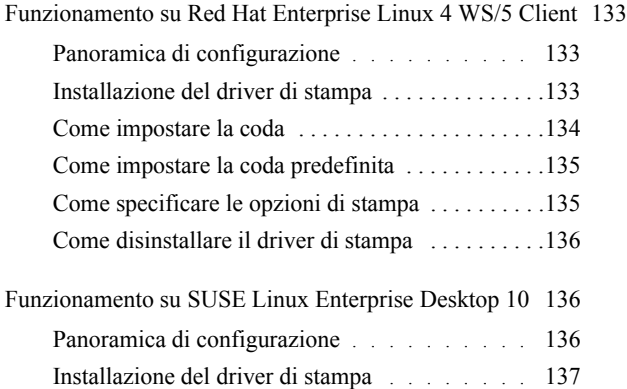

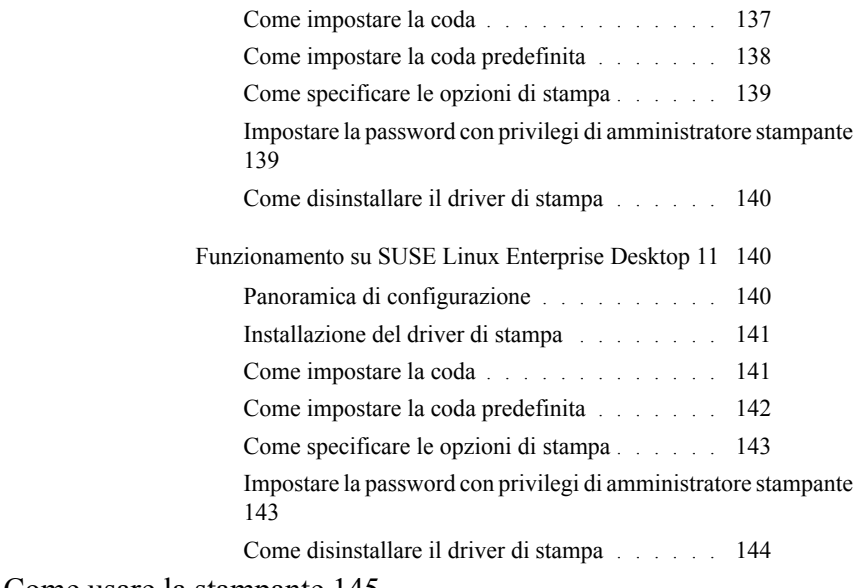

### [Come usare la stampante 145](#page-146-0)

# 13 [Dell Printer Configuration Web Tool](#page-148-0) . 147

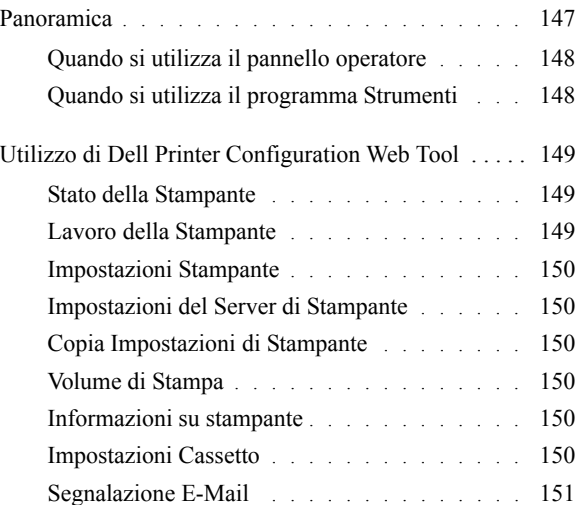

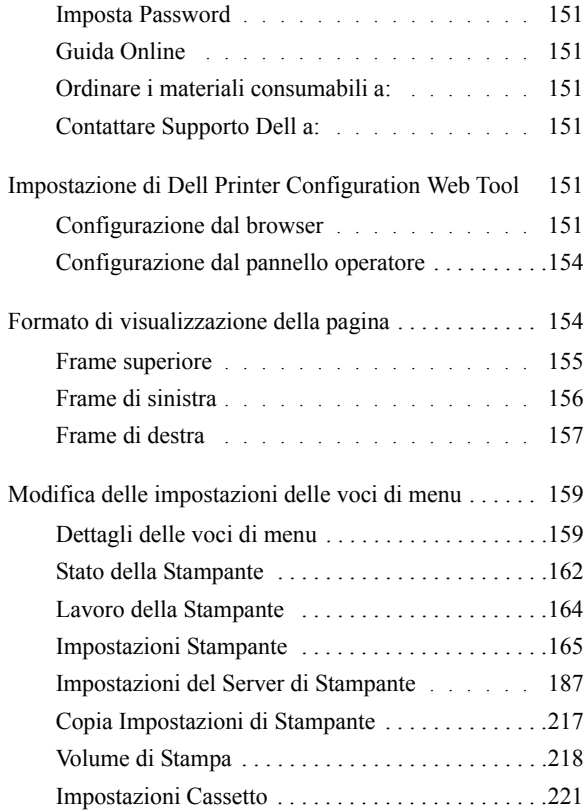

# 14 [Istruzioni sull'uso dei supporti di stampa](#page-224-0) 223

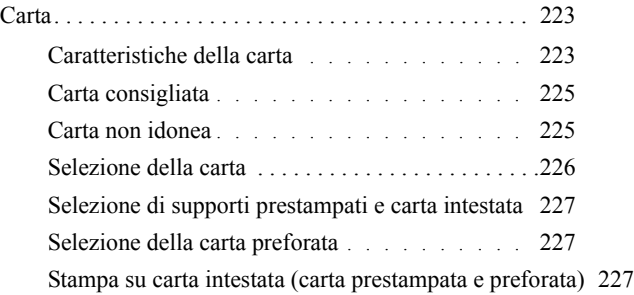

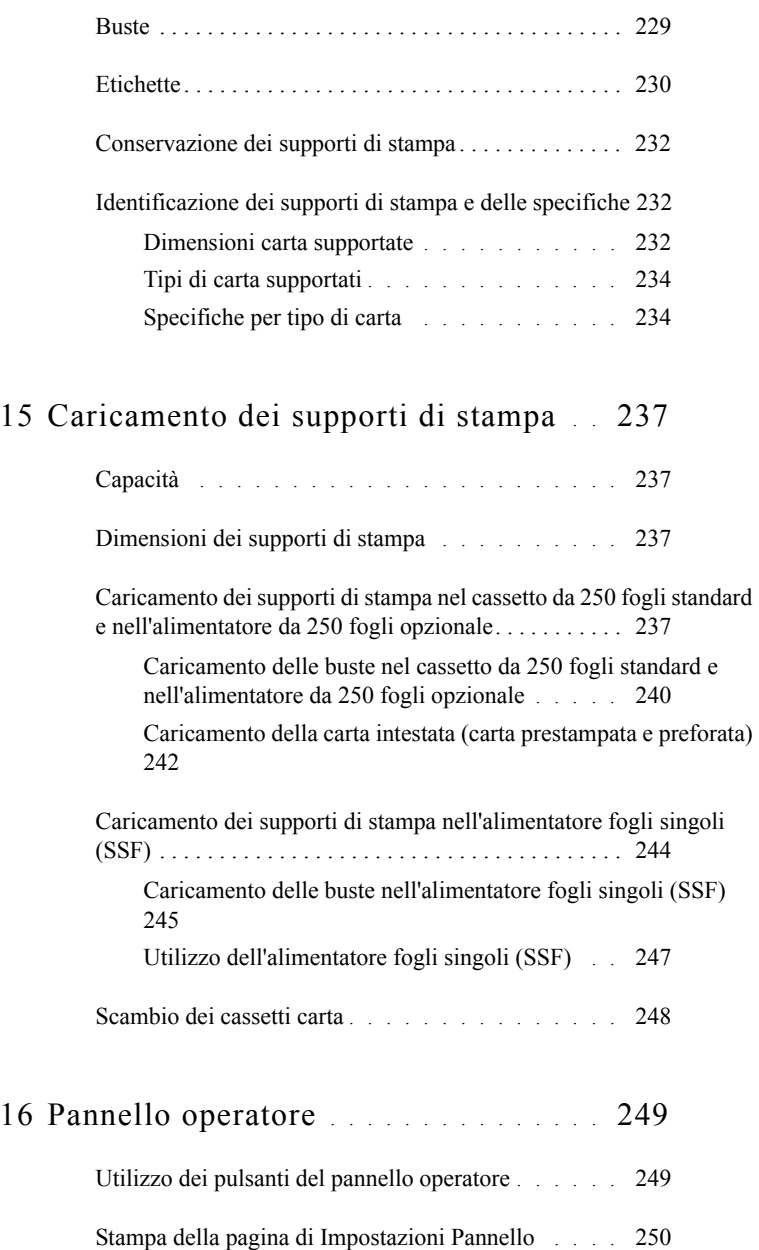

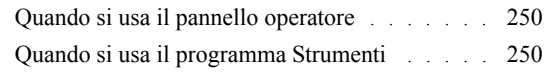

# [Stampa 253](#page-254-0)

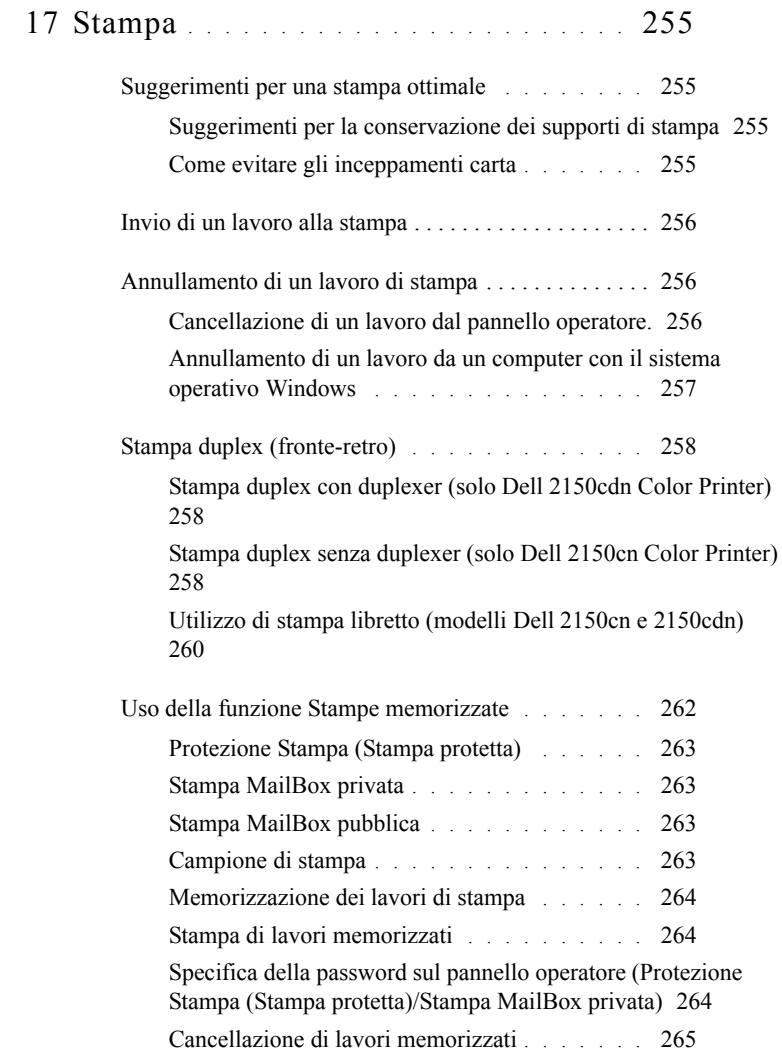

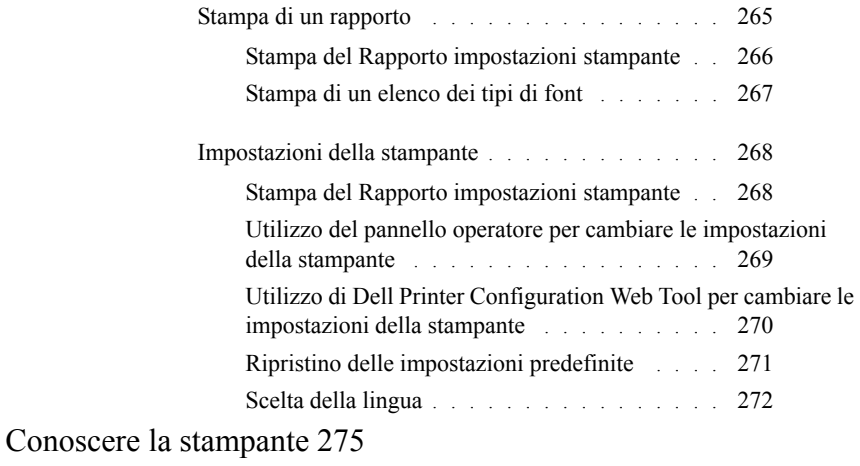

## 18 [Funzionamento dei menu del programma](#page-278-0)  [Strumenti](#page-278-0) 277

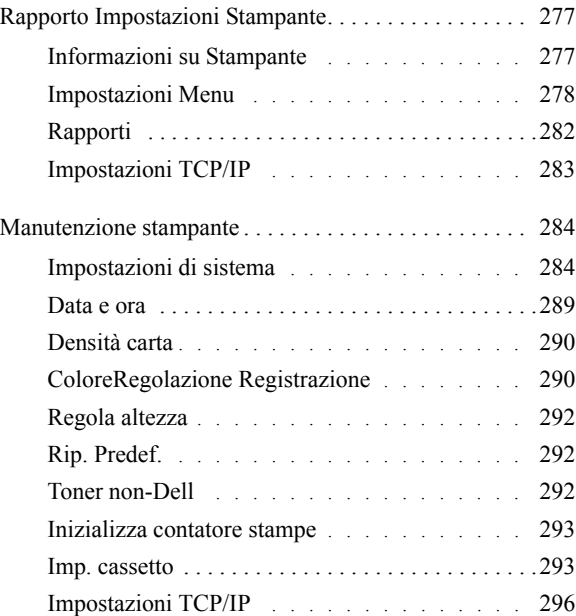

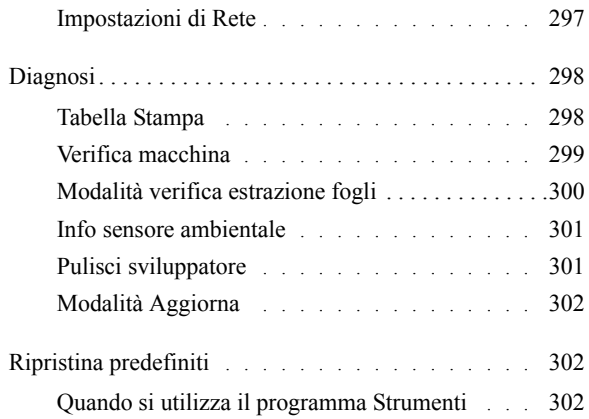

# 19 [Informazioni sui menu della stampante](#page-306-0) 305

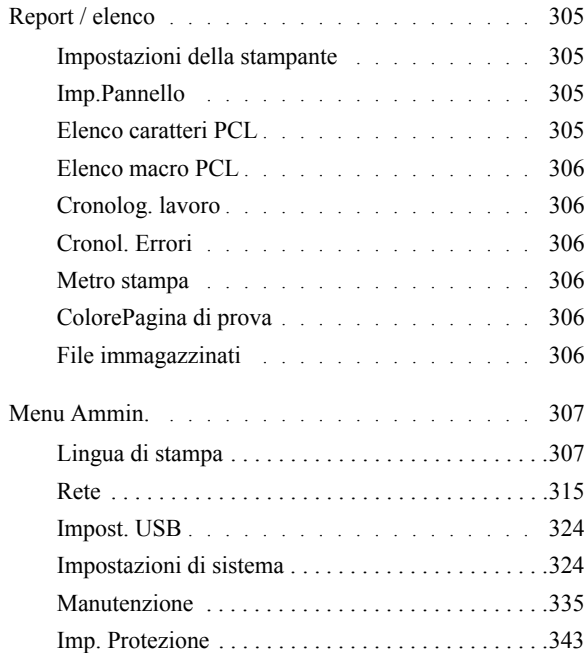

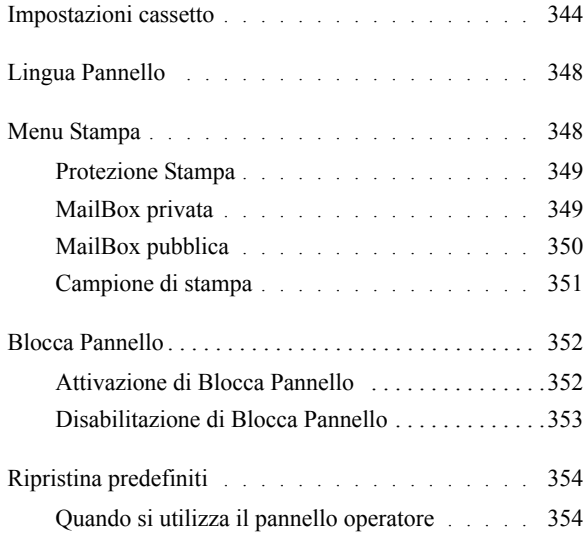

# 20 [Informazioni sul software della stampante](#page-356-0) 355

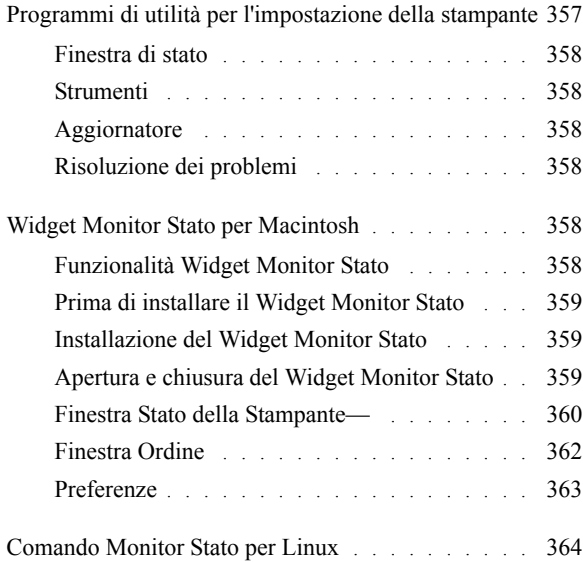

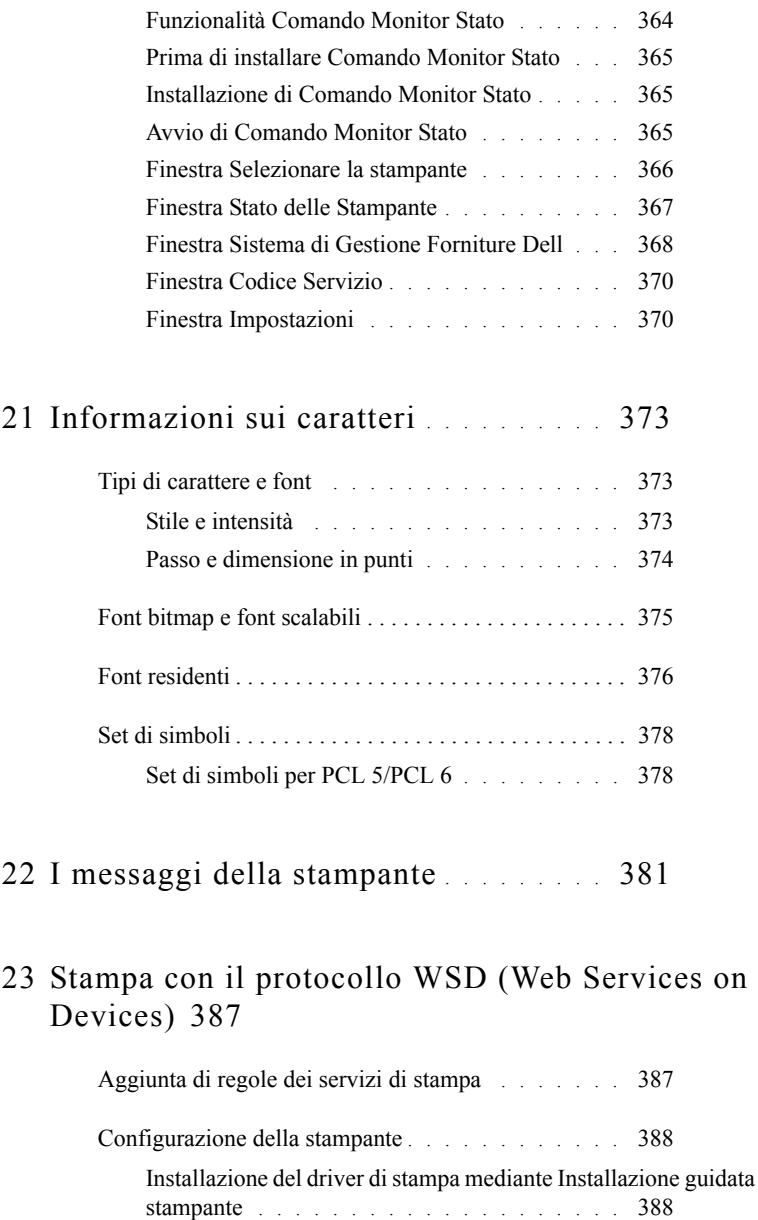

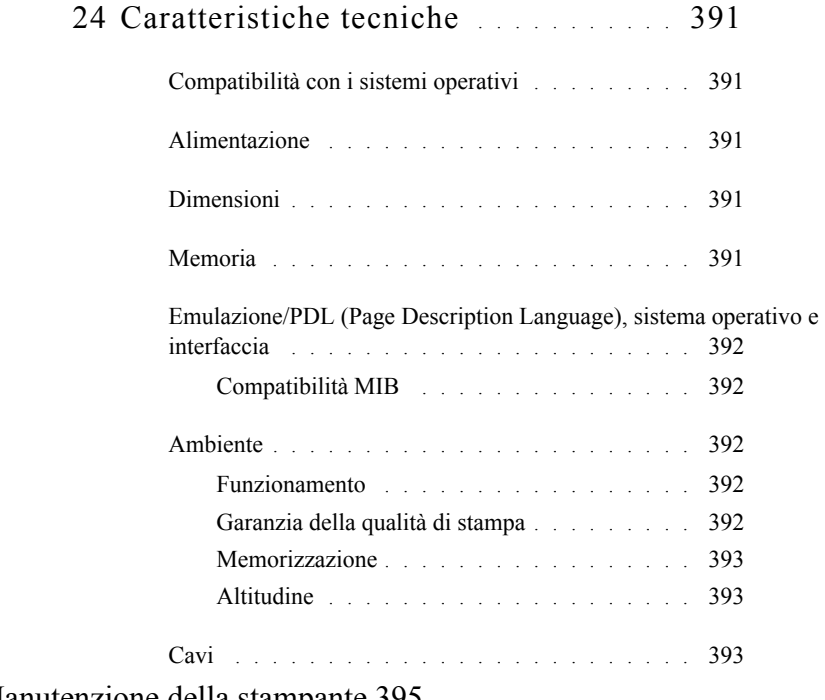

## [Manutenzione della stampante 395](#page-396-0)

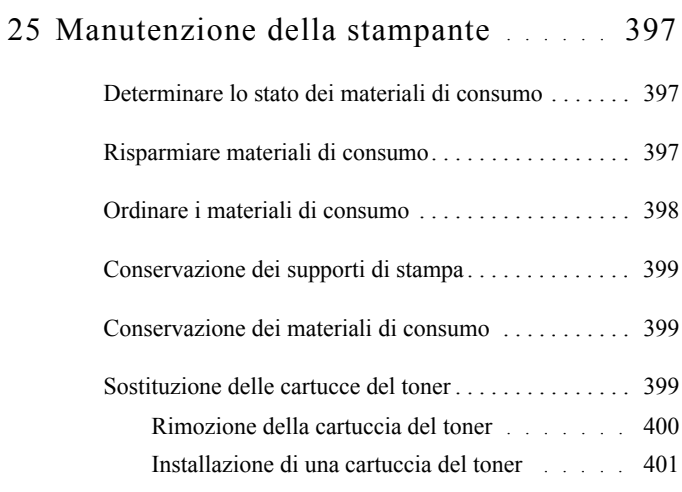

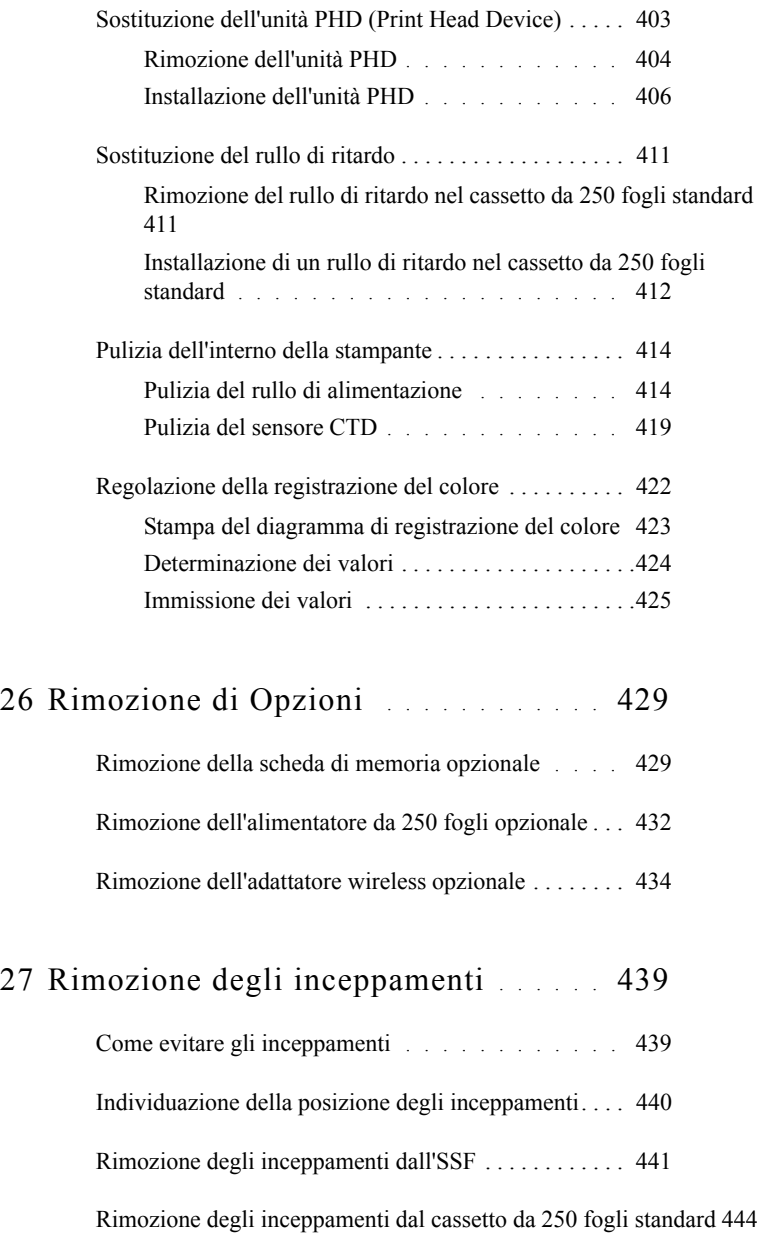

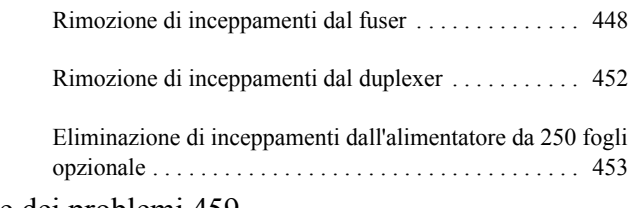

[Risoluzione dei problemi 459](#page-460-0)

# 28 [Guida alla risoluzione dei problemi](#page-462-0) . . 461

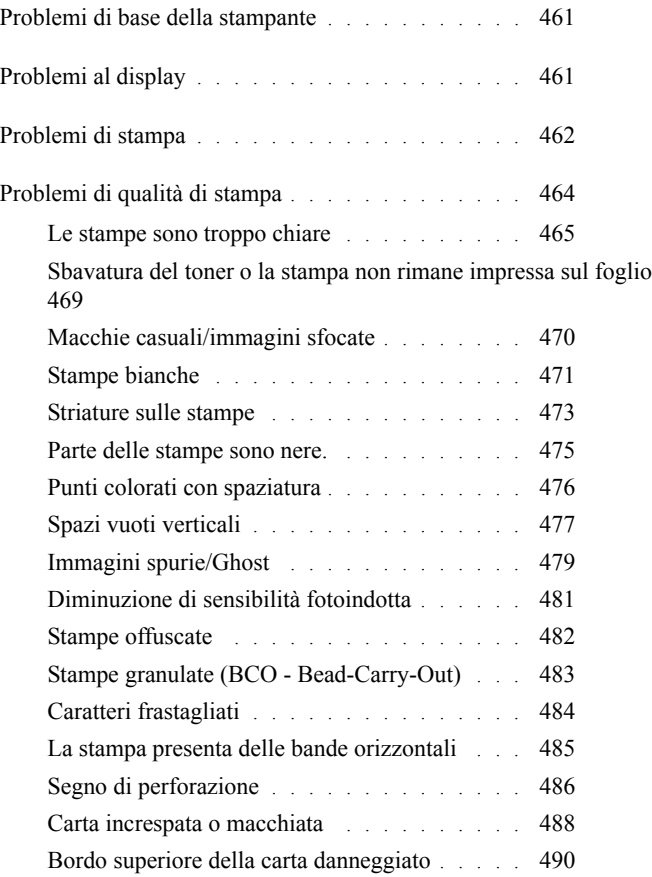

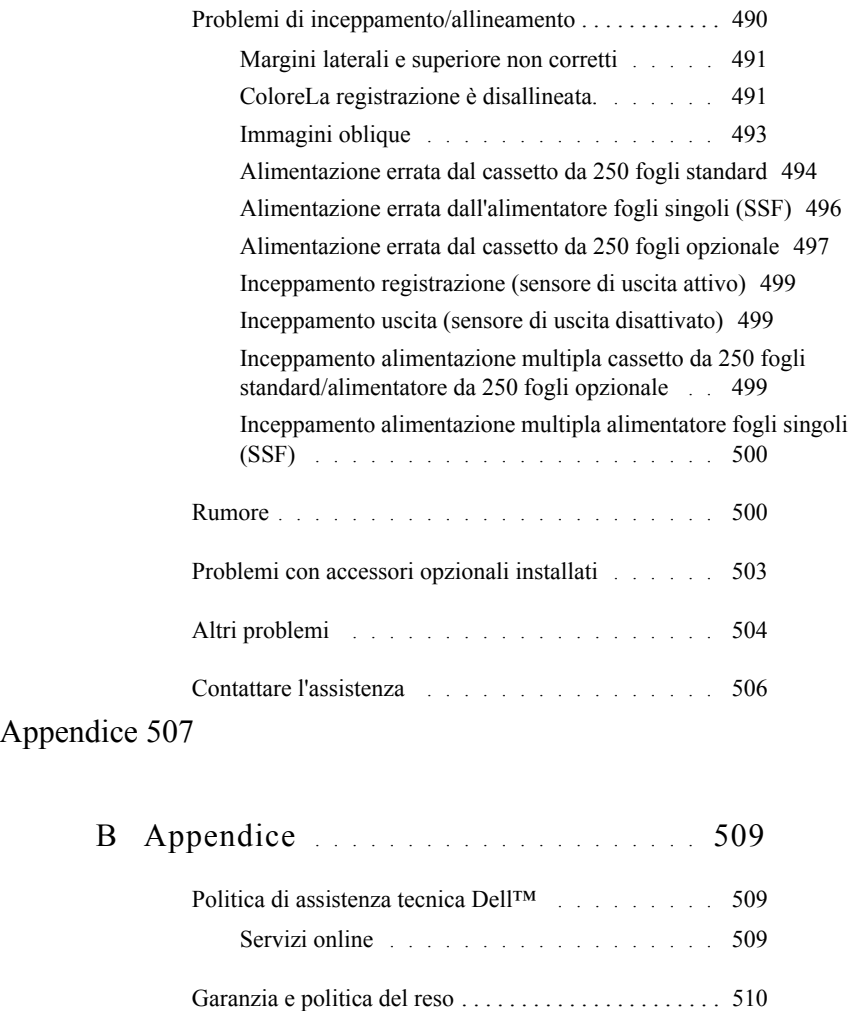

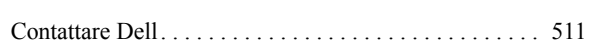

[Informazioni sul riciclaggio](#page-511-1) . . . . . . . . . . . 510

# <span id="page-18-0"></span>**Prima di iniziare**

#### 18  $\overline{\phantom{0}}$

# <span id="page-20-0"></span>**Indicazioni Nota, Avviso e Attenzione**

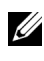

NOTA: Una **NOTA** indica informazioni importanti che aiutano a utilizzare al meglio la propria stampante.

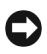

AVVISO: Un **AVVISO** indica la possibilità di danneggiare l'hardware o di perdite di dati e spiega come evitare il problema.

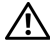

ATTENZIONE: Un avvertimento di **ATTENZIONE** indica un potenziale danno a cose, danno a persone o decesso.

#### **Le informazioni in questo documento sono soggette a modifica senza preavviso.**

#### **© 2010 Dell Inc. Tutti i diritti riservati.**

La riproduzione di questa documentazione in qualsiasi modo senza il permesso scritto della Dell Inc. è severamente vietata.

Marchi depositati usati in questo testo: *Dell* e il logo di *DELL* sono marchi di fabbrica di Dell Inc.; *Microsoft*, *Windows*, *Windows Server*, *Windows Vista e Active Directory* sono marchi registrati o marchi commerciali di Microsoft Corporation, negli Stati Uniti e/o in altri paesi; *Adobe* e *Photoshop* sono marchi registrati o marchi di fabbrica di Adobe Systems Incorporated negli Stati Uniti e/o negli altri paesi; *Wi-Fi* è un marchio registrato di Wi-Fi Alliance; *Red Hat* e *Red Hat Enterprise Linux* sono marchi registrati di Red Hat. Inc. negli Stati Uniti e negli altri paesi; *SUSE* è un marchio registrato di Novell, Inc., negli Stati Uniti e negli altri paesi.

*XML Paper Specification (XPS)*: questo prodotto può incorporare proprietà intellettuale di Microsoft Corporation. I termini e le condizioni in base ai quali Microsoft concede in licenza tale proprietà intellettuale sono disponibili all'indirizzo http://go.microsoft.com/fwlink/?LinkId=52369; *DES*: questo prodotto include software sviluppato da Eric Young (eay@mincom.oz.au); *AES*: copyright (c) 2003, Dr Brian Gladman, Worcester, UK. Tutti i diritti riservati. Questo prodotto utilizza software AES pubblicato fornito da Brian Gladman in base ai termini della licenza BSD; *TIFF (libtiff)*: copyright (c) 1988-1997 Sam Leffler e Copyright (c) 1991-1997 Silicon Graphics, Inc.; *ICC Profile (Little cms)*: copyright (c) 1998-2004 Marti Maria.

Altri marchi depositati e nomi registrati potrebbero essere usati in questo documento per riferirsi a entità proprietarie dei marchi e dei nomi dei prodotti. Dell Inc. nega qualsiasi interesse di proprietà in marchi o nomi depositati a esclusione dei propri.

Il software della stampante utilizza parti di codice definito dall'Independent JPEG Group.

## **Come per RSA BSAFE**

Nella stampante è installato il software RSA BSAFE, prodotto da RSA Security Inc.

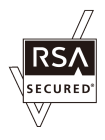

#### **DIRITTI LIMITATI DEL GOVERNO DEGLI STATI UNITI**

Questo software e la documentazione vengono forniti con DIRITTI LIMITATI. Uso, duplicazione o pubblicazione da parte del Governo sono soggetti a restrizioni come da sottoparagrafo (c)(1)(ii) della clausola Diritti dei dati Tecnici e Software per Computer di DFARS 252.227-7013 e nelle disposizioni FAR pertinenti: Dell Inc., One Dell Way, Round Rock, Texas, 78682, USA.

Settembre 2010 Rev. A01

1

# <span id="page-22-0"></span>**Dell™ Manuale per l'utente della stampante a colori 2150cn/2150cdn**

Fare clic sui collegamenti sulla sinistra per avere informazioni su funzioni, opzioni e funzionamento della stampante. Per informazioni riguardanti gli altri documenti forniti a corredo con la stampante, vedere "[Individuazione delle](#page-24-1)  [informazioni](#page-24-1)<sup>"</sup>

Per ordinare cartucce toner di ricambio o materiali di consumo presso Dell:

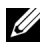

NOTA: Per Macintosh, avviare Widget monitoraggio stato, quindi fare clic sul pulsante **Ordina materiali di consumo** per aprire la finestra **Ordine**.

1 Fare doppio clic sull'icona del desktop.

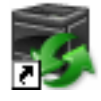

Se l'icona non è presente sul desktop, seguire la procedura indicata di seguito.

- a Fare clic su **DLRMM.EXE** in  $x: \hat{D}$ Printers\Additional Color Laser Software\Reorder, dove x:\abc è il percorso in cui è installato il software della stampante.
- b Fare clic su **File** sulla barra degli strumenti, quindi su **Crea collegamento** nel menu a discesa.
- c Fare clic con il pulsante destro del mouse sull'icona del collegamento.
- d Fare clic su **Invia a** dal menu a discesa, quindi scegliere **Desktop (crea collegamento)**.

Verrà visualizzata la finestra **Sistema di Gestione Forniture Dell**.

È anche possibile accedere alla finestra Sistema di Gestione Forniture Dell scegliendo **Start** → **Tutti i programmi** → **Stampanti Dell** → **Software della stampante** → **Sistema di Gestione Forniture Dell**.

2 Fare clic sul collegamento **Visita il sito web per le ordinazioni di fornitura di materiale per stampanti Dell** (**[www.dell.com/supplies](http://www.dell.com/supplies)**) oppure effettuare l'ordine dei materiali di consumo per la stampante Dell per telefono.

Per ricevere adeguata assistenza, tenere sempre a disposizione il codice di servizio della stampante Dell.

Per informazioni su dove trovare il codice di servizio, vedere "[Codice di](#page-26-0)  [assistenza Express e codice di servizio"](#page-26-0).

2

# <span id="page-24-1"></span><span id="page-24-0"></span>**Individuazione delle informazioni**

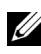

NOTA: Di seguito sono elencati gli accessori opzionali che possono essere acquistati separatamente.

- Memoria aggiuntiva (512 MB)
- Alimentatore 250 fogli
- Adattatore senza fili
- Cavo USB
- Cavo Ethernet

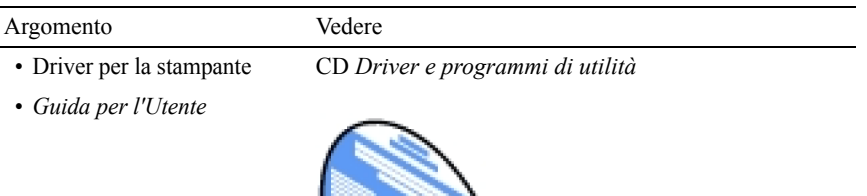

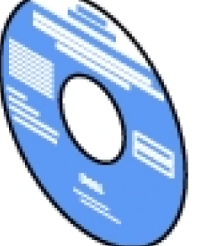

Il CD *Driver e programmi di utilità* contiene il video di installazione, la documentazione e i driver di stampa. È possibile utilizzare il CD per installare i driver o accedere al video di installazione e alla documentazione.

Il CD potrebbe contenere dei file "Leggimi" che forniscono aggiornamenti dell'ultimo minuto riguardanti modifiche tecniche alla stampante o materiale di riferimento tecnico avanzato per utenti esperti o tecnici.

#### Argomento Vedere

• Come utilizzare la stampante *Guida di riferimento rapido*

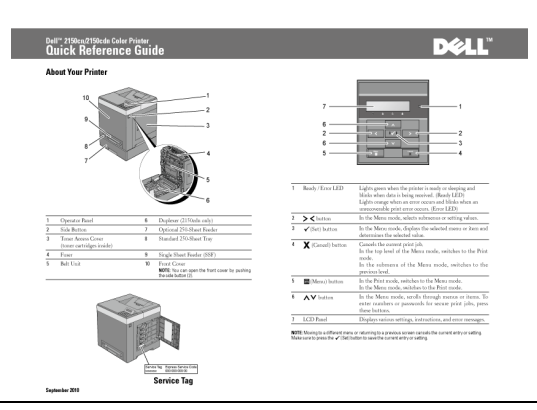

- Informazioni di sicurezza
- Informazioni sulla garanzia

*Guida alle informazioni sul prodotto*

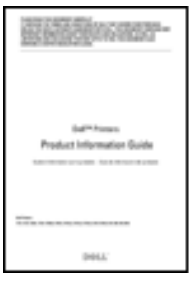

ATTENZIONE: Leggere e osservare tutte le istruzioni di sicurezza della *Guida alle informazioni sul prodotto* prima di installare e utilizzare la stampante.

#### Argomento Vedere

• Come installare la stampante *Schema di installazione*

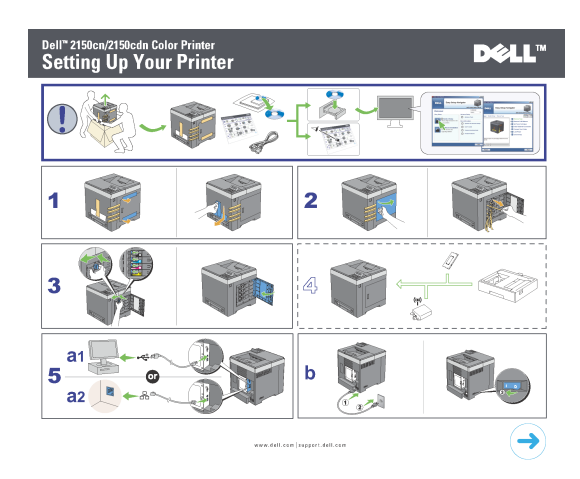

<span id="page-26-0"></span>• Codice di assistenza Express e codice di servizio

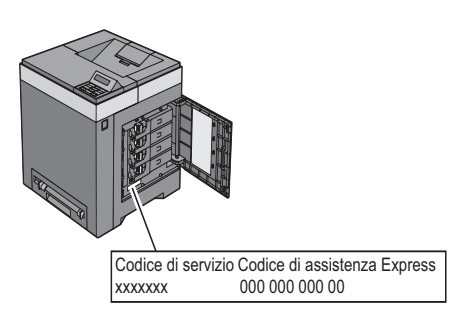

Il codice assistenza Express e il codice di servizio sono indicati all'interno dello sportello di accesso del toner della stampante.

- Driver aggiornati per la stampante
- Visitare il sito**[support.dell.com](http://support.dell.com)**.
- Documentazione della stampante

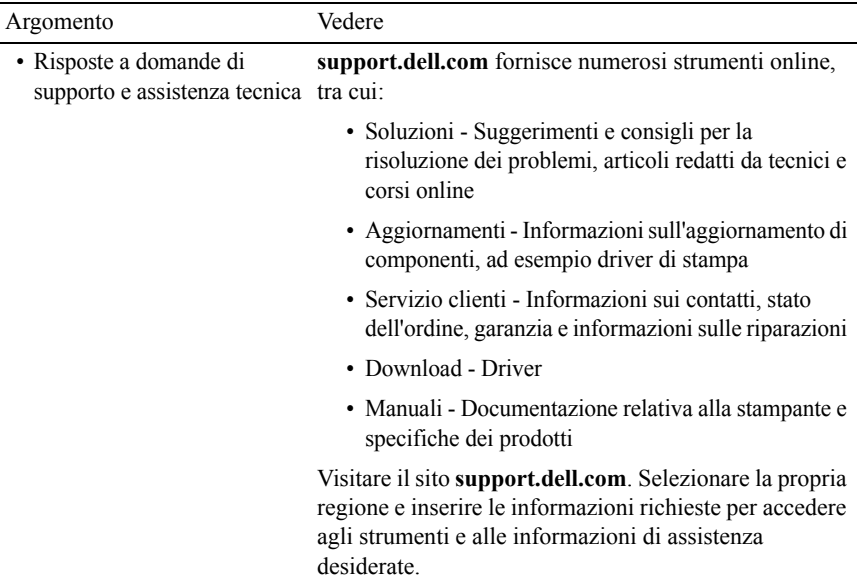

# <span id="page-28-0"></span>**Funzionalità del prodotto**

In questo capitolo vengono descritte le funzionalità del prodotto e vengono indicati i relativi collegamenti.

#### **[Stampa duplex \(fronte-retro\)](#page-259-3)  (Stampa Duplex)**

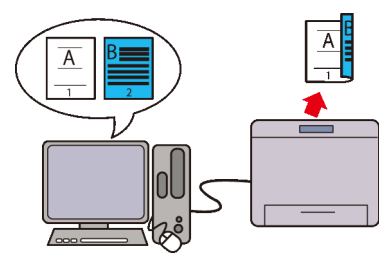

La stampante consente di stampare due o più immagini di pagine su una facciata del foglio. Per i modelli con il duplexer (Stampante a colori 2150cdn), è disponibile la stampa duplex automatica. Per i modelli senza il duplexer (Stampante a colori 2150cdn), è disponibile la stampa duplex manuale.

#### **[Uso della funzione Stampe](#page-263-1)  [memorizzate](#page-263-1) (Stampa memoriz.)**

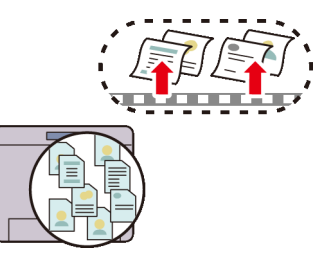

La funzione "Protezione Stampa" consente di registrare temporaneamente i dati del documento nella memoria della stampante per poterne effettuare la stampa in un momento più conveniente. Ciò consente una gestione più efficace del proprio tempo quando si stampano dati riservati o importanti volumi di dati in orario diverso da quello di punta.

#### **[Up Multiplo nella scheda Layout](#page-399-1) (stampa Up n)**

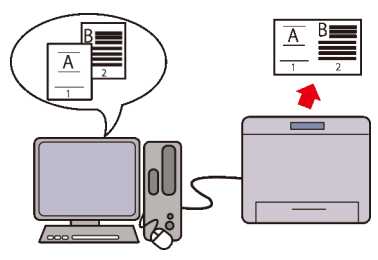

La funzione Up Multiplo consente di stampare documenti come documenti in formato ridotto contenenti 2, 4, 8, 16 o 32 pagine su un unico foglio di carta specificando l'impostazione dal driver di stampa. Questa funzione consente il risparmio della carta.

#### **[Installazione dell'adattatore senza](#page-53-1)  [fili opzionale](#page-53-1) (Stampa senza fili)**

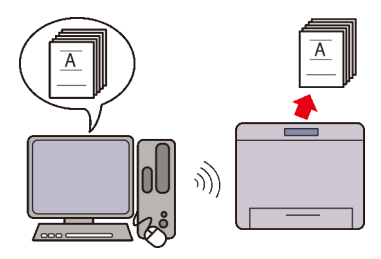

Con la rete senza fili LAN nella stampante è possibile installare la stampante ovunque ci si trovi, stampando senza necessità di collegare la stampante direttamente al computer.

# 4

# <span id="page-30-0"></span>**Informazioni sulla stampante**

Questo capitolo fornisce una panoramica della stampante Dell™ 2150cn/2150cdn Color Printer.

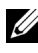

NOTA: In questo manuale, il modello Dell™ 2150cdn Color Printer è citato come la "stampante".

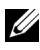

NOTA: Le immagini utilizzate e le procedure descritte in questo manuale si riferiscono alla stampante Dell 2150cn Color Printer.

# <span id="page-30-1"></span>**Vista anteriore e posteriore**

## <span id="page-30-2"></span>**Vista anteriore**

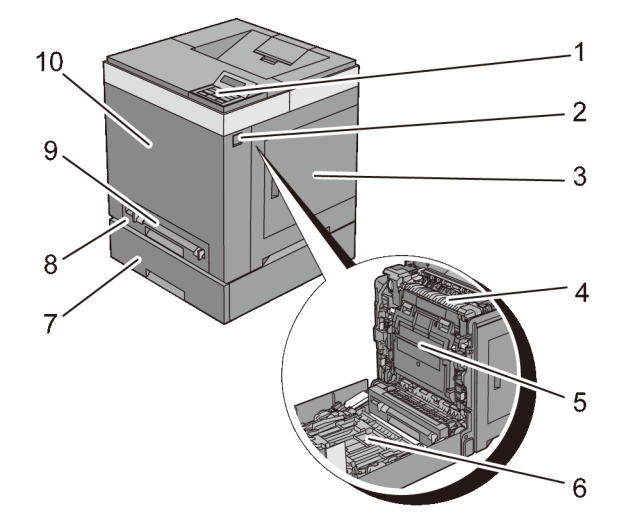

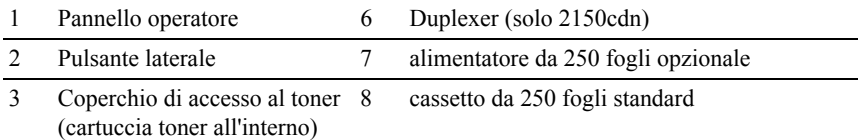

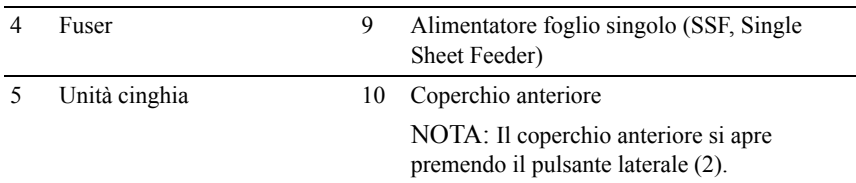

AVVISO: Per evitare di ottenere un'immagine a schermo irregolare e il malfunzionamento della stampante, evitare di posizionare la stampante alla luce diretta del sole con l'alimentatore foglio singolo aperto.

## <span id="page-31-0"></span>**Vista posteriore**

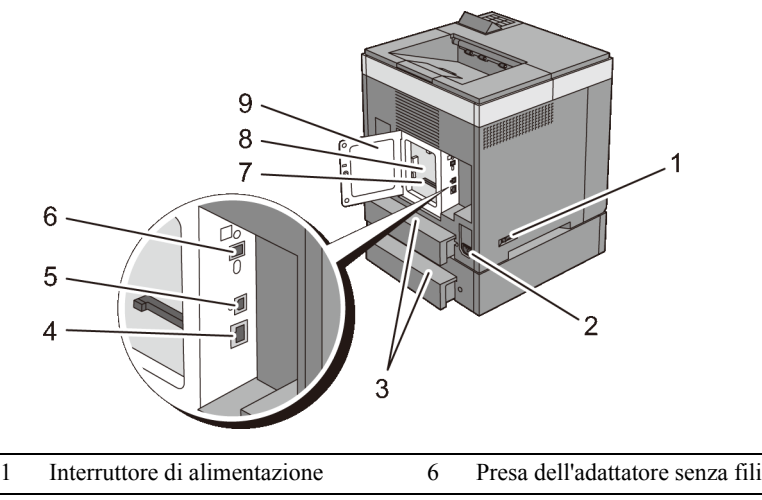

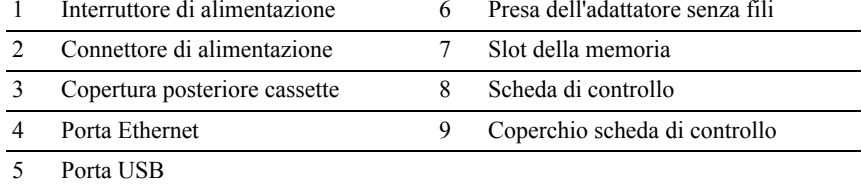

# <span id="page-31-1"></span>**Requisiti di spazio**

Lasciare spazio sufficiente per aprire i cassetti, i coperchi e gli accessori opzionali della stampante e per consentire la ventilazione.

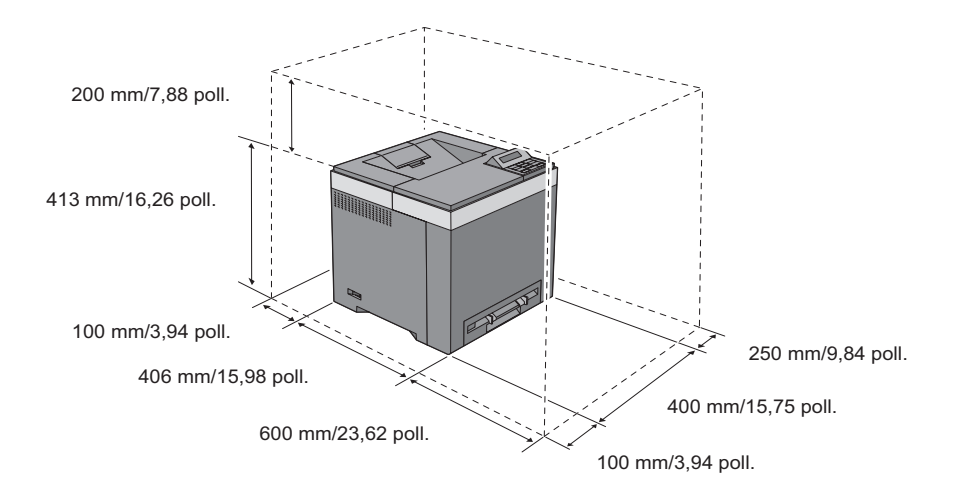

# <span id="page-32-0"></span>**Pannello operatore**

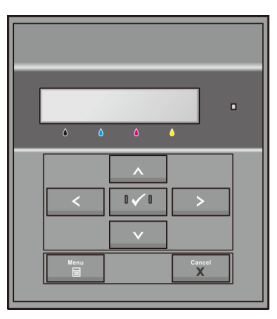

Per informazioni sul pannello operatore, vedere "[Pannello operatore"](#page-250-2).

# <span id="page-32-1"></span>**Proteggere la stampante**

Per proteggere la stampante dai furti, si può utilizzare il blocco opzionale Kensington.

Collegare il blocco Kensington alla fessura di protezione della stampante.

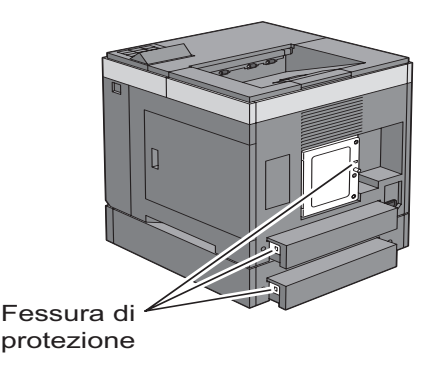

Per maggiori dettagli, vedere le istruzioni di funzionamento in dotazione con il blocco Kensington.

# <span id="page-33-0"></span>**Ordinare i materiali di consumo**

È possibile ordinare materiali di consumo da Dell online se si usa una stampante in rete. Immettere l'indirizzo IP della stampante nel browser Web, avviare Dell Printer Configuration Web Tool e fare clic su **Ordinare i materiali consumabili a:** per ordinare toner per la stampante.

È anche possibile ordinare cartucce di toner di ricambio o materiali di consumo presso Dell:

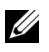

NOTA: Per Macintosh, avviare Widget monitoraggio stato, quindi fare clic sul pulsante **Ordina materiali di consumo** per aprire la finestra **Ordine**.

1 Fare doppio clic sull'icona del desktop.

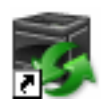

Se non si riesce a trovare l'icona sul desktop:

a Fare clic su **DLRMM.EXE** in x:\abc\Dell Printers\Additional Color Laser Software\Reorder, dove x:\abc è il percorso in cui è installato il software della stampante.

- b Fare clic su **File** sulla barra degli strumenti, quindi su **Crea collegamento** nel menu a discesa.
- c Fare clic con il pulsante destro del mouse sull'icona del collegamento.
- d Fare clic su **Invia a** dal menu a scomparsa quindi su **Desktop (crea collegamento)** dal menu a discesa.

Verrà visualizzata la finestra **Sistema di Gestione Forniture Dell**.

È anche possibile accedere alla finestra Sistema di Gestione Forniture Dell scegliendo **Start** → **Tutti i programmi** → **Stampanti Dell** → **Software della stampante** → **Sistema di Gestione Forniture Dell**.

2 Fare clic sul collegamento **Visita il sito Web per le ordinazioni di fornitura di materiale per stampanti Dell** (**[www.dell.com/supplies](http://www.dell.com/supplies)**) o ordinare telefonicamente le forniture.

Per garantire il servizio migliore, preparare il Codice Servizio della stampante Dell.

Per informazioni sulla posizione del Codice Servizio, vedere ["Codice di](#page-26-0)  [assistenza Express e codice di servizio"](#page-26-0).

#### Informazioni sulla stampante
## **Come impostare la stampante (configurazione della stampante)**

 $\overline{1}$ 

## 

# 5

## **Preparare l'hardware della stampante**

## **Rimozione del nastro**

1 Rimuovere i nastri e il materiale di imballaggio dalla stampante.

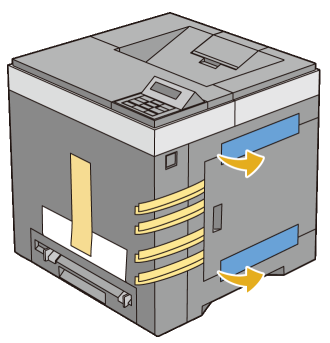

2 Estrarre il foglio protettivo dalla stampante.

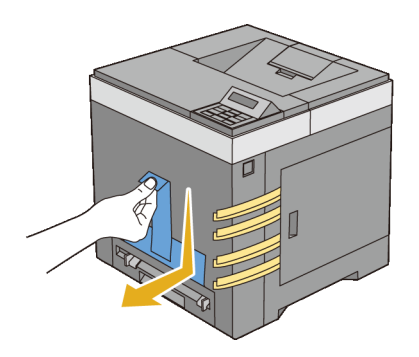

ATTENZIONE: Prima di eseguire una delle procedure riportate di seguito, attenersi alle norme di sicurezza contenute nella *Guida alle informazioni sul prodotto*.

## **Rimozione dei nastri dei dispositivi PHD (Print Head Device)**

1 Aprire il coperchio di accesso al toner.

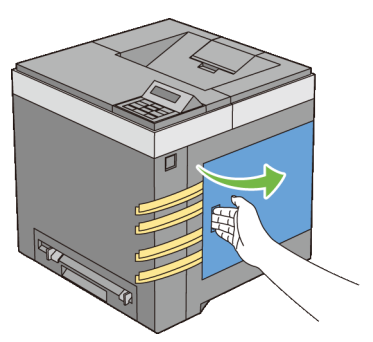

2 Estrarre completamente gli otto nastri gialli.

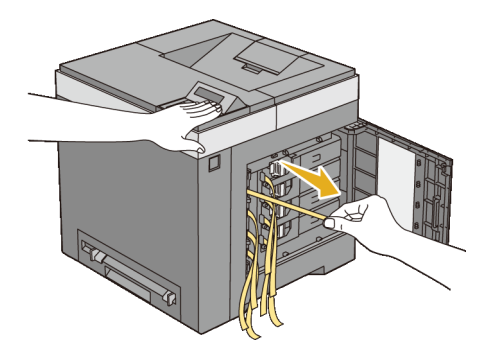

## **Installazione delle cartucce del toner**

1 Premere e far scorrere i blocchi blu delle quattro cartucce del toner nella posizione di blocco.

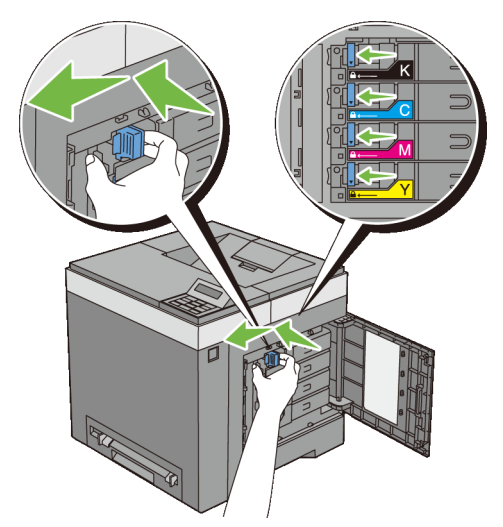

2 Chiudere il coperchio di accesso al toner.

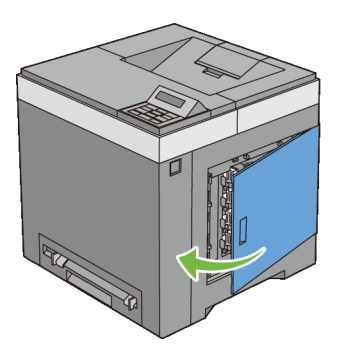

# 6

# **Installazione degli accessori opzionali**

È possibile aggiungere funzionalità alla stampante installando gli accessori opzionali. In questo capitolo viene descritto come installare accessori della stampante quali il modulo di memoria e l'alimentatore da 250 fogli opzionale.

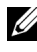

NOTA: Le immagini utilizzate e le procedure descritte in questo manuale si riferiscono alla stampante Dell 2150cn Multifunction Color Printer.

## **Installazione del modulo di memoria opzionale**

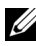

NOTA: La stampante supporta un modulo di memoria opzionale da 512 MB.

- 1 Verificare che la stampante sia spenta.
- 2 Girare la vite sul coperchio della scheda di controllo in senso antiorario e aprire il coperchio.

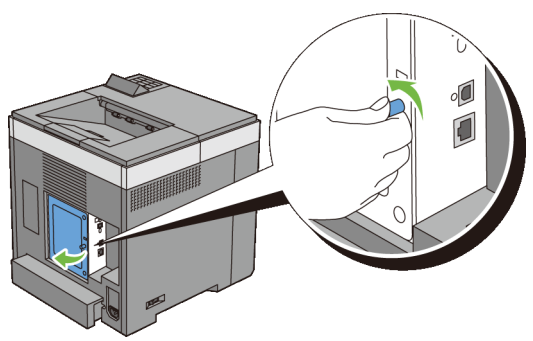

- 3 Rimuovere il coperchio della scheda di controllo.
	- O C

NOTA: Togliere il coperchio della scheda di controllo tirandolo verso l'alto, sino a quando il perno inferiore sarà fuori dalla fessura e quindi tirare il coperchio verso di sé e toglierlo.

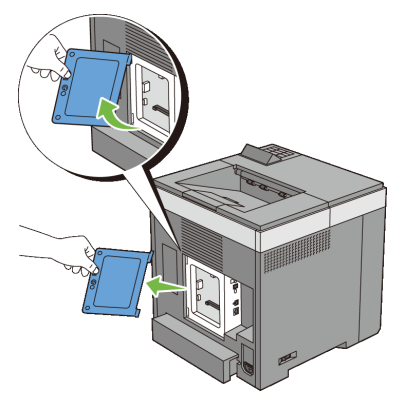

 Allineare il connettore del modulo di memoria all'alloggiamento e inserire il modulo di memoria nell'alloggiamento.

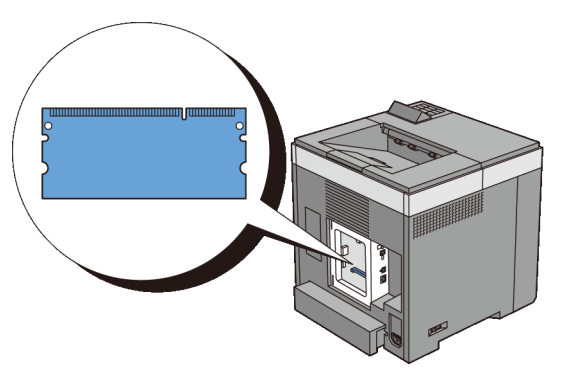

Spingere il modulo di memoria saldamente all'interno dell'alloggiamento.

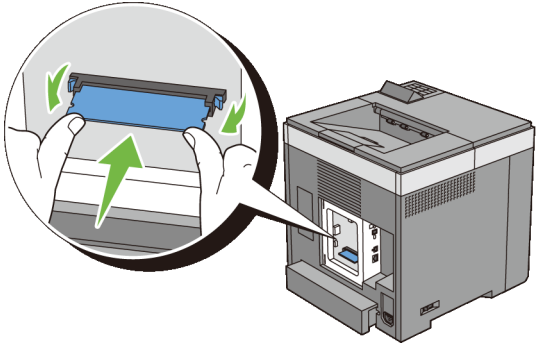

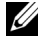

NOTA: Assicurarsi che il modulo di memoria sia fissato correttamente nell'alloggiamento e verificare che non si sposti facilmente.

- 6 Installare il coperchio della scheda di controllo.
	- NOTA: Inserire il perno superiore del coperchio della scheda di controllo nella fessura superiore della stampante. Quindi, inserire il perno inferiore del coperchio della scheda di controllo nella fessura inferiore della stampante.

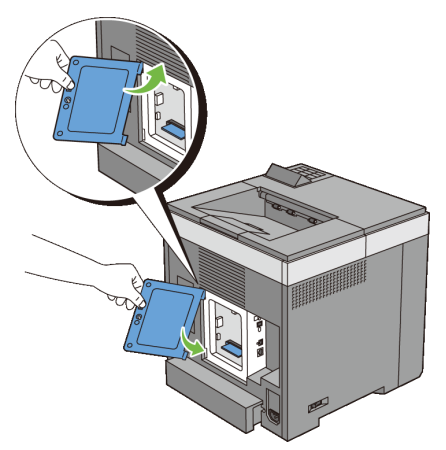

7 Chiudere il coperchio della scheda di controllo e riavvitare la vite.

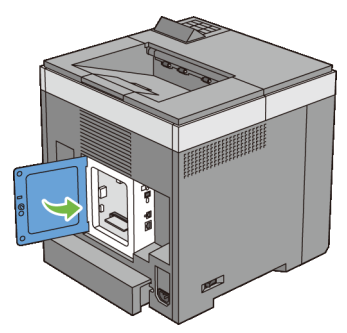

- 8 Accendere la stampante.
- 9 Stampare il rapporto impostazioni stampante per confermare che la memoria appena installata è stata rilevata dalla stampante.

## **Stampa del Rapporto impostazioni stampante**

#### **Se si utilizza il pannello operatore**

- a Premere il pulsante  $\boxed{\blacksquare}$  (Menu).
- b Accertarsi che Rapporto/Elenco sia evidenziato, quindi premere il pulsante **(Imposta)**.
- c Accertarsi che sia evidenziata la voce Imp. stampante, quindi premere il pulsante **(Imposta)**.

Il Rapporto impostazioni stampante viene stampato.

#### **Se si utilizza il programma Strumenti**

## $\mathscr{U}$  NOTA:

a Fare clic su **Start**→ **Tutti i programmi**→ **Stampanti Dell**→ **Dell 2150 Color Printer**→ **Strumenti**.

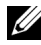

NOTA: Si apre la finestra di dialogo **Seleziona stampante** se nel computer sono installati più driver di stampa. In questo caso, fare clic sul nome della stampante nell'elenco e scegliere **OK**.

Viene aperto il programma **Strumenti**.

b Assicurarsi che sia aperta la scheda **Rapporto Impostazioni Stampante**.

- c Selezionare **Rapporti** dall'elenco a sinistra della pagina. Viene visualizzata la pagina **Rapporti**.
- d Fare clic sul pulsante **Impostazioni Stampante**.

Il Rapporto impostazioni stampante viene stampato.

10 Verificare che nella sezione **Generale** delle impostazioni stampante sia elencata la **Capacità Memoria**.

Se la capacità di memoria non è aumentata, spegnere la stampante, scollegare il cavo di alimentazione, quindi reinstallare il modulo di memoria.

11 Qualora si sia installato il modulo di stampa aggiuntivo dopo l'installazione del driver di stampa, provvedere all'aggiornamento del driver seguendo le istruzioni fornite per ciascun sistema operativo. Se la stampante è in rete, aggiornare il driver per ciascun client.

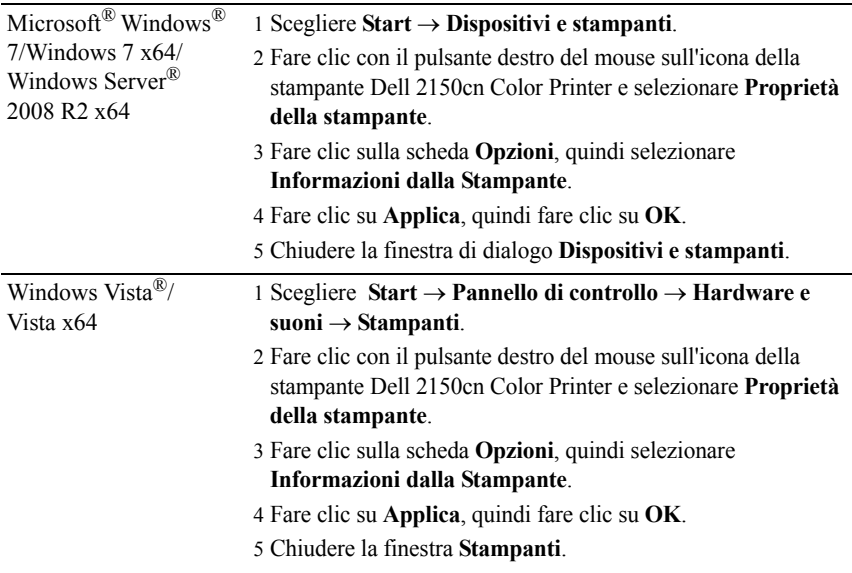

## **Aggiornamento del driver per rilevare il modulo di memoria**

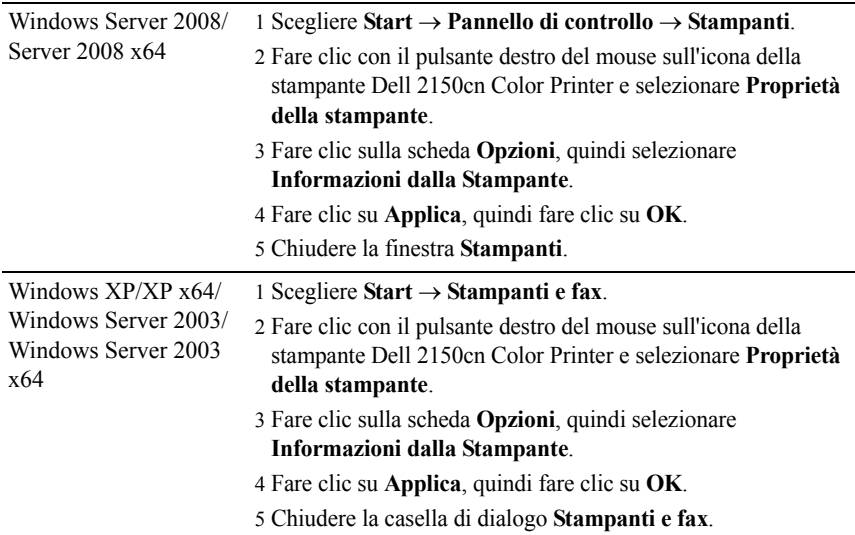

Se dopo aver fatto clic su **Informazioni dalla Stampante** le informazioni sulla stampante non vengono aggiornate automaticamente, attenersi alle informazioni seguente:

- 1 Selezionare la scheda **Opzioni** e scegliere **Capacità Memoria** nell'elenco di riepilogo **Elementi**.
- 2 Selezionare la quantità totale di memoria della stampante installata nell'impostazione della capacità di memoria.
- 3 Fare clic su **Applica**, quindi fare clic su **OK**.
- 4 Chiudere la finestra di dialogo **Stampanti e fax** (**Stampanti** o **Dispositivi e stampanti**).

## **Installazione dell'alimentatore da 250 fogli opzionale**

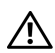

ATTENZIONE: Se si installa l'alimentatore da 250 fogli opzionale dopo aver installato la stampante, spegnere la stampante, scollegare il cavo di alimentazione e scollegare tutti i cavi dietro la stampante prima di continuare con questa operazione.

- 1 Verificare che la stampante sia spenta e scollegare tutti i cavi dietro la stampante.
- 2 Rimuovere tutti gli elementi di imballaggio e confezionamento dall'alimentatore da 250 fogli opzionale.
- 3 Appoggiare l'alimentatore da 250 fogli opzionale vicino al luogo d'installazione della stampante.
- 4 Estrarre il cassetto da 250 fogli standard dalla stampante di circa 200 mm. Sorreggere il cassetto con entrambe le mani e rimuoverlo dalla stampante.

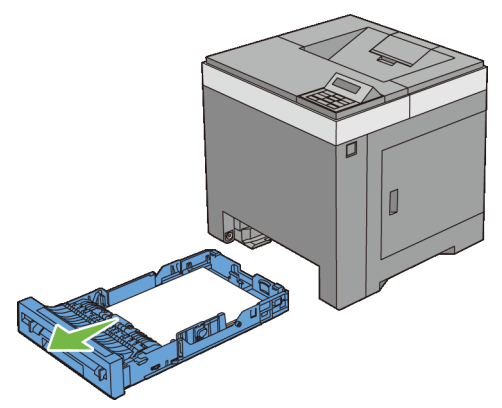

5 Sollevare la stampante e allineare i cinque piedini guida dell'alimentatore da 250 fogli opzionale con i fori che si trovano sotto la stampante. Abbassare delicatamente la stampante sull'alimentatore da 250 fogli opzionale.

ATTENZIONE: Per sollevare la stampante sono necessarie due persone. La stampante deve essere sollevata sorreggendo la parte anteriore e quella posteriore. Non sollevare la stampante tenendola lateralmente.

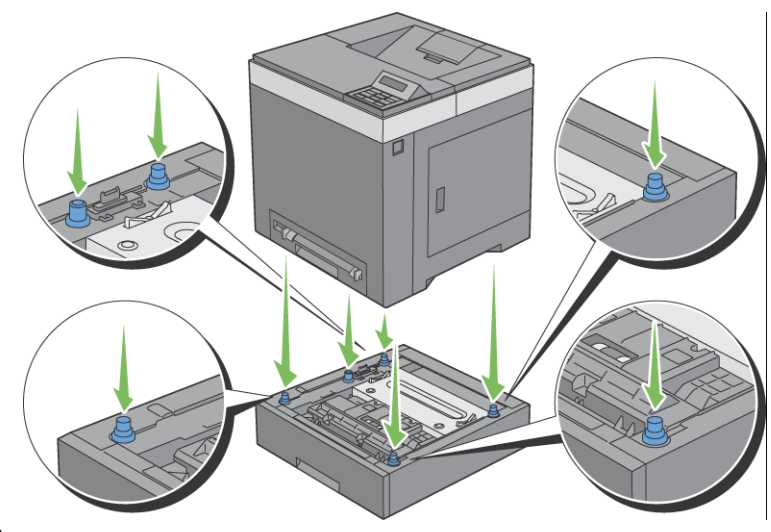

ATTENZIONE: Fare attenzione a non schiacciare le dita sotto la stampante quando la si appoggia sull'alimentatore da 250 fogli opzionale.

6 Fissare l'alimentatore da 250 fogli opzionale alla stampante avvitando le due viti fornite con l'alimentatore utilizzando una moneta o un oggetto simile.

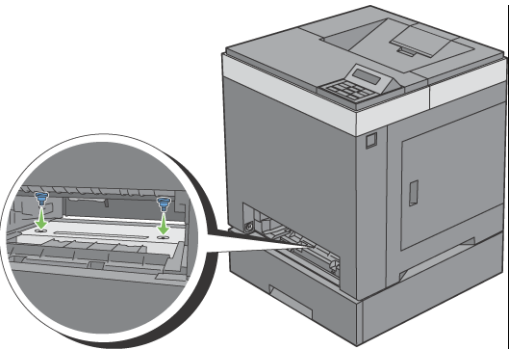

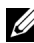

NOTA: Il foro per la vite si trova nella scanalatura a 216 mm dalla parte anteriore della stampante.

7 Inserire il cassetto da 250 fogli standard all'interno della stampante spingendolo finché non si arresta.

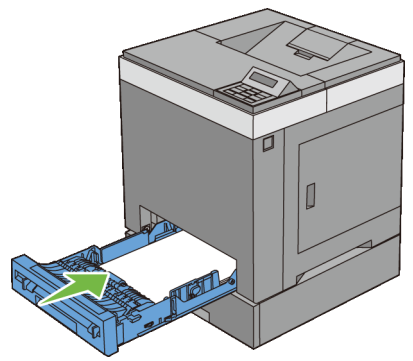

8 Ricollegare tutti i cavi sul retro della stampante e accenderla.

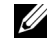

NOTA: La stampante rileva automaticamente il cassetto installato ma non il tipo di carta.

9 Stampare il rapporto impostazioni stampante per verificare che l'alimentatore da 250 fogli opzionale sia installato correttamente.

## **Stampa del rapporto impostazioni stampante**

#### **Se si utilizza il pannello operatore**

- a Premere il pulsante  $\boxed{\blacksquare}$  (Menu).
- b Accertarsi che Rapporto/Elenco sia evidenziato, quindi premere il pulsante **(Imposta)**.
- c Accertarsi che sia evidenziata la voce Imp. stampante, quindi premere il pulsante **(Imposta)**.

Il Rapporto impostazioni stampante viene stampato.

#### **Se si utilizza il programma Strumenti**

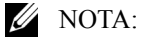

a Fare clic su **Start**→ **Tutti i programmi**→ **Stampanti Dell**→ **Dell 2150 Color Printer**→ **Strumenti**.

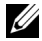

NOTA: Si apre la finestra di dialogo **Seleziona stampante** se nel computer sono installati più driver di stampa. In questo caso, fare clic sul nome della stampante nell'elenco e scegliere **OK**.

Viene aperto il programma **Strumenti**.

- b Assicurarsi che sia aperta la scheda **Rapporto Impostazioni Stampante**.
- c Selezionare **Rapporti** dall'elenco a sinistra della pagina. Viene visualizzata la pagina **Rapporti**.
- d Fare clic sul pulsante **Impostazioni Stampante**.

Il Rapporto impostazioni stampante viene stampato.

10 Verificare che nella sezione **Opzioni Stampante** delle impostazioni stampante sia presente la voce **Cass. 2** (alimentatore da 250 fogli).

Se la voce dell'alimentatore non è presente, spegnere la stampante, scollegare il cavo di alimentazione e reinstallare l'alimentatore da 250 fogli opzionale.

- 11 Dopo aver caricato i fogli nell'alimentatore da 250 fogli opzionale, specificare il tipo di fogli dal pannello operatore della stampante.
	- a Premere il pulsante  $\boxed{\blacksquare}$  (Menu).
	- b Premere il pulsante fino a visualizzare Imp. Cassetto, quindi premere **(Imposta)**.
	- c Premere il pulsante  $\blacktriangleright$  fino a visualizzare Imp. Cassetto, quindi premere **(Imposta)**.
	- d Premere il pulsante fino a visualizzare Tipo carta, quindi premere **(Imposta)**.
	- e Premere il pulsante  $\blacktriangleright$  fino a evidenziare il tipo di carta presente nell'alimentatore da 250 fogli opzionale, quindi premere **(Imposta)**.
	- f Verificare che il tipo di carta selezionato sia evidenziato quindi premere  $\Box$  (Menu).
- 12 Qualora si sia installato l'alimentatore da 250 fogli opzionale dopo l'installazione del driver di stampa, provvedere all'aggiornamento del driver seguendo le istruzioni relative al sistema operativo in uso. Se la stampante è in rete, aggiornare il driver per ciascun client.

## **Aggiornamento del driver per rilevare l'alimentatore da 250 fogli**

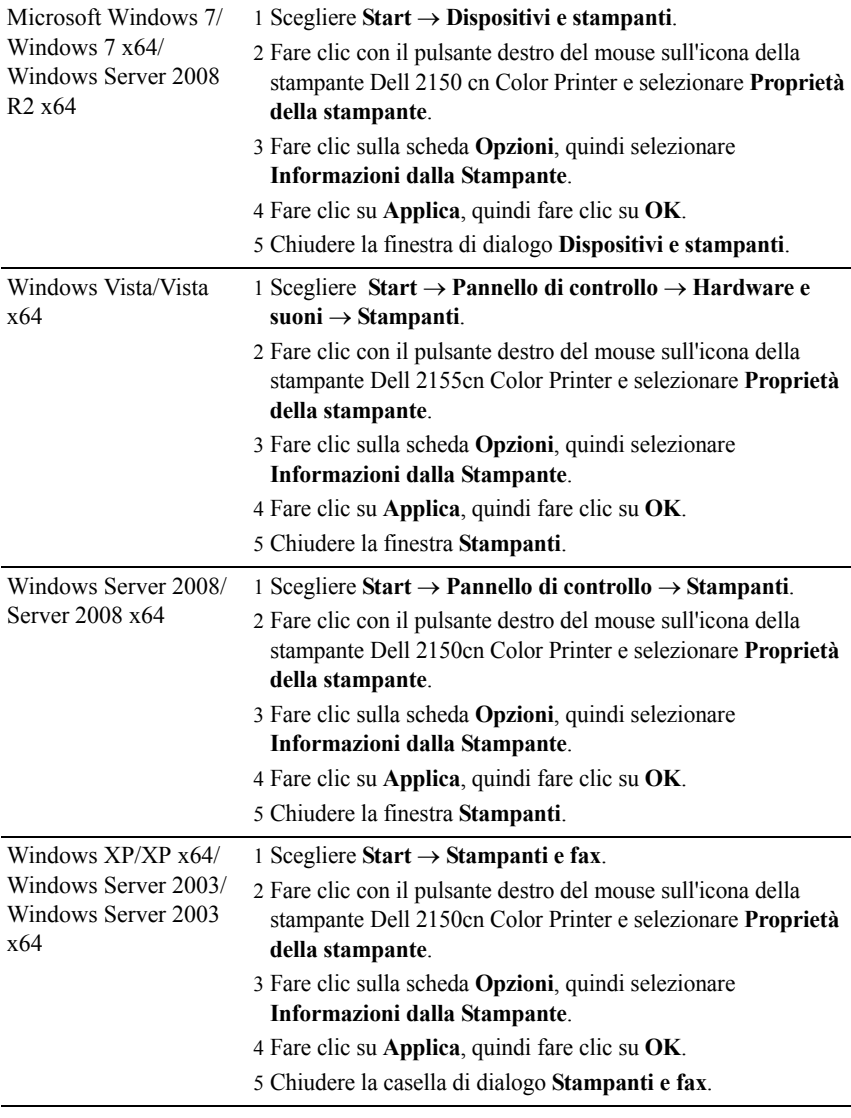

Se dopo aver fatto clic su **Informazioni dalla Stampante** le informazioni sulla stampante non vengono aggiornate automaticamente, attenersi alle informazioni seguente:

- 1 Selezionare la scheda **Opzioni** e scegliere **Alimentatore 250 fogli** nell'elenco di riepilogo **Elementi**.
- 2 Selezionare **Disponibile** in corrispondenza dell'impostazione dell'alimentatore da 250 fogli opzionale.
- 3 Fare clic su **Applica**, quindi fare clic su **OK**.
- 4 Chiudere la finestra di dialogo **Stampanti e fax**(**Stampanti** o **Dispositivi e stampanti**).

## **Installazione dell'adattatore senza fili opzionale**

L'adattatore senza fili consente di utilizzare la stampante in una connessione di rete wireless.

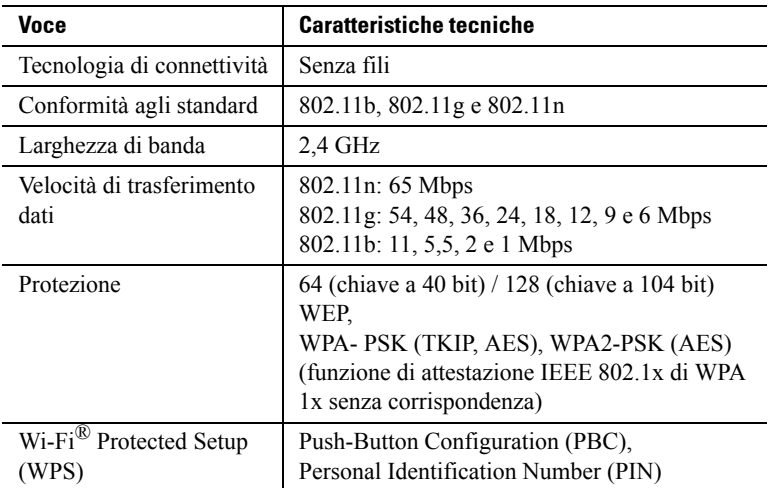

Di seguito sono elencate le caratteristiche tecniche dell'adattatore senza fili.

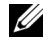

NOTA: Quando è installato l'adattatore senza fili non è possibile utilizzare l'autenticazione IEEE 802.1x e/o la porta Ethernet per un collegamento cablato.

## **Controllo del contenuto della confezione**

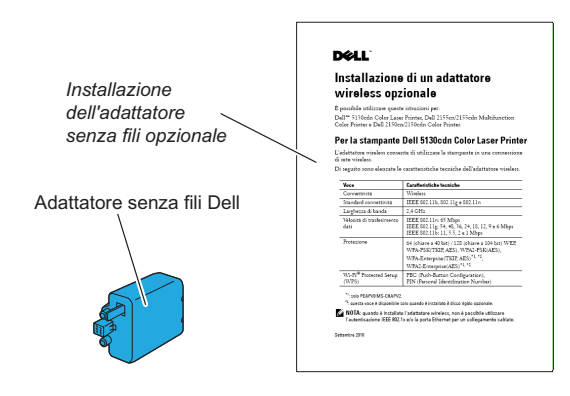

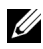

NOTA: Per completare l'installazione dell'adattatore senza fili è necessario disporre del CD *Driver e programmi di utilità* fornito con la stampante. Tale software può essere scaricato anche dal sito **[support.dell.com](http://support.dell.com)**.

## **Installazione dell'adattatore senza fili mediante le istruzioni video (consigliato)**

Per installare l'adattatore senza fili Dell, eseguire il metodo indicato di seguito.

- 1 Inserire il *CD Driver e programmi di utilità* nel computer. Il file **Navigatore configurazione semplice** viene avviato automaticamente.
- 2 Selezionare **Configurazione degli accessori opzionali** nella finestra **Navigatore configurazione semplice**.

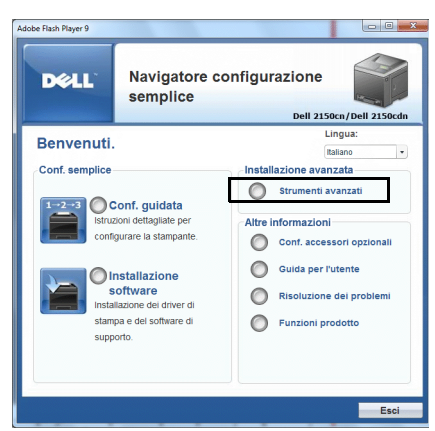

3 Fare clic su **Adattatore senza fili**.

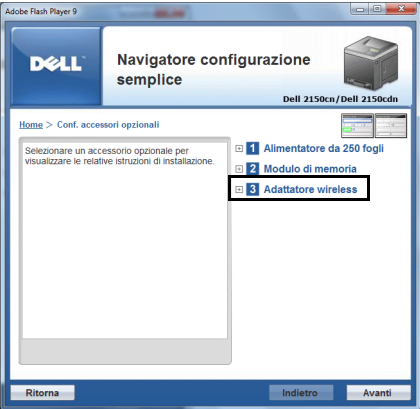

Sono avviate le istruzioni video.

Seguire le istruzioni visualizzate sullo schermo per configurare le impostazioni wireless.

## <span id="page-55-0"></span>**Installazione dell'adattatore senza fili opzionale**

NOTA: È inoltre possibile installare l'adattatore senza fili Dell seguendo le istruzioni descritte in *Installazione dell'adattatore senza fili opzionale* fornito con l'adattatore senza fili.

- 1 Verificare che la stampante sia spenta.
- 2 Allineare il connettore e le tre protuberanze dell'adattatore senza fili ai quattro fori e inserire l'adattatore.

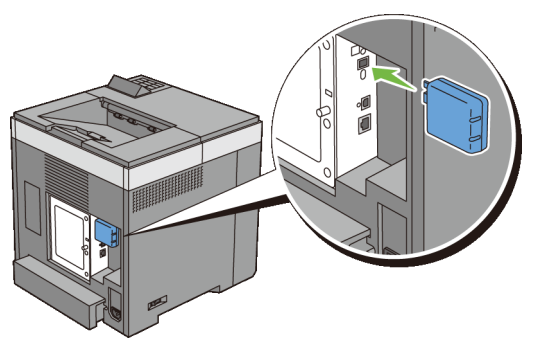

NOTA: Inserire completamente e fissare l'adattatore.

- 3 Accendere la stampante.
- 4 Stampare il rapporto impostazioni stampante per verificare che l'adattatore wireless sia installato correttamente.

## **Stampa del Rapporto impostazioni stampante**

## **Quando si usa il pannello operatore**

- a Premere il pulsante  $\Box$  (Menu).
- b Accertarsi che Rapporto/Elenco sia evidenziato, quindi premere il pulsante **(Imposta)**.
- c Accertarsi che sia evidenziata la voce Imp. stampante, quindi premere il pulsante **(Imposta)**.

Il Rapporto impostazioni stampante viene stampato.

#### **Se si utilizza il programma Strumenti**

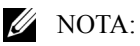

a Fare clic su **Start**→ **Tutti i programmi**→ **Stampanti Dell**→ **Dell 2150 Color Printer**→ **Strumenti.**

NOTA: Si apre la finestra di dialogo **Seleziona stampante** se nel computer sono installati più driver di stampa. In questo caso, fare clic sul nome della stampante nell'elenco e scegliere **OK**.

Viene aperto il programma **Strumenti**.

- b Assicurarsi che sia aperta la scheda **Rapporto Impostazioni Stampante**.
- c Selezionare **Rapporti** dall'elenco a sinistra della pagina. Viene visualizzata la pagina **Rapporti**.
- d Fare clic sul pulsante **Impostazioni Stampante**. Il Rapporto impostazioni stampante viene stampato.
- 5 Verificare che sia presente la sezione **Rete (wireless)**.

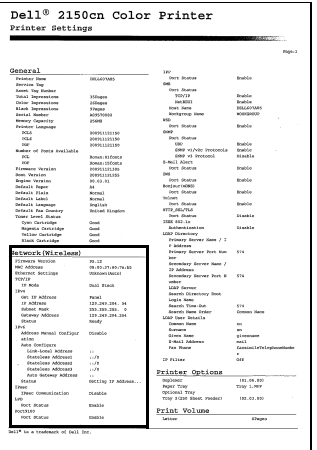

NOTA: Per ulteriori informazioni sulla configurazione dell'adattatore senza fili, vedere ["Configurazione dell'adattatore senza fili opzionale"](#page-58-0).

## **Determinazione delle impostazioni della rete wireless**

È necessario conoscere le impostazioni della rete senza fili per poter configurare la stampante per la connessione wireless. Per i dettagli relativi alle impostazioni rivolgersi all'amministratore di rete.

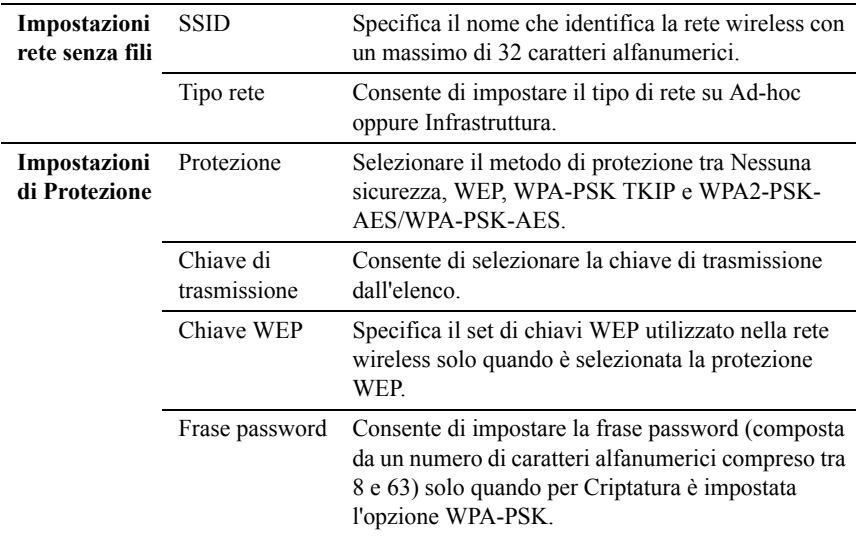

## <span id="page-58-0"></span>**Configurazione dell'adattatore senza fili opzionale**

Questa sezione spiega come configurare un adattatore senza fili tramite Navigatore configurazione semplice.

È possibile selezionare uno dei seguenti metodi di configurazione di un adattatore senza fili:

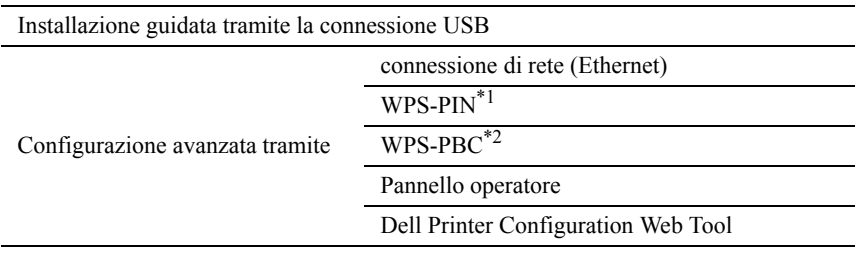

- \*1 WPS-PIN (Wi-Fi Protected setup-Personal Identification Number) è un metodo per autenticare e registrare i dispositivi necessari per la configurazione senza fili tramite l'inserimento di assegnazioni PIN nella stampante e nel computer. Questa impostazione, eseguita tramite il punto di accesso, è disponibile solo quando i punti di accesso del router senza fili supportano la modalità WPS.
- \*2 WPS-PBC (Wi-Fi Protected Setup-Push Button Configuration) è un metodo per autenticare e registrare i dispositivi necessari per la configurazione senza fili tramite la pressione del pulsante presente nel punto di accesso attraverso i router senza fili e in seguito l'esecuzione dell'impostazione WPS-PBC nel pannello operatore. Questa impostazione è disponibile solo quando il punto di accesso supporta la modalità WPS.

NOTA: Nella stampante deve essere già installato l'adattatore senza fili opzionale.

NOTA: Per informazioni su come installare un adattatore senza fili, vedere "[Installazione dell'adattatore senza fili opzionale"](#page-55-0).

## **Uso del programma di configurazione per configurare un adattatore senza fili**

1 Inserire il CD *Driver e programmi di utilità* fornito con la stampante nel computer. Il file **Navigatore configurazione semplice** viene avviato automaticamente.

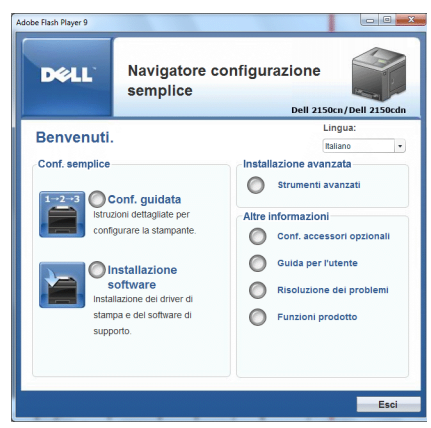

Fare clic su **Configurazione guidata**.

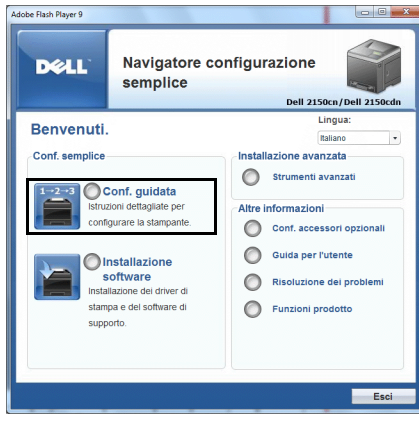

Scegliere **Connettere la stampante**.

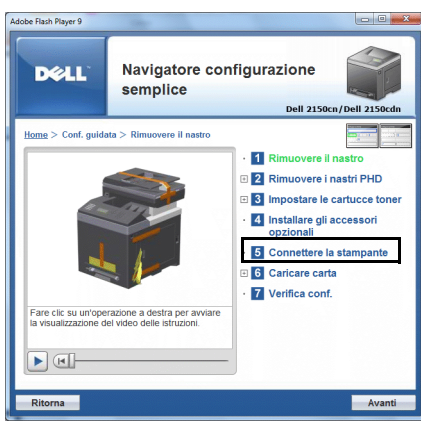

4 Selezionare **Connessione wireless**, quindi fare clic sul pulsante **Avanti**.

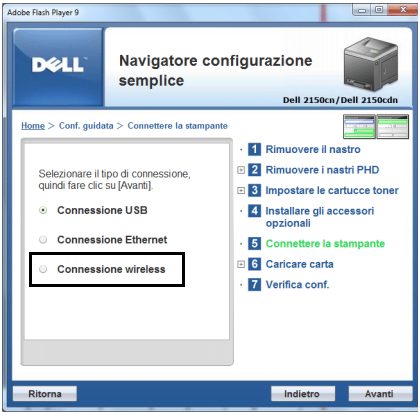

Verrà visualizzata la finestra **Connessione wireless**.

5 Selezionare **Procedura guidata**, e fare clic sul pulsante **Avanti**.

Sono avviate le istruzioni video.

Seguire le istruzioni visualizzate sullo schermo per configurare le impostazioni wireless.

## **Uso del programma di configurazione avanzata per configurare un adattatore senza fili**

È possibile configurare l'adattatore senza fili con i seguenti metodi di connessione:

- Rete
- WPS-PIN
- WPS-PBC
- Pannello operatore
- Dell Printer Configuration Web Tool
- 1 Inserire il CD *Driver e programmi di utilità* fornito con la stampante nel computer. Il file **Navigatore configurazione semplice** viene avviato automaticamente.

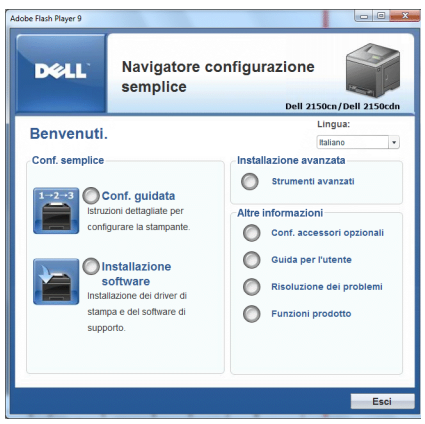

2 Fare clic su **Configurazione guidata**.

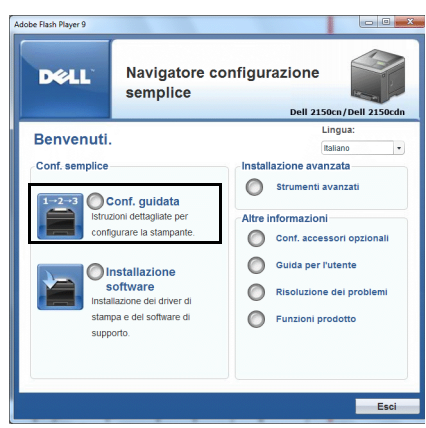

Scegliere **Connettere la stampante**.

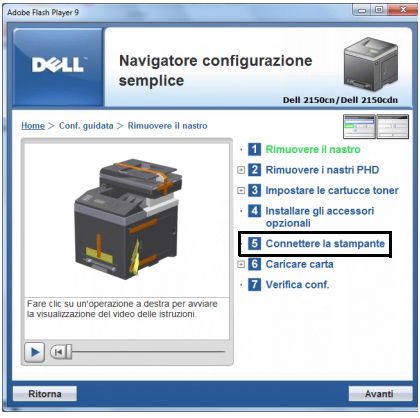

Selezionare **Connessione wireless**, quindi fare clic sul pulsante **Avanti**.

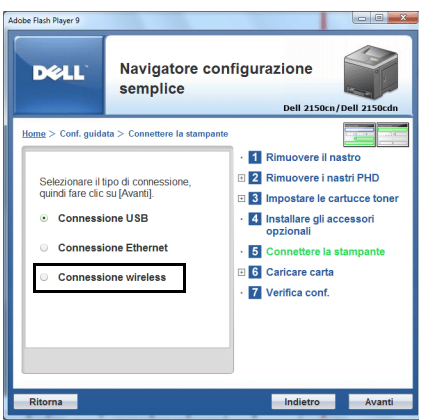

Verrà visualizzata la finestra **Connessione wireless**.

Per **Rete**, seguire le istruzioni visualizzate sullo schermo per configurare le impostazioni wireless.

1 Selezionare **Cavo di rete**, quindi fare clic sul pulsante **Avanti**.

Sono avviate le istruzioni video.

Seguire le istruzioni visualizzate sullo schermo per configurare le impostazioni wireless, quindi fare clic sul pulsante **Avanti**.

Lo **Strumento di configurazione avanzata** viene avviato.

2 Selezionare la stampante, quindi fare clic sul pulsante **Avanti**.

Viene visualizzata la schermata **Impostazioni di rete wireless**.

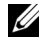

 $\mathbb{Z}$  NOTA: Se la procedura non è in grado di rilevare la stampante e la macchina non viene elencata, fare clic sul pulsante **Digita indirizzo IP** e inserire l'indirizzo IP della stampante, quindi fare clic sul pulsante **OK**.

3 Definire le impostazioni di rete wireless e fare clic sul pulsante **Avanti**.

Viene visualizzata la schermata **Impostazioni indirizzo IP**.

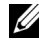

NOTA: Per informazioni dettagliate su ciascuna voce, vedere ["Assegnazione](#page-86-0)  [di un indirizzo IP](#page-86-0)".

- 4 Impostare l'indirizzo IP della stampante, quindi fare clic sul pulsante **Avanti**. Viene visualizzata la schermata **Confermare le impostazioni**.
- 5 Confermare le impostazioni, quindi fare clic sul pulsante **Applica**.

Viene visualizzata la schermata **Completa configurazione**.

6 Fare clic sul pulsante **Avanti**.

Per **WPS-PIN**, **WPS-PBC**, **Pannello operatore** e **Dell Printer Configuration Web Tool**, seguire le istruzioni visualizzate sullo schermo per configurare le impostazioni wireless.

Per configurare le impostazioni wireless senza utilizzare le istruzioni video, attenersi alle seguenti istruzioni.

## **WPS-PIN**

Il codice PIN del WPS-PIN può essere configurato solo dal pannello operatore.

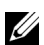

NOTA: WPS-PIN (Wi-Fi Protected setup-Personal Identification Number) è un metodo per autenticare e registrare i dispositivi necessari per la configurazione senza fili tramite l'inserimento di assegnazioni PIN a una stampante e computer. Questa impostazione, eseguita tramite il punto di accesso, è disponibile solo quando i punti di accesso del router senza fili supportano la modalità WPS.

- 1 Premere il pulsante  $\blacksquare$ (Menu).
- 2 Premere il pulsante sino a evidenziare Menu Amministrazione e poi premere il pulsante  $\checkmark$  (Imposta).
- 3 Premere il pulsante sino a visualizzare Rete e poi premere il pulsante **(Imposta)**.
- 4 Premere il pulsante finché non viene evidenziata la voce Impostazione wireless, quindi premere il pulsante **(Imposta)**.
- 5 Accertarsi che sia evidenziata la voce Nome, quindi premere **(Imposta)**.
- 6 Premere il pulsante fino a evidenziare Codice PIN, quindi premere il pulsante **(Imposta)**.
- 7 Scrivere il codice PIN a 8 cifre visualizzato alla prima riga dello schermo del pannello oppure premere il pulsante finché non viene evidenziata la voce Stampa codice PIN, quindi premere il pulsante **(Imposta)**.

Il codice PIN viene stampato.

8 Accertarsi che Avvia config. sia evidenziato, quindi premere il pulsante **(Conferma)**.

9 Accertarsi che sia visualizzato il messaggio Attendere... Imp.wireless in cor., quindi inserire il codice PIN visualizzato al punto 7 nel punto di accesso LAN senza fili (Registro).

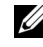

NOTA: Per informazioni sul funzionamento WPS nel punto di accesso LAN senza fili, fare riferimento al manuale in dotazione con il punto di accesso LAN senza fili.

10 Una volta che il WPS è in funzione e la stampante è stata riavviata, l'impostazione della connessione LAN senza fili sarà giunta al termine.

## <span id="page-66-0"></span>**WPS-PBC**

Il Controllo pulsanti può essere avviato solo dal pannello operatore.

NOTA: WPS-PBC (Wi-Fi Protected Setup-Push Button Configuration) è un metodo per autenticare e registrare i dispositivi necessari per la configurazione senza fili tramite la pressione del pulsante presente nel punto di accesso attraverso i router senza fili, ed eseguendo in seguito l'impostazione WPS-PBC nel pannello operatore. Questa impostazione è disponibile solo quando il punto di accesso supporta la modalità WPS.

- 1 Premere il pulsante  $\blacksquare$  (Menu).
- 2 Premere il pulsante  $\blacktriangleright$  fino a evidenziare Menu Admin, quindi premere **(Imposta)**.
- $3$  Premere il pulsante  $\blacktriangleright$  sino a visualizzare Rete e poi premere il pulsante **(Imposta)**.
- 4 Premere il pulsante finché non viene evidenziata la voce Impostazione wireless, quindi premere il pulsante **(Imposta)**.
- 5 Accertarsi che sia evidenziata la voce Nome, quindi premere **(Imposta)**.
- 6 Assicurarsi che sia visualizzato il Pulsante Premi Ctrl l e poi premere **(Imposta)**.
- 7 Premere il pulsante  $\bullet$  sino a quando compare Avviot e quindi premere il pulsante **(Imposta)**.
- 8 Accertarsi che sia visualizzato il messaggio Attendere... Imp.wireless in cor. quindi avviare il WPS-PBC nel punto di accesso LAN senza fili (Registro) entro due minuti dall'operazione al punto 7.

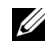

NOTA: Per informazioni sul funzionamento WPS nel punto di accesso LAN senza fili, fare riferimento al manuale in dotazione con il punto di accesso LAN senza fili.

9 Una volta che il WPS è in funzione e la stampante è stata riavviata, l'impostazione della connessione LAN senza fili sarà giunta al termine.

#### **Pannello operatore**

- 1 Premere il pulsante  $\boxed{\blacksquare}$  (Menu).
- 2 Premere il pulsante fino a evidenziare Menu Admin, quindi premere **(Imposta)**.
- $3$  Premere il pulsante  $\blacktriangleright$  sino a visualizzare Rete e poi premere il pulsante **(Imposta)**.
- 4 Premere il pulsante finché non viene evidenziata la voce Impostazione wireless, quindi premere il pulsante **(Imposta)**.
- 5 Assicurarsi che sia evidenziata la voce Impostaz. manuale, quindi premere il pulsante **(Imposta)**.
- 6 Inserire il SSID, quindi premere **(Imposta)**.
- 7 Selezionare la modalità di rete tra Infrastruttura e Ad-hoc a seconda dell'ambiente. Se si seleziona Infrastruttura, passare al punto 8. Se si seleziona Ad hoc, passare al punto 9.
- 8 Selezionare il tipo di crittografia tra Assenza di protezione, WEP (64 bit), e WEP (128 bit).

Se non si imposta la protezione per la rete wireless:

a Accertarsi che Assenza di protezione sia evidenziato, quindi premere il pulsante **(Imposta)**.

Per utilizzare la crittografia WEP a 64 bit oppure a 128:

- a Premere il pulsante  $\blacktriangleright$  fino a evidenziare WEP (64 bit) o WEP (128bit) quindi premere **(Imposta)**.
- b Inserire la chiave WEP, quindi premere il pulsante **(Imposta)**.
- c Selezionare la chiave di trasmissione da Chiave WEP 1 a Chiave WEP 4.

Per utilizzare la crittografia WPA-PSK-TKIP o WPA-PSK-AES:

- a Premere il pulsante finché non viene evidenziata la voce WPA-PSK-TKIP o WPA-PSK-AES, quindi premere il pulsante  $\checkmark$ **(Imposta)**.
- b Inserire la frase password, quindi premere il pulsante **(Imposta)**.
- 9 Selezionare il tipo di crittografia tra Assenza di protezione, WEP (64 bit), e WEP (128 bit).

Se non si imposta la protezione per la rete wireless:

a Accertarsi che Assenza di protezione sia evidenziato, quindi premere il pulsante **(Imposta)**.

Per utilizzare la crittografia WEP a 64 bit oppure a 128:

- a Premere il pulsante fino a evidenziare WEP (64 bit) o WEP (128bit) quindi premere **(Imposta)**.
- b Inserire la chiave WEP, quindi premere il pulsante **(Imposta)**.
- c Selezionare la chiave di trasmissione da Chiave WEP 1 a Chiave  $WEP$  4
- 10 Se l'operazione riesce e la stampante viene riavviata, l'impostazione della connessione LAN senza fili sarà giunta al termine.

## **Dell Printer Configuration Web Tool**

- 1 Avviare **Dell Printer Configuration Web Tool** inserendo l'Indirizzo IP della stampante nel browser.
- 2 Selezionare **Impostazioni del Server di Stampante**.
- 3 Selezionare la scheda **Impostazioni del Server di Stampante**.
- 4 Fare clic su **LAN senza fili**, quindi inserire il SSID.
- 5 Selezionare il tipo di rete tra **Infrastruttura** e **Ad-Hoc**.
- 6 Selezionare il tipo di crittografia tra **Assenza di protezione**, **WEP**, **WPA-PSK-AES** e **WPA-PSK-TKIP**, quindi impostare ciascuna voce per il tipo di crittografia selezionato.

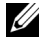

NOTA: Per informazioni dettagliate su ciascuna voce, vedere ["Dell Printer](#page-148-0)  [Configuration Web Tool](#page-148-0)".

7 Fare clic sul pulsante **Applicare Nuove Impostazioni** per rendere effettive le impostazioni.

8 Se l'operazione riesce e la stampante viene riavviata, l'impostazione della connessione LAN senza fili sarà giunta al termine.

## **Implementazione di una rete senza fili da zero per il computer**

Quando si configura una connessione wireless per la prima volta, nel computer sono richieste le seguenti impostazioni.

#### **In una rete DHCP:**

1 Configurazione del computer per la connettività senza fili:

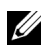

NOTA: Se il computer dispone di uno strumento adattatore wireless, utilizzare questo strumento per configurare le impostazioni wireless. È in alternativa possibile configurare le impostazioni wireless utilizzando gli strumenti forniti dal sistema operativo. Attenersi alle istruzioni seguenti.

In Windows XP e Windows Server 2003:

- a Selezionare **Connessioni di rete** dal Pannello di controllo.
- b Fare clic con il pulsante destro del mouse su **Connessione rete senza fili** e selezionare **Proprietà**.
- c Selezionare la scheda **Reti senza fili**.
- d Assicurarsi che l'opzione **Usa Windows per configurare le impostazioni della rete senza fili** sia selezionata.

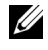

NOTA: Annotare le impostazioni wireless attuali del computer selezionate nei passi e e g in modo da poterle ripristinare in seguito.

- e Fare clic sul pulsante **Avanzate**.
- f Selezionare **Solo reti da computer a computer (ad hoc)** e chiudere la finestra di dialogo **Avanzato**.
- g Fare clic su pulsante **Aggiungi** per visualizzare **Proprietà della rete senza fili**.
- h Nella scheda **Associazione** immettere le informazioni seguenti e scegliere **OK**.

Nome della rete (SSID): dell\_device

Autenticazione di rete: Apri

Crittografia dati: Disattivato

### Rete Ad-hoc: selezionata

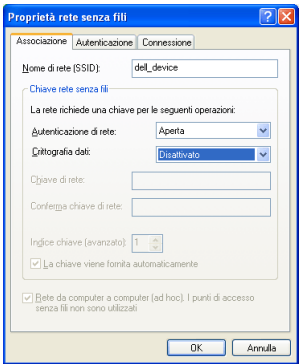

- i Scegliere **Sposta su** per spostare il SSID appena aggiunto nella parte superiore dell'elenco.
- j Scegliere **OK** per chiudere la finestra di dialogo **Proprietà**.

Per Windows Vista:

- a Aprire il **Pannello di controllo**.
- b Selezionare **Rete e Internet**.
- c Selezionare **Centro connessioni di rete e condivisione**.
- d Scegliere **Connessione a una rete**.
- e Selezionare **dell\_device** dalle voci delle reti elencate in **Connessione a una rete**.
- f Selezionare **Connetti comunque** quando si visualizza la finestra che indica l'accesso a un'area non protetta.
- g Scegliere **Chiudi** nella finestra visualizzata dopo la conferma di connessione riuscita.

Per Windows Server 2008:

- a Aprire il **Pannello di controllo**.
- b Selezionare **Centro connessioni di rete e condivisione**.
- c Scegliere **Connessione a una rete**.
- d Selezionare **dell\_device** dalle voci delle reti elencate in **Connessione a una rete**.
- e Selezionare **Connetti comunque** quando si visualizza la finestra che indica l'accesso a un'area non protetta.
- f Scegliere **Chiudi** nella finestra visualizzata dopo la conferma di connessione riuscita.

Per Windows Server 2008 R2 e Windows 7:

- a Aprire il **Pannello di controllo**.
- b Selezionare **Rete e Internet**.
- c Selezionare **Centro connessioni di rete e condivisione**.
- d Scegliere **Connessione a una rete**.
- e Selezionare **dell\_device** dalle voci di rete presenti nell'elenco delle reti disponibili e fare clic su **Connetti**.
- 2 Controllare l'indirizzo IP assegnato automaticamente alla stampante.
	- a Premere il pulsante  $\boxed{\blacksquare}$  (Menu).
	- b Premere il pulsante fino a evidenziare Menu Admin, quindi premere **(Imposta)**.
	- c Premere il pulsante sino a visualizzare Rete e poi premere il pulsante **(Imposta)**.
	- d Premere il pulsante  $\bullet$  sino a visualizzare TCP/IP e quindi premere il pulsante **(Imposta)**.
	- e Premere il pulsante sino a visualizzare  $I$ P $v$ 4 e poi premere  $\checkmark$ **(Imposta)**.

Verificare l'indirizzo IP visualizzato sul pannello operatore.

3 Verificare che l'indirizzo IP del computer venga assegnato dal server DHCP.
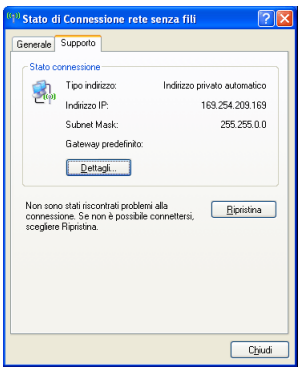

Aprire **Dell Printer Configuration Web Tool** con il browser WEB.

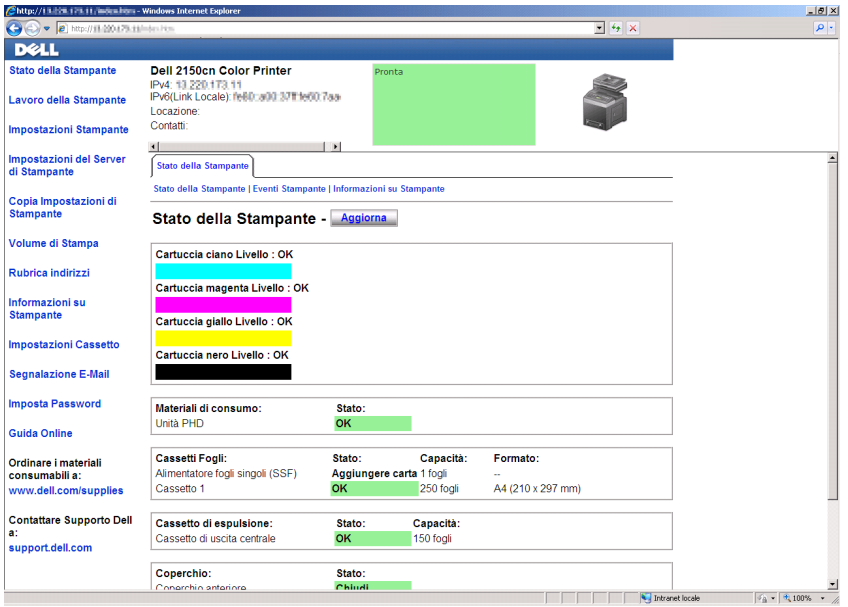

- Configurare le impostazioni senza fili della stampante utilizzando **Dell Printer Configuration Web Tool**.
- Spegnere e riaccendere la stampante.
- Reimpostare le configurazioni senza fili sul computer.

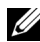

NOTA: Se il computer dispone di uno strumento adattatore wireless, utilizzare questo strumento per configurare le impostazioni wireless. È in alternativa possibile configurare le impostazioni wireless utilizzando gli strumenti forniti dal sistema operativo. Attenersi alle istruzioni seguenti.

In Windows XP e Windows Server 2003:

- a Selezionare Connessioni di rete dal Pannello di controllo.
- b Fare clic con il pulsante destro del mouse su **Connessione rete senza fili** e selezionare **Proprietà**.
- c Selezionare la scheda **Reti senza fili**.
- d Assicurarsi che l'opzione **Usa Windows per configurare le impostazioni della rete senza fili** sia selezionata.
- e Fare clic su **Avanzato**.
- f Eseguire le operazioni seguenti applicabili:

*Quando sulla stampante è impostata la modalità Ad-hoc:*

Selezionare **Solo reti da computer a computer (ad hoc)** e chiudere la finestra di dialogo **Avanzato**.

*Quando sulla stampante è impostata la modalità Infrastruttura:*

Selezionare **Solo reti con punto di accesso** (Infrastruttura) e chiudere la finestra **Avanzato**.

- g Fare clic su **Aggiungi** per visualizzare **Proprietà rete wireless**.
- h Immettere le impostazioni da inviare alla stampante e fare clic su **OK**.
- i Scegliere **Sposta su** per spostare l'impostazione nella parte alta dell'elenco.
- j Scegliere **OK** per chiudere la finestra di dialogo **Proprietà**.

Per Windows Vista:

- a Aprire il **Pannello di controllo**.
- b Selezionare **Rete e Internet**.
- c Selezionare **Centro connessioni di rete e condivisione**.
- d Scegliere **Connessione a una rete**.
- e Configurare le impostazioni di rete da utilizzare con la stampante dall'elenco **Connessione a una rete**.
- f Selezionare **Connetti comunque** quando si visualizza la finestra che indica l'accesso a un'area non protetta.
- g Scegliere **Chiudi** nella finestra visualizzata dopo la conferma di connessione riuscita.

Per Windows Server 2008:

- a Aprire il **Pannello di controllo**.
- b Selezionare **Centro connessioni di rete e condivisione**.
- c Scegliere **Connessione a una rete**.
- d Configurare le impostazioni di rete da utilizzare con la stampante dall'elenco **Connessione a una rete**.
- e Selezionare **Connetti comunque** quando si visualizza la finestra che indica l'accesso a un'area non protetta.
- f Scegliere **Chiudi** nella finestra visualizzata dopo la conferma di connessione riuscita.

Per Windows Server 2008 R2 e Windows 7:

- a Aprire il **Pannello di controllo**.
- b Selezionare **Rete e Internet**.
- c Selezionare **Centro connessioni di rete e condivisione**.
- d Scegliere **Connessione a una rete**.
- e Selezionare le impostazioni da utilizzare con la stampante dalle voci di rete presenti nell'elenco di rete disponibile, quindi fare clic su **Connetti**.
- f Inserire la **Chiave di protezione** e scegliere **OK**, se necessario.

#### **Nelle reti con IP fisso:**

- 1 Configurazione del computer per la connettività senza fili:
	- NOTA: Se il computer dispone di uno strumento adattatore wireless, utilizzare questo strumento per configurare le impostazioni wireless. È in alternativa possibile configurare le impostazioni wireless utilizzando gli strumenti forniti dal sistema operativo. Attenersi alle istruzioni seguenti.

In Windows XP e Windows Server 2003:

a Selezionare **Connessioni di rete** dal Pannello di controllo.

- b Fare clic con il pulsante destro del mouse su **Connessione rete senza fili** e selezionare **Proprietà**.
- c Selezionare la scheda **Reti senza fili**.
- d Assicurarsi che l'opzione **Usa Windows per configurare le impostazioni della rete senza fili** sia selezionata.

NOTA: Annotare le impostazioni wireless attuali del computer selezionate nei passi d ed f in modo da poterle ripristinare in seguito.

- e Fare clic sul pulsante **Avanzate**.
- f Selezionare **Solo reti da computer a computer (ad hoc)** e chiudere la finestra di dialogo **Avanzato**.
- g Fare clic su pulsante **Aggiungi** per visualizzare **Proprietà della rete senza fili**.
- h Nella scheda **Associazione** immettere le informazioni seguenti e scegliere **OK**.

Nome della rete (SSID): dell\_device

Autenticazione di rete: Apri

Crittografia dati: Disattivato

Rete Ad-hoc: selezionata

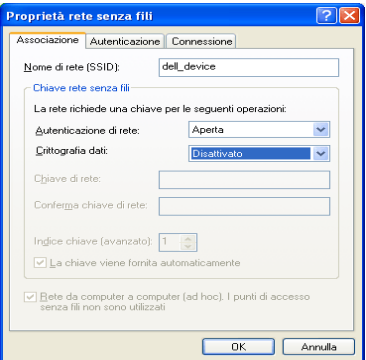

- i Scegliere **Sposta su** per spostare il SSID appena aggiunto nella parte superiore dell'elenco.
- j Scegliere **OK** per chiudere la finestra di dialogo **Proprietà**.

Per Windows Vista:

- a Aprire il Pannello di controllo.
- b Selezionare **Rete e Internet**.
- c Selezionare **Centro connessioni di rete e condivisione**.
- d Scegliere **Connessione a una rete**.
- e Selezionare **dell\_device** dalle voci delle reti elencate in **Connessione a una rete**.
- f Selezionare **Connetti comunque** quando si visualizza la finestra che indica l'accesso a un'area non protetta.
- g Scegliere **Chiudi** nella finestra visualizzata dopo la conferma di connessione riuscita.
- Per Windows Server 2008:
- a Aprire il **Pannello di controllo**.
- b Selezionare **Centro connessioni di rete e condivisione**.
- c Scegliere **Connessione a una rete**.
- d Selezionare **dell\_device** dalle voci delle reti elencate in **Connessione a una rete**.
- e Selezionare **Connetti comunque** quando si visualizza la finestra che indica l'accesso a un'area non protetta.
- f Scegliere **Chiudi** nella finestra visualizzata dopo la conferma di connessione riuscita.

Per Windows Server 2008 R2 e Windows 7:

- a Aprire il **Pannello di controllo**.
- b Selezionare **Rete e Internet**.
- c Selezionare **Centro connessioni di rete e condivisione**.
- d Scegliere **Connessione a una rete**.
- e Selezionare **dell\_device** dalle voci di rete presenti nell'elenco delle reti disponibili e fare clic su **Connetti**.
- 2 Controllare l'indirizzo IP del computer.

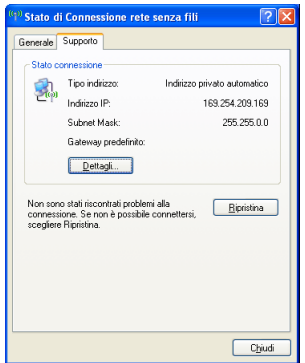

- 3 Impostare l'indirizzo IP della stampante.
	- a Premere il pulsante  $\boxed{\blacksquare}$  (Menu).
	- b Premere il pulsante fino a evidenziare Menu Admin, quindi premere **(Imposta)**.
	- c Premere il pulsante sino a visualizzare Rete e poi premere il pulsante **(Imposta)**.
	- d Premere il pulsante  $\bullet$  sino a visualizzare TCP/IP e quindi premere **(Imposta)**.
	- e Premere il pulsante fino a visualizzare IPv4 e quindi premere  $\checkmark$ **(Imposta)**.
	- f Assicurarsi che sia evidenziata la voce Ottieni ind. IP, quindi premere **(Imposta)**.
	- g Premere il pulsante isino a visualizzare Pannello e quindi premere **(Imposta)**
	- h Premere il pulsante fino a visualizzare Indirizzo IP e quindi premere **(Imposta)**.
	- i Inserire manualmente l'indirizzo IP utilizzando il tastierino numerico, il pulsante  $\blacktriangle, \blacktriangleright$  e  $\blacktriangleright$  sul pannello operatore, quindi premere il pulsante **(Imposta)**.
- 4 Aprire **Dell Printer Configuration Web Tool** con il browser di rete.

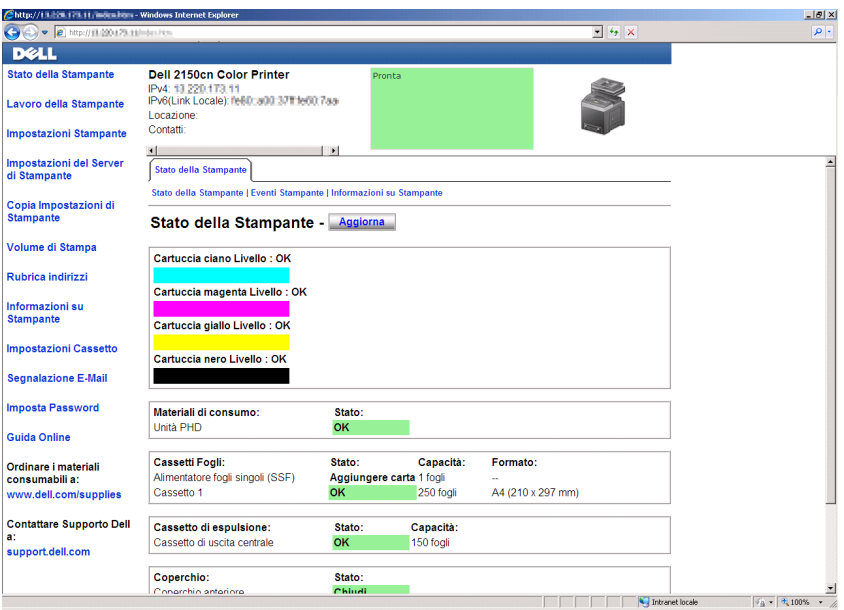

- 5 Cambiare le impostazioni senza fili della stampante utilizzando **Dell Printer Configuration Web Tool**.
- 6 Spegnere e riaccendere la stampante.
- 7 Reimpostare le configurazioni senza fili sul computer.

NOTA: Se il computer dispone di uno strumento adattatore wireless, utilizzare questo strumento per configurare le impostazioni wireless. È in alternativa possibile configurare le impostazioni wireless utilizzando gli strumenti forniti dal sistema operativo. Attenersi alle istruzioni seguenti.

- a In Windows XP e Windows Server 2003:
- b Selezionare **Connessioni di rete** dal Pannello di controllo.
- c Fare clic con il pulsante destro del mouse su **Connessione rete senza fili** e selezionare **Proprietà**.
- d Selezionare la scheda **Reti senza fili**.
- e Assicurarsi che l'opzione **Usa Windows per configurare le impostazioni della rete senza fili** sia selezionata.
- f Fare clic su **Avanzato**.

g Eseguire le operazioni seguenti applicabili:

*Quando sulla stampante è impostata la modalità Ad-hoc:*

Selezionare Solo reti da computer a computer (ad hoc) e chiudere la finestra di dialogo Avanzato.

*Quando sulla stampante è impostata la modalità Infrastruttura:*

Selezionare Solo reti con punto di accesso (Infrastruttura) e chiudere la finestra Avanzato.

- h Fare clic su **Aggiungi** per visualizzare **Proprietà rete wireless**.
- i Immettere le impostazioni da inviare alla stampante e fare clic su **OK**.
- j Scegliere **Sposta su** per spostare l'impostazione nella parte alta dell'elenco.
- k Scegliere **OK** per chiudere la finestra di dialogo **Proprietà**.

Per Windows Vista:

- a Aprire il **Pannello di controllo**.
- b Selezionare **Rete e Internet**.
- c Selezionare **Centro connessioni di rete e condivisione**.
- d Scegliere **Connessione a una rete**.
- e Configurare le impostazioni di rete da utilizzare con la stampante dall'elenco **Connessione a una rete**.
- f Selezionare **Connetti comunque** quando si visualizza la finestra che indica l'accesso a un'area non protetta.
- g Scegliere **Chiudi** nella finestra visualizzata dopo la conferma di connessione riuscita.

Per Windows Server 2008:

- a Aprire il **Pannello di controllo**.
- b Selezionare **Centro connessioni di rete e condivisione**.
- c Scegliere **Connessione a una rete**.
- d Configurare le impostazioni di rete da utilizzare con la stampante dall'elenco **Connessione a una rete**.
- e Selezionare **Connetti comunque** quando si visualizza la finestra che indica l'accesso a un'area non protetta.
- f Scegliere **Chiudi** nella finestra visualizzata dopo la conferma di connessione riuscita.

Per Windows Server 2008 R2 e Windows 7:

- a Aprire il **Pannello di controllo**.
- b Selezionare **Rete e Internet**.
- c Selezionare **Centro connessioni di rete e condivisione**.
- d Scegliere **Connessione a una rete**.
- e Selezionare le impostazioni da utilizzare con la stampante dalle voci di rete presenti nell'elenco di rete disponibile, quindi fare clic su **Connetti**.
- f Inserire la **Chiave di protezione** e scegliere **OK**, se necessario.

## **Collegamento della stampante**

Il cavo di connessione della stampante a colori multifunzione Dell™ 2150cn/2150cdn deve rispondere ai seguenti requisiti:

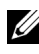

NOTA: Le immagini utilizzate e le procedure descritte in questo manuale si riferiscono alla stampante Dell 2150cn Color Printer.

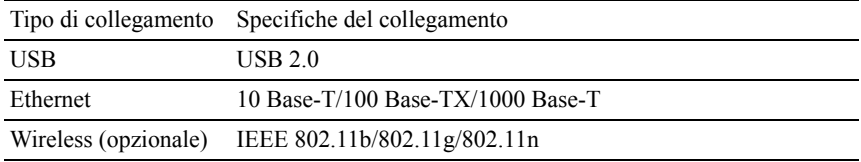

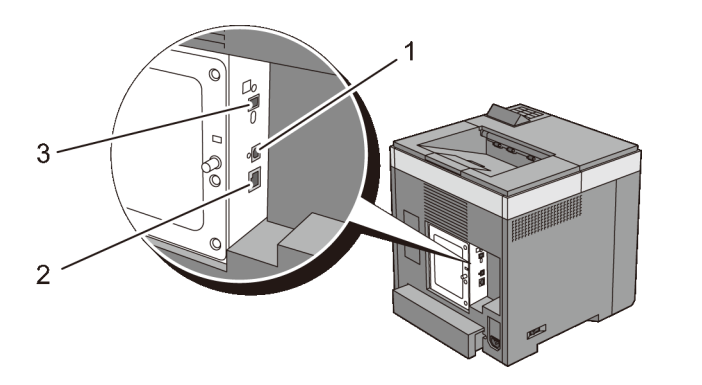

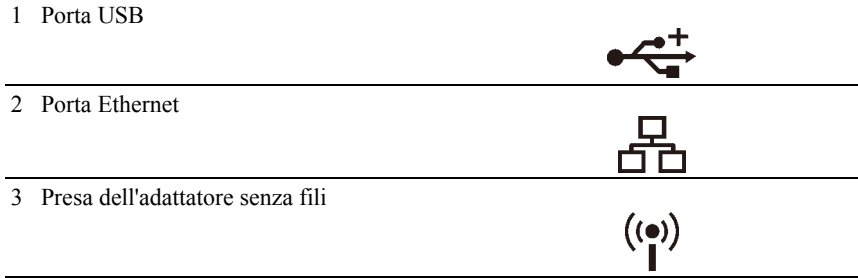

### **Collegamento della stampante al computer o alla rete**

#### **Collegamento diretto**

Una stampante locale è una stampante collegata direttamente al computer con un cavo USB. Se la stampante è collegata a una rete anziché al computer, ignorare questa sezione e andare alla sezione ["Connessione di rete](#page-84-0)".

La connessione USB è supportata dai seguenti sistemi operativi:

- Microsoft<sup>®</sup> Windows<sup>®</sup>  $XP$
- Windows XP 64-bit Edition
- Windows Server<sup>®</sup> 2003
- Windows Server 2003 x64 Edition
- Windows Server 2008
- Windows Server 2008 64-bit Edition
- Windows Server 2008 R2 64-bit Edition
- Windows Vista $\binom{1}{\infty}$
- Windows Vista 64-bit Edition
- Windows 7
- Windows 7 64-bit Edition
- Mac OS X  $10.3.9/10.4.11/10.5/10.6$
- Red Hat<sup>®</sup> Enterprise Linux<sup>®</sup> 4 WS/5 Client (x86)
- SUSE<sup>®</sup> Linux Enterprise Desktop  $10/11$  (x86)

Per collegare la stampante a un computer:

1 Collegare il connettore USB più piccolo alla porta USB sul retro della stampante.

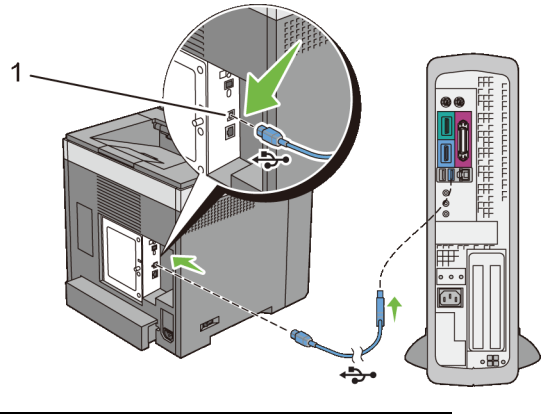

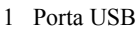

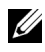

NOTA: Accertarsi che il simbolo USB sul cavo coincida con il simbolo USB sulla stampante.

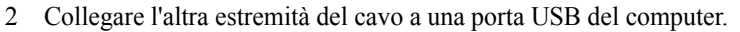

AVVISO: Non collegare il cavo USB della stampante alla porta USB disponibile sulla tastiera.

#### <span id="page-84-0"></span>**Connessione di rete**

Per collegare la stampante a una rete:

1 Collegare il cavo di rete.

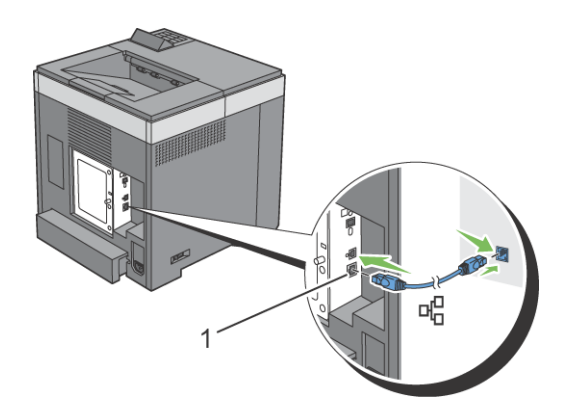

#### 1 Porta Ethernet

Per collegare la stampante alla rete, collegare un'estremità di un cavo Ethernet alla porta Ethernet sul lato posteriore della stampante e l'altra estremità a un drop o hub LAN. Per configurare una connessione senza fili, inserire l'adattatore senza fili della stampante nell'apposita presa sul retro della stampante.

Per la connessione wireless vedere "[Installazione dell'adattatore senza fili](#page-53-0)  [opzionale](#page-53-0)".

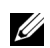

NOTA: Per usare l'adattatore senza fili accertarsi di scollegare il cavo di rete.

### **Accensione della stampante**

ATTENZIONE: Non utilizzare prolunghe o morsetti.

ATTENZIONE: Non collegare la stampante a un gruppo di continuità (UPS).

1 Collegare il cavo di alimentazione al connettore di alimentazione sul retro della stampante, quindi alla sorgente di alimentazione.

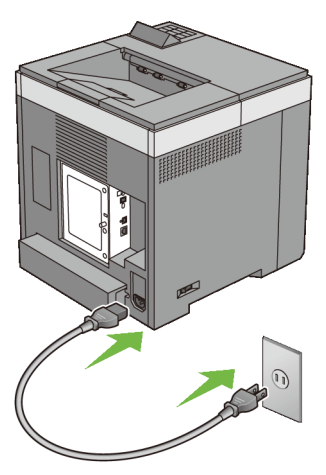

2 Accendere la stampante. Quando la stampante è collegata tramite un cavo USB, viene automaticamente installato il driver USB.

# **Impostazione dell'indirizzo IP**

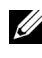

NOTA: Le immagini utilizzate e le procedure descritte in questo manuale si riferiscono alla stampante Dell 2150cn Multifunction Color Printer.

## <span id="page-86-0"></span>**Assegnazione di un indirizzo IP**

Un indirizzo IP è un numero univoco formato da quattro sezioni delimitate da un punto. In ciascuna sezione possono essere incluse fino a tre cifre, come ad esempio 111.222.33.44.

È possibile selezionare la modalità IP da Doppio stack, IPv4 e IPv6. Se la rete supporta sia IPv4 che IPv6, selezionare Doppio stack.

Selezionare la modalità IP dell'ambiente, quindi impostare indirizzo IP, maschera di sottorete (solo per IPv4) e indirizzo del gateway.

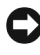

AVVISO: L'assegnazione di un indirizzo IP già in uso può generare problemi di prestazioni di rete.

NOTA: L'assegnazione di un indirizzo IP è considerata una funzione avanzata e di norma viene eseguita da un amministratore di sistema.

#### **Quando si utilizza Navigatore configurazione semplice**

- 1 Inserire il CD *Driver e programmi di utilità* fornito a corredo con la stampante nel computer. Viene avviato automaticamente il programma **Navigatore configurazione semplice**.
- 2 Fare clic su **Strumenti avanzati** nella finestra **Navigatore configurazione semplice**.

Viene visualizzata la finestra **Strumenti avanzati**.

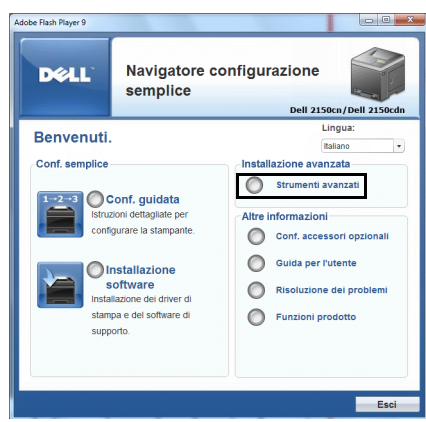

- 3 Fare clic su **Configurazione IP**.
- 4 Seguire le istruzioni visualizzate.

#### **Quando si utilizza il pannello operatore**

Per maggiori informazioni sull'utilizzo del pannello operatore, vedere "[Pannello](#page-250-0)  [operatore](#page-250-0)".

- 1 Accendere la stampante.
- 2 Premere il pulsante  $\boxed{\equiv}$  (Menu).
- 3 Premere il pulsante sino a evidenziare Menu Amministrazione e poi premere il pulsante (Imposta). $\blacktriangleright$
- 4 Premere il pulsante  $\bullet$  sino a visualizzare Rete e poi premere il pulsante **(Imposta)**.
- 5 Premere il pulsante fino a evidenziare Codice TCP/IP, quindi premere il pulsante (Imposta). $\blacktriangleright$
- 6 Premere il pulsante fino a evidenziare Codice IPv4, quindi premere il pulsante (Imposta). $\blacktriangleright$
- 7 Assicurarsi che sia evidenziata la voce Ottieni ind. IP , quindi premere  $(Imposta)$ . $\checkmark$
- 8 Premere il pulsante isino a visualizzare Pannello e poi premere il pulsante **(Imposta)** .

9 Premere il pulsante  $\left\{ e : \bigvee \right\}$  pulsanti sino a visualizzare Indirizzo IP e poi premere il pulsante **(Imposta)**.

Il cursore sarà posizionato sul primo ottetto dell'indirizzo IP.

10 Utilizzare i pulsanti  $\triangle$  e  $\triangleright$  per immettere il primo ottetto dell'indirizzo IP, quindi premere il pulsante  $\sum$ .

Il cursore si sposterà alla cifra successiva.

NOTA: È possibile immettere un solo ottetto per volta ed è necessario premere il pulsante  $\bullet$  dopo avere immesso ciascun ottetto.

- 11 Immettere gli ottetti rimanenti, quindi premere **(Imposta)**.
- 12 Premere il pulsante e i pulsanti sino a visualizzare la maschera di sottorete e poi premere il pulsante (Imposta).
- 13 Ripetere i passi 10 e 11 per immettere la maschera di sottorete, quindi premere **(Imposta)**.
- 14 Premere il pulsante  $\epsilon$  e i  $\blacktriangleright$  pulsanti sino a visualizzare Indirizzo del gateway e poi premere il pulsante **(Imposta)**.
- 15 Ripetere i passi 10 e 11 per immettere l'indirizzo del gateway, quindi premere **(Imposta)**.
- 16 Spegnere e riaccendere la stampante.

#### **Quando si utilizza il programma Strumenti**

#### $\mathscr{U}$  NOTA:

1 Fare clic su **Start**→ **Tutti i programmi**→ **Stampanti Dell**→ **Dell 2150 Color Printer**→ **Strumenti**.

NOTA: Se nel computer sono installati più driver di stampa, viene visualizzata la finestra **Seleziona stampante**. In tal caso, selezionare il nome della stampante nell'elenco **Nome stampante**, quindi scegliere **OK**.

Viene aperto il programma **Strumenti**.

- 2 Selezionare la scheda **Manutenzione stampante**.
- 3 Selezionare **Impostazioni TCP/IP** dall'elenco a sinistra della pagina. Viene visualizzata la pagina **Impostazioni TCP/IP**.
- 4 Selezionare la modalità da **Modalità Indirizzo IP**, quindi immettere l'indirizzo IP, la maschera di sottorete e l'indirizzo del gateway.

5 Premere il pulsante **Applicare Nuove Impostazioni** per rendere effettive le impostazioni.

È inoltre possibile assegnare l'indirizzo IP alla stampante quando si installano i driver di stampa con il programma di installazione. Quando si usa la funzione **Installazione di rete** e Ottieni ind.IP è impostato su IP Autom. o DHCP sul menu del pannello operatore, è possibile impostare l'indirizzo IP da 0.0.0.0 all'indirizzo IP desiderato sulla schermata di selezione stampante.

## **Verifica delle impostazioni IP**

È possibile verificare le impostazioni stampando il rapporto sulle impostazioni di sistema o utilizzando il comando Ping.

#### **Verifica delle impostazioni tramite il rapporto sulle impostazioni di sistema**

1 Stampa del rapporto impostazioni stampante

Quando si usa il Pannello Operatore

- a Premere il pulsante  $\mathbf{F}$  (Menu).
- b Accertarsi che Rapporto/Elenco sia evidenziato, quindi premere il pulsante **(Imposta)**.
- c Accertarsi che Rapporto/Elenco sia evidenziato, quindi premere il pulsante **(Imposta)**.

Il Rapporto impostazioni stampante viene stampato.

Quando si usa il programma Strumenti

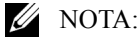

a Fare clic su **Start**→ **Tutti i programmi**→ **Stampanti Dell**→ **Dell 2150 Color Printer**→ **Strumenti**.

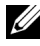

NOTA: Se nel computer sono installati più driver di stampa, viene visualizzata la finestra **Seleziona stampante**. In tal caso, selezionare il nome della stampante nell'elenco **Nome stampante**, quindi scegliere **OK**.

Viene aperto il programma **Strumenti**.

- b Assicurarsi che sia aperta la scheda **Rapporto Impostazioni Stampante**.
- c Selezionare **Rapporti** dall'elenco a sinistra della pagina. Viene visualizzata la pagina **Rapporti**.
- d Fare clic sul pulsante **Impostazioni Stampante**.

Il Rapporto impostazioni stampante viene stampato.

2 Verificare che nella sezione **Rete (cablata)** del rapporto sulle impostazioni di sistema siano riportati l'indirizzo IP, la maschera di sottorete e l'indirizzo del gateway corretti.

#### **Verifica delle impostazioni tramite il comando Ping**

Inviare un comando ping alla stampante e accertarsi che il sistema risponda. Per eseguire questa operazione aprire un prompt dei comandi su un computer della rete e immettere il comando "ping" seguito dal nuovo indirizzo IP (ad esempio, 192.168.0.11):

ping 192.168.0.11

Se la stampante è collegata in rete si dovrebbe ricevere una risposta.

# 9

## **Caricamento della carta**

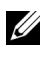

NOTA: Per evitare inceppamenti della carta, non rimuovere il cassetto durante la stampa.

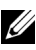

NOTA: Utilizzare supporti di stampa solo per stampa laser. Non utilizzare carta per stampa a getto di inchiostro con questa stampante.

1 Tirare il cassetto fuori dalla stampante di circa 20 cm. Sorreggere il cassetto con entrambe le mani ed estrarlo.

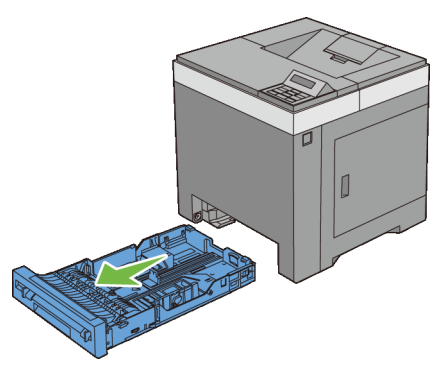

2 Regolare le guide della carta.

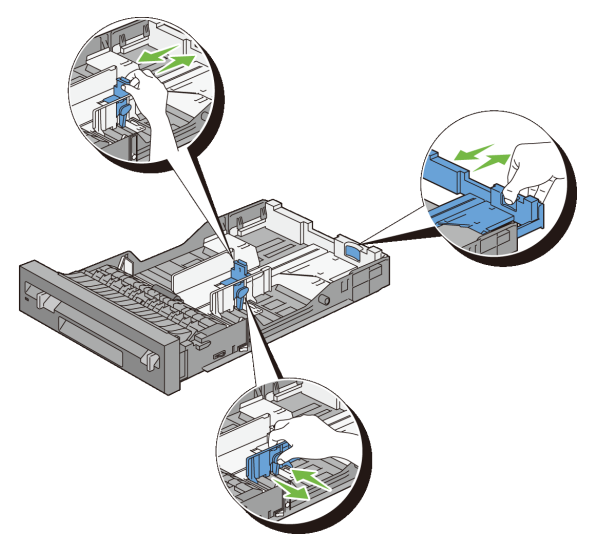

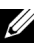

NOTA: Per caricare carta in formato Legal, estendere il lato posteriore del cassetto.

3 Prima di caricare i supporti di stampa, flettere la carta e smazzarla. Allineare i bordi della risma su una superficie piana.

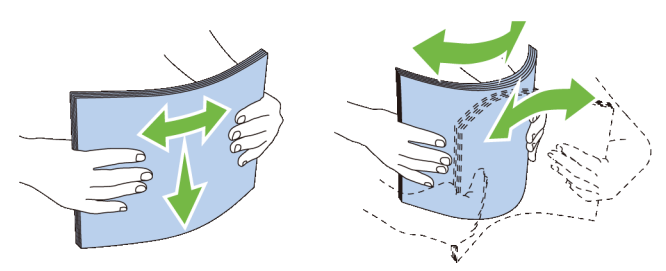

4 Caricare i supporti di stampa nel cassetto con il lato da stampare rivolto verso l'alto.

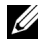

NOTA: Non superare la linea di carico massimo del cassetto. Riempire eccessivamente il cassetto può causare inceppamenti.

5 Allineare le guide della larghezza contro i bordi della carta.

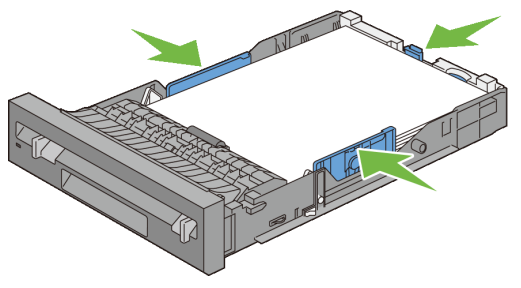

- NOTA: Quando caricano i supporti di stampa specificati dall'utente, per regolare le guide della carta e la parte estendibile del cassetto, fare pressione sulla guida della lunghezza e farla scorrere contro il bordo della pila di carta.
- 6 Dopo aver controllato che le guide sono regolate correttamente, inserire il cassetto nella stampante.

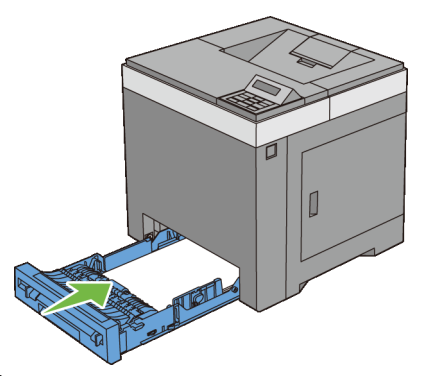

NOTA: Selezionare il tipo di carta nel pannello operatore se il supporto di stampa caricato non è carta standard.

# 10

# **Installazione dei driver di stampa su computer Windows**

## **Individuare lo stato di preinstallazione del driver di stampa**

Prima di installare il driver di stampa sul computer, verificare l'indirizzo IP della stampante effettuando una delle seguenti procedure.

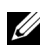

NOTA: Le immagini utilizzate e le procedure descritte nel presente manuale si riferiscono alla stampante Dell™ 215cn Color Printer.

- • [Quando si utilizza il pannello operatore](#page-96-0)
- • [Utilizzando il programma Strumenti](#page-96-1)

#### <span id="page-96-0"></span>**Quando si utilizza il pannello operatore**

- 1 premere il pulsante **in (Menu)**.
- 2 Accertarsi che Rapporto/Elenco sia evidenziato, quindi premere il pulsante **(Imposta)**.
- 3 Accertarsi che Rapporto/Elenco sia evidenziato, quindi premere il pulsante **(Imposta)**.

Il Rapporto impostazioni stampante viene stampato.

4 Vedere sotto l'intestazione **TCP/IP** nella pagina di impostazioni della stampante.

Se l'indirizzo IP visualizzato è 0.0.0.0 (il valore predefinito di fabbrica), non è stato assegnato alcun indirizzo IP. Per assegnarne uno alla stampante, vedere "[Assegnazione di un indirizzo IP](#page-86-0)".

#### <span id="page-96-1"></span>**Utilizzando il programma Strumenti**

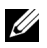

#### $\mathscr{U}$  NOTA:

1 Fare clic su **Start**→ **Tutti i programmi**→ **Stampanti Dell**→ **Dell 2150 Color Printer**→ **Strumenti**.

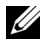

NOTA: Se sul computer sono installati più driver di stampa, in questo passaggio viene visualizzata la finestra **Seleziona stampante**. In questo caso, selezionare il nome di questa stampante nell'elenco **Nome di Stampante** e fare clic su **OK**.

Viene aperto il programma **Strumenti**.

- 2 Assicurarsi che sia aperta la scheda **Rapporto Impostazioni Stampante**.
- 3 Selezionare **Impostazioni TCP/IP** dall'elenco a sinistra della pagina. Viene visualizzata la pagina **Impostazioni TCP/IP**.

Se l'indirizzo IP visualizzato è 0.0.0.0 (il valore predefinito di fabbrica), non è stato assegnato alcun indirizzo IP. Per assegnarne uno alla stampante, vedere ["Assegnazione di un indirizzo IP](#page-86-0)".

#### **Disabilitazione del firewall di Microsoft® Windows® XP, Windows Vista®, Windows Server® 2008, Windows Server 2008 R2 o Windows 7 prima di installare il software della stampante**

NOTA: Questo passo è necessario se si utilizza Windows XP Service Pack 2 o 3.

Qualora la stampante sia direttamente collegata in rete e il firewall di Windows XP, Windows Vista, Windows Server 2008, Windows Server 2008 R2 o Windows 7 sia abilitato, non sarà possibile visualizzare la/e stampante/i in rete al momento dell'avvio del software di installazione della stampante Dell. Per evitare questa situazione, è consigliabile disabilitare il firewall prima di installare il software della stampante Dell. Per disabilitare o abilitare il firewall di Windows XP, Windows Vista, Windows Server 2008, Windows Server 2008 R2 o Windows 7, procedere come segue.

1 Fare clic su **Start** e quindi su **Guida in linea e supporto tecnico**.

NOTA: Per Windows Server 2008 R2 e Windows 7, se si utilizza la **Guida Online**, passare alla **Guida offline** della finestra **Guida e supporto tecnico di Windows**.

2 Nella casella **Cerca**, digitare firewall e premere **Invio**.

Nell'elenco fare clic su **Attiva/Disattiva Windows Firewall** e seguire le istruzioni visualizzate sul display.

## **Inserire il CD Driver e programmi di utilità**

1 Inserire il CD *Driver e programmi di utilità* nel computer e fare clic su **setup\_assist.exe** per avviare **Navigatore configurazione semplice**.

NOTA: Se il CD non si avvia automaticamente, procedere come segue.

Per Windows XP, Windows Server 2008 e Windows Server 2008 R2

Fare clic su **Start**→ **Esegui**, immettere D:/setup\_assist.exe (dove D è la lettera dell'unità CD) nella finestra di dialogo Esegui e fare clic su **OK**.

Per Windows Vista e Windows 7

Fare clic su **Start** → **Tutti i programmi** → **Accessori** → **Esegui**, immettere D:/setup\_assist.exe (dove D è la lettera dell'unità CD) nella finestra di dialogo Esegui e fare clic su **OK**.

## **Configurazione del collegamento diretto**

#### **Installazione del driver di stampa PCL**

- 1 Nella finestra **Navigatore configurazione semplice**, fare clic su **Installazione software** per avviare l'installazione del software.
- 2 Selezionare **Installazione personalizzata** e fare clic su **Avanti**.
- 3 Selezionare il nome del modello della stampante e fare clic su **Avanti**.
- 4 Seguire le istruzioni a schermo per collegare il computer e la stampante con un cavo USB e accedere la stampante.

Viene avviata l'installazione Plug and Play e il software di installazione avanza automaticamente alla pagina successiva.

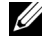

NOTA: Se il software di installazione non procede automaticamente alla pagina successiva, fare clic su **Installa**.

- 5 Selezionare **Installazione Tipica** o **Installazione Personalizzata** quindi fare clic su **Installa**. Se si seleziona **Installazione personalizzata**, è possibile selezionare il software che si desidera installare.
- 6 Fare clic su **Fine** per uscire dall'installazione guidata quando appare la schermata **Congratulazioni!**.

Per stampare una pagina di prova, fare clic su **Stampa pagina di prova**.

#### **Stampa USB**

Una stampante personale è una stampante collegata al computer o un server di stampa con un cavo USB. Se la stampante è collegata in rete e non al computer, vedere "[Configurazione di rete personalizzata](#page-102-0)".

#### **Installazione del driver di stampa XML Paper Specification (XPS)**

NOTA: Il driver XPS è supportato sui seguenti sistemi operativi: Windows Vista, Windows Vista 64-bit Edition, Windows Server 2008, Windows Server 2008 64-bit Edition, Windows Server 2008 R2, Windows 7 e Windows 7 64-bit Edition.

#### **Windows Vista o Windows Vista 64-bit Edition**

1 Estrarre il seguente file zip nella posizione desiderata.

D:\Drivers\XPS\Win\_VistaXP2K\XPS\_2155.zip (dove D è la lettera dell'unità CD)

- 2 Fare clic su **Start**→ **Pannello di controllo**→ **Hardware e suoni**→ **Stampanti**.
- 3 Scegliere **Aggiungi stampante**.
- 4 Scegliere **Aggiungi stampante locale**.
- 5 Selezionare la porta collegata a questo prodotto e fare clic su **Avanti**.
- 6 Fare clic su **Disco driver** per visualizzare la finestra di dialogo **Installa da disco**.
- 7 Fare clic su **Sfoglia** e selezionare la cartella estratta al passo 1.
- 8 Fare clic su **OK**.
- 9 Selezionare il nome della stampante e fare clic su **Avanti**.
- 10 Per modificare il nome della stampante, inserire il nome della suddetta nella casella **Nome stampante** e fare clic su **Avanti**. Per utilizzare la stampante come stampante predefinita, selezionare la casella di controllo visualizzata sotto **Nome stampante** e fare clic su **Avanti**.

Viene iniziata l'installazione.

Se viene visualizzata la finestra di dialogo **Controllo dell'account utente**, fare clic su **Continua**.

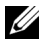

NOTA: Se l'utente è amministratore del computer, fare clic su **Continua**, altrimenti contattare l'amministratore per continuare con l'azione desiderata.

- 11 Quando l'installazione del driver è completata, fare clic su **Stampa pagina di prova** per stampare una pagina di prova.
- 12 Fare clic su **Fine**.

#### **Windows Server 2008 o Windows Server 2008 64-bit Edition**

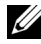

NOTA: L'utente deve accedere come amministratore.

1 Estrarre il seguente file zip nella posizione desiderata.

D:\Drivers\XPS\Win\_VistaXP2K\XPS\_2155.zip (dove D è la lettera dell'unità CD)

- 2 Fare clic su **Start**→ **Pannello di controllo**→ **Hardware e suoni**→ **Stampanti**.
- 3 Scegliere **Aggiungi stampante**.
- 4 Scegliere **Aggiungi stampante locale**.
- 5 Selezionare la porta collegata a questo prodotto e fare clic su **Avanti**.
- 6 Fare clic su **Disco driver** per visualizzare la finestra di dialogo **Installa da disco**.
- 7 Fare clic su **Sfoglia** e selezionare la cartella estratta al passo 1.
- 8 Fare clic su **OK**.
- 9 Selezionare il nome della stampante e fare clic su **Avanti**.
- 10 Per modificare il nome della stampante, inserire il nome della suddetta nella casella **Nome stampante** e fare clic su **Avanti**.

Per utilizzare la stampante come stampante predefinita, selezionare la casella di controllo **Imposta come stampante predefinita** e fare clic su **Avanti**.

- 11 Se la stampante non è condivisa, selezionare **Non condividere questa stampante**. Se la stampante è condivisa, selezionare **Condividi la stampante per consentire agli altri utenti della rete locale di trovarla e utilizzarla**.
- 12 Fare clic su **Avanti**.

Viene iniziata l'installazione.

- 13 Quando l'installazione del driver è completata, fare clic su **Stampa pagina di prova** per stampare una pagina di prova.
- 14 Fare clic su **Fine**.

#### **Windows 7, Windows 7 64-bit Edition o Windows Server 2008 R2**

1 Estrarre il seguente file zip nella posizione desiderata.

D:\Drivers\XPS\Win\_VistaXP2K\XPS\_2155.zip (dove D è la lettera dell'unità CD)

- 2 Fare clic su **Start**→ **Dispositivi e stampanti**.
- 3 Scegliere **Aggiungi stampante**.

Se si utilizza Windows Server 2008 R2, fare clic su **Aggiungi una stampante locale o di rete come amministratore**.

Se viene visualizzata la finestra di dialogo **Controllo dell'account utente**, fare clic su **Sì**.

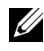

NOTA: Se l'utente è amministratore del computer, fare clic su **Sì**, altrimenti contattare l'amministratore per continuare con l'azione desiderata.

- 4 Scegliere **Aggiungi stampante locale**.
- 5 Selezionare la porta collegata a questo prodotto e fare clic su **Avanti**.
- 6 Fare clic su **Disco driver** per visualizzare la finestra di dialogo **Installa da disco**.
- 7 Fare clic su **Sfoglia** e selezionare la cartella estratta al passo 1.
- 8 Fare clic su **OK**.
- 9 Selezionare il nome della stampante e fare clic su **Avanti**.
- 10 Per modificare il nome della stampante, inserire il nome della macchina nella casella **Nome stampante** e fare clic su **Avanti**.

Per utilizzare la stampante come stampante predefinita, selezionare la casella di controllo **Imposta come stampante preferita** e fare clic su **Avanti**.

- 11 Se la stampante non è condivisa, selezionare **Non condividere questa stampante**. Se la stampante è condivisa, selezionare **Condividi la stampante per consentire agli altri utenti della rete locale di trovarla e utilizzarla**.
- 12 Fare clic su **Avanti**.

Viene iniziata l'installazione.

13 Quando l'installazione del driver è completata, fare clic su **Stampa pagina di prova** per stampare una pagina di prova.

14 Fare clic su **Fine**.

## <span id="page-102-0"></span>**Configurazione di rete personalizzata**

 $\mathbb Z$  NOTA: Per utilizzare questa stampante in ambiente Linux, è necessario installare un driver Linux. Per ulteriori informazioni su come installare e utilizzare la stampante in questi ambienti vedere "[Installare i driver di stampa su computer](#page-134-0)  [Linux \(CUPS\)"](#page-134-0).

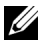

 $\mathbb Z$  NOTA: Quando si utilizza un lettore CD in un ambiente Linux è necessario montare il CD in funzione dell'ambiente operativo. Le stringhe dei comandi sono mount/media/CD-ROM.

#### **Configurazione della stampante di rete su una rete locale**

#### **Installare il driver di stampa PCL.**

- 1 Nella finestra **Navigatore configurazione semplice**, fare clic su **Installazione software** per avviare l'installazione del software.
- 2 Selezionare **Installazione di rete** e quindi **Avanti**.
- 3 Selezionare il nome del modello della stampante e fare clic su **Avanti**.
- 4 Selezionare **Installazione Locale** e quindi **Avanti**.
- 5 Selezionare la stampante che si desidera installare dall'elenco stampanti e quindi fare clic su **Avanti**. Se la stampante target non è visualizzata nell'elenco fare clic su **Aggiorna** per aggiornare l'elenco oppure su **Aggiungi Stampante** per aggiungere manualmente una stampante all'elenco. A questo punto, è possibile specificare l'indirizzo IP e il nome della porta.

Se si desidera installare la stampante selezionata sul computer server, selezionare la **Impostazione della stampante nel server**.

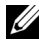

NOTA: Quando si utilizza AutoIP nel programma di installazione viene visualizzato **0.0.0.0**. Prima di poter continuare, è necessario inserire un indirizzo IP valido.

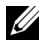

NOTA: Se si utilizzano i sistemi operativi Windows Vista, Windows Vista 64-bit Edition, Windows Server 2008, Windows Server 2008 64-bit Edition, Windows Server 2008 R2, Windows 7 o Windows 7 64-bit Edition, talvolta in questa fase viene visualizzato un **Avviso di protezione Windows**. Se ciò si verifica, selezionare **Sblocca** (permette l'accesso per Windows Server 2008 R2 e Windows 7) e proseguire con la procedura.

- 6 Specificare le impostazioni della stampante, quindi fare clic su **Avanti**.
	- a Inserire il nome della stampante.
	- b Se si desidera far accedere altri utenti della rete alla stampante, selezionare **Usa questa stampante con altri utenti sulla rete**, quindi inserire un nome di condivisione che gli utenti possano identificare.
	- c Se si desidera impostare una stampante come predefinita, selezionare la casella di controllo **Imposta come stampante predefinita**.
	- d Se si desidera limitare la stampa a colori, selezionare l'opzione appropriata di **Dell ColorTrack**. Digitare la password quando **Colore - Password attivata** viene selezionata per **Dell ColorTrack**.
- 7 Selezionare il software e la documentazione che si vuole installare, quindi fare clic su **Installa**. Per modificare la destinazione dell'installazione, fare clic su **Sfoglia** e specificare una nuova posizione.
- 8 Fare clic su **Fine** per uscire dall'installazione guidata quando appare la schermata **Congratulazioni!**.

Per stampare una pagina di prova, fare clic su **Stampa pagina di prova**.

#### **Installazione del driver di stampa XML Paper Specification (XPS)**

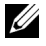

NOTA: Il driver XPS è supportato sui seguenti sistemi operativi: Windows Vista, Windows Vista 64-bit Edition, Windows Server 2008, Windows Server 2008 64-bit Edition, Windows Server 2008 R2, Windows 7 e Windows 7 64-bit Edition.

#### **Windows Vista o Windows Vista 64-bit Edition**

1 Estrarre il seguente file zip nella posizione desiderata.

D:\Drivers\XPS\Win VistaXP2K\XPS 2155.zip (dove D è la lettera dell'unità CD)

- 2 Fare clic su **Start**→ **Pannello di controllo**→ **Hardware e suoni**→ **Stampanti**.
- 3 Scegliere **Aggiungi stampante**.
- 4 Fare clic su **Aggiungi stampante di rete**, **wireless o Bluetooth**.
- 5 Selezionare la stampante o fare clic su **La stampante desiderata non è nell'elenco**.
- 6 Selezionare **Aggiungi stampante usando un indirizzo TCP/IP o nome host** e fare clic su **Avanti**.

7 Selezionare **Dispositivo TCP/IP** in **Tipo dispositivo** e immettere l'indirizzo IP per **Nome host o indirizzo IP**. Fare clic su **Avanti**.

Se viene visualizzata la finestra di dialogo **Controllo dell'account utente**, fare clic su **Continua**.

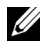

NOTA: Se l'utente è amministratore del computer, fare clic su **Continua**, altrimenti contattare l'amministratore per continuare con l'azione desiderata.

- 8 Fare clic su **Disco driver** per visualizzare la finestra di dialogo **Installa da disco**.
- 9 Fare clic su **Sfoglia** e selezionare la cartella estratta al passo 1.
- 10 Fare clic su **OK**.
- 11 Selezionare il nome della stampante e fare clic su **Avanti**.
- 12 Per modificare il nome della stampante, inserire il nome della suddetta nella casella **Nome stampante** e fare clic su **Avanti**.

Per utilizzare la stampante come stampante predefinita, selezionare la casella di controllo **Imposta come stampante predefinita** e fare clic su **Avanti**.

Viene iniziata l'installazione.

- 13 Quando l'installazione del driver è completata, fare clic su **Stampa pagina di prova** per stampare una pagina di prova.
- 14 Fare clic su **Fine**.

#### **Windows Server 2008 o Windows Server 2008 64-bit Edition**

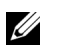

- **EXECUTE:** NOTA: L'utente deve accedere come amministratore.
	- 1 Estrarre il seguente file zip nella posizione desiderata.

```
D:\Drivers\XPS\Win VistaXP2K\XPS 2155.zip (dove D è la
lettera dell'unità CD)
```
- 2 Fare clic su **Start**→ **Pannello di controllo**→ **Hardware e suoni**→ **Stampanti**.
- 3 Scegliere **Aggiungi stampante**.
- 4 Fare clic su **Aggiungi stampante di rete**, **wireless o Bluetooth**.
- 5 Selezionare la stampante o fare clic su **La stampante desiderata non è nell'elenco**.

Dopo aver selezionato la stampante, procedere al passo 8.

Fare clic su **La stampante desiderata non è nell'elenco** e procedere al passo 6.

- 6 Selezionare **Aggiungi stampante usando un indirizzo TCP/IP o nome host** e fare clic su **Avanti**.
- 7 Selezionare **Dispositivo TCP/IP** in **Tipo dispositivo** e immettere l'indirizzo IP per **Nome host o indirizzo IP**. Fare clic su **Avanti**.

Se viene visualizzata la finestra di dialogo **Controllo dell'account utente**, fare clic su **Continua**.

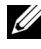

NOTA: Se l'utente è amministratore del computer, fare clic su **Continua**, altrimenti contattare l'amministratore per continuare con l'azione desiderata.

- 8 Fare clic su **Disco driver** per visualizzare la finestra di dialogo **Installa da disco**.
- 9 Fare clic su **Sfoglia** e selezionare la cartella estratta al passo 1.
- 10 Fare clic su **OK**.
- 11 Selezionare il nome della stampante e fare clic su **Avanti**.
- 12 Per modificare il nome della stampante, inserire il nome della suddetta nella casella **Nome stampante** e fare clic su **Avanti**.

Per utilizzare la stampante come stampante predefinita, selezionare la casella di controllo **Imposta come stampante predefinita** e fare clic su **Avanti**.

- 13 Se la stampante non è condivisa, selezionare **Non condividere questa stampante**. Se la stampante è condivisa, selezionare **Condividi la stampante per consentire agli altri utenti della rete locale di trovarla e utilizzarla**.
- 14 Fare clic su **Avanti**.

Viene iniziata l'installazione.

- 15 Quando l'installazione del driver è completata, fare clic su **Stampa pagina di prova** per stampare una pagina di prova.
- 16 Fare clic su **Fine**.

#### **Windows Server 2008 R2**

1 Estrarre il seguente file zip nella posizione desiderata.

D:\Drivers\XPS\Win VistaXP2K\XPS 2155.zip (dove D è la lettera dell'unità CD)

- 2 Fare clic su **Start**→ **Dispositivi e Stampanti**.
- 3 Scegliere **Aggiungi stampante**.
- 4 Fare clic su **Aggiungi stampante di rete**, **wireless o Bluetooth**.
- 5 Selezionare la stampante o fare clic su **La stampante desiderata non è nell'elenco**.

NOTA: Dopo aver fatto clic su **La stampante desiderata non è nell'elenco, viene visualizzata la schermata Trova una stampante in base al nome o all'indirizzo TCP/IP**. Trovare la stampante nella schermata.

Se viene visualizzata la finestra di dialogo **Controllo dell'account utente**, fare clic su **Continua**.

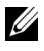

NOTA: Se l'utente è amministratore del computer, fare clic su **Continua**, altrimenti contattare l'amministratore per continuare con l'azione desiderata.

- 6 Fare clic su **Disco driver** per visualizzare la finestra di dialogo **Installa da disco**.
- 7 Fare clic su **Sfoglia** e selezionare la cartella estratta al passo 1.
- 8 Fare clic su **OK**.
- 9 Selezionare il nome della stampante e fare clic su **Avanti**.
- 10 Per modificare il nome della stampante, inserire il nome della suddetta nella casella **Nome stampante** e fare clic su **Avanti**.

Per utilizzare la stampante come stampante predefinita, selezionare la casella di controllo **Imposta come stampante predefinita** e fare clic su **Avanti**.

- 11 Se la stampante non è condivisa, selezionare **Non condividere questa stampante**. Se la stampante è condivisa, selezionare **Condividi la stampante per consentire agli altri utenti della rete locale di trovarla e utilizzarla**.
- 12 Fare clic su **Avanti**.

Viene iniziata l'installazione.

- 13 Quando l'installazione del driver è completata, fare clic su **Stampa pagina di prova** per stampare una pagina di prova.
- 14 Fare clic su **Fine**.

#### **Windows 7 o Windows 7 64-bit Edition**

1 Estrarre il seguente file zip nella posizione desiderata.

D:\Drivers\XPS\Win\_VistaXP2K\XPS\_2155.zip (dove D è la lettera dell'unità CD)

- 2 Fare clic su **Start**→ **Dispositivi e stampanti**.
- 3 Scegliere **Aggiungi stampante**.
- 4 Fare clic su **Aggiungi stampante di rete**, **wireless o Bluetooth**.
- 5 Selezionare la stampante o fare clic su **La stampante desiderata non è nell'elenco**.

Dopo aver selezionato la stampante, procedere al passo 8.

Fare clic su **La stampante desiderata non è nell'elenco** e procedere al passo 6.

- 6 Selezionare **Aggiungi stampante usando un indirizzo TCP/IP o nome host** e fare clic su **Avanti**.
- 7 Selezionare **Dispositivo TCP/IP** in **Tipo dispositivo** e immettere l'indirizzo IP per **Nome host o indirizzo IP**. Fare clic su **Avanti**.

Se viene visualizzata la finestra di dialogo **Controllo dell'account utente**, fare clic su **Sì**.

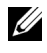

NOTA: Se l'utente è amministratore del computer, fare clic su **Sì**, altrimenti contattare l'amministratore per continuare con l'azione desiderata.

- 8 Fare clic su **Disco driver** per visualizzare la finestra di dialogo **Installa da disco**.
- 9 Fare clic su **Sfoglia** e selezionare la cartella estratta al passo 1.
- 10 Fare clic su **OK**.
- 11 Selezionare il nome della stampante e fare clic su **Avanti**.
- 12 Per modificare il nome della stampante, inserire il nome della suddetta nella casella **Nome stampante** e fare clic su **Avanti**.

Per utilizzare la stampante come stampante predefinita, selezionare la casella di controllo **Imposta come stampante preferita**.

- 13 Se la stampante non è condivisa, selezionare **Non condividere questa stampante**. Se la stampante è condivisa, selezionare **Condividi la stampante per consentire agli altri utenti della rete locale di trovarla e utilizzarla**.
- 14 Fare clic su **Avanti**.
Viene iniziata l'installazione.

- 15 Quando l'installazione del driver è completata, fare clic su **Stampa pagina di prova** per stampare una pagina di prova.
- 16 Fare clic su **Fine**.

**Dell Printer Configuration Web Tool** permette di monitorare lo stato della stampante di rete senza abbandonare la propria scrivania. Lo strumento consente di visualizzare e/o modificare le impostazioni della stampante, monitorare il livello del toner e confermare il momento in cui è necessario ordinare il rifornimento dei materiali di consumo. Per ordinare i materiali di consumo, fare clic sul collegamento delle forniture Dell.

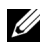

NOTA: **Dell Printer Configuration Web Tool** non è disponibile qualora la stampante sia collegata localmente a un computer o al server di stampa.

Per avviare **Dell Printer Configuration Web Tool**, digitare l'indirizzo IP della stampante nel browser. Sullo schermo viene visualizzata la configurazione della stampante.

È possibile impostare **Dell Printer Configuration Web Tool** inviando un'e-mail qualora la stampante necessiti materiali o interventi d'assistenza.

Per impostare gli allarmi E-mail:

- 1 Avviare **Dell Printer Configuration Web Tool**.
- 2 Fare clic sul collegamento **Segnalazione E-Mail**.
- 3 In **Impostazione Server E-Mail**, specificare i valori di **Gateway SMTP Primario** e **Replica Indirizzo** e immettere l'indirizzo di posta elettronica dell'utente o dell'operatore incaricato nella casella con l'elenco delle e-mail.
- 4 Fare clic su **Applicare Nuove Impostazioni**.

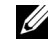

NOTA: **Connessione in corso fino ad allarme dalla stampante** viene visualizzato sul server SMTP finché non si verifica un errore.

### **Configurazione della stampante di rete su una rete remota**

### **Prima dell'installazione**

Prima di iniziare l'installazione remota, effettuare le seguenti procedure.

### **Eseguire lo spooler di stampa per accettare le connessioni client**

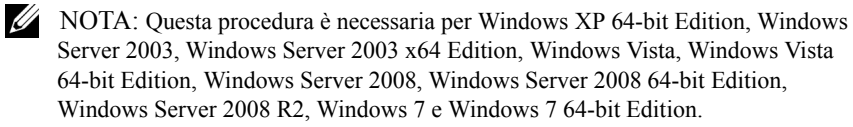

Per Windows XP, Windows Server 2003, Windows Vista e Windows Server 2008:

1 Aprire la finestra di dialogo Esegui.

Per Windows XP, Windows Server 2003, Windows Server 2008, fare clic su **Start**→ **Tutti i programmi**→ **Accessori**→ **Esegui**.

Per Windows Vista, fare clic su **Start**→ **Esegui**.

- 2 Digitare gpedit.msc, quindi fare clic su **OK**.
- 3 Fare clic su **Configurazione computer**→ **Modelli amministrativi**→ **Stampanti**.
- 4 Fare clic con il pulsante destro del mouse su **Consenti allo spooler di stampa di accettare connessioni client** e selezionare **Proprietà**.
- 5 Dalla scheda **Impostazione**, selezionare **Attivata** quindi fare clic su **OK**.
- 6 Riavviare il computer.

Per Windows Server 2008 R2 e Windows 7:

1 Aprire la finestra di dialogo Esegui.

Per Windows Server 2008 R2, fare clic su **Start**→ **Esegui**.

Per Windows 7, fare clic su **Start**→ **Tutti i programmi**→ **Accessori**→ **Esegui**.

- 2 Digitare gpedit.msc, quindi fare clic su **OK**.
- 3 Fare clic su **Configurazione computer**→ **Modelli amministrativi**→ **Stampanti**.
- 4 Fare clic con il pulsante destro del mouse su **Consenti allo spooler di stampa di accettare connessioni client** e selezionare **Modifica**.
- 5 Selezionare **Attivata**, quindi fare clic su **OK**.
- 6 Riavviare il computer.

### **Condividere il file firewall e la stampante**

NOTA: Questa procedura è necessaria per Windows XP, Windows XP 64-bit Edition, Windows Vista, Windows Vista 64-bit Edition, Windows Server 2008, Windows Server 2008 64-bit Edition, Windows Server 2008 R2, Windows 7 e Windows 7 64-bit Edition.

Per Windows XP:

- 1 Fare clic su **start**→ **Pannello di controllo**.
- 2 Selezionare **Centro sicurezza PC**.
- 3 Fare clic su **Windows Firewall**.
- 4 Nella scheda **Eccezioni** selezionare la casella di controllo **Condivisione file e stampanti**, quindi fare clic su **OK**.

Per Windows Vista:

- 1 Fare clic su **Start**→ **Pannello di controllo**.
- 2 Selezionare **Protezione**.
- 3 Fare clic su **Windows Firewall**.
- 4 Fare clic su **Modifica impostazioni**.
- 5 Fare clic su **Continua**.
- 6 Nella scheda **Eccezioni** selezionare la casella di controllo **Condivisione file e stampanti** quindi fare clic su **OK**.

Per Windows Server 2008:

- 1 Fare clic su **Start**→ **Pannello di controllo**.
- 2 Fare doppio clic su **Windows Firewall**.
- 3 Fare clic su **Modifica impostazioni**.
- 4 Nella scheda **Eccezioni** selezionare la casella di controllo **Condivisione file e stampanti** quindi fare clic su **OK**.

Per Windows Server 2008 R2 e Windows 7:

- 1 Fare clic su **Start**→ **Pannello di controllo**.
- 2 Selezionare **Sistema e sicurezza**.
- 3 Fare clic su **Windows Firewall**.
- 4 Fare clic su **Consenti programma o funzionalità con Windows Firewall**.
- 5 Se le caselle di controllo sotto **Programmi e funzionalità consentiti**: sono disattivate, fare clic su **Cambia impostazioni**.
- 6 Selezionare la casella di controllo **Condivisione file e stampanti**. A seconda delle impostazioni, la casella di controllo **Domestica/aziendale (privata)** o **Pubblica** viene selezionata automaticamente.

Se viene visualizzata la finestra di dialogo con le proprietà di **Condivisione file e stampanti**, fare clic su **OK**.

7 Fare clic su **OK**.

### **Avvia registrazione remota**

NOTA: Questa procedura è necessaria per Windows Vista, Windows Vista 64-bit Edition, Windows 7 e Windows 7 64-bit Edition.

- 1 Fare clic su **Start**→ **Pannello di controllo**.
- 2 Selezionare **Sistema e manutenzione** (Sistema e sicurezza per Windows 7).
- 3 Fare clic su **Strumenti di amministrazione**.
- 4 Fare doppio clic su **Servizi**.
- 5 Fare clic su **Continua** (solo per Windows Vista).
- 6 Fare clic con il pulsante destro del mouse su **Registro di sistema remoto** e selezionare **Avvia**.
- 7 Fare clic con il pulsante destro del mouse su **Registro di sistema remoto** e selezionare **Proprietà**.
- 8 Impostare **Tipo di avvio** su Automatico, e poi fare clic su **OK**.

### <span id="page-111-0"></span>**Disabilitare controllo account utente**

AVVISO: Disabilitando il controllo dell'account utente si lascia il sistema vulnerabile a eventuali attacchi di virus.

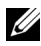

NOTA: Questa procedura è necessaria per Windows Vista, Windows Vista 64-bit Edition, Windows Server 2008, Windows Server 2008 64-bit Edition, Windows Server 2008 R2, Windows 7 e Windows 7 64-bit Edition.

Per Windows Vista:

- 1 Fare clic su **Start**→ **Pannello di controllo**.
- 2 Selezionare **Account utente e protezione per la famiglia**.
- 3 Fare clic su **Account utente**.
- Fare clic su **Attiva o disattiva Controllo account utente**.
- Fare clic su **Continua**.
- Deselezionare la casella di controllo **Per proteggere il computer, utilizzare il controllo dell'account utente**.
- Riavviare il computer.

Per Windows Server 2008:

- Fare clic su **Start**→ **Pannello di controllo**.
- Fare clic su **Account utente**.
- Fare clic su **Attiva o disattiva Controllo account utente**.
- Deselezionare la casella di controllo **Per proteggere il computer, utilizzare il controllo dell'account utente**.
- Fare clic su **OK**.
- Riavviare il computer.

Per Windows Server 2008 R2:

- Fare clic su **Start**→ **Pannello di controllo**.
- Fare clic su **Account utente**.
- Fare clic su **Modifica impostazioni di Controllo dell'account utente**.
- Spostare il cursore di scorrimento fino in basso e fare clic su **OK**.
- Riavviare il computer.

Per Windows 7:

- Fare clic su **Start**→ **Pannello di controllo**.
- Selezionare **Account utente e protezione per la famiglia**.
- Fare clic su **Account utente**.
- Fare clic su **Modifica impostazioni di Controllo dell'account utente**.
- Spostare il cursore di scorrimento fino in basso e fare clic su **OK**.
- Fare clic su **Sì** nella finestra di dialogo **Controllo dell'account utente**.
- Riavviare il computer.

### **Abilita Scoperta di rete e Condivisione stampante per tutte le reti pubbliche**

In questa procedura è possibile saltare "[Disabilitare controllo account utente"](#page-111-0).

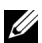

NOTA: Questa procedura è necessaria quando si utilizza Windows Vista, Windows Vista 64-bit Edition, Windows Server 2008, Windows Server 2008 64-bit Edition, Windows Server 2008 R2, Windows 7 e Windows 7 64-bit Edition per il computer server.

- 1 Fare clic su **Start**→ **Rete** (**Start**→ nome utente→ **Rete** per Windows 7).
- 2 Fare clic su **L'individuazione delle reti e la condivisione dei file sono disattivate**. I computer e i dispositivi della rete non sono visibili. Fare clic qui per modificare le impostazioni.
- 3 Fare clic su **Attiva individuazione reti e condivisione file**.
- 4 Fare clic su **Sì, attiva l'individuazione delle reti e la condivisione dei file per tutte le reti pubbliche**.

### **Disabilita condivisione semplice File**

- NOTA: Questa procedura è necessaria per Windows XP e Windows XP 64-bit Edition.
	- 1 Fare clic su **start**→ **Pannello di controllo**.
	- 2 Selezionare **Aspetto e temi**.
	- 3 Selezionare **Opzioni cartella**.
	- 4 Nella scheda **Visualizza**, deselezionare la casella di controllo **Utilizza condivisione file semplice (scelta consigliata)** quindi fare clic su **OK**.
	- 5 Fare clic su **Start**→ **Pannello di controllo**.
	- 6 Selezionare **Prestazioni e manutenzione**.
	- 7 Selezionare **Strumenti di amministrazione**.
	- 8 Fare clic su **Criteri di protezione locali**.
	- 9 Fare clic su **Criteri locali**→ **Opzioni di protezione**.
- 10 Fare clic con il pulsante destro del mouse su **Accesso alla rete: modello di condivisione e protezione per gli account locali** e selezionare **Proprietà**.
- 11 Accertarsi che **Classico: gli utenti locali effettuano l'autenticazione di se stessi** sia selezionato.

### **Installazione del driver di stampa**

- NOTA: L'installazione non è supportata su Windows XP Home Edition, Windows Vista Home Basic, Windows Vista Home Premium, Windows Vista Home Basic 64-bit Edition, Windows Vista Home Premium 64-bit Edition, Windows 7 Starter, Windows 7 Home Basic, Windows 7 Home Premium, Windows 7 Home Basic 64bit Edition e Windows 7 Home Premium 64-bit Edition.
	- 1 Nella finestra **Navigatore configurazione semplice**, fare clic su **Installazione software** per avviare l'installazione del software.
	- 2 Selezionare **Installazione di rete** e quindi **Avanti**.
	- 3 Selezionare il nome del modello della stampante e fare clic su **Avanti**.
	- 4 Selezionare **Installazione Remota**, e quindi fare clic su **Avanti**.
		- a Immettere il nome del computer, l'ID utente e la password e fare clic su **Aggiungi**.
		- b Fare clic su **Avanti**.
		- NOTA: Se si utilizzano i sistemi operativi Windows Vista, Windows Vista 64-bit Edition, Windows Server 2008, Windows Server 2008 64-bit Edition, Windows Server 2008 R2, Windows 7 o Windows 7 64-bit Edition, potrebbe essere visualizzato un **Avviso di protezione Windows**. Se ciò si verifica, selezionare **Sblocca** (permette l'accesso per Windows Server 2008 R2 e Windows 7) e proseguire con la procedura.
	- 5 Selezionare una stampante nell'elenco e fare clic su **Avanti**. Se la stampante target non è visualizzata nell'elenco fare clic su **Aggiorna** per aggiornare l'elenco oppure su **Aggiungi Stampante** per aggiungere manualmente una stampante all'elenco. A questo punto, è possibile specificare l'indirizzo IP e il nome della porta.

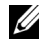

NOTA: Quando si utilizza AutoIP, 0.0.0.0. viene visualizzato nel programma di installazione. Prima di poter continuare, è necessario inserire un indirizzo IP valido.

- 6 Specificare le impostazioni della stampante, quindi fare clic su **Avanti**.
	- a Inserire il nome della stampante.
	- b Se si desidera far accedere altri utenti della rete alla stampante, selezionare **Usa questa stampante con altri utenti sulla rete**, quindi inserire un nome di condivisione che gli utenti possano identificare.
	- c Se si desidera impostare la stampante come predefinita, selezionare la casella **Imposta come stampante predefinita**.
- d Se si desidera limitare la stampa a colori, selezionare l'opzione appropriata di **Dell ColorTrack**. Digitare la password quando **Colore - Password attivata** viene selezionata per **Dell ColorTrack**.
- 7 Selezionare il software e la documentazione che si vuole installare, quindi fare clic su **Installa**.

Per modificare la destinazione dell'installazione, fare clic su **Sfoglia** e specificare una nuova posizione.

8 Fare clic su **Fine** per uscire dall'installazione guidata quando appare la schermata **Congratulazioni!**.

**Dell Printer Configuration Web Tool** permette di monitorare lo stato della stampante di rete senza abbandonare la propria scrivania. Lo strumento consente di visualizzare e/o modificare le impostazioni della stampante, monitorare il livello del toner e confermare il momento in cui è necessario ordinare il rifornimento dei materiali di consumo. Per ordinare i materiali di consumo, fare clic sul collegamento delle forniture Dell.

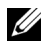

NOTA: **Dell Printer Configuration Web Tool** non è disponibile qualora la stampante sia collegata localmente a un computer o al server di stampa.

Per avviare **Dell Printer Configuration Web Tool**, digitare l'indirizzo IP della stampante nel browser. Sullo schermo viene visualizzata la configurazione della stampante.

È possibile impostare **Dell Printer Configuration Web Tool** inviando un'e-mail qualora la stampante necessiti materiali o interventi d'assistenza.

Per impostare gli allarmi E-mail:

- 1 Avviare **Dell Printer Configuration Web Tool**.
- 2 Fare clic sul collegamento **Segnalazione E-Mail**.
- 3 In **Impostazione Server E-Mail**, specificare i valori di **Gateway SMTP Primario** e **Replica Indirizzo** e immettere l'indirizzo di posta elettronica dell'utente o dell'operatore incaricato nella casella con l'elenco delle e-mail.
- 4 Fare clic su **Applicare Nuove Impostazioni**.

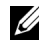

NOTA: **Connessione in corso fino ad allarme dalla stampante** viene visualizzato sul server SMTP finché non si verifica un errore.

# **Impostazione per stampa condivisa**

É possibile condividere la nuova stampante in rete utilizzando il CD *Driver e programmi di utilità* fornito con la stampante o tramite il metodo punto-punto o "Point & Print" di Microsoft $^{\circledR}$ . Se si utilizza uno dei metodi Microsoft, tuttavia, alcune funzionalità come il monitoraggio dello stato e altri programmi di utilità della stampante installati con il CD *Driver e programmi di utilità* potrebbero non essere disponibili.

Per utilizzare la stampante su una rete, è necessario condividere la stampante sulla rete e installarne i driver su tutti i computer della rete.

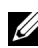

NOTA: Per utilizzare la stampa condivisa è necessario un cavo Ethernet.

### **Windows XP, Windows XP 64-bit Edition, Windows Server 2003 o Windows Server 2003 x64 Edition**

- 1 Fare clic su **start**→ **Stampanti e fax**.
- 2 Fare clic con il pulsante destro del mouse sull'icona della stampante e selezionare **Proprietà**.
- 3 Nella scheda **Condivisione**, selezionare la casella di controllo **Condividi la stampante** e digitare un nome nella casella di testo **Nome condivisione**.
- 4 Fare clic su **Driver aggiuntivi** e selezionare i sistemi operativi di tutti i client di rete che utilizzano la stampante.
- 5 Fare clic su **OK**.

Se alcuni file sono mancanti, è possibile che venga richiesto di inserire il CD del sistema operativo del server.

### **Windows Vista o Windows Vista 64-bit Edition**

- 1 Fare clic su **Start**→ **Pannello di controllo**→ **Hardware e suoni**→ **Stampanti**.
- 2 Fare clic con il pulsante destro del mouse sull'icona di questa stampante e selezionare **Condivisione**.
- 3 Fare clic sul pulsante **Modifica opzioni di condivisione**.

Viene visualizzato il messaggio **Per continuare è necessaria l'autorizzazione dell'utente**.

4 Fare clic su **Continua**.

- 5 Selezionare la casella di controllo **Condividi la stampante** quindi digitare un nome per **Nome condivisione**.
- 6 Fare clic su **Driver aggiuntivi** e selezionare i sistemi operativi di tutti i client di rete che utilizzano la stampante.
- 7 Fare clic su **OK**.

### **Windows Server 2008 o Windows Server 2008 64-bit Edition**

- 1 Fare clic su **Start**→ **Pannello di controllo**→ **Stampanti**.
- 2 Fare clic con il pulsante destro del mouse sull'icona di questa stampante e selezionare **Condivisione**.
- 3 Fare clic su **Modifica opzioni di condivisione**, se esistente.
- 4 Selezionare la casella di controllo **Condividi la stampante** quindi digitare un nome per **Nome condivisione**.
- 5 Fare clic su **Driver aggiuntivi** e selezionare i sistemi operativi di tutti i client di rete che utilizzano la stampante.
- 6 Fare clic su **OK**.

### **Windows 7, Windows 7 64-bit Edition o Windows Server 2008 R2**

- 1 Fare clic su **Start**→ **Dispositivi e stampanti**.
- 2 Fare clic con il pulsante destro del mouse sull'icona della stampante e selezionare **Proprietà della stampante**.
- 3 Nella scheda **Condivisione**, fare clic su **Modifica opzioni di condivisione**, se esistente.

Selezionare la casella di controllo **Condividi la stampante** quindi digitare un nome per **Nome condivisione**.

- 4 Fare clic su **Driver aggiuntivi** e selezionare i sistemi operativi di tutti i client di rete che utilizzano la stampante.
- 5 Fare clic su **Applica**, quindi fare clic su **OK**.

Per verificare che la procedura di condivisione della stampante sia stata eseguita correttamente:

• Verificare che l'oggetto stampante nella cartella **Stampanti**, **Stampanti e fax** o **Dispositivi e stampanti** sia condiviso. L'icona di condivisione è riportata sotto l'icona della stampante.

• Sfogliare **Rete** oppure **Risorse di rete**. Individuare il nome host del server e il nome di condivisione assegnato alla stampante.

Ora che la stampante è condivisa, è possibile installarla sui client di rete tramite i metodi "Point & Print" e punto-punto.

### **Point & Print (seleziona e stampa)**

Point & Print è una tecnologia Microsoft Windows che permette di collegarsi a una stampante remota. Questa funzionalità scarica e installa automaticamente il driver di stampa.

### **Windows XP, Windows XP 64-bit Edition, Windows Server 2003 o Windows Server 2003 x64 Edition**

- 1 Sul desktop di Windows del computer client, fare doppio clic su **Risorse di rete**.
- 2 Dopo aver individuato il nome host del server, fare doppio clic su di esso.
- 3 Fare clic con il pulsante destro sul nome della stampante condivisa e quindi su **Connetti**.

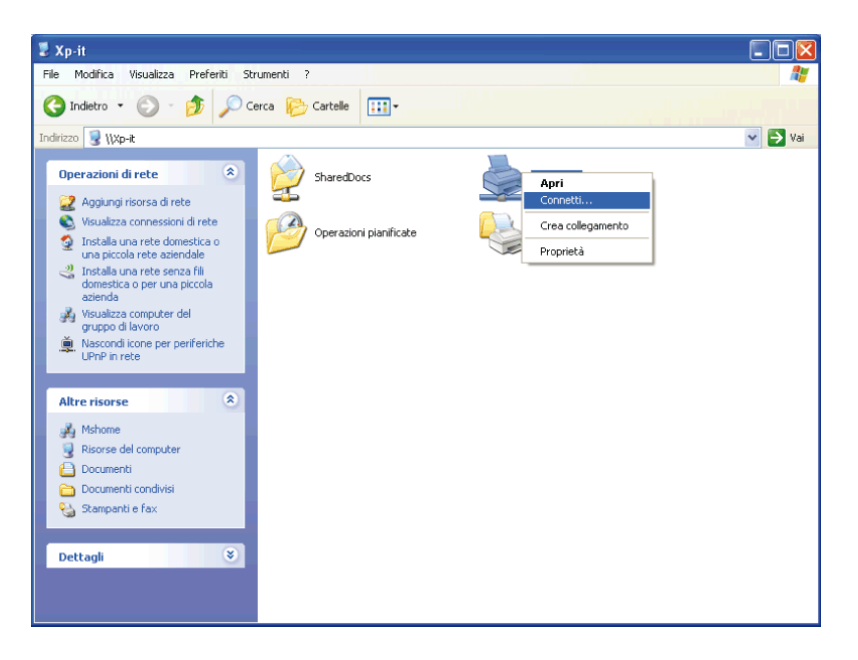

- 4 Attendere che le informazioni relative al driver vengano copiate dal server al client e che un nuovo oggetto stampante venga aggiunto alla cartella **Stampanti e fax**. Il tempo di esecuzione di questa operazione varia a seconda del traffico di rete e di altri fattori.
- 5 Chiudere **Risorse di rete**.
- 6 Stampare una pagina di prova per verificare l'installazione.
	- a Fare clic su **start**→ **Stampanti e fax**.
	- b Selezionare la stampante appena creata.
	- c Scegliere **File**→ **Proprietà**.
	- d Nella scheda **Generale**, fare clic su **Stampa pagina di prova**.

Quando la pagina di prova viene stampata correttamente, l'installazione è terminata.

### **Windows Vista o Windows Vista 64-bit Edition**

- 1 Sul desktop di Windows del computer client, scegliere **Start**→ **Rete**.
- 2 Dopo aver individuato il nome host del server, fare doppio clic su di esso.
- 3 Fare clic con il pulsante destro sul nome della stampante condivisa e quindi su **Connetti**.
- 4 Fare clic su **Installa driver**.
- 5 Fare clic su **Continua** nella finestra di dialogo **Controllo dell'account utente**.
- 6 Attendere che le informazioni relative al driver vengano copiate dal server al client e che un nuovo oggetto stampante venga aggiunto alla cartella Stampanti. Il tempo di esecuzione di questa operazione varia a seconda del traffico di rete e di altri fattori.
- 7 Stampare una pagina di prova per verificare l'installazione.
	- a Fare clic su **Start**→ **Pannello di controllo**→ **Hardware e suoni**.
	- b Selezionare **Stampanti**.
	- c Fare clic con il pulsante destro del mouse sull'icona della stampante appena creata e selezionare **Proprietà**.
	- d Nella scheda **Generale**, fare clic su **Stampa pagina di prova**.

Quando la pagina di prova viene stampata correttamente, l'installazione è terminata.

### **Windows Server 2008 o Windows Server 2008 64-bit Edition**

- 1 Sul desktop di Windows del computer client, scegliere **Start**→ **Rete**.
- 2 Dopo aver individuato il nome host del server, fare doppio clic su di esso.
- 3 Fare clic con il pulsante destro sul nome della stampante condivisa e quindi su **Connetti**.
- 4 Fare clic su **Installa driver**.
- 5 Attendere che le informazioni relative al driver vengano copiate dal server al client e che un nuovo oggetto stampante venga aggiunto alla cartella **Stampanti**. Il tempo di esecuzione di questa operazione varia a seconda del traffico di rete e di altri fattori.
- 6 Stampare una pagina di prova per verificare l'installazione.
	- a Fare clic su **Start**→ **Pannello di controllo**.
	- b Selezionare **Stampanti**.
	- c Fare clic con il pulsante destro del mouse sull'icona della stampante appena creata e selezionare **Proprietà**.
	- d Nella scheda **Generale**, fare clic su **Stampa pagina di prova**.

Quando la pagina di prova viene stampata correttamente, l'installazione è terminata.

### **Windows 7, Windows 7 64-bit Edition o Windows Server 2008 R2**

- 1 Sul desktop Windows del computer client, fare clic su **Start**→ nome utente→ **Rete** (**Start**→ **Rete** per Windows Server 2008 R2).
- 2 Dopo aver individuato il nome host del server, fare doppio clic su di esso.
- 3 Fare clic con il pulsante destro sul nome della stampante condivisa e quindi su **Connetti**.
- 4 Fare clic su **Installa driver**.
- 5 Attendere che le informazioni relative al driver vengano copiate dal server al client e che un nuovo oggetto stampante venga aggiunto alla cartella **Dispositivi e stampanti**. Il tempo di esecuzione di questa operazione varia a seconda del traffico di rete e di altri fattori.
- 6 Stampare una pagina di prova per verificare l'installazione.
	- a Fare clic su **Start**→ **Dispositivi e stampanti**.
	- b Fare clic con il pulsante destro del mouse sull'icona della stampante appena creata e selezionare **Proprietà della stampante**.
	- c Nella scheda **Generale**, fare clic su **Stampa pagina di prova**.

Quando la pagina di prova viene stampata correttamente, l'installazione è terminata.

### **Punto-Punto**

Se si usa il metodo punto-punto, il driver di stampa viene installato completamente su ciascun computer client. La gestione delle modifiche al driver viene pertanto eseguita dai client di rete. Al client è affidata l'elaborazione dei processi di stampa.

### **Windows XP, Windows XP 64-bit Edition, Windows Server 2003 o Windows Server 2003 x64 Edition**

- 1 Fare clic su **Start**→ **Stampanti e fax**.
- 2 Scegliere **Aggiungi stampante**.
- 3 Fare clic su **Avanti**.
- 4 Selezionare **una stampante di rete o una stampante associata a un altro computer** e fare clic su **Avanti**. Se la stampante non è visualizzata nell'elenco, digitare il relativo percorso nella casella di testo.

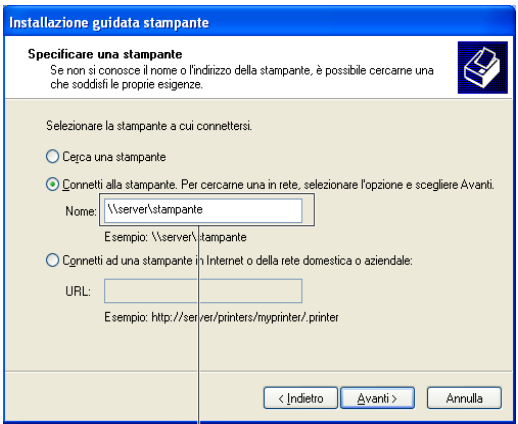

Ad esempio:\\<nome host server>\<nome stampante condivisa>

Il nome dell'host server è il nome con cui il computer server è identificato sulla rete. Il nome della stampante condivisa corrisponde al nome assegnato durante l'installazione del server.

5 Fare clic su **Cerca una stampante** e fare clic su **Avanti**.

Se si tratta di una stampante nuova, potrà esser richiesto di installare un driver di stampa. Se non è disponibile alcun driver di sistema, è necessario specificare il percorso per i driver disponibili.

6 Selezionare **Sì** per impostare la stampante come predefinita e quindi selezionare **Avanti**.

Se si desidera verificare l'installazione fare clic su **Sì** per stampare una pagina di prova.

7 Fare clic su **Fine**.

Quando la pagina di prova viene stampata correttamente, l'installazione è terminata.

### **Windows Vista o Windows Vista 64-bit Edition**

- 1 Fare clic su **Start**→ **Pannello di controllo**→ **Hardware e suoni**→ **Stampanti**.
- 2 Fare clic su **Aggiungi stampante** per lanciare l'installazione guidata **Aggiungi stampante**.

3 Selezionare **Aggiungi stampante di rete**, **wireless o Bluetooth**, e quindi **Avanti**. Se la stampante è presente nell'elenco selezionarla e fare clic su **Avanti** oppure selezionare **La stampante desiderata non è nell'elenco** e digitarne il percorso nella casella di testo **Seleziona in base al nome una stampante condivisa** e fare clic su **Avanti**.

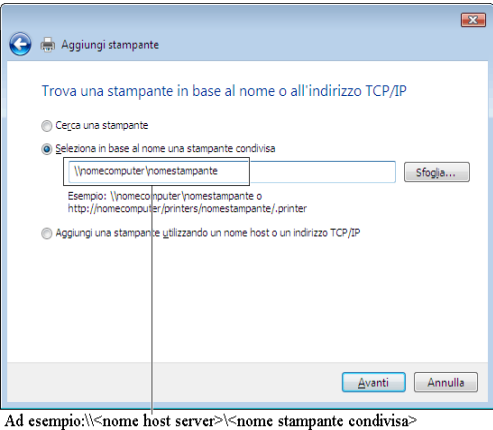

Il nome dell'host server è il nome con cui il computer server è identificato sulla rete. Il nome della stampante condivisa corrisponde al nome assegnato durante l'installazione del server.

Se si tratta di una stampante nuova, potrà esser richiesto di installare un driver di stampa. Se non è disponibile alcun driver di sistema, è necessario specificare il percorso per i driver disponibili.

- 4 Selezionare **Sì** per impostare la stampante come predefinita e quindi selezionare **Avanti**.
- 5 Se si desidera verificare l'installazione fare clic su **Stampa pagina di prova**.
- 6 Fare clic su **Fine**.

Quando la pagina di prova viene stampata correttamente, l'installazione è terminata.

### **Windows Server 2008 o Windows Server 2008 64-bit Edition**

- 1 Fare clic su **Start**→ **Pannello di controllo**→ **Stampanti**.
- 2 Scegliere **Aggiungi stampante**.

3 Selezionare **Aggiungi stampante di rete**, **wireless o Bluetooth**, e quindi su **Avanti**. Se la stampante è presente nell'elenco selezionarla e fare clic su **Avanti** oppure selezionare **La stampante desiderata non è nell'elenco** e digitarne il percorso nella casella di testo **Seleziona in base al nome una stampante condivisa** e fare clic su **Avanti**.

Ad esempio: \\<nome host server>\<nome stampante condivisa>

Il nome dell'host server è il nome con cui il computer server è identificato sulla rete. Il nome della stampante condivisa corrisponde al nome assegnato durante l'installazione del server.

Se si tratta di una stampante nuova, potrà esser richiesto di installare un driver di stampa. Se non è presente alcun driver di sistema, è necessario fornire il percorso dei driver disponibili.

- 4 Selezionare **Sì** per impostare la stampante come predefinita e quindi selezionare **Avanti**.
- 5 Fare clic su **Stampa pagina di prova** per verificare l'installazione.
- 6 Fare clic su **Fine**.

Quando la pagina di prova viene stampata correttamente, l'installazione è terminata.

### **Windows 7, Windows 7 64-bit Edition o Windows Server 2008 R2**

- 1 Fare clic su **Start** → **Dispositivi e stampanti**.
- 2 Scegliere **Aggiungi stampante**.
- 3 Selezionare **Aggiungi stampante di rete, wireless o Bluetooth**. Se la stampante è inclusa nell'elenco, selezionarla e fare clic su **Avanti**, altrimenti selezionare **La stampante desiderata non è nell'elenco**. Fare clic su **Seleziona in base al nome una stampante condivisa** e digitare il percorso della stampante nella casella di testo. Fare clic su **Avanti**.

Ad esempio: \\<nome host server>\<nome stampante condivisa>

Il nome dell'host server è il nome con cui il computer del server è identificato sulla rete. Il nome della stampante condivisa corrisponde al nome assegnato durante l'installazione del server.

Se si tratta di una stampante nuova, potrà esser richiesto di installare un driver di stampa. Se non è presente alcun driver di sistema, è necessario fornire il percorso dei driver disponibili.

- 4 Confermare il nome della stampante, quindi fare clic su **Avanti**.
- 5 Selezionare **Sì** per impostare la stampante come predefinita e quindi selezionare **Avanti**.
- 6 Fare clic su **Stampa pagina di prova** per verificare l'installazione.
- 7 Fare clic su **Fine**.

Quando la pagina di prova viene stampata correttamente, l'installazione è terminata.

# 11

# **Installazione di driver di stampa su computer Macintosh**

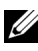

NOTA: Le immagini utilizzate e le procedure descritte in questo manuale si riferiscono alla stampante Dell 2150cn Multifunction Color Printer.

# **Installazione di driver e software**

- 1 Eseguire il CD *Driver e programmi di utilità* sul computer Macintosh.
- 2 Fare doppio clic sull'icona di **Dell 2150 Installer**.
- 3 Quando la finestra di dialogo popup chiede di confermare il programma incluso nel pacchetto di installazione, selezionare **Continua**.
- 4 Selezionare **Continua** sulla schermata **Benvenuti**.
- 5 Dopo avere letto il contratto di licenza del software, selezionare **Continua**.
- 6 Se si accettano i termini del contratto di licenza del software, selezionare **Accetto** continuare l'installazione.
- 7 Selezionare **Installa** per eseguire l'installazione standard.

Per cambiare la posizione dell'installazione, selezionare **Cambia posizione di installazione**. Per personalizzare l'installazione, selezionare **Ad hoc** per scegliere gli elementi da installare.

- Dell 2155cn Color Printer
- Apertura del Widget Monitor Stato
- 8 Digitare il nome e la password dell'amministratore e selezionare **OK**.
- 9 Quando viene visualizzata la schermata **Installazione riuscita**, selezionare **Chiudi** per completare l'installazione.

### **Aggiunta di una stampante a Mac OS X 10.5 o 10.6**

### **Quando si usa una connessione USB**

1 Accendere la stampante.

2 Collegare il cavo USB alla stampante e al computer Macintosh. La stampante viene automaticamente aggiunta al computer Macintosh.

### **Quando si usa Stampa IP**

- 1 Accendere la stampante.
- 2 Accertarsi che il computer Macintosh e la stampante siano connessi.

Se si utilizza una connessione con cavi, collegare il cavo LAN tra la stampante e la rete.

Se si utilizza una connessione wireless, accertarsi che la connessione wireless sia configurata correttamente sul computer Macintosh e la stampante.

- 3 Aprire **Preferenze di Sistema** e selezionare **Stampa e Fax**.
- 4 Selezionare il segno più (+) e quindi **IP**.
- 5 Selezionare **Line Printer Daemon LPD** per **Protocollo**.
- 6 Digitare l'indirizzo IP per la stampante nell'area **Indirizzo**.
- 7 Selezionare **Dell 2150cn Color Printer** per **Usa stampante**.

NOTA: Quando si configura la stampa con la stampa IP, il nome della coda viene visualizzato vuoto. Non è necessario specificarlo.

- 8 Selezionare **Aggiungi**.
- 9 Specificare le opzioni installate nella stampante, quindi fare clic su **Continua**.
- 10 Verificare che la stampante sia visualizzata nella finestra di dialogo **Stampa e fax**.

### **Quando si usa Bonjour**

- 1 Accendere la stampante.
- 2 Accertarsi che il computer Macintosh e la stampante siano connessi.

Se si utilizza una connessione con cavi, collegare il cavo LAN tra la stampante e la rete.

Se si utilizza una connessione wireless, accertarsi che la connessione wireless sia configurata correttamente sul computer Macintosh e la stampante.

3 Aprire **Preferenze di Sistema** e selezionare **Stampa e Fax**.

- 4 Selezionare il segno più (+) e quindi **Default**.
- 5 Selezionare la stampante connessa via Bonjour nell'elenco **Nome stampante**.
- 6 I valori per **Nome** e **Stampa con** vengono inseriti automaticamente.
- 7 Selezionare **Aggiungi**.
- 8 Specificare le opzioni installate nella stampante, quindi fare clic su **Continua**.
- 9 Verificare che la stampante sia visualizzata nella finestra di dialogo **Stampa e fax**.

### **Aggiunta di una stampante a Mac OS X 10.4.11**

### **Quando si usa una connessione USB**

- 1 Accendere la stampante.
- 2 Collegare il cavo USB alla stampante e al computer Macintosh.
- 3 Avviare **Utilità di configurazione della stampante**.

NOTA: **Utilità di configurazione della stampante** si trova nella cartella **Utilità** in **Applicazioni**.

- 4 Selezionare **Aggiungi**.
- 5 Selezionare **Browser di default** nella finestra di dialogo **Browser stampante**.
- 6 Selezionare la stampante connessa via USB nell'elenco Stampante.
- 7 I valori per **Nome** e **Stampa con** vengono inseriti automaticamente.
- 8 Selezionare **Aggiungi**.

### **Quando si usa Stampa IP**

- 1 Accendere la stampante.
- 2 Accertarsi che il computer Macintosh e la stampante siano connessi.

Se si utilizza una connessione con cavi, collegare il cavo LAN tra la stampante e la rete.

Se si utilizza una connessione wireless, accertarsi che la connessione wireless sia configurata correttamente sul computer Macintosh e la stampante.

- 3 Avviare **Utilità di configurazione della stampante**.
	- NOTA: **Utilità di configurazione della stampante** si trova nella cartella **Utilità** in **Applicazioni**.
- 4 Selezionare **Aggiungi**.
- 5 Selezionare **IP Stampante** nella finestra di dialogo **Browser stampante**.
- 6 Selezionare **Line Printer Daemon LPD** per **Protocollo**.
- 7 Digitare l'indirizzo IP per la stampante nell'area **Indirizzo**.
- 8 Selezionare **Dell 2150cn Color Printer** per **Usa stampante**.

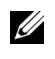

NOTA: Quando si configura la stampa con la stampa IP, il nome della coda viene visualizzato vuoto. Non è necessario specificarlo.

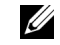

**EXECUTE:** La Posizione è opzionale.

9 Selezionare **Aggiungi**.

### **Quando si usa Bonjour**

- 1 Accendere la stampante.
- 2 Accertarsi che il computer Macintosh e la stampante siano connessi.

Se si utilizza una connessione con cavi, collegare il cavo LAN tra la stampante e la rete.

Se si utilizza una connessione wireless, accertarsi che la connessione wireless sia configurata correttamente sul computer Macintosh e la stampante.

3 Avviare **Utilità di configurazione della stampante**.

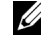

NOTA: **Utilità di configurazione della stampante** si trova nella cartella **Utilità** in **Applicazioni**.

- 4 Selezionare **Aggiungi**.
- 5 Selezionare **Browser di default** nella finestra di dialogo **Browser stampante**.
- 6 Selezionare la stampante connessa via Bonjour nell'elenco **Nome stampante**.
- 7 I valori per **Nome** e **Stampa con** vengono inseriti automaticamente.
- 8 Selezionare **Aggiungi**.
- 9 Specificare le opzioni installate nella stampante, quindi fare clic su **Continua**.
- 10 Verificare che la stampante sia visualizzata nella finestra di dialogo **Stampante**.

### **Aggiunta di una stampante a Mac OS X 10.3.9**

### **Quando si usa una connessione USB**

- 1 Accendere la stampante.
- 2 Collegare il cavo USB alla stampante e al computer Macintosh.
- 3 Avviare **Utilità di configurazione della stampante**.

NOTA: **Utilità di configurazione della stampante** si trova nella cartella **Utilità** in **Applicazioni**.

- 4 Selezionare **Aggiungi**.
- 5 Selezionare **USB** nel menu.

Il **Modello stampante** viene automaticamente selezionato.

6 Selezionare **Aggiungi**.

### **Quando si usa Stampa IP**

- 1 Accendere la stampante.
- 2 Accertarsi che il computer Macintosh e la stampante siano connessi.

Se si utilizza una connessione con cavi, collegare il cavo LAN tra la stampante e la rete.

Se si utilizza una connessione wireless, accertarsi che la connessione wireless sia configurata correttamente sul computer Macintosh e la stampante.

3 Avviare **Utilità di configurazione della stampante**.

NOTA: **Utilità di configurazione della stampante** si trova nella cartella **Utilità** in **Applicazioni**.

- 4 Selezionare **Aggiungi** nella finestra di dialogo **Elenco stampanti**.
- 5 Selezionare **Stampa IP** nel menu.
- 6 Selezionare **LPD/LPR** per **Tipo di Stampante**.
- 7 Digitare l'indirizzo IP per la stampante nell'area **Indirizzo**.

8 Selezionare **Dell** dal menu **Modello stampante**, e selezionare **Dell 2150cn Color Printer**.

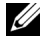

NOTA: Quando si configura la stampa con la stampa IP, il nome della coda viene visualizzato vuoto. Non è necessario specificarlo.

9 Selezionare **Aggiungi**.

### **Quando si usa Rendezvous (Bonjour)**

- 1 Accendere la stampante.
- 2 Accertarsi che il computer Macintosh e la stampante siano connessi.

Se si utilizza una connessione con cavi, collegare il cavo LAN tra la stampante e la rete.

Se si utilizza una connessione wireless, accertarsi che la connessione wireless sia configurata correttamente sul computer Macintosh e la stampante.

### 3 Avviare **Utilità di configurazione della stampante**.

NOTA: **Utilità di configurazione della stampante** si trova nella cartella **Utilità** in **Applicazioni**.

- 4 Selezionare **Aggiungi** nella finestra di dialogo **Elenco stampanti**.
- 5 Selezionare **Rendezvous** nel menu.
- 6 Selezionare **Dell** dal menu **Modello stampante**, e selezionare **Dell 2150cn Color Printer**.
- 7 Selezionare **Aggiungi**.

### **Configurazione delle impostazioni**

Tutti gli accessori opzionali vengono verificati all'installazione.

### **Mac OS X 10.5 o 10.6**

- 1 Aprire **Preferenze di sistema** e fare clic su **Stampa & Fax**.
- 2 Selezionare la stampante nell'elenco **Nome stampante** e scegliere **Opzioni e forniture**.
- 3 Selezionare **Driver**, quindi selezionare gli accessori installati sulla stampante e fare clic su **OK**.

### **Mac OS X 10.3.9 o 10.4.11**

- 1 Avviare **Utilità di configurazione della stampante**.
- 2 Selezionare la stampante nella finestra di dialogo **Elenco stampanti** e fare clic su **Mostra informazioni**.
- 3 Selezionare **Opzioni installabili** e selezionare le opzioni installate nella stampante, quindi **Applica modifiche**.

### Installazione di driver di stampa su computer Macintosh

# 12

# **Installare i driver di stampa su computer Linux (CUPS)**

Questo capitolo fornisce informazioni per l'installazione o la configurazione del driver di stampa con CUPS (Common UNIX Printing System) su Red Hat® Enterprise Linux<sup>®</sup> 4 WS/5 Client o SUSE<sup>®</sup> Linux Enterprise Desktop 10/11.

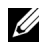

NOTA: Le immagini utilizzate e le procedure descritte nel presente manuale si riferiscono alla stampante Dell™ 215cn Color Printer.

# **Funzionamento su Red Hat Enterprise Linux 4 WS/5 Client**

### **Panoramica di configurazione**

Red Hat Enterprise Linux 4 WS/5 Client:

- 1 Installare il driver di stampa.
- 2 Impostare la coda di stampa.
- 3 Specificare la coda predefinita.
- 4 Specificare le opzioni di stampa.

### **Installazione del driver di stampa**

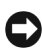

AVVISO: Prima di installare il driver di stampa in Red Hat Enterprise Linux 4, verificare che l'aggiornamento 5 o versione successiva sia applicato al sistema operativo. Consultare il distributore Linux per l'aggiornamento del sistema.

- 1 Fare doppio clic su **Dell-2150-Color-Printer-x.x-x.i686.rpm** nel CD *Driver e programmi di utilità*.
- 2 Digitare la password dell'amministratore.
- 3 Fare clic su **Continua** nella finestra **Preparazione sistema completata**.

Viene iniziata l'installazione. Al termine dell'installazione, la finestra si chiuderà automaticamente.

### **Come impostare la coda**

Per eseguire la stampa, è necessario impostare la coda di stampa sulla propria workstation.

- 1 Digitare l'indirizzo "**http://localhost:631**" nel browser web.
- 2 Scegliere **Amministrazione**.
- 3 Digitare **root** come nome utente, quindi digitare la password dell'amministratore.
- 4 Scegliere **Aggiungi Stampante.**

Digitare il nome della stampante nella casella **Nome** della finestra **Aggiungi Stampante**, quindi fare clic su **Continua**.

È anche possibile specificare la posizione e la descrizione della stampante per ulteriori informazioni.

Per connessioni via rete:

- a Selezionare **Host LPD/LPR o stampante** dal menu **Dispositivo**, quindi fare clic su **Continua**.
- b Digitare l'indirizzo IP della stampante in **URL dispositivo.**
- c Formato:  $\log \frac{1}{d}$  //xxx.xxx.xxx.xxx.xxx (l'indirizzo IP della stampante)

Per le connessioni USB con Red Hat Enterprise Linux 4 WS:

a Selezionare **Stampante USB #1** dal menu **Dispositivo**.

Per le connessioni USB con Red Hat Enterprise Linux 5 Client:

- a Selezionare **Dell 2150cn Color Laser USB #1** o **Dell 2150cn Color Laser** dal menu **Dispositivo**.
- 5 Selezionare **Dell** dal menu **Marca**, quindi fare clic su **Continua**.
- 6 Selezionare **Dell 2150cn Color Printer** dal menu **Modello**, quindi fare clic su **Continua**.

Verrà visualizzato il messaggio **Aggiunta stampante xxx eseguita con successo.**

L'installazione è terminata.

### **Come stampare dalle applicazioni**

Dopo aver terminato di impostare la coda di stampa, è possibile stampare processi dalle applicazioni. Lanciare il processo di stampa dall'applicazione, quindi specificare la coda nella finestra di dialogo di stampa.

Tuttavia, a volte è possibile stampare soltanto dalla coda di stampa predefinita, a seconda dall'applicazione (ad esempio Mozilla). In questi casi, prima di iniziare a stampare, impostare la coda desiderata come coda predefinita. Per informazioni su come specificare la coda di stampa, vedere ["Come impostare la](#page-136-0)  [coda predefinita](#page-136-0)."

### <span id="page-136-0"></span>**Come impostare la coda predefinita**

- 1 Selezionare **Applicazioni**→ **Strumenti di sistema**→ **Terminale**.
- 2 Digitare il comando che segue nella finestra del terminale.

```
511(Digitare la password dell'amministratore)
lpadmin -d (Digitare il nome della coda)
```
### **Come specificare le opzioni di stampa**

È possibile specificare le opzioni di stampa come la modalità di colore o la stampa in fronte-retro.

- 1 Digitare l'indirizzo "**http://localhost:631**" nel browser web.
- 2 Fare clic su **Gestione stampanti**.
- 3 Fare clic su **Configura stampante** della coda per cui si desidera specificare le opzioni di stampa.
- 4 Digitare **root** come nome utente, quindi digitare la password dell'amministratore.
- 5 Specificare le impostazioni necessarie, quindi fare clic su **Continua**. Verrà visualizzato il messaggio **Configurazione stampante xxx eseguita con successo.**

La configurazione è terminata.

### **Come disinstallare il driver di stampa**

- 1 Selezionare **Applicazioni**→ **Strumenti di sistema**→ **Terminale**.
- 2 Digitare il comando che segue nella finestra del terminale per eliminare la coda di stampa.

```
su
(Digitare la password dell'amministratore)
/usr/sbin/lpadmin -x (Digitare il nome della coda di stampa)
```
- 3 Ripetere il comando precedente per tutte le code per lo stesso modello.
- 4 Digitare il comando che segue nella finestra del terminale.

```
S11(Digitare la password dell'amministratore)
rpm -e Dell-2150cn-Color-Printer
```
Il driver di stampa è stato disinstallato.

## **Funzionamento su SUSE Linux Enterprise Desktop 10**

### **Panoramica di configurazione**

SUSE Linux Enterprise Desktop 10:

- 1 Installare il driver di stampa.
- 2 Impostare la coda di stampa.
- 3 Specificare la coda predefinita.
- 4 Specificare le opzioni di stampa.

### **Installazione del driver di stampa**

- 1 Fare doppio clic su **Dell-2150-Color-Printer-x.x-x.i686.rpm** nel CD *Driver e programmi di utilità*.
- 2 Digitare la password dell'amministratore e scegliere **Installa**.

Viene iniziata l'installazione. Al termine dell'installazione, la finestra si chiuderà automaticamente.

### **Come impostare la coda**

Per eseguire la stampa, è necessario impostare la coda di stampa sulla propria workstation.

- 1 Selezionare **Computer**→**Altre applicazioni...** e selezionare **YaST** nella sezione di selezione delle applicazioni.
- 2 Digitare la password dell'amministratore.

Verrà attivato **YaST Control Center**.

- 3 Selezionare **Hardware** nel **YaST Control Center** e scegliere **Stampante**.
- 4 **Configurazione della stampante: Stampanti rilevate automaticamente** viene attivato.

Per connessioni via rete:

- a Selezionare **Aggiungi**.
- b Selezionare **Stampanti di rete** come **Tipo di stampante**, quindi scegliere **Prossimo**.
- c Selezionare **Stampa tramite server di rete stile LPD** come **Tipo di stampante**, quindi fare clic su **Prossimo**.
- d Digitare l'indirizzo IP della stampante in **Nome host del server di stampa**.
- e Digitare il nome della coda della stampante in **Nome della coda remota**, quindi fare clic su **Prossimo**.
- f Immettere il nome della stampante in **Nome per la stampa**.
- NOTA: **Descrizione stampante** e **Locazione stampante** possono non essere specificate.
- g Selezionare la casella di controllo **Esegui filtraggio locale**, quindi fare clic su **Prossimo**.
- h Selezionare **DELL** in **Selezionare la marca**. Selezionare **2150cn Color Laser** in **Seleziona modello**, quindi fare clic su **Prossimo**.
- i Confermare le impostazioni in **Modifica configurazione**, quindi fare clic su **OK**.

Per i collegamenti USB:

- a Selezionare **Dell 2150cn Color Printer su USB (//Dell/2150cn%20Color%20Printer or /dev/usblp\*)** in **Disponibili** , e fare clic su **Configura…**.
- b Confermare le impostazioni in **Modifica configurazione**, quindi fare clic su **OK**.
- 5 Fare clic su **Fine**.

### **Come stampare dalle applicazioni**

Dopo aver terminato di impostare la coda di stampa, è possibile stampare processi dalle applicazioni. Lanciare il processo di stampa dall'applicazione, quindi specificare la coda nella finestra di dialogo di stampa.

Tuttavia, a volte è possibile stampare soltanto dalla coda di stampa predefinita, a seconda dall'applicazione (ad esempio Mozilla). In questi casi, prima di iniziare a stampare, impostare la coda desiderata come coda predefinita. Per informazioni su come specificare la coda di stampa, vedere ["Come impostare la](#page-139-0)  [coda predefinita](#page-139-0)".

### <span id="page-139-0"></span>**Come impostare la coda predefinita**

- 1 Per attivare **Configurazione della stampante: Stampanti rilevate automaticamente**, eseguire le operazioni seguenti.
	- a Selezionare **Computer**→ **Altre applicazioni...** e selezionare **YaST** nella sezione di selezione delle applicazioni.
	- b Digitare la password dell'amministratore.

Verrà attivato **YaST Control Center**.

- c Selezionare **Hardware** nel **YaST Control Center** e scegliere **Stampante**.
- 2 Selezionare la stampante da impostare come predefinita in **Configurazione stampante** e scegliere **Imposta predefinito** in **Altro menu pulsante**.
- 3 Fare clic su **Fine**.

### **Come specificare le opzioni di stampa**

È possibile specificare le opzioni di stampa come la modalità di colore o la stampa in fronte-retro.

- 1 Aprire un browser di rete.
- 2 Digitare **http://localhost:631/admin** in **Locazione**, quindi premere il tasto  $\langle$ Invio $\rangle$
- 3 Digitare **root** come nome utente, quindi digitare la password dell'amministratore.

Verrà visualizzata la finestra **CUPS**.

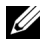

NOTA: Prima di impostare la coda di stampa, impostare la password con privilegi di amministratore stampante. Se non è stata impostata, andare a "[Impostare la password](#page-140-0)  [con privilegi di amministratore stampante](#page-140-0)".

- 4 Fare clic su **Gestione stampanti**.
- 5 Specificare le impostazioni necessarie, quindi fare clic su **Continua**.

Verrà visualizzato il messaggio **Configurazione stampante xxx eseguita con successo.**

La configurazione è terminata. Eseguire la stampa dall'applicazione.

### <span id="page-140-0"></span>**Impostare la password con privilegi di amministratore stampante**

È necessario impostare la password per i privilegi di amministratore stampante per eseguire operazioni come amministratore stampante.

- 1 Selezionare **Computer**→ **Altre applicazioni...** e selezionare **Console** nella sezione di selezione delle applicazioni.
- 2 Digitare il comando che segue nella finestra del terminale.

```
S11(Digitare la password dell'amministratore)
lppasswd -g sys -a root
(Digitare la password con privilegi di amministratore stampante alla 
richiesta di immettere la password.)
(Digitare nuovamente la password con privilegi di amministratore 
stampante alla richiesta di reimmettere la password.)
```
### **Come disinstallare il driver di stampa**

- 1 Selezionare **Computer**→ **Altre applicazioni...** e selezionare **Console** nella sezione di selezione delle applicazioni.
- 2 Digitare il comando che segue nella finestra del terminale per eliminare la coda di stampa.

```
511(Digitare la password dell'amministratore)
/usr/sbin/lpadmin -x (Digitare il nome della coda di stampa)
```
- 3 Ripetere il comando precedente per tutte le code per lo stesso modello.
- 4 Digitare il comando che segue nella finestra del terminale.

```
su
(Digitare la password dell'amministratore)
rpm -e Dell-2150cn-Color-Printer
```
Il driver di stampa è stato disinstallato.

# **Funzionamento su SUSE Linux Enterprise Desktop 11**

### **Panoramica di configurazione**

SUSE Linux Enterprise Desktop 11:

- 1 Installare il driver di stampa.
- 2 Impostare la coda di stampa.
- 3 Specificare la coda predefinita.
- 4 Specificare le opzioni di stampa.

### **Installazione del driver di stampa**

- 1 Fare doppio clic su **Dell-2150-Color-Printer-x.x-x.i686.rpm** nel CD *Driver e programmi di utilità*.
- 2 Digitare la password dell'amministratore e scegliere **Continua**.

Viene iniziata l'installazione. Al termine dell'installazione, la finestra si chiuderà automaticamente.

### **Come impostare la coda**

Per eseguire la stampa, è necessario impostare la coda di stampa sulla propria workstation.

- 1 Selezionare **Computer**→ **Altre applicazioni...**, e selezionare **YaST** nella sezione di selezione delle applicazioni.
- 2 Digitare la password dell'amministratore. Verrà attivato **YaST Control Center**.
- 3 Selezionare **Hardware** nel **YaST Control Center** e scegliere **Stampante**. Viene aperta la finestra di dialogo **Configurazioni stampante**.

Per connessioni via rete:

a Selezionare **Aggiungi**.

Viene aperta la finestra di dialogo **Aggiungi nuova configurazione stampante**.

b Fare clic su **Connessione guidata**.

Viene aperta la finestra di dialogo **Connessione guidata**.

- c Selezionare **Protocollo LPD (Line Printer Daemon)** da **Accedi a stampante di rete o Printserver Box tramite**.
- d Digitare l'indirizzo IP della stampante in **Indirizzo IP o nome host:**.
- e Selezionare **Dell** nel menu a discesa **Selezionare la marca:**.
- f Fare clic su **OK**.

Viene aperta la finestra di dialogo **Aggiungi nuova configurazione stampante**.

g Selezionare **Dell 2150cn Color Printer vx.x [Dell/Dell\_2150cn\_Color\_Printer.ppd.gz]** in **Cerca Driver:**.

- NOTA: È possibile specificare il nome della stampante in **Imposta nome:**.
- h Verificare le impostazioni, quindi scegliere **OK**. Per i collegamenti USB:
- a Selezionare **Aggiungi**.

Viene aperta la finestra di dialogo **Aggiungi nuova configurazione stampante**.

Il nome della stampante è visualizzato nell'elenco **Determina connessione**.

b Selezionare **Dell 2150cn Color Printer vx.x [Dell/Dell\_2150cn\_Color\_Printer.ppd.gz]** in **Cerca Driver:**.

NOTA: In **Imposta nome:**, è possibile specificare il nome della stampante.

### **Come stampare dalle applicazioni**

Dopo aver terminato di impostare la coda di stampa, è possibile stampare processi dalle applicazioni. Lanciare il processo di stampa dall'applicazione, quindi specificare la coda nella finestra di dialogo di stampa.

Tuttavia, a volte è possibile stampare soltanto dalla coda di stampa predefinita, a seconda dall'applicazione (ad esempio Mozilla). In questi casi, prima di iniziare a stampare, impostare la coda desiderata come coda predefinita. Per informazioni su come specificare la coda di stampa, vedere ["Come impostare la](#page-143-0)  [coda predefinita](#page-143-0)".

### <span id="page-143-0"></span>**Come impostare la coda predefinita**

È possibile impostare la coda predefinita durante l'aggiunta della stampante.

- 1 Selezionare **Computer**→ **Altre applicazioni...**, e selezionare **YaST** nella sezione di selezione delle applicazioni.
- 2 Digitare la password dell'amministratore. Verrà attivato **YaST Control Center**.
- 3 Selezionare **Hardware** nel **YaST Control Center** e scegliere **Stampante**. Viene aperta la finestra di dialogo **Configurazioni stampante**.
- 4 Fare clic su **Modifica**.
Viene visualizzata una finestra di dialogo per modificare la coda specificata.

- 5 Verificare che sia selezionata la stampante desiderata nell'elenco **Connessione**.
- 6 Selezionare la casella di controllo **Stampante predefinita**.
- 7 Verificare le impostazioni, quindi scegliere **OK**.

# **Come specificare le opzioni di stampa**

È possibile specificare le opzioni di stampa come la modalità di colore o la stampa in fronte-retro.

- 1 Aprire un browser di rete.
- 2 Digitare **http://localhost:631/admin** in **Locazione**, quindi premere il tasto  $<$ Invio $>$
- 3 Digitare **root** come nome utente, quindi digitare la password dell'amministratore.

Verrà visualizzata la finestra **CUPS**.

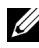

NOTA: Prima di impostare la coda di stampa, impostare la password con privilegi di amministratore stampante. Se non è stata impostata, andare a "[Impostare la password](#page-144-0)  [con privilegi di amministratore stampante](#page-144-0)".

- 4 Fare clic su **Gestione stampanti**.
- 5 Specificare le impostazioni necessarie, quindi fare clic su **Continua**.

Verrà visualizzato il messaggio **Configurazione stampante xxx eseguita con successo.**

La configurazione è terminata. Eseguire la stampa dall'applicazione.

# <span id="page-144-0"></span>**Impostare la password con privilegi di amministratore stampante**

È necessario impostare la password per i privilegi di amministratore stampante per eseguire operazioni come amministratore stampante.

- 1 Selezionare **Computer**→ **Altre applicazioni...** e selezionare **Terminale GNOME** nella sezione di selezione delle applicazioni.
- 2 Digitare il comando che segue nella finestra del terminale.

(Digitare la password dell'amministratore)

lppasswd -g sys -a root

(Digitare la password con privilegi di amministratore stampante alla richiesta di immettere la password.)

(Digitare nuovamente la password con privilegi di amministratore stampante alla richiesta di reimmettere la password.)

## **Come disinstallare il driver di stampa**

- 1 Selezionare **Computer** → **Altre applicazioni...** e selezionare **Terminale GNOME** nella sezione di selezione delle applicazioni.
- 2 Digitare il comando che segue nella finestra del terminale per eliminare la coda di stampa.

 $S11$ (Digitare la password dell'amministratore)

/usr/sbin/lpadmin -x (Digitare il nome della coda di stampa)

- 3 Ripetere il comando precedente per tutte le code per lo stesso modello.
- 4 Digitare il comando che segue nella finestra del terminale.

```
su
(Digitare la password dell'amministratore)
rpm -e Dell-2150cn-Color-Printer
```
Il driver di stampa è stato disinstallato.

su

# **Come usare la stampante**

 $\overline{1}$ 

# 13

# **Dell Printer Configuration Web Tool**

# **Panoramica**

NOTA: Web Tool non è disponibile se la stampante non è connessa in rete tramite un cavo di rete o l'adattatore wireless della stampante.

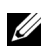

NOTA: Le immagini e le procedure descritte in questo Manuale si riferiscono alla stampante Dell™ 2150 cn Color Printer.

Tra le altre funzionalità di **Dell Printer Configuration Web Tool** vi è Impostazione Segnalazione E-Mail, una funzione che invia all'utente o all'operatore responsabile un messaggio di posta elettronica quando occorrono interventi di assistenza o eventuali forniture.

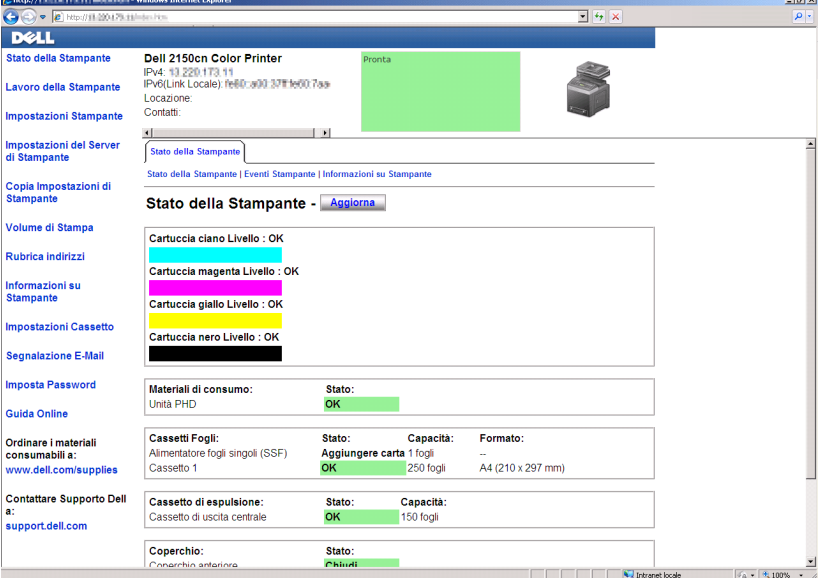

La funzione **Informazioni su Stampante** di **Dell Printer Configuration Web Tool** semplifica la compilazione dei rapporti d'inventario della stampante inserendo il numero dell'etichetta del prodotto di tutte le stampanti disponibili nella propria area. È sufficiente immettere l'indirizzo IP di ciascuna stampante sulla rete per visualizzare il numero dell'etichetta del prodotto.

La funzione di **Dell Printer Configuration Web Tool** consente anche di modificare le impostazioni della stampante e di registrare le modalità di stampa più utilizzate. Un amministratore di rete può copiare le impostazioni della stampante su una o su tutte le stampanti di rete direttamente dal proprio browser.

Per eseguire **Dell Printer Configuration Web Tool**, digitare l'indirizzo IP della propria stampante nel browser.

Se non si conosce l'indirizzo IP della stampante, stampare il rapporto sulle impostazioni della stampante o visualizzare la pagina **Impostazioni TCP/IP**, in cui è contenuto l'indirizzo IP della stampante.

# **Quando si utilizza il pannello operatore**

- 1 Premere il pulsante  $\boxed{\blacksquare}$  (Menu).
- 2 Assicurarsi che sia visualizzata la voce Report/elenco, quindi premere il pulsante **(Imposta)**.
- 3 Assicurarsi che sia visualizzata la voce Impostazioni stampante, quindi premere il pulsante **(Imposta)**.

Il Rapporto Impostazioni Stampante sarà stampato.

Se l'indirizzo IP visualizzato è 0.0.0.0 (il valore predefinito di fabbrica), non è stato assegnato un indirizzo IP. Per assegnarne uno alla stampante, vedere ["Assegnazione di un indirizzo IP"](#page-86-0).

# **Quando si utilizza il programma Strumenti**

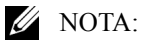

1 Fare clic su **Start**→ **Tutti i programmi**→ **Stampanti Dell**→ **Dell 2150 Color Printer**→ **Strumenti**.

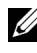

NOTA: Se nel computer sono installati più driver di stampa, viene visualizzata la finestra **Seleziona stampante**. In tal caso, selezionare il nome della stampante nell'elenco **Nome stampante**, quindi scegliere **OK**.

Viene aperto il programma **Strumenti**.

- 2 Assicurarsi che sia aperta la scheda **Rapporto Impostazioni Stampante**.
- 3 Selezionare **Impostazioni TCP/IP** dall'elenco a sinistra della pagina. Viene visualizzata la pagina **Impostazioni TCP/IP**.

Se l'indirizzo IP visualizzato è 0.0.0.0 (il valore predefinito di fabbrica), non è stato assegnato un indirizzo IP. Per assegnarne uno alla stampante, vedere ["Assegnazione di un indirizzo IP](#page-86-0)".

# **Utilizzo di Dell Printer Configuration Web Tool**

**Dell Printer Configuration Web Tool** comprende i seguenti menu.

- • [Stato della Stampante](#page-150-0)
- • [Lavoro della Stampante](#page-150-1)
- • [Impostazioni Stampante](#page-151-0)
- • [Impostazioni del Server di Stampante](#page-151-1)
- • [Copia Impostazioni di Stampante](#page-151-2)
- • [Volume di Stampa](#page-151-3)
- • [Informazioni su stampante](#page-151-4)
- • [Impostazioni Cassetto](#page-151-5)
- • [Segnalazione E-Mail](#page-152-0)
- • [Imposta Password](#page-152-1)
- • [Guida Online](#page-152-2)
- • [Ordinare i materiali consumabili a:](#page-152-3)
- • [Contattare Supporto Dell a:](#page-152-4)

# <span id="page-150-0"></span>**Stato della Stampante**

Utilizzare il menu **Stato della Stampante** per ottenere un feedback immediato sullo stato dei materiali di consumo della stampante. Quando la cartuccia del toner sta per terminare, selezionare il collegamento per la fornitura dei ricambi sulla schermata principale per ordinare una nuova cartuccia del toner.

# <span id="page-150-1"></span>**Lavoro della Stampante**

Utilizzare il menu **Lavoro della Stampante** che contiene informazioni sulla pagina **Lista Lavoro** e sulla pagina **Lavori Completati**.

Queste pagine mostrano i dettagli di stato riguardanti ciascun protocollo o lavoro.

# <span id="page-151-0"></span>**Impostazioni Stampante**

Utilizzare il menu **Impostazioni Stampante** per modificare le impostazioni della stampante e visualizzare in modalità remota il pannello operatore.

## <span id="page-151-1"></span>**Impostazioni del Server di Stampante**

Usare il menu **Impostazioni del Server di Stampante** per modificare il tipo di interfaccia stampante e le condizioni necessarie per la comunicazione.

## <span id="page-151-2"></span>**Copia Impostazioni di Stampante**

Utilizzare **Copia Impostazioni di Stampante** per copiare impostazioni da una stampante a un'altra oppure ad altre stampanti in rete immettendo il loro indirizzo IP.

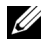

NOTA: Per utilizzare questa caratteristica accedere come amministratore.

## <span id="page-151-3"></span>**Volume di Stampa**

Utilizzare il menu **Volume di Stampa** per controllare la cronologia di stampa, quali uso della carta, tipi di lavoro stampati e limiti con cui gli utenti possono utilizzare la modalità colore e il numero massimo di pagine che possono stampare.

#### <span id="page-151-4"></span>**Informazioni su stampante**

Utilizzare il menu **Informazioni su Stampante** per ottenere le informazioni sulle richieste di assistenza, i rapporti d'inventario o lo stato della memoria corrente e i livelli dei codici di progettazione.

## <span id="page-151-5"></span>**Impostazioni Cassetto**

Utilizzare il menu **Impostazioni Cassetto** per ottenere informazioni sul tipo e le dimensioni della carta di ciascun vassoio.

# <span id="page-152-0"></span>**Segnalazione E-Mail**

Utilizzare il menu **Segnalazione E-Mail** per ricevere un'e-mail quando la stampante ha bisogno di ricambi o interventi. Per ricevere l'avviso, immettere il proprio nome o quello dell'operatore nella casella di riepilogo della posta elettronica.

# <span id="page-152-1"></span>**Imposta Password**

Utilizzare il menu **Imposta Password** per bloccare **Dell Printer Configuration Web Tool** con una password in modo che gli altri utenti non possano modificare inavvertitamente le impostazioni selezionate.

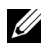

NOTA: Per utilizzare questa caratteristica accedere come amministratore.

# <span id="page-152-2"></span>**Guida Online**

Fare clic su **Guida Online** per visitare il sito dell'assistenza tecnica Dell.

# <span id="page-152-3"></span>**Ordinare i materiali consumabili a:**

**[www.dell.com/supplies](http://www.dell.com/supplies)**

# <span id="page-152-4"></span>**Contattare Supporto Dell a:**

**[support.dell.com](http://support.dell.com)**

# **Impostazione di Dell Printer Configuration Web Tool**

Assicurarsi di aver attivato JavaScript sul browser prima di utilizzare **Dell Printer Configuration Web Tool**.

È consigliabile configurare le impostazioni di ambiente del browser prima di utilizzare **Dell Printer Configuration Web Tool**.

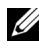

NOTA: Le pagine di **Dell Printer Configuration Web Tool** possono risultare illeggibili se in esse si effettuano configurazioni utilizzando un browser con impostazione lingua diversa.

# **Configurazione dal browser**

È consigliabile configurare le impostazioni di ambiente del browser e del pannello operatore prima di utilizzare **Dell Printer Configuration Web Tool**.

#### **Per Internet Explorer® 6.0, Internet Explorer 7.0 e Internet Explorer 8.0**

#### **Impostazione della lingua di visualizzazione**

- 1 Selezionare **Opzioni Internet** dal menu **Strumenti** nella barra dei menu.
- 2 Selezionare **Lingue** nella scheda **Generale**.
- 3 Specificare la lingua di visualizzazione in ordine di preferenza nell'elenco **Lingua**.

Ad esempio:

- **Italiano** (**Italia**) [**it-IT**]
- **Spagnolo** (**tradizionale**) [**es-ES tradnl**]
- **Tedesco** (**Germania**) [**de-DE**]
- **Francese** (**Francia**) [**fr-FR**]
- **Inglese** (**Stati Uniti d'America**) [**en-US**]
- **Danese** [**da-DK]**
- **Olandese** (**Paesi Bassi**) [**nl-NL**]
- **Norvegese** (**Bokmal**) [**no**]
- **Svedese** [**sv-SE**]

#### **Impostazione dell'indirizzo IP della stampante senza proxy**

- 1 Selezionare **Opzioni Internet** dal menu **Strumenti**.
- 2 Scegliere **Impostazioni LAN** nel riquadro **Impostazioni rete locale (LAN)** nella scheda **Connessioni**.
- 3 Eseguire le operazioni seguenti applicabili:
	- Deselezionare la casella di controllo **Utilizza un server proxy server per le connessioni LAN** in **Server proxy**.
	- Fare clic su **Avanzate**, quindi specificare l'indirizzo IP della stampante nel campo **Non utilizzare il server proxy per gli indirizzi che iniziano per** in **Eccezioni**.

Dopo aver ultimato l'impostazione della lingua e del proxy, digitare <http://nnn.nnn.nnn.nnn/> (l'indirizzo IP della stampante) nella barra degli indirizzi del browser per attivare **Dell Printer Configuration Web Tool**.

#### **Per Firefox 2.0 o versione successiva**

#### **Impostazione della lingua di visualizzazione**

- 1 Selezionare **Opzioni** dal menu **Strumenti**.
- 2 Fare clic su **Avanzate**.
- 3 Se si utilizza Firefox 2.0, fare clic su **Scegli** nella scheda **Generale**. Se si utilizza Firefox 3.0, fare clic su **Scegli** nella scheda **Contenuti**.
- 4 Specificare la lingua di visualizzazione in ordine di preferenza nell'elenco **Lingue in ordine di preferenza**.

Ad esempio:

- **Inglese** [**en**] o **Inglese/Stati Uniti** [**en-us**]
- **Italiano** [**it**]
- **Spagnolo** [**es**]
- **Tedesco** [**de**]
- **Francese** [**fr**]
- **Olandese** [**nl**]
- **Norvegese** [**no**]
- **Svedese** [**sv**]
- **Danese** [**da**]

#### **Impostazione dell'indirizzo IP della stampante senza proxy**

- 1 Selezionare **Opzioni** dal menu **Strumenti**.
- 2 Fare clic sulla scheda **Avanzate**.
- 3 Scegliere **Rete** nella finestra **Opzioni**.
- 4 Scegliere **Connessione** → **Impostazioni**.
- 5 Se si utilizza Firefox 2.0, eseguire una delle operazioni seguenti:
	- Selezionare la casella di controllo **Connessione diretta a Internet**.
	- Selezionare la casella di controllo **Individua automaticamente le impostazioni proxy per questa rete**.
- Selezionare la casella di controllo **Configurazione manuale dei proxy**, quindi inserire l'indirizzo IP della stampante nella casella di testo **Nessun proxy per**.
- Selezionare la casella di controllo **Configurazione automatica dei proxy (URL)**.

Se si utilizza Firefox 3.0, eseguire una delle operazioni seguenti:

- Selezionare la casella di controllo **Nessun proxy** se non si desidera usare un proxy.
- Selezionare la casella di controllo **Individua automaticamente le impostazioni proxy per questa rete**.
- Selezionare la casella di controllo **Configurazione manuale dei proxy**, quindi inserire un nome host e un numero di porta se si possiede un elenco di uno o più server proxy. Se si possiede un indirizzo IP che non utilizza un proxy, inserirlo nella casella di modifica **Nessun proxy per**.
- Selezionare la casella di controllo **Configurazione automatica dei proxy (URL)**.

Dopo aver ultimato l'impostazione della lingua e del proxy, digitare <http://nnn.nnn.nnn.nnn/> (l'indirizzo IP della stampante) nella barra degli indirizzi del browser per attivare **Dell Printer Configuration Web Tool**.

# **Configurazione dal pannello operatore**

È possibile avviare **Dell Printer Configuration Web Tool** solo quando **EWS** è impostato su **Abilita** (il valore predefinito di fabbrica) sul pannello operatore. Verificare l'impostazione del pannello operatore se non è possibile avviare **Dell Printer Configuration Web Tool**. Per ulteriori informazioni, vedere "[Informazioni sui menu della stampante"](#page-306-0).

# **Formato di visualizzazione della pagina**

La struttura della pagina è divisa in tre sezioni indicate di seguito:

- • [Frame superiore](#page-156-0)
- • [Frame di sinistra](#page-157-0)
- • [Frame di destra](#page-158-0)

# <span id="page-156-0"></span>**Frame superiore**

Nella parte superiore di tutte le pagine si trova il frame superiore. Quando viene attivato **Dell Printer Configuration Web Tool**, le specifiche e lo stato della stampante vengono visualizzati nel frame superiore di ogni pagina.

Le seguenti voci vengono visualizzate nel frame superiore.

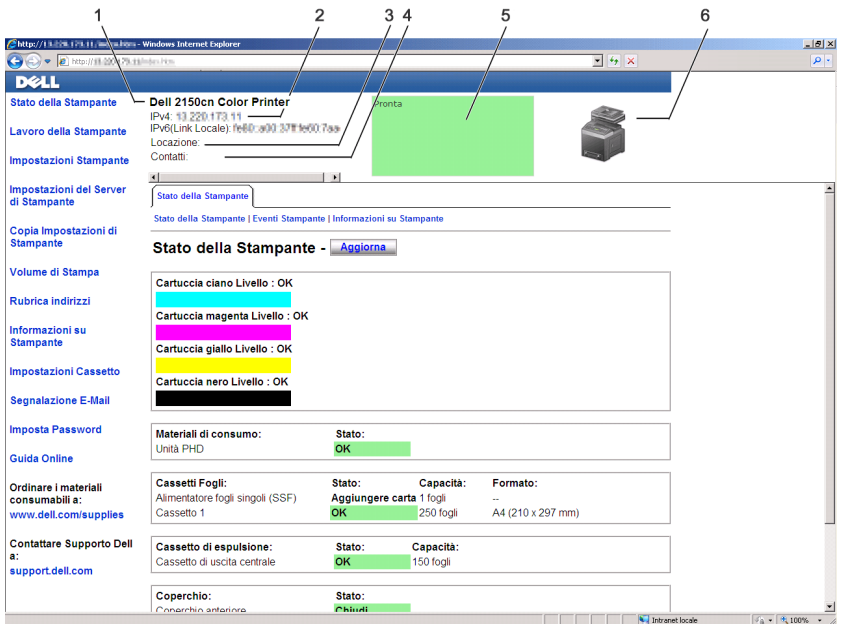

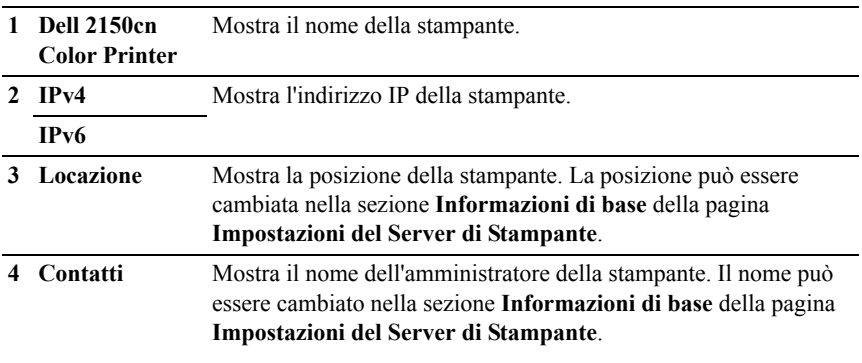

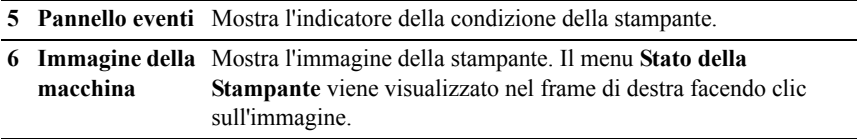

#### <span id="page-157-0"></span>**Frame di sinistra**

Sul lato sinistro di tutte le pagine si trova il frame di sinistra. I titoli dei menu visualizzati nel frame di sinistra rimandano alle pagine e ai menu corrispondenti. È possibile raggiungere le pagine interessate facendo clic sulla voce corrispondente.

Nel frame di sinistra vengono visualizzati i menu seguenti.

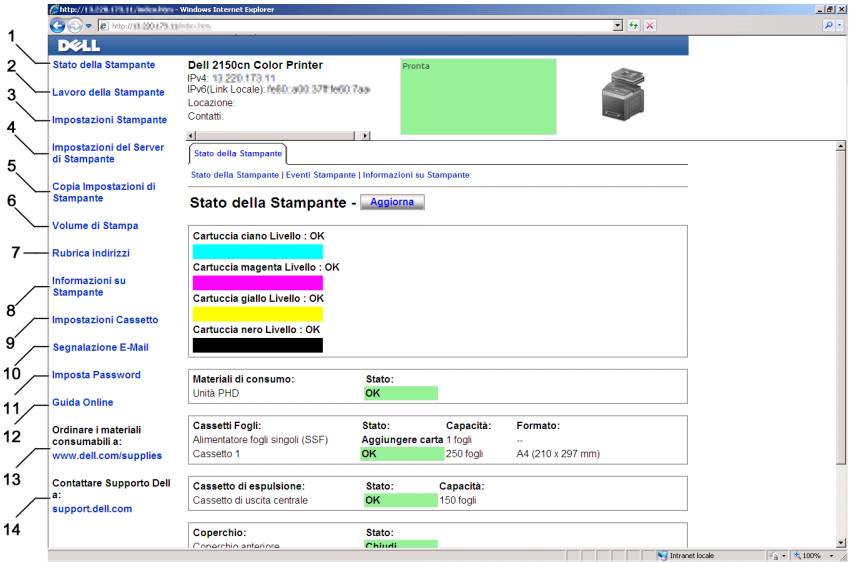

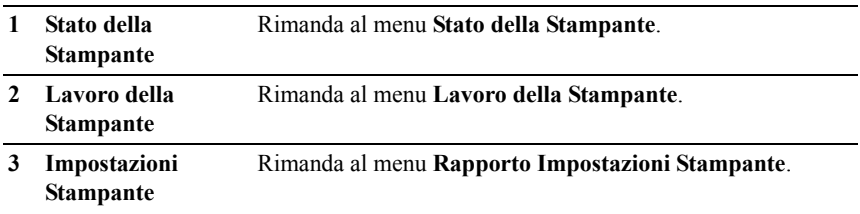

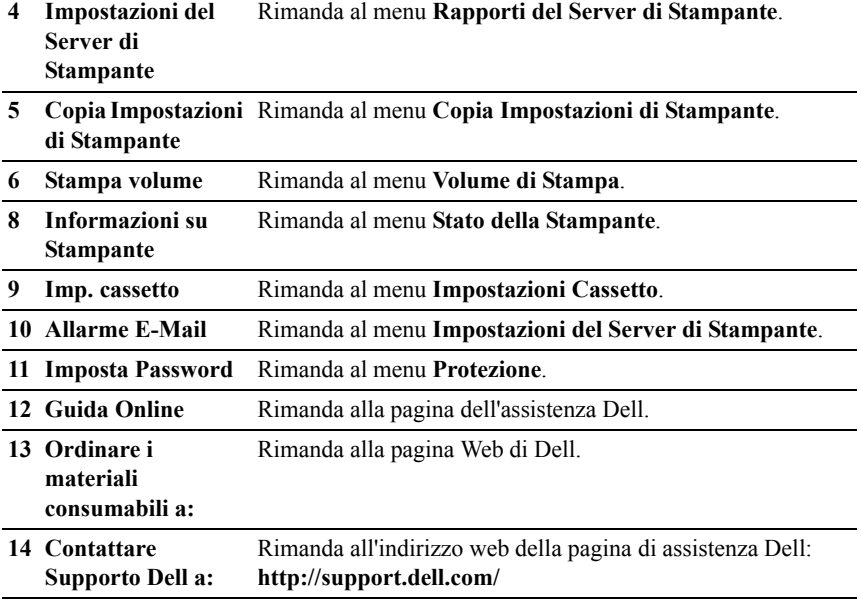

#### <span id="page-158-0"></span>**Frame di destra**

Sul lato destro di tutte le pagine si trova il frame di destra. I contenuti del frame di destra corrispondono al menu che è stato selezionato nel frame di sinistra. Per i dettagli sulle voci visualizzate nel frame di destra, vedere "[Dettagli delle voci](#page-160-0)  [di menu](#page-160-0)".

#### **Pulsanti nel frame di destra**

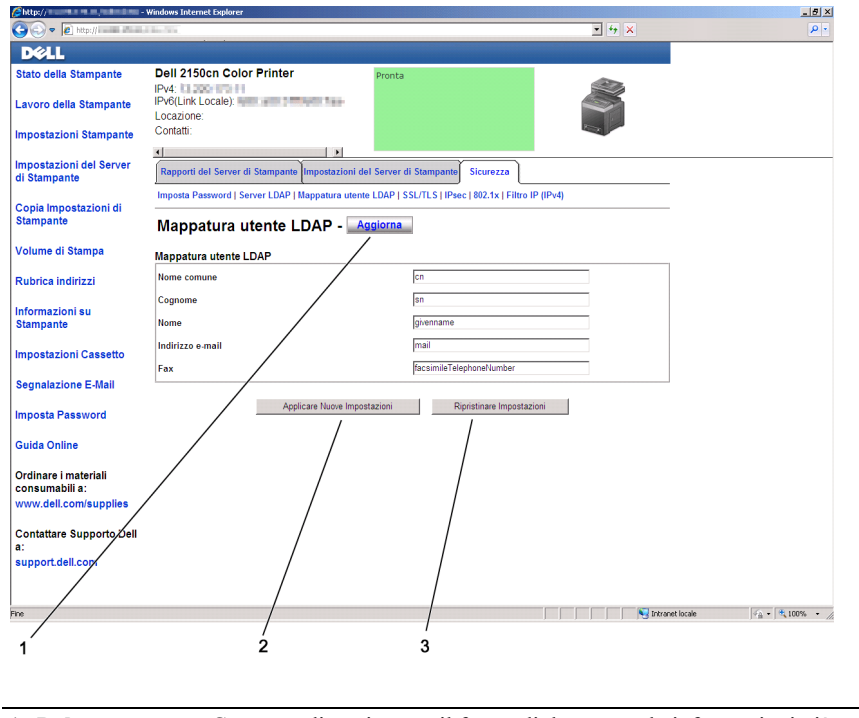

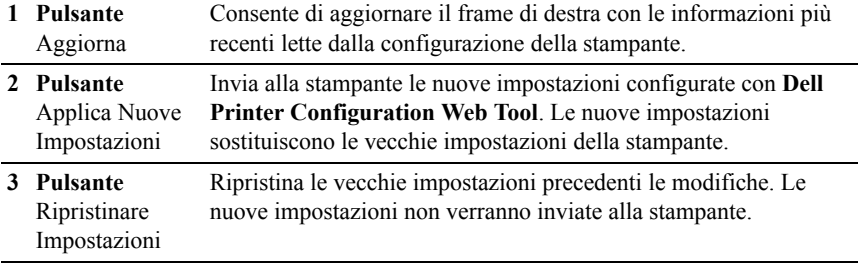

# **Modifica delle impostazioni delle voci di menu**

Alcuni menu permettono di modificare le impostazioni della stampante tramite **Dell Printer Configuration Web Tool**. Quando si accede a questi menu viene visualizzata la finestra di autenticazione. Immettere il nome utente e la password dell'amministratore della stampante seguendo le istruzioni della finestra di dialogo.

Il nome utente predefinito è **admin** e il campo per la password predefinita è lasciato vuoto (NULL). È possibile modificare la password soltanto nella pagina **Imposta Password** del menu **Protezione**. Il nome utente non può essere modificato. Per ulteriori informazioni, vedere "[Imposta Password"](#page-213-0).

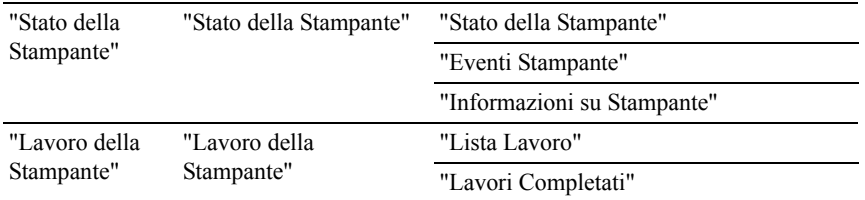

#### <span id="page-160-0"></span>**Dettagli delle voci di menu**

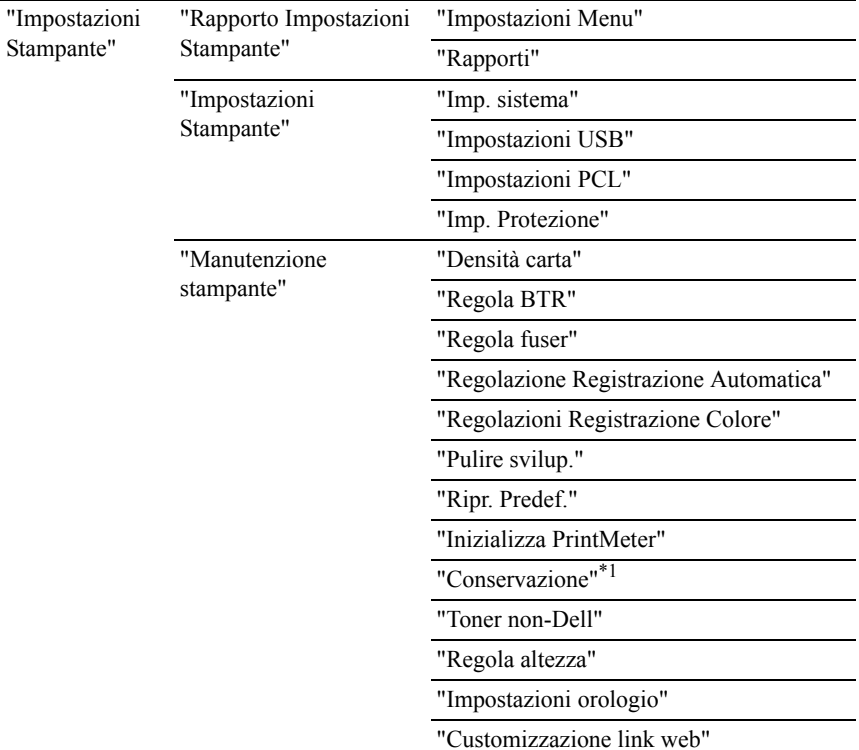

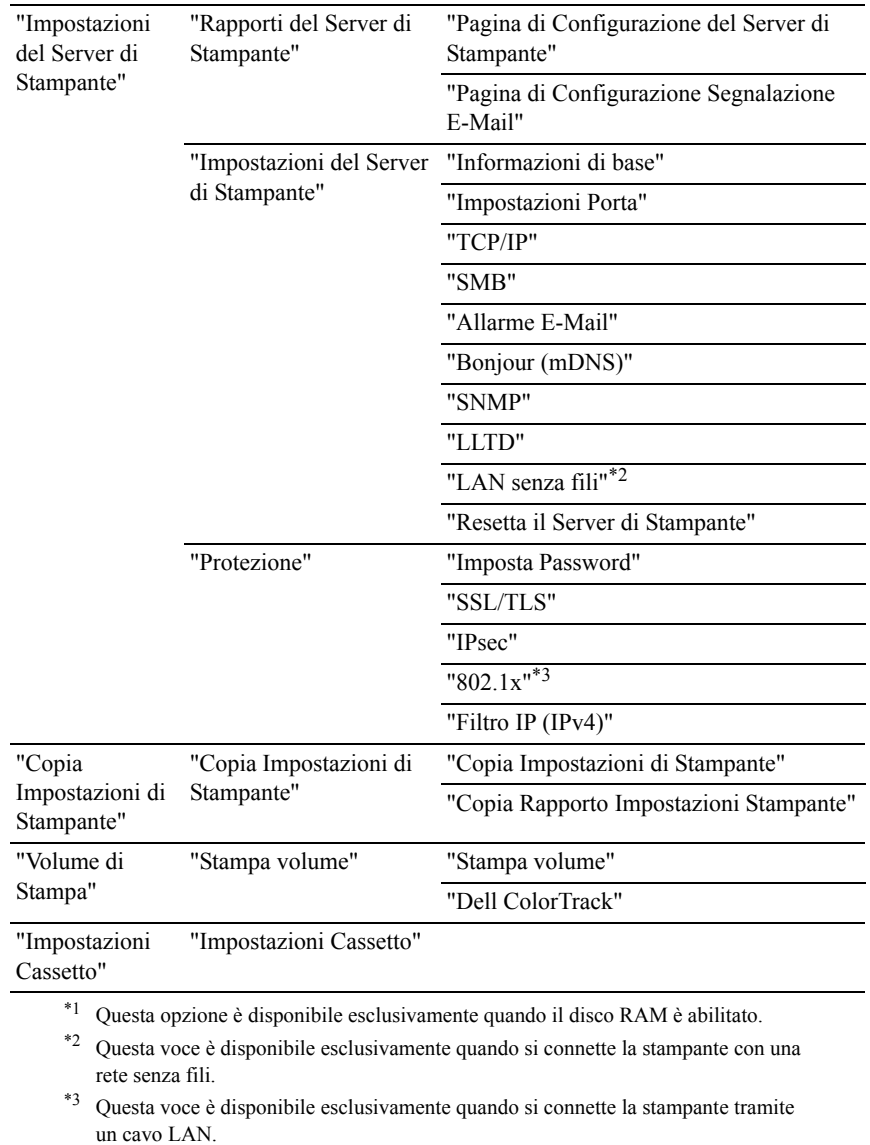

# <span id="page-163-0"></span>**Stato della Stampante**

Il menu **Stato della Stampante** consente di verificare lo stato dei materiali di consumo, dell'hardware e delle specifiche della stampante.

Le pagine che seguono sono visualizzate nel menu **Stato della Stampante**.

#### <span id="page-163-1"></span>**Stato della Stampante**

#### **Funzione:**

Permette di verificare lo stato dei materiali di consumo, dei vassoi e dei coperchi.

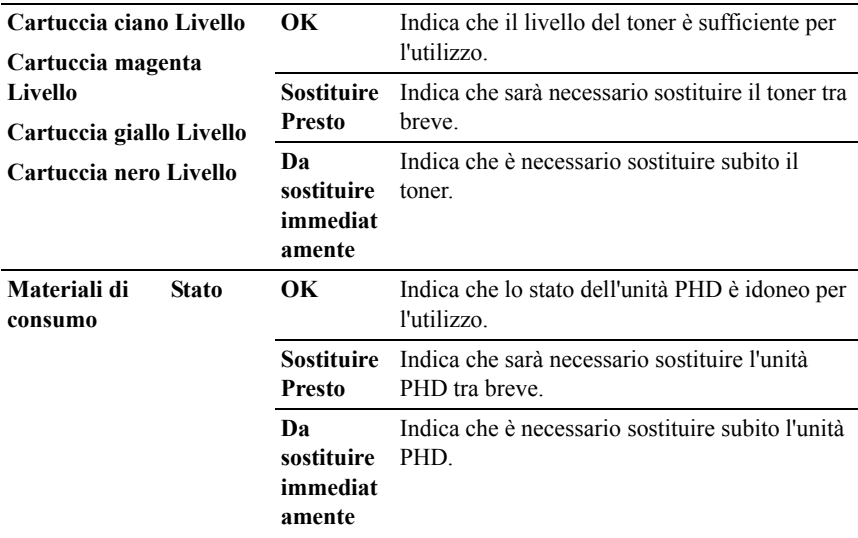

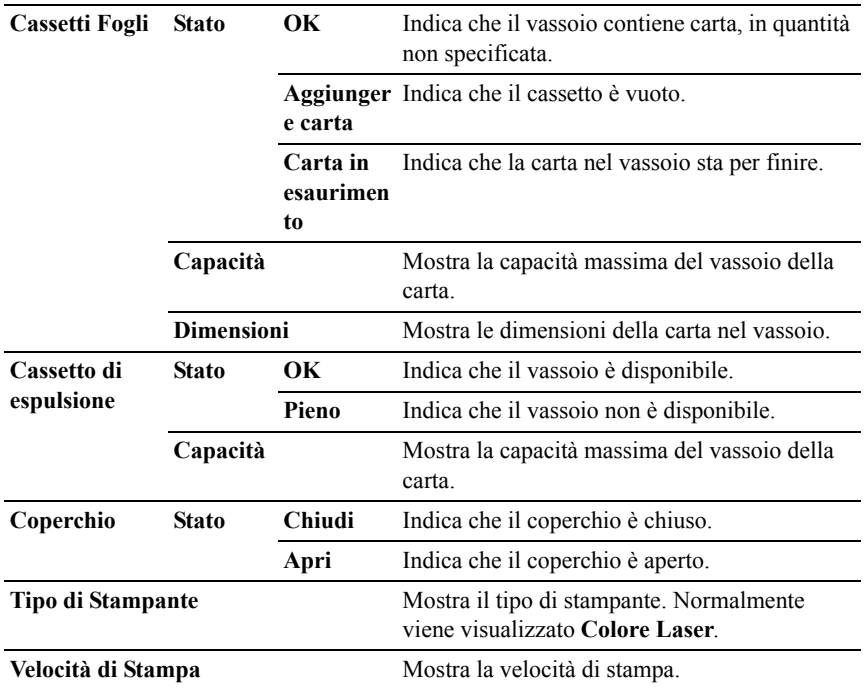

#### <span id="page-164-0"></span>**Eventi Stampante**

#### **Funzione:**

Quando si verificano errori della stampante come *Carta esaurita* o *Il coperchio è aperto*, i dettagli di tutti gli allarmi o indicatori d'errore vengono visualizzati nella pagina **Eventi Stampante**.

#### **Valori:**

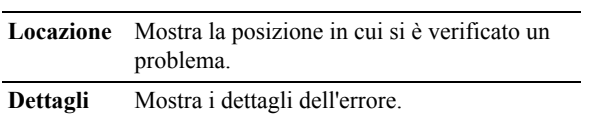

#### <span id="page-164-1"></span>**Informazioni su Stampante**

#### **Funzione:**

Consente di consultare i dettagli informativi relativi alla stampante, come ad esempio la configurazione hardware e la versione del software. Questa pagina può essere visualizzata anche facendo clic sulla scheda **Informazioni su Stampante** nel frame di sinistra.

#### **Valori:**

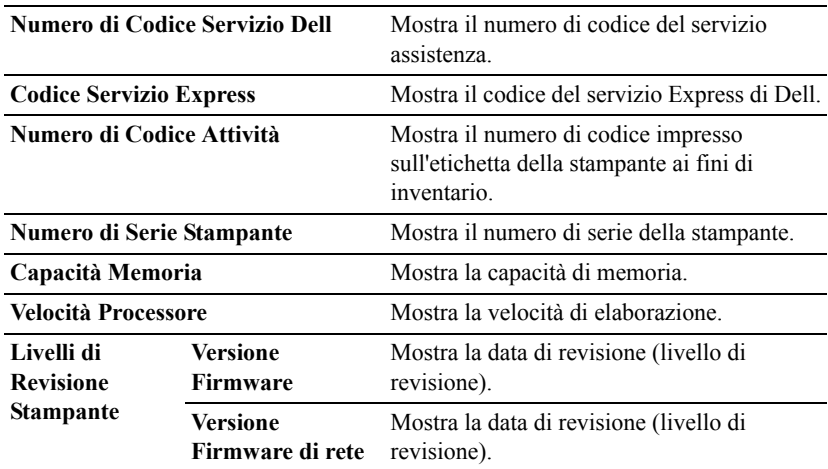

#### <span id="page-165-0"></span>**Lavoro della Stampante**

Il menu **Lavoro della Stampante** contiene informazioni sulle pagine **Lista Lavoro** e **Lavori Completati**. Queste pagine mostrano i dettagli di stato riguardanti ciascun protocollo o processo di stampa.

#### <span id="page-165-1"></span>**Lista Lavoro**

#### **Funzione:**

Consente di confermare che i processi sono in corso di elaborazione. Per aggiornare lo schermo, fare clic sul pulsante **Aggiorna**.

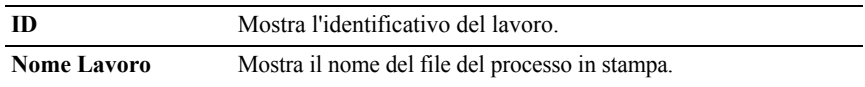

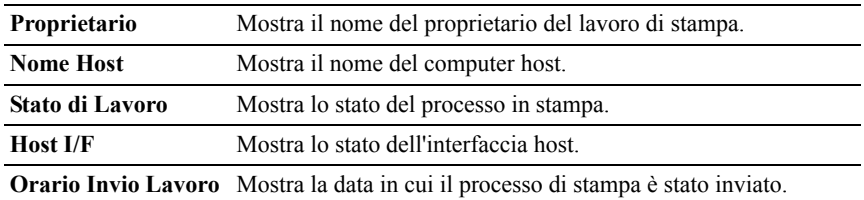

#### <span id="page-166-0"></span>**Lavori Completati**

#### **Funzione:**

Permette di controllare i lavori terminati. Vengono visualizzati gli ultimi 22 lavori. Per aggiornare lo schermo, fare clic sul pulsante **Aggiorna**.

#### **Valori:**

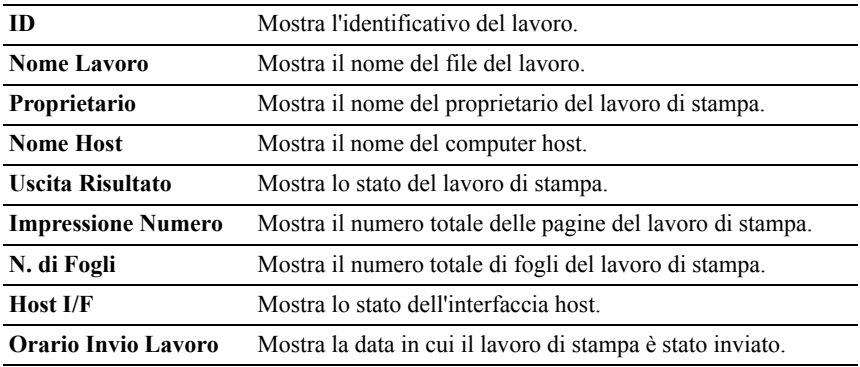

#### <span id="page-166-1"></span>**Impostazioni Stampante**

Il menu **Impostazioni Stampante** consente di visualizzare le schede **Rapporto Impostazioni Stampante**, **Impostazioni Stampante** e **Manutenzione stampante**, oltre che di configurare le impostazioni della stampante.

Nella parte superiore del frame di destra sono presenti le schede seguenti.

#### <span id="page-166-2"></span>**Rapporto Impostazioni Stampante**

La scheda **Rapporto Impostazioni Stampante** include le pagine **Impostazioni Menu** e **Rapporti**.

#### <span id="page-167-0"></span>**Impostazioni Menu**

#### **Funzione:**

Mostra le impostazioni attuali dei menu del pannello operatore.

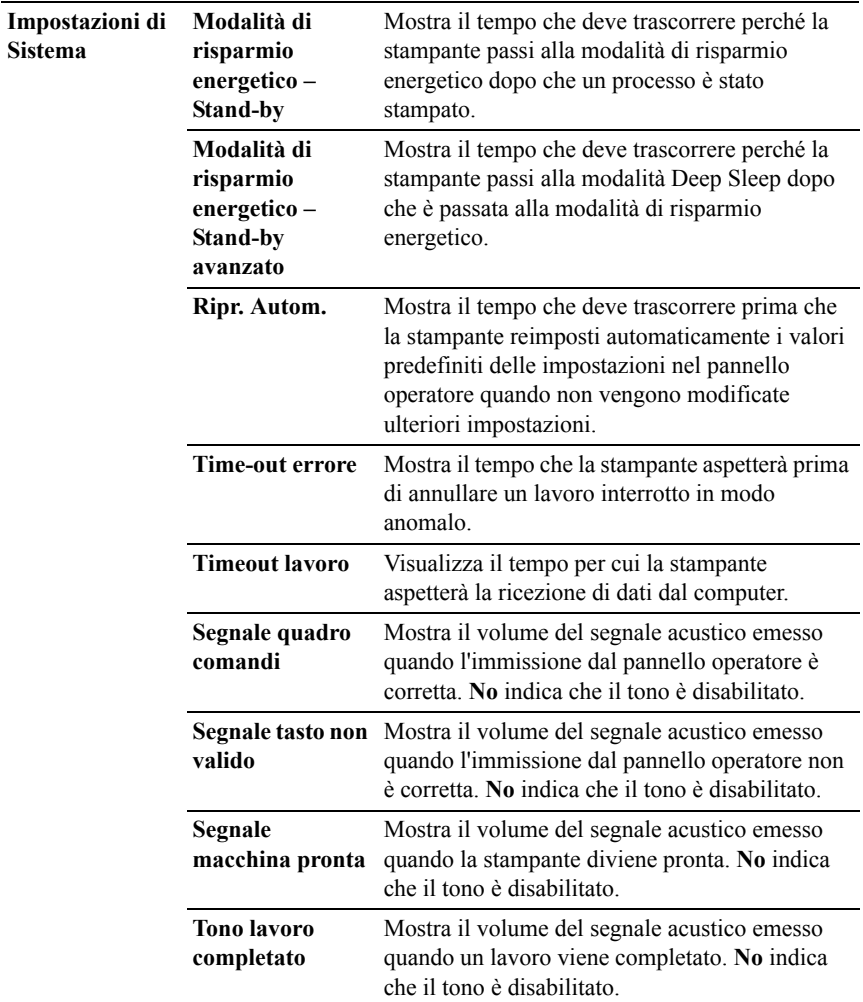

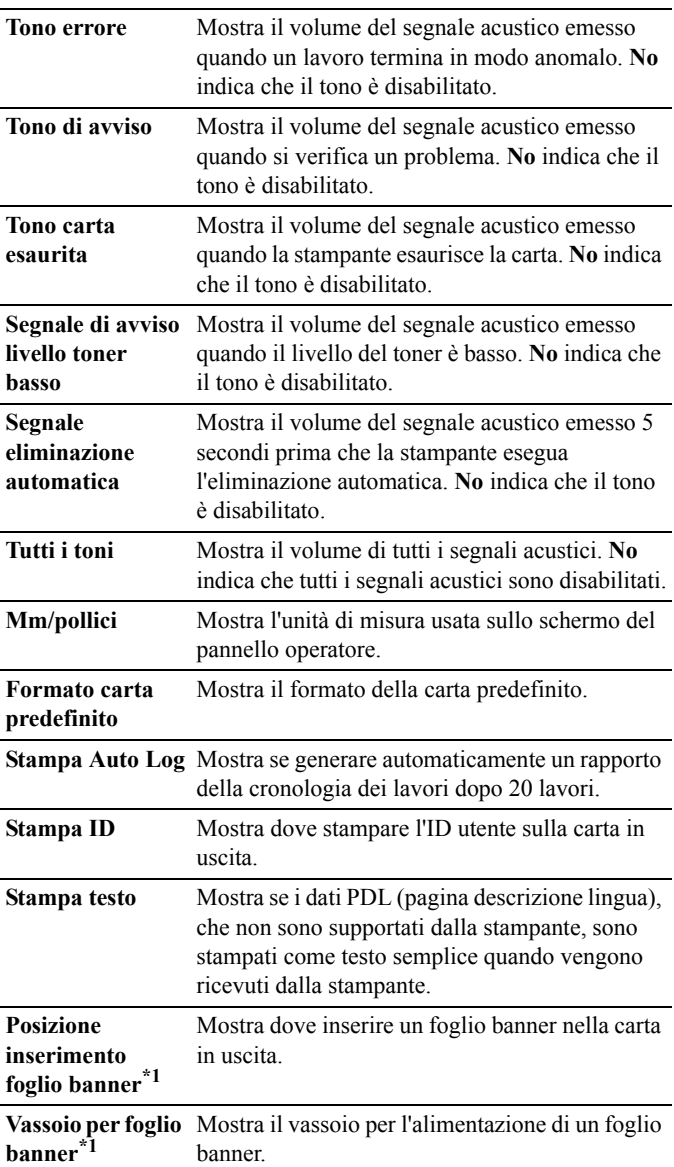

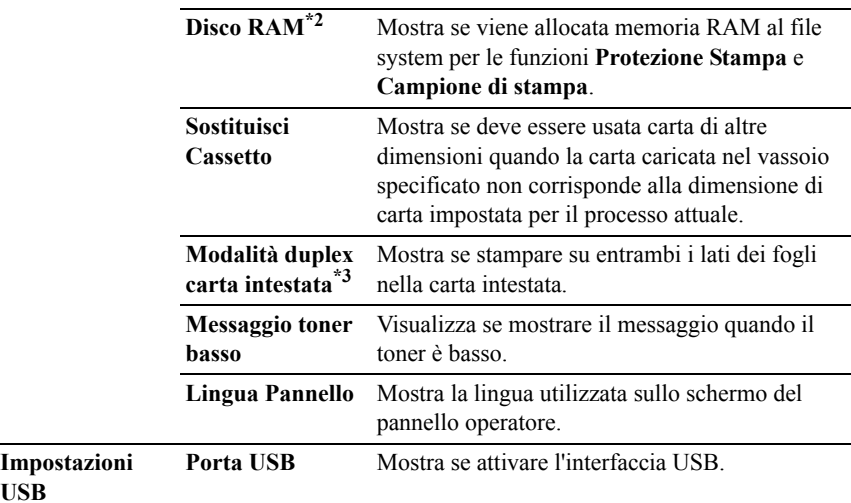

**USB**

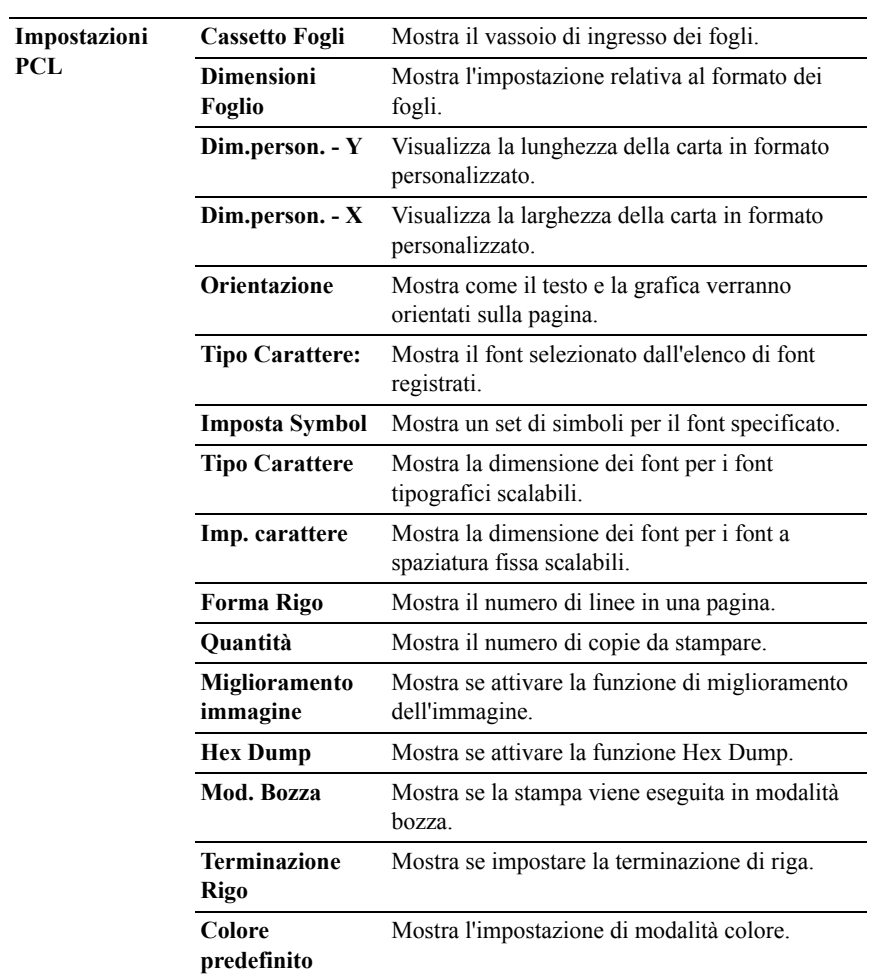

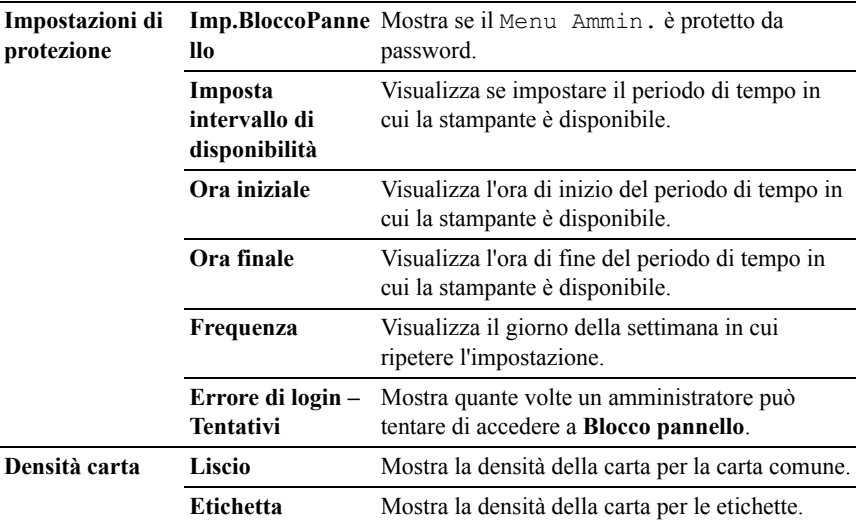

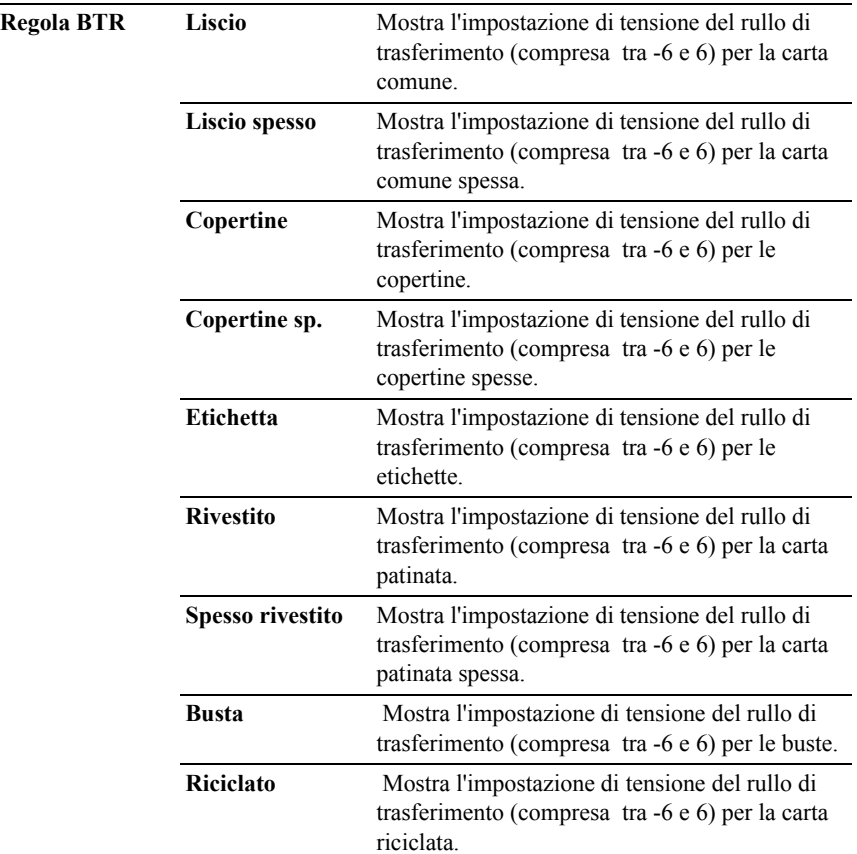

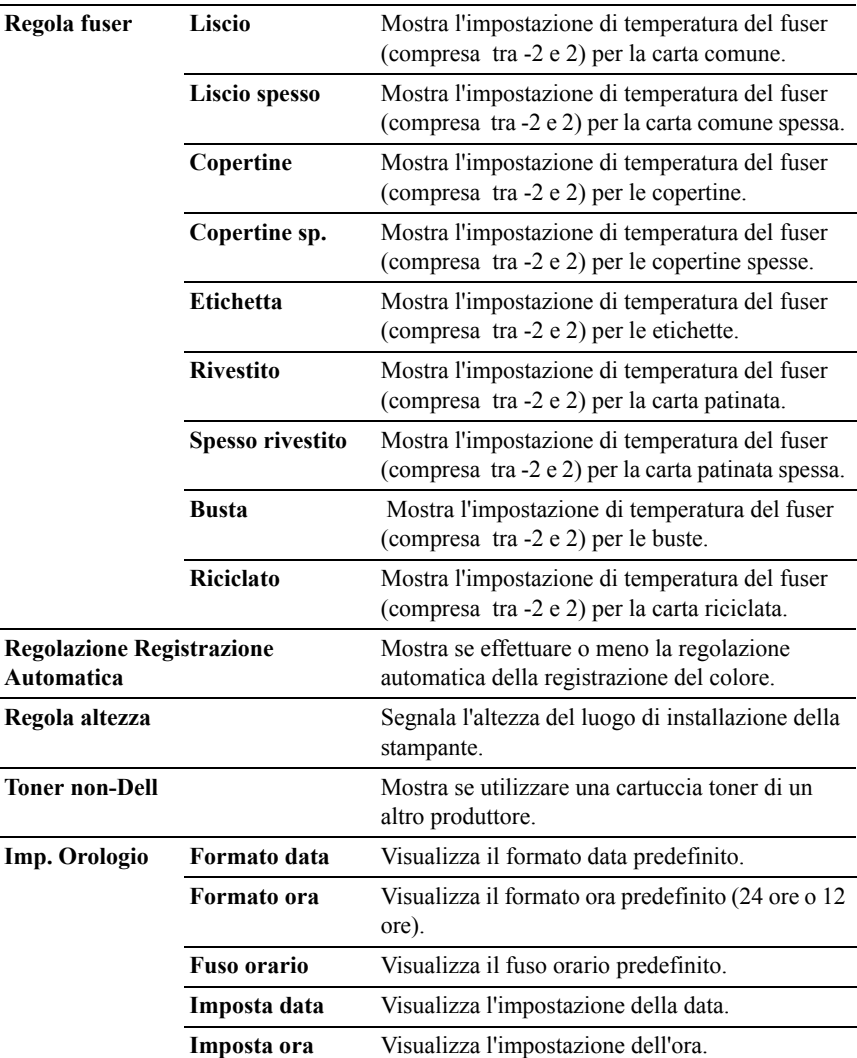

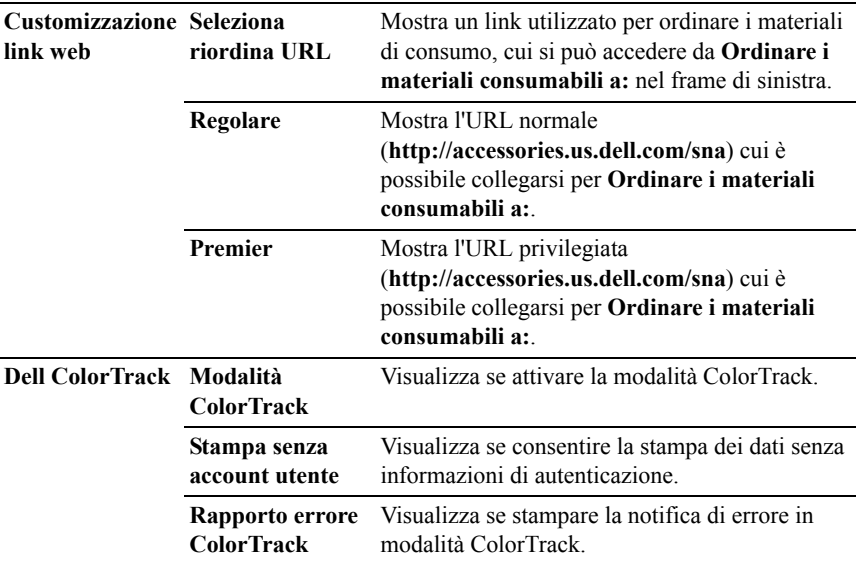

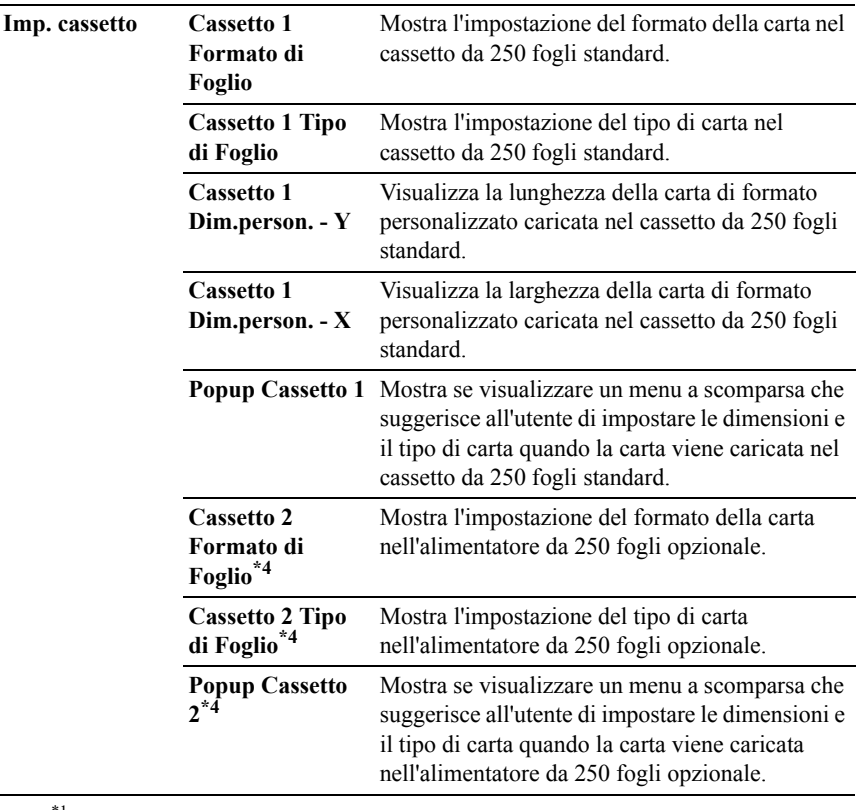

\*1 Questa voce è disponibile solo quando è installato l'alimentatore da 250 fogli opzionale nella stampante Dell 2150cdn Color Printer.

\*2 Questa voce è disponibile solo quando è installato il modulo di memoria opzionale da 512 MB.

\*3 Questa voce è disponibile solo per la stampante Dell 2150cdn Color Printer.

\*4 Questa voce è disponibile solo quando è installato l'alimentatore da 250 fogli opzionale.

#### <span id="page-175-0"></span>**Rapporti**

#### **Funzione:**

Permette di stampare vari tipi di rapporti ed elenchi.

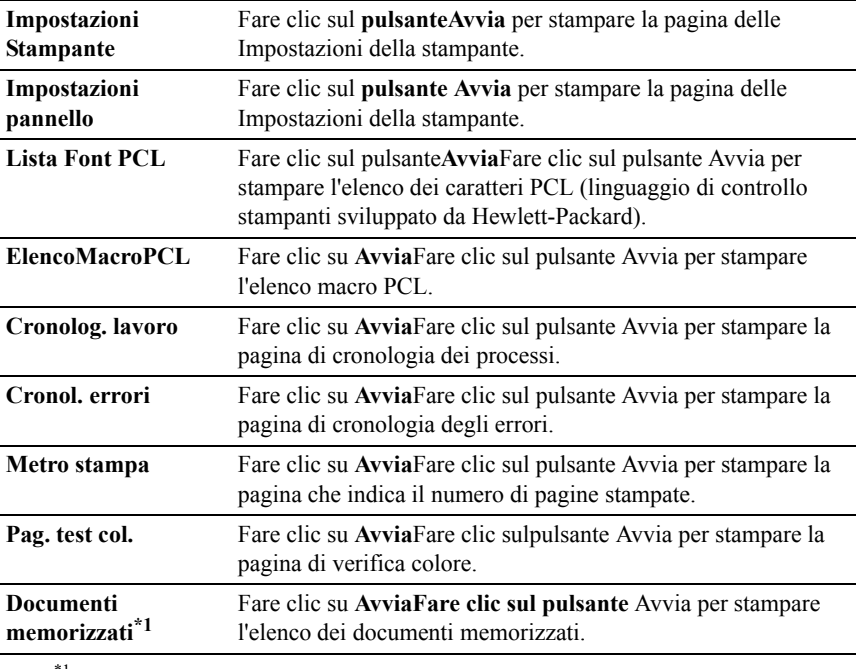

\*1 Questa opzione è disponibile esclusivamente quando il disco RAM è abilitato

#### <span id="page-176-0"></span>**Impostazioni Stampante**

Nella scheda **Impostazioni Stampante** sono presenti le pagine **Impostazioni di sistema**, **Impostazioni USB**, **Impostazioni PCL** e **Impostazioni di Protezione**.

#### <span id="page-176-1"></span>**Imp. sistema**

#### **Funzione:**

Consente di configurare le impostazioni di base della stampante.

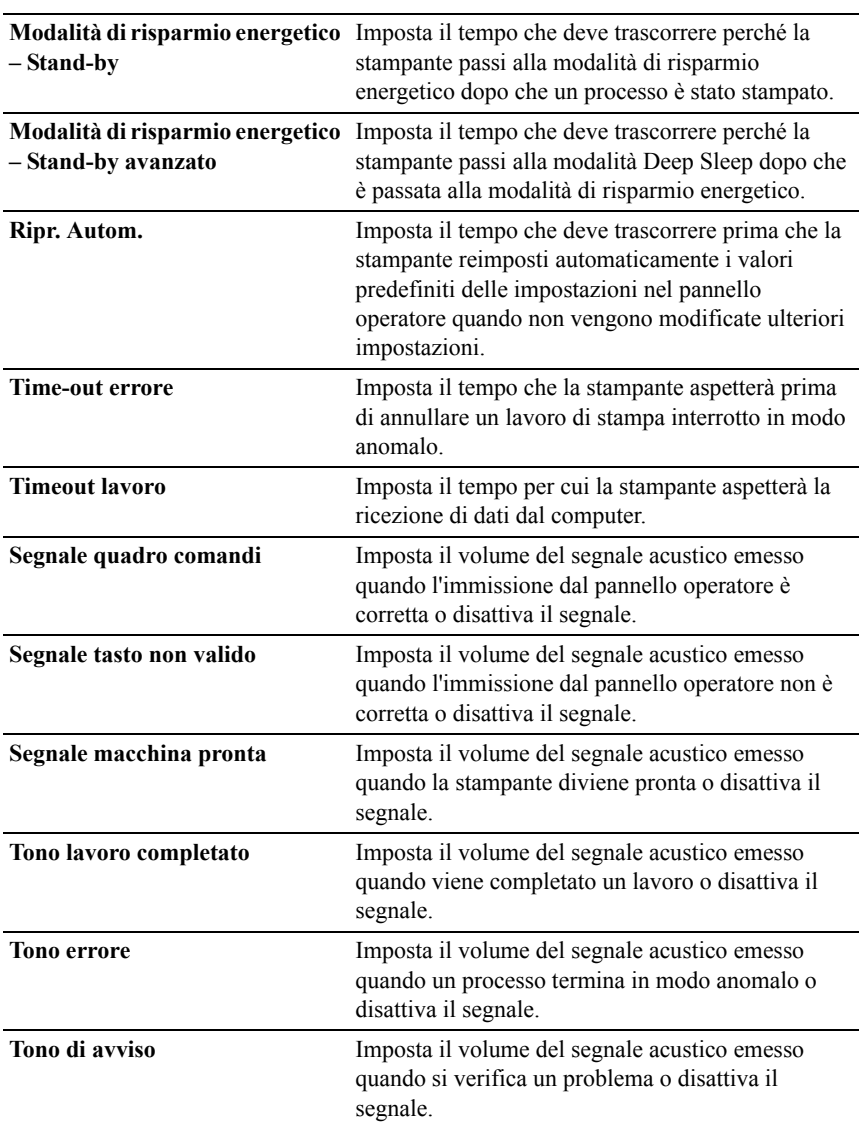

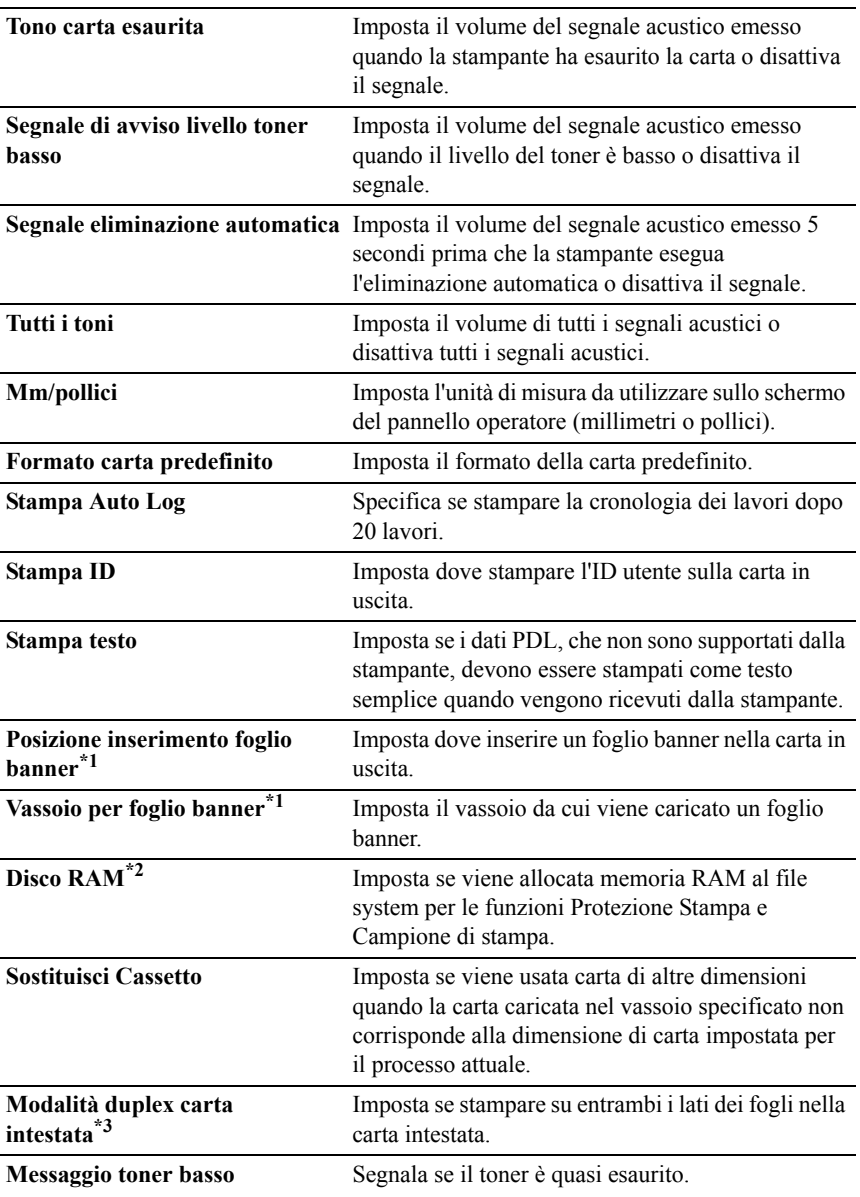

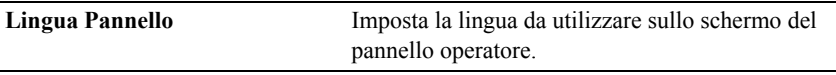

- \*1 Questa voce è disponibile solo quando è installato l'alimentatore da 250 fogli opzionale nella stampante Dell 2150cdn Color Printer.
- \*2 Questa voce è disponibile solo quando è installato il modulo di memoria opzionale da 512 MB.
- \*3 Questa voce è disponibile solo per la stampante Dell 2150cdn Color Printer.

#### <span id="page-179-0"></span>**Impostazioni USB**

#### **Funzione:**

Consente di modificare le impostazioni USB sulla stampante.

#### **Valori:**

**Porta USB** Abilita l'interfaccia USB sulla stampante.

#### <span id="page-179-1"></span>**Impostazioni PCL**

#### **Funzione:**

Consente di modificare le impostazioni PCL.

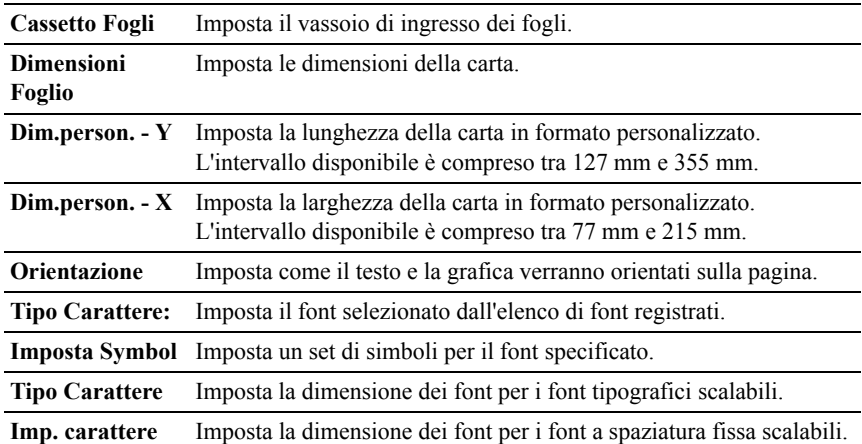
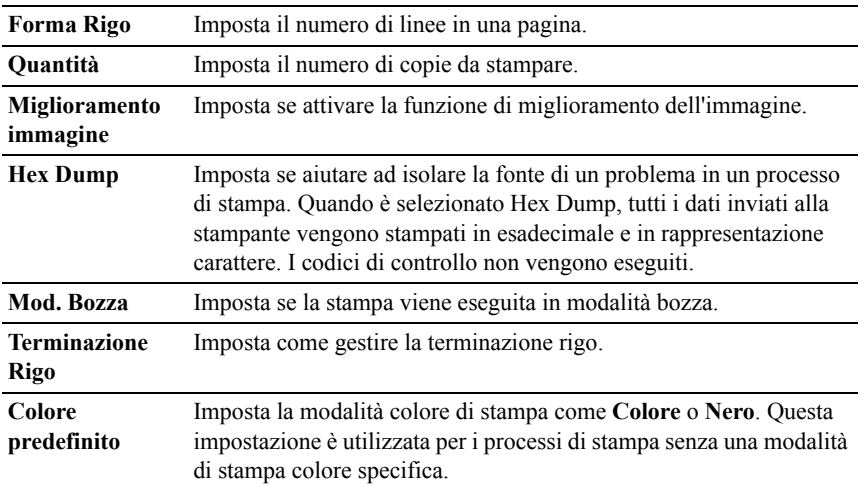

### **Imp. Protezione**

### **Blocca Pannello**

#### **Funzione:**

Consente di limitare l'accesso a Menu Ammin. con una password e di impostare o modificare la password.

Impostare la password di **Dell Printer Configuration Web Tool** da **Imposta Password** in **Impostazioni del Server di Stampante**.

### **Valori:**

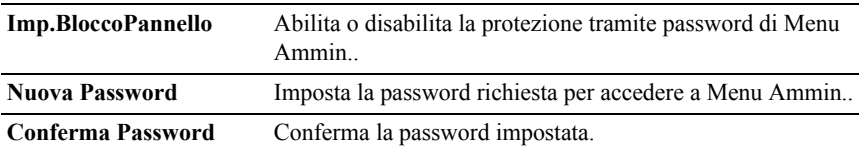

NOTA: Questo menu imposta la password di blocco del pannello operatore. Quando si modifica la password di **Dell Printer Configuration Web Tool**, fare clic su **Imposta Password** nel frame di sinistra e immettere la password.

#### **Errore di login**

# **Funzione:**

Per specificare il numero di tentativi di accesso a **Blocco pannello** a disposizione di un amministratore.

# **Valori:**

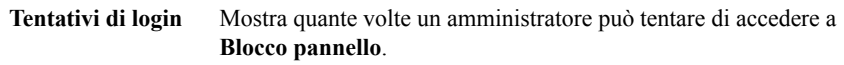

## **Imposta intervallo di disponibilità**

### **Funzione:**

Consente di specificare l'ora di attivazione dell'impostazione di protezione per i servizi di stampa.

### **Valori:**

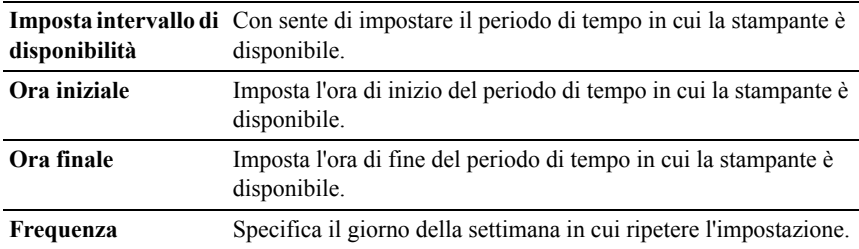

#### **Scadenza stampa protetta**

NOTA: La funzionalità Scadenza stampa protetta è disponibile solo quando è installato il modulo di memoria opzionale da 512 MB.

# **Funzione:**

Consente di specificare la data e ora di eliminazione dei file memorizzati come Protezione Stampa nel disco RAM.

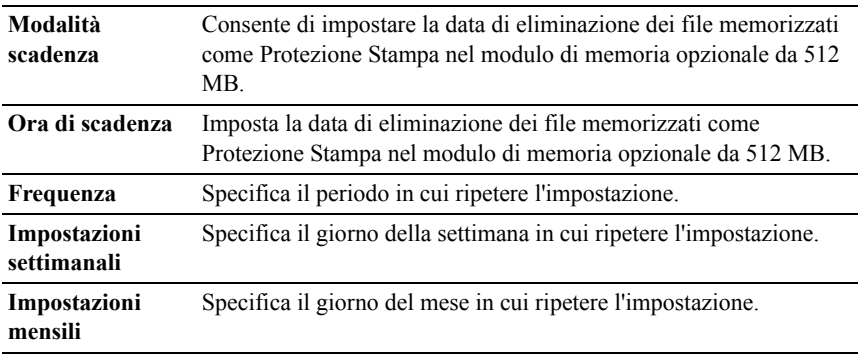

#### **Manutenzione stampante**

La scheda **Manutenzione stampante** include le pagine **Densità carta**, **Regola BTR**, **Regola fuser**, **Regolazione Registrazione Automatica**, **Regolazioni Registrazione Colore**, **Pulisci sviluppatore**, **Ripristina predefiniti**, **Inizializza PrintMeter, Memorizzazione, Toner non Dell**, **Regola altezza**, **Impostazioni orologio** e **Customizzazione link web**.

#### **Densità carta**

### **Funzione:**

Specifica la densità della carta.

### **Valori:**

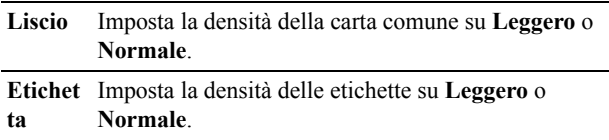

# **Regola BTR**

#### **Funzione:**

Per specificare le impostazioni della tensione di riferimento per il rullo di trasferimento.

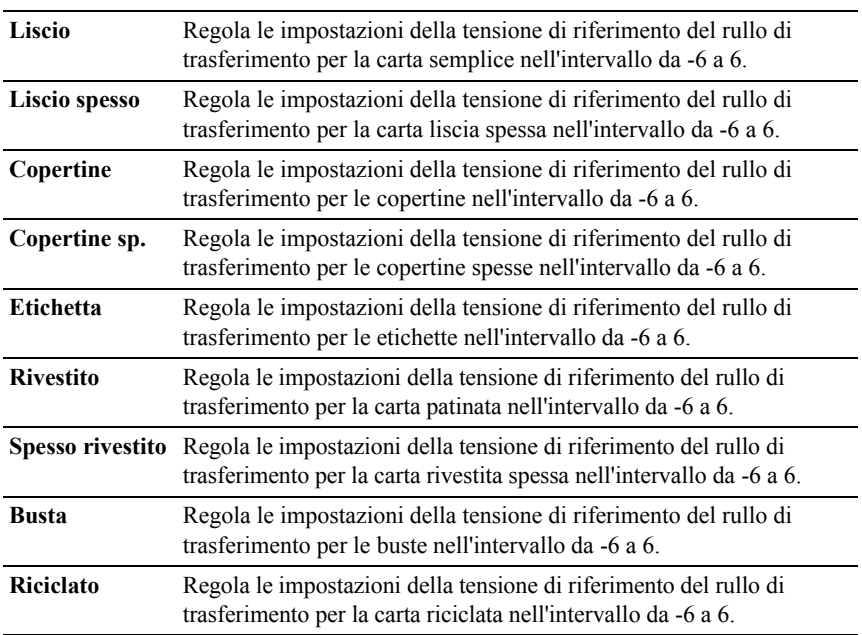

# **Regola fuser**

# **Funzione:**

Per specificare le impostazioni di temperatura dell'unità di fusione (fuser).

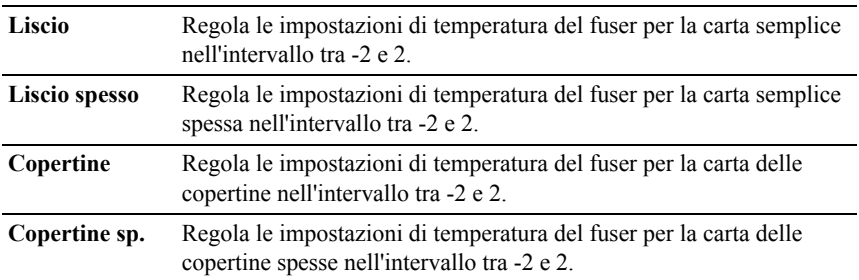

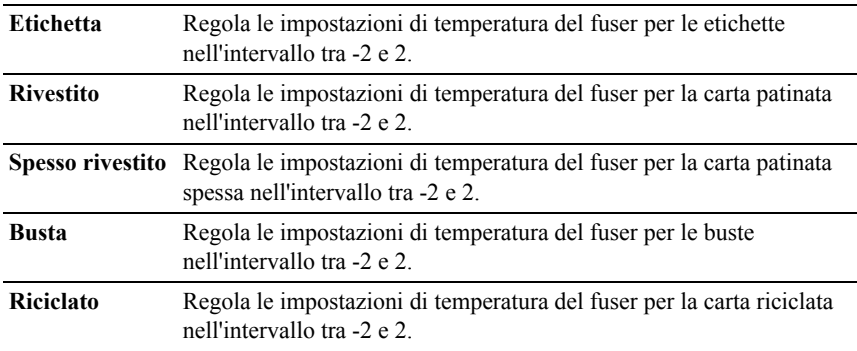

### **Regolazione Registrazione Automatica**

## **Funzione:**

Consente di specificare se effettuare o meno la regolazione automatica della registrazione del colore.

### **Regolazioni Registrazione Colore**

### **Funzione:**

Consente di specificare se effettuare o meno la regolazione manuale della registrazione del colore.

Le regolazioni manuali della registrazione del colore sono necessarie alla prima installazione della stampante e tutte le volte che viene spostata.

NOTA: La funzione **Regolazioni Registrazione Colore** può essere configurata quando **Regolazione Registrazione Automatica** è impostata su **No**.

#### **Valori:**

**Cor. Automatica** Fare clic su **Avvia**Fare clic sul pulsante **Avvia** per effettuare automaticamente la correzione della registrazione del colore.

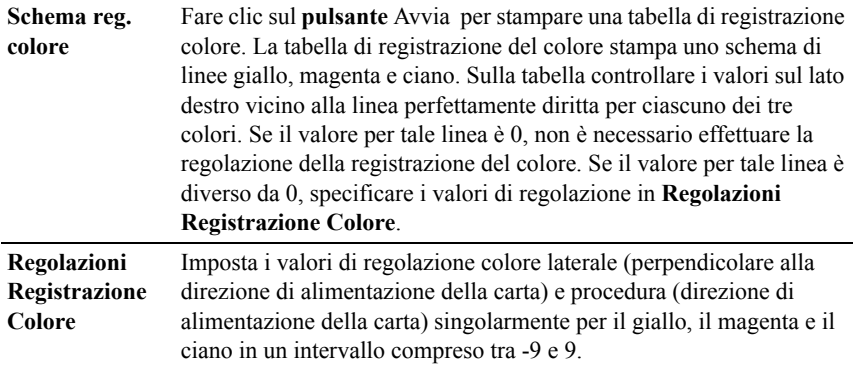

### **Pulire svilup.**

#### **Funzione:**

Per pulire ogni cartuccia del toner o unità PHD, o per versare il toner in una nuova cartuccia del toner.

### **Valori:**

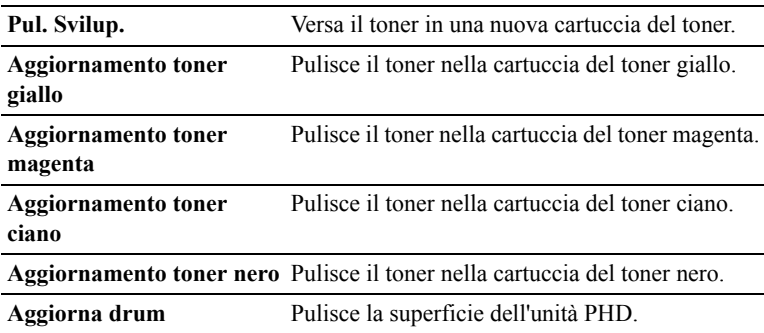

# **Ripr. Predef.**

### **Funzione:**

Azzera i dati della rete cablata immagazzinati nella memoria non volatile (NVM). Dopo aver eseguito questa funzione e riavviato la stampante, tutte le impostazioni della rete cablata vengono reimpostate sui valori predefiniti.

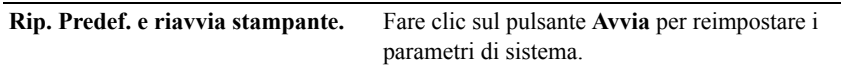

# **Inizializza PrintMeter**

## **Funzione:**

Per inizializzare il contatore di pagine stampate. Quando il contatore di pagine viene azzerato, il conteggio è riportato a 0.

# **Conservazione**

NOTA: La funzionalità Memorizzazione è disponibile solo quando è installato il modulo di memoria opzionale da 512 MB.

# **Funzione:**

Consente di cancellare tutti i file memorizzati nel modulo di memoria opzionale da 512 MB.

# **Valori:**

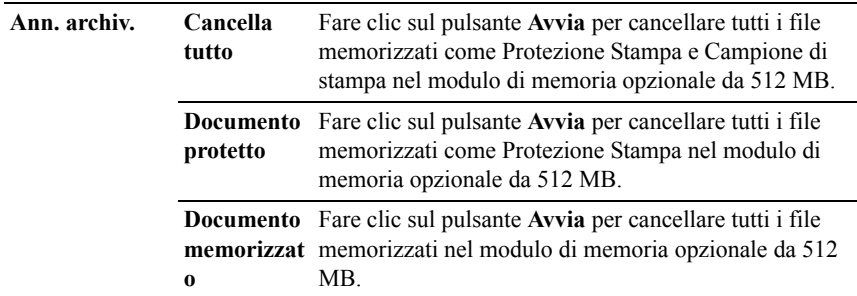

### **Toner non-Dell**

### **Funzione:**

Consente di utilizzare una cartuccia toner di un altro produttore.

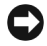

AVVISO: L'utilizzo di una cartuccia toner non-Dell può danneggiare seriamente la stampante. I danni causati dall'utilizzo di una cartuccia toner non-Dell non sono coperti dalla garanzia.

# **Regola altezza**

# **Funzione:**

Consente di impostare l'altitudine del luogo in cui è stata installata la stampante.

Il sistema di scaricamento/caricamento del conduttore fotografico varia in funzione della pressione barometrica. Le regolazioni vengono eseguite specificano l'altitudine della località in cui viene utilizzata la stampante.

# **Impostazioni orologio**

# **Funzione:**

Consente di specificare le impostazioni orologio.

# **Valori:**

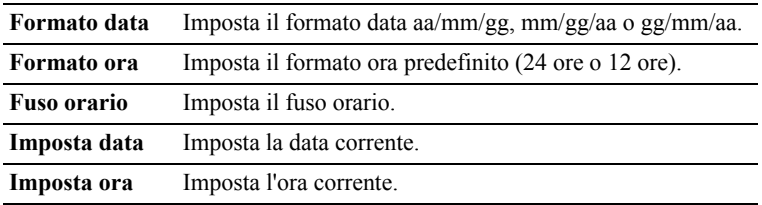

# **Customizzazione link web**

# **Funzione:**

Consente di specificare un link utilizzato per ordinare i materiali di consumo, cui si può accedere da **Ordinare i materiali consumabili a:** nel frame di sinistra.

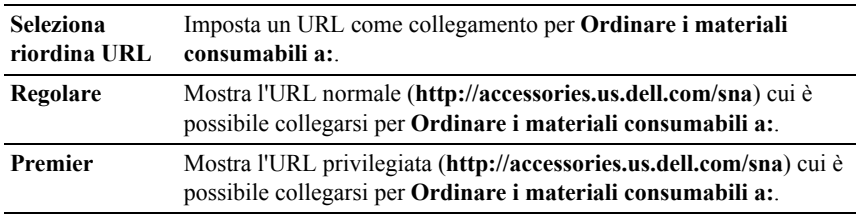

# **Impostazioni del Server di Stampante**

Usare il menu **Impostazioni del Server di Stampante** per impostare il tipo di interfaccia stampante e le condizioni necessarie per la comunicazione.

Nella parte superiore del frame di destra vengono visualizzate le schede seguenti.

# **Rapporti del Server di Stampante**

La scheda **Rapporti del Server di Stampante** include le pagine **Pagina di Configurazione del Server di Stampante** e **Pagina di Configurazione Segnalazione E-Mail**.

# **Pagina di Configurazione del Server di Stampante**

# **Funzione:**

Permette di verificare le attuali impostazioni del protocollo TCP/IP (Transmission Control Protocol/Internet Protocol) e delle porte di stampa. Su questa pagina è possibile solo visualizzare le impostazioni corrispondenti alle voci. Se si desidera modificare le impostazioni, andare alle pagine della scheda **Impostazioni del Server di Stampante**.

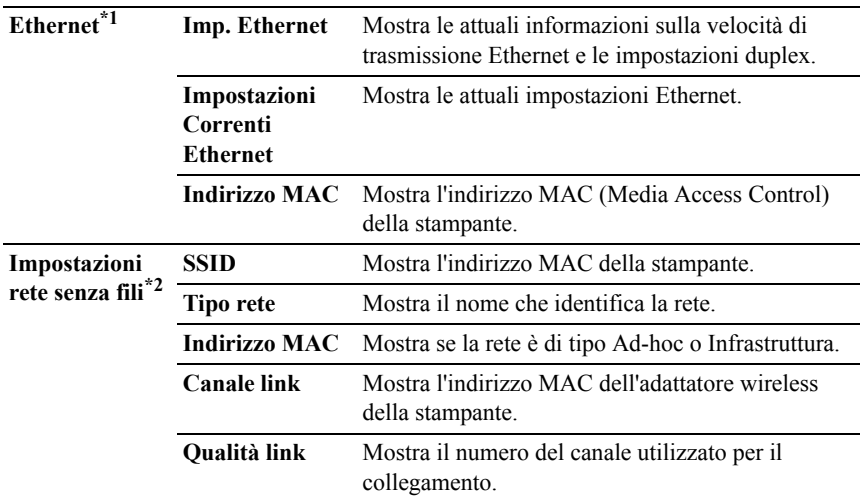

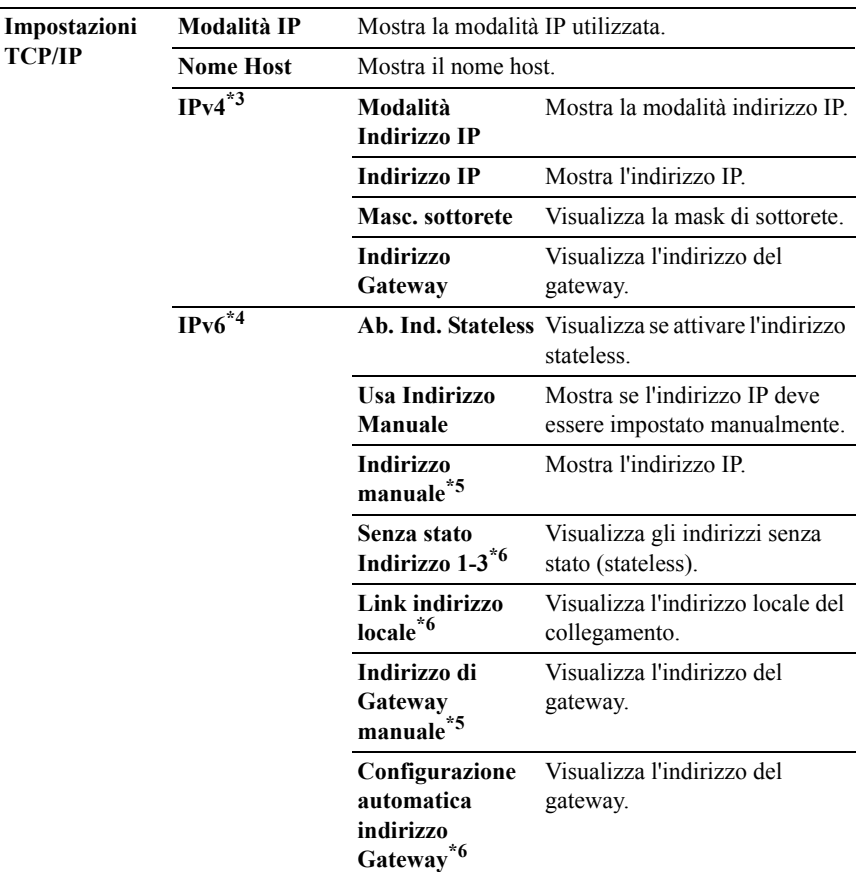

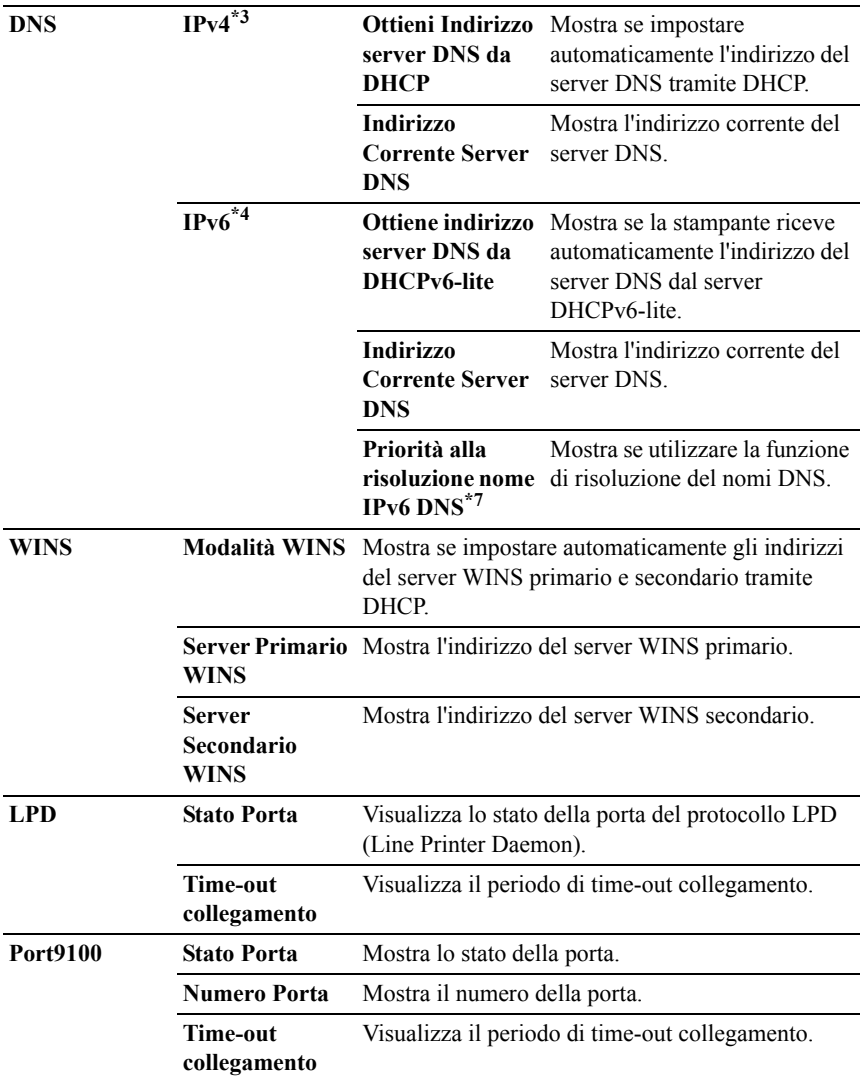

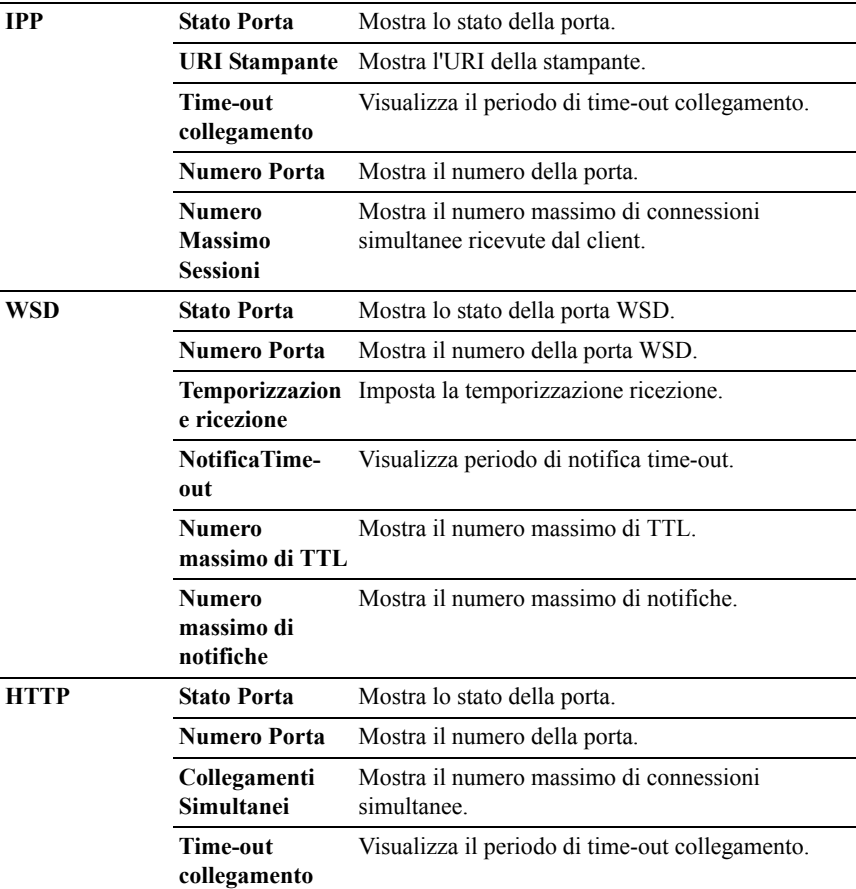

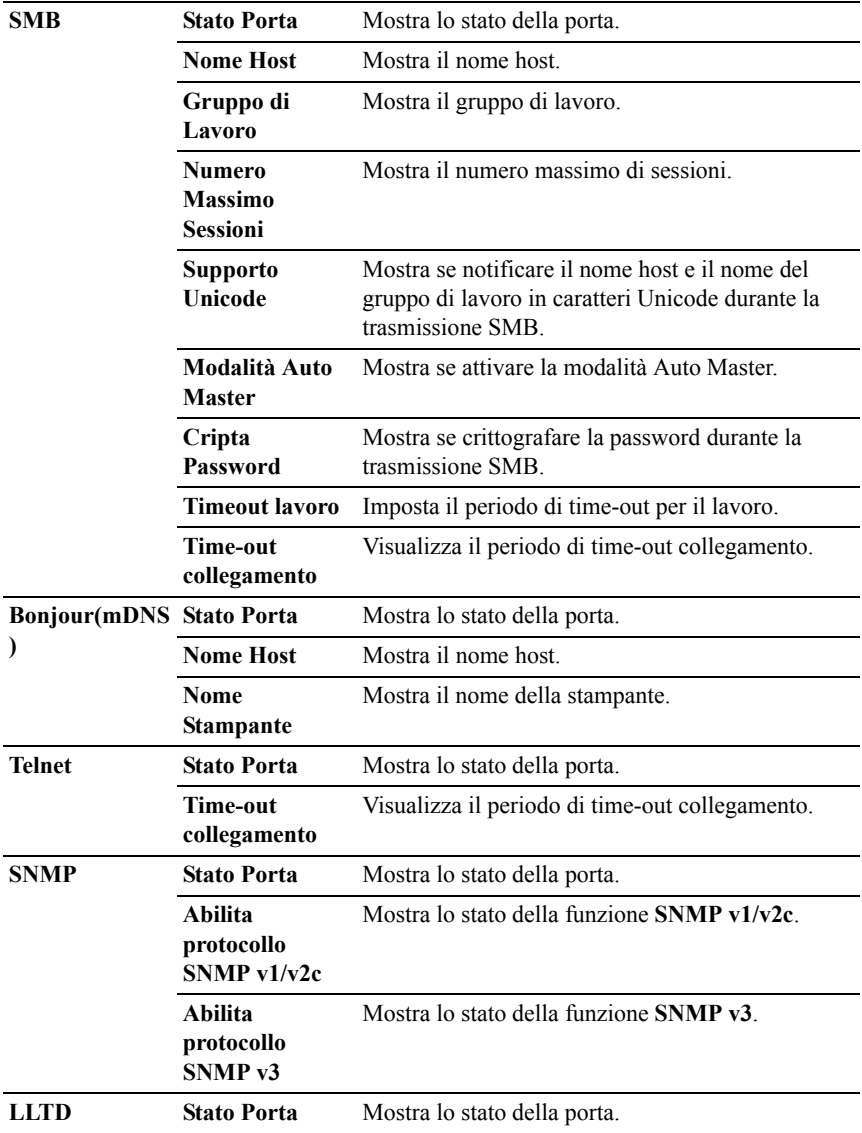

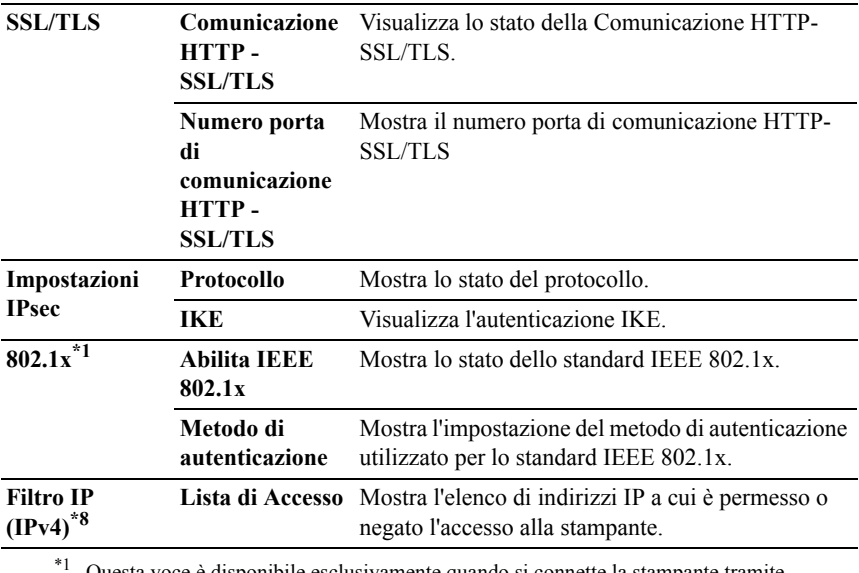

\*1 Questa voce è disponibile esclusivamente quando si connette la stampante tramite un cavo LAN.

- \*2 Questa voce è disponibile esclusivamente quando si connette la stampante con una rete senza fili.
- \*3 Questa voce è disponibile quando è selezionata la modalità IPv4.
- \*4 Questa voce è disponibile quando è selezionata la modalità IPv6.
- \*5 Questa voce è disponibile esclusivamente quando **Usa Indirizzo Manuale** è impostato su **Abilita**.
- \*6 Questa voce è disponibile esclusivamente quando è stato assegnato un indirizzo IP.
- \*7 Questa voce è disponibile solo quando si utilizza la modalità duale IPv6.
- \*8 Questa voce è disponibile solo per **LPD** o **Porta9100**.

### **Pagina di Configurazione Segnalazione E-Mail**

### **Funzione:**

Permette di verificare le impostazioni attuali di SMTP/POP (Simple Mail Transfer Protocol/Post Office Protocol) utilizzate per la funzione e-mail, la funzione Segnalazione E-Mail. Su questa pagina è possibile solo visualizzare le impostazioni corrispondenti alle voci. Se si desidera modificare le impostazioni, andare alle pagine della scheda **Impostazioni del Server di Stampante**.

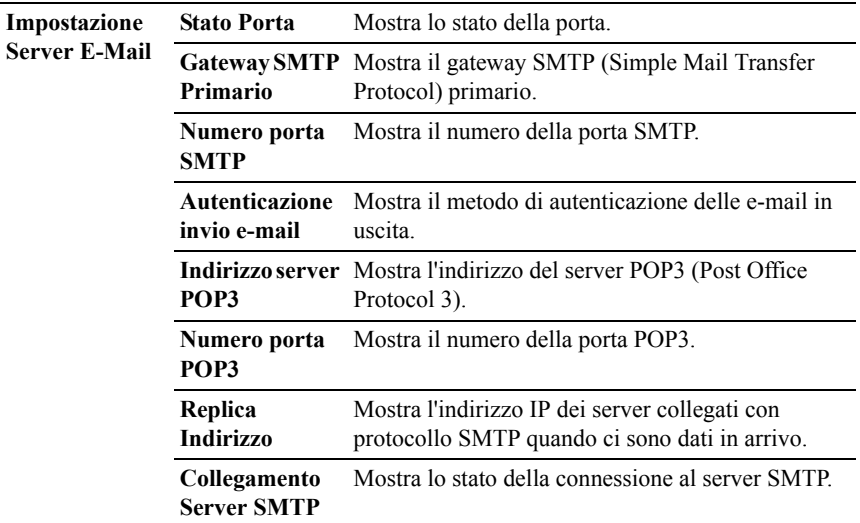

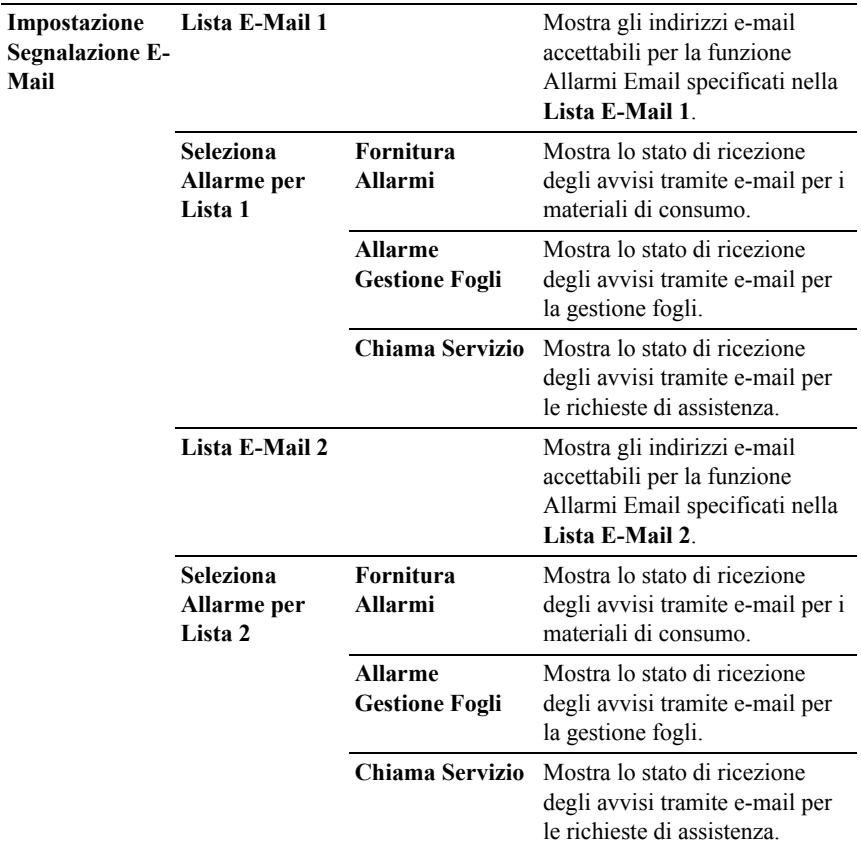

### **Impostazioni del Server di Stampante**

La scheda **Impostazioni del Server di Stampante** include le pagine **Informazioni di base**, **Impostazioni Porta**, **TCP/IP**, **SMB**, **Allarme E-Mail**, **Bonjour (mDNS)**, **SNMP**, **LLTD**, **LAN senza fili** e **Resetta il Server di Stampante**.

### **Informazioni di base**

# **Funzione:**

Consente di configurare le informazioni di base della stampante.

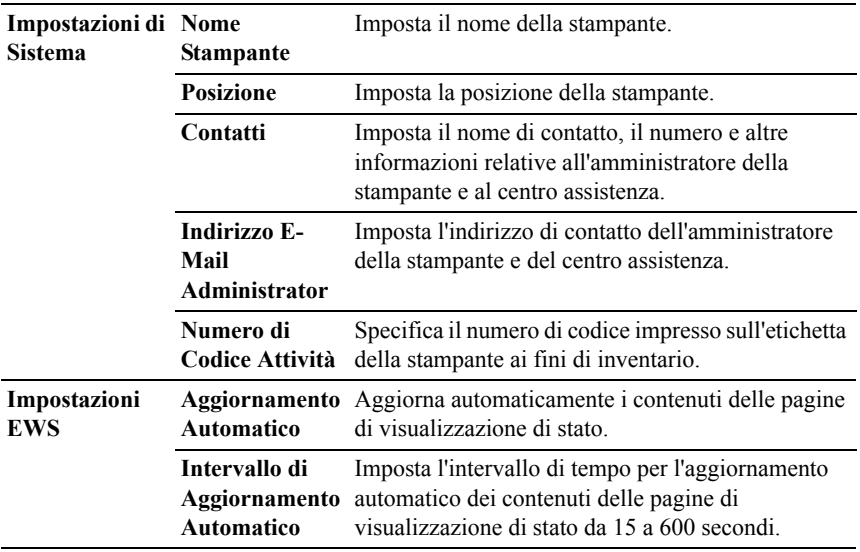

NOTA: La funzione di **Aggiornamento Automatico** ha effetto sui contenuti del frame superiore, della pagina **Stato della Stampante**, della pagina **Lista Lavoro** e della pagina **Lavori Completati**.

### **Impostazioni Porta**

### **Funzione:**

Permette di abilitare o disabilitare porte di stampa e funzioni del protocollo di gestione.

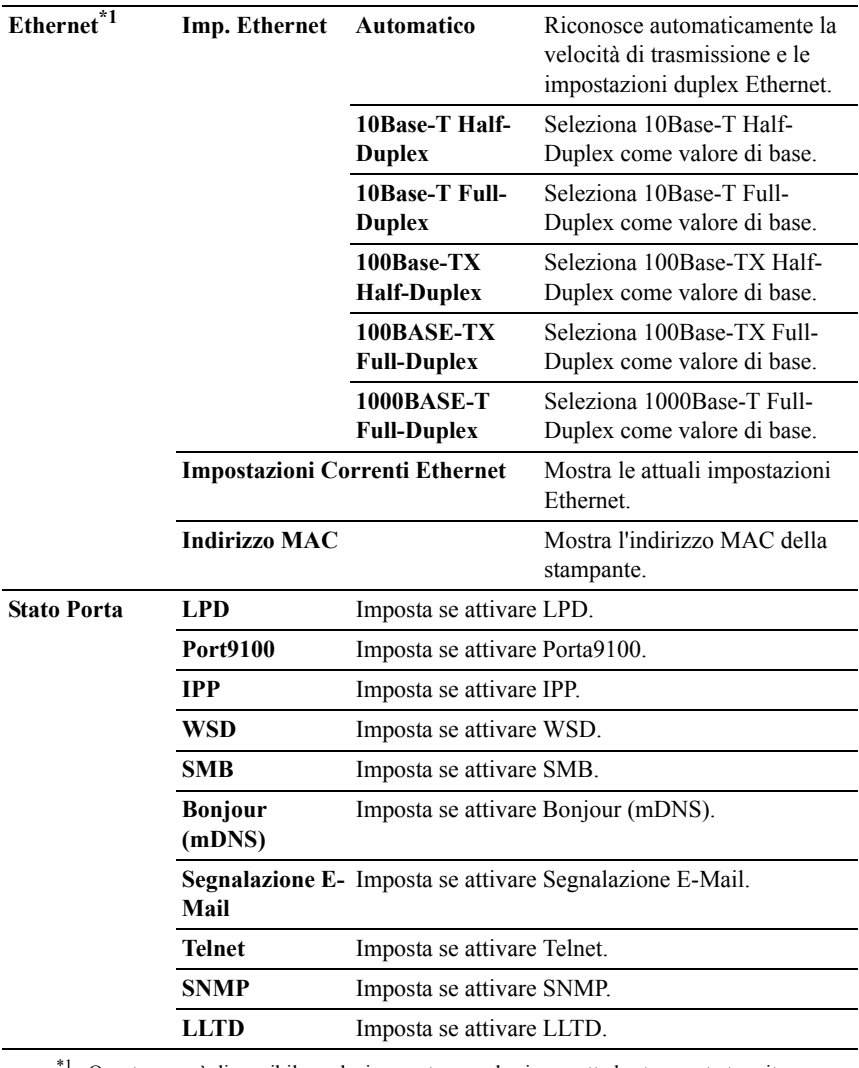

<sup>\*1</sup> Questa voce è disponibile esclusivamente quando si connette la stampante tramite un cavo LAN.

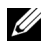

NOTA: Le impostazioni alla pagina **Impostazioni Porta** saranno operative solo dopo il riavvio della stampante. Quando vengono modificate o impostate queste voci, fare clic sul pulsante **Applicare Nuove Impostazioni** per rendere effettive le nuove impostazioni..

## **TCP/IP**

### **Funzione:**

Permette di configurare l'indirizzo IP, la mask di sottorete e l'indirizzo di gateway della stampante.

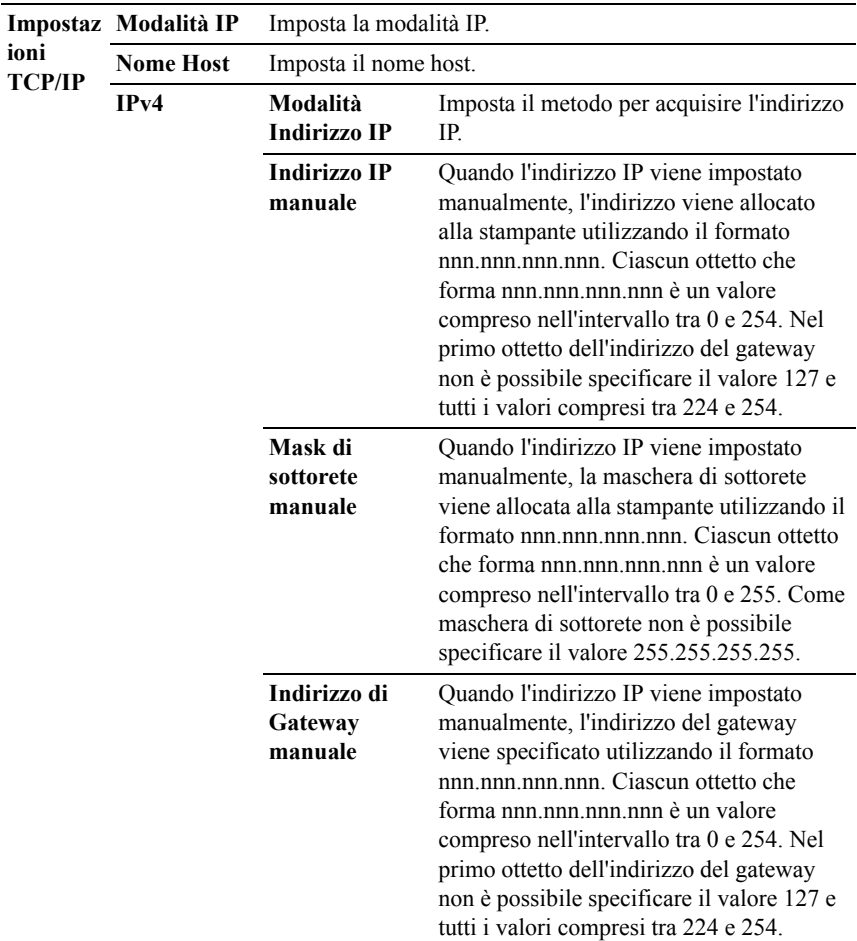

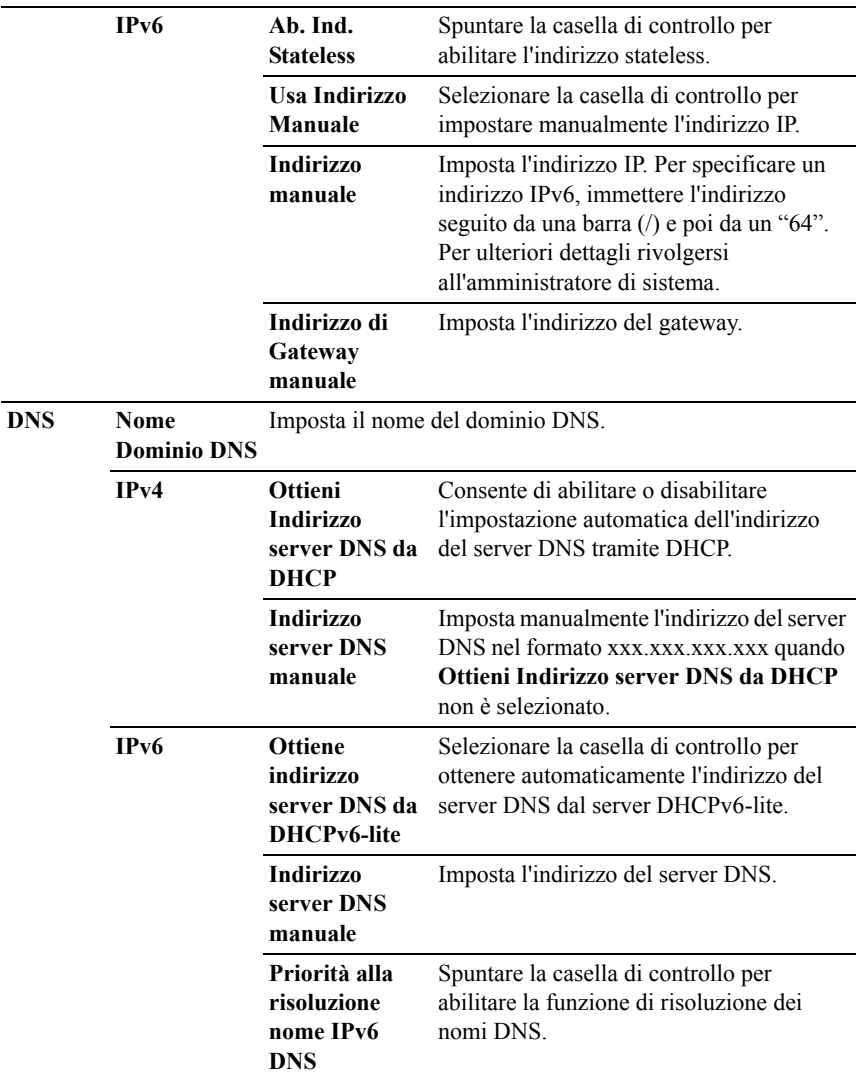

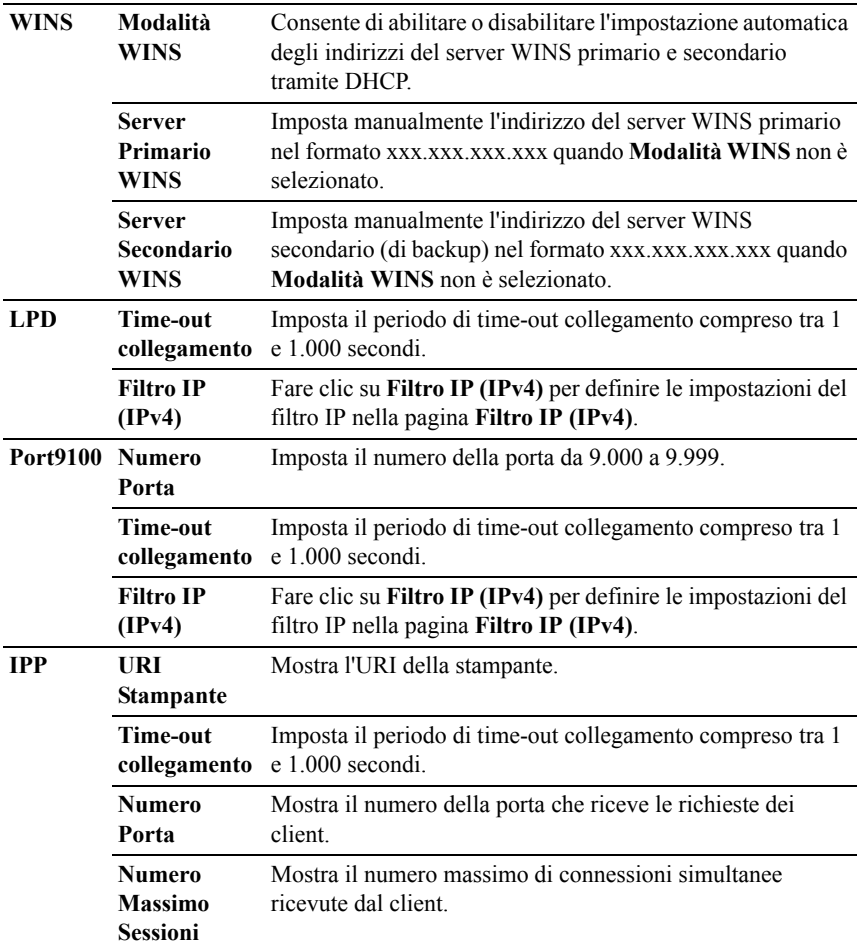

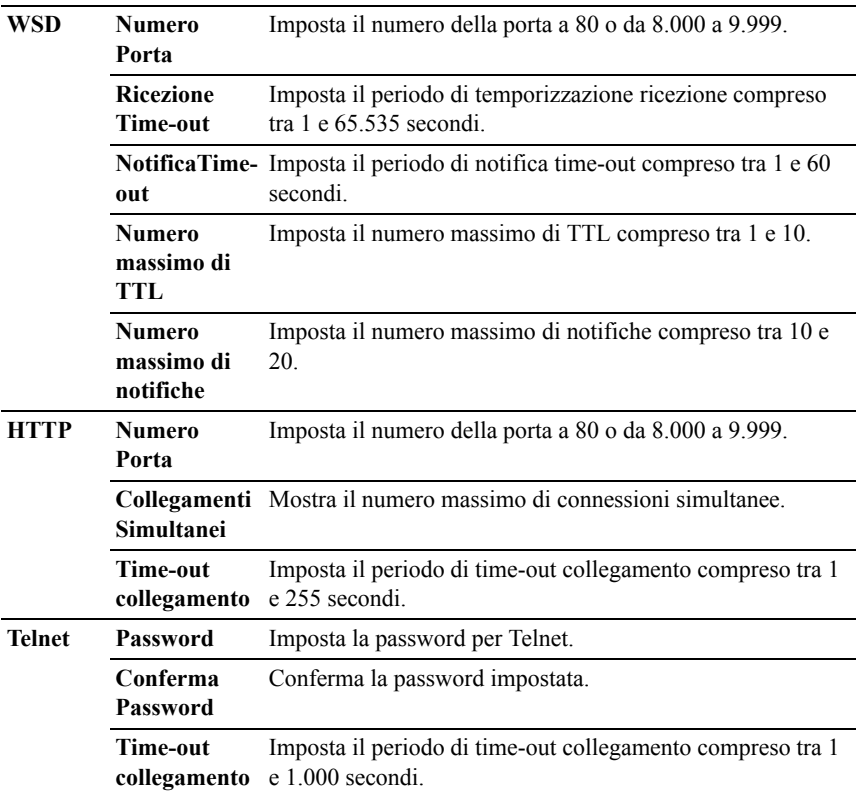

Per configurare la funzione del filtro IP, digitare un indirizzo IP da filtrare nel campo dell'indirizzo e la maschera di sottorete nel campo della maschera dell'indirizzo. Immettere un valore numerico tra 0 e 255 in ciascun campo. Al valore attuale viene accodato "\*".

# **Procedura di configurazione del filtraggio IP**

È possibile impostare un massimo di cinque elementi e il primo di essi avrà la priorità sugli altri. In caso d'impostazione di più filtri, inserire per primo l'indirizzo più breve, quindi procedere all'inserimento degli indirizzi più lunghi.

# **Abilitazione stampa da utente specificato**

La sezione seguente descrive la procedura per abilitare la stampa proveniente esclusivamente dall'indirizzo IP "192.168.100.10".

- 1 Fare clic sulla prima colonna della **Lista di Accesso** riga **1**.
- 2 Inserire "192.168.100.10" nel campo **Indirizzo** e "255.255.255.255" nel campo **Indirizzo Mask**.
- 3 Selezionare **Permesso**.
- 4 Fare clic su **Applicare Nuove Impostazioni**.

# **Disabilitazione stampa da utente specificato**

Quella successiva descrive la procedura per disabilitare la stampa proveniente esclusivamente dall'indirizzo IP "192.168.100.10".

- 1 Fare clic sulla prima colonna della **Lista di Accesso** riga **1**.
- 2 Inserire "192.168.100.10" nel campo **Indirizzo** e "255.255.255.255" nel campo **Indirizzo Mask**.
- 3 Scegliere **Rifiuta**.
- 4 Fare clic sulla prima colonna della **Lista di Accesso** riga **2**.
- 5 Inserire "0.0.0.0" nel campo **Indirizzo** e "0.0.0.0" nel campo **Indirizzo Mask**.
- 6 Selezionare **Permesso**.
- 7 Fare clic su **Applicare Nuove Impostazioni**.

# **Abilitazione e disabilitazione della stampa da indirizzi di rete**

È possibile abilitare la stampante dall'indirizzo di rete "192.168" e disabilitare la stampa dall'indirizzo di rete "192.168.200".

L'esempio seguente descrive la modalità di abilitazione della stampa dall'indirizzo IP "192.168.200.10".

- 1 Fare clic sulla prima colonna della **Lista di Accesso** riga **1**.
- 2 Inserire "192.168.200.10" nel campo **Indirizzo** e "255.255.255.255" nel campo **Indirizzo Mask**.
- 3 Selezionare **Permesso**.
- 4 Fare clic sulla prima colonna della **Lista di Accesso** riga **2**.
- 5 Inserire "192.168.200.0" nel campo **Indirizzo** e "255.255.255.0" nel campo **Indirizzo Mask**.
- 6 Scegliere **Rifiuta**.
- 7 Fare clic sulla prima colonna della **Lista di Accesso** riga **3**.
- 8 Inserire "192.168.0.0" nel campo **Indirizzo** e "255.255.0.0" nel campo **Indirizzo Mask**.
- 9 Selezionare **Permesso**.
- 10 Fare clic su **Applicare Nuove Impostazioni**.

### **SMB**

### **Funzione:**

Consente di specificare l'impostazione del protocollo SMB (Server Message Block).

### **Valori:**

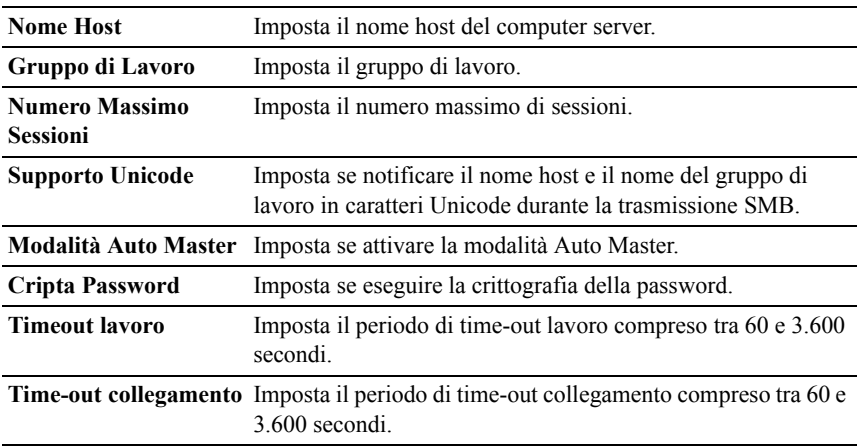

# **Allarme E-Mail**

### **Funzione:**

Permette di configurare le impostazioni dettagliate per **Segnalazione E-Mail**. Questa pagina può essere visualizzata anche facendo clic su **Segnalazione E-Mail** nel frame di sinistra.

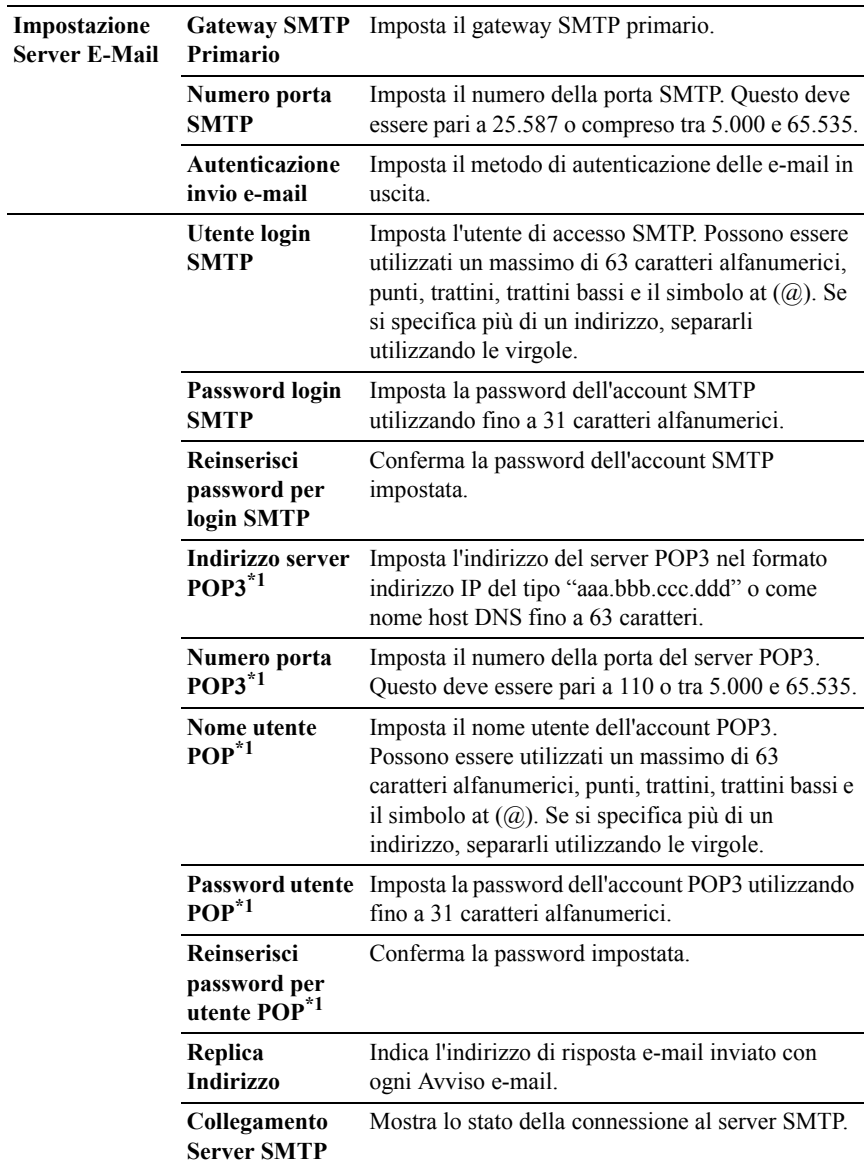

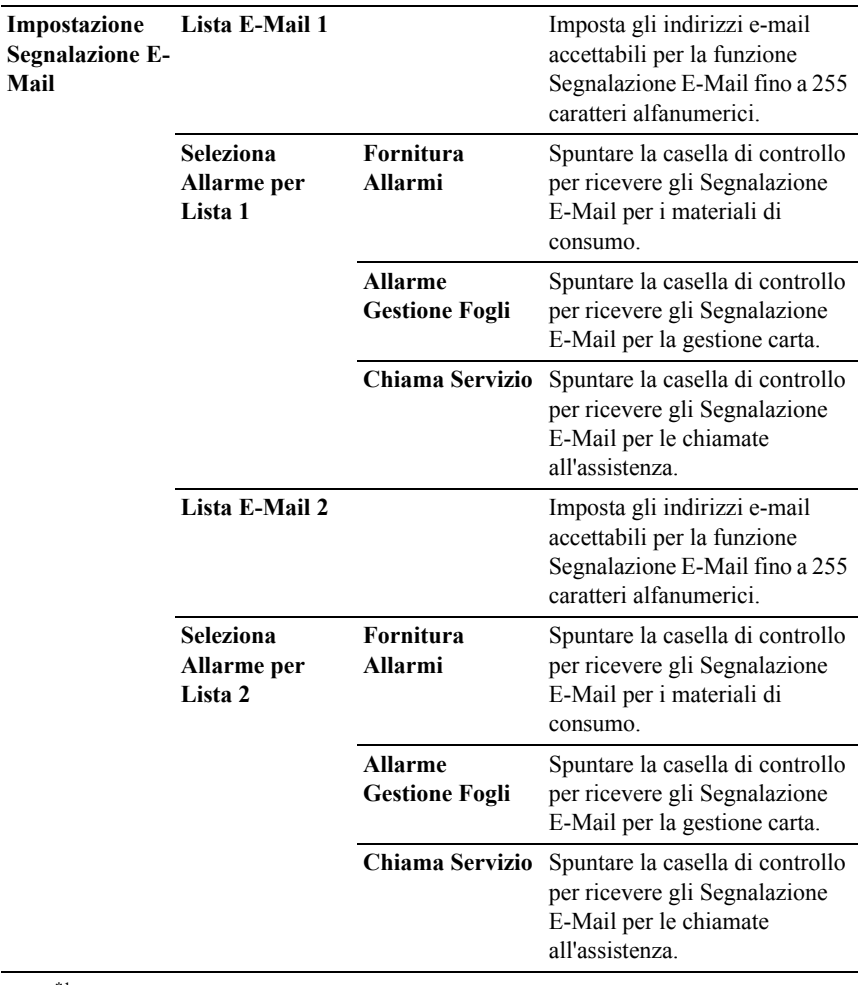

\*1 Questa voce è disponibile solo quando è selezionato **POP before SMTP (Plain)** o **POP before SMTP (APOP)** per **Autenticazione invio e-mail**.

## **Bonjour (mDNS)**

### **Funzione:**

Permette di configurare impostazioni dettagliate per Bonjour.

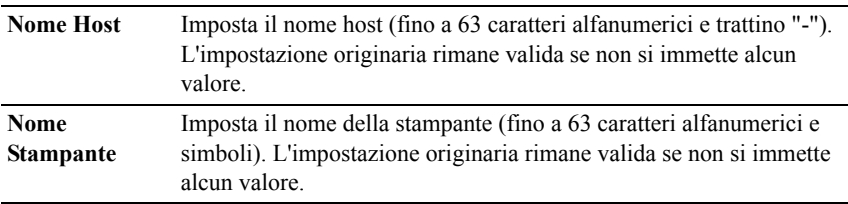

#### **SNMP**

#### **Funzione:**

Permette di configurare impostazioni dettagliate per SNMP.

### **Valori:**

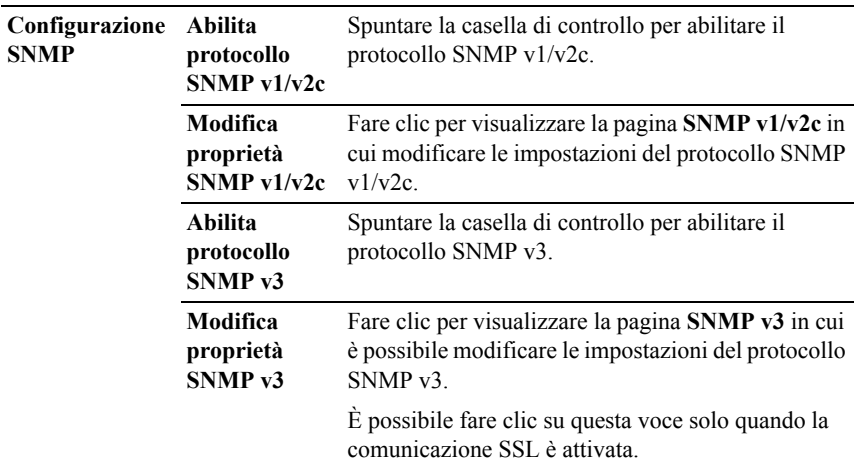

### **SNMP v1/v2c**

### **Funzione:**

Permette di modificare le impostazioni dettagliate relative al protocollo SNMP  $v1/v2$ .

Per aprire la pagina, fare clic su **Modifica proprietà SNMP v1/v2** nella pagina **SNMP**.

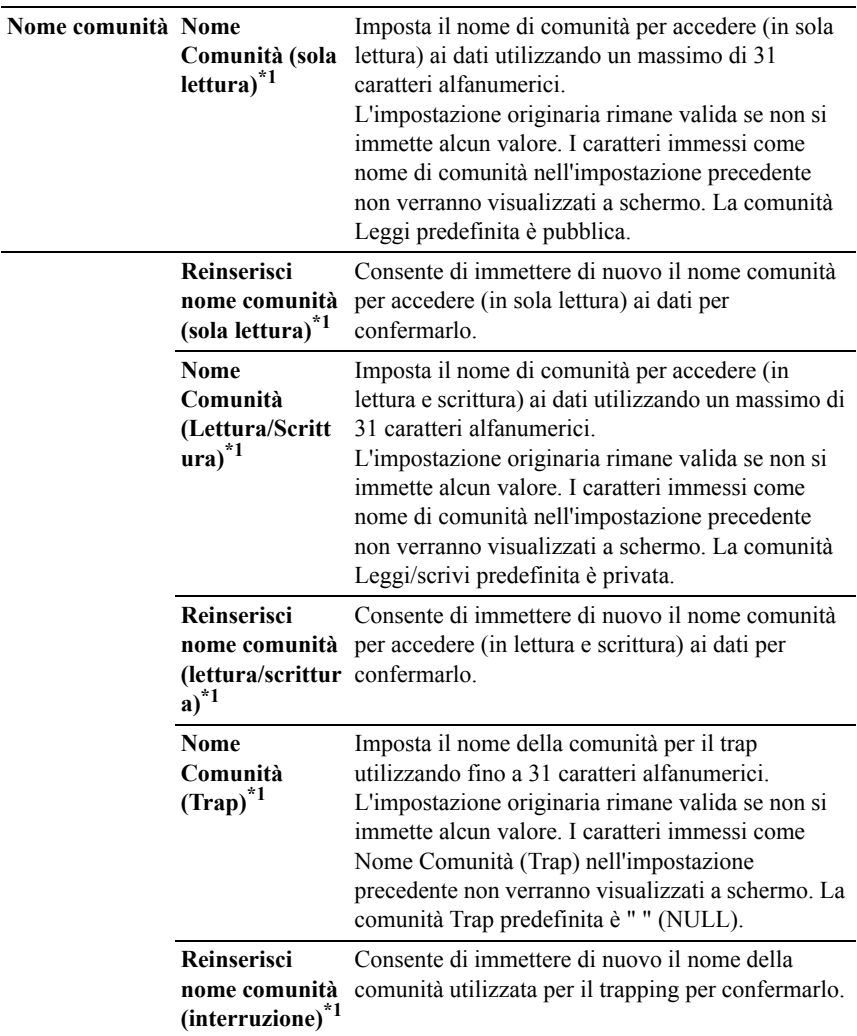

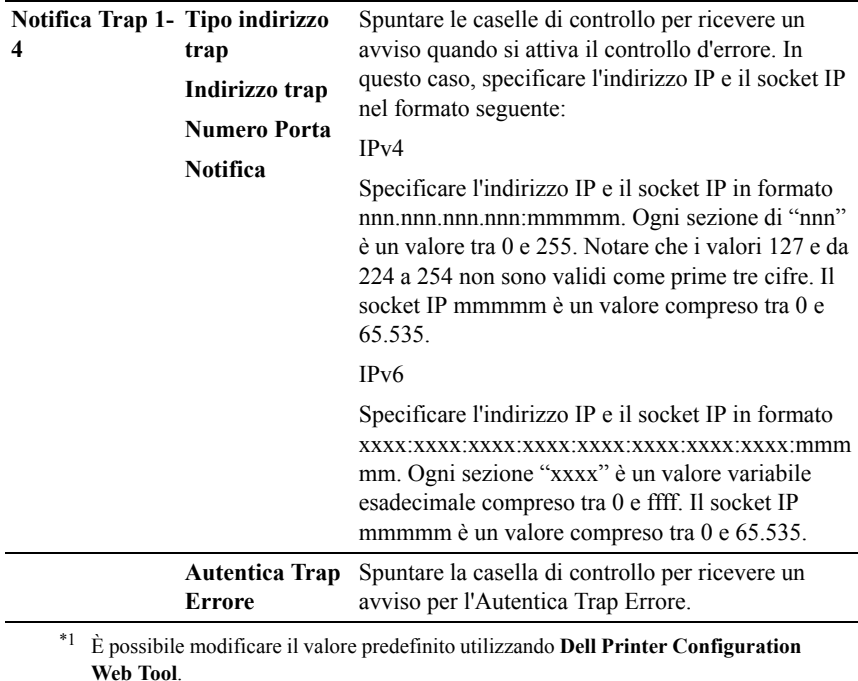

**SNMP v3**

### **Funzione:**

Permette di modificare le impostazioni dettagliate relative al protocollo SNMP v3. Per aprire la pagina, fare clic su **Modifica proprietà SNMP v3** nella pagina **SNMP**.

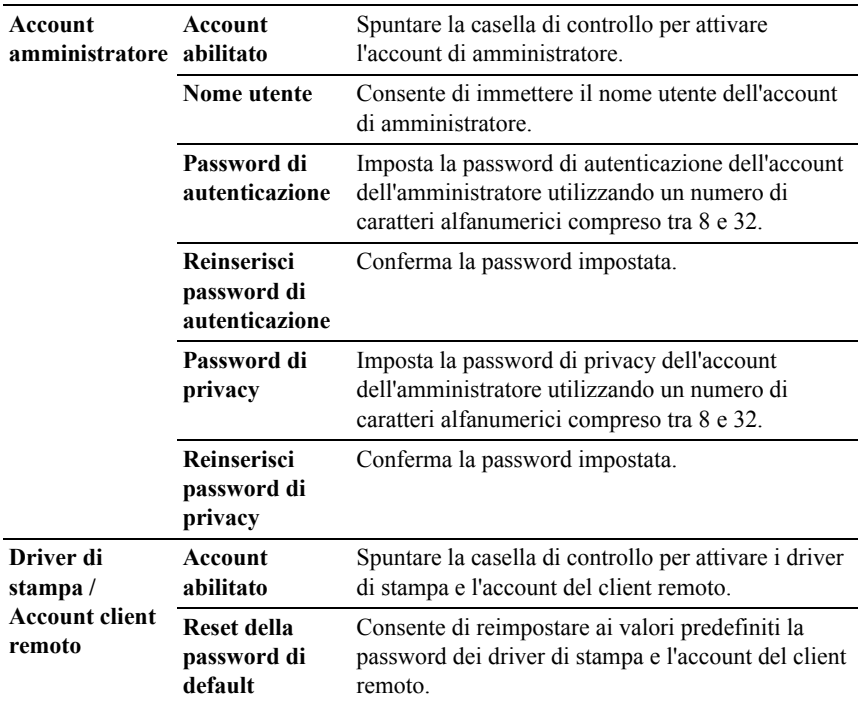

# **LLTD**

## **Funzione:**

Consente di specificare il numero massimo di dispositivi.

# **Valori:**

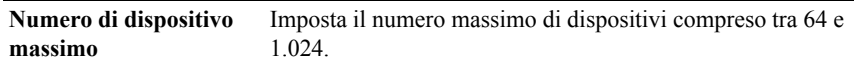

# **LAN senza fili**

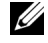

NOTA: La funzionalità LAN senza fili è disponibile esclusivamente quando si connette la stampante con una rete senza fili.

# **Funzione:**

Consente di configurare le impostazioni dettagliate della rete wireless. Per usare l'adattatore senza fili accertarsi di scollegare il cavo di rete.

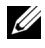

NOTA: Una volta attivata la LAN senza fili, il protocollo LAN cablato sarà disattivato.

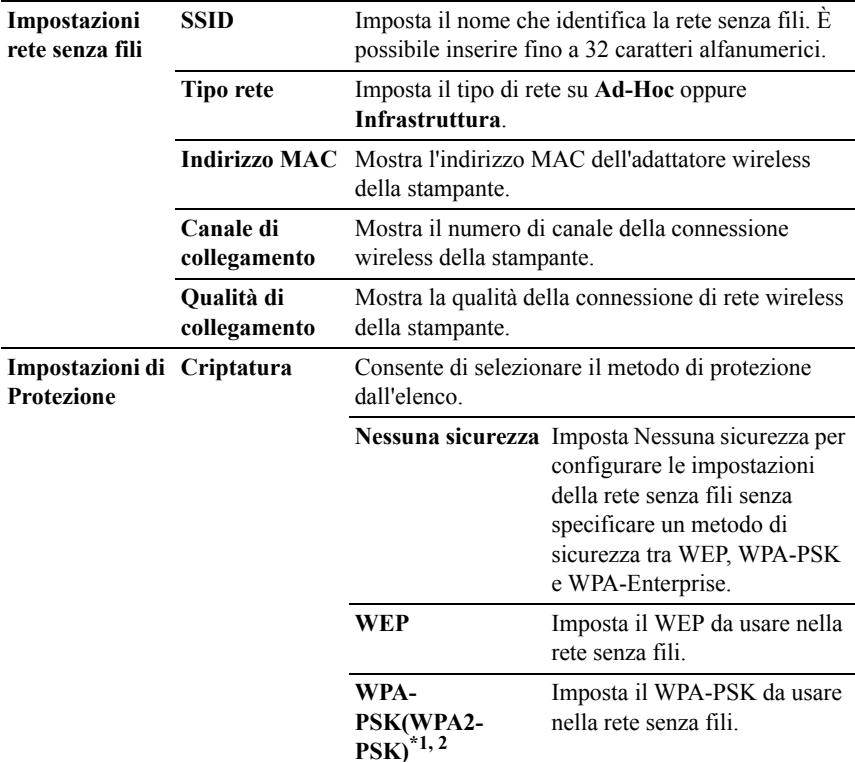

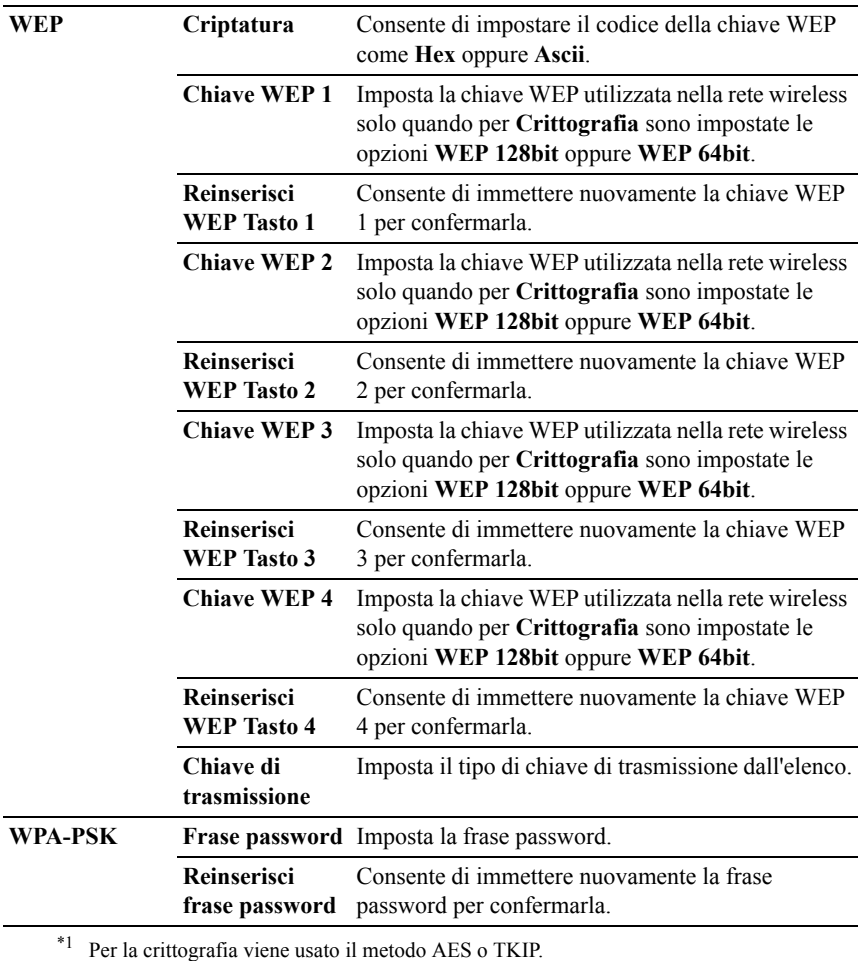

\*2 Questa voce è presente solo quando si seleziona la modalità Infrastruttura per Tipo rete.

NOTA: L'adattatore senza fili opzionale supporta WEP, WPA-PSK TKIP, WPA-PSK-AES e WPA-PSK-AES.

# **Resetta il Server di Stampante**

### **Funzione:**

Permette di inizializzare la NVRAM (non-volatile RAM) per la funzione di rete e riavviare la stampante. Si può inoltre inizializzare NVRAM della stampante da **Rip. Predef.** nel menu **Impostazioni Stampante**.

## **Valori:**

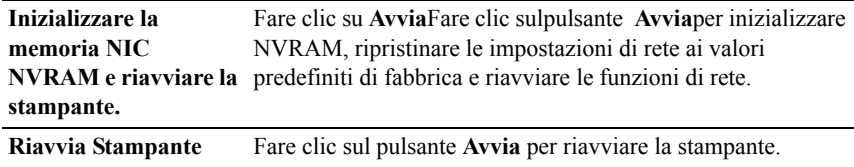

## **Protezione**

La scheda **Sicurezza** include le pagine **Imposta Password**, **SSL/TLS**, **IPsec**, **802.1x** e **Filtro IP (IPv4)**.

# **Imposta Password**

## **Funzione:**

Imposta o modifica la password che viene richiesta per accedere ai parametri di impostazione della stampante da **Dell Printer Configuration Web Tool**.

Impostare la password del pannello operatore da **Blocca Pannello** sotto **Impostazioni Stampante**. Questa pagina può essere visualizzata anche facendo clic su **Imposta Password** nel frame di sinistra.

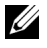

NOTA: Per ripristinare la password all'impostazione predefinita (NULL) inizializzare la memoria non-volatile (NVM).

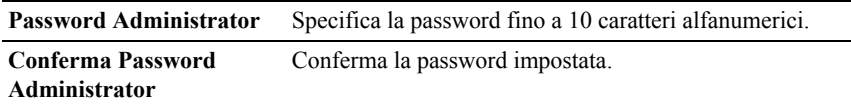

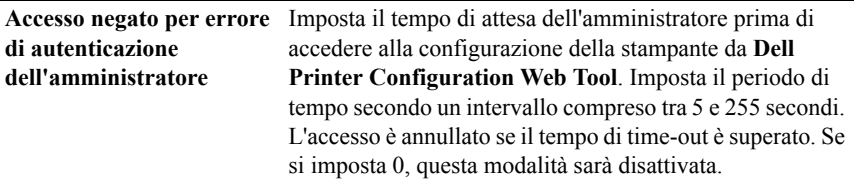

## **SSL/TLS**

#### **Funzione:**

Consente di specificare le impostazioni della comunicazione crittografata SSL verso la stampante.

## **Valori:**

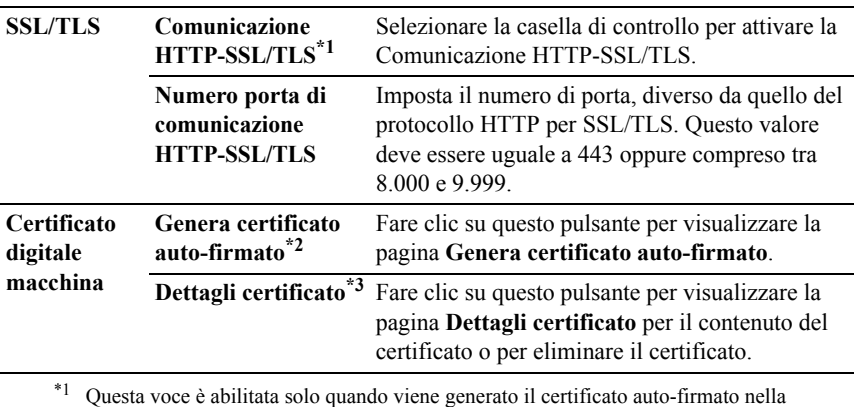

pagina **Genera certificato auto-firmato**.

\*2 Questa voce è disabilitata dopo avere generato il certificato auto-firmato nella pagina **Genera certificato auto-firmato**.

\*3 Questo pulsante è disponibile solo quando **Comunicazione HTTP - SSL/TLS** è impostato su **Abilita**.

# **SSL/TLS (Genera certificato auto-firmato)**

## **Funzione:**

Consente di generare un certificato auto-firmato.

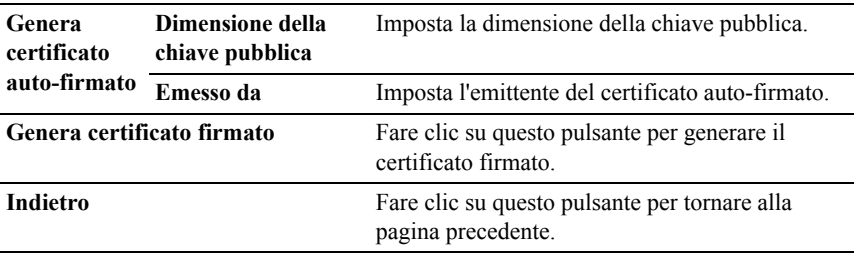

# **SSL/TLS (Dettagli certificato)**

# **Funzione:**

Consente di esaminare il contenuto del certificato o di eliminare il certificato.

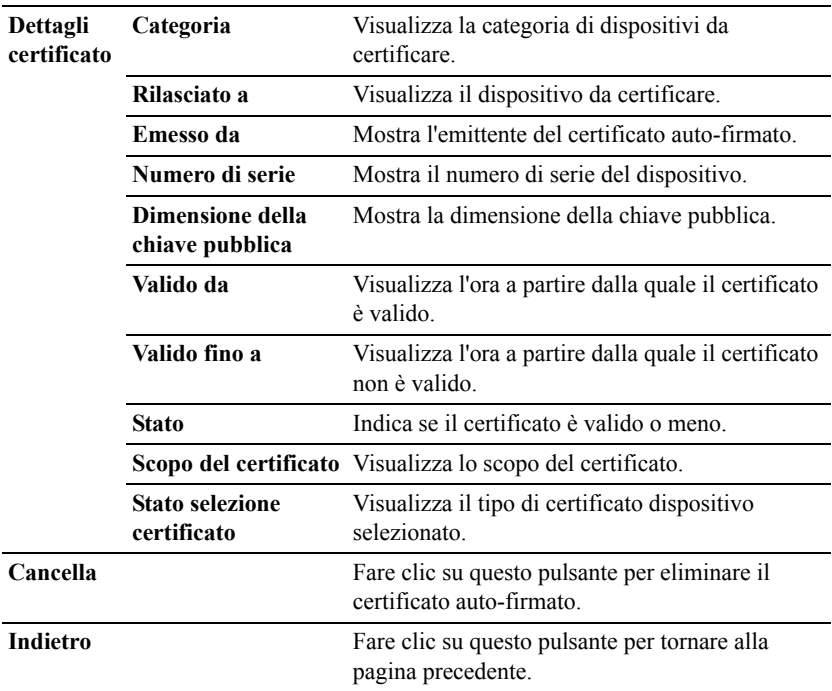
## **IPsec**

## **Funzione:**

Consente di specificare le impostazioni dell'architettura di protezione del protocollo Internet (IPsec) per la comunicazione crittografata verso la stampante.

## **Valori:**

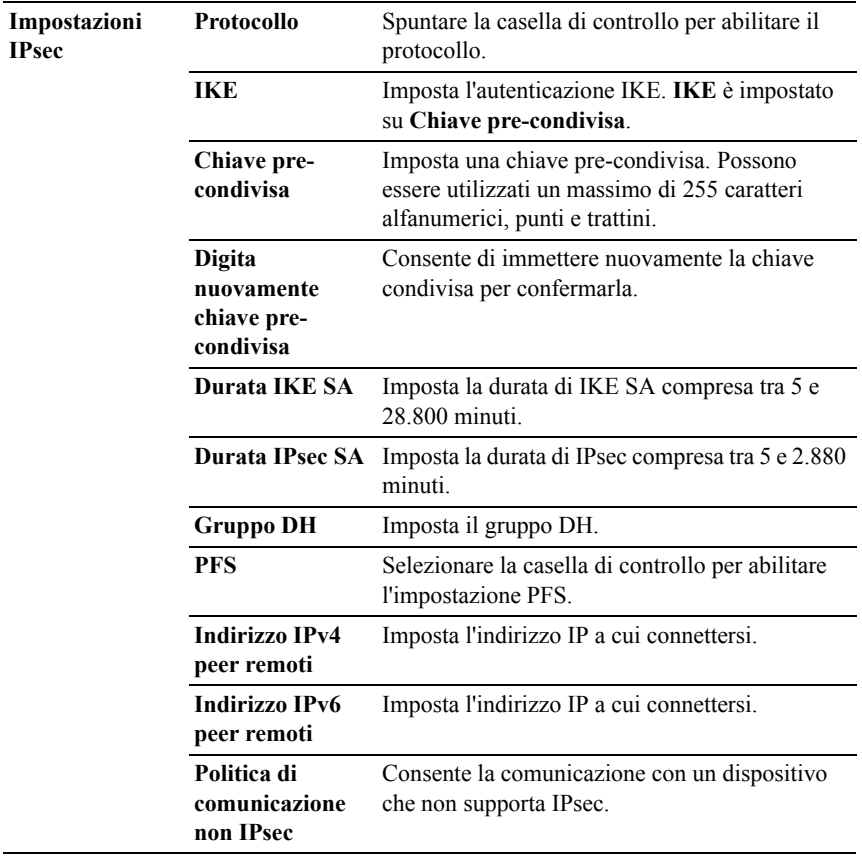

NOTA: Se il protocollo IPsec è attivo e non correttamente configurato, è necessario disattivarlo utilizzando il menu **IPsec** del pannello operatore.

## **802.1x**

#### **Funzione:**

Consente di specificare le impostazioni relative all'autenticazione IEEE 802.1x della comunicazione crittografata verso la stampante.

#### **Valori:**

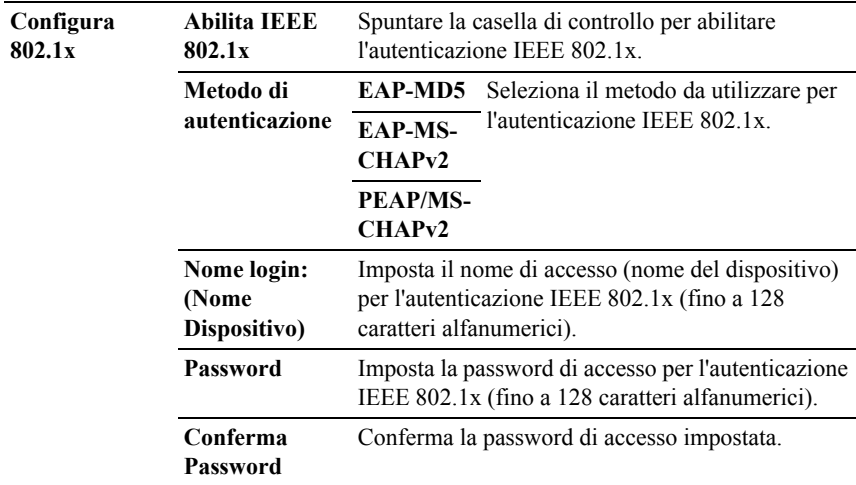

## **Filtro IP (IPv4)**

## **Funzione:**

Consente di specificare l'indirizzo IP e la mask di sottorete a cui consentire o negare l'accesso alla stampante.

## **Valori:**

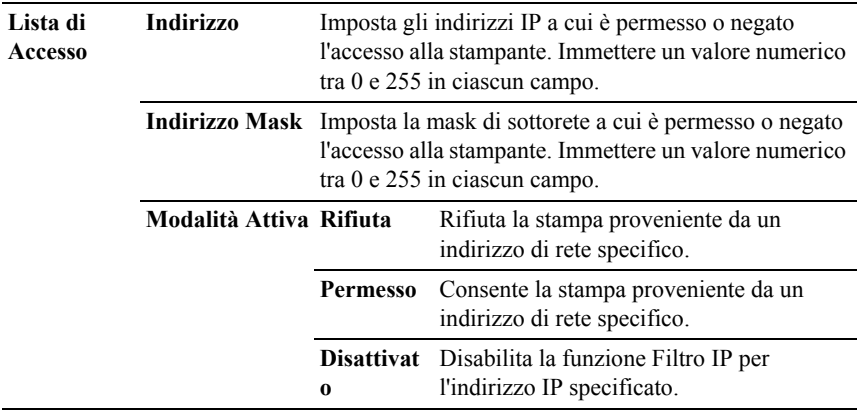

# **Copia Impostazioni di Stampante**

Il menu **Copia Impostazioni di Stampante** comprende le pagine **Copia Impostazioni di Stampante** e **Copia Rapporto Impostazioni Stampante**.

## **Copia Impostazioni di Stampante**

## **Funzione:**

Permette di copiare le impostazioni della stampante a una o più stampanti dello stesso modello.

Per copiare le impostazioni su un'altra stampante, specificare l'indirizzo IP e la password della stampante su cui si desiderano copiare le impostazione nel campo **Indirizzo IP** e nel campo **Password**. Quindi, fare clic sul pulsante **Copia le impostazioni sull'Host all'indirizzo di sopra**. La copia delle impostazioni è terminata. Il tempo di time-out per la connessione è di 60 secondi. In seguito, è possibile verificare se le impostazioni sono state copiate accendendo a questa pagina. Inoltre, è necessario esaminare il menu **Copia le impostazioni sull'Host all'indirizzo di sopra e riavvia l'apparecchio** di **Dell Printer Configuration Web Tool** nella stampante di destinazione per verificare se le impostazioni sono effettivamente state copiate o meno.

Se le impostazioni possono essere copiate ma la configurazione è diversa, vengono copiate solo le impostazioni che risultano uguali. Le impostazioni della stampante vengono copiate su stampanti per un massimo di 10 indirizzi IP.

## **Copia Rapporto Impostazioni Stampante**

## **Funzione:**

Consente di verificare se l'impostazione della stampante viene copiata correttamente nelle altre stampanti.

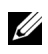

NOTA: La cronologia viene eliminata spegnendo la stampante.

## **Volume di Stampa**

Il menu **Volume di Stampa** include le pagine **Volume di Stampa** e **Dell ColorTrack**.

## **Stampa volume**

## **Funzione:**

Permette di verificare il numero di pagine stampate. Questa pagina può essere visualizzata anche facendo clic su **Volume di Stampa** nel frame di sinistra.

## **Valori:**

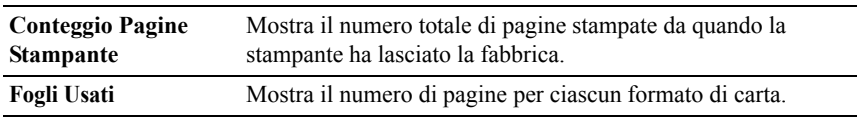

## **Dell ColorTrack**

## **Funzione:**

Consente di specificare quali utenti hanno accesso alla stampa a colori e limitare il volume di stampa per ciascun utente.

## **Valori:**

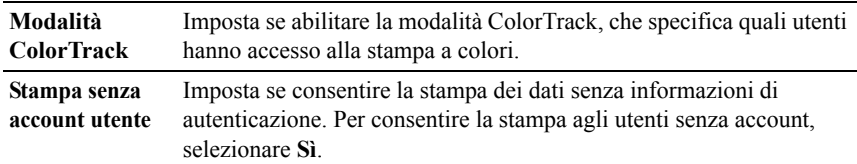

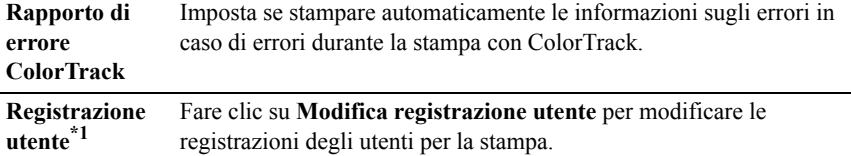

\*1 Questa voce è disponibile solo quando **ColorTrack Mode** è impostato su **Sì**.

## **Modifica Registrazione utente stampa - Elenco**

#### **Funzione:**

Per modificare le impostazioni del misuratore di stampa per ciascun utente.

## **Valori:**

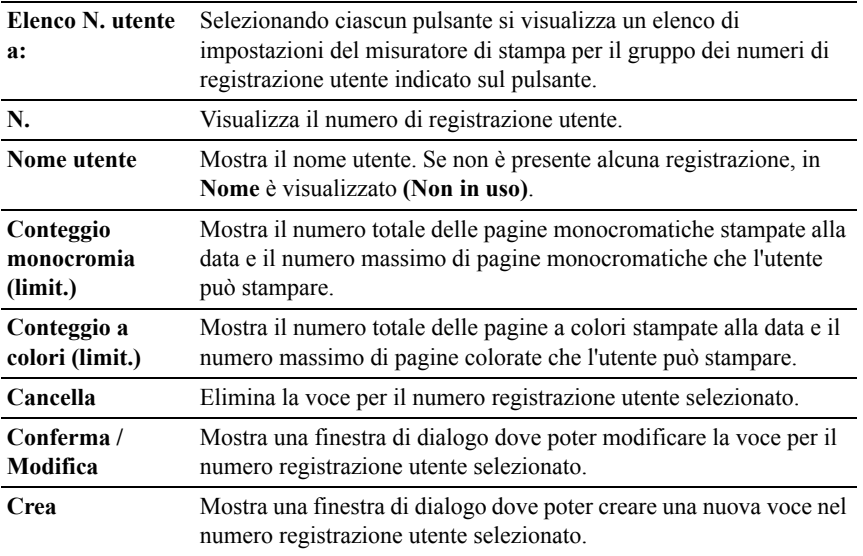

# **Stampa impostazioni utente (Conferma / Modifica, Crea)**

**Funzione:**

Per visualizzare o modificare le voci utente nella pagina **Modifica Registrazione utente stampa** o creare una nuova voce. Le seguenti voci sono nella finestra di dialogo che appaiono quando si fa clic sul pulsante **Conferma / Modifica**o **Crea** nella pagina **Modifica Registrazione utente stampa**.

**Valori:**

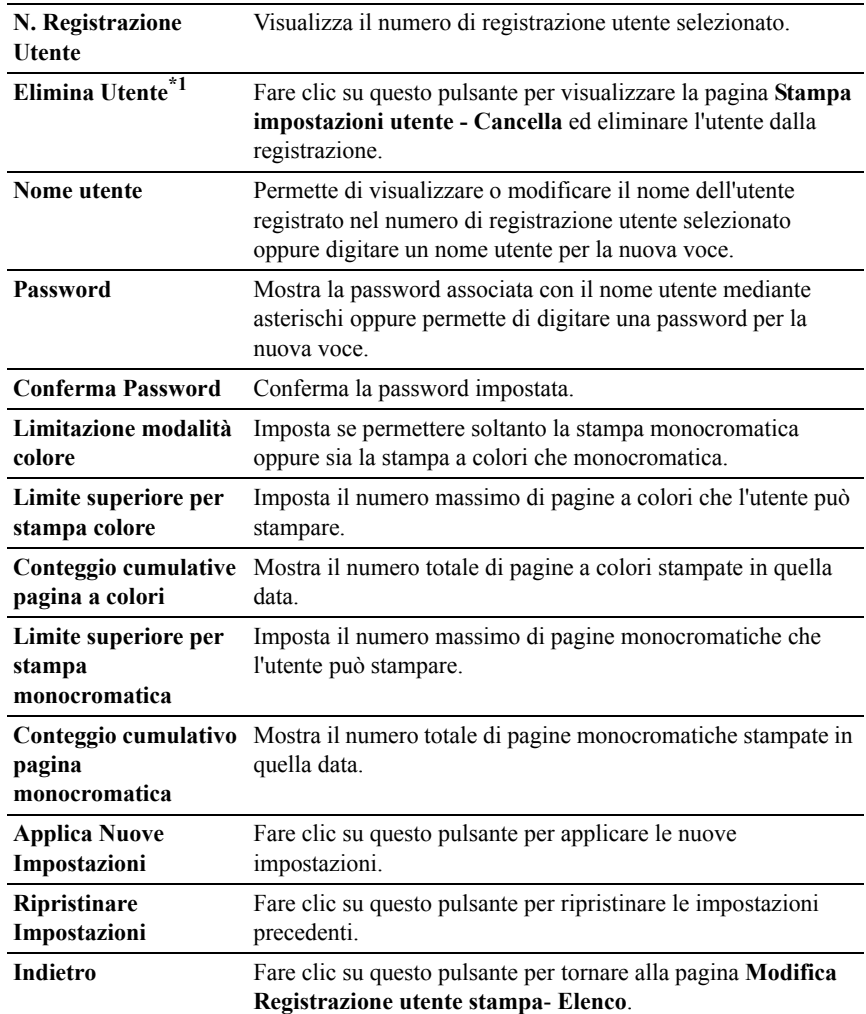

\*1 Questa voce è disponibile solo quando si fa clic sul pulsante **Conferma / Modifica**.

## **Stampa impostazioni utente (Cancella)**

## **Funzione:**

Per eliminare le voci di un utente registrate nella pagina **Modifica Registrazione utente stampa**. Le seguenti voci sono nella finestra di dialogo visualizzata quando si fa clic sul pulsante **Cancella** nella pagina **Modifica Registrazione utente stampa**.

**Valori:**

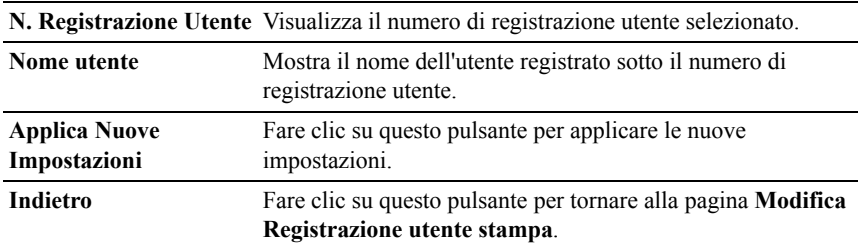

## **Impostazioni Cassetto**

Utilizzare il menu **Impostazioni Cassetto** per impostare le dimensioni e il tipo di carta caricata nel cassetto da 250 fogli standard e nell'alimentatore da 250 fogli opzionale.

## **Valori:**

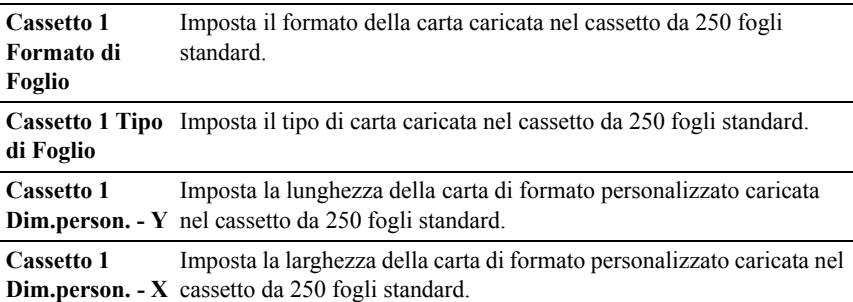

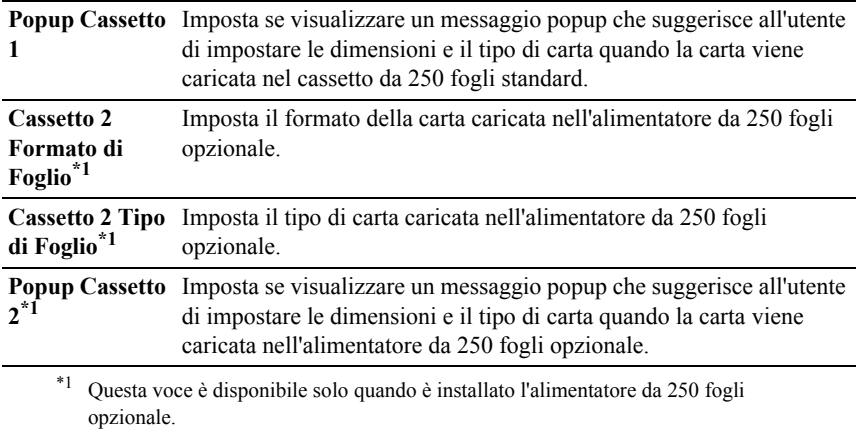

14

# <span id="page-224-0"></span>**Istruzioni sull'uso dei supporti di stampa**

Per supporti di stampa si intende il materiale che viene stampato, tra cui carta, etichette, buste e carta patinata. La stampante consente di ottenere stampe di alta qualità con numerosi supporti di stampa. La selezione dei supporti di stampa appropriati alla stampante consente di evitare problemi di stampa. Questa sezione descrive la modalità di selezione dei supporti di stampa, le modalità di gestione degli stessi e le operazioni di caricamento dei supporti di stampa nel cassetto da 250 fogli standard.

# **Carta**

Per ottenere la migliore qualità di stampa a colori, utilizzare carta xerografica da 75 g/m<sup>2</sup> (20 libbre) a grana lunga. Per ottenere la migliore qualità di stampa in bianco e nero, utilizzare carta xerografica da 90 g/m<sup>2</sup> (24 libbre) a grana lunga. Prima di acquistare grandi quantità del tipo di carta che si intende utilizzare con la stampante, si consiglia di provarne un campione.

Caricare la carta utilizzando il lato di stampa consigliato sulla confezione. Per informazioni dettagliate sul caricamento, vedere ["Caricamento dei supporti di](#page-238-0)  [stampa nel cassetto da 250 fogli standard e nell'alimentatore da 250 fogli](#page-238-0)  [opzionale"](#page-238-0) e "[Caricamento dei supporti di stampa nell'alimentatore fogli singoli](#page-245-0)  [\(SSF\)](#page-245-0)".

# **Caratteristiche della carta**

Le caratteristiche della carta descritte in questa sezione influiscono sulla qualità e la riuscita della stampa. È consigliabile attenersi a tali linee guida prima di acquistare nuove risme.

# **Grammatura**

Il cassetto alimenta automaticamente la carta con grammatura compresa tra  $60g/m^2$  e 216 g/m<sup>2</sup> a grana lunga. L'alimentatore fogli singoli alimenta automaticamente la carta con grammatura compresa tra  $60$ g/m<sup>2</sup> e 216 g/m<sup>2</sup> a grana lunga. La carta con grammatura inferiore a 60 g/m<sup>2</sup> potrebbe non essere alimentata correttamente e può causare inceppamenti. Per ottenere prestazioni ottimali, utilizzare carta a grana lunga da 75 g/m<sup>2</sup>.

#### **Arricciamento**

L'arricciamento è la tendenza della carta a curvarsi sui bordi. Un arricciamento eccessivo può causare problemi di alimentazione. La carta di solito si arriccia dopo il passaggio nella stampante, dove è esposta ad alte temperature. Conservare la carta priva di involucro, anche se nel cassetto della stampante, può contribuire a provocarne l'arricciamento prima della stampa e a causare problemi di alimentazione indipendentemente dal grado di umidità. In caso di stampa su carta piegata, stendere i fogli, quindi inserirli all'interno dell'alimentatore fogli singoli.

#### **Levigatezza**

Il grado di levigatezza della carta incide direttamente sulla qualità di stampa. Se la carta è troppo ruvida, il toner non si fonde correttamente sulla carta e si ottiene una scarsa qualità di stampa. Se la carta è troppo levigata, è possibile che si verifichino problemi di alimentazione. Un valore di levigatezza compreso tra 150 e 250 punti Sheffield produce la qualità di stampa migliore.

#### **Contenuto di umidità**

La quantità di umidità presente nella carta influisce sia sulla qualità di stampa che sulla corretta alimentazione della stampante. Lasciare la carta nella confezione originale finché non deve essere utilizzata. In questo modo, se ne limita l'esposizione a sbalzi di umidità che possono alterarne le prestazioni.

## **Direzione della grana**

Per grana si intende l'allineamento delle fibre di carta in un foglio. La grana può essere lunga, ovvero seguire la lunghezza del foglio o corta, seguirne la larghezza. Per la carta con grammatura compresa tra  $60g/m^2$  e 135 g/m<sup>2</sup>, sono consigliate le fibre a grana lunga. Per la carta con grammatura superiore a 135 g/m<sup>2</sup> , è preferibile la grana corta.

## **Contenuto di fibre**

Gran parte della carta xerografica di alta qualità è composta dal 100% di legno ridotto in polpa tramite meccanismi chimici. La carta contenente fibre come il cotone possiede caratteristiche che possono causare problemi di gestione della carta.

# **Carta consigliata**

Per garantire la migliore qualità di stampa e affidabilità di alimentazione utilizzare carta di tipo xerografico da 75 g/m<sup>2</sup>. La carta di tipo commerciale ideata per uso commerciale generico è in grado di fornire una qualità di stampa accettabile. Utilizzare soltanto carta in grado di resistere a temperature elevate, che non scolorisca, non trasudi e non rilasci emissioni pericolose. La procedura di stampa laser surriscalda la carta a temperature elevate. Controllare con il produttore o il rivenditore l'idoneità della carta scelta per l'uso con stampanti laser.

Prima di acquistare grandi quantità del tipo di carta che si intende utilizzare con la stampante, si consiglia di provarne un campione. Quando si sceglie un supporto di stampa, considerare la grammatura, il contenuto di fibra e il colore.

# **Carta non idonea**

Di seguito sono elencati i tipi di carta che non è consigliabile utilizzare con la stampante:

- Carta sottoposta a trattamenti chimici utilizzata per eseguire copie senza carta carbone, detta anche carta autocopiante, carta CCP (carbonless copy paper), o carta NCR (no carbon required).
- Carta prestampata con sostanze chimiche che potrebbero contaminare la stampante.
- Carta prestampata che può alterarsi a causa della temperatura del fusore della macchina.
- Carta prestampata che richiede una registrazione (l'esatta indicazione dell'area di stampa sulla pagina) superiore a  $\pm 0.09$  pollici, ad esempio i moduli OCR (riconoscimento caratteri ottici).

In alcuni casi, è possibile regolare la registrazione tramite l'applicazione software per stampare correttamente su questi moduli.

• Carta patinata (di qualità cancellabile), carta sintetica, carta termica.

- Carta con bordi irregolari, ruvida, arricciata o con superficie lavorata.
- Carta riciclata con un contenuto di sostanze riciclate superiore al 25%, quindi non conforme alla specifica DIN 19 309.
- Moduli o documenti composti da più parti.
- La qualità di stampa potrebbe risultare compromessa (spazi bianchi o macchie presenti nel testo) in caso di stampa su carta contenente talco o acido.

# **Selezione della carta**

Una selezione corretta della carta consente di prevenire inceppamenti e di eseguire stampa senza problemi.

Per evitare inceppamenti o una scarsa qualità di stampa:

- Utilizzare sempre carta nuova, senza difetti.
- Prima di caricare la carta, è necessario identificare il lato di stampa consigliato. In genere, questa informazione è riportata sulla confezione della carta.
- Non utilizzare carta tagliata o ritagliata a mano.
- Non mischiare supporti di dimensioni, grammatura o tipo diverso nella stessa origine. Ciò potrebbe causare inceppamenti.
- Non rimuovere il cassetto durante un processo di stampa.
- Accertarsi che la carta sia caricata nel cassetto nel modo corretto.
- Flettere la carta avanti e indietro e aprirla a ventaglio. Allineare i bordi della risma su una superficie piana.

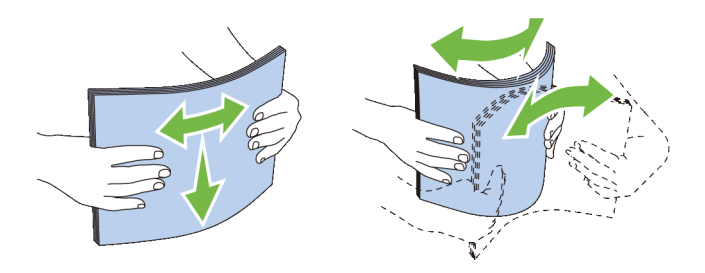

# **Selezione di supporti prestampati e carta intestata**

Per selezionare carta prestampate e carta intestata per la stampante:

- Utilizzare carta a grana lunga per ottenere risultati ottimali.
- Utilizzare solo moduli e carta intestata ottenuti con un processo di fotolitografia o di stampa a rilievo.
- Scegliere tipi di carta che assorbano l'inchiostro, ma che non sbavino.
- Evitare tipi di carta con superfici ruvide o lavorate.
- Utilizzare carta stampata con inchiostri resistenti alle alte temperature per l'uso con fotocopiatrici xerografiche. L'inchiostro deve resistere alla temperatura di 225°C (437°F) senza sciogliersi o emettere sostanze nocive.
- Utilizzare inchiostri che non risentono dell'eventuale presenza di resina nel toner o di silicone del fusore. Gli inchiostri stabilizzati per ossidazione od oleosi dovrebbero soddisfare questi requisiti; gli inchiostri al lattice sono sconsigliati. In caso di dubbi, contattare il fornitore della carta.

# **Selezione della carta preforata**

Per selezionare carta preforata per la stampante:

- Effettuare prove con carta preforata di diversi produttori prima di ordinarne grandi quantità.
- È preferibile utilizzare carta già perforata alla fabbrica e non carta perforata a mano risma per risma. La carta perforata può causare inceppamenti quando entrano più fogli nella stampante. Ciò potrebbe causare inceppamenti.
- La carta preforata contiene generalmente più residui di polvere rispetto a quella standard. La stampante potrebbe richiedere una pulizia più frequente e l'alimentazione potrebbe non risultare altrettanto corretta.
- Le caratteristiche di grammatura della carta preforata sono le stesse della carta standard.

# **Stampa su carta intestata (carta prestampata e preforata)**

Per verificare la compatibilità della carta prestampata scelta con le stampanti laser, rivolgersi al produttore o al rivenditore.

L'orientamento della pagina è importante quando si stampa su carta prestampata quale carta intestata o su carta preforata. La seguente tabella mostra l'orientamento quando si carica carta intestata nel cassetto o negli alimentatori. Per altri tipi di carta prestampata e preforata, caricare la carta facendo riferimento alla seguente tabella.

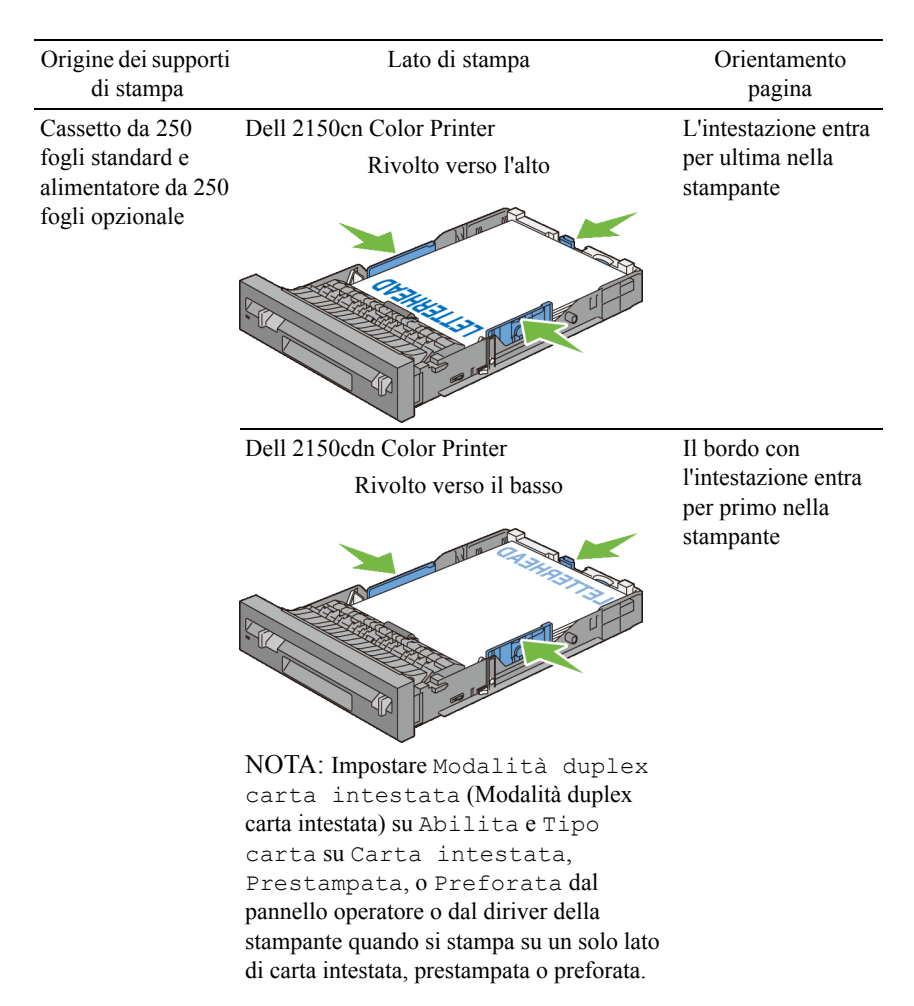

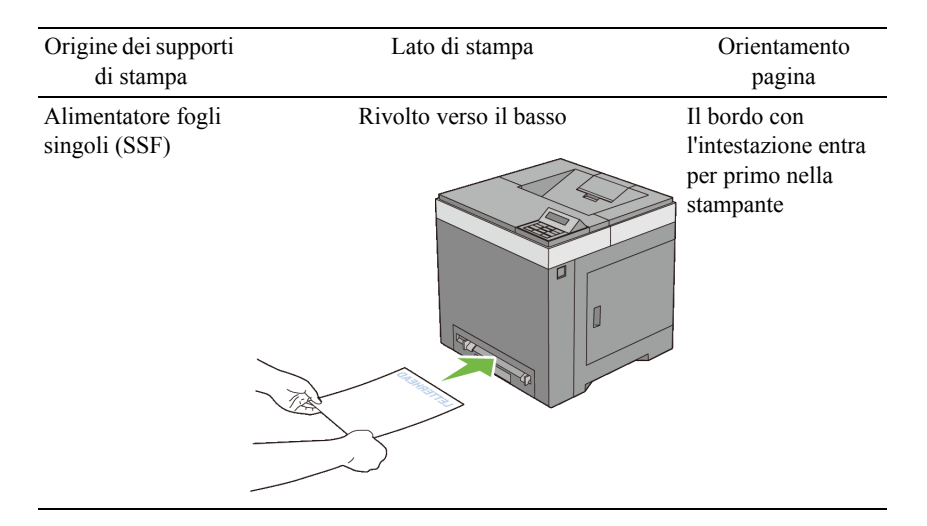

# **Buste**

A seconda del tipo di busta, è possibile che si presentino dei livelli variabili di grinze. Prima di acquistare grandi quantità del tipo di carta che si intende utilizzare con la stampante, si consiglia di provarne un campione. Per istruzioni sul caricamento delle buste, vedere "[Caricamento delle buste nel cassetto da 250](#page-241-0)  [fogli standard e nell'alimentatore da 250 fogli opzionale](#page-241-0)" o ["Caricamento delle](#page-246-0)  [buste nell'alimentatore fogli singoli \(SSF\)](#page-246-0)".

Quando si esegue la stampa su buste:

- Per ottenere la migliore qualità di stampa, utilizzare solo buste di alta qualità, destinate all'uso con le stampanti laser.
- Impostare l'alimentatore fogli singoli o il cassetto da 250 fogli standard come fonte dei supporti di stampa. Impostare il tipo di carta su **Busta**, quindi selezionare le dimensioni corrette delle buste dal driver di stampa.
- Utilizzare buste da 75  $g/m^2$ . È possibile utilizzare supporti con grammatura fino a 105  $g/m^2$  per l'alimentatore delle buste purché il contenuto di cotone non superi il 25%. Buste di cotone 100% non devono superare la grammatura di 90  $g/m^2$ .
- Utilizzare solo buste appena tolte dalla confezione, senza difetti.
- Utilizzare buste in grado di resistere a temperature di 205°C (401°F) senza incollarsi, piegarsi eccessivamente, incresparsi o emettere sostanze nocive. In caso di dubbi, rivolgersi al fornitore delle buste.
- Regolare la guida adattandola alla larghezza delle buste.
- Per caricare una busta nell'alimentatore fogli singoli, inserirla con il lembo di chiusura chiuso e con il bordo corto rivolto verso la stampante. Il lato di stampa deve essere rivolto verso il basso.
- Per istruzioni sul caricamento delle buste, vedere "[Caricamento delle buste](#page-241-0)  [nel cassetto da 250 fogli standard e nell'alimentatore da 250 fogli](#page-241-0)  [opzionale](#page-241-0)" o "[Caricamento delle buste nell'alimentatore fogli singoli](#page-246-0)  [\(SSF\)"](#page-246-0).
- Usare una sola dimensione di busta in un lavoro di stampa.
- Verificare che il livello di umidità sia bassa, in quanto un alto tasso di umidità (oltre il 60%) in combinazione con le alte temperature raggiunte in fase di stampa potrebbe sigillare le buste.
- Se si desidera ottimizzare le prestazioni della stampante, non utilizzare buste:
	- eccessivamente curvate
	- incollate o difettose
	- con finestre, fori, perforazioni, ritagli o stampa in rilievo
	- con graffette, spago o barrette pieghevoli di metallo
	- ripiegate in modo complesso
	- con francobolli applicati
	- con parti adesive esposte quando il lembo di chiusura è chiuso
	- con bordi rovinati o angoli ripiegati
	- con rifiniture ruvide o ondulazioni

# **Etichette**

È possibile stampare su diverse etichette destinate all'uso con stampanti laser.

Quando si scelgono le etichette:

• Le etichette adesive, i cartoncini stampabili e le protezioni devono essere in grado di resistere a temperature di 205°C e a una pressione di 25 libbre per pollice quadrato (psi).

• Utilizzare etichette stampabili senza incollarsi, arricciarsi eccessivamente, incresparsi o emettere sostanze nocive.

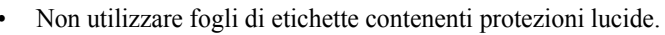

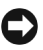

AVVISO: Prima di acquistare grandi quantità del tipo di carta che si intende utilizzare con la stampante, si consiglia di provarne un campione.

Quando si esegue la stampa su etichette:

- Utilizzare etichette in grado di resistere a temperature di 205°C (401°F) senza incollarsi, piegarsi eccessivamente, incresparsi o emettere sostanze nocive.
- Impostare il tipo di carta su **Etichetta** dal driver di stampa.
- Utilizzare il cassetto standard.
- Non utilizzare l'alimentatore fogli singoli le stampare etichette.
- Non caricare le etichette nella stesso cassetto in cui è stata caricata la carta.
- Non stampare a meno di 1 mm dal bordo.
- Non stampare a meno di 1 mm dal bordo delle etichette, dalle perforazioni o tra i bordi delle etichette.
- Non stampare un'etichetta più di una volta.
- È preferibile utilizzare l'orientamento verticale, in particolare per la stampa di codici a barre.
- Non utilizzare etichette con l'adesivo esposto.
- Utilizzare fogli di etichette integri. Se si utilizzano fogli non completi, le etichette restanti potrebbero sollevarsi e provocare inceppamenti.
- Non utilizzare fogli di etichette contenenti materiale adesivo sui bordi. Si consiglia la patinatura della zona dell'adesivo ad almeno 1 mm di distanza dai bordi. Il materiale adesivo potrebbe contaminare la stampante e invalidare la garanzia.

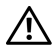

ATTENZIONE: L'adesivo potrebbe causare un inceppamento e danneggiare la stampante e le cartucce. In tal caso si potrebbero invalidare le garanzie della stampante e delle cartucce.

# **Conservazione dei supporti di stampa**

Per una conservazione adeguata dei supporti di stampa, attenersi alle indicazioni fornite di seguito per evitare i problemi relativi all'alimentazione della carta e alla qualità di stampa.

- Conservare i supporti di stampa in un ambiente con temperatura di circa 21°C (70°F) e umidità relativa del 40%.
- Conservare le confezioni dei supporti su un ripiano o uno scaffale anziché sul pavimento.
- Se si conservano le singole confezioni fuori dalle scatole originali, accertarsi che si trovino su una superficie piana per evitare che i bordi si flettano o si arriccino.
- Non collocare oggetti sulle confezioni.

# **Identificazione dei supporti di stampa e delle specifiche**

Le seguenti tabelle mostrano informazioni relative ai supporti di stampa.

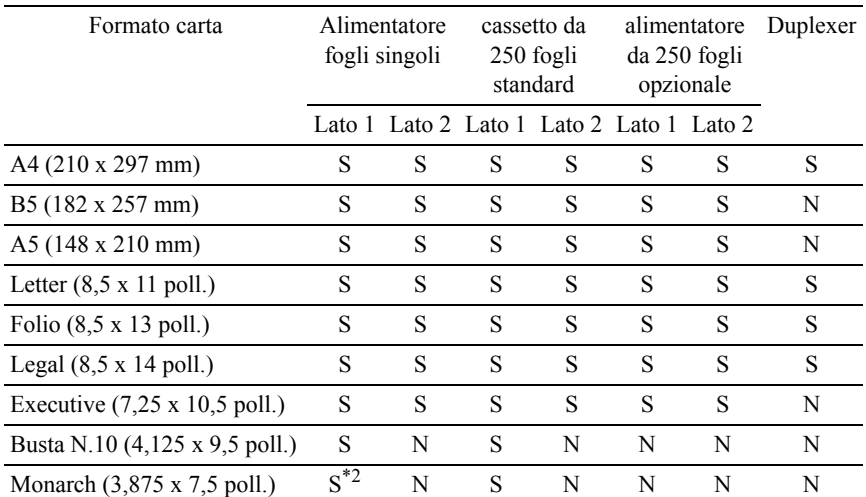

# **Dimensioni carta supportate**

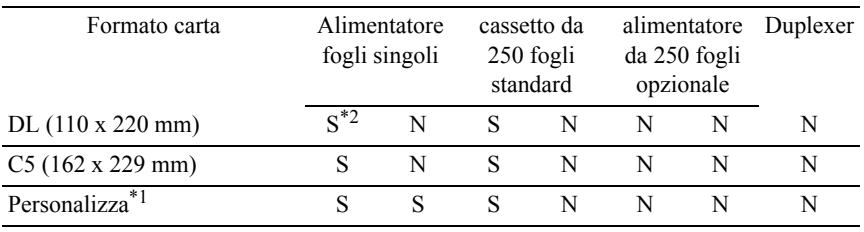

\*1: Personalizza: largh.: da 76,2 a 215,9 mm

lungh.: da 127 a 355,6 mm

\*2: Monarch LEF e DL LEF non sono disponibili.

# **Tipi di carta supportati**

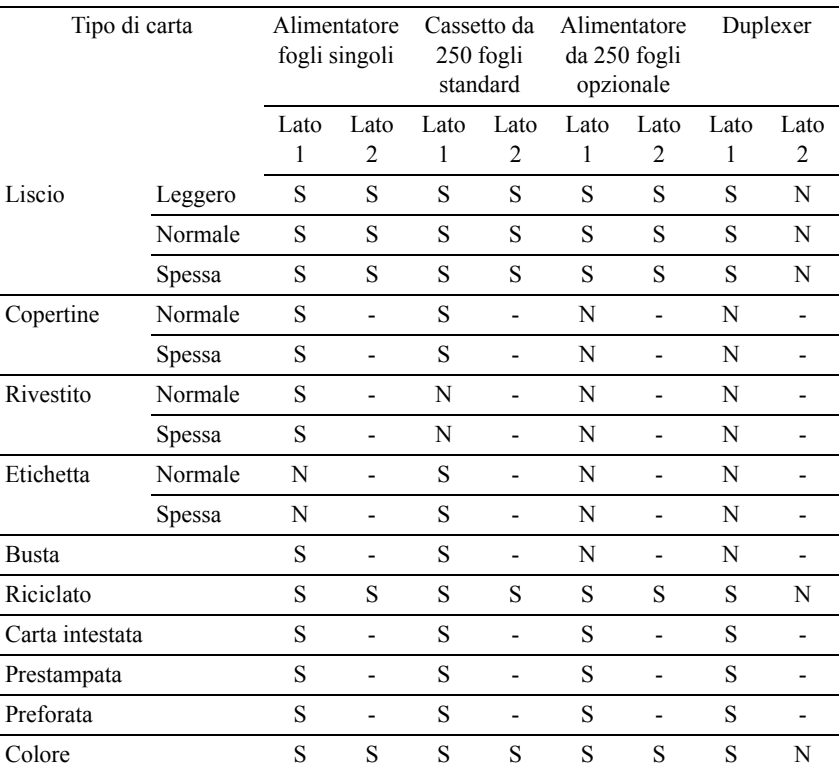

NOTA: Per carta normale ed etichette, è possibile impostare la densità della carta selezionando Densità carta (Leggera o Normale) in Manutenzione stampante sul pannello operatore, Strumenti o Dell Configuration Web Tool. Dopo avere impostato la densità della carta, la stampante utilizza le impostazioni per carta Normale (Liscio) e Etichette.

# **Specifiche per tipo di carta**

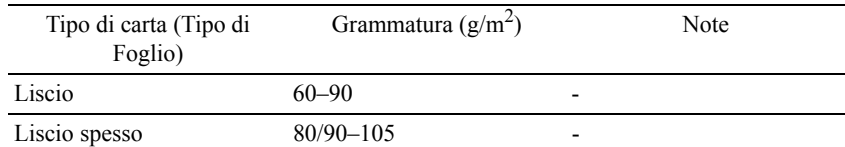

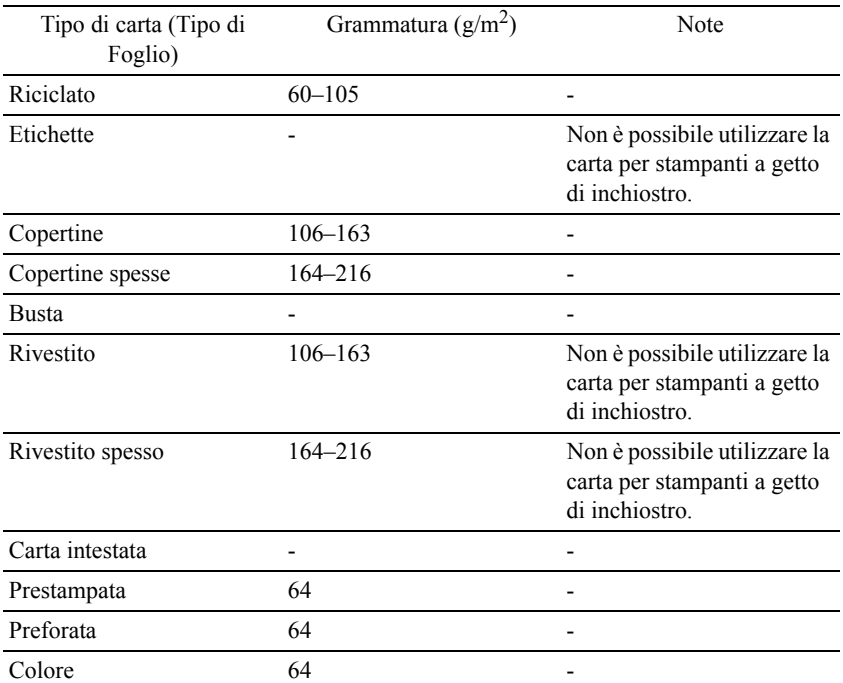

15

# **Caricamento dei supporti di stampa**

Un corretto caricamento della carta consente di prevenire inceppamenti e di eseguire stampa senza problemi.

Prima di caricare qualsiasi supporti di stampa, è necessario identificare il lato di stampa consigliato. In genere, questa informazione è indicata sulla confezione del supporto di stampa.

# **Capacità**

Il cassetto da 250 fogli standard e l'alimentatore da 250 fogli opzionale possono contenere:

• 250 fogli di carta standard.

L'alimentatore fogli singoli (SSF) può contenere:

• 1 foglio di carta standard.

# **Dimensioni dei supporti di stampa**

Le dimensioni massime dei supporti di stampa caricabili nel cassetto da 250 fogli, nell'alimentatore da 250 fogli opzione e nell'alimentatore fogli singoli (SSF) sono:

- Larghezza da  $76.2$  a  $215.9$  mm
- Lunghezza da 127 a 355,6 mm

# <span id="page-238-0"></span>**Caricamento dei supporti di stampa nel cassetto da 250 fogli standard e nell'alimentatore da 250 fogli opzionale**

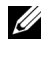

NOTA: Per evitare inceppamenti della carta, non rimuovere il cassetto durante la stampa.

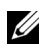

NOTA: Utilizzare supporti di stampa solo per stampa laser. Non utilizzare carta per stampa a getto di inchiostro nella stampante.

1 Tirare il cassetto fuori dalla stampante di circa 20 cm. Sorreggere il cassetto con entrambe le mani ed estrarlo.

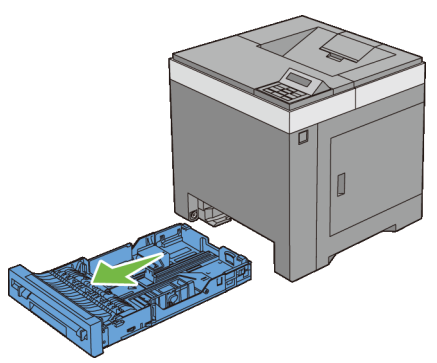

2 Regolare le guide della carta.

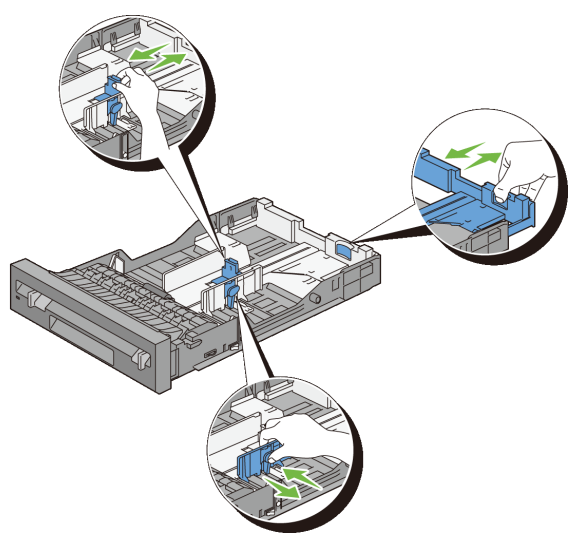

NOTA: Per caricare carta in formato Legal, estendere il lato posteriore del cassetto.

3 Prima di caricare i supporti di stampa, flettere la carta e smazzarla. Allineare i bordi della risma su una superficie piana.

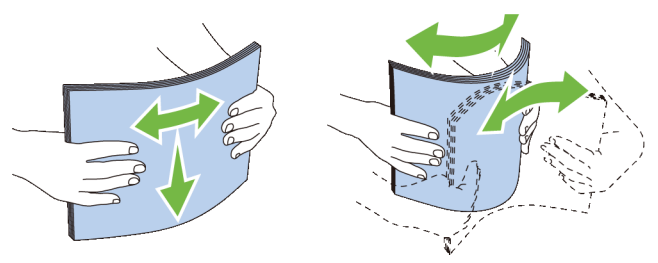

4 Caricare i supporti di stampa nel cassetto con il lato da stampare rivolto verso l'alto.

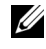

NOTA: Non superare la linea di carico massimo del cassetto. Riempire eccessivamente il cassetto può causare inceppamenti.

5 Allineare le guide della larghezza contro i bordi della carta.

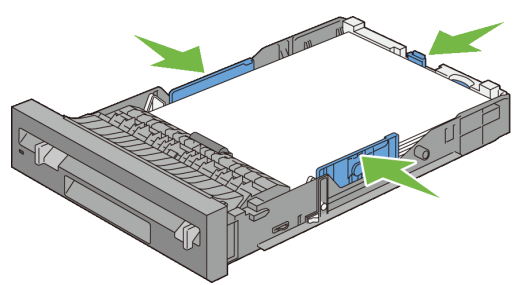

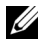

NOTA: Quando caricano i supporti di stampa specificati dall'utente, per regolare le guide della carta e la parte estendibile del cassetto, fare pressione sulla guida della lunghezza e farla scorrere contro il bordo della pila di carta.

6 Dopo aver controllato che le guide sono regolate correttamente, inserire il cassetto nella stampante.

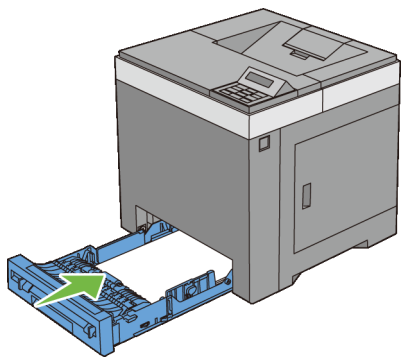

- 7 Sul pannello operatore, premere  $\blacktriangleright$  oppure  $\blacktriangle$  finché non viene evidenziato il formato carta desiderato, quindi premere **(Imposta)**.
- 8 Premere  $\bullet$  oppure  $\bullet$  fino a visualizzare il tipo di carta desiderato e quindi premere il pulsante **(Imposta)**.

# <span id="page-241-0"></span>**Caricamento delle buste nel cassetto da 250 fogli standard e nell'alimentatore da 250 fogli opzionale**

Utilizzare i seguenti suggerimenti per il caricamento di buste nel cassetto da 250 fogli standard e nell'alimentatore da 250 fogli opzionale:

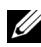

NOTA: Se non si caricano le buste nel cassetto da 250 fogli standard e nell'alimentatore da 250 fogli opzionale subito dopo averle tolte dalla confezione, queste si possono gonfiare. Per evitare inceppamenti, prima di caricare le buste, appiattirle come illustrato.

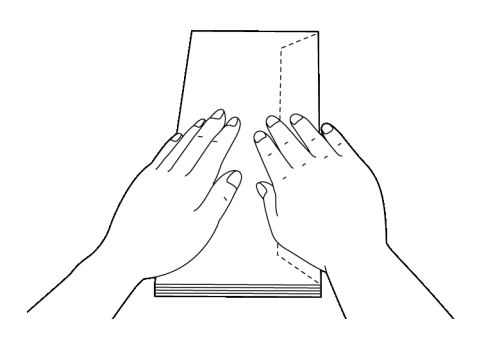

#### **Busta N.10**

Caricare le buste per il lato corto con il lembo di chiusura chiuso e il lato di stampa rivolto verso l'alto. Accertarsi che il lembo di chiusura sia rivolto verso destra guardando la stampante dal davanti.

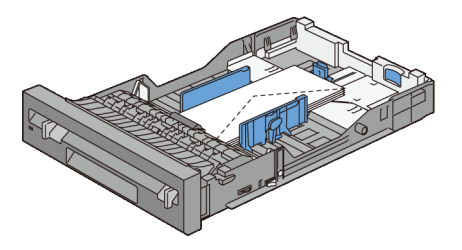

#### **Monarch o DL**

Le buste Monarch o DL possono essere caricate in uno dei seguenti modi:

Caricare le buste per il lato corto con il lembo di chiusura chiuso e il lato di stampa rivolto verso l'alto. Accertarsi che il lembo di chiusura sia rivolto verso destra guardando la stampante dal davanti.

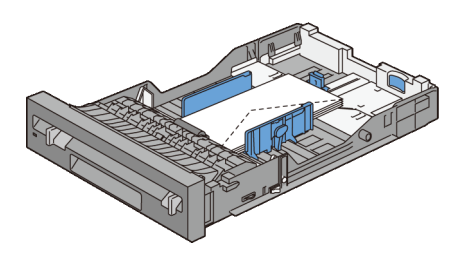

 $\Omega$ 

Caricare le buste per il lato lungo con il lembo di chiusura aperto e il lato di stampa rivolto verso l'alto. Accertarsi che il lembo di chiusura sia rivolto verso l'alto guardando la stampante dal davanti.

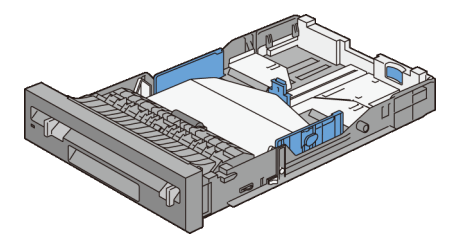

## **C5**

Caricare le buste per il lato corto con il lembo di chiusura chiuso e il lato di stampa rivolto verso l'alto. Accertarsi che il lembo di chiusura sia rivolto verso il basso guardando la stampante dal davanti.

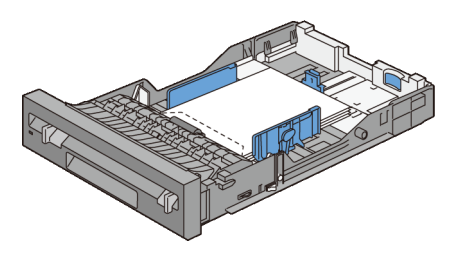

# **Caricamento della carta intestata (carta prestampata e preforata)**

Per Dell 2150cn Color Printer, quando si utilizzano il cassetto da 250 fogli standard e l'alimentatore da 250 fogli opzionale, la carta prestampata (es: carta intestata) e la carta preforata entrano nella stampante con il lato stampato rivolto verso l'alto. Per Dell 2150cdn Color Printer, la carta prestampata (es: carta intestata) e la carta preforata entrano nella stampante con il lato stampato rivolto verso il basso come illustrato.

NOTA: Per Dell 2150cdn Color Printer impostare Modalità duplex carta intestata (**Modalità duplex carta intestata**) su Abilita e Tipo carta su Carta intestata, Prestampata, o Preforata dal pannello operatore o dal diriver della stampante quando si stampa su un solo lato di carta intestata, prestampata o preforata.

Quando si utilizza l'alimentatore fogli singoli, la carta prestampata entra nella stampante dal bordo dell'intestazione e con il lato di stampa rivolto verso il basso.

La seguente tabella mostra l'orientamento quando si carica carta intestata nel cassetto o negli alimentatori. Per altri tipi di carta prestampata e preforata, caricare la carta facendo riferimento alla seguente tabella.

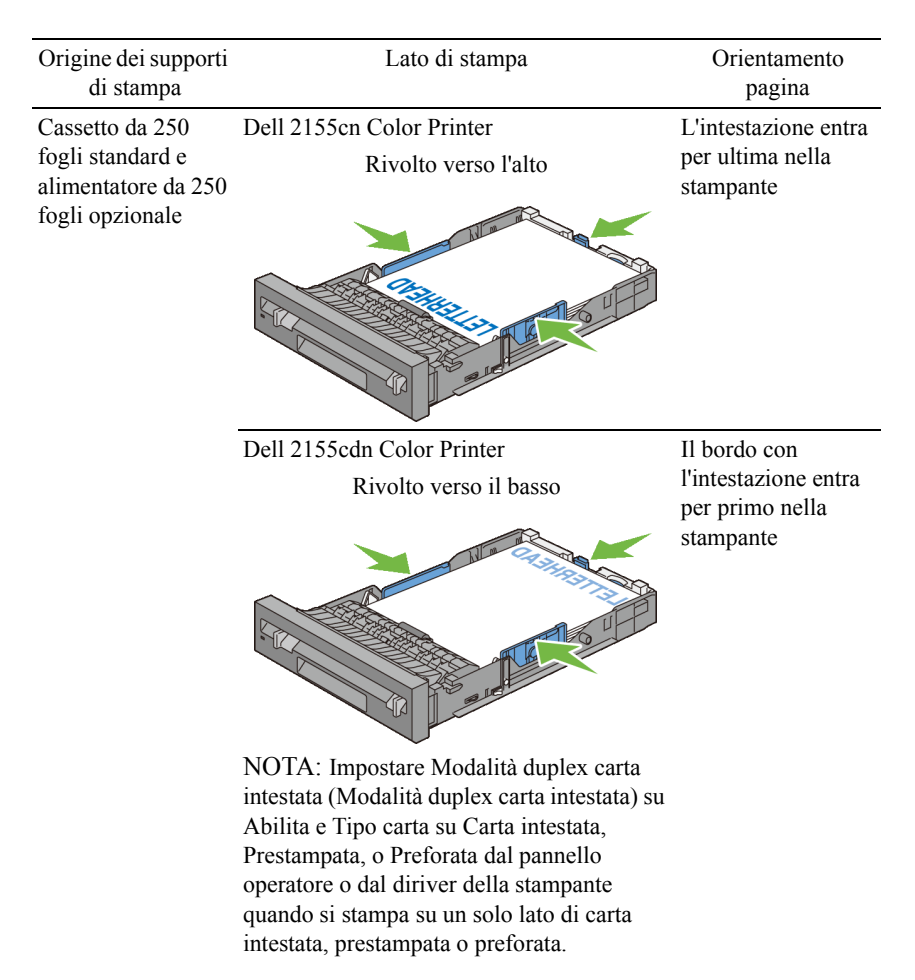

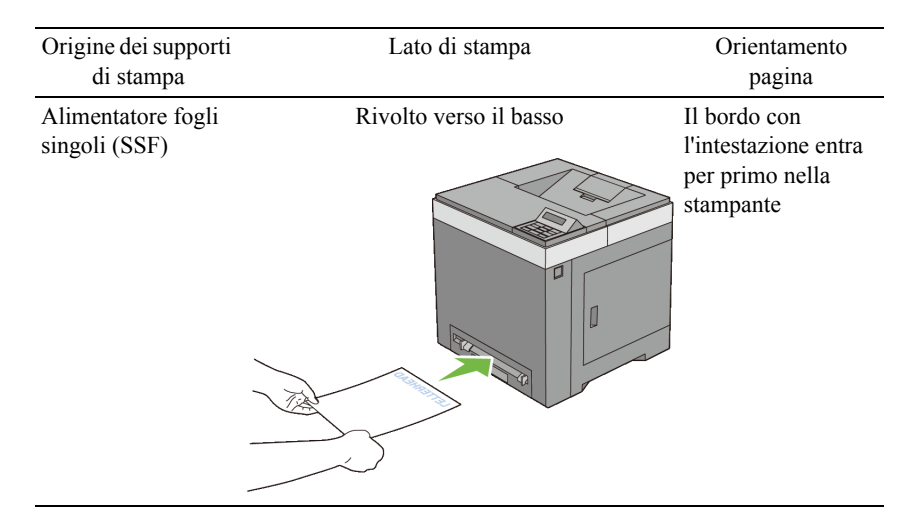

# <span id="page-245-0"></span>**Caricamento dei supporti di stampa nell'alimentatore fogli singoli (SSF)**

1 Regolare l'ampiezza delle guide rispetto alla larghezza dei supporti di stampa.

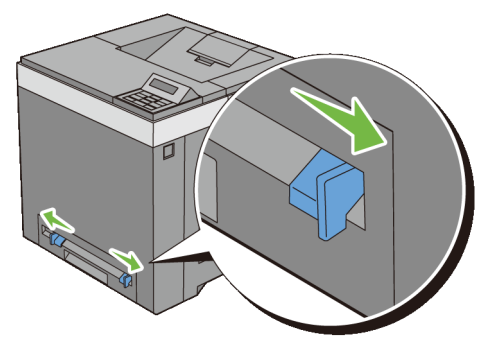

2 Tenere il supporto di stampa sui due bordi laterali e rivolto verso il basso all'entrata dell'alimentatore fogli singoli e spingerlo nella stampante (per circa 8 o 9 cm) finché non viene alimentato automaticamente.

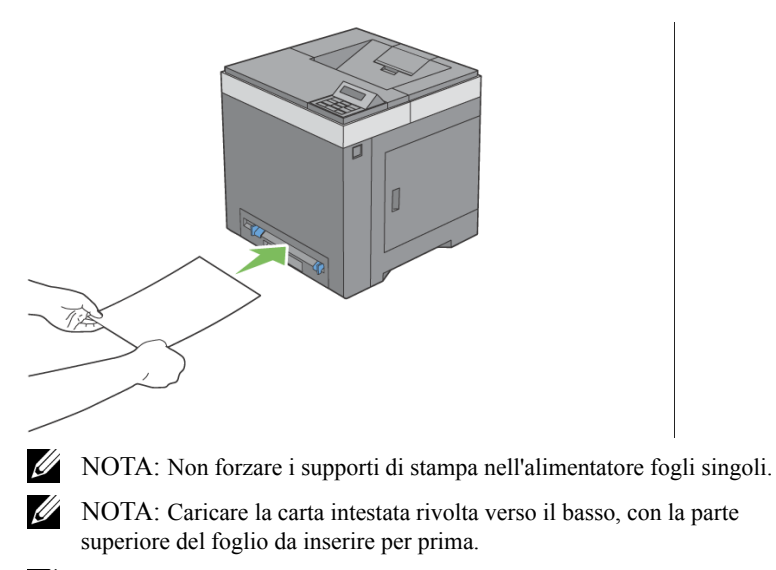

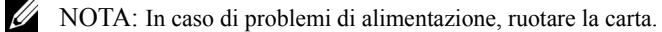

# <span id="page-246-0"></span>**Caricamento delle buste nell'alimentatore fogli singoli (SSF)**

## **Busta N.10 , Monarch oppure DL**

Per caricare una busta nell'alimentatore fogli singoli, inserirla con il lembo di chiusura chiuso e dal bordo corto, con il lato di stampa rivolto verso il basso. Accertarsi che il lembo di chiusura sia rivolto verso destra guardando la stampante dal davanti.

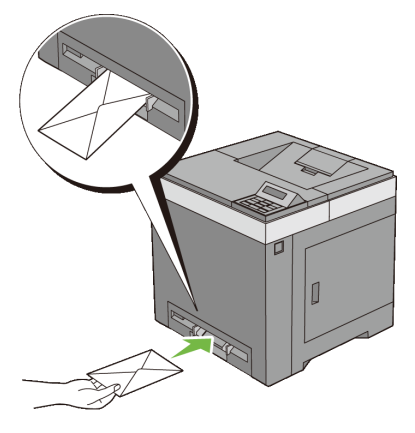

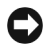

AVVISO: Non usare mai buste con finestrelle, bordi decorati o autoadesivi. In questo caso si verificherebbero inceppamenti carta e danni alla stampante.

NOTA: Accertarsi di caricare le buste con il lembo di chiusura completamente chiuso.

NOTA: Inserire le buste con il lembo di chiusura rivolto verso l'alto e con l'area del francobollo sul lato destro superiore.

## **C5**

Per caricare una busta nell'alimentatore fogli singoli, inserirla con il lembo di chiusura aperto e dal bordo corto, con il lato di stampa rivolto verso il basso. Accertarsi che il lembo di chiusura sia rivolto verso il basso guardando la stampante dal davanti.

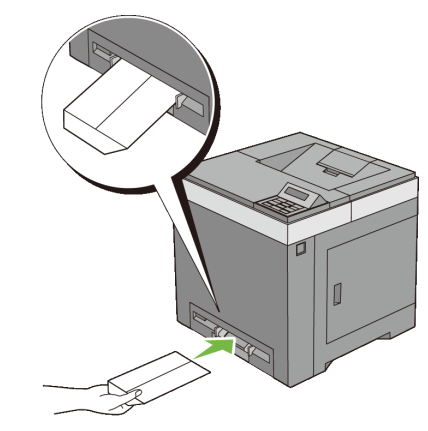

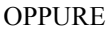

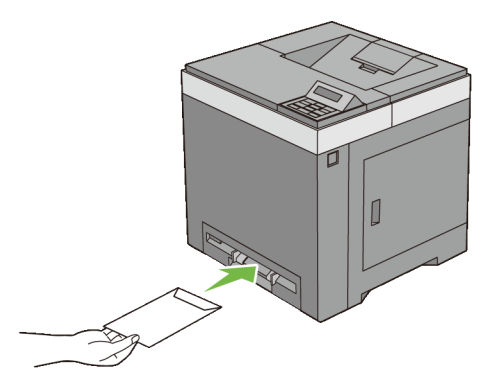

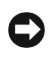

AVVISO: Non usare mai buste con finestrelle, bordi decorati o autoadesivi. In questo caso si verificherebbero inceppamenti carta e danni alla stampante.

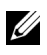

NOTA: Accertarsi di caricare le buste con il lembo di chiusura completamente aperto.

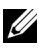

NOTA: Inserire le buste con il lembo di chiusura rivolto verso l'alto e con l'area del francobollo in basso a destra.

# **Utilizzo dell'alimentatore fogli singoli (SSF)**

• Caricare un tipo e un formato di supporti in un singolo lavoro di stampa.

- Per ottenere la migliore qualità di stampa, utilizzare solo supporti di stampa di alta qualità destinati all'uso con le stampanti laser. Per maggiori informazioni sui supporti di stampa vedere "[Istruzioni sull'uso dei supporti di](#page-224-0)  [stampa"](#page-224-0).
- Non aggiungere o rimuovere supporti di stampa quando è in uso l'alimentatore fogli singoli (SSF). Ciò potrebbe causare inceppamenti.
- I supporti di stampa vanno caricati con il lato di stampa indicato rivolto verso il basso e inserendo il bordo superiore per primo nell'alimentatore.
- Non appoggiare oggetti sull'alimentatore fogli singoli (SSF). Non applicare una forza o una pressione eccessiva sull'alimentatore.
- Le icone sull'alimentatore fogli singoli consentono di identificare come caricare carta nell'alimentatore e come orientare le buste per la stampa.

# **Scambio dei cassetti carta**

La stampante scambia automaticamente i cassetti quando vengono caricati con supporti di stampa delle stesse dimensioni e dello stesso tipo. Il primo cassetto viene utilizzato finché non finiscono i supporti di stampa quindi viene utilizzato il cassetto successivo.

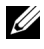

NOTA: I supporti di stampa devono avere le stesse dimensioni ed essere dello stesso tipo in ogni cassetto.

L'alimentatore fogli singoli (SSF) non può essere scambiato con altri cassetti.

Dopo avere caricato nei cassetti lo stesso tipo e formato di carta, selezionare l'impostazione Tipo di Foglio in Impostazioni Cassetto per ogni cassetto.

Per disattivare lo scambio dei cassetti, cambiare il tipo di carta dei cassetti in un valore univoco.

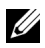

NOTA: Se in ogni cassetto è caricato un tipo diverso di supporto ma con lo stesso formato, la stampante scambia automaticamente i cassetti se il tipo di carta non è stato specificato nelle proprietà/preferenze del driver di stampa.

# 16

# **Pannello operatore**

# **Utilizzo dei pulsanti del pannello operatore**

Il pannello operatore della stampante è dotato di un display a cristalli liquidi (LCD) a 2 righe di 16 caratteri, sette pulsanti e due indicatori che lampeggiano quando la stampante è pronta per stampare e quando si verifica un errore.

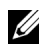

NOTA: Le immagini utilizzate e le procedure descritte nel presente manuale si riferiscono alla stampante Dell™ 215cn Color Printer.

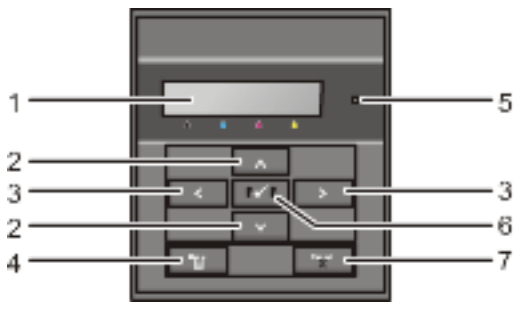

1 Pannello LCD

• Visualizza varie impostazioni, istruzioni e messaggi di errore.

# 2  $\triangle$  Pulsante

- Nella modalità Menu consentono di scorrere tra le voci di menu o le opzioni. Per immettere numeri o password per lavori di stampa protetti, utilizzare questi pulsanti.
- 3 Pulsante
	- Nella modalità Menu consentono di selezionare i sottomenu o di impostare i valori.

# 4 **Pulsante (Menu)**

- Nella modalità Stampa consente di passare alla modalità Menu.
- Nella modalità Menu consente di passare alla modalità Stampa.
- 5 LED Pronto/Errore
	- Si accende di colore verde quando la stampante è pronta o quando è in sospensione e lampeggia quando la stampante sta ricevendo dati. (LED Pronto)
	- Si accende di colore arancione quandi si verifica un errore e lampeggia quando si verifica un errore di stampa irrecuperabile. (LED Errore)
- $6 \sqrt{\text{Pulsante (Imposta)}}$ 
	- Nella modalità Menu visualizza il menu o la voce selezionata e determina il valore selezionato.

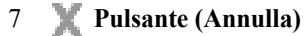

- Annulla il lavoro di stampa corrente.
- Situato nel menu in alto della modalità Menu, consente di passare alla modalità Stampa.
- Nel menu principale consente di passare alla modalità Stampa.

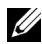

NOTA: Il passaggio a un menu diverso o il ritorno alla schermata precedente, annulla il valore o l'impostazione appena inseriti. Per salvare il valore o l'impostazione appena inseriti, accertarsi di premere il pulsante **(Imposta)**.

# **Stampa della pagina di Impostazioni Pannello**

La pagina delle impostazioni pannello mostra le impostazioni per i menu del pannello operatore.

# **Quando si usa il pannello operatore**

- 1 Premere il pulsante (Menu) $\Box$
- 2 Accertarsi che Rapporto/Elenco sia evidenziato, quindi premere il pulsante **(Imposta)**.
- 3 Premere il pulsante  $\blacktriangleright$  fino a visualizzare Imp. Pannello, quindi premere **(Imposta)**.

La pagina di impostazioni pannello viene stampata.

# **Quando si usa il programma Strumenti**

 $\mathscr{U}$  NOTA:
- 1 Fare clic su **Start**→ **Tutti i programmi**→ **Stampanti Dell**→ **Dell 2150 Color Printer**→ **Strumenti**.
- NOTA: Quando sul computer sono installati diversi driver di stampa, viene visualizzata la finestra **Seleziona stampante**. In questo caso, selezionare il nome della stampante nell'elenco **Nome Stampante** e quindi fare clic su **OK**.

Viene aperto il programma **Strumenti**.

- 2 Accertarsi che la scheda **Rapporto Impostazioni Stampante** sia aperta.
- 3 Selezionare **Rapporti** dall'elenco a sinistra della pagina. Viene visualizzata la pagina **Rapporti**.
- 4 Fare clic sul pulsante **Impostazioni pannello**.

La pagina di impostazioni pannello viene stampata.

# **Stampa**

 $\mathbf{I}$ 

 $\vert \vert$ 

# **Stampa**

In questo capitolo vengono dati suggerimenti per la stampa, come stampare certe informazioni dalla stampante e come annullare un lavoro di stampa.

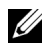

NOTA: Le immagini utilizzate e le procedure descritte in questo manuale si riferiscono alla stampante Dell 2150cn Multifunction Color Printer.

# **Suggerimenti per una stampa ottimale**

# **Suggerimenti per la conservazione dei supporti di stampa**

È necessario conservare i supporti di stampa in modo adeguato. Per ulteriori informazioni, vedere "[Conservazione dei supporti di stampa](#page-233-0).".

# **Come evitare gli inceppamenti carta**

AVVISO: Prima di acquistare grandi quantità del tipo di carta che si intende utilizzare con la stampante, si consiglia di provarne un campione.

Una selezione accurata e un caricamento corretto dei supporti di stampa consentono di prevenire gran parte degli inceppamenti della carta. Consultare le seguenti sezioni per istruzioni relative al caricamento dei supporti di stampa:

- ["Caricamento dei supporti di stampa nel cassetto da 250 fogli standard e](#page-238-0)  [nell'alimentatore da 250 fogli opzionale](#page-238-0)"
- ["Caricamento dei supporti di stampa nell'alimentatore fogli singoli \(SSF\)](#page-245-0)"
- ["Come evitare gli inceppamenti"](#page-440-0)

In presenza di un inceppamento carta, vedere "[Rimozione degli inceppamenti.](#page-440-1)".

# **Invio di un lavoro alla stampa**

Per supportare tutte le funzioni della stampante, utilizzare il driver di stampa. Quando si seleziona **Stampa** da un programma applicativo, viene visualizzata la finestra del driver di stampa. Selezionare le impostazioni relative al lavoro da inviare alla stampa. Le impostazioni di stampa selezionate dal driver hanno la priorità sulle impostazioni predefinite del menu selezionate dal pannello operatore o dalla casella strumenti.

Per visualizzare tutte le impostazioni modificabili disponibili, fare clic su **Preferenze** dalla finestra iniziale **Stampa** per vedere tutte le impostazioni di sistema disponibili modificabili. Per maggiori informazioni sulle funzioni visualizzate nella finestra del driver di stampa, consultare la Guida online.

Per stampare un lavoro da un programma applicativo Microsoft® Windows®:

- 1 Aprire il file che si desidera stampare.
- 2 Nel menu **File** selezionare **Stampa**.
- 3 Verificare che nella finestra di dialogo sia selezionata la stampante giusta. Modificare le impostazioni di stampa come richiesto (come ad esempio le pagine da stampare o il numero di copie).
- 4 Fare clic su **Preferenze** per regolare le impostazioni di sistema non accessibili dalla prima schermata, quindi fare clic su **OK**.
- 5 Fare clic su **OK** o **Stampa** per inviare il lavoro alla stampante selezionata.

# **Annullamento di un lavoro di stampa**

Esistono diversi metodi per annullare un lavoro.

- • [Cancellazione di un lavoro dal pannello operatore.](#page-257-0)
- • [Annullamento di un lavoro da un computer con il sistema operativo Windows](#page-258-0)

# <span id="page-257-0"></span>**Cancellazione di un lavoro dal pannello operatore.**

Per annullare un lavoro a stampa in corso:

1 Premere il pulsante **(Annulla)**.

La stampa è cancellata solo per il lavoro attuale. Tutti i lavori di stampa successivi saranno stampati.

## <span id="page-258-0"></span>**Annullamento di un lavoro da un computer con il sistema operativo Windows**

#### **Annullamento di un lavoro dalla barra delle applicazioni**

Quando si invia un lavoro in stampa, nell'angolo destro in basso sulla barra delle applicazioni viene visualizzata una piccola icona stampante.

1 Fare doppio clic sull'icona della stampante.

Nella finestra della stampante viene visualizzato un elenco dei lavori di stampa.

- 2 Selezionare il lavoro che si desidera eliminare.
- 3 Premere il tasto **Canc** sulla tastiera.

#### **Annullamento di un lavoro dal desktop**

1 Fare clic su **Start**→ **Stampanti e fax**.

Per Windows XP®: selezionare **Start**→ **Stampanti e fax**.

Per Windows Vista®: selezionare **Start**→ **Pannello di controllo**→ **Hardware e suoni**→ **Stampanti**.

Per Windows Server® 2008: selezionare **Start**→ **Pannello di controllo**→ **Stampanti**.

Per Windows Server 2008 R2/Windows 7: selezionare **Start**→ **Dispositivi e stampanti**.

Viene visualizzato un elenco delle stampanti disponibili.

2 Fare doppio clic sulla stampante selezionata al momento dell'invio del lavoro di stampa.

Nella finestra della stampante viene visualizzato un elenco dei lavori di stampa.

- 3 Selezionare il lavoro che si desidera eliminare.
- 4 Premere il tasto **Canc** sulla tastiera.

# **Stampa duplex (fronte-retro)**

La stampa fronte/retro (stampa duplex) consente di stampare su entrambi i lati dei fogli. Per conoscere i formati che possono essere stampati fronte/retro vedere "[Dimensioni carta supportate](#page-233-1)".

# **Stampa duplex con duplexer (solo Dell 2150cdn Color Printer)**

1 Fare clic su **Start**→ **Stampanti e fax**.

Per Windows XP: selezionare **Start**→ **Stampanti e fax**.

Per Windows Vista: Fare clic su **Start**→ **Pannello di controllo**→ **Hardware e suoni**→ **Stampanti**.

Per Windows Server 2008: Fare clic su **Start**→ **Pannello di controllo**→ **Stampanti**.

Per Windows Server 2008 R2/Windows 7: selezionare **Start**→ **Dispositivi e stampanti**.

2 Fare clic con il pulsante destro del mouse sull'icona della stampante e selezionare **Preferenze stampa**.

Viene visualizzata la scheda **Carta/uscita**.

- 3 Selezionare **Alimentazione Fogli dal cassetto 1**, **cassetto 2** e **Automatico**.
- 4 Da **Duplex** (Fronte retro), selezionare **Ruota bordo lungo** (Gira s. B. Lungo) o **Ruota bordo corto** (Gira s. B. Breve).

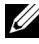

NOTA: Per dettagli sulle opzioni **Ruota bordo lungo** (Gira s. B. Lungo) e **Ruota bordo corto** (Gira s. B. Breve), vedere "[Ruota bordo lungo](#page-262-0)" e ["Ruota](#page-263-0)  [bordo corto](#page-263-0)".

5 Fare clic su **OK**.

# **Stampa duplex senza duplexer (solo Dell 2150cn Color Printer)**

La stampa duplex (stampa fronte/retro) manuale consente di stampare manualmente su entrambi i lati dei fogli. Per informazioni sulle dimensioni della carta che supporta la stampa duplex, vedere "[Dimensioni carta supportate](#page-233-1)".

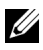

NOTA: È possibile utilizzare la funzione duplex manuale con il driver di stampa PCL 6.

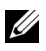

NOTA: Per utilizzare la funzione duplex manuale, selezionare un'opzione di **Alimentazione Fogli** diversa da **Automatico** o **SSF**.

#### 1 Fare clic su **Start**→ **Stampanti e fax**.

Per Windows XP: selezionare **Start**→ **Stampanti e fax**.

Per Windows Vista: Fare clic su **Start** → **Pannello di controllo** → **Hardware e suoni** → **Stampanti.**

Per Windows Server 2008: Fare clic su **Start** → **Pannello di controllo** → **Stampanti.**

Per Windows Server 2008 R2/Windows 7: selezionare **Start**→ **Dispositivi e stampanti**.

2 Fare clic con il pulsante destro del mouse sull'icona della stampante e selezionare **Preferenze stampa**.

Viene visualizzata la scheda **Carta/uscita**.

- 3 Da **Alimentazione Fogli**, selezionare **Cassetto 1** o **Cassetto 2**.
- 4 Da **Duplex** (Fronte retro), selezionare **Ruota bordo lungo** (Gira s. B. Lungo) o **Ruota bordo corto** (Gira s. B. Breve).

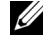

NOTA: Per dettagli sulle opzioni **Ruota bordo lungo** (Gira s. B. Lungo) e **Ruota bordo corto** (Gira s. B. Breve), vedere ["Ruota bordo lungo"](#page-262-0) e ["Ruota](#page-263-0)  [bordo corto](#page-263-0)".

5 Fare clic su **OK**.

Viene visualizzata una finestra che mostra le istruzioni di stampa duplex manuale.

Le pagine con numero pari vengono stampate.

Selezionare **OK** sul driver per stampare prima le pagine di numero pari del documento. Se il documento è composto da sei pagine, le pagine pari sono stampate nell'ordine 6, 4, 2. Al termine sul pannello operatore appare il messaggio Inserire copie nel cassetto 1 (cassetto 2) (071-920 o 072-920).

6 Togliere la pila delle stampe dal cassetto di ricezione. Ricaricare la pila delle stampe nel cassetto senza capovolgerla (con il lato non stampato rivolto verso l'alto).

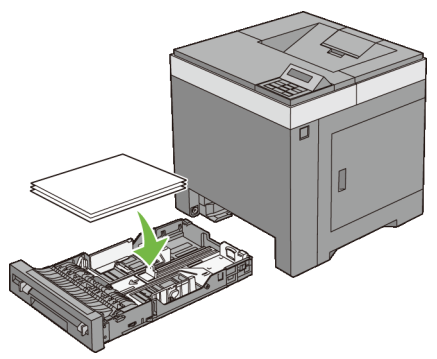

7 Sul pannello operatore viene visualizzato il messaggio Premere  $\checkmark$  per continuare a stampare (071-921 o 072-921). Premere il pulsante **(Imposta)**.

Le pagine dispari vengono stampate nella sequenza 1, 3 e poi 5.

NOTA: Non è possibile stampare fronte/retro documenti di formato misto.

# **Utilizzo di stampa libretto (modelli Dell 2150cn e 2150cdn)**

Per utilizzare la funzione di stampa libretto, selezionare **Creazione Libretto** nella finestra di dialogo **Libretto/Poster/Documenti Misti** visualizzabile selezionando il pulsante **Libretto/Poster/Documenti Misti**. La posizione di rilegatura **Ruota bordo lungo** (Gira s. B. Lungo) viene selezionata per impostazione predefinita. Per cambiare la posizione di rilegatura, selezionare **Ruota bordo corto** (Gira s. B. Breve) nel menu **Duplex** (Fronte retro) nella finestra di dialogo delle proprietà della stampante.

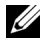

NOTA: Per utilizzare la funzione di stampa libretto, per Dell 2150cdn Color Printer, selezionare **Alimentazione Fogli** o **Automatico**. Per Dell 2150cn Color Printer, selezionare **Alimentazione Fogli**. Non è possibile selezionare **Automatico** o **SSF** per la stampa libretto.

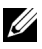

NOTA: Quando si usa il driver XPS, la stampa libretto non è disponibile.

<span id="page-262-0"></span>Ruota bordo lungo Considera che la rilegatura sia dal lato lungo del foglio (il lato sinistro per l'orientamento verticale e il lato superiore per l'orientamento orizzontale). L'illustrazione riportata di seguito mostra la rilegatura sul lato lungo per le pagine con orientamento verticale e orizzontale:

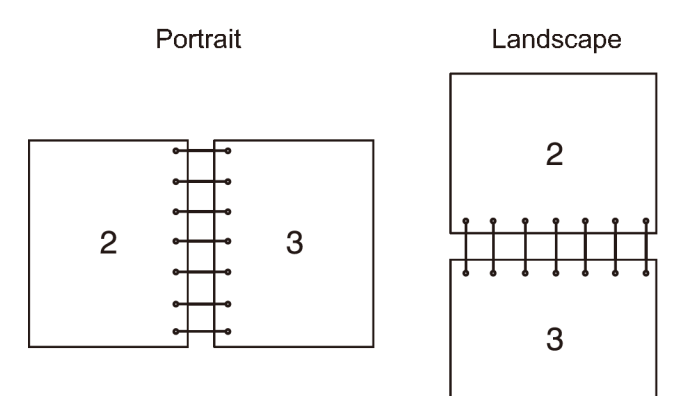

<span id="page-263-0"></span>Ruota bordo corto Considera che la rilegatura sia dal lato corto del foglio (il lato superiore per l'orientamento verticale e il lato sinistro per l'orientamento orizzontale). L'illustrazione riportata di seguito mostra la rilegatura sul lato corto per le pagine con orientamento verticale e orizzontale:

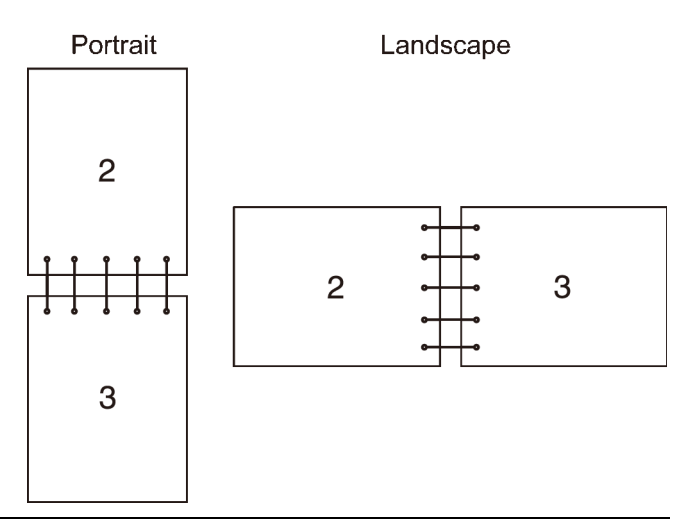

# **Uso della funzione Stampe memorizzate**

Quando si invia un lavoro in stampa, nel driver è possibile specificare un'opzione che consente di memorizzare il lavoro nella stampante. Quando si intende stampare un lavoro, utilizzare i menu del pannello operatore per individuare il lavoro in attesa da stampare. È possibile usare questa funzione con Protezione Stampa (Stampa protetta), Stampa MailBox privata, Stampa MailBox pubblica e Campione di stampa (Stampa di Prova).

NOTA: La funzione Stampa memorizzata è disponibile quando:

- È installata la scheda di memoria opzionale.
- Il disco RAM è abilitato nel menu del pannello operatore.
- **Disco RAM** è impostato su **Disponibile** nel driver di stampa.

NOTA: I dati in memoria vengono cancellati una volta spenta la stampante. La funzione di stampa memorizzata comprende i seguenti tipi di lavoro.

• [Protezione Stampa \(Stampa protetta\)](#page-264-0)

- • [Stampa MailBox privata](#page-264-1)
- • [Stampa MailBox pubblica](#page-264-2)
- • [Campione di stampa](#page-264-3)

# <span id="page-264-0"></span>**Protezione Stampa (Stampa protetta)**

Non è possibile memorizzare temporaneamente i lavori di stampa nella stampante per stamparli più tardi dal pannello operatore. Questa caratteristica può essere utilizzata per la stampa di documenti riservati. Un lavoro di stampa memorizzato viene cancellato dopo averlo stampato o ad un'ora specificata.

NOTA: Protezione Stampa (Stampa protetta) è disponibile con il driver PCL.

# <span id="page-264-1"></span>**Stampa MailBox privata**

Non è possibile memorizzare temporaneamente i lavori di stampa nella stampante per stamparli in un momento più conveniente dal pannello operatore. Questa caratteristica può essere utilizzata per la stampa di documenti riservati. I lavori resteranno nella memoria della stampante finché non si cancellano dal pannello operatore o si spegne la stampante.

NOTA: Stampa MailBox privata è disponibile con il driver PCL.

# <span id="page-264-2"></span>**Stampa MailBox pubblica**

È possibile memorizzare temporaneamente i lavori di stampa nella stampante per stamparli in un momento più conveniente dal pannello operatore oppure spegnere la stampante. Un lavoro di stampa viene memorizzato fino alla sua eliminazione dalla memoria di stampa nel pannello operatore della stampante. Non è possibile usare la password con questa funzione. Questa funzione non richiede una password per la stampa di un lavoro memorizzato.

NOTA: Stampa MailBox pubblica è disponibile con il driver PCL.

# <span id="page-264-3"></span>**Campione di stampa**

Quando si specificano copie multiple per un lavoro fascicolato, questa funzione consente di stampare solo il primo set per effettuare un controllo, prima di procedere alla stampa delle copie rimanenti.

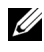

 $\mathbb Z$  NOTA: Se un lavoro di stampa è troppo grande per la memoria disponibile, la stampante può visualizzare messaggi di errore.

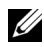

NOTA: Nel caso in cui un nome documento non sia assegnato al lavoro di stampa sul driver di stampa, il nome del lavoro viene identificato utilizzando l'ora e la data di invio della stampante in modo da distinguerlo dagli altri lavori che sono stati memorizzati con il proprio nome.

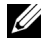

NOTA: Campione di stampa (Stampa di Prova) è disponibile quando si usa il driver PCL.

## **Memorizzazione dei lavori di stampa**

Quando si seleziona un tipo di lavoro diverso da **Stampa Normale** nella scheda **Carta/uscita** del driver di stampa, il lavoro rimane archiviato nella memoria temporanea finché non viene richiesta la stampa dal pannello operatore o si spegne la stampante.

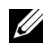

NOTA: Protezione Stampa (Stampa protetta) e Stampa MailBox privata richiedono una password ai fini della riservatezza.

## <span id="page-265-0"></span>**Stampa di lavori memorizzati**

Una volta memorizzati i lavori, è possibile usare il pannello operatore per specificarne la stampa. Selezionare il tipo di lavoro utilizzato tra Protezione Stampa (Stampa protetta), Stampa MailBox privata, Stampa MailBox pubblica e Campione di stampa (Stampa di Prova). Quindi, selezionare un nome utente nell'elenco. Protezione Stampa (Stampa protetta) e Stampa MailBox privata richiedono la password specificata nel driver al momento dell'invio del lavoro.

Per stampare i documenti memorizzati attuare la procedura seguente.

- 1 Premere il pulsante  $\Box$  (Menu).
- 2 Premere il pulsante  $\blacktriangleright$  fino a evidenziare Menu Stampa, quindi premere **(Imposta)**.
- 3 Premere il pulsante finché non appare il tipo di lavoro desiderato, quindi premere **(Imposta)**.

Il documento archiviato viene stampato.

# **Specifica della password sul pannello operatore (Protezione Stampa (Stampa protetta)/Stampa MailBox privata)**

Quando si seleziona Protezione Stampa (Stampa protetta) o Stampa MailBox privata nel Menu Stampa, dopo avere selezionato il nome utente viene visualizzato:

```
[∗∗∗∗∗∗∗∗∗∗∗∗]
```
Utilizzare i pulsanti del pannello operatore per immettere la password numerica specificata nel driver di stampa. La password inserita viene visualizzata in formato asterischi (\*\*\*\*\*\*\*) per assicurarne la riservatezza.

Se si inserisce una password errata, appare il messaggio Passw. Errata. Attendere tre secondi oppure premere **(Imposta)** o **(Annulla)** per tornare alla schermata di selezione.

Quando la password immessa è valido, è possibile scegliere di stampare o eliminare i lavori di stampa corrispondenti al nome utente e alla password inseriti. Vengono visualizzati i lavori di stampa corrispondenti alla password inserita. È possibile scegliere se stampare o eliminare i lavori corrispondenti alla password immessa. Per ulteriori informazioni, vedere ["Stampa di lavori](#page-265-0)  [memorizzati"](#page-265-0).

# **Cancellazione di lavori memorizzati**

Con Protezione Stampa (Stampa protetta), un lavoro memorizzato viene cancellato dopo la stampa, o dopo un periodo di tempo specifico se inserito nel pannello operatore, oppure quando viene spenta la stampante.

Gli altri lavori resteranno in memoria finché non si cancellano dal pannello operatore, oppure quando viene spenta la stampante.

# **Stampa di un rapporto**

Con il menu **Rapporti** è possibile stampare una serie di configurazioni della stampante comprese le impostazioni di sistema e del pannello oltre all'elenco dei font. Di seguito vengono descritti due esempi di stampa nel menu **Rapporti**.

- • [Stampa del Rapporto impostazioni stampante](#page-267-0)
- • [Stampa di un elenco dei tipi di font](#page-268-0)

# <span id="page-267-0"></span>**Stampa del Rapporto impostazioni stampante**

Per verificare nel dettaglio le impostazioni della stampante, stampare una pagina Impostazioni della stampante. La pagina di impostazioni della stampante permette inoltre di verificare se le opzioni sono state installate correttamente o meno.

Per identificare i pulsanti del pannello operatore e del display, vedere "[Informazioni sui menu della stampante"](#page-306-0).

#### **Quando si usa il pannello operatore**

- 1 Premere il pulsante (Menu).
- 2 Accertarsi che Rapporto/Elenco sia evidenziato, quindi premere il pulsante **(Imposta)**.
- 3 Accertarsi che Rapporto/Elenco sia evidenziato, quindi premere il pulsante  $(Imposta)$ . $\checkmark$

Il Rapporto impostazioni stampante viene stampato.

#### **Quando si usa il programma Strumenti**

#### $\mathscr{U}$  NOTA:

1 Fare clic su **Start** → **Tutti i programmi** → **Stampanti Dell** → **Dell 2150 Color Printer** → **Strumenti**.

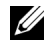

NOTA: Si apre la finestra di dialogo **Seleziona stampante** se nel computer sono installati più driver di stampa. In questo caso, fare clic sul nome della stampante nell'elenco e scegliere **OK**.

Viene aperto il programma **Strumenti**.

- 2 Assicurarsi che sia aperta la scheda **Rapporto Impostazioni Stampante**.
- 3 Selezionare **Rapporti** dall'elenco a sinistra della pagina.

Viene visualizzata la pagina **Rapporti**.

4 Fare clic sul pulsante **Impostazioni Stampante**.

Il Rapporto impostazioni stampante viene stampato.

Durante la stampa della pagina viene visualizzato il messaggio Invia informazioni stampante. La stampante torna alla modalità standby dopo avere stampato il rapporto relativo alle impostazioni di sistema.

Se compare un altro messaggio mentre si sta stampando questa pagina, consultare la guida online per ulteriori informazioni.

## <span id="page-268-0"></span>**Stampa di un elenco dei tipi di font**

Per stampare campioni di tutti i font attualmente disponibili per la stampante:

#### **Quando si usa il pannello operatore**

- 1 Premere il pulsante (Menu).
- 2 Accertarsi che Rapporto/Elenco sia evidenziato, quindi premere il pulsante  $(Imposta)$ . $\checkmark$
- 3 Premere il pulsante fino a evidenziare Elenco font PCL (Lista font PCL), quindi premere (Imposta). $\blacktriangleright$

Appare l'elenco font PCL.

#### **Quando si usa il programma Strumenti**

#### $\mathscr{U}$  NOTA:

1 Fare clic su **Start**→ **Tutti i programmi**→ **Stampanti Dell**→ **Dell 2150 Color Printer**→ **Strumenti**.

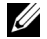

NOTA: Si apre la finestra di dialogo Seleziona stampante se nel computer sono installati più driver di stampa. In questo caso, fare clic sul nome della stampante nell'elenco e scegliere **OK**.

Viene aperto il programma **Strumenti**.

- 2 Assicurarsi che sia aperta la scheda **Rapporto Impostazioni Stampante**.
- 3 Selezionare **Rapporti** dall'elenco a sinistra della pagina.

Viene visualizzata la pagina **Rapporti**.

4 Selezionare il pulsante **Elenco font PCL**.

Appare l'elenco font PCL.

Durante la stampa della pagina viene visualizzato il messaggio Invia informazioni stampante. La stampante torna alla modalità standby dopo avere stampato l'elenco dei tipi di font.

# **Impostazioni della stampante**

È possibile modificare la maggior parte delle impostazioni di sistema tramite l'applicazione software in uso. Se la stampante collegata alla rete è possibile modificarne le impostazioni tramite **Dell Printer Configuration Web Tool**. Per avviare **Dell Printer Configuration Web Tool**, digitare l'indirizzo IP della stampante nel browser. Per trovare l'indirizzo IP della stampante, vedere "[Stampa del Rapporto impostazioni stampante](#page-269-0)".

Le impostazioni dal programma software aggiornano le impostazioni predefinite del sistema. Le impostazioni dal driver di stampa sono applicabili soltanto al lavoro che si sta inviando alla stampante.

Se non possibile modificare l'impostazione dal programma software, utilizzare il pannello operatore della stampante, il programma Strumenti oppure **Dell Printer Configuration Web Tool**. Le impostazioni della stampante modificate dal pannello operatore, dal programma Strumenti o da **Dell Printer Configuration Web Tool** vengono utilizzate come valori predefiniti.

## <span id="page-269-0"></span>**Stampa del Rapporto impostazioni stampante**

Se si stampa il Rapporto Impostazioni Stampante è possibile controllare le impostazioni del sistema in dettaglio.

## **Quando si usa il Pannello Operatore**

- 1 Premere il pulsante  $\boxed{\blacksquare}$  (Menu).
- 2 Accertarsi che Rapporto/Elenco sia evidenziato, quindi premere il pulsante **(Conferma)**.
- 3 Accertarsi che Rapporto/Elenco sia evidenziato, quindi premere il pulsante  $(Imposta)$ . $\checkmark$

Il Rapporto impostazioni stampante viene stampato.

#### **Quando si usa il programma Strumenti**

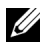

*M* NOTA:

1 Fare clic su **Start**→ **Tutti i programmi**→ **Stampanti Dell**→ **Dell 2150 Color Printer**→ **Strumenti**.

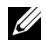

NOTA: Si apre la finestra di dialogo Seleziona stampante se nel computer sono installati più driver di stampa. In questo caso, fare clic sul nome della stampante nell'elenco e scegliere **OK**.

Viene aperto il programma **Strumenti**.

- 2 Assicurarsi che sia aperta la scheda **Rapporto Impostazioni Stampante**.
- 3 Selezionare **Rapporti** dall'elenco a sinistra della pagina. Viene visualizzata la pagina **Rapporti**.
- 4 Fare clic sul pulsante **Impostazioni Stampante**.

Il Rapporto impostazioni stampante viene stampato.

## **Utilizzo del pannello operatore per cambiare le impostazioni della stampante**

È possibile scegliere voci di menu e valori corrispondenti dal pannello operatore.

Quando si entra per la prima volta nei menu della stampante dal pannello operatore, si vede un asterisco (\*) vicino ai valori del menu.

L'asterisco indica i valori predefiniti di fabbrica. Queste impostazioni sono le impostazioni originali della stampante.

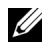

NOTA: Le impostazioni predefinite di fabbrica possono variare a seconda dei Paesi.

Quando si sceglie una nuova impostazione dal pannello operatore, accanto ad essa viene visualizzato un asterisco ad indicare che si tratta dell'attuale valore predefinito dell'utente.

Queste impostazioni restano attive finché non ne vengono selezionate altre o non vengono ripristinati i valori predefiniti di fabbrica.

Per selezionare un nuovo valore come impostazione:

- 1 Premere il pulsante **in (Menu)**.
- 2 Premere  $\blacktriangleright$  oppure  $\blacktriangle$  finché non appare il menu desiderato, quindi premere **(Imposta)**.
- 3 Premere  $\bullet$  oppure  $\bullet$  finché non appare il menu o la voce di menu desiderata, quindi premere **(Imposta)**.
	- Qualora si scelga un menu, questo si apre e si visualizza la prima impostazione di sistema di quel menu.

• Se si seleziona una voce del menu viene visualizzata l'impostazione predefinita di quella voce. L'impostazione predefinita del menu utente corrente è contrassegnata da un asterisco (\*).

Ciascuna voce di menu ha una lista di valori per la voce di menu. Un valore può essere:

- Una frase o una parola che descrive un'impostazione
- Un valore numerico che può essere modificato
- Un'impostazione Si o No
- 4 Premere oppure finché non appare il menu desiderato, quindi premere **(Imposta)**.
- 5 Premere il pulsante  $(Annual a) o \leq p$ er tornare al menu precedente. Per continuare a impostare altre voci, selezionare il menu desiderato. Per uscire dall'operazione di impostazione dei nuovi valori, premere il pulsante **(Annulla)**.

Le impostazioni del driver possono sostituirsi alle modifiche precedentemente apportate e possono richiedere la modifica delle impostazioni predefinite del pannello operatore.

# **Utilizzo di Dell Printer Configuration Web Tool per cambiare le impostazioni della stampante**

Se la stampante è collegata alla rete è possibile modificare le impostazioni della stampante dal browser. Un amministratore di rete può clonare le impostazioni di sistema da una stampante a un'altra o a tutte le stampanti della rete.

Inserire l'Indirizzo IP della stampante nel browser. Nell'elenco degli argomenti, selezionare **Impostazioni Stampante** quindi selezionare le **Impostazioni di sistema** da modificare.

Per modificare il tipo e il formato carta, selezionare **Impostazioni Cassetto** nell'elenco degli argomenti. Per modificare le impostazioni ColorTrack, selezionare **Stampa volume** nell'elenco degli argomenti, quindi selezionare la scheda **Dell ColorTrack**.

Per copiare le impostazioni di sistema su un'altra stampante in rete, selezionare **Copia Impostazioni di Stampante** nell'elenco degli argomenti, quindi immettere l'indirizzo IP della stampante.

Se non si conosce l'indirizzo IP della stampante, vedere il Rapporto Impostazioni Stampante o visualizzare le impostazioni TCP/IP.

#### **Quando si usa il Pannello Operatore**

- 1 Premere il pulsante  $\boxed{\equiv}$  (Menu).
- 2 Accertarsi che Rapporto/Elenco sia evidenziato, quindi premere il pulsante  $(Imposta)$ . $\checkmark$
- 3 Accertarsi che Rapporto/Elenco sia evidenziato, quindi premere il pulsante (Imposta). $\checkmark$

Il Rapporto impostazioni stampante viene stampato.

#### **Quando si usa il programma Strumenti**

#### *M* NOTA:

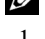

1 Fare clic su **Start**→ **Tutti i programmi** → **Stampanti Dell** → **Dell 2150 Color Printer**→ **Strumenti**.

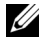

NOTA: Si apre la finestra di dialogo Seleziona stampante se nel computer sono installati più driver di stampa. In questo caso, fare clic sul nome della stampante nell'elenco e scegliere **OK**.

Viene aperto il programma **Strumenti**.

- 2 Assicurarsi che sia aperta la scheda **Rapporto Impostazioni Stampante**.
- 3 Selezionare **Impostazioni TCP/IP** dall'elenco a sinistra della pagina.

Viene visualizzata la pagina **Impostazioni TCP/IP**.

# **Ripristino delle impostazioni predefinite**

Dopo aver ripristinato i valori predefiniti e riavviato la stampante, tutti i parametri dei menu, ad eccezione di quelli relativi alla rete, vengono reimpostati sui valori predefiniti.

## **Quando si usa il pannello operatore**

- 1 Premere il pulsante  $\boxed{\blacksquare}$  (Menu).
- 2 Premere il pulsante isino a evidenziare Menu Amministrazione, quindi premere il pulsante **(Imposta)**.
- 3 Premere il pulsante fino a evidenziare Manutenzione, quindi premere il pulsante **(Imposta)**.
- 4 Premere il pulsante fino a visualizzare Ripr. Predef., quindi premere **(Imposta)**.

Sul pannello operatore appare il messaggio Sei sicuro?.

5 Premere il pulsante **(Imposta)**.

NOTA: Premere il pulsante **(Annulla)**.

La stampante si spegne automaticamente per applicare le impostazioni.

#### **Quando si usa il programma Strumenti**

## $\mathscr{U}$  NOTA:

- 1 Fare clic su **Start** → **Tutti i programmi**→ **Stampanti Dell** → **Dell 2150 Color Printer** → **Strumenti**.
	-

NOTA: Si apre la finestra di dialogo Seleziona stampante se nel computer sono installati più driver di stampa. In questo caso, fare clic sul nome della stampante nell'elenco e scegliere **OK**.

Viene aperto il programma **Strumenti**.

- 2 Selezionare la scheda **Manutenzione stampante**.
- 3 Selezionare **Ripristina predefiniti** nell'elenco a sinistra della pagina. Si apre la pagina **Ripristina predefiniti**.
- 4 Fare clic sul pulsante Sezione sistema.

La stampante si spegne automaticamente per applicare le impostazioni.

# **Scelta della lingua**

Per visualizzare una lingua diversa sul pannello operatore:

#### **Quando si usa il pannello operatore**

- 1 Premere il pulsante  $\boxed{\blacksquare}$  (Menu).
- 2 Premere il pulsante fino a visualizzare Lingua Pannello, quindi premere **(Imposta)**.
- 3 Premere il pulsante finché non appare l'opzione desiderata, quindi premere **(Imposta)**.

#### **Quando si usa il programma Strumenti**

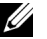

#### **B** NOTA:

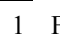

1 Fare clic su **Start**→ **Tutti i programmi**→ **Stampanti Dell**→ **Dell 2150 Color Printer**→ **Strumenti**.

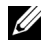

NOTA: Si apre la finestra di dialogo **Seleziona stampante** se nel computer sono installati più driver di stampa. In questo caso, fare clic sul nome della stampante nell'elenco e scegliere **OK**.

Viene aperto il programma **Strumenti**.

- 2 Selezionare la scheda **Manutenzione stampante**.
- 3 Selezionare **Impostazioni di Sistema** nell'elenco a sinistra della pagina. Viene visualizzata la pagina **Impostazioni di Sistema**.
- 4 Selezionare la lingua da **Lingua Pannello**, quindi premere **Applica Nuove Impostazioni**.

# **Conoscere la stampante**

 $\overline{1}$ 

# 18

# **Funzionamento dei menu del programma Strumenti**

Il programma Strumenti permette di visualizzare, specificare e diagnosticare le impostazioni del sistema.

La casella strumenti comprende: **Rapporto Impostazioni Stampante**, **Manutenzione stampante** e le schede di **Diagnosi**.

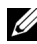

NOTA: La finestra di dialogo **Password** appare la prima volta che si modificano le impostazioni in **Strumenti**, quando **Blocca Pannello** è impostato sulla stampante. In questo caso immettere la password già specificata e fare clic su **OK** per applicare le impostazioni.

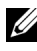

 $\mathbb Z$  NOTA: Le immagini e le procedure descritte in questo Manuale si riferiscono alla stampante Dell™ 2150 cn Color Printer.

# **Rapporto Impostazioni Stampante**

La scheda **Rapporto Impostazioni Stampante** include le pagine **Informazioni su Stampante**, **Impostazioni Menu**, **Report**, **Impostazioni TCP/IP**.

### **Informazioni su Stampante**

#### **Funzione:**

Visualizzare le informazioni di sistema della stampante.

#### **Valori:**

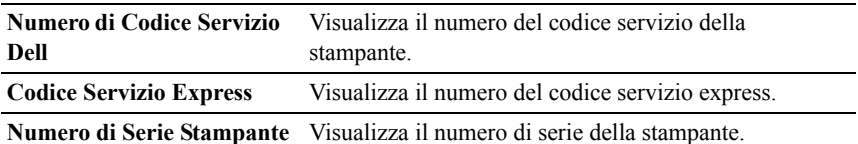

Funzionamento dei menu del programma Strumenti 277

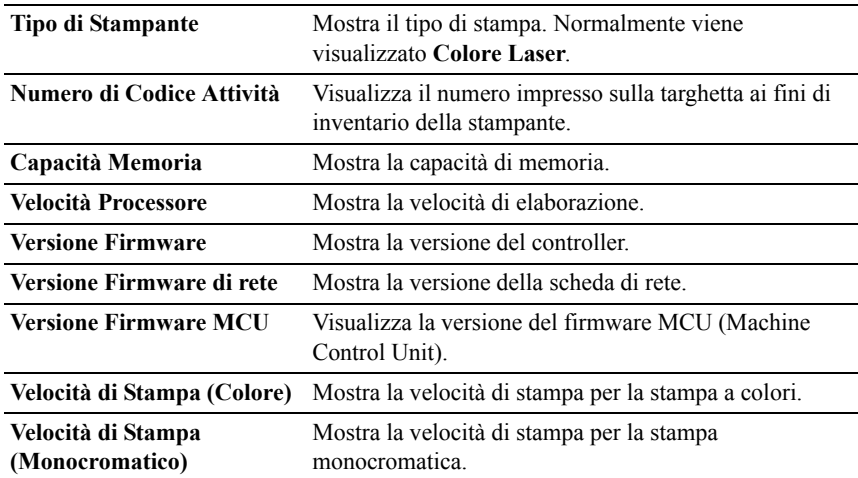

# **Impostazioni Menu**

#### **Funzione:**

Visualizzare le impostazioni di menu della stampante.

# **Valori:**

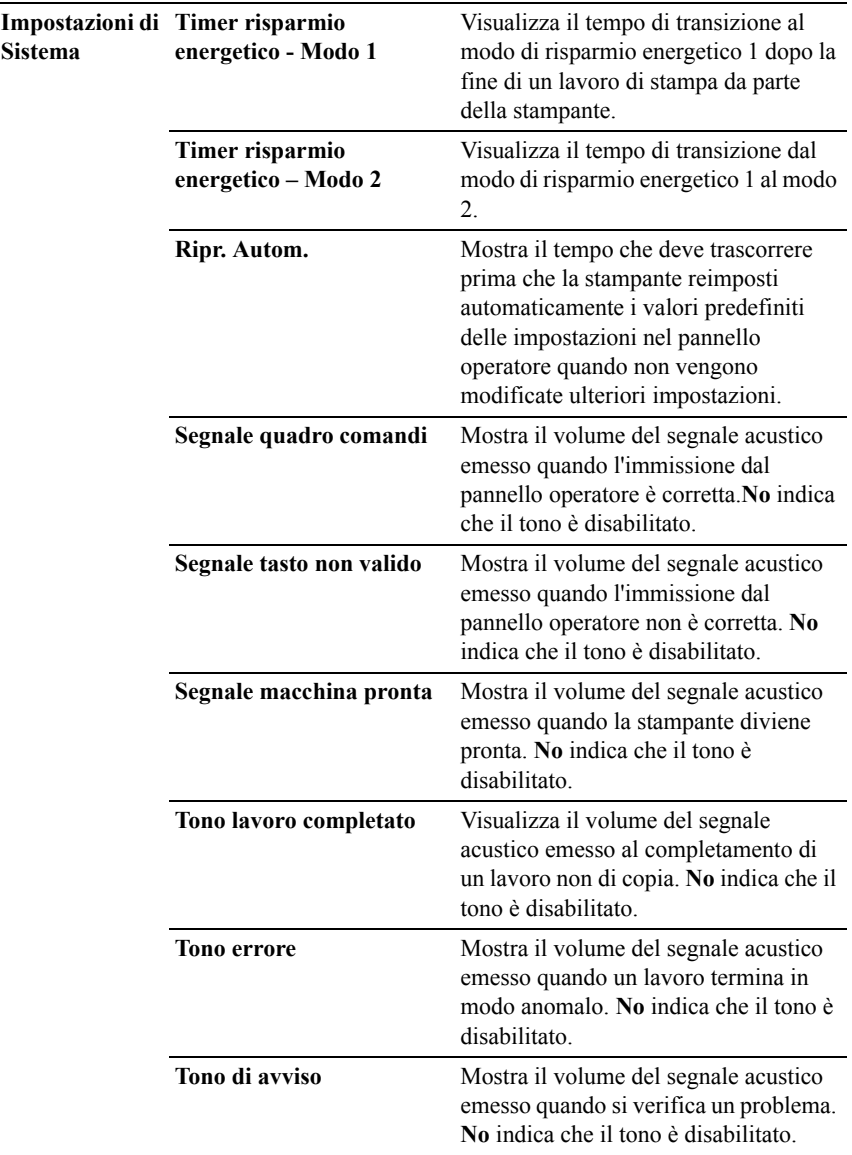

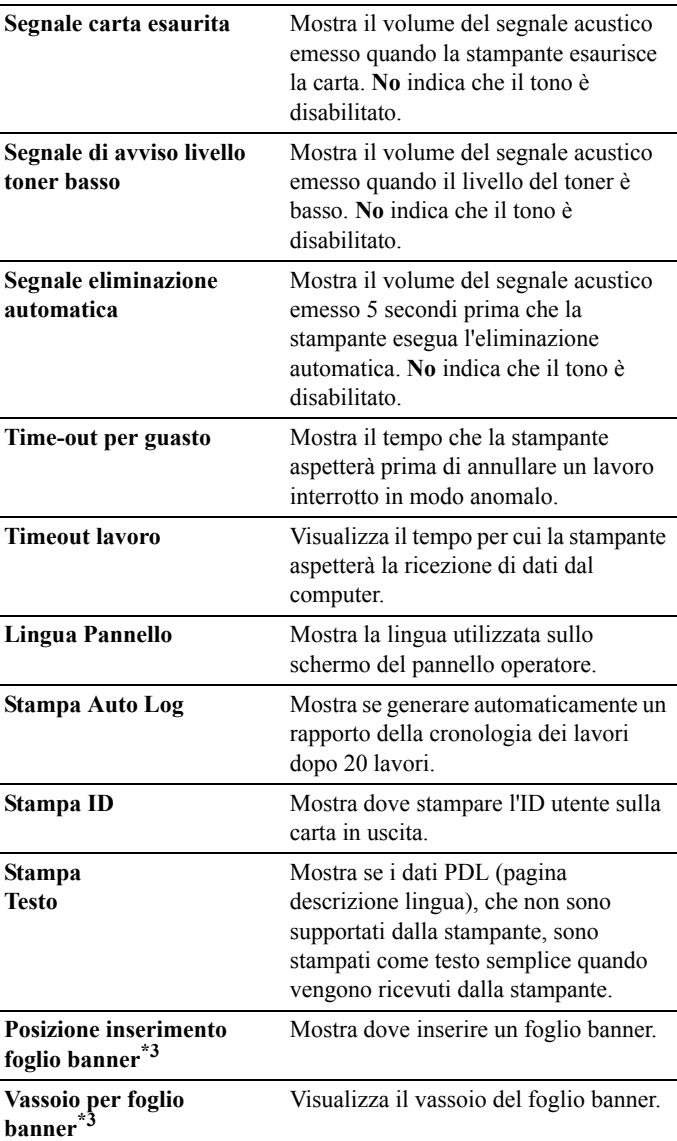

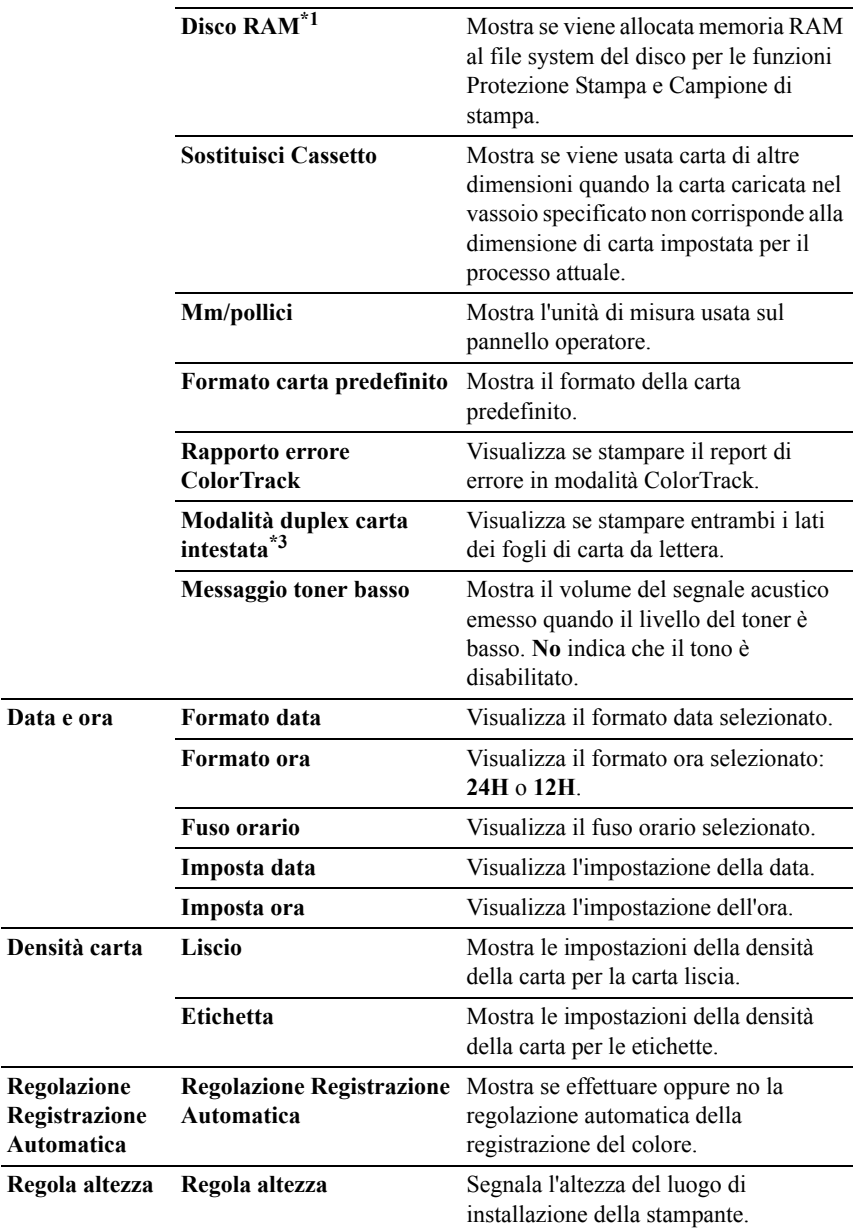

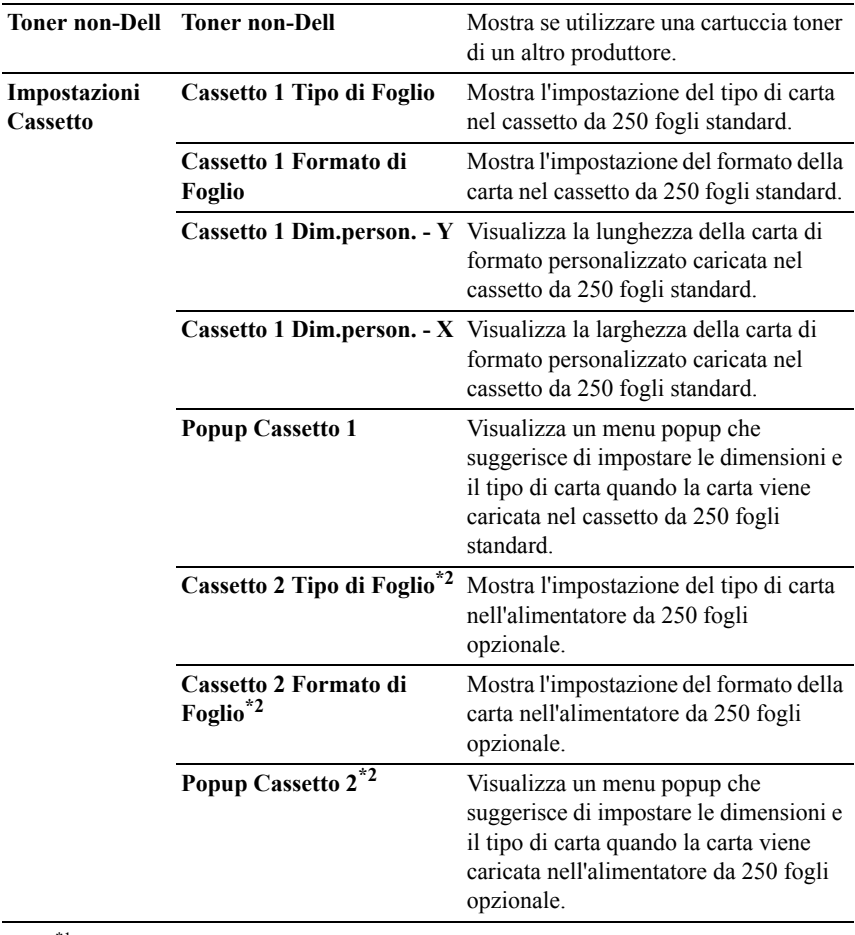

\*1 Questa voce è presente solo quando è installato il modulo di memoria opzionale da 512 Mb.

\*2 Questa voce è presente solo quando è installato l'alimentatore da 250 fogli opzionale.

\*3 Questa voce è disponibile solo per la stampante Dell 2150cdn Color Printer.

# **Rapporti**

#### **Funzione:**

Stampare le informazioni sulle impostazioni e sulla cronologia della stampante.

I rapporti vengono stampati con le dimensioni pagina specificate nelle impostazioni del sistema. Il valore predefinito è **A4**.

#### **Valori:**

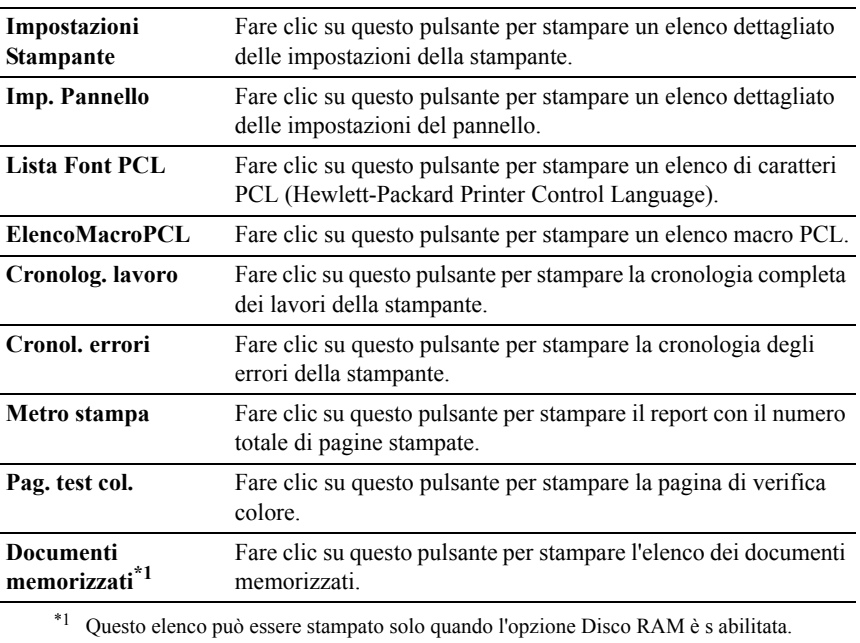

#### **Impostazioni TCP/IP**

#### **Funzione:**

Permette di visualizzare le attuali impostazioni del protocollo TCP/IP (Transmission Control Protocol/Internet Protocol).

#### **Valori:**

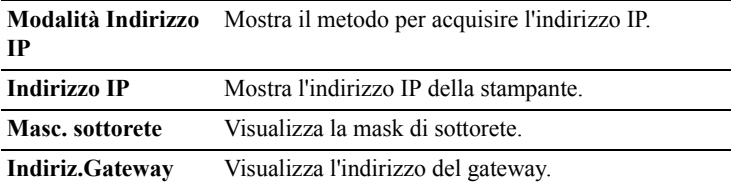

# **Manutenzione stampante**

La scheda **Manutenzione stampante** contiene le pagine **Impostazioni di Sistema**, **Data e ora**, **Densità carta**, **Regolazione Registrazione Colore**, **Regola altezza**, **Rip. Predef.**, **Toner non-Dell**, **Inizializza PrintMeter**, **Imp. cassetto**, **Impostazioni TCP/IP** e **Impostazioni di Rete.** 

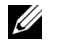

NOTA: I valori contrassegnati da un asterisco (\*) sono le impostazioni di menu predefinite.

#### **Impostazioni di sistema**

#### **Funzione:**

configurare la gestione dell'alimentazione della stampante, il tempo di eliminazione automatica, le segnalazioni di avviso, il tempo di time-out, le impostazioni mm/pollici, la stampa automatica del registro dei lavori di stampa, la posizione dell'ID di stampa, l'impostazione della stampa Dump, l'impostazione di memoria aggiuntiva, l'impostazione del foglio sostitutivo e le impostazioni relative alla lingua del pannello operatore.

#### **Valori:**

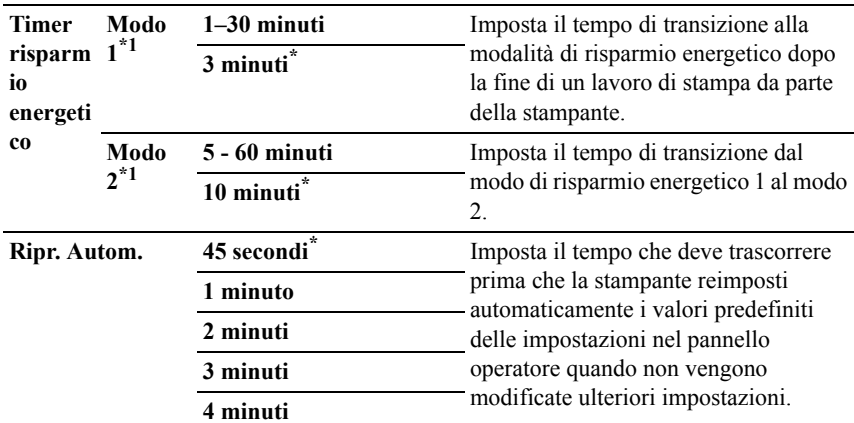

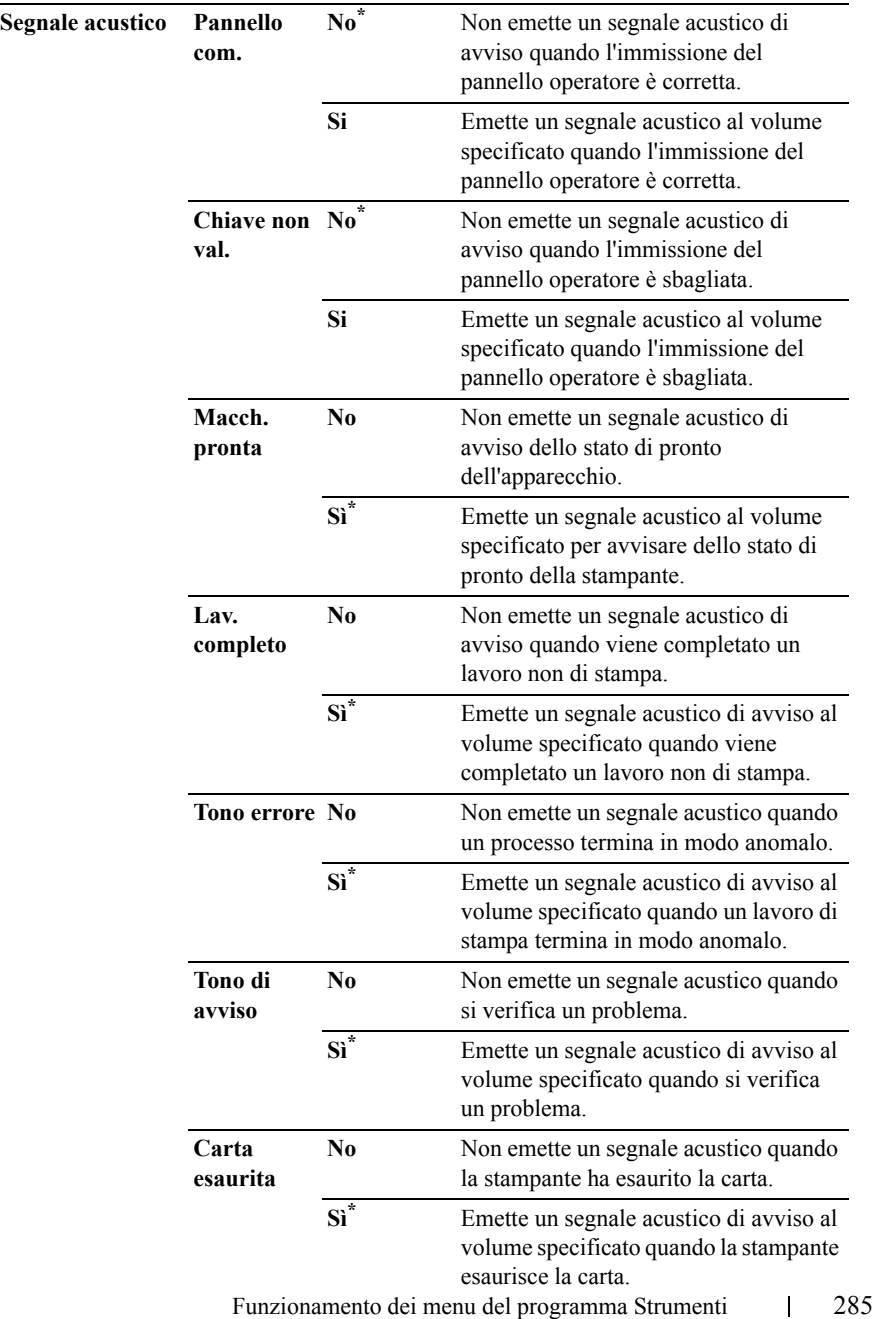

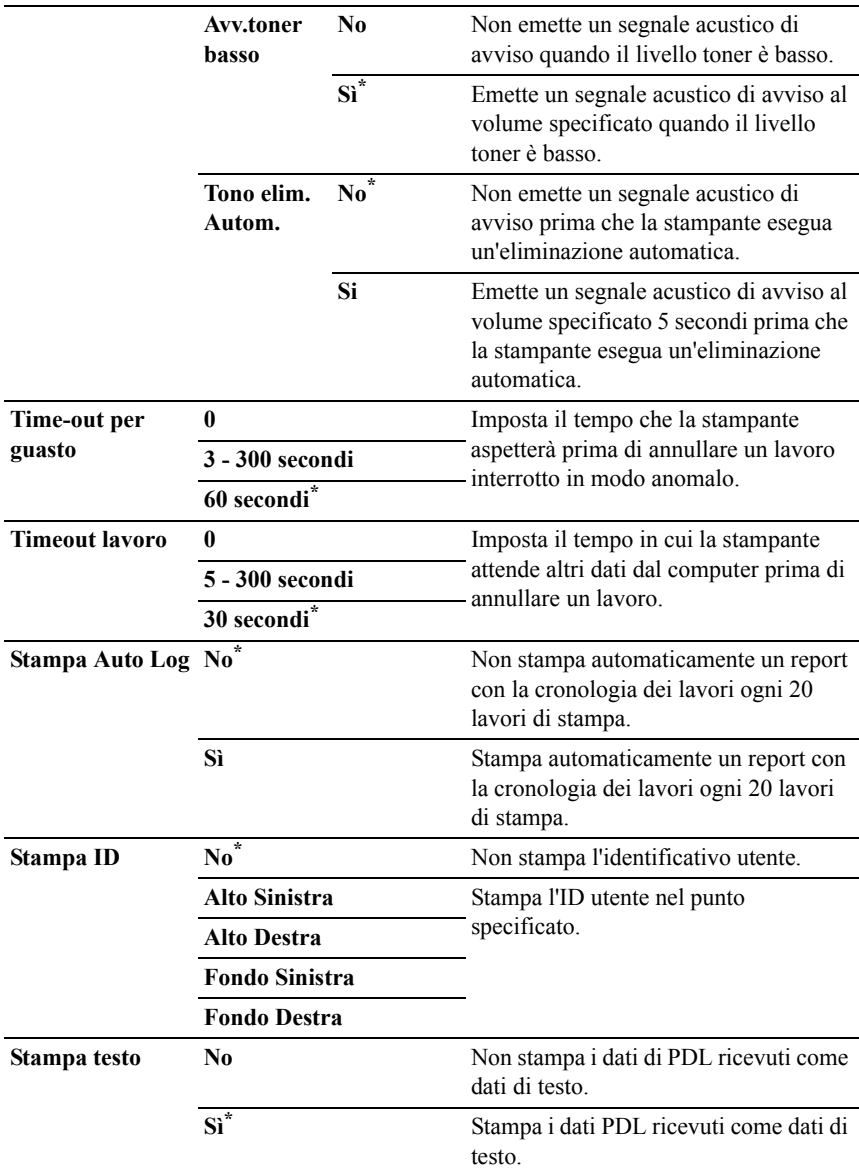
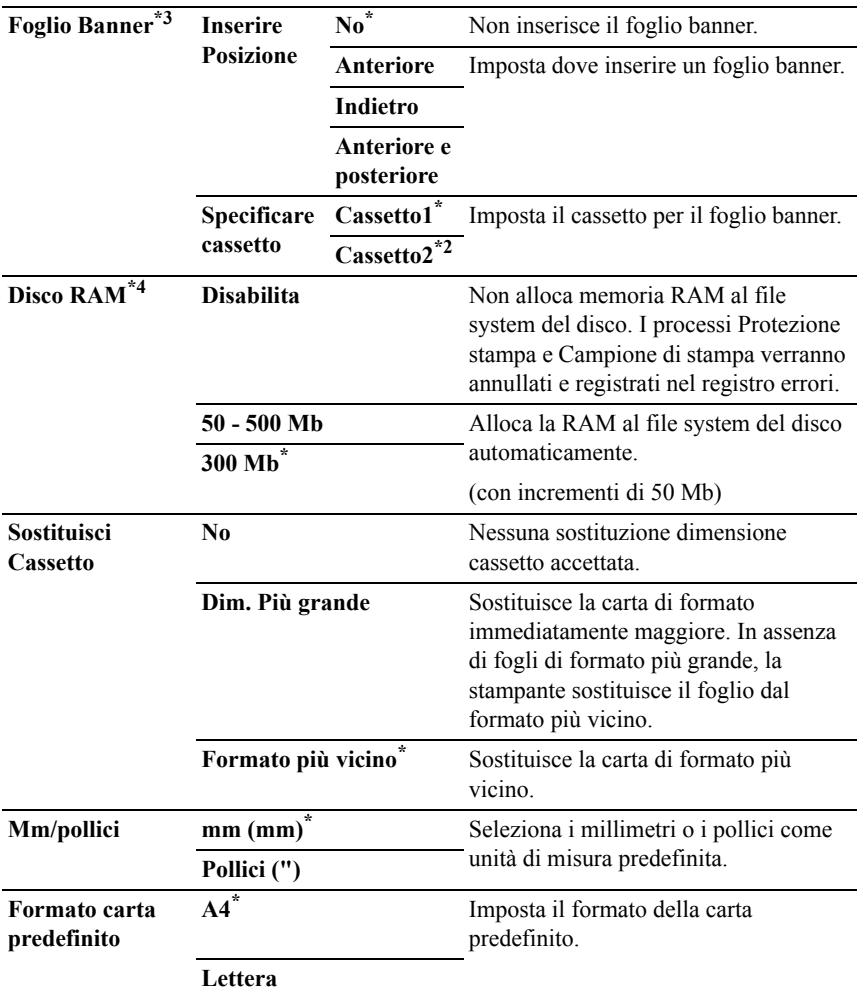

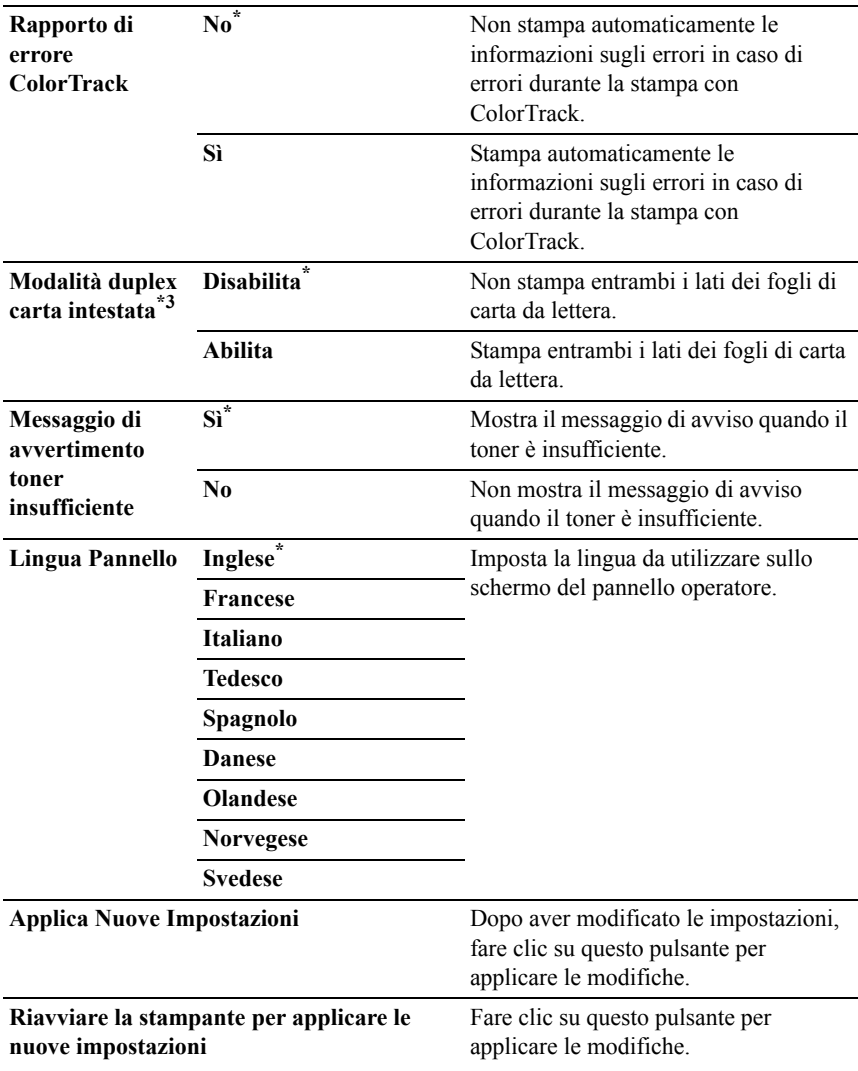

- \*1 Inserire 3 per mandare la stampante in modalità timer risparmio energetico tre minuti dopo aver finito un lavoro di stampa. In questo modo si consuma molta meno corrente, ma serve più tempo di riscaldamento per la stampante. Inserire 3 se la stampante condivide lo stesso circuito elettrico dell'illuminazione della stanza e si nota un abbassamento dell'illuminazione. Scegliere un valore alto se la stampante viene utilizzata costantemente. Nella maggior parte dei casi, un valore elevato comporta un tempo minimo di riscaldamento della stampante. Per ottimizzare il rapporto tra risparmio di energia e tempi di riscaldamento brevi, impostare un valore compreso tra 1 e 30 minuti per la modalità timer risparmio energia. La stampante torna automaticamente alla modalità standby dalla modalità timer risparmio energia quando riceve dati dal computer. È possibile rimettere la
	- stampante in modalità standby anche premendo un qualsiasi pulsante sul pannello operatore.
- \*2 Questa voce è presente solo quando è installato l'alimentatore da 250 fogli opzionale.
- \*3 Questa voce è disponibile solo per la stampante Dell 2150cdn Color Printer.
- \*4 Questa voce è presente solo quando è installato il modulo di memoria opzionale da 512 Mb.

#### **Data e ora**

#### **Funzione:**

Specificare la data e l'ora.

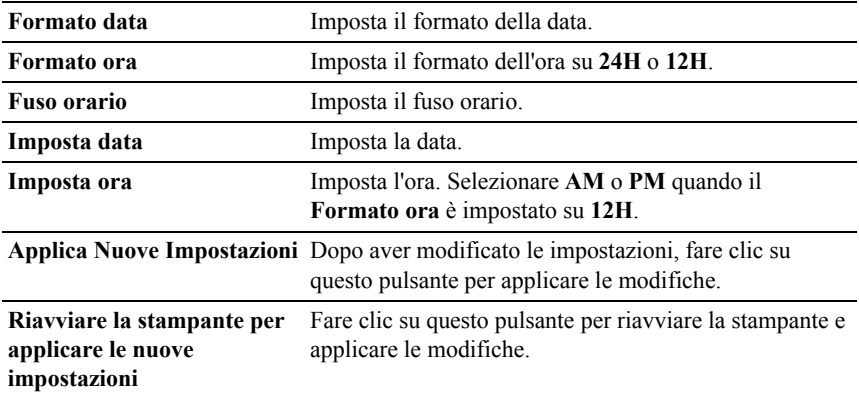

#### **Densità carta**

#### **Funzione:**

Specifica le impostazioni della densità della carta.

#### **Valori:**

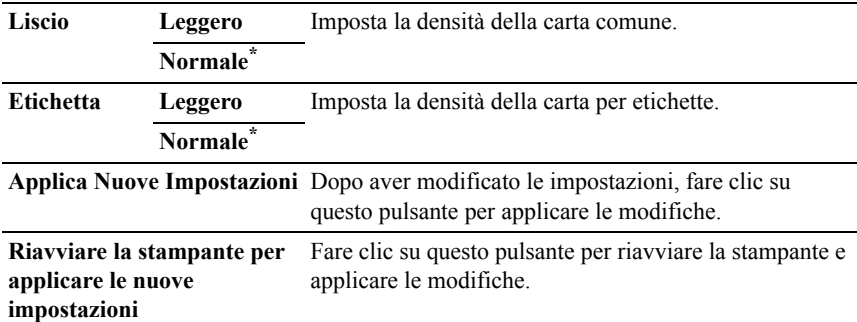

#### **ColoreRegolazione Registrazione**

#### **Funzione:**

Impostare le impostazioni delle **Regolazione Registrazione Colore** (correzione personalizzata giallo, magenta e ciano). Quando **Regolazione Registrazione Automatica** è impostata su **Sì**, l'unità stampa la tabella per la registrazione del colore per regolare la registrazione del colore. La regolazione della registrazione colore deve essere eseguita durante la configurazione iniziale della stampante o quando questa viene trasferita.

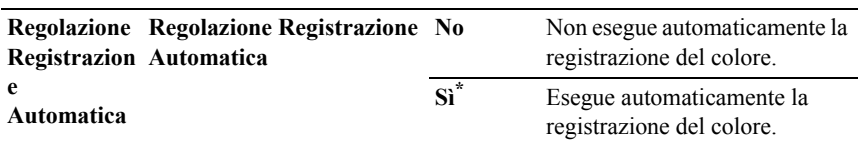

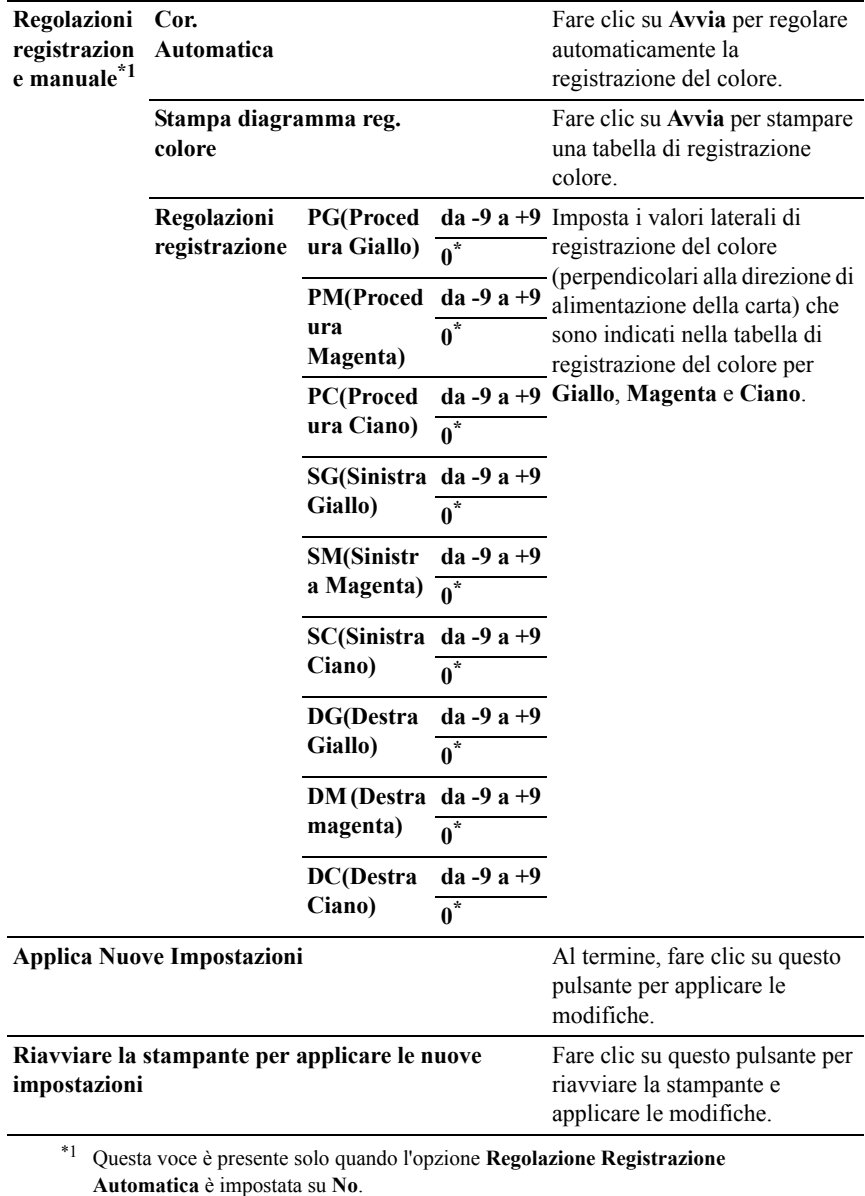

#### **Regola altezza**

#### **Funzione:**

Consente di impostare l'altitudine del luogo in cui è stata installata la stampante.

Il sistema di caricamento del conduttore fotografico varia in funzione della pressione barometrica. Le regolazioni vengono eseguite specificano l'altitudine della località in cui viene utilizzata la stampante.

#### **Valori:**

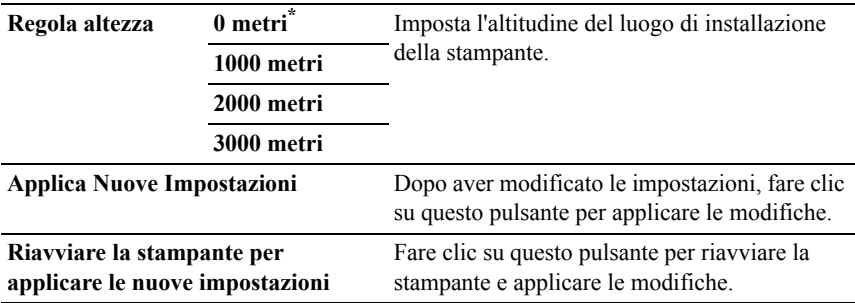

#### **Rip. Predef.**

#### **Funzione:**

Inizializzare i dati di rete cablata immagazzinati nella memoria non volatile (NVM). Dopo aver eseguito questa funzione e riavviato la stampante, tutte le impostazioni della rete cablata vengono reimpostate sui valori predefiniti.

#### **Valori:**

**Sezione sistema** Inizializza i parametri di sistema.

#### **Toner non-Dell**

AVVISO: L'utilizzo di una cartuccia toner non-Dell può danneggiare seriamente la stampante. I danni causati dall'utilizzo di una cartuccia toner non-Dell non sono coperti dalla garanzia.

#### **Funzione:**

Consente di utilizzare una cartuccia toner di un altro produttore.

#### **Valori:**

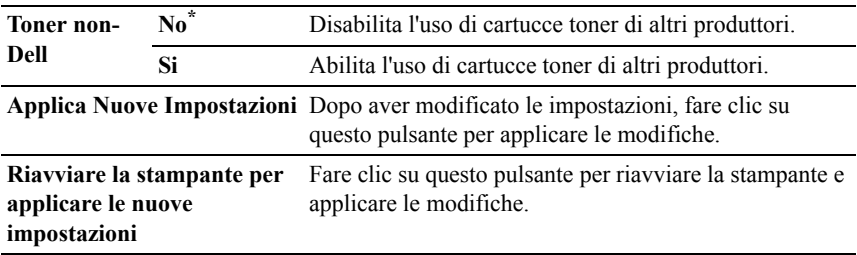

#### **Inizializza contatore stampe**

#### **Funzione:**

Inizializzare il contatore delle stampe. Quando il contatore di pagine viene azzerato, il conteggio è riportato a 0.

#### **Valori:**

**Inizializza contatore stampe** Fare clic su **Start** per inizializzare il PrintMeter.

#### **Imp. cassetto**

#### **Funzione:**

Specificare i tipi e le dimensioni della carta rispettivamente per il cassetto da 250 fogli standard e per l'alimentatore da 250 fogli opzionale.

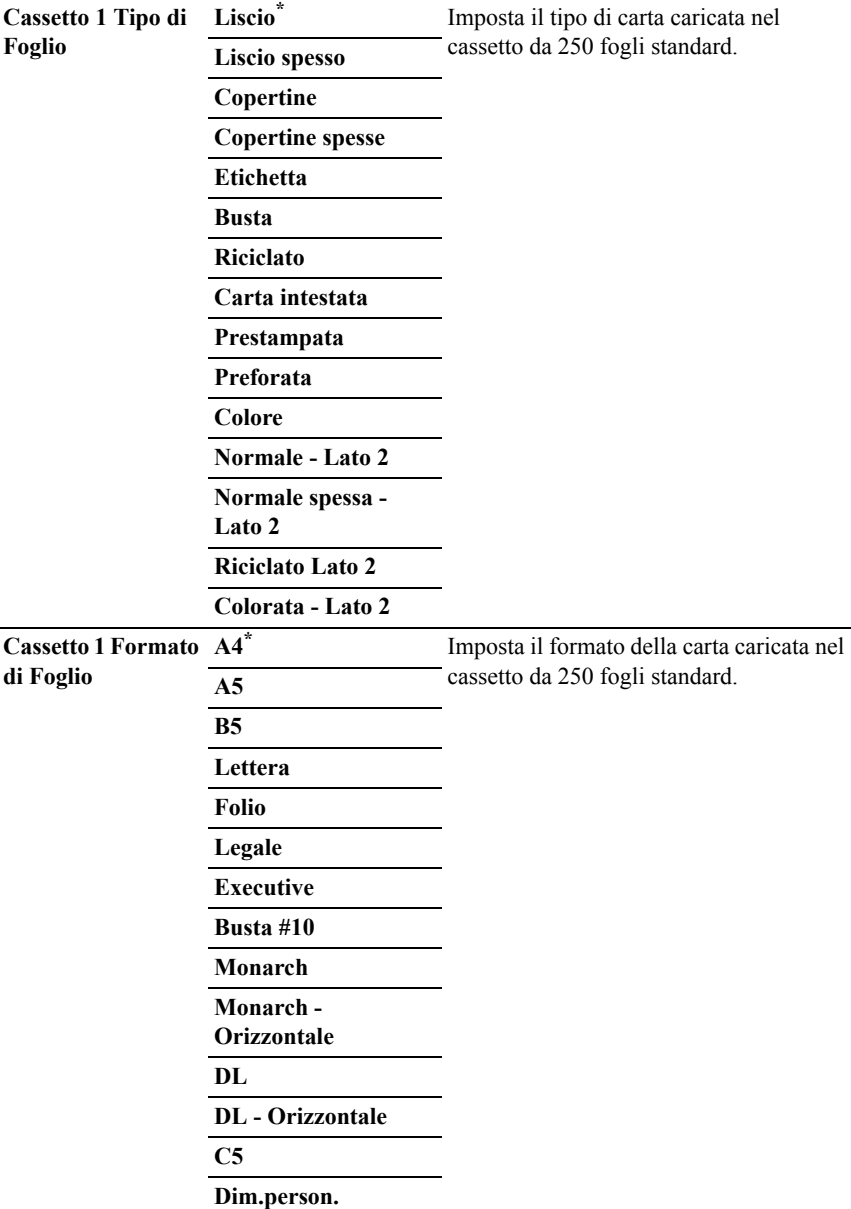

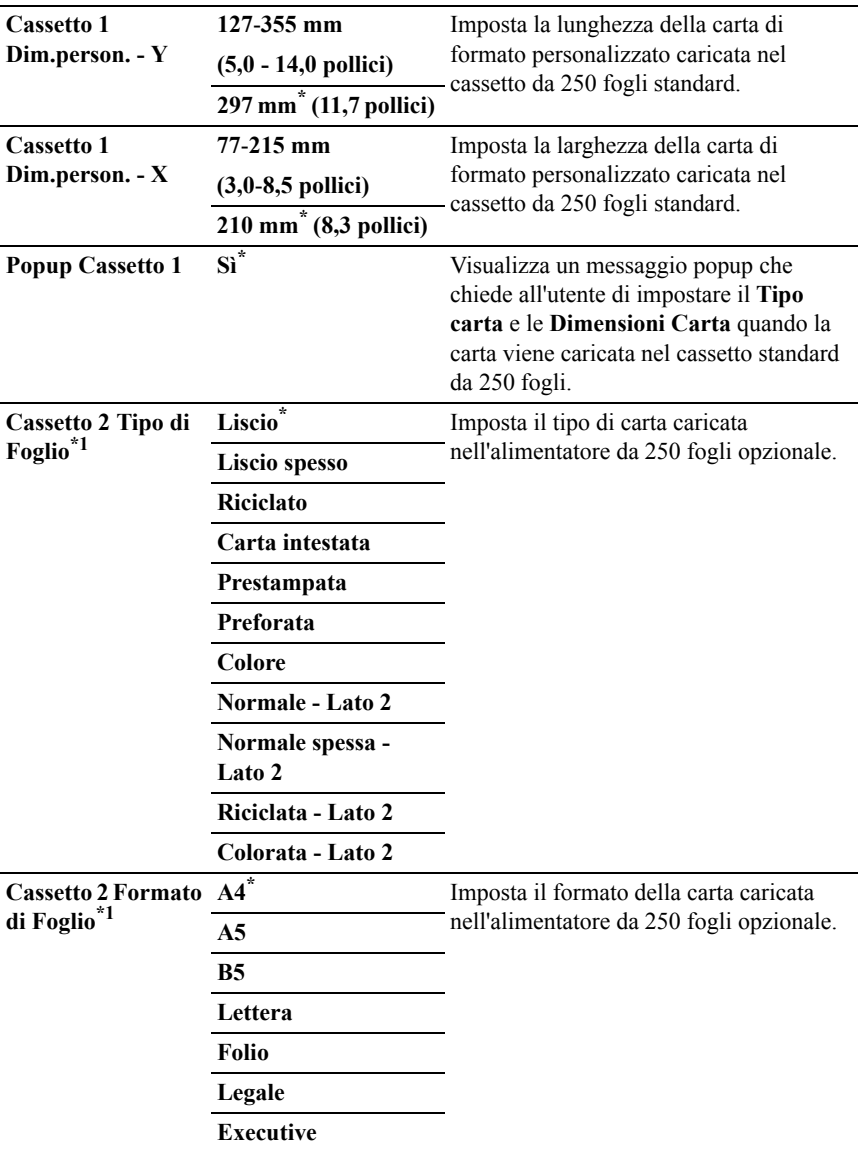

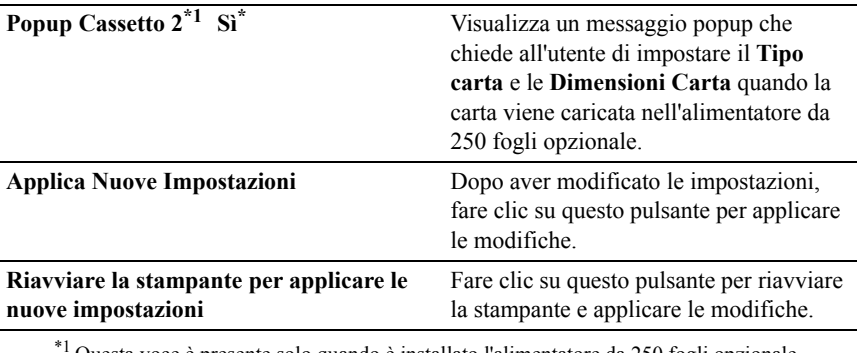

Questa voce è presente solo quando è installato l'alimentatore da 250 fogli opzionale.

#### **Impostazioni TCP/IP**

#### **Funzione:**

Consente di configurare le impostazioni TCP/IP.

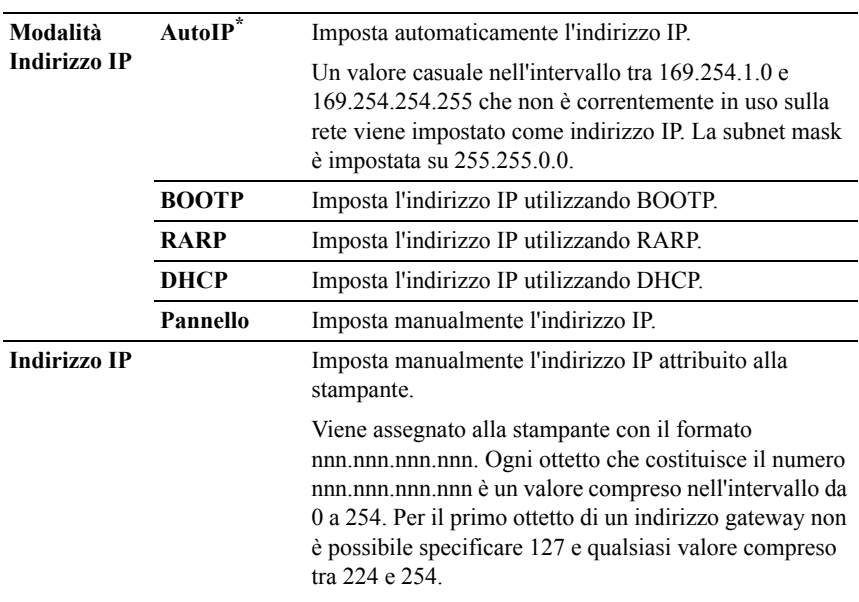

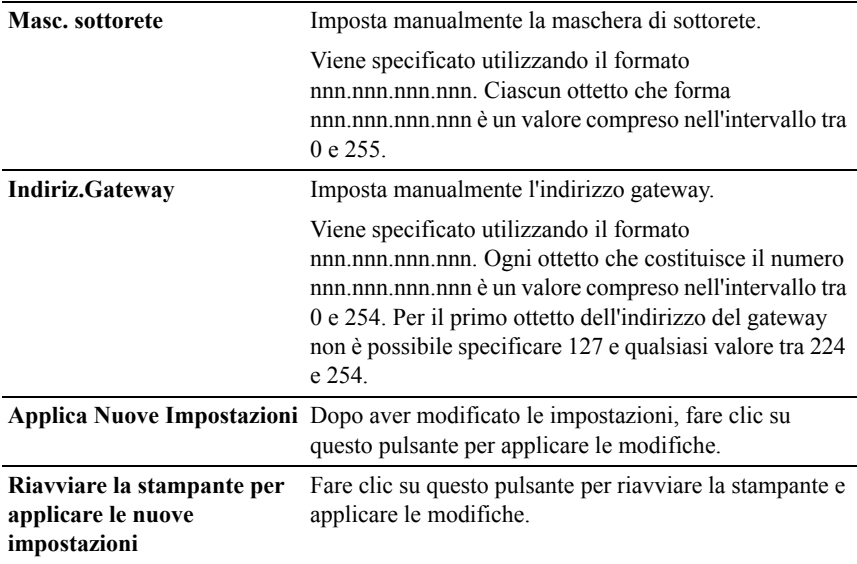

#### **Impostazioni di Rete**

NOTA: Le impostazioni di rete non sono disponibili quando la stampante è connessa tramite cavo USB.

#### **Funzione:**

Impostare la configurazione della stampante tramite un browser Web.

#### **Valori:**

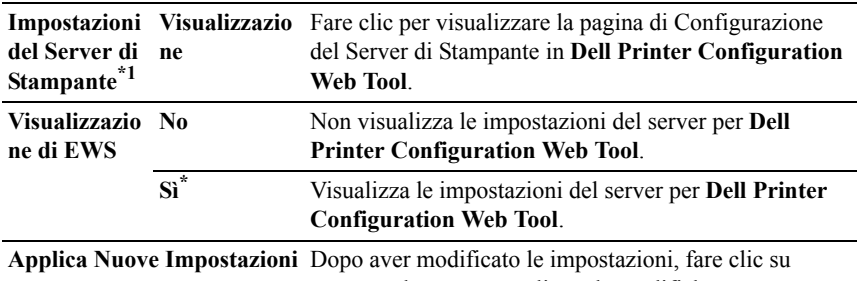

questo pulsante per applicare le modifiche.

**Riavviare la stampante per applicare le nuove impostazioni** Fare clic su questo pulsante per riavviare la stampante e applicare le modifiche.

\*1 Questa voce è disponibile esclusivamente quando l'opzione **Visualizzazione di EWS**  è impostata su **Sì**.

### **Diagnosi**

La scheda **Diagnosi** include le pagine **Tabella stampa**, **Verifica macchina**, **Modalità verifica estrazione fogli**, **Info sensore ambientale**, **Pulisci sviluppatore** e **Modalità Aggiorna**.

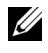

NOTA: I valori contrassegnati da un asterisco (\*) sono le impostazioni di menu predefinite.

#### **Tabella Stampa**

#### **Funzione:**

permette di stampare una serie di tabelle che possono essere utilizzate per la diagnosi della stampante. La tabella viene stampata su carta di dimensioni A4 o Lettera.

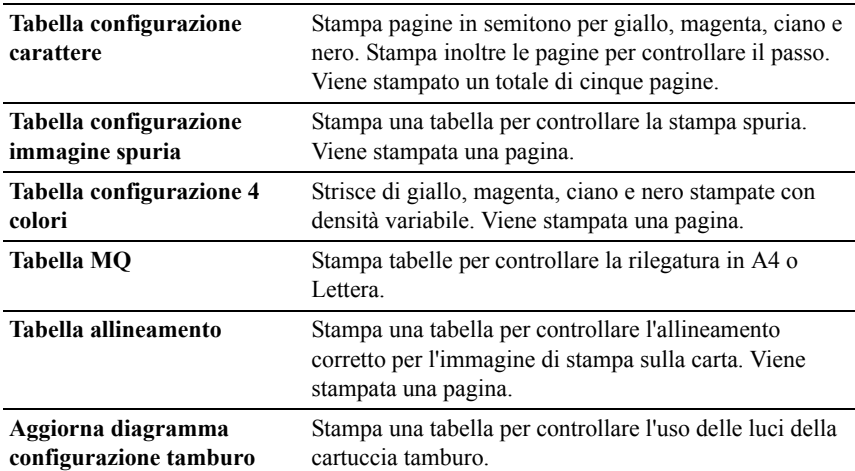

#### **Verifica macchina**

#### **Funzione:**

Per controllare il funzionamento dei componenti della stampante.

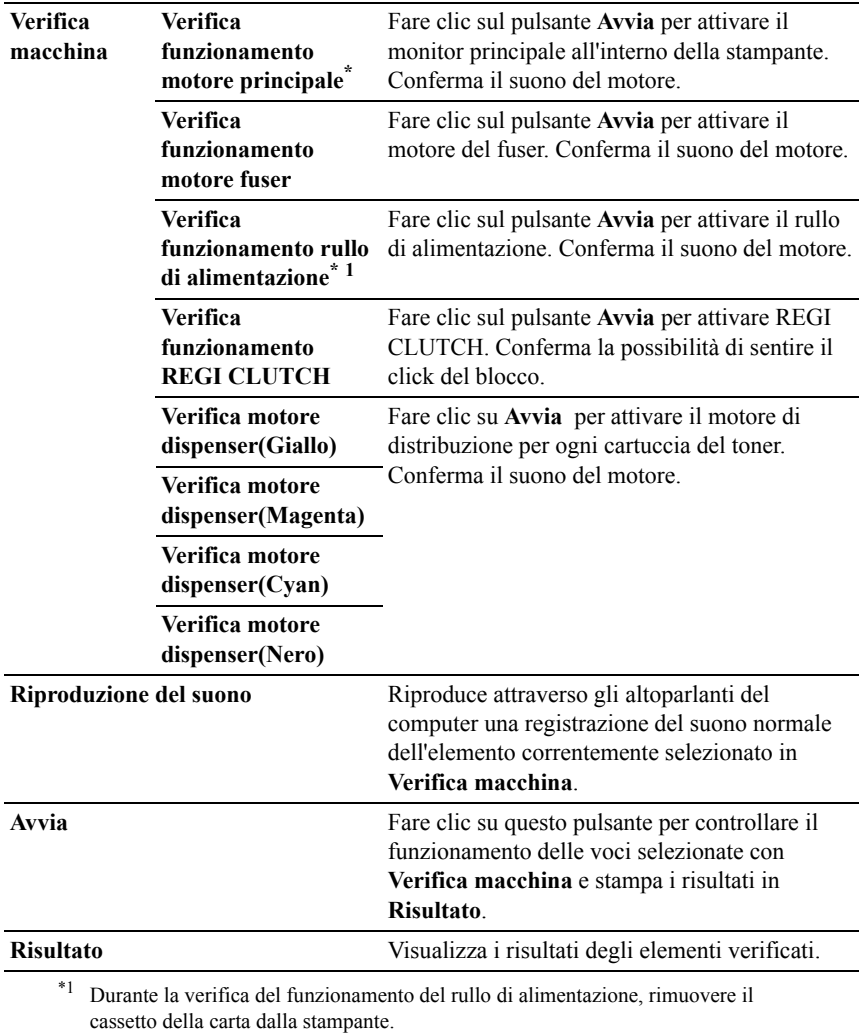

#### **Modalità verifica estrazione fogli**

#### **Funzione:**

Determinare la presenza di carta piegata nel fuser.

Questa funzione interrompe la stampa prima che la carta entri nel fuser. Dopo aver rimosso la carta all'interno della stampante, controllare quanto segue:

- Se la carta è piegata, la piegatura si è verificata in un punto diverso rispetto al fuser.
- Se la carta non è piegata, la piegatura si è verificata nel fuser.

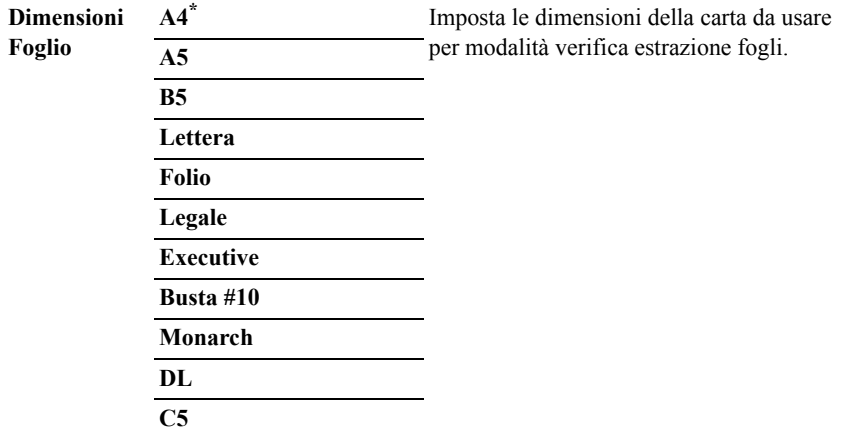

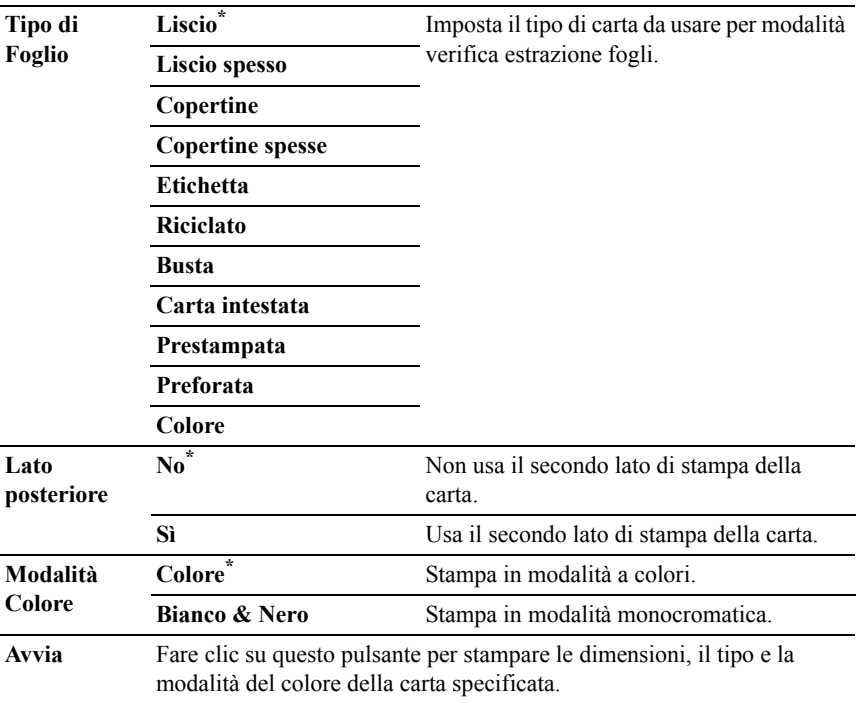

#### **Info sensore ambientale**

#### **Funzione:**

Per stampare le informazioni del sensore ambientale interno della stampante sui **Risultati**.

#### **Valori:**

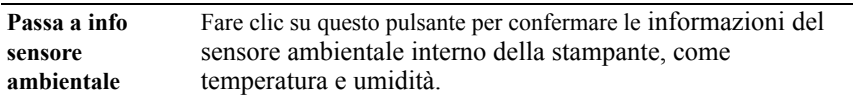

#### **Pulisci sviluppatore**

#### **Funzione:**

Per ruotare il motore dello sviluppatore e mescolare il toner nella cartuccia.

#### **Modalità Aggiorna**

#### **Funzione:**

Per utilizzare una cartuccia del toner o unità PHD, quando occorre sostituirla prima che sia completamente esaurita o per versare il toner in una nuova cartuccia.

NOTA: Utilizzando la Modalità Aggiorna si consuma una quantità maggiore di toner.

#### **Valori:**

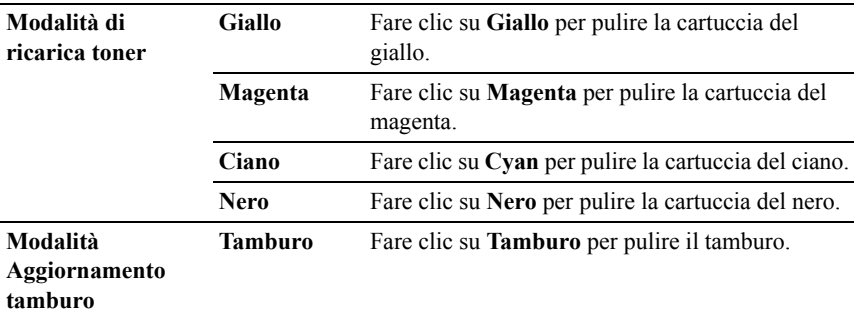

# **Ripristina predefiniti**

Dopo aver eseguito questa funzione e riavviato la stampante, tutti i parametri dei menu, ad eccezione di quelli relativi alla rete, vengono reimpostati sui valori predefiniti.

#### **Quando si utilizza il programma Strumenti**

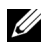

 $\mathscr{U}$  NOTA:

1 Fare clic su **Start**→ **Tutti i programmi**→ **Stampanti Dell**→ **Dell 2150 Color Printer**→ **Strumenti**.

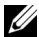

NOTA: A questo punto, se sul computer sono installati più driver di stampanti, viene visualizzata la finestra **Seleziona stampante**. In questo caso, selezionare il nome di questa stampante nell'elenco **Nome di Stampante** e fare clic su **OK**.

Viene aperto il programma **Strumenti**.

- 2 Verificare che sia aperta la scheda **Manutenzione stampante**.
- 3 Selezionare **Rip. Predef.** dall'elenco a sinistra della pagina.

Si apre la pagina **Rip. Predef**.

4 Fare clic sul pulsante **Sezione sistema**.

La stampante si riavvia automaticamente e le modifiche vengono applicate.

Funzionamento dei menu del programma Strumenti

# 19

# **Informazioni sui menu della stampante**

Quando la stampante è configurata come stampante di rete accessibile a più utenti, è possibile limitare l'accesso al Menu Ammin.. Questo impedisce che altri utenti utilizzino il pannello operatore per modificare inavvertitamente un'impostazione utente predefinita configurata dall'amministratore.

È tuttavia possibile utilizzare il driver di stampa per ignorare le impostazioni predefinite e selezionarne altre per processi di stampa specifici.

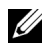

NOTA: Le immagini e le procedure descritte in questo Manuale si riferiscono alla stampante Dell™ 2150 cn Color Printer.

## **Report / elenco**

Utilizzare il menu Report/elenco per stampare diversi tipi di rapporti ed elenchi.

#### **Impostazioni della stampante**

#### **Funzione:**

Consente di stampare un elenco degli attuali valori predefiniti dell'utente, delle opzioni installate, della quantità di memoria della stampante installata e dello stato dei materiali di consumo.

#### **Imp.Pannello**

#### **Funzione:**

Consente di stampare un elenco dettagliato di tutte le impostazioni dei menu del pannello operatore.

#### **Elenco caratteri PCL**

#### **Funzione:**

Consente di stampare una campionatura dei caratteri PCL disponibili.

#### **Vedere anche:**

"[Informazioni sui caratteri](#page-374-0)", ["Stampa di un elenco dei tipi di font](#page-268-0)"

#### **Elenco macro PCL**

#### **Funzione:**

Consente di stampare informazioni riguardo le macro PCL scaricate.

#### **Cronolog. lavoro**

#### **Funzione:**

Stampa una lista dettagliata dei lavori di stampa elaborati. L'elenco contiene gli ultimi 20 processi.

#### **Cronol. Errori**

#### **Funzione:**

Consente di stampare un elenco dettagliato degli inceppamenti di carta e degli errori irrimediabili.

#### **Metro stampa**

#### **Funzione:**

Consente di stampare i rapporti per il numero totale di pagine stampate.

#### **ColorePagina di prova**

#### **Funzione:**

Consente di stampare una pagina di prova colore.

#### **File immagazzinati**

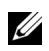

 $\mathbb Z$  NOTA: La funzione File immagazzinati è disponibile solo quando nella stampante è installato il modulo di memoria da 512 MB opzionale e l'opzione Disco RAM in Impostazioni di sistema è attivata.

#### **Funzione:**

Consente di stampare un elenco di tutti i file memorizzati per Protezione Stampa, Stampa Mailbox privata,Stampa Mailbox pubblica e Campione di stampa nel disco RAM.

# **Menu Ammin.**

Usare il menu Menu Ammin. per configurare una serie di funzioni della stampante.

#### **Lingua di stampa**

#### **Funzione:**

Consente di specificare le impostazioni per PCL.

#### **PCL**

Il menu PCL consente di modificare le impostazioni della stampante che influiscono solo su processi che impiegano il linguaggio di emulazione PCL.

NOTA: I valori contrassegnati da un asterisco (\*) sono le impostazioni di menu predefinite.

#### **Cassetto Fogli**

#### **Funzione:**

Consente di specificare il cassetto carta predefinito.

#### **Valori:**

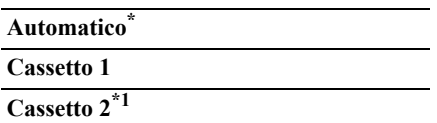

**SSF**

\*1 Questa voce è disponibile solo quando è installato l'alimentatore da 250 fogli opzionale.

#### **Dimensioni Foglio**

#### **Funzione:**

Consente di specificare il formato carta predefinito.

#### **Valori:**

serie mm

$$
\mathbf{A4}^{*1}
$$

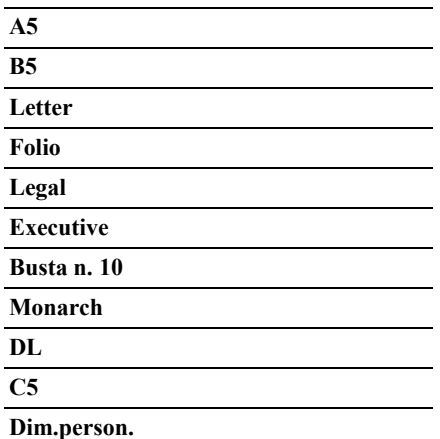

\*1 Denota valori predefiniti di fabbrica specifici per ciascun paese.

serie pollici

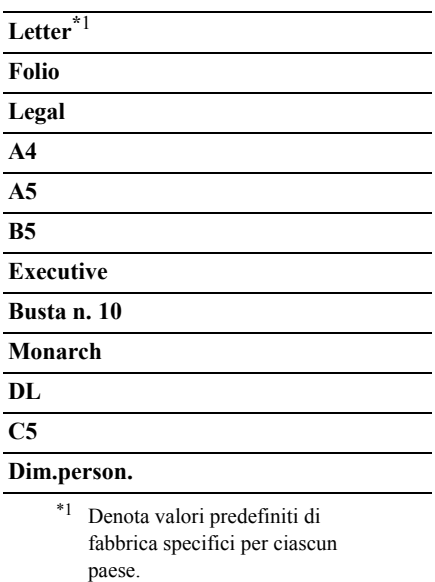

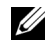

NOTA: Se si seleziona un formato personalizzato nel prompt del formato carta, sarà necessario inserire la lunghezza e la larghezza personalizzate.

#### <span id="page-310-0"></span>**Orientazione**

#### **Funzione:**

Consente di specificare il modo in cui il testo e la grafica verranno orientati sulla pagina.

#### **Valori:**

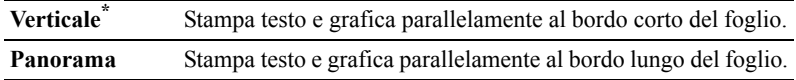

#### **Fronte retro**

NOTA: La funzionalità di stampa Fronte retro è disponibile solo per la stampante Dell 2150cdn Color Printer.

#### **Funzione:**

Consente di specificare se stampare su entrambi i lati di un foglio di carta.

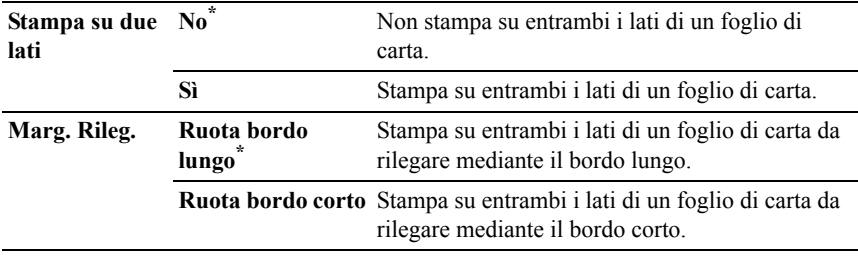

#### **Carattere**

#### **Funzione:**

Consente di specificare il tipo carattere predefinito tra i font registrati della stampante.

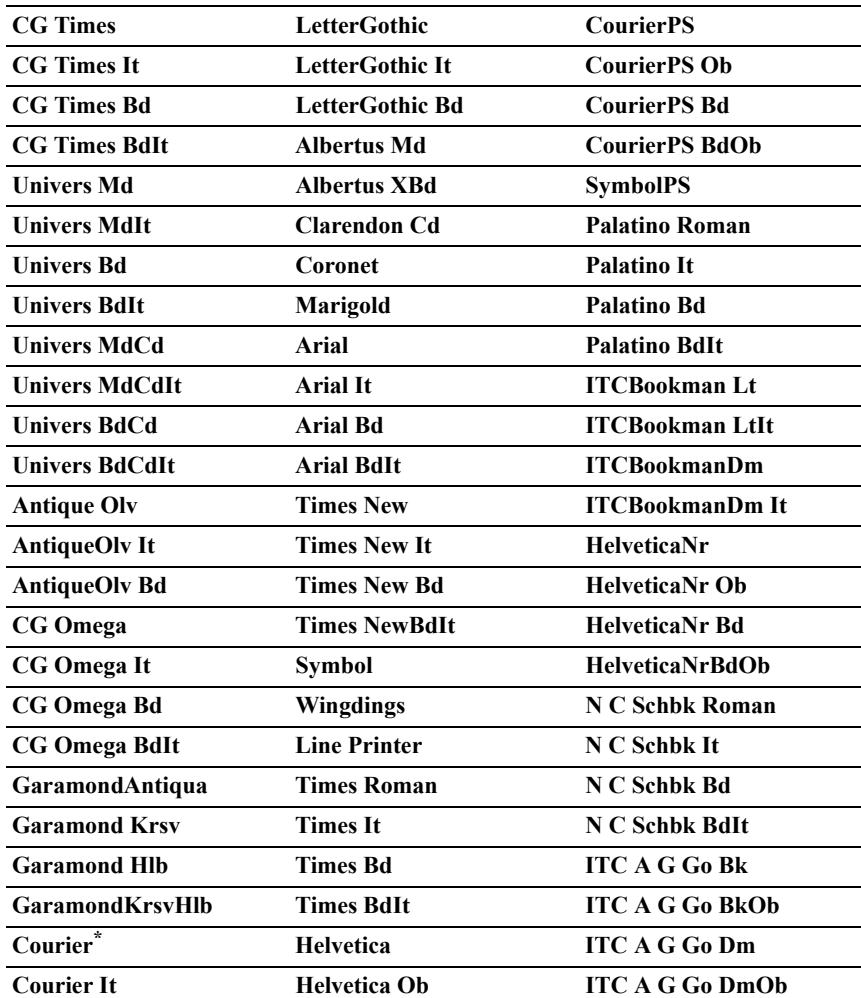

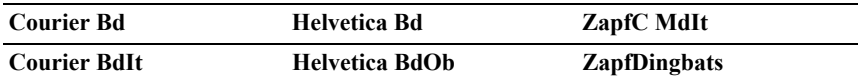

#### **Set di simboli**

#### **Funzione:**

Consente di specificare un set di simboli per il font specificato.

#### **Valori:**

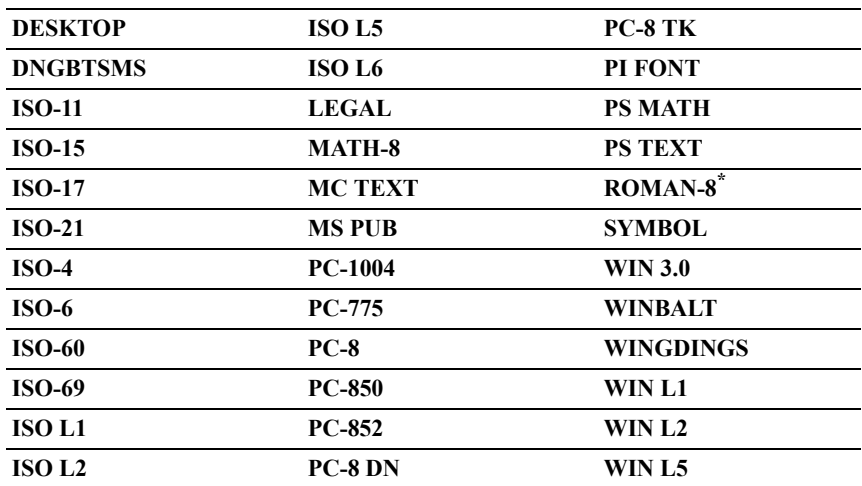

#### **Dimensioni carattere**

#### **Funzione:**

Consente di specificare la dimensione dei font per i font tipografici scalabili.

#### **Valori:**

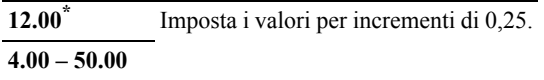

La dimensione del font si riferisce all'altezza dei caratteri del font. Un punto equivale a circa 1/72 di pollice.

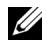

NOTA: Il menu Dimensione carattere viene visualizzato solo per i font tipografici.

#### **Vedere anche:**

"[Passo e dimensione in punti](#page-375-0)"

#### **Imposta carattere**

#### **Funzione:**

Consente di specificare la spaziatura dei font per i font tipografici a monospaziatura scalabili.

#### **Valori:**

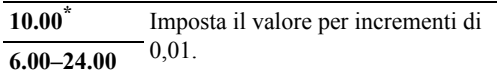

La spaziatura dei font si riferisce al numero di caratteri a larghezza fissa in un pollice orizzontale di stampa. Per i font a monospaziatura non scalabili, la spaziatura viene visualizzata ma non può essere modificata.

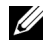

NOTA: Il menu Imposta carattere viene visualizzato solo per i font fissi o a monospaziatura.

#### **Vedere anche:**

"[Passo e dimensione in punti](#page-375-0)"

#### **Altezza Rigo**

#### **Funzione:**

Consente di impostare il numero di righe in una pagina.

#### **Valori:**

serie mm

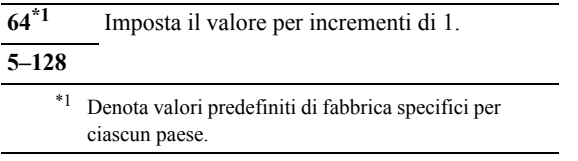

serie pollici

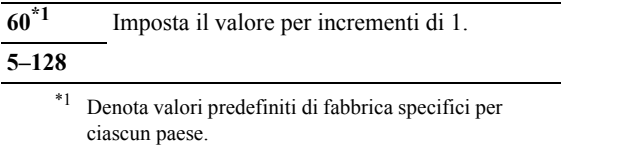

La stampante imposta lo spazio tra ciascuna riga (interlinea verticale) basandosi sulle voci di menu Altezza Rigo e Orientamento. Selezionare Altezza Rigo e Orientamento correttamente prima di modificare Altezza Rigo.

#### **Vedere anche:**

"[Orientazione](#page-310-0)"

#### **Numero di copie**

#### **Funzione:**

Consente di impostare il numero di copie di stampa predefinito. Consente di impostare il numero di copie richiesto per un singolo processo specifico dal driver di stampa. I valori selezionati dal driver di stampa hanno sempre priorità su quelli scelti sul pannello operatore.

#### **Valori:**

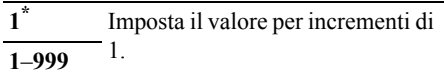

#### **Accresc. Immagine**

#### **Funzione:**

Consente di specificare se attivare la funzione Accresc. Immagine, che rende più tenui i bordi esistenti tra le parti nere e quelle bianche, riducendo i margini frastagliati e migliorando l'aspetto nel complesso.

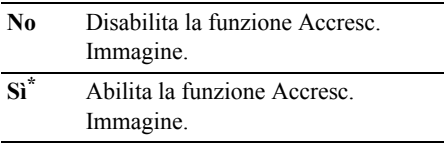

#### **Hex Dump**

#### **Funzione:**

Aiuta ad isolare la fonte di un problema in un processo di stampa. Quando è selezionato Hex Dump, tutti i dati inviati alla stampante vengono stampati in esadecimale e in rappresentazione carattere. I codici di controllo non vengono eseguiti.

#### **Valori:**

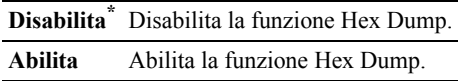

#### **Modalità Bozza**

#### **Funzione:**

Consente di risparmiare toner stampando in modalità bozza. La qualità di stampa viene ridotta stampando in modalità bozza.

#### **Valori:**

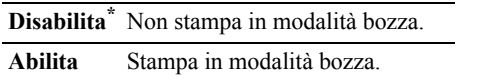

#### **Terminazione Rigo**

#### **Funzione:**

Consente di aggiungere i comandi di terminazione rigo.

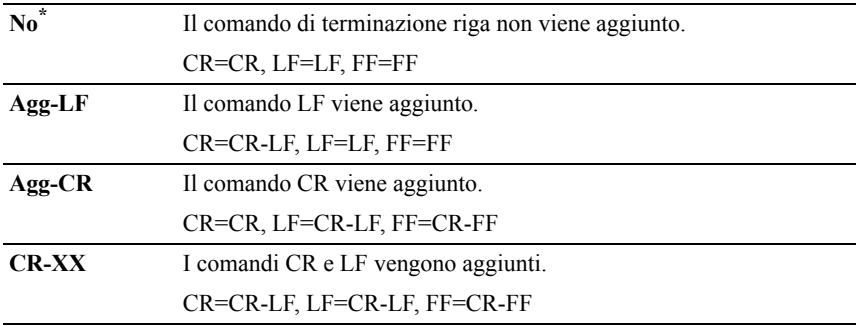

#### **Col. Pred.**

#### **Funzione:**

Consente di specificare la modalità colore come Colore o Nero. Questa impostazione è utilizzata per i processi di stampa senza una modalità di stampa specifica.

#### **Valori:**

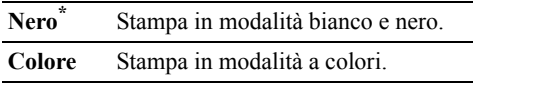

#### **Rete**

Usare il menu Rete per modificare le impostazioni della stampante riguardanti i processi inviati alla stampante tramite la rete cablata o senza fili.

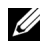

NOTA: I valori contrassegnati da un asterisco (\*) sono le impostazioni di menu predefinite.

#### **Ethernet**

#### **Funzione:**

Consente di specificare la velocità di comunicazione e le impostazioni duplex di Ethernet. La modifica diventa attiva dopo aver spento e riacceso la stampante.

#### **Valori:**

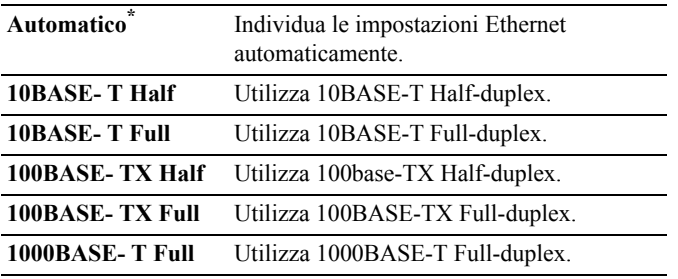

#### **Stato wireless**

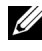

NOTA: La funzionalità Stato wireless è disponibile solo quando la stampante viene connessa tramite la rete senza fili.

#### **Funzione:**

Consente di confermare lo stato della comunicazione wireless.

#### **Valori:**

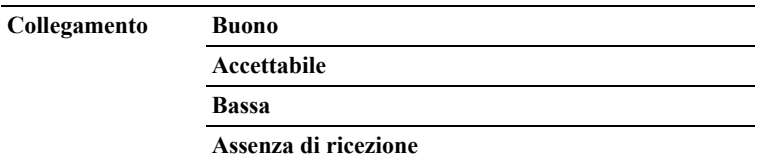

#### **Impostazione wireless**

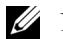

NOTA: La funzionalità Impostazione wireless è disponibile solo quando la stampante viene connessa tramite la rete wireless.

#### **Funzione:**

Consente di configurare l'interfaccia di rete wireless.

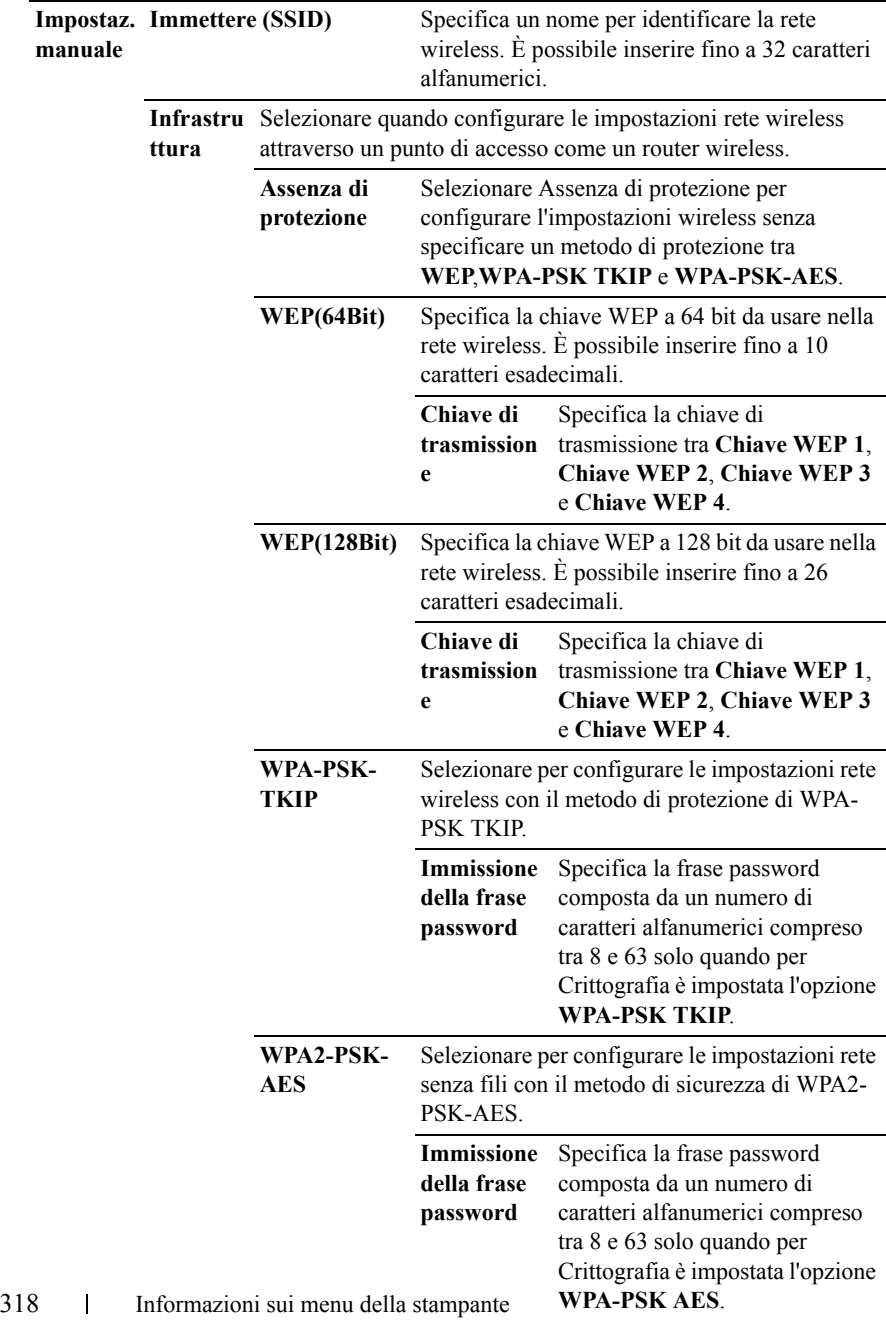

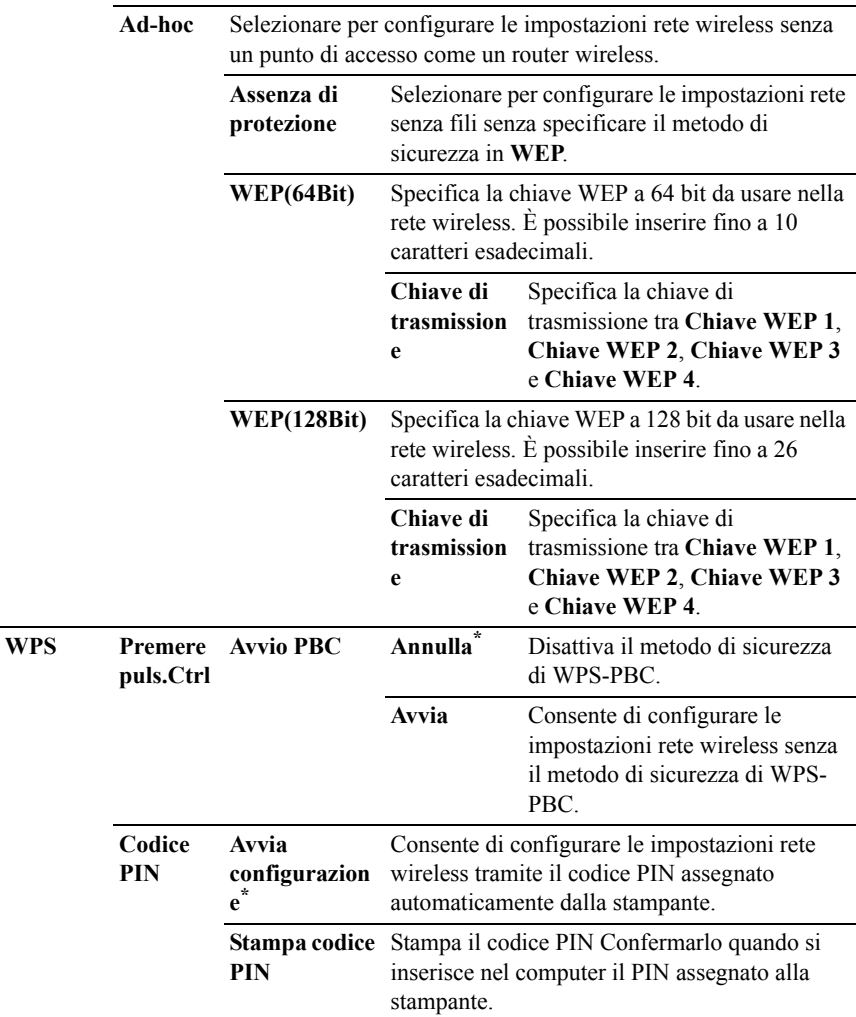

#### **Ripris. wireless**

NOTA: La funzionalità Ripris. wireless è disponibile solo quando la stampante viene connessa tramite la rete wireless.

#### **Funzione:**

Consente di inizializzare le impostazioni della rete wireless. Dopo aver eseguito questa funzione e riavviato la stampante, tutte le impostazioni della rete wireless vengono reimpostate sui valori predefiniti.

#### **Valori:**

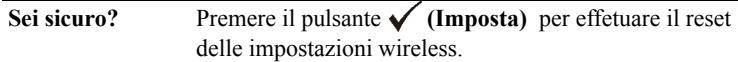

#### **TCP/IP**

#### **Funzione:**

Consente di configurare le impostazioni TCP/IP.

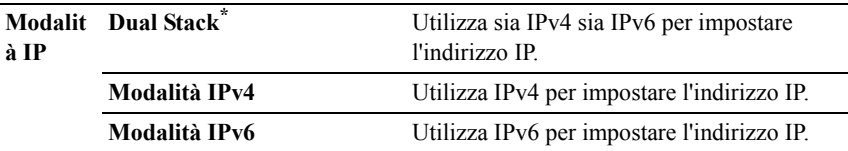

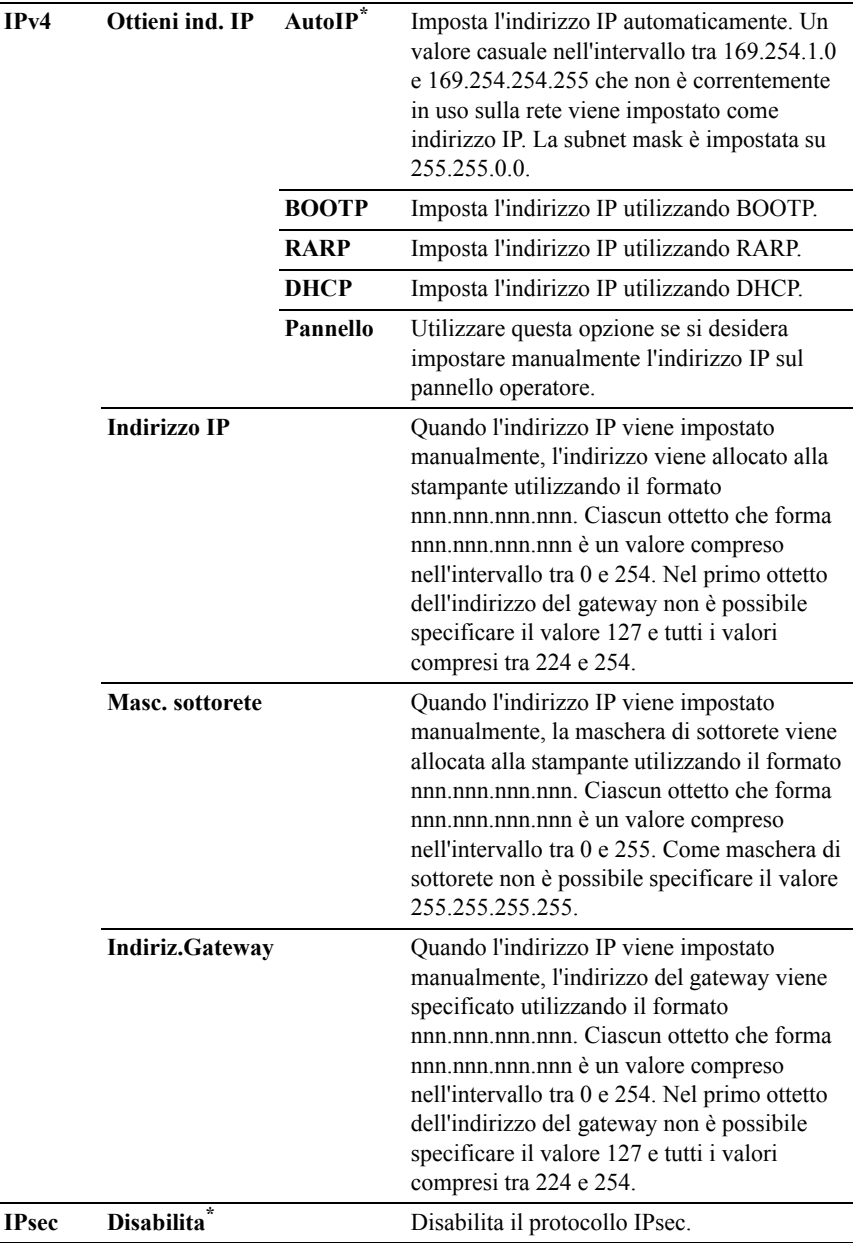

#### **Protocollo**

#### **Funzione:**

Consente di abilitare o disabilitare ciascun protocollo. La modifica diventa attiva dopo aver spento e riacceso la stampante.

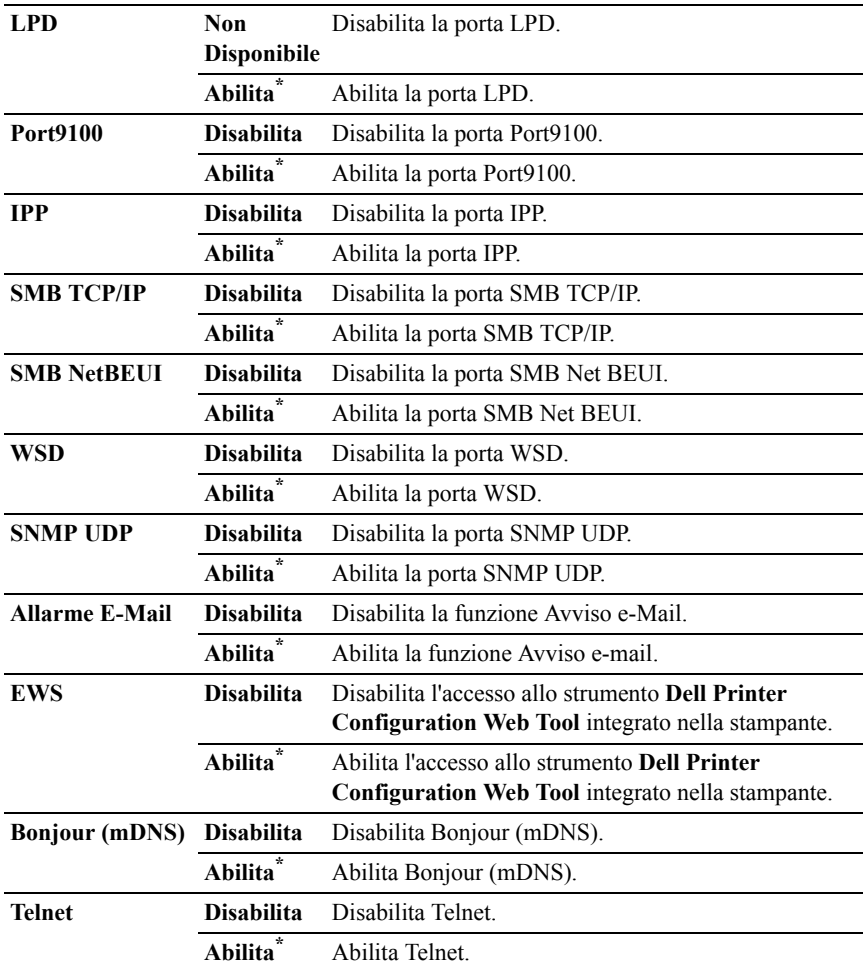
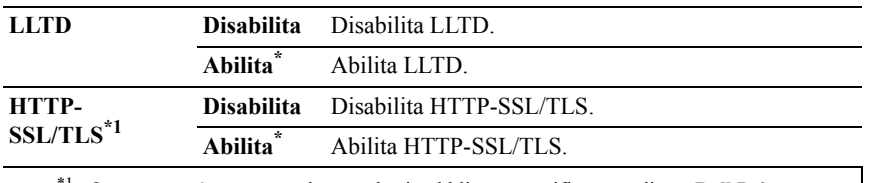

\*1 Questa voce è presente solo quando si pubblica un certificato mediante **Dell Printer Configuration Web Tool**

#### **Filtro IP**

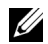

NOTA: La funzionalità Filtro IP è disponibile solo per LPD o Porta9100.

# **Funzione:**

Consente di bloccare i dati ricevuti da determinati indirizzi IP sulla rete cablata o wireless. È possibile impostare fino a cinque indirizzi IP. La modifica diventa attiva dopo aver spento e riacceso la stampante.

# **Valori:**

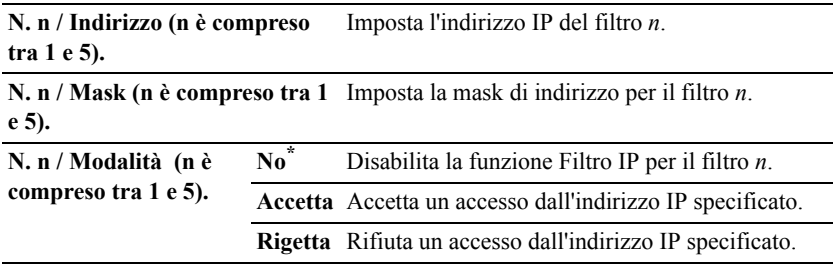

#### **IEEE 802.1x**

 $\mathbb Z$  NOTA: La funzionalità IEEE 802.1x è disponibile solo quando la stampante viene connessa tramite cavo LAN e solo se è abilitata l'autenticazione IEEE 802.1.

# **Funzione:**

Consente di disabilitare l'autenticazione IEEE 802.1x. La modifica diventa attiva dopo aver spento e riacceso la stampante.

# **Valori:**

**Disabilit** Disabilita IEEE 802.1x**a**

# **Ripristina LAN**

# **Funzione:**

Consente di azzerare i dati di rete wireless immagazzinati nella memoria non volatile (NVM). Dopo aver eseguito questa funzione e riavviato la stampante, tutte le impostazioni della rete cablata vengono reimpostate sui valori predefiniti.

# **Valori:**

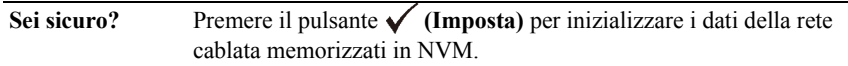

# **Impost. USB**

Utilizzare il menu Impost. USB per cambiare le impostazioni della stampante che influenzano una porta USB.

# **Porta USB**

# **Funzione:**

Consente di specificare se abilitare la porta USB. La modifica diventa attiva dopo aver spento e riacceso la stampante.

# **Valori:**

**Disabilita** Disabilita l'interfaccia USB. **Abilita\*** Abilita l'interfaccia USB.

# **Impostazioni di sistema**

Utilizzare Impostazioni di sistema per configurare la modalità di risparmio energetico, i toni di avviso, la durata del timeout, la lingua di visualizzazione del dispositivo e le impostazioni di stampa automatica del registro degli errori.

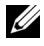

NOTA: I valori contrassegnati da un asterisco (\*) sono le impostazioni di menu predefinite.

# **Timer risparmio energetico**

# **Funzione:**

Consente di specificare il tempo per il passaggio in modalità risparmio energetico.

# **Valori:**

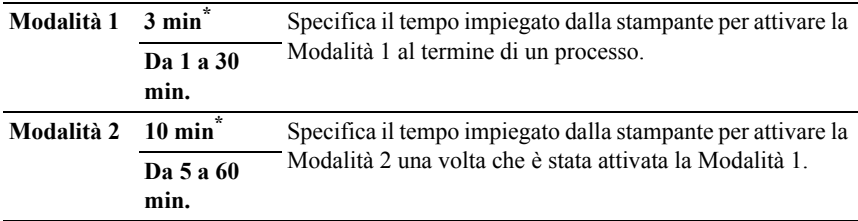

Inserire 3 per attivare la modalità di risparmio energetico della stampante tre minuti dopo la fine di un processo. In questo modo si consuma molta meno corrente, ma serve più tempo di riscaldamento per la stampante. Inserire 3 se la stampante condivide lo stesso circuito elettrico dell'illuminazione della stanza e si nota un abbassamento dell'illuminazione.

Scegliere un valore alto se la stampante viene utilizzata costantemente. Nella maggior parte dei casi, un valore elevato comporta un tempo minimo di riscaldamento della stampante. Per ottimizzare il rapporto tra risparmio di energia e tempi di riscaldamento brevi, impostare un valore compreso tra 1 e 30 minuti.

La stampante torna automaticamente alla modalità standby dalla modalità risparmio energia quando riceve dati dal computer. È possibile riportare la stampante in modalità standby anche premendo un qualsiasi pulsante sul pannello operatore.

# **Ripr. Autom.**

# **Funzione:**

Consente di ripristinare automaticamente le impostazioni predefinite e di ritornare alla modalità standby se non viene specificata alcuna impostazione nel tempo specificato.

# **Valori:**

# **45 sec\***

**1 min**

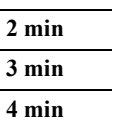

# **Time-out per guasto**

# **Funzione:**

Consente di specificare il tempo che la stampante attenderà prima di annullare un processo interrotto in modo anomalo. Il processo di stampa è annullato se il tempo di timeout è superato.

# **Valori:**

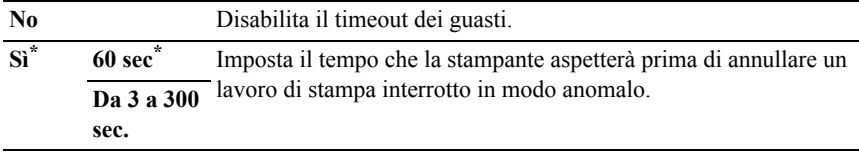

# **Timeout lavoro**

# **Funzione:**

Consente di specificare il tempo che la stampante attenderà la ricezione di dati dal computer. Il processo di stampa è annullato se il tempo di timeout è superato.

# **Valori:**

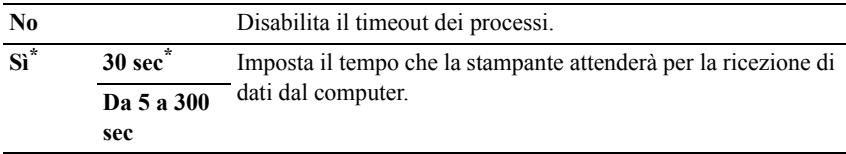

# **Data e ora**

# **Funzione:**

Consente di specificare i formati di data e ora.

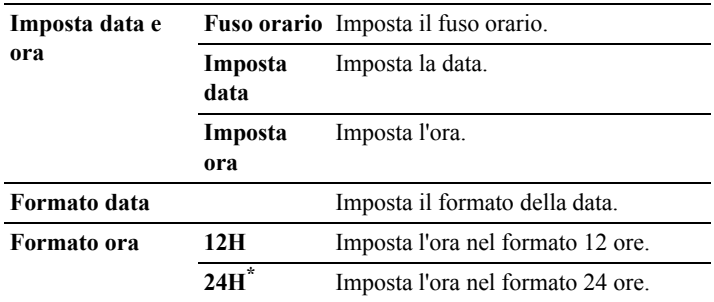

# **Segnale acustico**

#### **Funzione:**

Consente di configurare le impostazioni per i toni emessi dalla macchina durante il funzionamento o quando appare un messaggio di avviso.

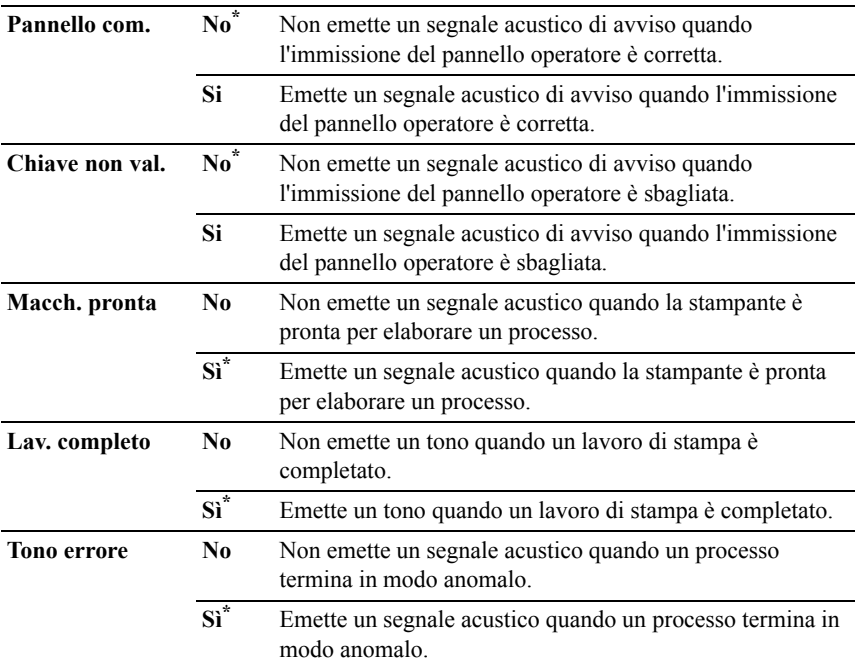

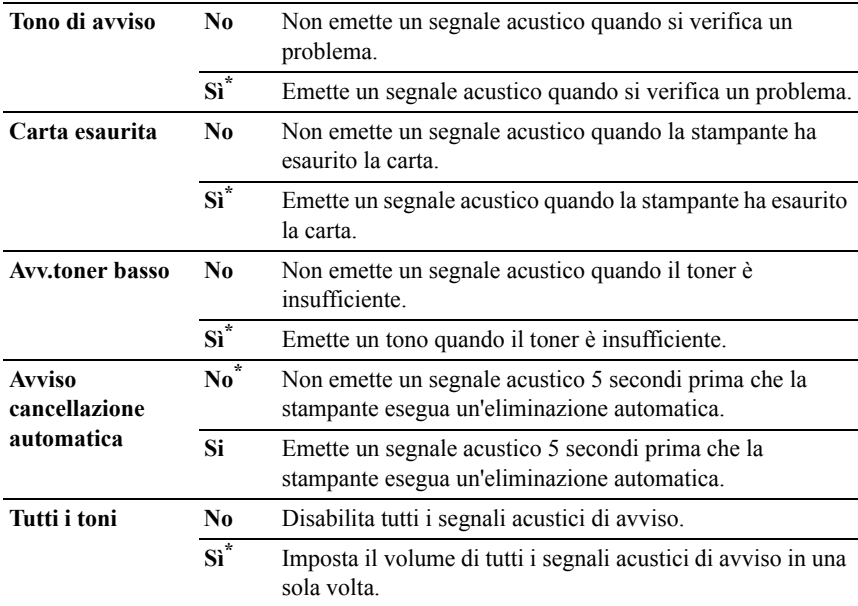

# **mm/pollici**

# **Funzione:**

Consente di specificare l'unità di misura predefinita visualizzata dopo il valore numerico sul pannello operatore.

# **Valori:**

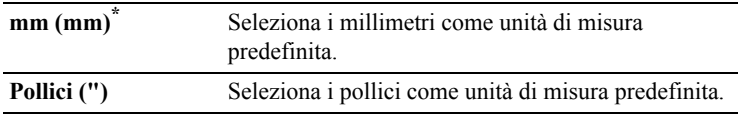

NOTA: Il valore predefinito per mm/inch varia a seconda delle altre impostazioni, ad esempio Paese e Dimensioni documento.

# **Def. Formato Foglio**

# **Funzione:**

Consente di specificare il formato carta predefinito.

#### serie mm

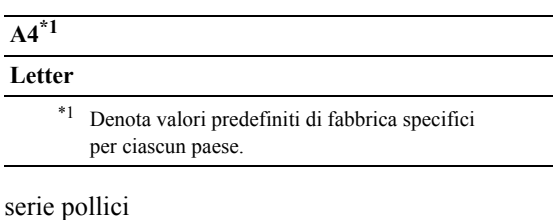

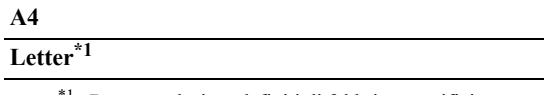

\*1 Denota valori predefiniti di fabbrica specifici per ciascun paese.

# **Stampa Auto Log**

# **Funzione:**

Consente di stampare automaticamente un report di cronologia dei processi dopo ogni 20 processi.

# **Valori:**

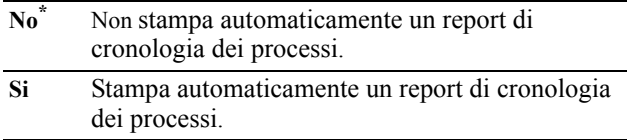

I registri di stampa possono essere stampati anche tramite il menu Report ammin..

# **Stampa ID**

# **Funzione:**

Specifica la posizione dove viene stampato l'identificativo dell'utente.

# **Valori:**

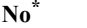

**No\*** Non stampa l'identificativo utente.

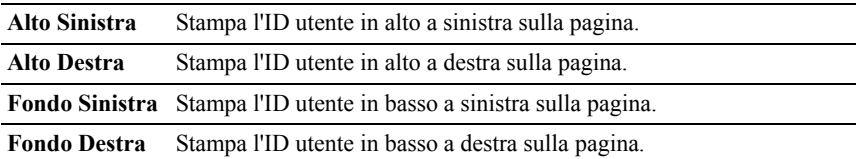

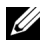

NOTA: Quando si stampa su un foglio di formato DL, parte dell'ID utente potrebbe non venire stampata correttamente.

# **Stampa Testo**

# **Funzione:**

Consente di specificare se i dati PDL che non sono supportati dalla stampante devono essere stampati come testo semplice quando vengono ricevuti dalla stampante. I dati di testo vengono stampati su carta di dimensioni A4 o Letter.

# **Valori:**

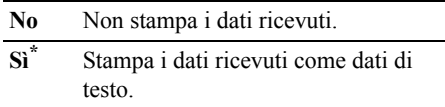

# **Foglio intestaz.**

NOTA: La funzionalità Foglio banner è disponibile solo quando sulla stampante Dell 2150cdn Color Printer è installato l'alimentatore da 250 fogli opzionale.

# **Funzione:**

Consente di specificare la posizione del foglio banner e il cassetto il cui è caricato il foglio del banner.

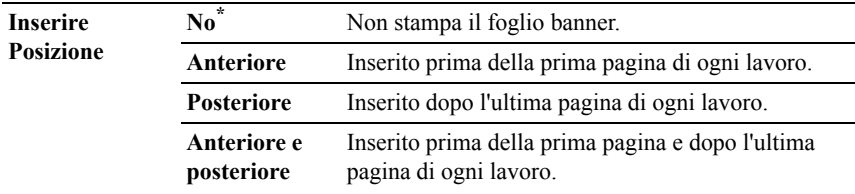

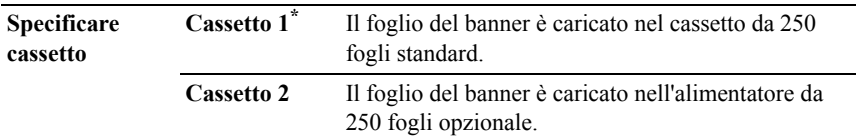

# **Disco RAM**

NOTA: La funzionalità Disco RAM è disponibile solo se sulla stampante è installato un modulo di memoria da 512 MB.

# **Funzione:**

Consente di allocare memoria al file system del disco RAM per le funzioni Protezione Stampa, Stampa MailBox e Campione di stampa. La modifica diventa attiva dopo aver spento e riacceso la stampante.

#### **Valori:**

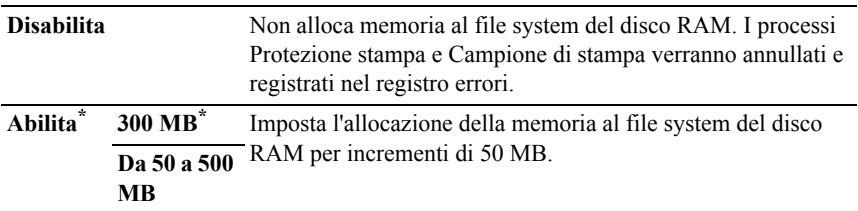

NOTA: Riavviare la stampante una volta modificata l'impostazione del menu Disco RAM.

# **Cassetto sost.**

#### **Funzione:**

Specifica se utilizzare carta di altre dimensioni quando la carta caricata nel vassoio specificato non corrisponde alla dimensione di carta impostata per il lavoro attuale.

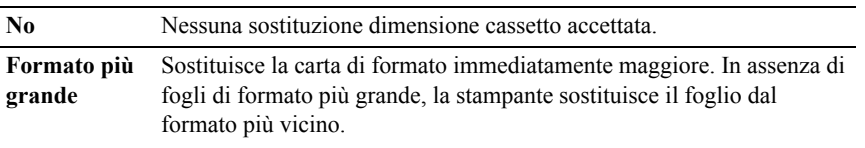

**Formato più vicino\*** Sostituisce la carta di formato più vicino.

# **Imposta intervallo di disponibilità**

# **Funzione:**

Impostare il periodo di tempo in cui è disponibile il servizio Stampa.

# **Valori:**

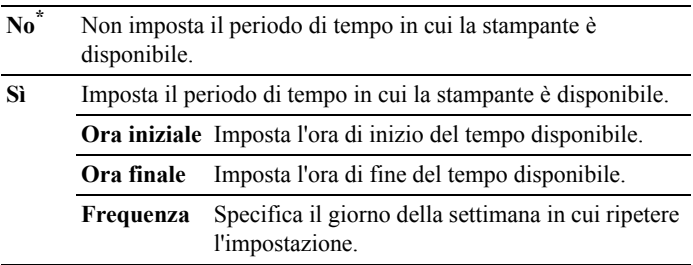

#### **Scadenza stampa protetta**

NOTA: La funzionalità Scadenza stampa protetta è disponibile solo quando la voce Disco RAM è impostata su Abilita.

# **Funzione:**

Consente di specificare la data e ora di eliminazione dei file memorizzati come Protezione Stampa nel disco RAM.

# **Valori:**

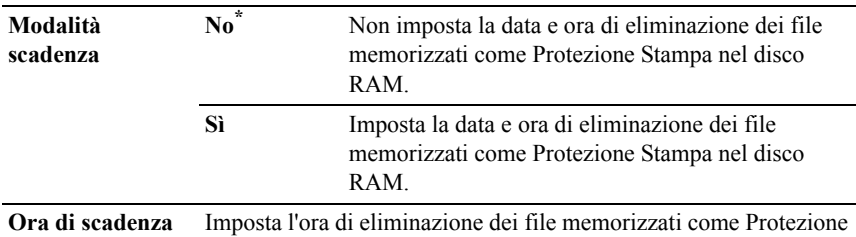

Stampa nel disco RAM.

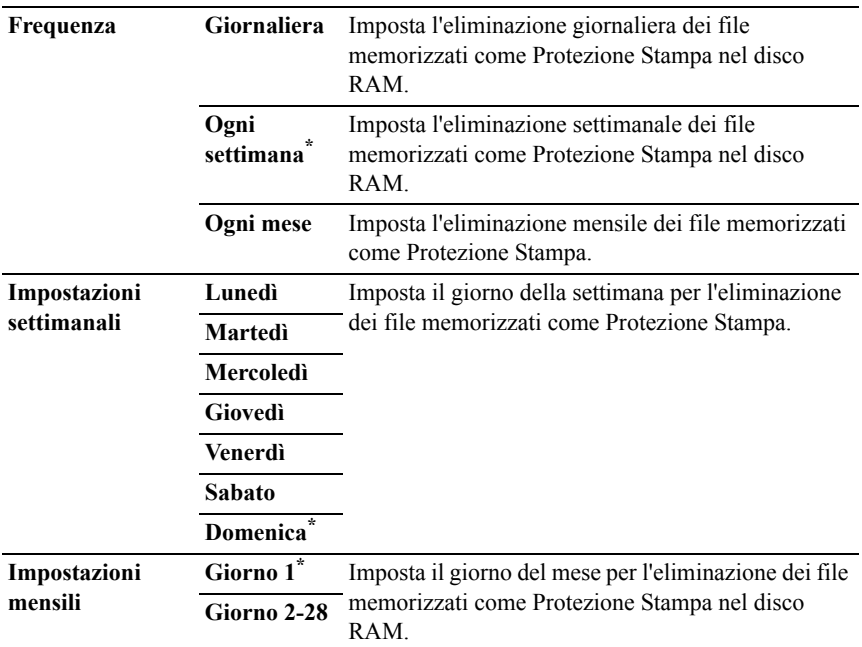

# **Modalità ColorTrack**

# **Funzione:**

Consente di specificare gli utenti che hanno accesso alla stampa a colori.

# **Valori:**

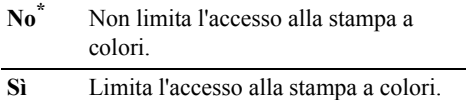

# **NoAcct User Prt**

# **Funzione:**

Consente di specificare se consentire la stampa dei dati senza informazioni di autenticazione.

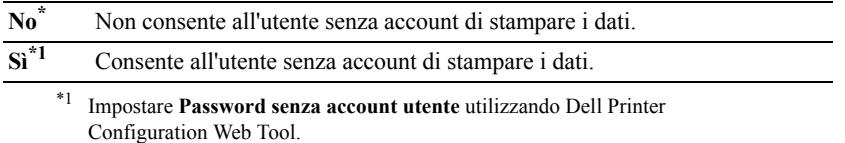

#### **Rep. Err. Col. Tra.**

# **Funzione:**

Consente di specifica se stampare automaticamente le informazioni sugli errori in caso di errori durante la stampa con ColorTrack.

# **Valori:**

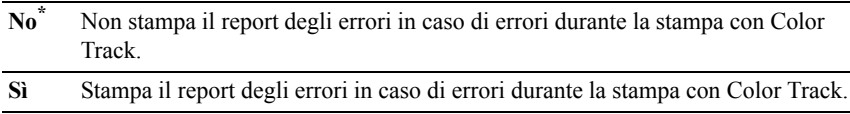

# **Mod. CInstest. Dup.**

NOTA: La funzionalità Modalità duplex carta intestata è disponibile solo per la stampante Dell 2150cdn Color Printer.

# **Funzione:**

Consente di specificare se stampare su entrambi i lati quando si utilizza la carta intestata.

# **Valori:**

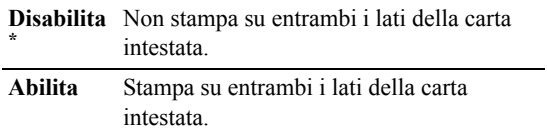

# **Messaggio toner basso**

# **Funzione:**

Consente di specifica se mostrare il messaggio di avviso quando il toner è insufficiente.

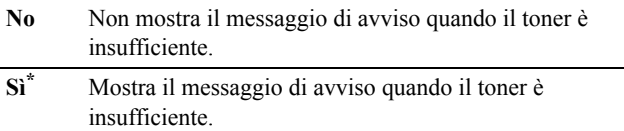

# **Manutenzione**

Usare il menu Manutenzione per inizializzare la memoria NV (non volatile), configurare le impostazioni di regolazione della qualità della carta semplice e configurare le impostazioni di sicurezza.

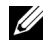

NOTA: I valori contrassegnati da un asterisco (\*) sono le impostazioni di menu predefinite.

# **Versione F/M**

# **Funzione:**

Consente di confermare la versione F/M attuale.

# **Codice Servizio**

# **Funzione:**

Consente di confermare il codice servizio.

# **Codice Express**

#### **Funzione:**

Consente di confermare il codice servizio Express.

# **Densità carta**

#### **Funzione:**

Consente di specificare le impostazioni della densità della carta.

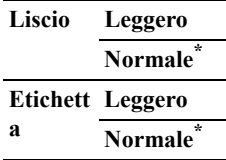

# **Regola BTR**

NOTA: Dal momento che la qualità di stampa varia in funzione dei valori di impostazione, è necessario selezionare questa voce.

# **Funzione:**

Consente di specificare la regolazione della tensione del rullo di trasferimento per ciascun tipo di carta.

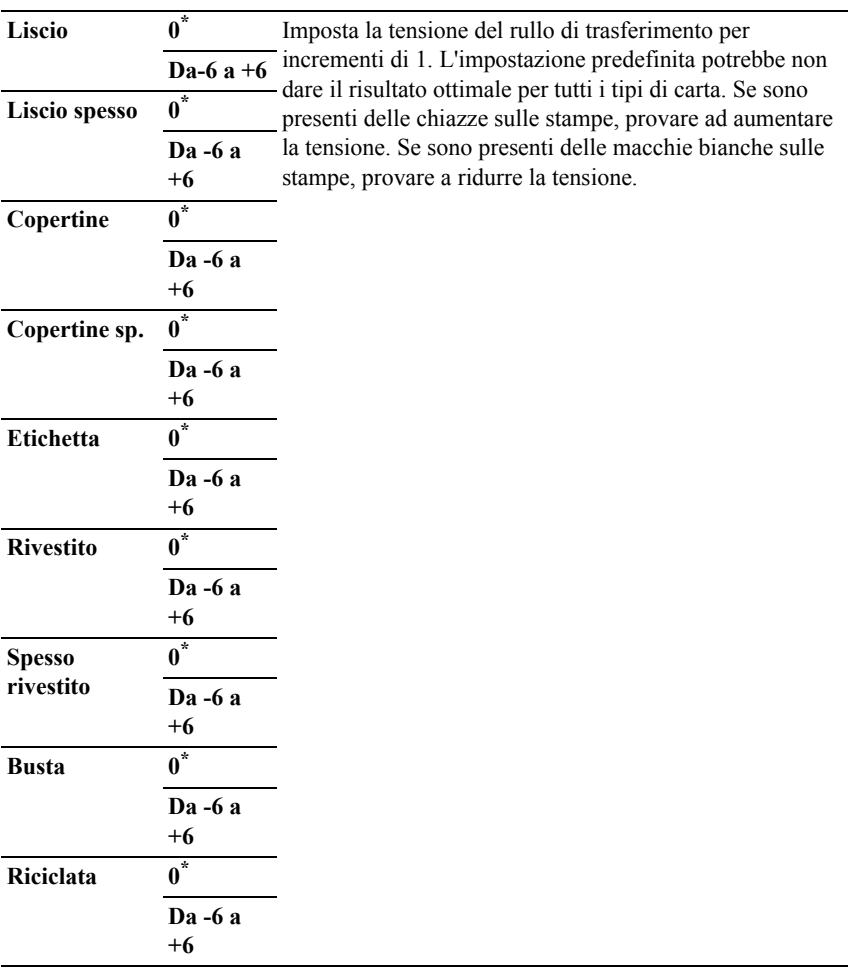

# **Regola fuser**

NOTA: Dal momento che la qualità di stampa varia in funzione dei valori di impostazione, è necessario selezionare questa voce.

# **Funzione:**

Consente di regolare le impostazioni di temperatura per l'unità del fuser per ciascun tipo di carta.

# **Valori:**

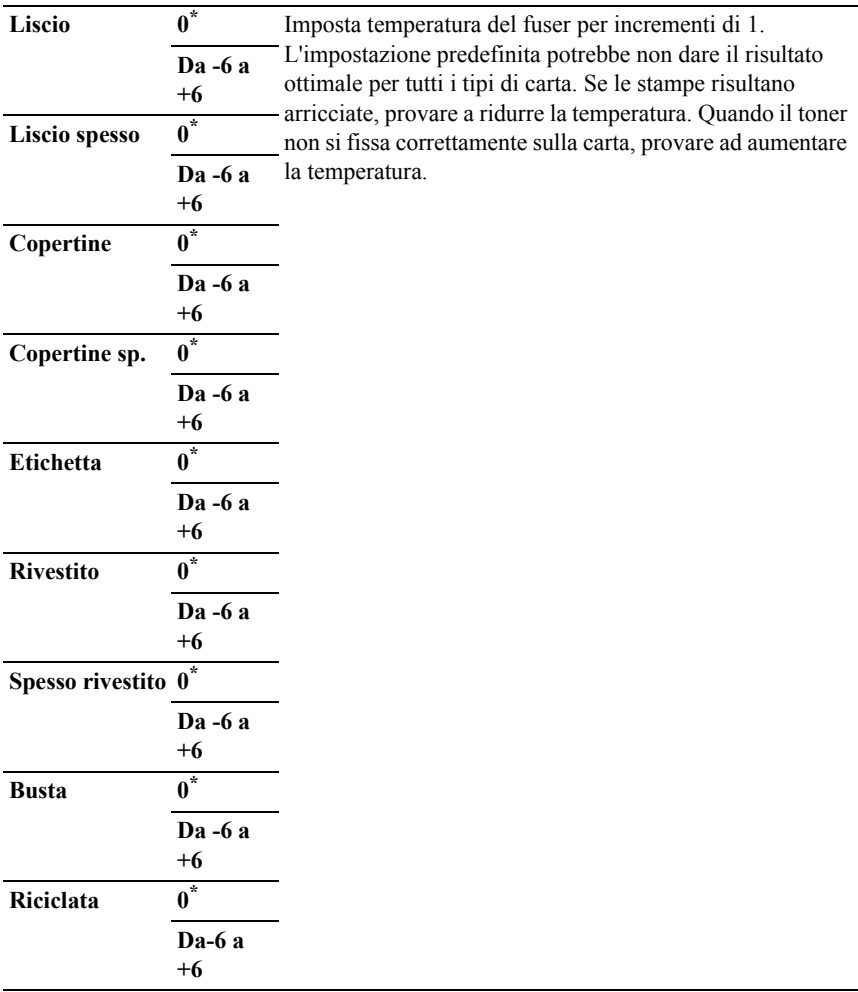

# **Agg.Reg.Auto**

# **Funzione:**

Consente di specificare se effettuare o meno la regolazione automatica della registrazione del colore.

# **Valori:**

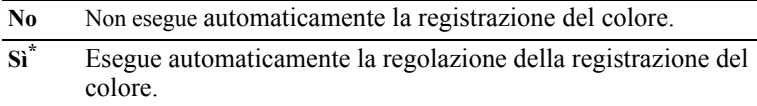

# **Reg. Reg. Col.**

# **Funzione:**

Consente di eseguire manualmente la regolazione della registrazione del colore.

Le regolazioni manuali della registrazione del colore sono necessarie se la stampante viene installata inizialmente e successivamente viene spostata.

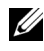

**X** NOTA: La funzionalità Reg. Reg. Col. può essere configurata quando Agg.Reg.Auto è impostata su No.

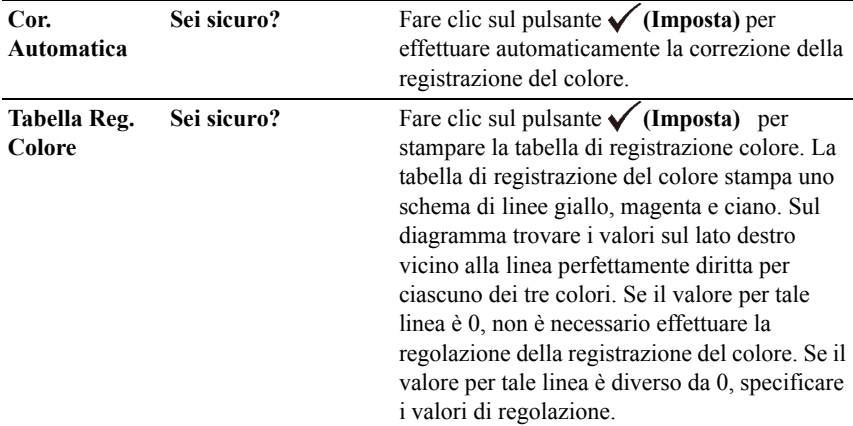

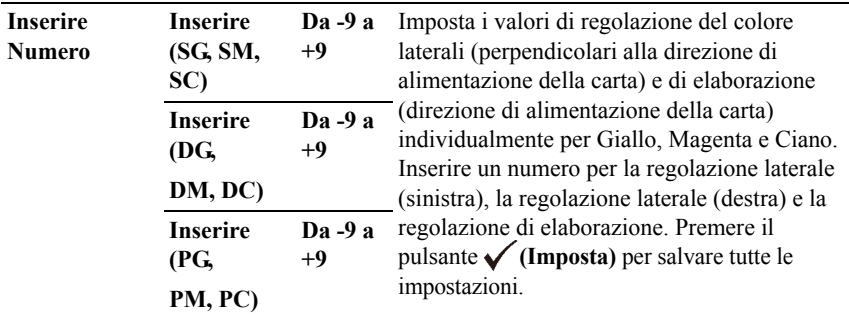

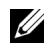

NOTA: Assicurarsi di rimuovere la carta dall'alimentatori a foglio singolo prima di eseguire la funzionalità Correzione Automatica.

# **Pulisci sviluppatore**

#### **Funzione:**

Consente di versare il toner in una nuova cartuccia del toner.

# **Valori:**

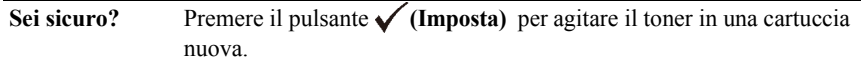

# **Agg. toner**

# **Funzione:**

Consente di pulire il toner rimanente in ciascuna cartuccia del toner.

# **Valori:**

**Giallo, Magenta, Sei sicuro?** Premere il pulsante **(Imposta)** per pulire il toner **Ciano, Nero** nella cartuccia selezionata.

# **Aggiorn. tamburo**

# **Funzione:**

Consente di pulire la superficie dell'unità PHD.

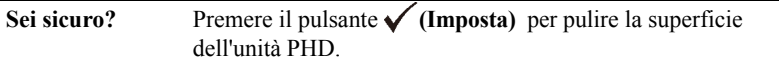

#### **Ripristina predefiniti**

#### **Funzione:**

Consente di inizializzare la memoria non-volatile (NV). Dopo aver eseguito questa funzione e riavviato la stampante, tutti i parametri dei menu vengono reimpostati sui valori predefiniti.

# **Valori:**

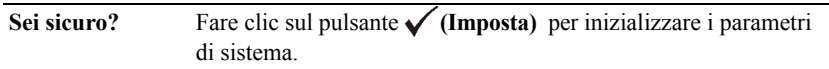

#### **InizMetstampa**

# **Funzione:**

Consente di inizializzare il contatore di pagine stampate. Quando il contatore di pagine viene azzerato, il conteggio è riportato a zero.

# **Valori:**

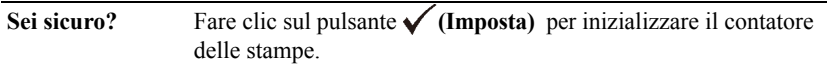

# **Libera Memoria**

NOTA: La funzionalità Cancella Memoria è disponibile solo quando è installato il modulo di memoria opzionale da 512 MB.

# **Funzione:**

Consente di eliminare tutti i file memorizzati nel disco RAM come Protezione Stampa, Stampa MailBox, Campione di stampa e Stampa memoriz.

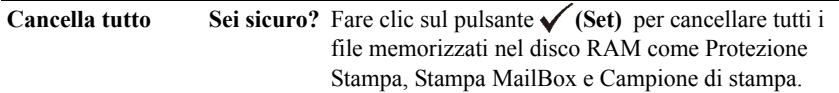

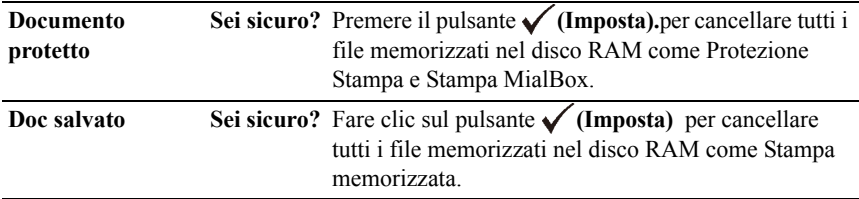

# **Toner non-Dell**

# **Funzione:**

Consente di utilizzare una cartuccia toner di un altro produttore.

AVVISO: L'utilizzo di una cartuccia toner non-Dell può danneggiare seriamente la stampante. I danni causati dall'utilizzo di una cartuccia toner non-Dell non sono coperti dalla garanzia.

# **Valori:**

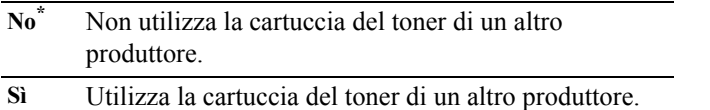

# **Regola altezza**

# **Funzione:**

Consente di impostare l'altitudine del luogo in cui è stata installata la stampante.

Il sistema di scaricamento/caricamento del conduttore fotografico varia in funzione della pressione barometrica. Le regolazioni vengono eseguite specificano l'altitudine della località in cui viene utilizzata la stampante.

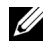

NOTA: Un'impostazione di regolazione dell'altezza sbagliata comporta scarsa qualità di stampa, indicazioni sbagliate del toner rimanente, ecc.

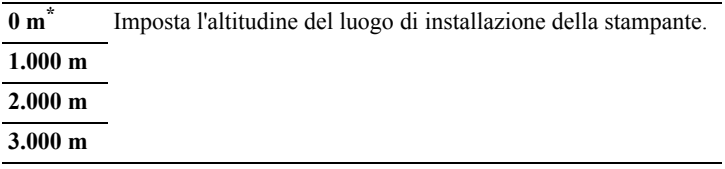

# **Imp. Protezione**

Usare il menu Imp. Protezione per impostare una password e limitare l'accesso ai menu. Ciò impedisce che vengano accidentalmente modificate delle voci.

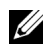

NOTA: I valori contrassegnati da un asterisco (\*) sono le impostazioni di menu predefinite.

# **Vedere anche:**

"[Blocca Pannello](#page-344-0)"

# <span id="page-344-0"></span>**Blocca Pannello**

# **Funzione:**

Consente di limitare l'accesso al Menu Ammin. con una password e di impostare o modificare la password.

# **Valori:**

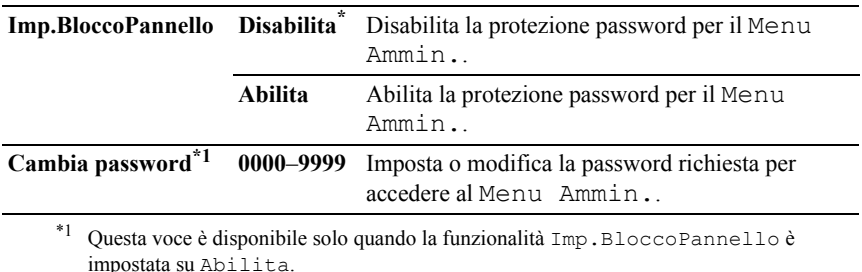

# **Errore di login**

NOTA: La funzionalità Errore di login è disponibile solo quando la funzionalità Imp.BloccoPannello è impostata su Abilita.

# **Funzione:**

Consente di specificare il numero di tentativi errati di accesso come amministratore nel Menu Ammin. e Report/elenco.

# **Valori:**

**No\*** Non consente all'amministratore di accedere dopo un tentativo errato.

**Sì 5** Imposta il numero di tentativi errati consentiti quando un amministratore esegue l'accesso. **1-10**

# **Impostazioni cassetto**

Usare il menu Impostazioni cassetto per definire il supporto di stampa caricato nel cassetto da 250 fogli standard o nell'alimentatore da 250 fogli opzionale.

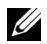

NOTA: I valori contrassegnati da un asterisco (\*) sono le impostazioni di menu predefinite.

# **Cassetto 1**

# **Funzione:**

Consente di specificare la carta caricata nel cassetto da 250 fogli standard.

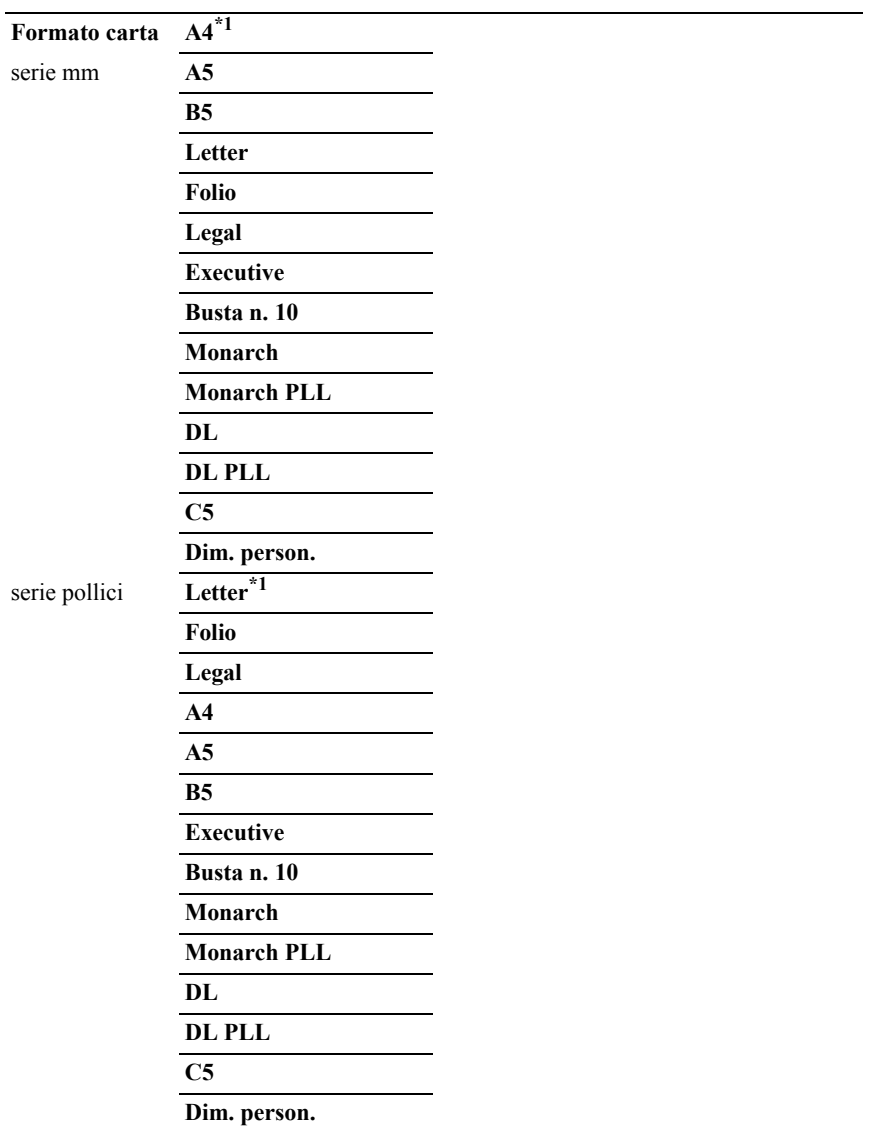

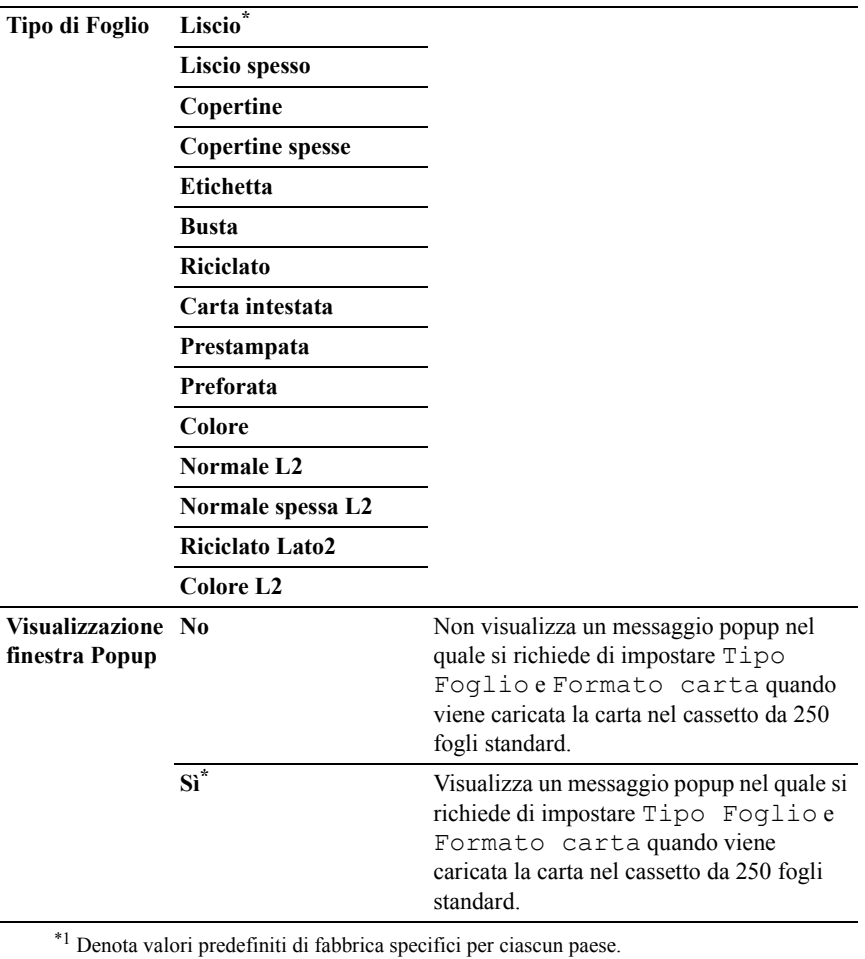

NOTA: Per ulteriori informazioni sui formati di carta supportati, vedere "[Dimensioni carta supportate](#page-233-0)."

# **Cassetto 2**

NOTA: La funzionalità Cassetto 2 è disponibile solo quando è installato l'alimentatore da 250 fogli opzionale.

# **Funzione:**

Consente di specificare la carta caricata nell'alimentatore da 250 fogli opzionale. **Valori:**

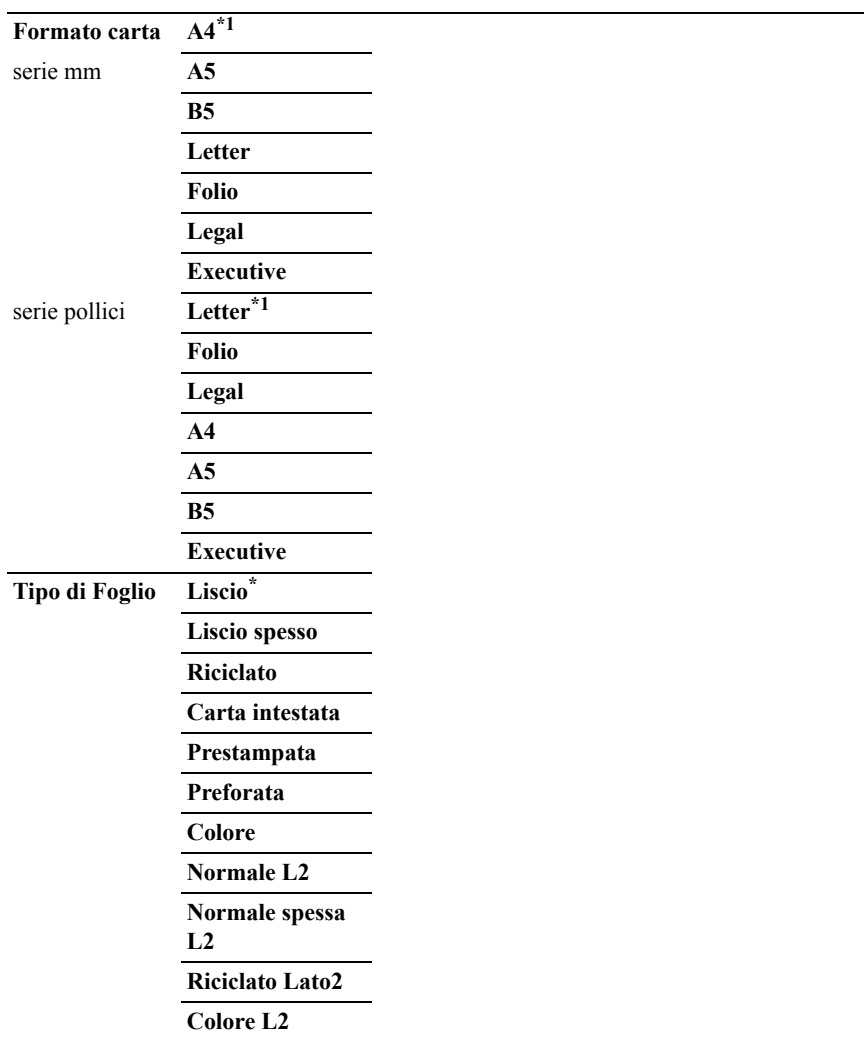

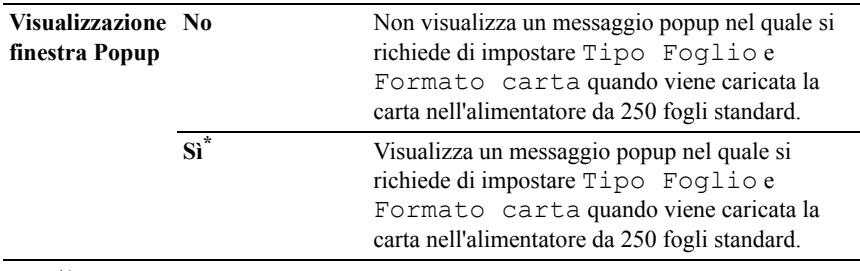

\*1 Denota valori predefiniti di fabbrica specifici per ciascun paese.

# **Lingua Pannello**

# **Funzione:**

Consente di determinare la lingua del testo sullo schermo del pannello operatore.

# **Valori:**

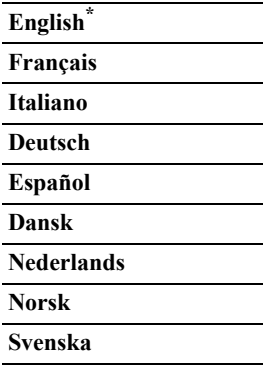

# **Menu Stampa**

Utilizzare la funzionalità Menu Stampa per stampare un processo utilizzando le funzionalità Protezione Stampa, Mail Box privata, Mail Box pubblica e Campione di stampa.

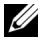

NOTA: I valori contrassegnati da un asterisco (\*) sono le impostazioni di menu predefinite.

# **Protezione Stampa**

NOTA: La funzionalità Protezione Stampa è disponibile solo quando la voce Disco RAM è impostata su Abilita.

# **Funzione:**

Per la stampa di lavori riservati. La stampante può trattenere il lavoro di stampa in memoria finché non ci si reca presso la stampante e si immette la password sul pannello operatore.

# **Valori:**

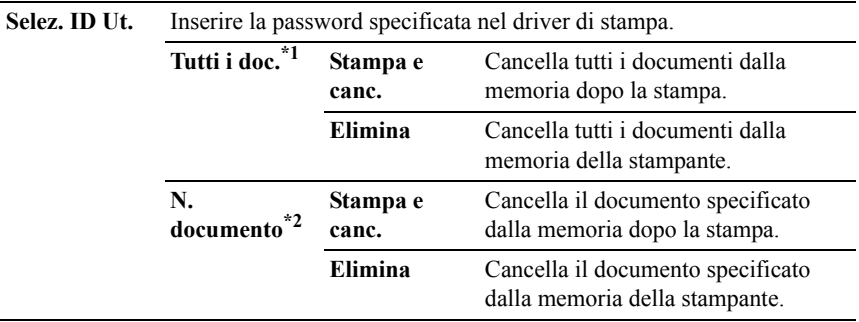

\*<sup>1</sup> Questa voce è disponibile solo quando sono memorizzati più processi di stampa.

\*<sup>2</sup> Viene visualizzato il nome del documento. Se non è specificato il nome del documento, vengono visualizzate la data e l'ora di salvataggio.

# **MailBox privata**

NOTA: La funzionalità MailBox privata è disponibile solo quando la voce Disco RAM è impostata su Abilita.

# **Funzione:**

Consente di specificare se e come stampare il processo memorizzato nella Mail Box privata.

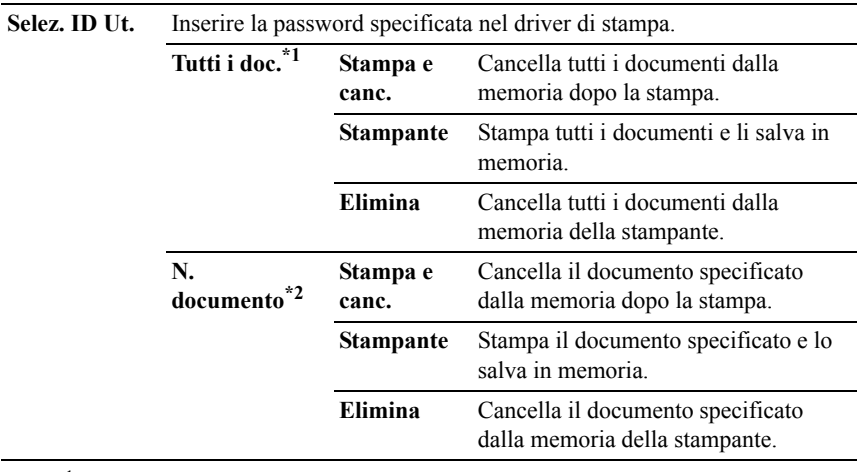

\*1 Questa voce è disponibile solo quando sono memorizzati più processi di stampa.

\*2 Viene visualizzato il nome del documento. Se non è specificato il nome del documento, vengono visualizzate la data e l'ora di salvataggio.

# **MailBox pubblica**

NOTA: La funzionalità MailBox pubblica è disponibile solo quando la voce Disco RAM è impostata su Abilita.

# **Funzione:**

Consente di specificare se e come stampare il processo memorizzato nella Mail Box pubblica.

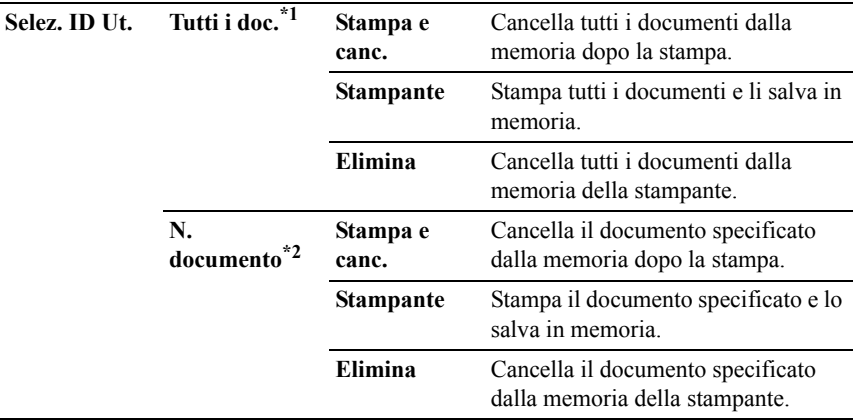

\*<sup>1</sup> Questa voce è disponibile solo quando sono memorizzati più processi di stampa.

\*<sup>2</sup> Viene visualizzato il nome del documento. Se non è specificato il nome del documento, vengono visualizzate la data e l'ora di salvataggio.

# **Campione di stampa**

NOTA: La funzionalità Campione di stampa è disponibile solo quando la voce Disco RAM è impostata su Abilita.

# **Funzione:**

Stampa una singola copia e permette di verificare il risultato di stampa prima di stampare tutte le copie. Questo impedisce che venga stampato un gran numero di copie sbagliate in una volta sola.

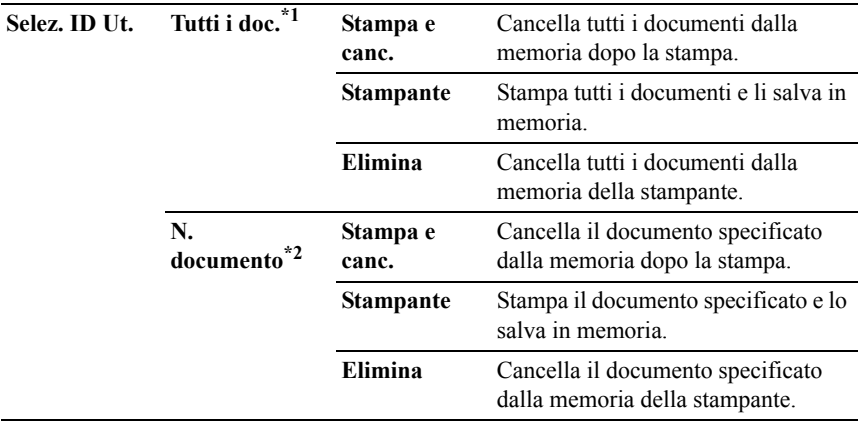

\*1 Questa voce è disponibile solo quando sono memorizzati più processi di stampa.

\*2 Viene visualizzato il nome del documento. Se non è specificato il nome del documento, vengono visualizzate la data e l'ora di salvataggio.

# **Blocca Pannello**

Questa funzione impedisce che il personale non autorizzato modifichi le impostazioni fatte dall'amministratore della stampante. Per la stampa normale, si possono selezionare voci di menu e le impostazioni della stampante rimarranno intatte. Tuttavia, le impostazioni della stampante possono essere modificate usando il driver di stampa su ciascun computer.

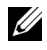

NOTA: La disattivazione dei menu del pannello operatore non impedisce l'accesso ai menu Stampa memoriz. e Impostazioni Cassetto.

# **Attivazione di Blocca Pannello**

- 1 Premere il pulsante  $\boxed{\blacksquare}$  (Menu).
- 2 Premere il pulsante fino a visualizzare Menu Ammin. e quindi premere il pulsante **(Imposta)**.
- 3 Premere il pulsante fino a visualizzare Imp. Protezione quindi premere il pulsante **(Imposta)**.
- 4 Assicurarsi che sia visualizzata la voce Blocca Pannello, quindi premere il pulsante **(Imposta)**.
- 5 Assicurarsi che sia visualizzata la voce Imp.BloccoPannello, quindi premere il pulsante **(Imposta)**.
- 6 Premere il pulsante  $\blacksquare$  fino a visualizzare Abilita e quindi premere il pulsante **(Imposta)**.
- 7 Inserire la nuova password e premere il pulsante **(Imposta)**.
- 8 Inserire di nuovo la password per confermare la password immessa, quindi premere il pulsante **(Imposta)**.

La password è stata modificata.

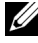

NOTA: Qualora si sia dimenticata la password, spegnere la stampante. Tenendo quindi premuto il pulsante **(Menu)**, accendere la stampante. Eseguire i passi 7 e 7 per reimpostare la password.

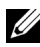

NOTA: Se si modifica la password mentre Blocca Pannello è impostato su Abilita, seguire la seguente procedura. Eseguire i passi da 1 a 4 sopra descritti. Premere il pulsante fino a visualizzare Cambia Password e quindi premere il pulsante **(Imposta)**. Eseguire i passi 7 e 8 per modificare la password. La password sarà modificata.

# **Disabilitazione di Blocca Pannello**

- 1 Premere il pulsante  $\Box$  (Menu).
- 2 Premere il pulsante fino a visualizzare Menu Ammin. e quindi premere il pulsante **(Imposta)**.
- 3 Premere il pulsante fino a visualizzare Imp. Protezione quindi premere il pulsante **(Imposta)**.
- 4 Assicurarsi che sia visualizzata la voce Blocca Pannello, quindi premere il pulsante **(Imposta)**.
- 5 Assicurarsi che sia visualizzata la voce Imp.BloccoPannello, quindi premere il pulsante **(Imposta)**.
- 6 Assicurarsi che sia visualizzata la voce Disabilita, quindi premere il pulsante **(Imposta)**.
- 7 Inserire la password corrente e premere il pulsante  $\checkmark$  (Imposta). L'impostazione è stata modificata.

# **Ripristina predefiniti**

Dopo aver eseguito questa funzione e riavviato la stampante, tutti i parametri dei menu, ad eccezione di quelli relativi alla rete, vengono reimpostati sui valori predefiniti.

# **Quando si utilizza il pannello operatore**

- 1 Premere il pulsante **in Collac (Menu)**.
- 2 Premere il pulsante fino a visualizzare Menu Ammin. e quindi premere il pulsante **(Imposta)**.
- 3 Premere il pulsante fino a visualizzare Manutenzione e quindi premere **(Imposta)**.
- 4 Premere il pulsante fino a visualizzare Ripr. Predef. e quindi premere il pulsante  $\checkmark$  (Imposta).
- 5 Assicurarsi che sia visualizzato Sei sicuro?, quindi premere il pulsante **(Imposta)**.

La stampante viene riavviata automaticamente.

20

# **Informazioni sul software della stampante**

Usare il CD *Driver e programmi di utilità* fornito con la stampante per installare una combinazione di software, a seconda del sistema operativo.

# <span id="page-356-0"></span>**Finestra Stato della Stampante**

La finestra **Stato della Stampante** avvisa quando si verifica un errore o un messaggio di allarme, quando si verifica un inceppamento o quando il toner si sta esaurendo.

Per impostazione predefinita la finestra **Stato della Stampante** si apre solo quando si verifica un errore. Quando si verifica un errore, il messaggio d'errore viene visualizzato nella finestra **Stato della Stampante**. È possibile configurare la finestra **Stato della Stampante** in modo che si avvii sempre quando si stampa in **Proprietà finestra stato stampante**.

È inoltre possibile verificare il livello del toner, la quantità di fogli rimanenti e la configurazione delle opzioni per la stampante locale.

# **Comando Monitor Stato**

Usare **Comando Monitor Stato** per gestire istanze multiple della **Finestra di stato** per una stampante specifica.

Selezionare una stampante dall'elenco (o da **Selezionare la stampante**) facendo clic sul suo nome per aprire la **Finestra di stato** di una specifica stampante.

# **Sistema di Gestione Forniture Dell™**

È possibile accedere alla finestra di dialogo **Sistema di Gestione Forniture Dell** (Dell Supplies Management System) dal menu **Tutti i programmi** o dall'icona sul desktop.

È possibile ordinare altri materiali di consumo telefonicamente o via Web.

1 Fare clic su **Start**→ **Tutti i programmi**→ **Stampanti Dell**→ **Software della stampante**→ **Sistema di Gestione Forniture Dell**.

Verrà visualizzata la finestra **Sistema di Gestione Forniture Dell**.

- 2 Selezionare la stampante nell''elenco **Seleziona modello stampante**.
- 3 Se si ordina da Web:
	- a Se non si ottengono informazioni automaticamente dalla stampante tramite

una comunicazione a due vie, viene visualizzata una finestra che chiede di digitare il codice del servizio assistenza. Immettere il numero di codice del servizio della stampante Dell nel campo apposito.

Il codice del servizio Dell si trova all'interno del coperchio di accesso al toner della stampante.

- b Selezionare un URL nell''elenco **Seleziona riordina URL**.
- c Fare clic su **Visita il sito web per le ordinazioni di fornitura di materiale per stampanti Dell**.
- 4 Se si ordina al telefono, chiamare il numero visualizzato nella sezione **Ordine telefonico**.

# **User Setup Disk Creating Tool**

Il programma **Tool per la creazione del disco di configurazione utente** presente nella sottocartella **Produci disco** della cartella **Utilità** nel CD *Driver e programmi di utilità* e i driver di stampa presenti nel CD *Driver e programmi di utilità* vengono utilizzati per la creazione di pacchetti d'installazione del driver contenenti impostazioni personalizzate. Un pacchetto di installazione driver può contenere un gruppo di impostazioni memorizzate e altri dati relativi ai seguenti elementi:

- Orientamento di stampa e Up Multiplo (impostazioni documento)
- Filigrana
- Riferimenti ai font

Se si desidera installare il driver di stampa con le stesse impostazioni su più computer con lo stesso sistema operativo, creare un disco di installazione su un floppy o su un server in rete. Con il disco di installazione così creato sarà possibile ridurre il carico di lavoro necessario per l'installazione del driver di stampa.

• Installare il driver di stampa Dell™ 2150cn Color Printer sul computer su cui si intende creare il disco di installazione.

• Il disco di installazione può essere utilizzato soltanto sotto il sistema operativo in cui è stato creato il disco o su computer con lo stesso sistema operativo. Creare un disco di installazione separato per ogni sistema operativo.

# **Aggiornamento del software**

Gli aggiornamenti del firmware e/o del driver possono essere scaricati dal sito dell'assistenza Del l**[support.dell.com](http://support.dell.com)**.

# **Programmi di utilità per l'impostazione della stampante**

Tramite la finestra **Utility di lancio rapido**, è possibile aprire la **Finestra di stato**, **Strumenti**, **Aggiornatore** e **Risoluzione dei problemi**.

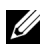

NOTA: L'**Utility di lancio rapido** è supportata solo su Windows.

Per utilizzare l'**Utility di lancio rapido**, durante l'installazione del software Dell selezionare l'opzione di installazione di **Utility di lancio rapido**.

Per informazioni su come installare il software, vedere ["Impostazione per](#page-116-0)  [stampa condivisa.](#page-116-0)"

Per aprire la finestra **Utility di lancio rapido**:

1 Scegliere **Start**→ **Tutti i programmi**→ **Stampanti Dell**→ **Software della stampante**→ **Utility di lancio rapido**.

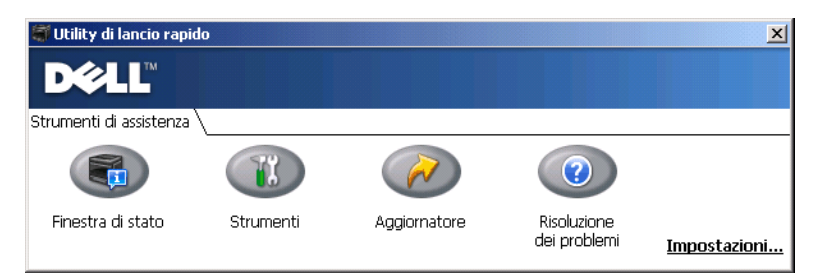

Nella finestra **Utility di lancio rapido** sono presenti quattro pulsanti: **Finestra di stato**, **Strumenti**, **Aggiornatore** e **Risoluzione dei problemi**.

Per uscire dalla finestra **Utility di lancio rapido**:

1 Fare clic sul pulsante X in alto a destra della finestra.

Per ulteriori dettagli, fare clic sul pulsante **Guida** di ciascuna applicazione.

# **Finestra di stato**

Il pulsante **Finestra di stato** apre la finestra **Stato della Stampante**. Per ulteriori informazioni sull'utilizzo della finestra di stato, vedere ["Finestra Stato](#page-356-0)  [della Stampante"](#page-356-0).

# **Strumenti**

Il pulsante **Strumenti** permette di aprire gli Strumenti. Per ulteriori informazioni sull'utilizzo degli Strumenti, vedere ["Funzionamento dei menu del programma](#page-278-0)  [Strumenti"](#page-278-0).

# **Aggiornatore**

Il pulsante **Aggiornatore** permette di aggiornare il software Dell e il firmware della stampante.

# **Risoluzione dei problemi**

Il pulsante **Risoluzione dei problemi** apre la Guida alla risoluzione di problemi che permette di risolvere da soli eventuali problemi della stampante.

# **Widget Monitor Stato per Macintosh**

Il **Widget Monitor Stato** è un programma di utilità che favorisce un utilizzo efficiente della stampante, grazie allo scambio di informazioni tra essa e il computer Macintosh.

# **Funzionalità Widget Monitor Stato**

• Monitoraggio delle stampanti Dell

Permette di verificare lo stato delle stampanti Dell attualmente connesse al computer Macintosh

• Ricezione delle segnalazioni

Avverte di eventuali problemi, come inceppamento della carta o livello toner basso

• Ordinare i materiali di consumo Permette di accedere al sito Web per ordinare i materiali di consumo
#### **Prima di installare il Widget Monitor Stato**

#### **Sistemi operativi**

- Mac OS X 10.4.11
- Mac OS  $X$  10.5
- Mac OS  $X$  10.6

#### **Protocolli di rete e interfacce**

- LPR
- Socket 9100
- Bonjour
- USB 2.0 e 1.1. In caso di connessione a più stampanti dello stesso modello tramite cavi USB, è possibile eseguire il monitoraggio solo della stampante riconosciuta per prima nel **Widget Monitor Stato**.

#### **Installazione del Widget Monitor Stato**

- 1 Fare doppio clic sull'icona del **Programma di installazione di Monitor Stato** nella finestra **Trova**.
- 2 Seguire le istruzioni visualizzate a schermo.

Quando viene visualizzata la schermata **Installazione riuscita**, l'installazione è completa.

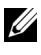

NOTA: Durante la procedura di installazione è necessario immettere il nome di accesso e la password.

#### **Apertura e chiusura del Widget Monitor Stato**

#### **Apertura del Widget Monitor Stato**

1 Fare clic sull'icona Dashboard nel Dock per avviare il Dashboard.

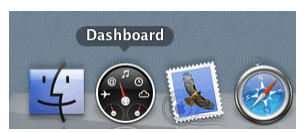

2 Fare clic su (+) per visualizzare la barra dei Widget.

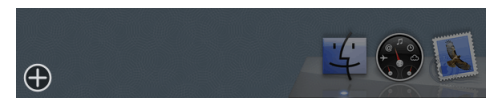

3 Fare clic sull'icona di **Monitor Stato** nella barra dei Widget. Viene visualizzata la finestra **Stato della Stampante**.

NOTA: Se viene visualizzato il messaggio **Seleziona una stampante**, selezionare la stampante in **Preferenze**. Per ulteriori informazioni sulle preferenze, vedere "[Preferenze](#page-364-0)".

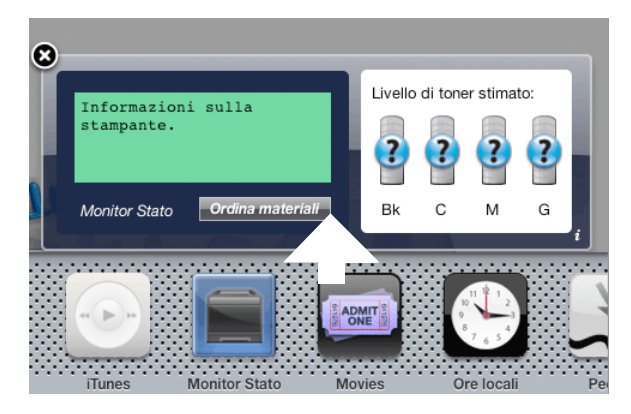

#### **Chiusura del Widget Monitor Stato**

1 Fare clic sul pulsante Chiudi (x) nell'angolo in alto a sinistra della finestra **Stato della Stampante**.

#### **Finestra Stato della Stampante—**

Quando si attiva il **Widget Monitor Stato**, sul Dashboard viene visualizzata la finestra **Stato della Stampante**.

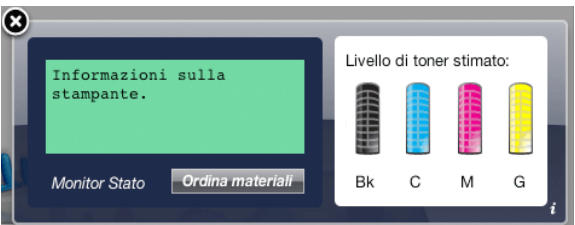

#### **Area dei messaggi sullo stato della stampante**

Visualizza un messaggio sullo stato corrente della stampante.

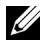

NOTA: Il **Widget Monitor Stato** riceve automaticamente le informazioni sulla stampante all'intervallo di aggiornamento che è possibile specificare in **Preferenze**. Lo stato della stampante viene aggiornato inoltre quando si lancia il Dashboard o quando si chiudono le **Preferenze**.

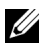

NOTA: Se il **Widget Monitor Stato** non riceve risposta dalla stampante, viene visualizzato il messaggio **Impossibile ottenere informazioni dalla stampante**.

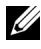

 $\mathbb Z$  NOTA: Quando la stampante è collegata tramite un cavo USB, non è possibile verificarne lo stato durante un processo di stampa o di scansione.

#### **Area dell'immagine sullo stato della stampante**

Visualizza l'immagine della condizione della stampante.

• Immagine del Livello di toner stimato

Visualizza il livello di toner stimato per ogni colore se la stampante funziona correttamente.

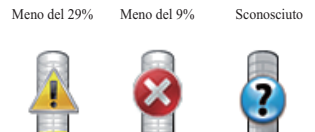

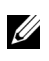

NOTA: Se il programma di utilità non riceve risposta dalla stampante, viene visualizzata l'immagine del toner **Sconosciuto**.

• Immagine dell'errore della stampante

Visualizza un'immagine indicativa nel caso si verifichi un errore.

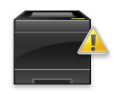

Si è verificato un errore e la stampante richiede un intervento per risolvere un problema.

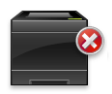

Si è verificato un errore e la stampante non può essere utilizzata.

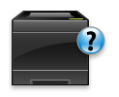

Si è verificato sconosciuto un errore e la stampante non può essere utilizzata.

#### **Pulsante Ordinare le forniture di stampa**

Fare clic su questo pulsante per visualizzare la finestra **Ordine**. Per nascondere la finestra **Ordine**, fare nuovamente clic su **Ordinare le forniture di stampa**.

#### **Pulsante Info (i)**

Fare clic su questo pulsante per aprire le **Preferenze**.

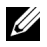

NOTA: Il pulsante **info (i)** viene visualizzato nell'angolo in basso a destra della finestra, quando il cursore si trova sopra la finestra **Stato della Stampante**. Il pulsante **info (i)** è uno standard utilizzato in tutti i widget.

#### **Finestra Ordine**

Questa finestra fornisce le informazioni per ordinare le forniture di stampa telefonicamente o dal sito Web.

Per aprire la finestra **Ordine** :

1 Fare clic su **Ordinare le forniture di stampa** nella finestra **Stato della Stampante**.

Verrà visualizzata la finestra **Ordine**.

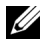

NOTA: La finestra **Ordine** viene visualizzata quando il toner rilevato è scarso.

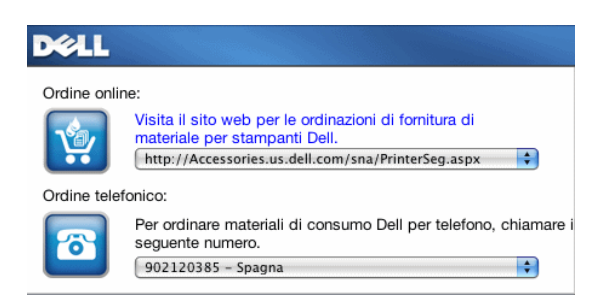

#### **Ordine online**

• Collegamento ipertestuale **Visita il sito web per le ordinazioni di fornitura di materiale per stampanti Dell**.

Fare clic sul collegamento ipertestuale **Visita il sito web per le ordinazioni di fornitura di materiale per stampanti Dell** per accedere al sito Web per ordinare le forniture per stampanti Dell.

• Elenco URL

Visualizza un elenco di URL disponibili presso i quali è possibile ordinare le forniture per stampanti Dell.

Selezionare un indirizzo URL da utilizzare quando si fa clic sul collegamento ipertestuale **Visita il sito web per le ordinazioni di fornitura di materiale per stampanti Dell**.

#### **Ordine telefonico**

• Elenco di numeri telefonici

Visualizza un elenco di numeri telefonici che è possibile chiamare per ordinare le forniture per stampanti Dell.

#### <span id="page-364-0"></span>**Preferenze**

Per aprire le **Preferenze**:

1 Fare clic sul pulsante **info (i)** nella finestra **Stato della Stampante**.

Le **Preferenze** vengono visualizzate.

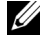

NOTA: Il pulsante **info (i)** viene visualizzato nell'angolo in basso a destra della finestra, quando il cursore si trova sopra la finestra **Stato della Stampante**. Il pulsante **info (i)** è uno standard utilizzato in tutti i widget.

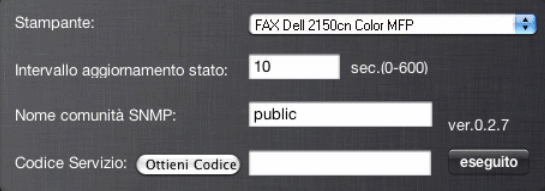

#### **Stampante**

Visualizza un elenco di nomi di stampanti disponibili nel menu a discesa. La prima stampante visualizzata nell'elenco è impostata come predefinita.

#### **Intervallo aggiornamento stato**

È possibile specificare l'intervallo di aggiornamento dello stato della stampante. Per impostazione predefinita, è impostato in modo da ottenere informazioni sulla stampante ogni 10 secondi. Può essere impostato da 0 a 600 secondi.

#### **Nome comunità SNMP**

È possibile modificare il nome di comunità SNMP (Simple Network Management Protocol) se si utilizza un nome di comunità predefinito (pubblico). È possibile inserire fino a 31 caratteri.

#### **Pulsante Codice Servizio**

Fare clic su questo pulsante per ottenere il codice servizio.

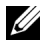

NOTA: Non è possibile richiamare il codice servizio quando la stampante è collegata tramite cavo USB.

#### **Pulsante Eseguito**

Fare clic su questo pulsante per tornare alla finestra **Stato della Stampante**.

# **Comando Monitor Stato per Linux**

Il **Comando Monitor Stato** è un programma di utilità che favorisce un utilizzo efficiente della stampante, grazie allo scambio di informazioni tra essa e Linux.

#### **Funzionalità Comando Monitor Stato**

• Monitoraggio delle stampanti Dell

Permette di verificare lo stato delle stampanti Dell attualmente connesse a Linux.

• Ricezione delle segnalazioni

Avverte di eventuali problemi, come inceppamento della carta o livello toner basso.

• Ordinare i materiali di consumo

Permette di accedere al sito Web per ordinare i materiali di consumo.

#### **Prima di installare Comando Monitor Stato**

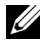

NOTA: Comando Monitor Stato richiede l'installazione dei seguenti moduli.

- Python, PyGTK, Net-SNMP, cups-libs e xog-open

Prima di installare Comando Monitor Stato verificare che tali moduli siano installati.

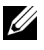

NOTA: Comando Monitor Stato è disponibile quando la stampante è connessa a una rete (LPR o Socket 9100). La connessione USB non è supportata.

#### **Distribuzioni**

- Red Hat<sup>®</sup> Enterprise Linux<sup>®</sup> WS 4
- Red Hat Enterprise Linux 5 Desktop
- SUSE<sup>®</sup> Linux Enterprise Desktop 10
- SUSE Linux Enterprise Desktop 11

#### **Sistema di stampa**

• CUPS (Common Unix Printing System)

#### **Installazione di Comando Monitor Stato**

- 1 Attivare il terminale e accedere come super user.
- 2 Digitare il seguente comando rpm nella finestra del terminale.

# rpm -ivh (digitare il nome file del pacchetto)

#### **Avvio di Comando Monitor Stato**

1 Fare clic su **Stampanti Dell**→ **Comando Monitor Stato**

Viene visualizzata la finestra **Selezionare la stampante**.

Per ulteriori informazioni sulla finestra Selezionare la stampante, vedere ["Finestra Selezionare la stampante](#page-367-0)".

2 Selezionare la stampante. Viene visualizzata la finestra **Stato della Stampante**. Per ulteriori informazioni sulla finestra Stato della Stampante, vedere ["Finestra Stato delle Stampante"](#page-368-0).

• È possibile ordinare il materiale di consumo della stampante nella finestra **Sistema di Gestione Forniture Dell**. Vedere ["Finestra Sistema](#page-369-0)  [di Gestione Forniture Dell"](#page-369-0).

#### <span id="page-367-0"></span>**Finestra Selezionare la stampante**

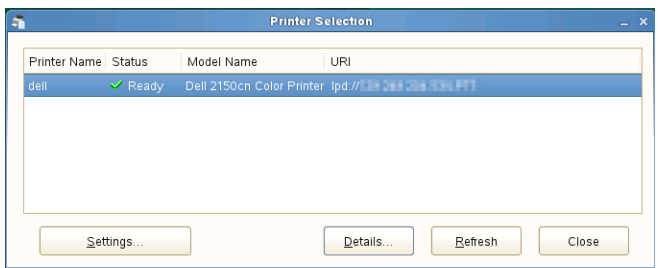

#### **Elenco stampanti**

L'elenco visualizza tutte le stampanti registrate nel sistema CUPS (Common UNIX Printing System).

• Icone di stato:

Pronto

Sconosciuto/Non in linea/Toner basso/Carta in esaurimento

Sportello aperto/Carta inceppata/Toner esaurito/Carta esaurita

#### **Pulsante Impostazioni**

Fare clic su questo pulsante per visualizzare la finestra **Impostazioni**.

#### **Pulsante Dettagli**

Fare clic su questo pulsante per visualizzare la finestra **Stato della Stampante**. Se si seleziona una stampante non supportata, si apre **Dell Printer Configuration Web Tool.** Per informazioni su Dell Printer Configuration Web Tool, vedere "[Dell Printer Configuration Web Tool"](#page-148-0).

#### **Pulsante Aggiorna**

Fare clic su questo pulsante per aggiornare le informazioni sulle stampanti.

#### **Pulsante Chiudi**

Fare clic su questo pulsante per chi**udere la finestra Scegliere la stampante**.

#### <span id="page-368-0"></span>**Finestra Stato delle Stampante**

Quando si specifica la stampante nella finestra **Scegliere la stampante**, viene visualizzata la finestra **Stato della Stampante**.

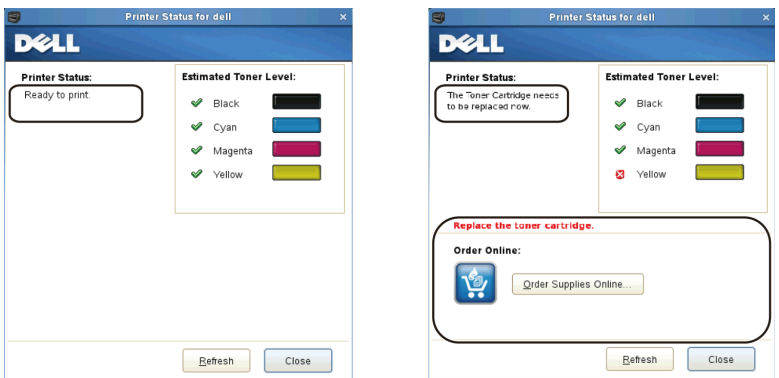

#### **Area dei messaggi sullo stato della stampante**

Visualizza un messaggio sullo stato corrente della stampante.

NOTA: Il **Comando Monitor Stato** riceve automaticamente le informazioni sulla stampante all'intervallo di aggiornamento che è possibile specificare nella finestra **Impostazioni**. Lo stato della stampante viene aggiornato quando si fa clic su **Aggiorna**.

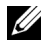

NOTA: Se il **Comando Monitor Stato** non riceve risposta dalla stampante, viene visualizzato il messaggio **Impossibile ottenere informazioni dalla stampante**.

#### **Area dell'immagine sullo stato della stampante**

• Icone sullo stato corrente del toner

Visualizza le icone sullo stato corrente di ogni toner.

 $\blacksquare$  Il livello del toner è superiore al 30%.

Il livello del toner è inferiore al 30%.

Il livello del toner è inferiore al 9%.

Il livello del toner è sconosciuto.

• Immagini del Livello di toner stimato Fornisce informazioni sulla quantità di toner rimanente per ciascun colore.

#### **Segnale Toner**

Visualizza un messaggio di avviso quando il toner rimanente è basso, vuoto o sconosciuto.

#### **Ordine online**

• Pulsante **Ordina forniture di materiale online**

Fare clic su questo pulsante per accedere al sito Web e ordinare le forniture per la stampante Dell. Questo pulsante viene visualizzato quando il livello dei toner è inferiore al 30%.

#### **Pulsante Aggiorna**

Fare clic su questo pulsante per aggiornare lo stato della stampante.

#### **Pulsante Chiudi**

Fare clic su questo pulsante per chiudere la finestra **Stato della Stampante**.

#### <span id="page-369-0"></span>**Finestra Sistema di Gestione Forniture Dell**

Questa finestra fornisce le informazioni per ordinare le forniture di stampa telefonicamente o dal sito Web.

Per aprire la finestra **Sistema di Gestione Forniture Dell**:

1 Fare clic su **Ordina forniture di materiale online** nella finestra **Stato della Stampante**.

 $\Omega$ 

Fare clic su **Stampanti Dell**→ **Sistema di Gestione Forniture Dell**.

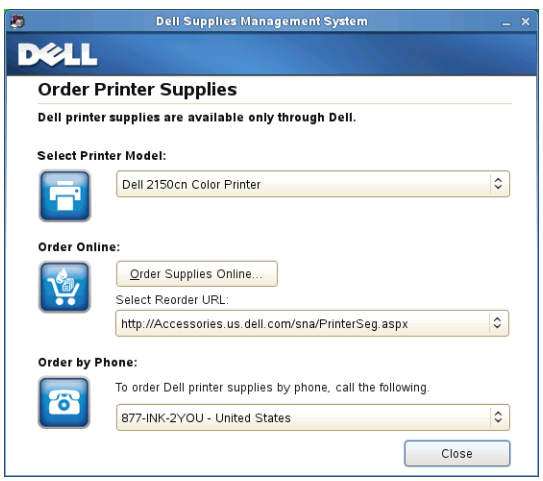

#### **Seleziona modello stampante**

Selezionare il nome del modello di stampante in uso.

#### **Ordine online**

- Pulsante **Ordina forniture di materiale online**
	- Quando si seleziona l'URL regolare in **Seleziona riordina URL**: Fare clic su questo pulsante per visualizzare la finestra **Codice Servizio**.
	- Quando si seleziona l'URL premier in **Seleziona riordina URL**: Fare clic su questo pulsante per aprire il sito Web di procurement e supporto.
- **Seleziona riordina URL**

Visualizza un elenco di URL disponibili presso i quali è possibile ordinare le forniture per stampanti Dell. Selezionare un indirizzo URL da utilizzare quando si fa clic sul pulsante **Ordina forniture di materiale online**.

- URL regolare: http://Accessories.us.dell.com/sna/PrinterSeg.aspx
- URL premier: http://premier.dell.com

#### **Ordine telefonico**

**• Per ordinare materiali di consumo Dell per telefono, chiamare il seguente numero**

Selezionare il paese nell'elenco e chiamare il numero telefonico visualizzato per ordinare le forniture.

#### **Pulsante Chiudi**

Fare clic su questo pulsante per chiudere la finestra **Sistema di Gestione Forniture Dell**.

#### **Finestra Codice Servizio**

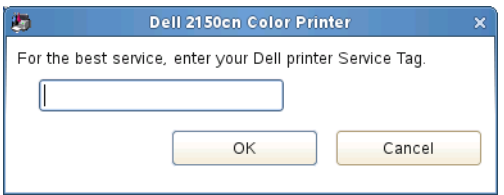

1 Immettere il codice di servizio della stampante Dell.

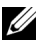

NOTA: Per informazioni sul codice di servizio, vedere ["Codice di assistenza](#page-26-0)  [Express e codice di servizio"](#page-26-0).

#### **Finestra Impostazioni**

Per aprire la finestra **Impostazioni**:

1 Fare clic sul pulsante **Impostazioni** nella finestra **Scegliere la stampante**. Verrà visualizzata la finestra **Impostazioni**.

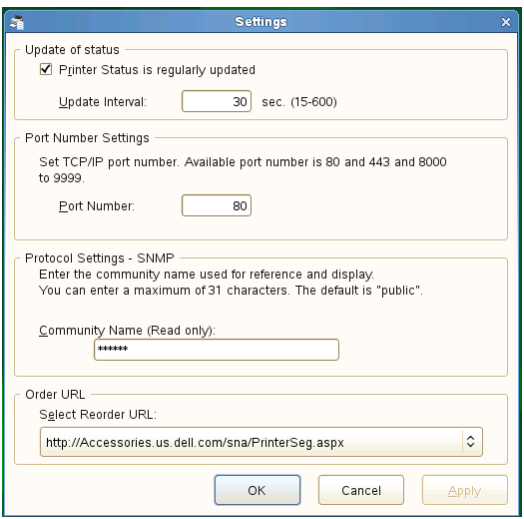

#### **Aggiorna stato**

• Casella di controllo **Stato Stampante aggiornato regolarmente**

Selezionare la casella di controllo per abilitare o disabilitare l'aggiornamento a un intervallo specificato dello stato della stampante.

#### • Casella di testo **Aggiorna intervallo**

Specificare l'intervallo di aggiornamento dello stato della stampante.

#### **Impostazioni della porta**

**• Numero Porta**

Specificare il numero della porta nella casella di testo **Numero Porta** per aprire la pagina delle impostazioni della stampante in un browser Web.

#### **Impostazioni di protocollo - SNMP**

#### **• Nome comunità**

Immettere il nome di comunità SNMP nella casella di testo **Nome comunità**.

#### **Ordina URL**

**• Seleziona riordina URL**

L'indirizzo dell'URL selezionato è impostato come sito Web predefinito per l'opzione **Seleziona riordina URL** della finestra **Sistema di Gestione Forniture Dell**.

21

# **Informazioni sui caratteri**

# **Tipi di carattere e font**

Un font è un insieme di caratteri e simboli creati in base a un particolare modello. Tale modello viene definito *tipo di carattere*. Tramite l'uso dei diversi tipi di carattere, è possibile personalizzare un documento. La scelta dei tipi di carattere più consoni alle varie parti di un documento facilita la lettura di quest'ultimo.

La stampante ha vari font residenti sia in PCL 5/PCL 6. Vedere ["Font residenti"](#page-377-0) per l'elenco di tutti i font residenti.

#### **Stile e intensità**

I tipi di caratteri sono spesso disponibili in varie intensità e stili diversi. Tali variazioni consentono di modificare il tipo di carattere originale e di mettere in risalto, ad esempio, alcune parole importanti del testo o evidenziare i titoli. I diversi stili e le varie intensità costituiscono un'integrazione al tipo di carattere originario.

Per *intensità* si intende lo spessore delle linee che compongono il carattere. Linee più spesse danno come risultato caratteri più scuri. I termini più comunemente utilizzati per descrivere l'intensità di un tipo di carattere sono: grassetto, medio, chiaro, nero e scuro.

Per *stile* si intende una variazione del tipo di carattere, ad esempio l'inclinazione o la larghezza. Negli stili corsivo e obliquo i caratteri sono inclinati. Gli stili stretto, compresso ed esteso sono tre stili comunemente utilizzati per modificare la larghezza del carattere.

Alcuni font, ad esempio Helvetica BdOb, sono il risultato di più variazioni di stile e intensità del tipo di carattere. Un gruppo di più variazioni di stile e intensità per un singolo tipo di carattere viene chiamato *famiglia del tipo di carattere*. La maggior parte delle famiglie dei tipi di carattere consente quattro variazioni: normale, corsivo (obliquo), grassetto e grassetto corsivo (grassetto obliquo). Alcune famiglie consentono più variazioni, come illustrato nell'esempio seguente relativo alla famiglia del tipo di carattere Helvetica:

Helvetica ABCDEFGHIJKLMNOabcdefghijklmno1234567890 Helvetica Oblique ABCDEFGHIJKLMNOabcdefghijklmno1234567890 **Helvetica Bold** ABCDEFGHIJKLMNOabcdefghijklmno1234567890 ABCDEFGHIJKLMNOabcdefghijklmno1234567890 **Helvetica Bold Oblique** Helvetica Narrow ABCDEFGHIJKLMNOabcdefghijklmno1234567890 Helvetica Narrow Oblique ABCDEFGHIJKLMNOabcdefghijklmno1234567890 **Helvetica Narrow Bold** ABCDEFGHIJKLMNOabcdefghijklmno1234567890 Helvetica Narrow Bold Oblique ABCDEFGHIJKLMNOabcdefghijklmno1234567890

#### **Passo e dimensione in punti**

La dimensione di un font viene espressa in passi o punti, a seconda che il font sia a spaziatura fissa o proporzionale.

Nei font a *spaziatura fissa*, ogni carattere ha la stessa larghezza. Il *passo*  specifica la dimensione dei font a spaziatura fissa. Corrisponde al numero di caratteri che verranno stampati nell'intervallo di un pollice lineare. Ad esempio, per tutti i font con passo 10 verranno stampati 10 caratteri per pollice (cpi) e per tutti i font con passo 12 verranno stampati 12 caratteri per pollice (cpi):

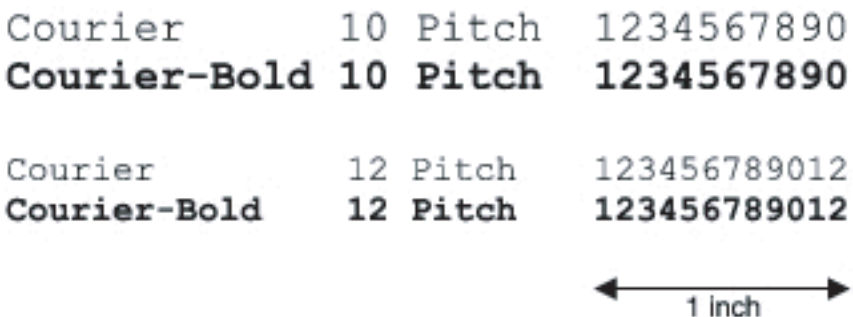

Nei font *proporzionali* (o *tipografici*), la larghezza di ogni carattere può variare. Dato che i font proporzionali possono avere caratteri di larghezza diversa, la dimensione del font viene espressa in punti e non in passi. Per *Dimensione in punti* si intende l'altezza dei caratteri di un font. Un *punto* punto equivale a 1/72 di pollice. I caratteri di un font stampati a 24 punti avranno dimensioni doppie rispetto ai caratteri dello stesso font stampati a 12 punti.

Nella figura seguente vengono riportati esempi di font stampati utilizzando diverse dimensioni in punti:

# 48 point 36 point

#### $24$  point 18 point 12 point 10 point

La dimensione in punti di un font è costituita dalla distanza tra il punto superiore del carattere più alto di un font e il punto inferiore del carattere più basso dello stesso font. Pertanto, è possibile che font diversi stampati con la stessa dimensione in punti presentino comunque una dimensione diversa. Ciò è dovuto al fatto che l'aspetto di un font dipende anche da altri parametri. La dimensione in punti di un font, tuttavia, è un ottimo criterio per specificare la dimensione relativa di un font. Nell'esempio seguente vengono riportati due font proporzionali a 14 punti molto diversi tra loro:

> **ITC Avant Garde** abcdefghABCDEFGH ITC Zapf Chancery abcdefghABCDEFGH

# **Font bitmap e font scalabili**

La stampante utilizza sia font scalabili che font bitmap.

I font *bitmap* vengono memorizzati come modelli di bit predefiniti che rappresentano un tipo di carattere con dimensione, stile e risoluzione specifici. Nella figura seguente viene riportato un esempio di carattere di un font bitmap.

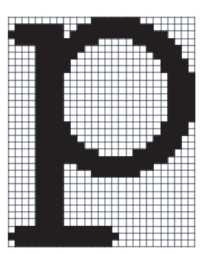

Sono disponibili diversi stili e dimensioni in punti per i font bitmap trasferibili.

I *font scalabili* (chiamati anche font *outline*) sono memorizzati come programmi che definiscono i profili dei caratteri di un font. Ogni volta che si stampano dei caratteri di un font scalabile, la stampante crea una bitmap dei caratteri con la dimensione in punti selezionata e la salva temporaneamente nella memoria.

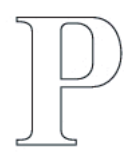

p  $\mathbf{p}$   $\mathbf{p}$   $\mathbf{p}$ 

I font bitmap temporanei vengono eliminati allo spegnimento o al ripristino della stampante. I font scalabili offrono una notevole flessibilità di stampa.

Per trasferire i font alla stampante, la stessa utilizza vari formati di font scalabili. PCL 5/PCL 6 utilizza i font scalabili Intellifont e TrueType. Sono disponibili migliaia di font scalabili nei vari formati presso diversi fornitori di font.

Se si intende utilizzare più font scalabili o font bitmap trasferibili o si desidera utilizzare dimensioni diverse di font scalabili, potrebbe essere necessario acquistare memoria aggiuntiva per la stampante.

# <span id="page-377-0"></span>**Font residenti**

La stampante è dotata di font residenti memorizzati in modo permanente nella propria memoria. In PCL5/PCL6 sono disponibili diversi tipi di font. Alcuni tra i più diffusi, come Courier e TimesNew sono disponibili per tutti i linguaggi di stampa.

La tabella riportata di seguito elenca tutti i font residenti nella stampante. Per istruzioni su come stampare esempi di font, vedere la sezione "[Stampa di un](#page-268-0)  [elenco dei tipi di font](#page-268-0)". È possibile selezionare le font residenti dal proprio programma software o dal pannello operatore.

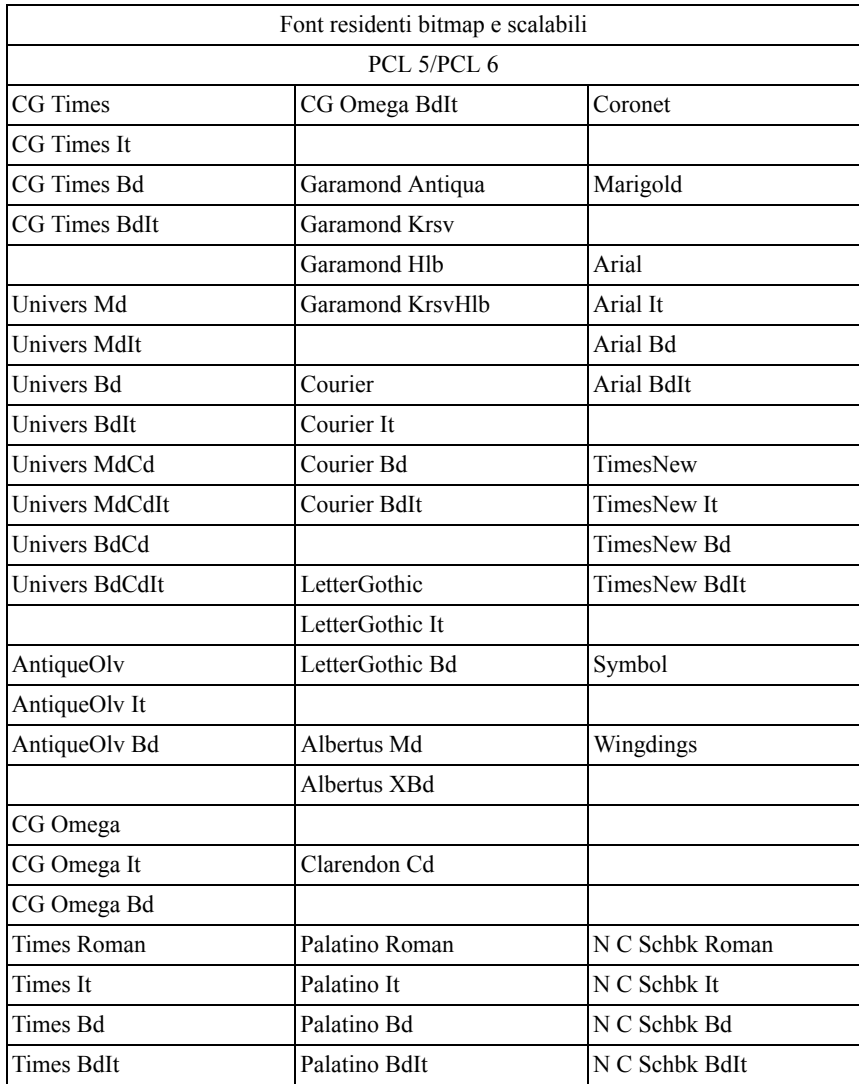

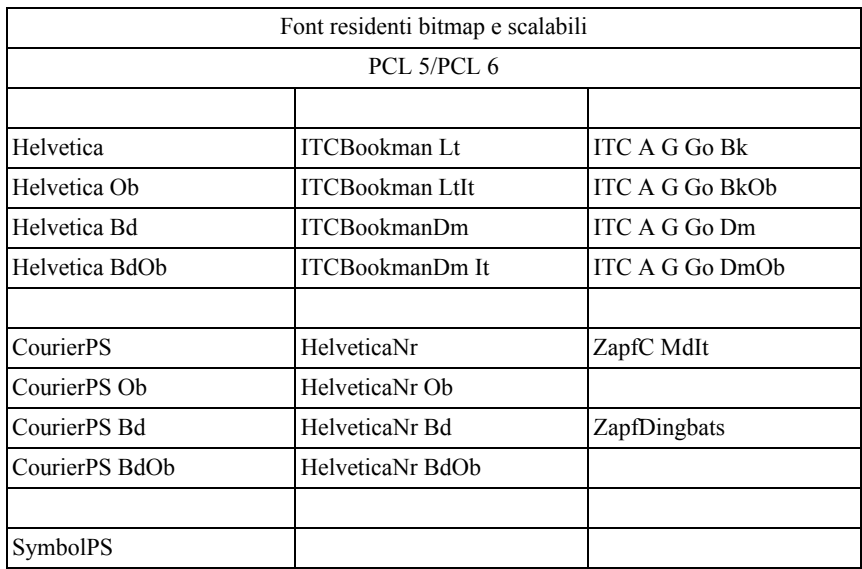

# **Set di simboli**

Un set di simboli è un insieme di caratteri alfanumerici, segni di punteggiatura e caratteri speciali disponibili per il font selezionato. I set di simboli supportano requisiti per lingue diverse o usi specifici, ad esempio i simboli matematici per testi scientifici.

In PCL 5/PCL 6, un set di simboli definisce anche il carattere di stampa corrispondente a ciascun tasto della tastiera (o più specificamente, a ciascun *punto codice*). In alcune applicazioni, determinati punti codice richiedono caratteri diversi. Per supportare più applicazioni e lingue, la stampante è dotata di 36 set di simboli per i font PCL 5/PCL 6 residenti.

#### **Set di simboli per PCL 5/PCL 6**

Non tutti i nomi di font supportano tutti i set di simboli elencati.

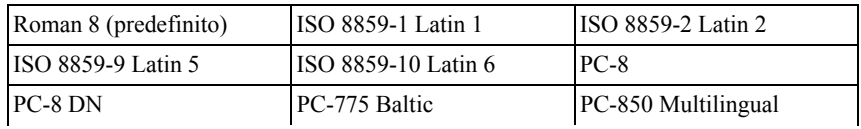

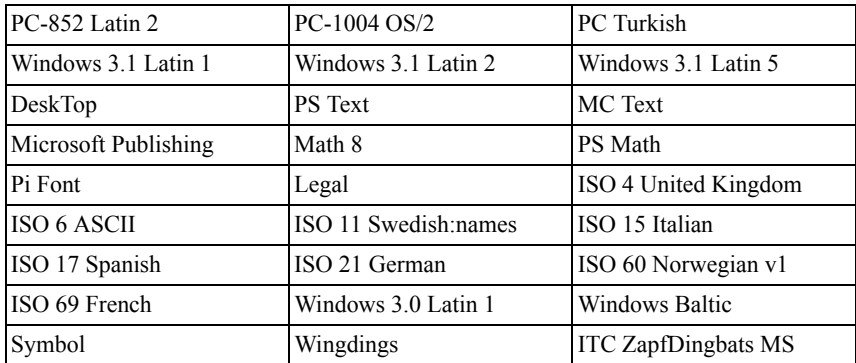

# $\mathcal{L}_{22}$

# **I messaggi della stampante**

Il pannello operatore della stampante visualizza messaggi di errore che descrivono lo stato corrente della stampante e indicano eventuali problemi da risolvere. In questo capitolo viene presentato un elenco dei codici di errore, insieme alla soluzione del problema.

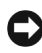

AVVISO: Quando viene visualizzato un messaggio di errore, i dati di stampa restanti sulla stampante e le informazioni accumulate nella memoria non sono protetti.

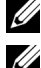

NOTA: Nei messaggi di errore è riportato un codice di errore.

NOTA: Per i messaggi di errore non elencati in questo capitolo, fare riferimento alle istruzioni in ciascun messaggio di errore.

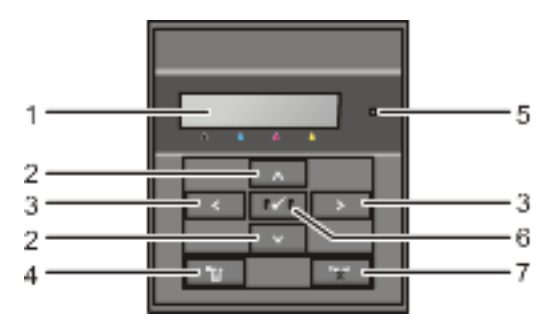

- 1 Pannello  $LCD^*$ <sup>1</sup> 2 Pulsante 3 Pulsanti 4 **Pulsante (Menu)** 5 LED Pronto/Errore<sup>\*2</sup> 6  $\sqrt{\text{Pulsante (Imposta)}}$
- 7 **Pulsante (Annulla)**
	- - Visualizza un messaggio d'errore nel caso si verifichi un errore.
		- Si accende di colore verde quando la stampante è pronta o quando è in sospensione e lampeggia quando la stampante sta ricevendo dati. Si accende di colore arancione quandi si verifica un errore e lampeggia quando si verifica un errore di stampa irrecuperabile.

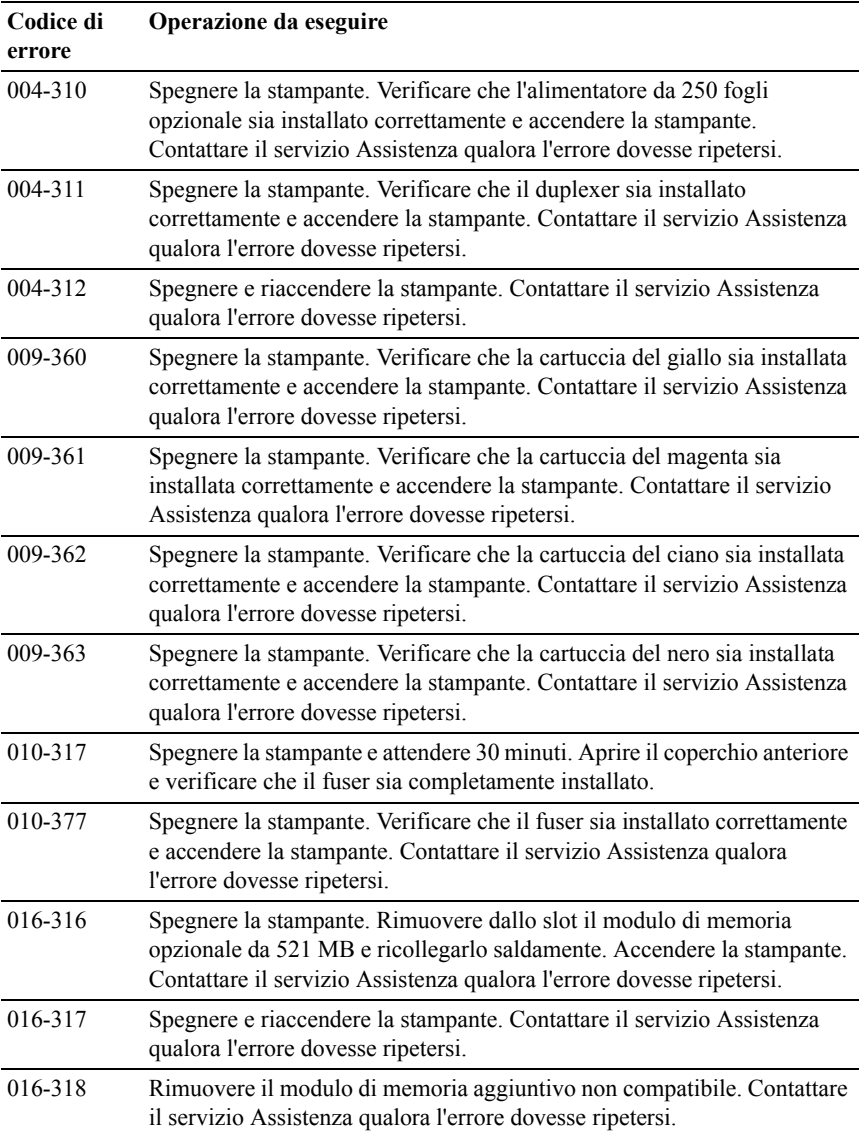

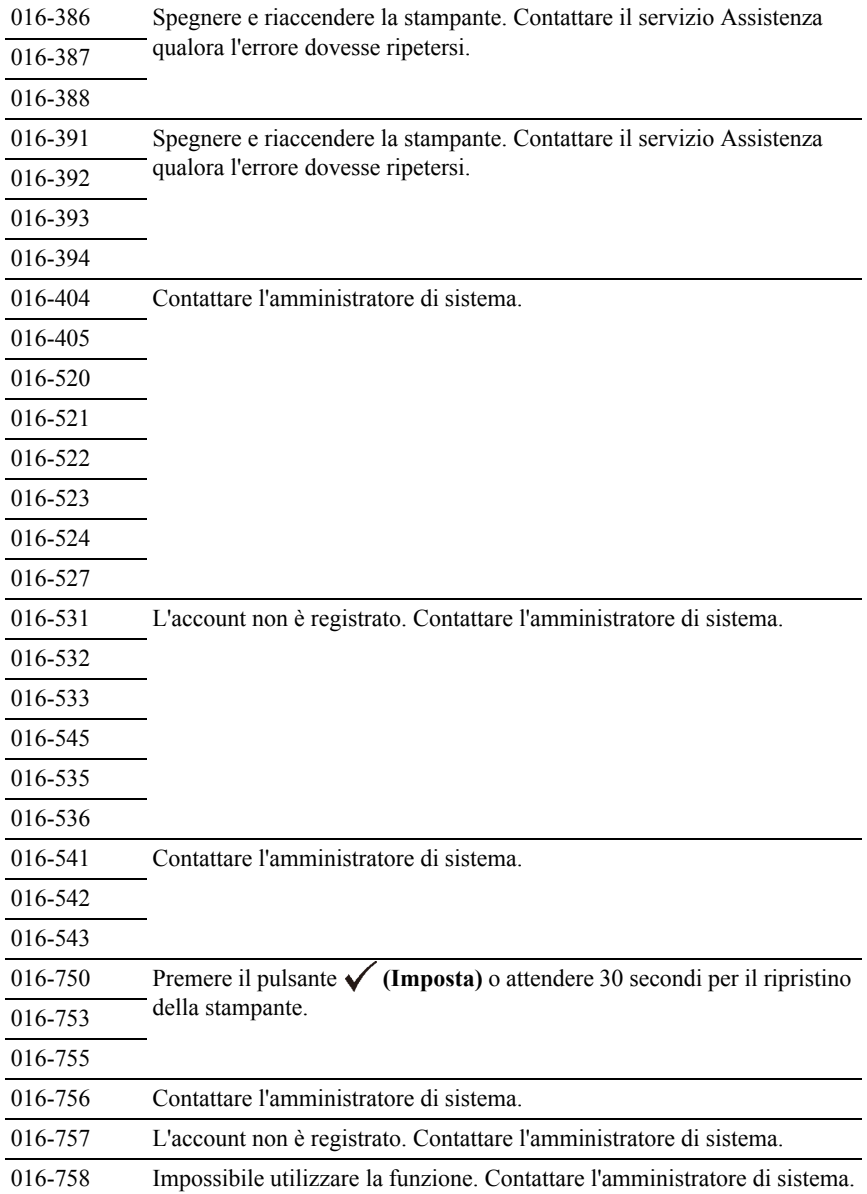

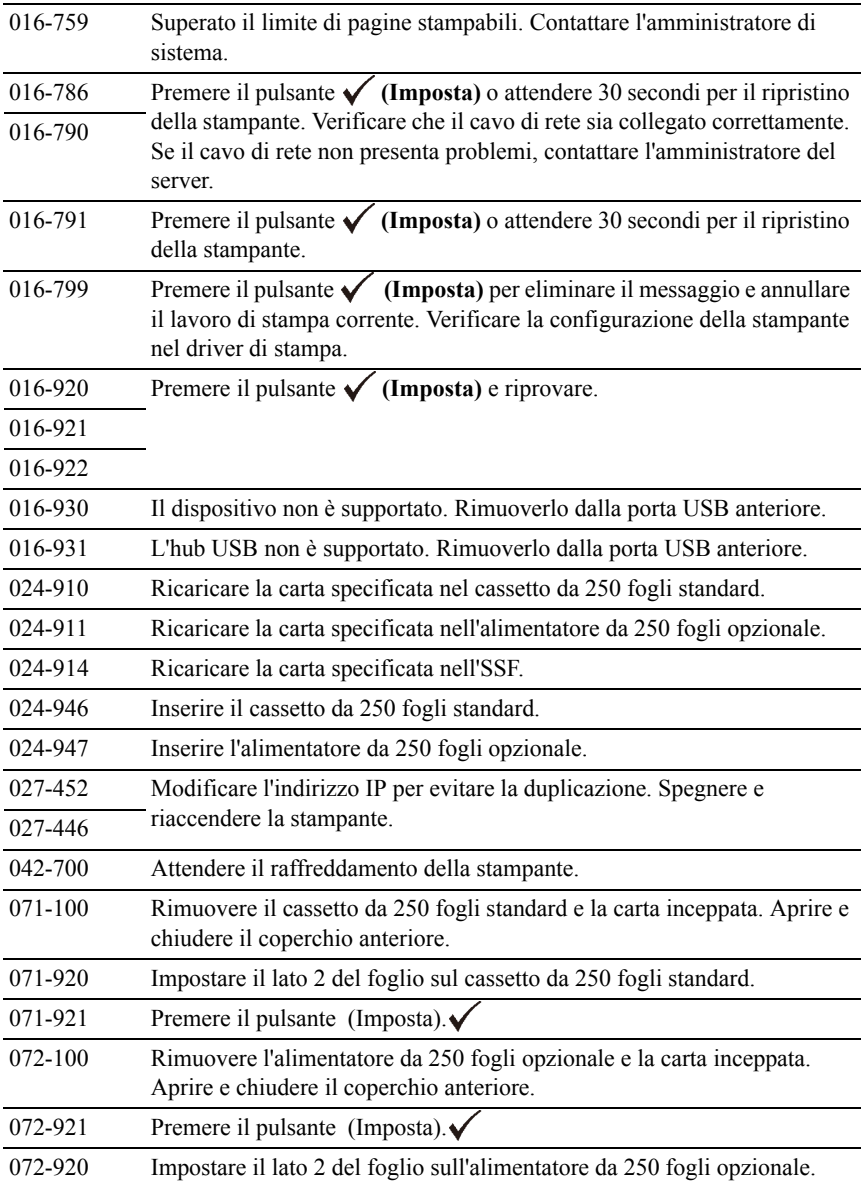

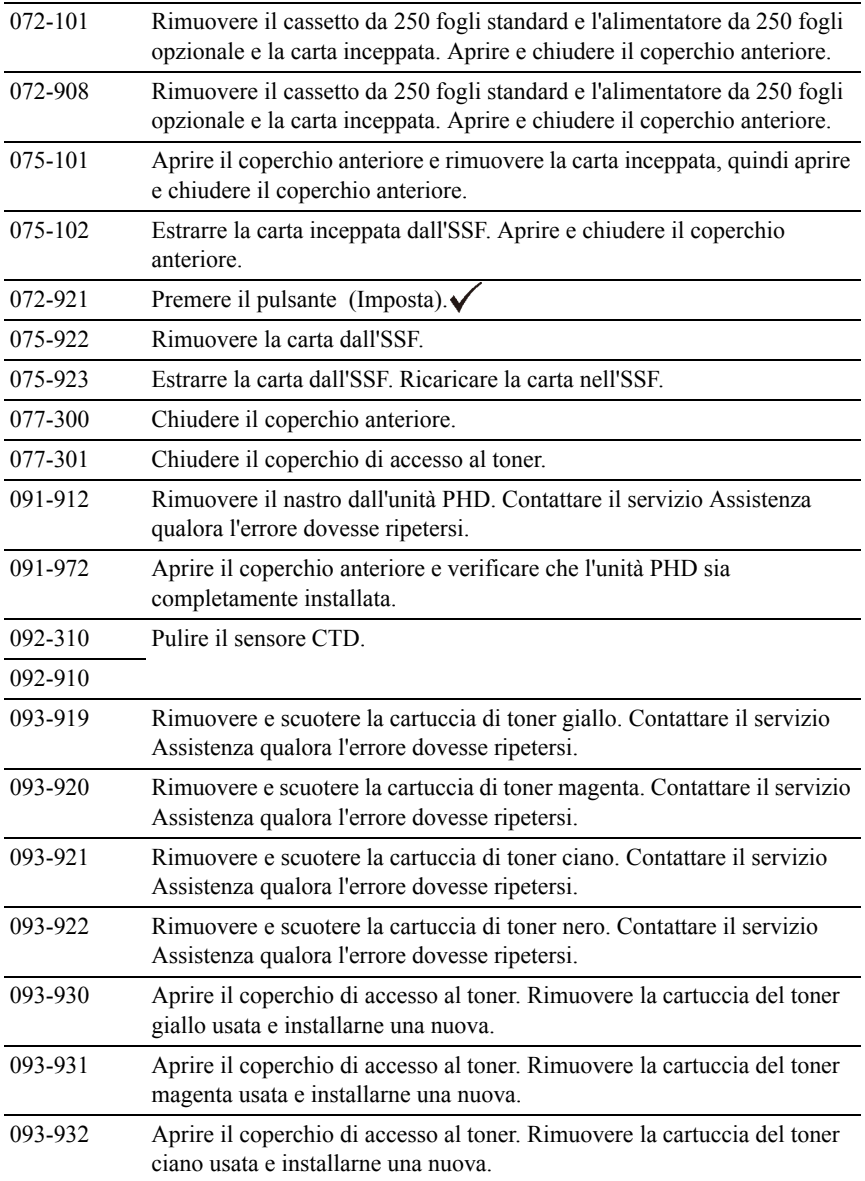

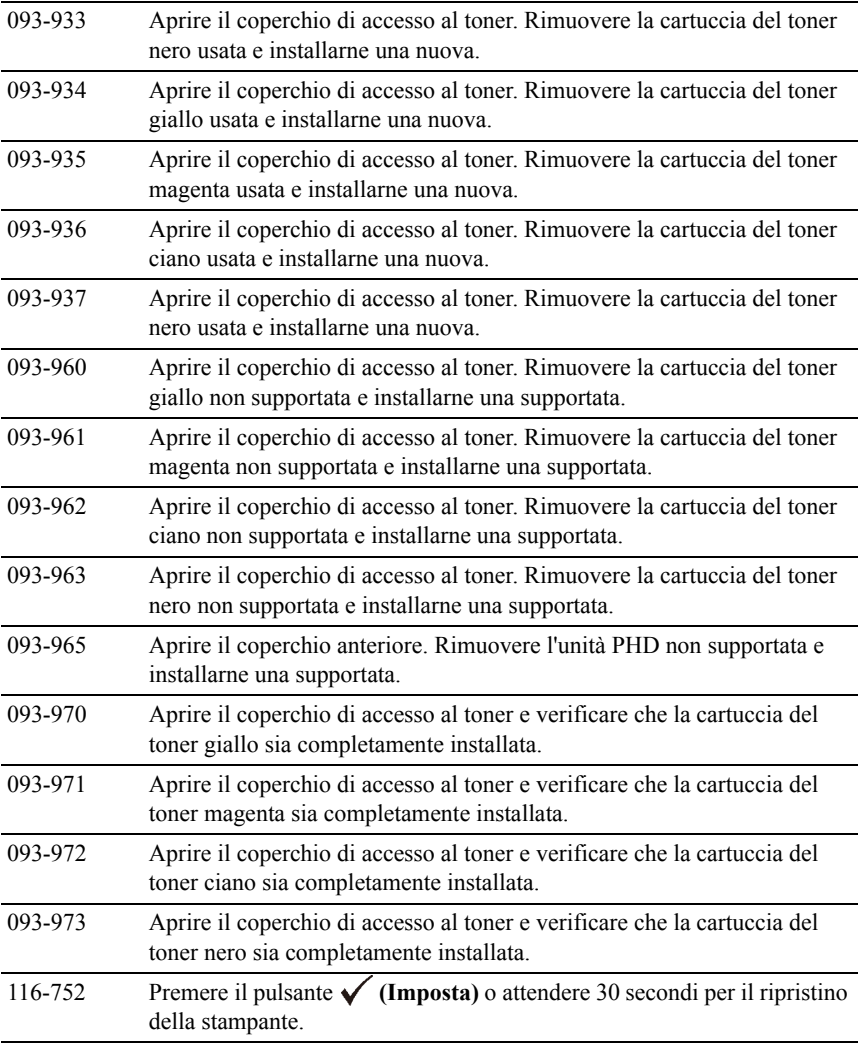

23

# **Stampa con il protocollo WSD (Web Services on Devices)**

In questa sezione vengono fornite informazioni per la stampa di rete con WSD, il nuovo protocollo Microsoft<sup>®</sup> per Microsoft Windows<sup>®</sup> Vista<sup>®</sup>, Windows Server® 2008, Windows Server 2008 R2 e Windows 7.

# **Aggiunta di regole dei servizi di stampa**

Quando si utilizza Windows Server 2008 o Windows Server 2008 R2, è necessario aggiungere regole dei servizi di stampa al client Windows Server 2008 o Windows Server 2008 R2.

#### **Per Windows Server 2008:**

- 1 Scegliere **Start**→ **Strumenti di amministrazione**→ **Server Manager**.
- 2 Selezionare **Aggiungi regole** dal menu Azione.
- 3 Selezionare la casella di controllo Servizi di stampa nella finestra **Regole del server** di **Aggiunta guidata regole**, quindi fare clic su **Avanti**.
- 4 Selezionare la casella di controllo **Server di stampa** e scegliere **Avanti**.
- 5 Fare clic su **Installa**.

#### **Per Windows Server 2008 R2:**

- 1 Scegliere **Start**→ **Strumenti di amministrazione**→ **Server Manager**.
- 2 Selezionare **Aggiungi regole** dal menu **Azione**.
- 3 Selezionare la casella di controllo **Servizi di stampa** nella finestra **Regole del server** di **Aggiunta guidata regole** e scegliere **Avanti**.
- 4 Fare clic su **Avanti**.
- 5 Selezionare la casella di controllo **Server di stampa** e scegliere **Avanti**.
- 6 Fare clic su **Installa**.

# **Configurazione della stampante**

La nuova stampante può essere installata in rete utilizzando il CD *Driver e programmi di utilità* fornito con la stampante oppure mediante la procedura guidata di Microsoft Windows **Aggiungi stampante**.

#### **Installazione del driver di stampa mediante Installazione guidata stampante**

- 1 Scegliere **Start**→ **Pannello di controllo**→ **Hardware e suoni**→ **Stampanti**  (**Start**→ **Dispositivi e stampanti** per Windows Server 2008 R2 e Windows 7).
- 2 Scegliere **Aggiungi stampante** per avviare la procedura guidata **Aggiungi stampante**.
- 3 Selezionare **Aggiungi stampante, di rete, wireless o Bluetooth**.
- 4 Nell'elenco di stampanti visualizzato, selezionare quella da utilizzare, quindi scegliere **Avanti**.

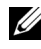

NOTA: Nell'elenco di stampanti disponibili, la stampante WSD viene mostrata nella forma **http://indirizzo IP/ws**/.

NOTA: Se nell'elenco non è visualizzata alcuna stampante WSD, inserire manualmente l'indirizzo IP della stampante per creare una stampante WSD. Per inserire manualmente l'indirizzo IP della stampante, attenersi alle istruzioni di seguito.

Per Windows Server 2008 R2, per creare una stampante WSD, è necessario essere membro del gruppo Administrators.

1. Fare clic su **La stampante desiderata non è nell'elenco**.

2. Selezionare **Aggiungi stampante usando un indirizzo TCP/IP o nome host** e scegliere **Avanti**.

3. Selezionare **Web Services Device** da **Tipo dispositivo**.

4. Inserire l'indirizzo IP della stampante nella casella di testo **Nome host o indirizzo IP** e scegliere **Avanti**.

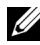

NOTA: Prima di installare il driver mediante la procedura guidata Aggiungi stampante in Windows Server 2008 R2 o Windows 7, effettuare una delle operazioni indicate di seguito:

- Stabilire la connessione Internet in modo da consentire l'analisi del computer da parte di Windows Update.
- Aggiungere il driver di stampa al computer.
- 5 Se richiesto, installare il driver di stampa sul computer. Inserire la password di amministrazione o confermare l'operazione, se richiesto.
- 6 Completare i passi successivi operazioni della procedura guidata e scegliere Fine.
- 7 Stampare una pagina di prova per verificare la corretta installazione.
	- a Scegliere **Start**→ **Pannello di controllo**→ **Hardware e suoni**→ **Stampanti** (**Start**→ **Dispositivi e stampanti** per Windows Server 2008 R2 e Windows 7).
	- b Fare clic con il pulsante destro del mouse sulla stampante appena creata, quindi scegliere **Proprietà** (**Proprietà stampante** per Windows Server 2008 R2 e Windows 7).

Per il driver PCL:

Selezionare le impostazioni della scheda **Opzioni** e scegliere **Applica**.

Per il driver PS:

Selezionare le impostazioni della scheda **Impostazioni dispositivo** e scegliere **Applica**.

c Nella scheda **Generale**, fare clic su **Stampa pagina di prova**. Quando la pagina di prova viene stampata correttamente, l'installazione è terminata.

#### Stampa con il protocollo WSD (Web Services on Devices)

# 24

# **Caratteristiche tecniche**

# **Compatibilità con i sistemi operativi**

La stampante Dell™ 2150cn/2150cdn Color Printer è compatibile con Microsoft® Windows® XP, Windows XP 64-bit Edition, Windows Server® 2003, Windows Server 2003 x64 Edition, Windows Server 2008, Windows Server 2008 64-bit Edition, Windows Server 2008 R2 64-bit Edition, Windows Vista®, Windows Vista 64-bit Edition, Windows 7, Windows 7 64-bit Edition, Mac OS X 10.3.9, 10.4.11, 10.5, 10.6, Red Hat® Enterprise Linux® 4 WS/5 Client (x86) e  $SUBE^{\circledR}$  Linux Enterprise Desktop 10/11 (x86).

# **Alimentazione**

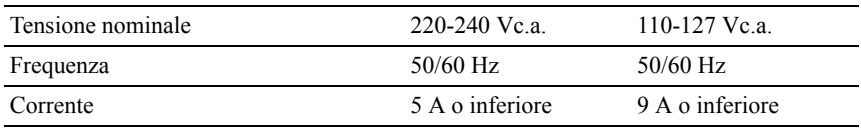

# **Dimensioni**

Altezza: 413 mm (16,26 pollici), Larghezza: 436 mm (17,16 pollici), Profondità: 451 mm (17,75 pollici)

Peso (cartuccia e unità PHD escluse): 15,0 kg (32,47 libbre)

# **Memoria**

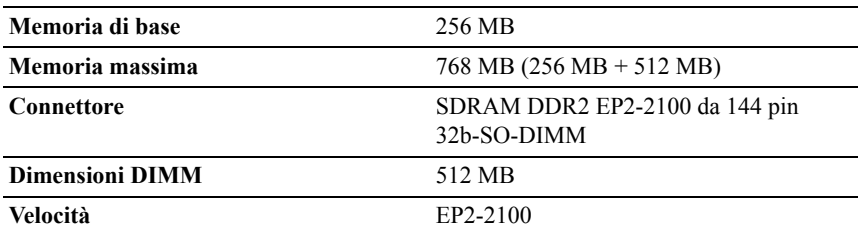

### **Emulazione/PDL (Page Description Language), sistema operativo e interfaccia**

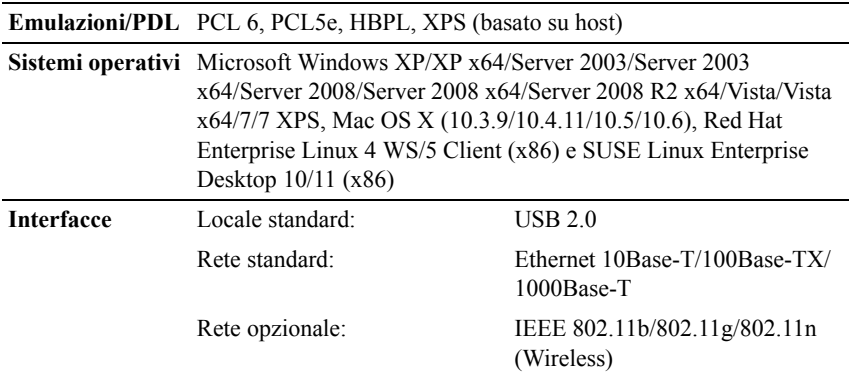

#### **Compatibilità MIB**

Una base di gestione informazioni (MIB) è un database contenente informazioni sui dispositivi di rete, quali adattatori, bridge, router o computer. Queste informazioni consentono agli amministratori di gestire la rete (analizzare le prestazioni, il traffico, gli errori e così via). La stampante Dell™ 2150cn/2150cdn Color Printer è conforme agli standard industriali delle specifiche MIB; questa caratteristica permette alla macchina di essere riconosciuta e gestita da vari sistemi software per la gestione di stampanti e reti.

### **Ambiente**

#### **Funzionamento**

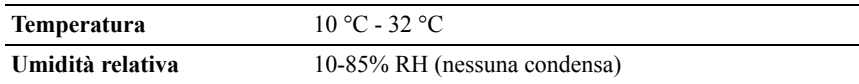

#### **Garanzia della qualità di stampa**

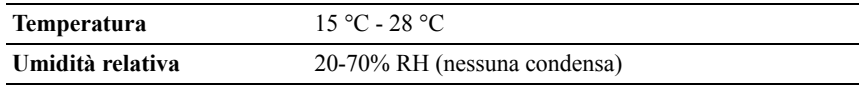

#### **Memorizzazione**

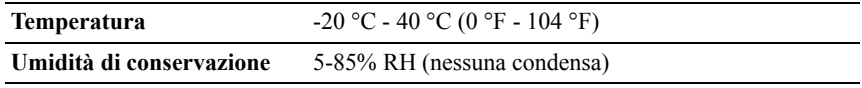

#### **Altitudine**

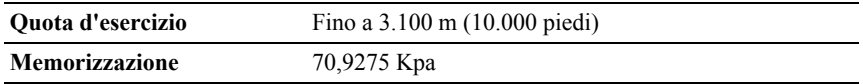

### **Cavi**

Il cavo di collegamento deve rispondere ai seguenti requisiti:

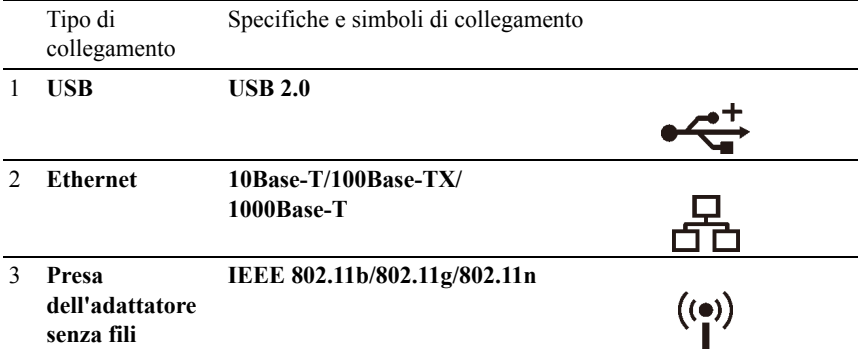

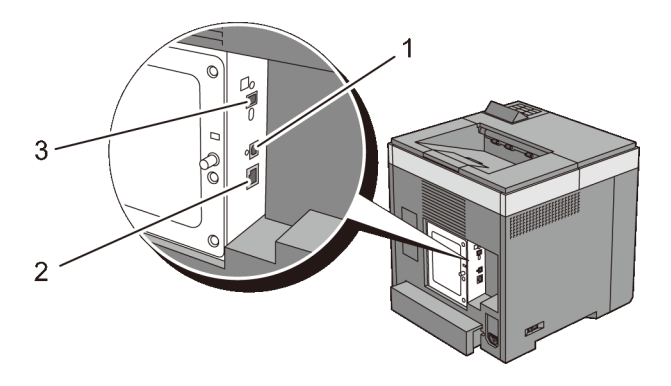
## **Manutenzione della stampante**

 $\overline{1}$ 

# 25

## **Manutenzione della stampante**

Per mantenere una qualità di stampa ottimale, è necessario completare alcune operazioni.

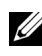

NOTA: Le immagini utilizzate e le procedure descritte in questo manuale si riferiscono alla stampante Dell 2150cn Multifunction Color Printer.

## **Determinare lo stato dei materiali di consumo**

Se la stampante è collegata alla rete, **Dell™ Printer Configuration Web Tool** è in grado di fornire immediatamente le informazioni relative alla quantità di toner rimanente. Per visualizzare queste informazioni, immettere l'indirizzo IP della stampante nel browser. Per utilizzare la funzionalità **Impostazione Segnalazione E-Mail** che invia una notifica quando la stampante richiede nuovi materiali di consumo, digitare l'indirizzo e-mail desiderato nella casella di riepilogo e-mail.

Sul pannello operatore, è inoltre possibile confermare quanto segue:

- Materiali di consumo o manutenzione che richiedano attenzione durante la sostituzione (sulla stampante tuttavia, vengono visualizzate informazioni di un solo componente per volta).
- Quantità di toner rimanente in ciascuna cartuccia di stampa.

## **Risparmiare materiali di consumo**

È possibile modificare numerose impostazioni nel driver di stampa per risparmiare la cartuccia toner e la carta.

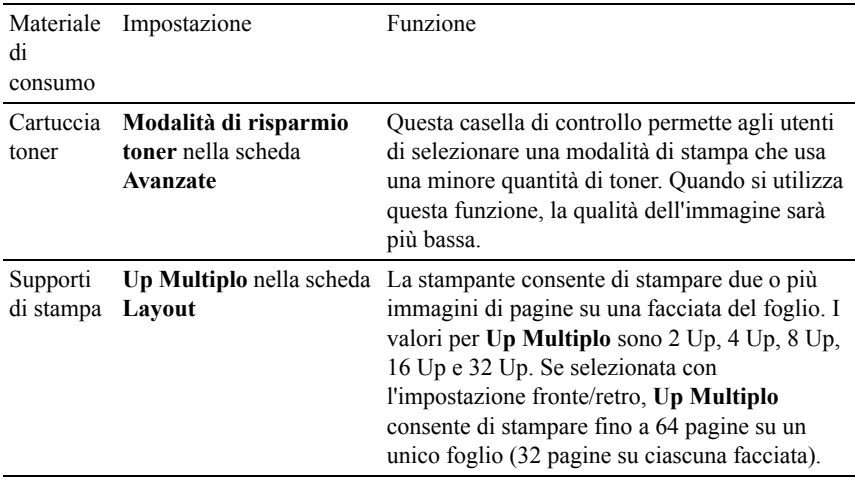

## **Ordinare i materiali di consumo**

È possibile ordinare le forniture di stampa da Dell su Internet se si usa una stampante in rete. Immettere l'indirizzo IP della stampante nel browser Web, avviare **Dell Printer Configuration Web Tool** e fare clic su **Ordinare i materiali consumabili a:**per ordinare toner per la stampante.

È inoltre possibile ordinare cartucce toner nel modo seguente.

1 Scegliere **Start**→ **Tutti i programmi**→ **Stampanti Dell**→ **Software della stampante**→ **Sistema di Gestione Forniture Dell**.

Verrà visualizzata la finestra **Sistema di Gestione Forniture Dell**.

- 2 Selezionare la stampante dall'elenco **Seleziona modello stampante**.
- 3 Se si ordina da Web:
	- a Quando non è possibile ottenere informazioni dalla stampante automaticamente tramite comunicazione a due vie, viene visualizzata una finestra che chiede di digitare il codice del servizio assistenza. Immettere il codice del servizio assistenza Dell nel campo apposito.

Il numero del codice del servizio assistenza si trova all'interno del coperchio di accesso del toner della stampante.

b Selezionare un URL dall'elenco **Seleziona riordina URL**.

- c Fare clic su **Visita il sito Web per le ordinazioni di fornitura di materiale per stampanti Dell**.
- 4 Se si ordina per telefono, chiamare il numero visualizzato sotto la voce **Ordine telefonico**.

## **Conservazione dei supporti di stampa**

Per evitare i problemi relativi all'alimentazione della carta e alla qualità di stampa, ci sono diverse soluzioni possibili.

- Per ottenere risultati di stampa ottimali, conservare i supporti di stampa in ambienti con temperatura di circa 21 °C e umidità relativa del 40 %.
- Conservare le confezioni dei supporti su un ripiano o uno scaffale anziché sul pavimento.
- Se si conservano le singole confezioni fuori dalle scatole originali, accertarsi che si trovino su una superficie piana onde evitare che i bordi si flettano o si arriccino.
- Non collocare oggetti sulle confezioni.

## **Conservazione dei materiali di consumo**

Conservare i materiali di consumo nella confezione originale fino al momento dell'installazione. Non conservare i materiali di consumo:

- A temperature superiori ai 40 °C.
- In un ambiente con forti variazioni di temperatura e di umidità.
- Alla luce diretta del sole.
- In ambienti polverosi.
- Nell'automobile, per periodi prolungati.
- In un ambiente in cui siano presenti gas corrosivi.
- In un ambiente umido.

## **Sostituzione delle cartucce del toner**

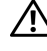

ATTENZIONE: Prima di eseguire una delle procedure riportate di seguito, attenersi alle istruzioni di sicurezza contenute nella *Guida alle informazioni sul prodotto*.

Le cartucce toner Dell sono disponibili solo tramite Dell. È possibile ordinare le cartucce online all'indirizzo **<http://www.dell.com/supplies>** o per telefono. Per gli ordini telefonici vedere "[Contattare Dell](#page-512-0)".

Si consiglia di utilizzare solo cartucce toner prodotte da Dell per la propria stampante. Dell non fornisce garanzie relativamente a problemi legati all'uso di accessori, pezzi o componenti non forniti da Dell.

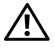

ATTENZIONE: Non gettare cartucce del toner usate nel fuoco. Il toner residuo potrebbe esplodere provocando bruciature e ferite.

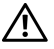

A ATTENZIONE: Non scuotere la cartuccia del toner usata. Il toner potrebbe fuoriuscire.

#### **Rimozione della cartuccia del toner**

1 Aprire il coperchio di accesso al toner.

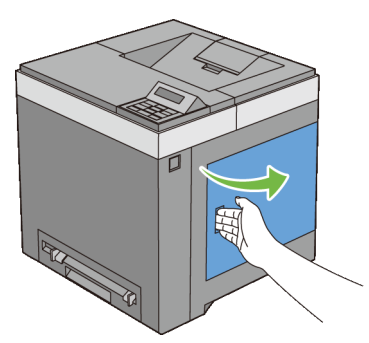

2 Spingere indietro i blocchi per liberare le cartucce del toner che si desidera sostituire.

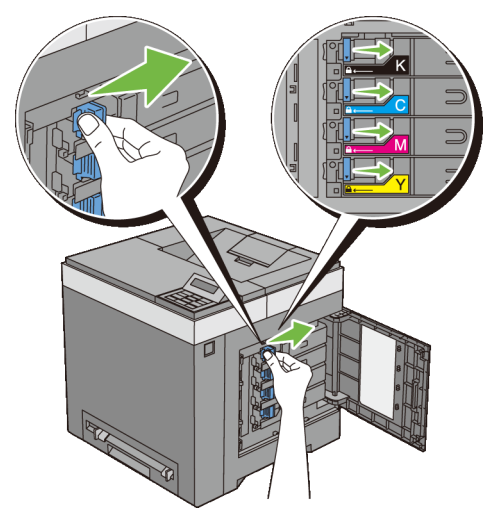

3 Tirare il supporto della cartuccia fino a sentire un clic, quindi estrarre la cartuccia del toner.

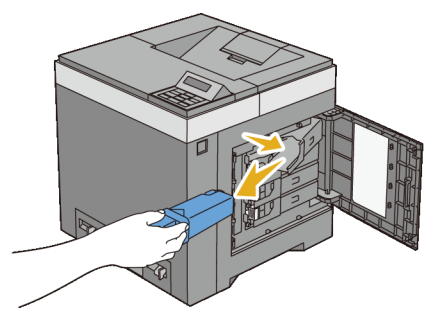

ATTENZIONE: Non scuotere la cartuccia del toner in quanto il toner potrebbe fuoriuscire.

#### **Installazione di una cartuccia del toner**

1 Accertarsi che il colore della nuova cartuccia del toner corrisponda a quello sulla maniglia prima di sostituirla. Scuotere la cartuccia del toner nuova cinque o sei volte per distribuire il toner in modo uniforme.

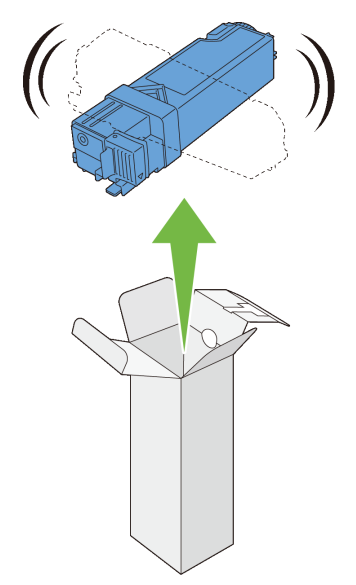

 Inserire la cartuccia del toner nel supporto per la cartuccia associato e far scorrere i blocchi della cartuccia del toner.

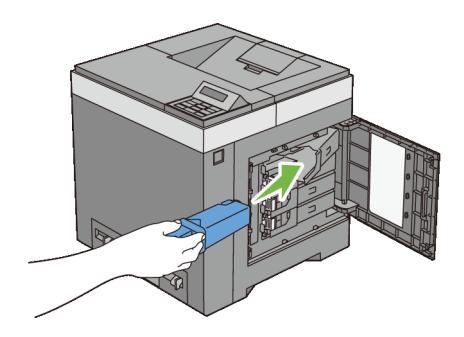

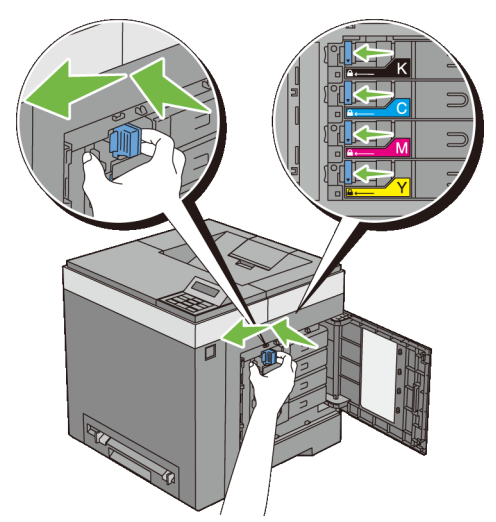

3 Chiudere il coperchio di accesso al toner.

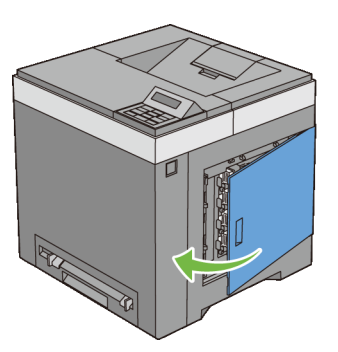

## **Sostituzione dell'unità PHD (Print Head Device)**

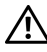

ATTENZIONE: Prima di eseguire una delle procedure riportate di seguito, attenersi alle istruzioni di sicurezza contenute nella *Guida alle informazioni sul prodotto*.

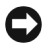

AVVISO: Proteggere i tamburi dell'unità PHD (Print Head Device) dalla luce. Se il coperchio anteriore resta aperto per oltre tre minuti, la qualità di stampa potrebbe risultare compromessa.

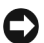

AVVISO: Assicurarsi che nessun elemento entri in contatto o danneggi la superficie (pellicola nera) dell'unità cinghia. Graffi, sporcizia o unto eventualmente trasferito dalle mani alla pellicola dell'unità cinghia potrebbero ridurre la qualità di stampa.

#### **Rimozione dell'unità PHD**

- 1 Verificare che la stampante sia spenta.
- 2 Estrarre il cassetto da 250 fogli standard dalla stampante di circa 200 mm. Sorreggere il cassetto con entrambe le mani e rimuoverlo dalla stampante.

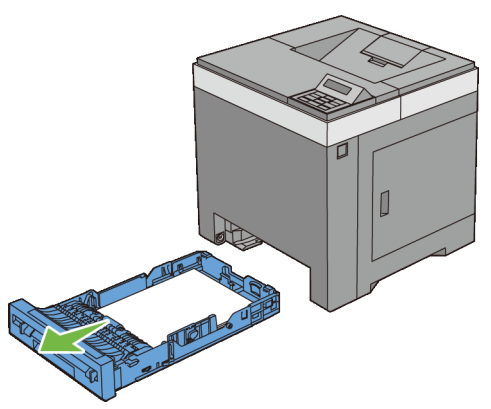

3 Premere il pulsante laterale per aprire il coperchio anteriore.

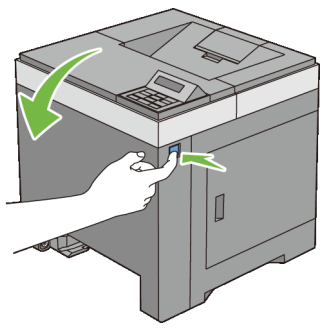

4 Aprire l'unità cinghia.

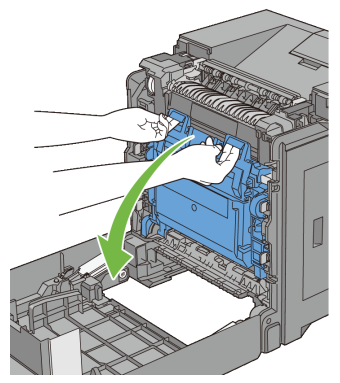

Ruotare di 90 gradi in senso antiorario le quattro leve PHD.

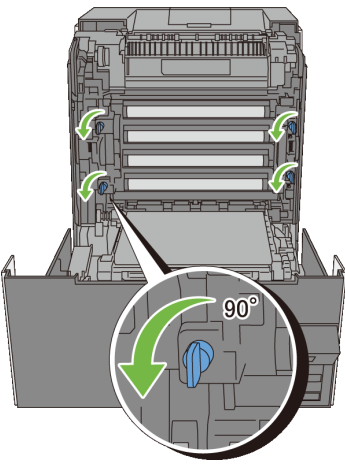

Tenere le linguette grigie ed estrarre l'unità PHD dalla stampante.

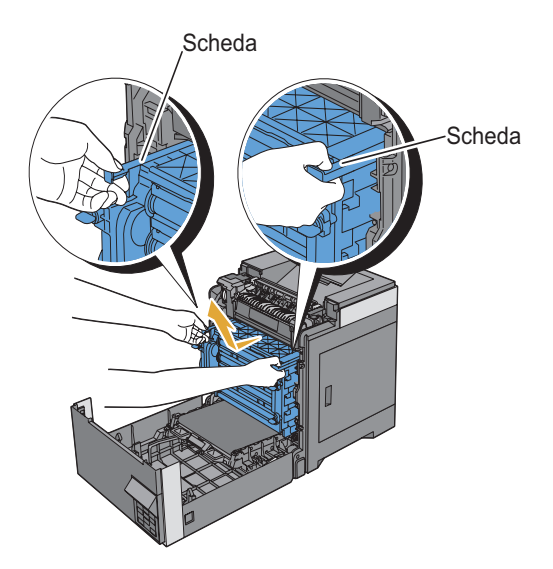

#### **Installazione dell'unità PHD**

1 Aprire la confezione dell'unità PHD.

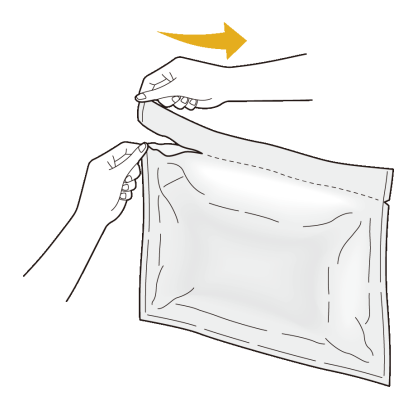

2 Estrarre l'unità PHD dalla confezione.

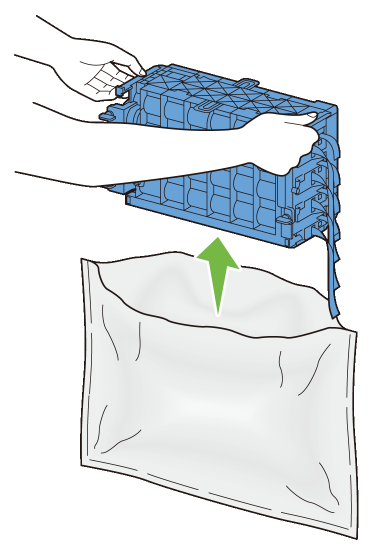

Estrarre completamente gli otto nastri gialli dall'unità PHD.

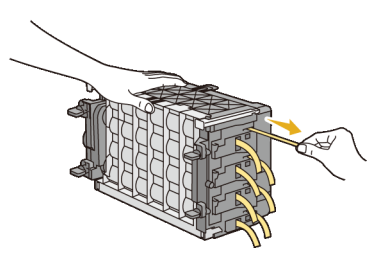

Rimuovere la copertura protettiva posteriore dall'unità PHD.

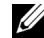

NOTA: Non rimuovere ora la copertura protettiva anteriore.

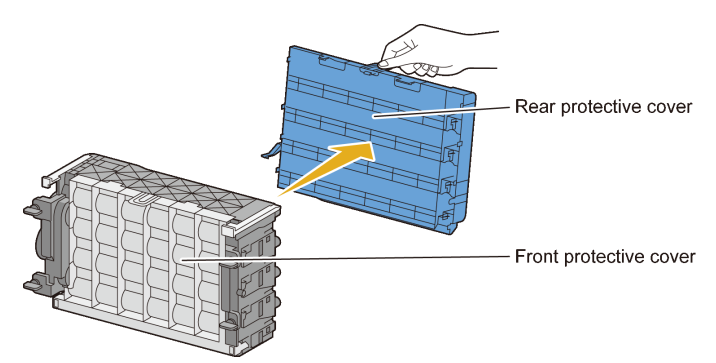

5 Inserire l'unità PHD fino ad allineare la linea sulla maniglia con la linea sulla stampante.

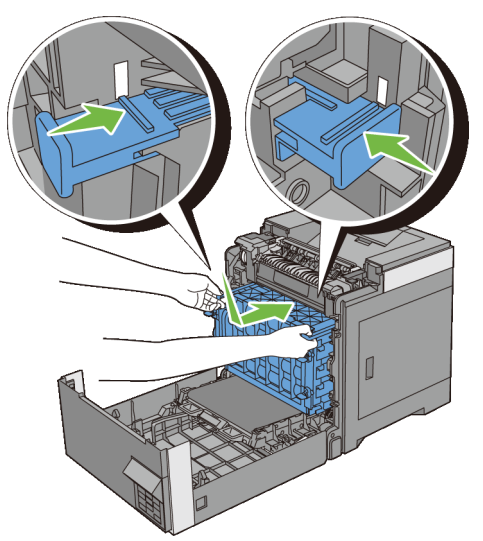

6 Ruotare in senso orario di 90 gradi le quattro leve PHD per bloccare l'unità PHD.

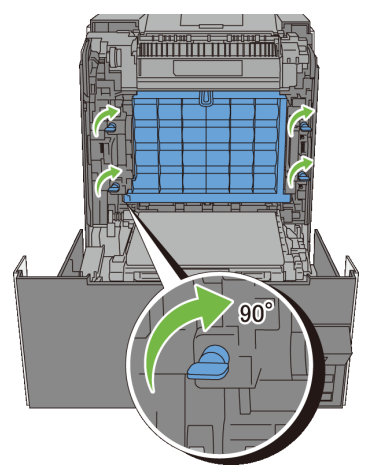

7 Rimuovere la copertura protettiva anteriore dall'unità PHD.

AVVISO: Quando si rimuove la copertura protettiva anteriore fare attenzione a non urtare l'unità cinghia.

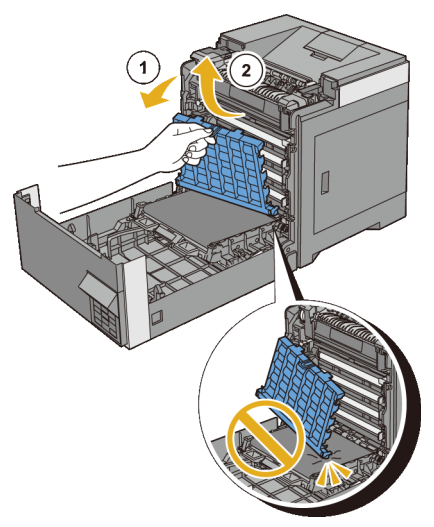

8 Chiudere l'unità cinghia e spingere la parte superiore dell'unità fino a sentire un clic.

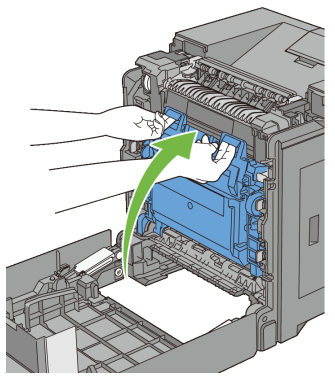

Chiudere il coperchio anteriore.

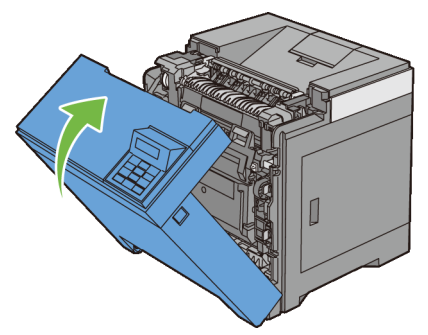

 Inserire il cassetto da 250 fogli standard all'interno della stampante spingendolo finché non si arresta.

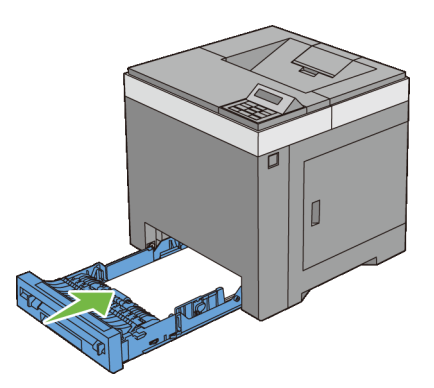

## **Sostituzione del rullo di ritardo**

Conservando il rullo di ritardo nel cassetto della carta pulito permette di ottenere copie di qualità ottimale. Si consiglia di pulire il rullo di ritardo a intervalli regolari.

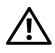

ATTENZIONE: Per evitare il pericolo di scosse elettriche, spegnere sempre la stampante e scollegare il cavo di alimentazione dalla presa con la messa a terra prima di effettuare operazioni di manutenzione.

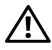

 $\bigwedge$  ATTENZIONE: Prima di eseguire una delle procedure riportate di seguito, attenersi alle istruzioni di sicurezza contenute nella *Guida alle informazioni sul prodotto*.

I rulli di ritardo Dell sono disponibili solo tramite Dell. Per ordini telefonici vedere "[Contattare Dell](#page-512-0)".

Si consiglia di utilizzare solo rulli di ritardo prodotti da Dell per la propria stampante. Dell non fornisce garanzie relativamente a problemi legati all'uso di accessori, pezzi o componenti non forniti da Dell.

#### **Rimozione del rullo di ritardo nel cassetto da 250 fogli standard**

1 Estrarre il cassetto da 250 fogli standard dalla stampante di circa 200 mm. Sorreggere il cassetto con entrambe le mani e rimuoverlo dalla stampante.

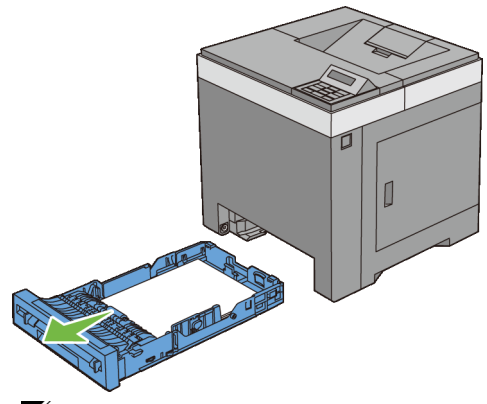

NOTA: Accertarsi di aver rimosso tutta la carta dal cassetto da 250 fogli standard prima di rimuovere il rullo di ritardo.

2 Tenendo le linguette del rullo di ritardo con le dita, estrarre il rullo dalla scanalatura nell'asse.

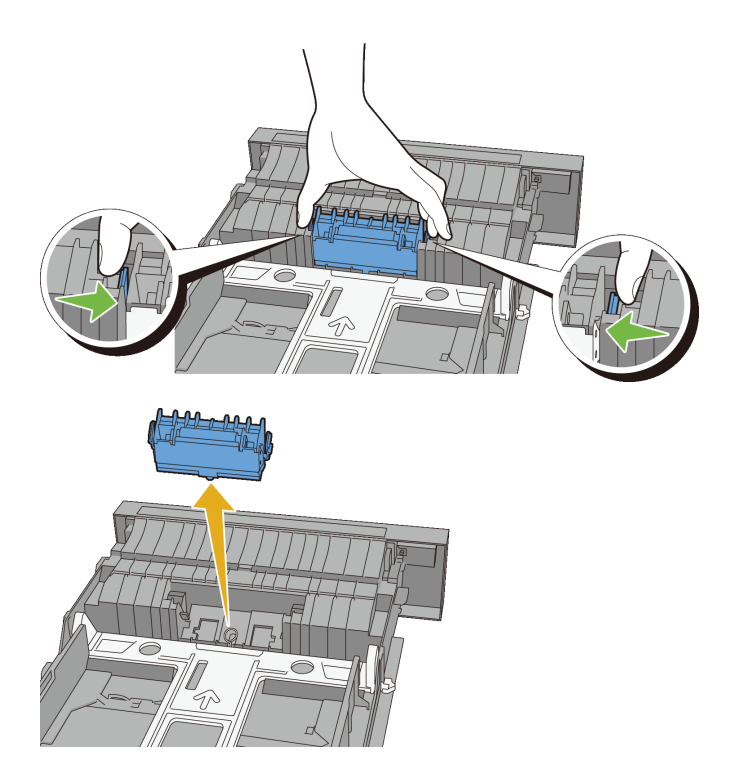

#### **Installazione di un rullo di ritardo nel cassetto da 250 fogli standard**

1 Allineare il nuovo rullo di ritardo con la scanalatura sull'asse.

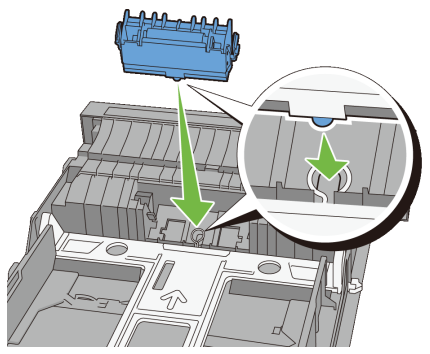

2 Inserire il rullo di ritardo nell'asse finché non scatta, le sporgenze aderiscono completamente alle guide e il gancio viene posizionato nuovamente nella scanalatura dell'asse.

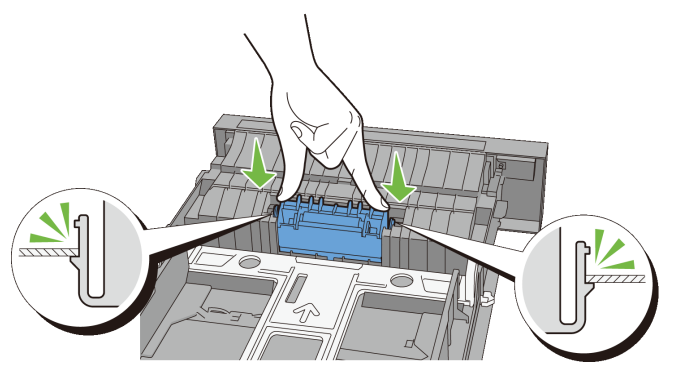

3 Caricare la carta nel cassetto da 250 fogli standard, quindi inserire il cassetto nella stampante e spingere finché non si arresta.

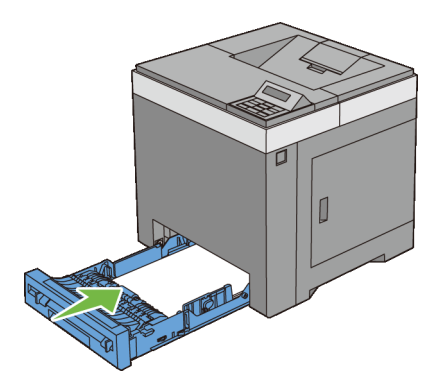

## **Pulizia dell'interno della stampante**

#### **Pulizia del rullo di alimentazione**

Pulire il rullo di alimentazione all'interno della stampante se i supporti di stampa non vengono alimentati correttamente.

- 1 Verificare che la stampante sia spenta.
- 2 Estrarre il cassetto da 250 fogli standard dalla stampante di circa 200 mm. Sorreggere il cassetto con entrambe le mani e rimuoverlo dalla stampante.

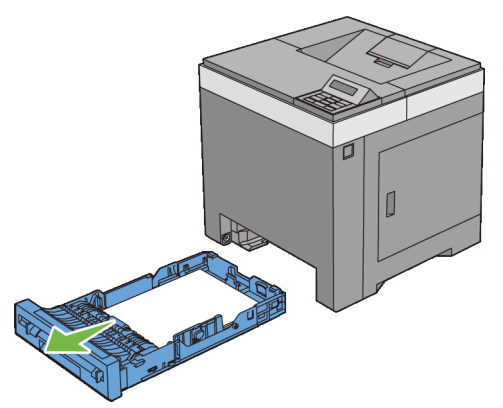

3 Premere il pulsante laterale per aprire il coperchio anteriore.

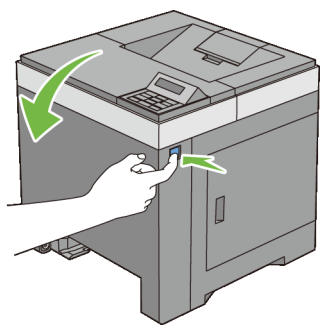

Aprire l'unità cinghia.

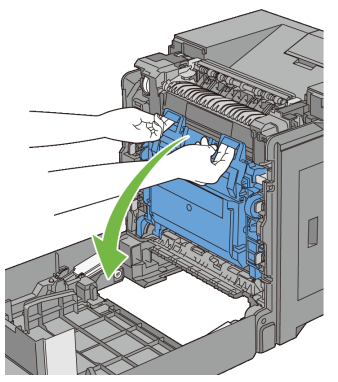

Ruotare di 90 gradi in senso antiorario le quattro leve PHD.

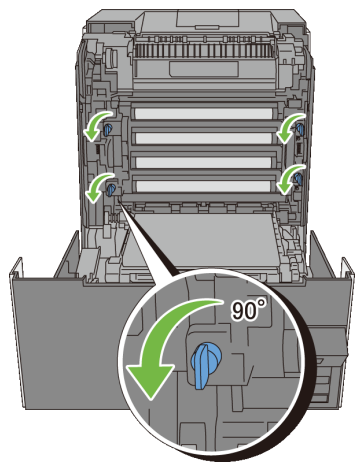

6 Tenere le linguette grigie ed estrarre l'unità PHD.

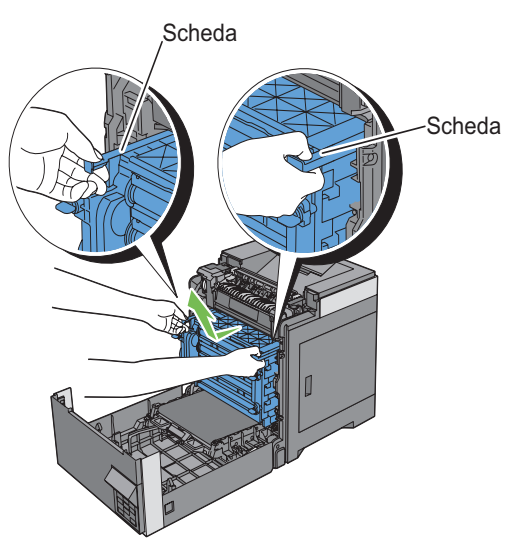

NOTA: Mantenere l'unità PHD in un ambiente buio. Se il coperchio anteriore resta aperto per oltre tre minuti, la qualità di stampa potrebbe risultare compromessa.

7 Pulire il rullo di alimentazione all'interno della stampante con un panno di cotone asciutto.

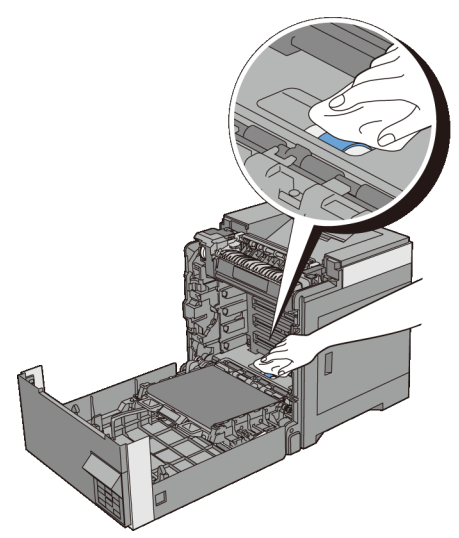

8 Inserire l'unità PHD fino all'arresto e ruotare le quattro leve di blocco PHD di 90 gradi in senso orario per bloccare l'unità PHD.

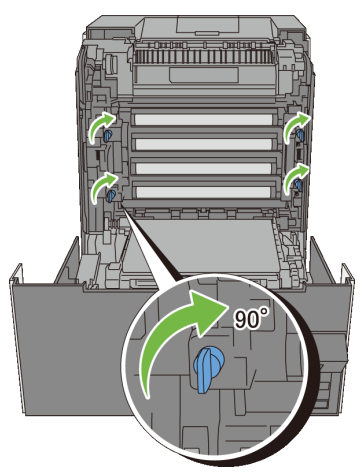

9 Chiudere l'unità cinghia e spingere la parte superiore dell'unità fino a sentire un clic.

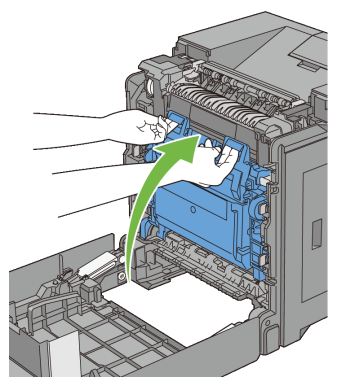

Chiudere il coperchio anteriore.

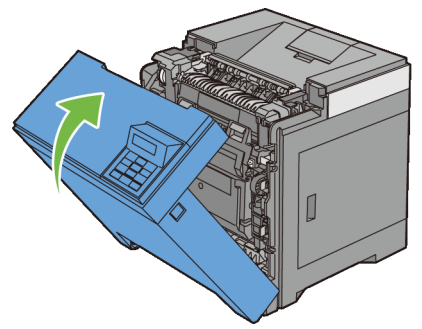

 Inserire il cassetto da 250 fogli standard all'interno della stampante spingendolo finché non si arresta.

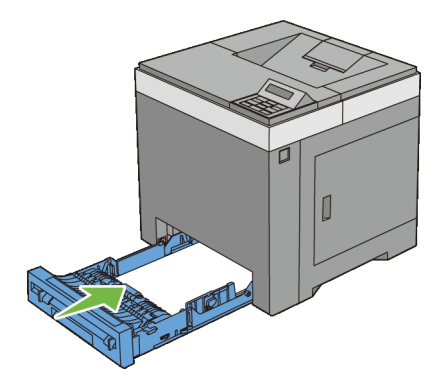

#### **Pulizia del sensore CTD**

Pulire il sensore CTD soltanto in presenza di un avviso relativo al sensore CTD sul monitor di stato o sul pannello operatore.

- 1 Verificare che la stampante sia spenta.
- 2 Estrarre il cassetto da 250 fogli standard dalla stampante di circa 200 mm. Sorreggere il cassetto con entrambe le mani e rimuoverlo dalla stampante.

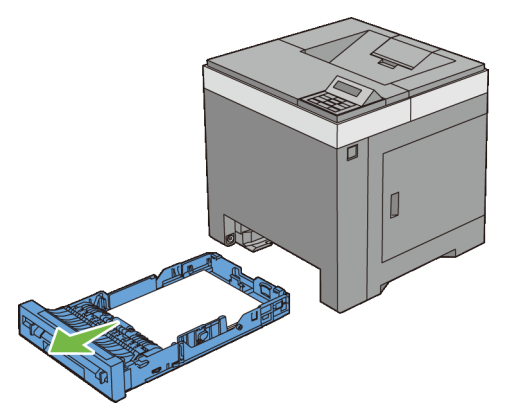

3 Premere il pulsante laterale per aprire il coperchio anteriore.

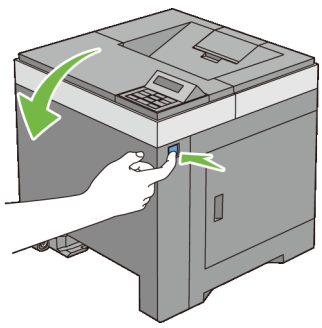

Aprire l'unità cinghia.

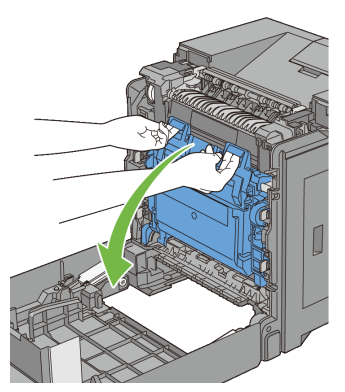

 Pulire il rullo del sensore CTD all'interno della stampante con un panno di cotone pulito e asciutto.

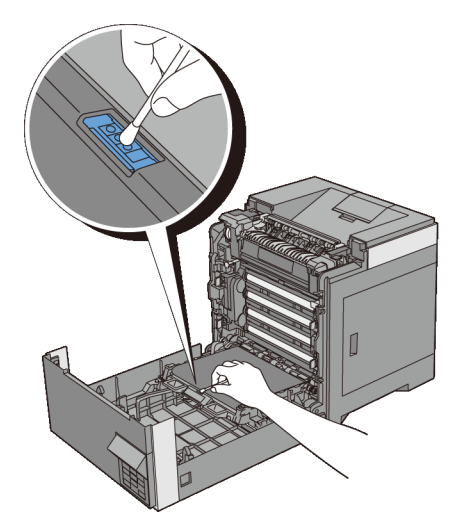

 Chiudere l'unità cinghia e spingere la parte superiore dell'unità fino a sentire un clic.

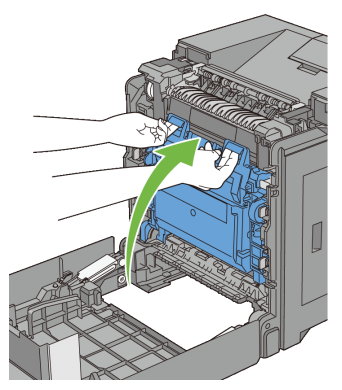

Chiudere il coperchio anteriore.

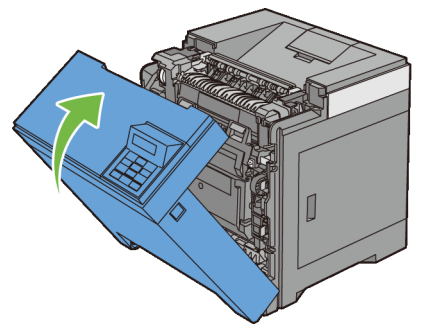

8 Inserire il cassetto da 250 fogli standard all'interno della stampante spingendolo finché non si arresta.

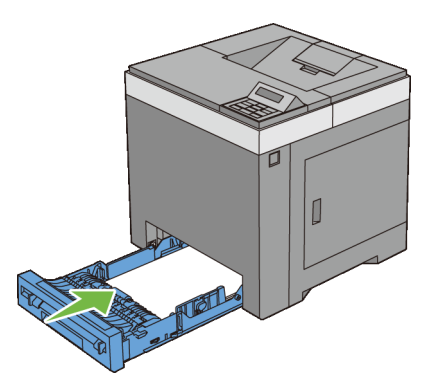

## **Regolazione della registrazione del colore**

Per regolare la registrazione del colore alla prima installazione della stampante o dopo un trasloco, seguire la procedura riportata di seguito.

- • [Stampa del diagramma di registrazione del colore](#page-424-0)
- • [Determinazione dei valori](#page-425-0)
- • [Immissione dei valori](#page-426-0)

#### <span id="page-424-0"></span>**Stampa del diagramma di registrazione del colore**

#### **Se si utilizza il pannello operatore**

- 1 Premere il pulsante  $\Box$  (Menu).
- 2 Premere il pulsante  $\blacktriangleright$  fino a evidenziare Menu Admin, quindi premere **(Imposta)**.
- 3 Premere il pulsante sino a quando apparirà il messaggio Manutenzione e quindi premere il pulsante **(Imposta)**.
- 4 Premere il pulsante fino a visualizzare Reg. Reg. Col. e quindi premere **(Imposta)**.
- 5 Premere il pulsante  $\blacktriangleright$  fino a visualizzare Dia. Reg. Col. e quindi premere **(Imposta)**.

Sul pannello operatore appare il messaggio Sei sicuro?.

6 Premere il pulsante **(Imposta)**.

NOTA: Per annullare la stampa di una tabella di registrazione colore premere il pulsante **(Annulla)**.

Il diagramma di registrazione del colore viene stampato.

#### **Se si utilizza il programma Strumenti**

#### *M* NOTA:

1 Fare clic su **Start**→ **Tutti i programmi**→ **Stampanti Dell**→ **Dell 2150 Color Printer**→ **Strumenti**.

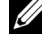

NOTA: Si apre la finestra di dialogo Seleziona stampante se nel computer sono installati più driver di stampa. In questo caso, fare clic sul nome della stampante nell'elenco e scegliere **OK**.

Viene aperto il programma **Strumenti**.

- 2 Selezionare la scheda **Manutenzione stampante**.
- 3 Selezionare Reg. Reg. Col. dall'elenco a sinistra della pagina.

Viene visualizzata la pagina **Reg. Reg. Col.**.

4 Fare clic sul pulsante **Avvia** accanto a **Stampa diagr. reg. col.**. Il diagramma di registrazione del colore viene stampato.

#### <span id="page-425-0"></span>**Determinazione dei valori**

Nel diagramma di registrazione dei colori sono presenti due tipi di diagrammi: Tabella stampa 1 (scansione rapida) e Tabella stampa 2 (scansione lenta).

La Tabella stampa 1 consente di regolare i colori per la direzione di scansione rapida, ovvero la direzione verticale rispetto all'alimentazione della carta. La Tabella stampa 2 consente di regolare i colori per la direzione di scansione lenta, ovvero la direzione orizzontale rispetto all'alimentazione della carta.

Nelle sezioni seguenti viene spiegato come determinare i valori di regolazione per le scansioni rapida e lenta utilizzando la Tabella stampa 1 e la Tabella stampa 2.

#### **Scan. rapida**

Nella Tabella stampa 1 del diagramma di registrazione dei colori, individuare le linee più dritte nelle quali la linea di ogni colore (**G**, **M** e **C**) è allineata meglio con le due linee nere. Una volta trovata la linea più dritta, annotare il valore (da **-9** a **+9**) indicato in corrispondenza della linea più dritta di ciascun colore.

Quando il valore è pari a **0** per tutti i colori, non è necessario regolare la registrazione del colore per la scansione rapida.

Se il valore è diverso da **0**, inserire il valore mediante la procedura descritta in "[Immissione dei valori"](#page-426-0).

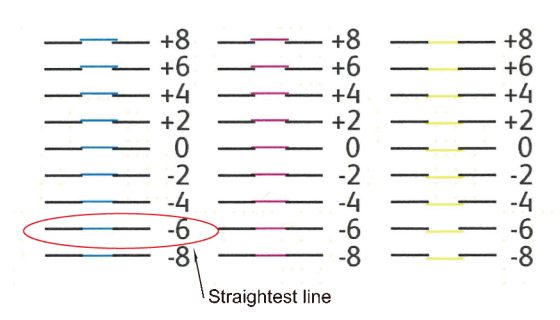

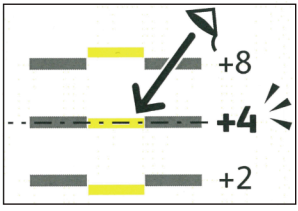

#### **Scan. lenta**

Nella Tabella stampa 2 del diagramma di registrazione dei colori, individuare la linea media nell'intervallo bianco di ciascun motivo di colore (**G**, **M** e **C**). Una volta trovata la linea media, annotare il valore (da **-9** a **+9**) indicato in corrispondenza della linea media di ciascun colore.

Quando il valore è pari a **0** per tutti i colori, non è necessario regolare la registrazione del colore per la scansione lenta.

Se il valore è diverso da **0**, inserire il valore mediante la procedura descritta in "[Immissione dei valori](#page-426-0)".

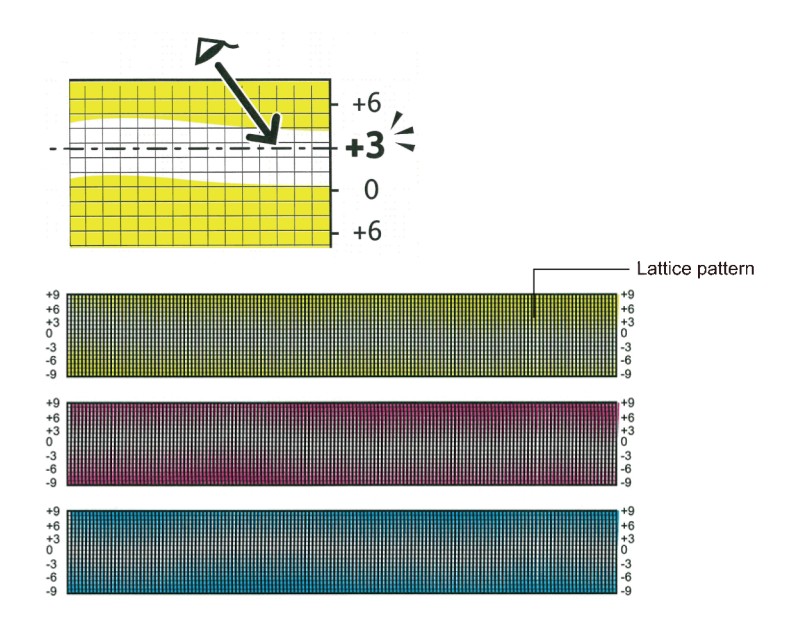

#### <span id="page-426-0"></span>**Immissione dei valori**

#### **Se si utilizza il pannello operatore**

Utilizzando il pannello operatore, inserire i valori trovati nel diagramma di registrazione del colore per effettuare le regolazioni.

- 1 Premere il pulsante **[11]** (Menu).
- 2 Premere il pulsante  $\blacktriangleright$  fino a evidenziare Menu Admin, quindi premere **(Imposta)**.
- $3$  Premere il pulsante sino a quando apparirà il messaggio Manutenzione e quindi premere il pulsante **(Imposta)**.
- 4 Premere il pulsante fino a visualizzare Reg. Reg. Col. e quindi premere **(Imposta)**.
- 5 Premere il pulsante fino a visualizzare Inserire Numero e quindi premere **(Imposta)**.
- 6 Assicurarsi che LY sia selezionato e premere il pulsante  $\triangle$  o  $\triangleright$  per specificare i valori.
- 7 Premere il pulsante  $\triangleright$  per evidenziare il valore successivo.
- 8 Premere il pulsante **(Imposta)**.

Il cursore sarà visualizzato al valore sotto RY.

9 Ripetere i passi da 6 a 8 per immettere i valori desiderati, quindi premere il pulsante **(Imposta)**.

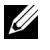

NOTA: È possibile specificare ciascun valore per i colori processo, destra e sinistra (LY, LM, LC, RY, RM, RC, PY, PM e PC) ripetendo i passi da 6 a 8.

10 Premere il pulsante  $\bullet$   $\bullet$  fino a visualizzare Dia. Reg. Col. e quindi premere **(Imposta)**.

Sul pannello operatore appare il messaggio Sei sicuro?.

11 Premere il pulsante **(Imposta)**.

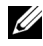

NOTA: Per annullare la stampa di una tabella di registrazione colore premere il pulsante **(Annulla)**.

Viene stampato il diagramma di registrazione dei colori con i nuovi valori.

Se la linea più dritta non si trova al valore 0, regolare nuovamente i valori. Il controllo dei diagrammi prima e dopo le regolazioni consente di stabilire i valori da inserire.

#### **Se si utilizza il programma Strumenti**

### $\mathscr{U}$  NOTA:

Mediante il programma Strumenti, inserire i valori trovati nel diagramma di registrazione dei colori per effettuare le regolazioni.

1 Fare clic su **Start**→ **Tutti i programmi**→ **Stampanti Dell**→ **Dell 2150 Color Printer**→ **Strumenti**.

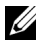

NOTA: Si apre la finestra di dialogo Seleziona stampante se nel computer sono installati più driver di stampa. In questo caso, fare clic sul nome della stampante nell'elenco e scegliere **OK**.

Viene aperto il programma **Strumenti**.

- 2 Selezionare la scheda **Manutenzione stampante**.
- 3 Selezionare Reg. Reg. Col. dall'elenco a sinistra della pagina. Viene visualizzata la pagina **Reg. Reg. Col.**.
- 4 Selezionare il valore desiderato con la linea diritta, quindi fare clic sul pulsante **Applicare Nuove Impostazioni**.
- 5 Fare clic sul pulsante **Avvia** accanto a **Stampa diagr. reg. col.**. Il diagramma di registrazione dei colori verrà stampato con i nuovi valori.
- 6 Effettuare la regolazione fino a quando tutte le linee diritte si trovano sul valore 0. L'immagine prima e dopo la regolazione può essere d'aiuto.

Dopo la stampa del diagramma di registrazione dei colori, non spegnere la stampante prima che il motore abbia smesso di girare.

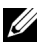

NOTA: Se 0 non si trova in corrispondenza delle righe più rettilinee, determinare i valori e regolare nuovamente la stampante.

# $76$

# **Rimozione di Opzioni**

Se occorre spostare la stampante in un altro luogo oppure se occorre trasportare la stampante e le relative opzioni di gestione dei supporti, è necessario rimuovere dalla stampante tutte le opzioni. Per il trasloco, imballare la stampante e le opzioni di gestione dei supporti in modo appropriato e sicuro per evitare danni.

## **Rimozione della scheda di memoria opzionale**

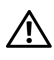

ATTENZIONE: Quando si rimuove la scheda di memoria opzionale, spegnere la stampante, staccare il cavo di alimentazione e tutti i cavi sul retro della stampante prima di iniziare con le operazioni seguenti.

- 1 Accertarsi che la stampante sia spenta e staccare tutti i cavi, incluso il cavo di alimentazione sul retro della stampante.
- 2 Ruotare la vite del coperchio della scheda di controllo in senso antiorario.

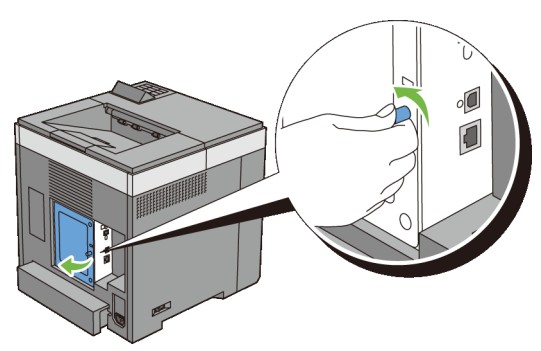

3 Rimuovere il coperchio della scheda di controllo.

NOTA: Togliere il coperchio della scheda di controllo tirandolo verso l'alto, sino a quando il perno inferiore sarà fuori dalla fessura e quindi tirare il coperchio verso di sé e toglierlo.

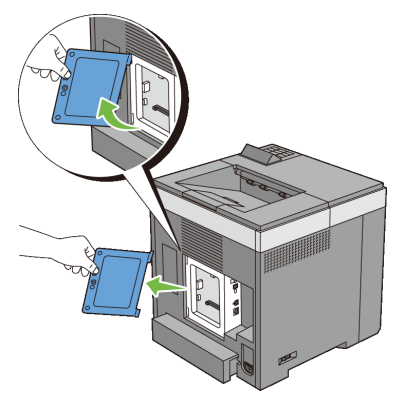

 Fare pressione sui fermi su entrambi i lati dello slot per fare uscire il modulo della memoria.

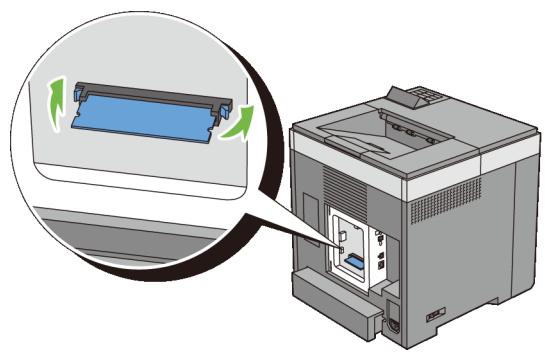

Estrarre la scheda di memoria.
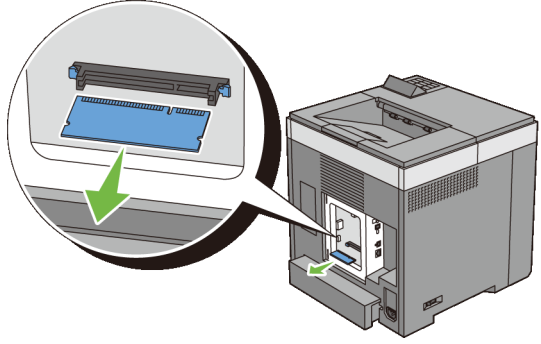

- 6 Installare il coperchio della scheda di controllo.
	-

NOTA: Inserire il perno superiore del coperchio della scheda di controllo nella fessura superiore della stampante. Quindi, inserire il perno inferiore del coperchio della scheda di controllo nella fessura inferiore della stampante.

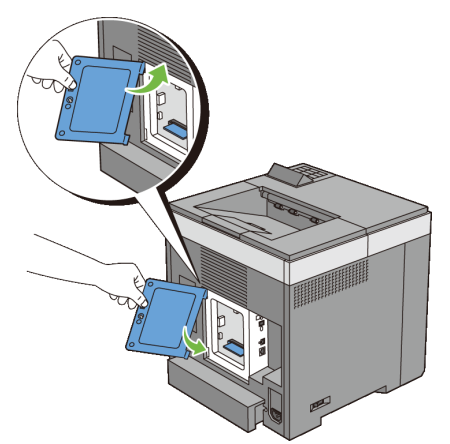

7 Chiudere il coperchio della scheda di controllo e riavvitare la vite.

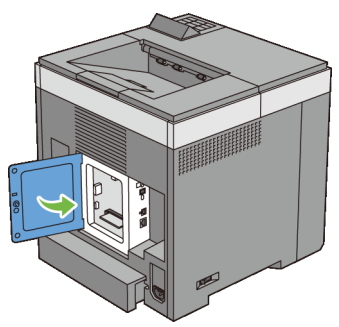

8 Accendere la stampante.

#### **Rimozione dell'alimentatore da 250 fogli opzionale**

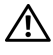

ATTENZIONE: Quando si rimuove l'alimentatore da 250 fogli opzionale, spegnere la stampante, staccare il cavo di alimentazione e tutti i cavi sul retro della stampante prima di iniziare con le operazioni seguenti.

- 1 Spegnere la stampante e staccare il cavo di alimentazione. Staccare quindi tutti i cavi che sono collegati dietro la stampante.
- 2 Tirare il cassetto da 250 fogli standard fuori dalla stampante di circa 20 cm. Sorreggere il cassetto con entrambe le mani ed estrarlo.

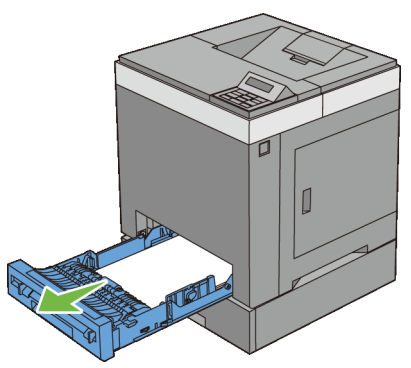

3 Con una moneta o un oggetto simile svitare le due viti che collegano la stampante e l'alimentatore da 250 fogli opzionale.

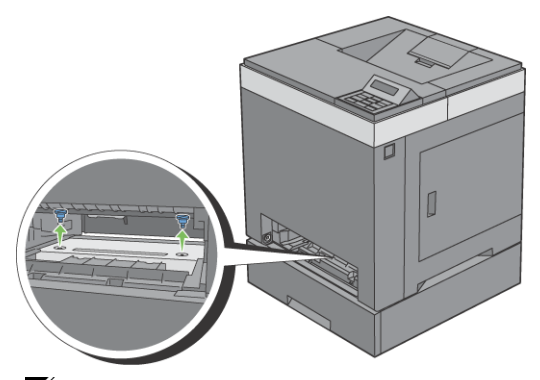

**NOTA:** Il foro per la vite si trova nella scanalatura a 216 mm dalla parte anteriore della stampante.

4 Sollevare con cura la stampante per staccarla dall'alimentatore e appoggiarla su una superficie piana.

ATTENZIONE: Per sollevare la stampante sono necessarie due persone. La stampante deve essere sollevata sorreggendo la parte anteriore e quella posteriore. Non sollevare la stampante tenendola lateralmente.

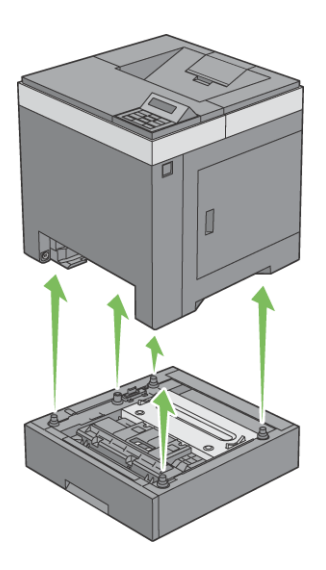

5 Inserire il cassetto da 250 fogli standard all'interno della stampante spingendolo finché non si arresta.

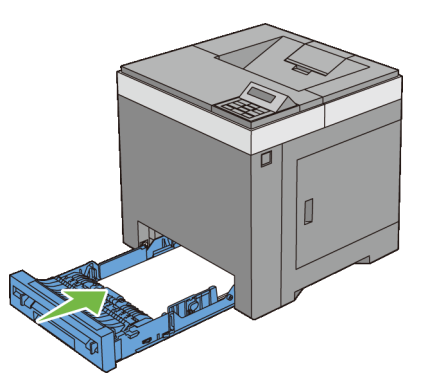

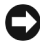

- AVVISO: Non esercitare una forza eccessiva sul vassoio. In caso contrario, si potrebbe danneggiare il cassetto o la parte interna della stampante.
- 6 Ricollegare tutti i cavi dietro alla stampante, incluso quello di alimentazione, e quindi accenderla.

#### **Rimozione dell'adattatore wireless opzionale**

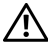

ATTENZIONE: Quando si rimuove l'adattatore wireless opzionale, spegnere la stampante, staccare il cavo di alimentazione e tutti i cavi sul retro della stampante prima di iniziare con le operazioni seguenti.

- 1 Verificare che la stampante sia spenta.
- 2 Girare la vite sul coperchio della scheda di controllo in senso antiorario e aprire il coperchio.

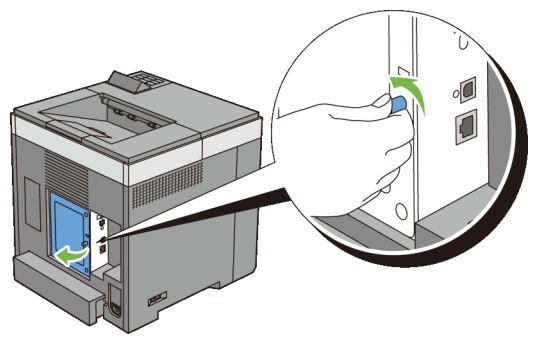

3 Rimuovere il coperchio della scheda di controllo.

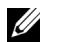

NOTA: Togliere il coperchio della scheda di controllo tirandolo verso l'alto, sino a quando il perno inferiore sarà fuori dalla fessura e quindi tirare il coperchio verso di sé e toglierlo.

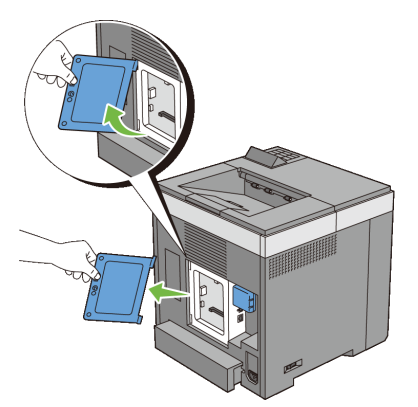

4 Togliere l'adattatore wireless dalla stampante rilasciando il fermo dell'adattatore e spingendo l'adattatore verso la parte anteriore della stampante.

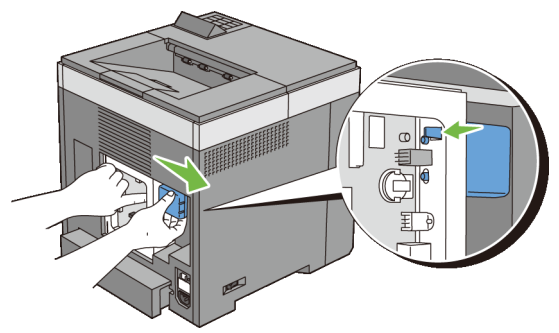

- 5 Installare il coperchio della scheda di controllo.
	- NOTA: Inserire il perno superiore del coperchio della scheda di controllo nella fessura superiore della stampante. Quindi, inserire il perno inferiore del coperchio della scheda di controllo nella fessura inferiore della stampante.

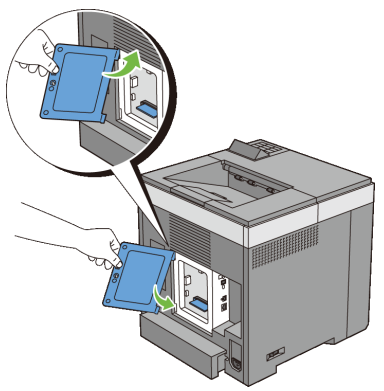

6 Chiudere il coperchio della scheda di controllo e riavvitare la vite.

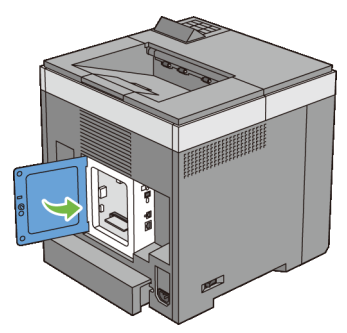

7 Accendere la stampante.

27

## **Rimozione degli inceppamenti**

Una selezione accurata e un caricamento corretto dei supporti di stampa consentono di prevenire gli inceppamenti della carta. Per ulteriori informazioni, vedere "[Istruzioni sull'uso dei supporti di stampa"](#page-224-0).

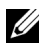

NOTA: Prima di acquistare grandi quantità del tipo di carta che si intende utilizzare con la stampante, si consiglia di provarne un campione.

#### **Come evitare gli inceppamenti**

- Utilizzare solo i supporti consigliati. Per ulteriori informazioni, vedere ["Istruzioni sull'uso dei supporti di stampa](#page-224-0)".
- Vedere "[Caricamento dei supporti di stampa nel cassetto da 250 fogli](#page-238-0)  [standard e nell'alimentatore da 250 fogli opzionale](#page-238-0)" e ["Caricamento dei](#page-245-0)  [supporti di stampa nell'alimentatore fogli singoli \(SSF\)"](#page-245-0) per sapere come caricare correttamente i supporti di stampa.
- Non sovraccaricare i vassoi di alimentazione. Verificare che l'altezza della risma di carta non superi il limite massimo di caricamento indicato dalle apposite etichette sul cassetto.
- Non caricare carta piegata, sgualcita, umida o arricciata.
- Flettere, aprire a ventaglio e allineare la carta prima di caricarla. Se si verifica un inceppamento a livello del supporto di stampa, provare a caricare un foglio alla volta utilizzando l'alimentatore foglio singolo.
- Non utilizzare carta tagliata o ritagliata a mano.
- Non mischiare supporti di dimensioni, peso o tipo diverso nella stessa origine.
- Verificare che il lato consigliato per la stampa sia rivolto verso l'alto nel momento dell'inserimento del supporto di stampa quando si utilizza il cassetto standard da 250 fogli e l'alimentatore opzionale da 250 fogli. Tuttavia, quando si utilizza l'alimentatore foglio singolo, il lato consigliato per la stampa deve essere rivolto verso il basso.
- Conservare i supporti di stampa in un ambiente adeguato. Per ulteriori informazioni, vedere "[Conservazione dei supporti di stampa.](#page-233-0)"
- Non rimuovere i vassoi durante un processo di stampa.
- Inserire correttamente il vassoio nella stampante dopo il caricamento.
- Verificare che tutti i cavi che collegano la stampante siano correttamente collegati.
- Stringere eccessivamente le guide può causare inceppamenti.
- Pulire i rulli di ritardo presenti nel vassoio o nell'alimentatore foglio singolo, utilizzando un panno leggermente umido, in caso di frequenti inceppamenti dovuti a un caricamento improprio della carta.

#### **Individuazione della posizione degli inceppamenti**

AN ATTENZIONE: Non tentare di rimuovere l'inceppamento con attrezzi o strumenti. Ciò potrebbe causare danni permanenti alla stampante.

La seguente figura mostra le aree in cui si verificano gli inceppamenti lungo il percorso dei supporti di stampa.

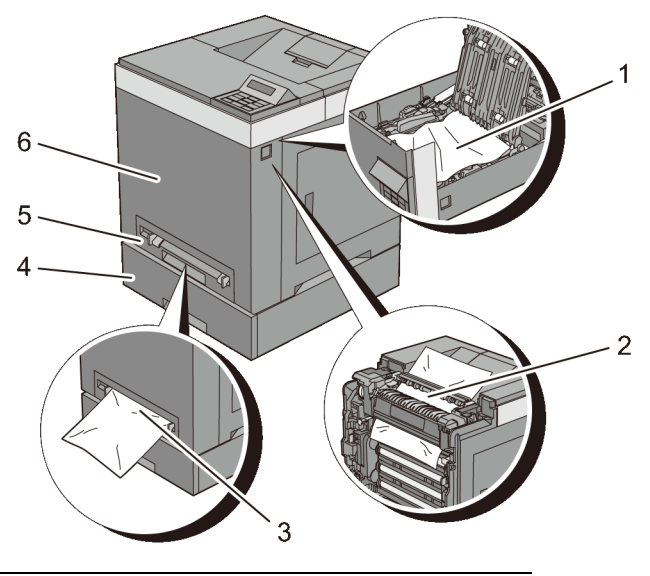

1 Duplexer (solo 2150 cdn)

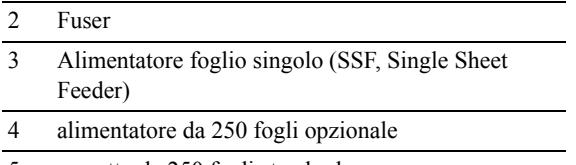

5 cassetto da 250 fogli standard

6 Copertina anteriore

#### **Rimozione degli inceppamenti dall'SSF**

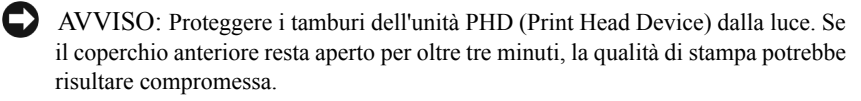

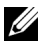

NOTA: Per risolvere il problema indicato dall'errore sul pannello operatore, è necessario togliere tutti i supporti di stampa dal percorso dei supporti di stampa.

1 Estrarre la carta inceppata dall'alimentatore foglio singolo. Se non si riesce ad individuare fogli inceppati o è impossibile rimuovere la carta, eseguire il passaggio successivo per rimuovere la carta inceppata all'interno della stampante.

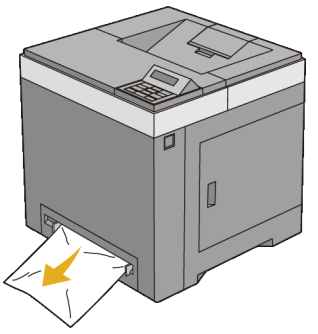

2 Rimuovere il cassetto da 250 fogli standard dalla stampante e tirare verso l'esterno la carta inceppata rimanente all'interno della stampante. Se non si riesce ad individuare fogli inceppati o è impossibile rimuovere la carta, eseguire il passaggio successivo per rimuovere la carta inceppata all'interno della stampante.

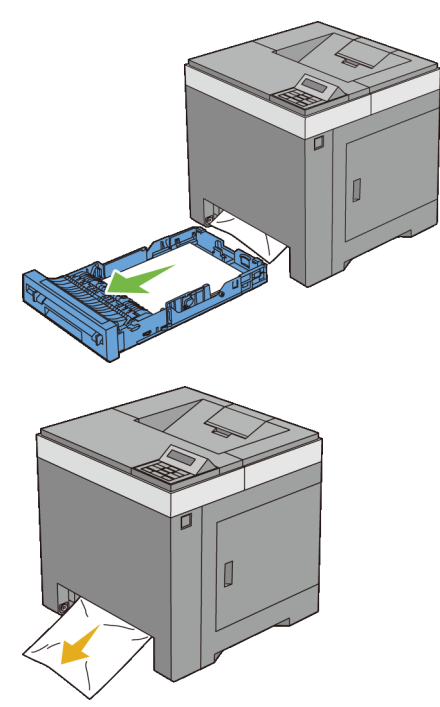

3 Premere il pulsante laterale per aprire il coperchio anteriore.

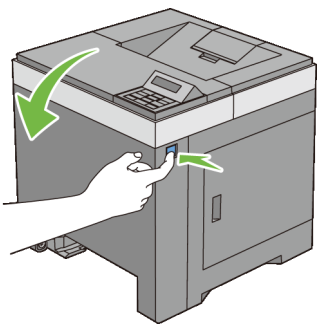

4 Aprire l'unità cinghia finché non si arresta e rimuovere la carta inceppata. Quindi verificare l'assenza di ritagli di carta strappati all'interno della stampante.

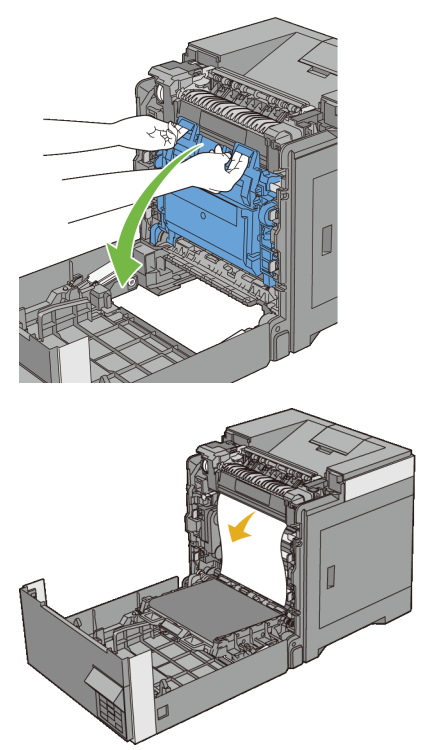

5 Chiudere l'unità cinghia e spingere la parte superiore dell'unità fino a sentire un clic.

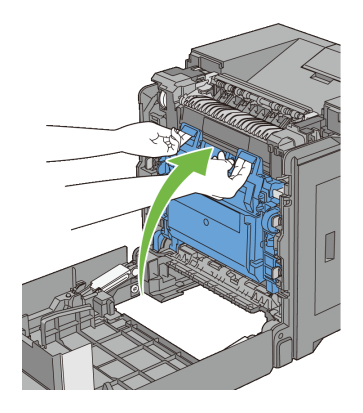

6 Chiudere il coperchio anteriore.

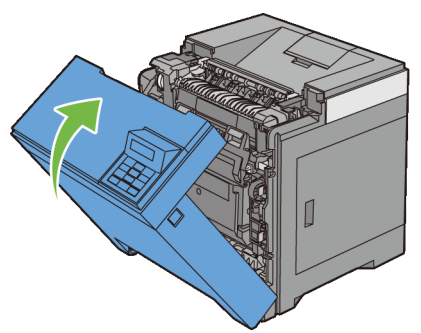

7 Inserire il cassetto da 250 fogli standard all'interno della stampante spingendolo finché non si arresta.

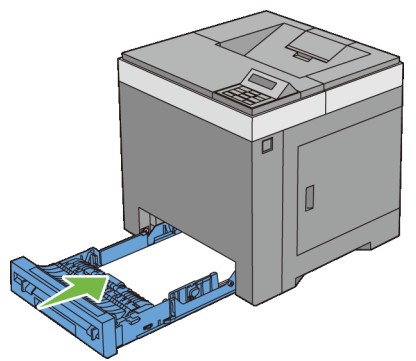

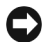

AVVISO: Non esercitare una forza eccessiva sul vassoio. In caso contrario, si potrebbe danneggiare il cassetto o la parte interna della stampante.

#### **Rimozione degli inceppamenti dal cassetto da 250 fogli standard**

AVVISO: Proteggere i tamburi dell'unità PHD (Print Head Device) dalla luce. Se il coperchio anteriore resta aperto per oltre tre minuti, la qualità di stampa potrebbe risultare compromessa.

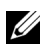

NOTA: Per risolvere il problema indicato dall'errore sul pannello operatore, è necessario togliere tutti i supporti di stampa dal percorso dei supporti di stampa.

1 Estrarre con cautela il cassetto da 250 fogli standard dalla stampante. Mantenere il cassetto con entrambe le mani, sollevare delicatamente la parte anteriore e rimuoverlo dalla stampante.

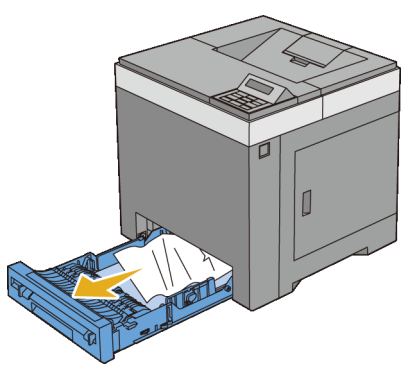

2 Rimuovere la carta inceppata/o i frammenti di carta dal vassoio.

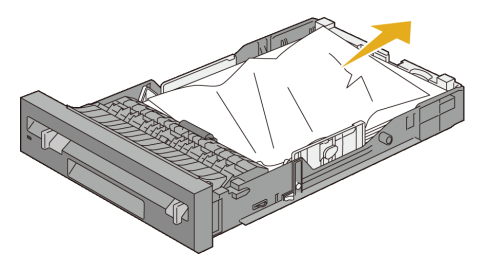

3 Estrarre con cautela la carta inceppata per evitare di strapparla. Se risultasse ancora difficoltoso rimuovere la carta, eseguire il passaggio successivo per rimuovere la carta inceppata all'interno della stampante.

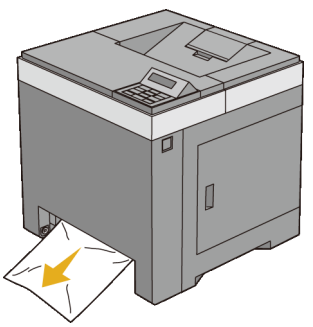

4 Premere il pulsante laterale per aprire il coperchio anteriore.

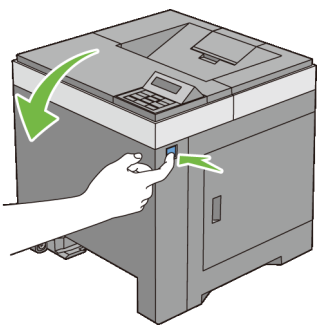

5 Aprire l'unità cinghia finché non si arresta e rimuovere la carta inceppata. Quindi verificare l'assenza di ritagli di carta strappati all'interno della stampante.

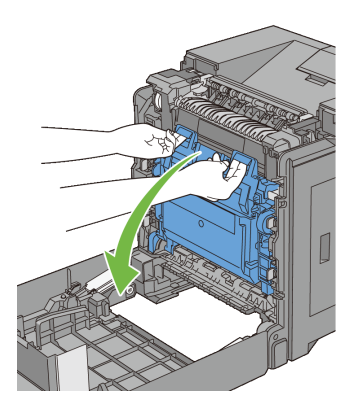

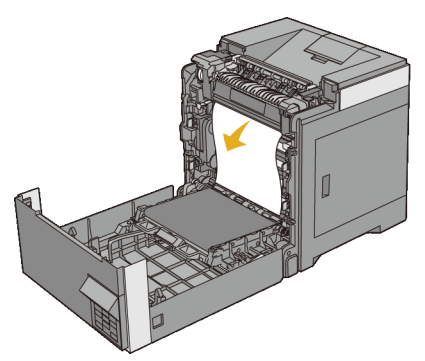

6 Chiudere l'unità cinghia e spingere la parte superiore dell'unità fino a sentire un clic.

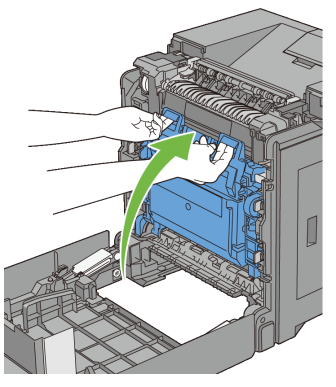

7 Chiudere il coperchio anteriore.

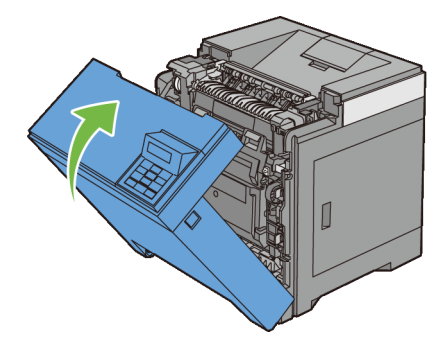

8 Inserire il cassetto da 250 fogli standard all'interno della stampante spingendolo finché non si arresta.

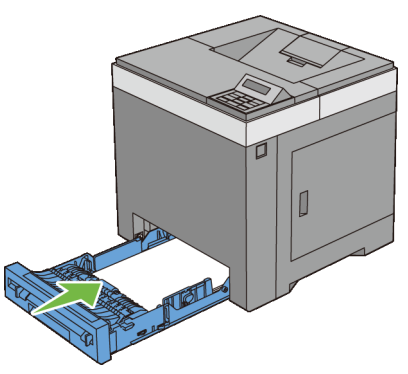

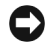

AVVISO: Non esercitare una forza eccessiva sul vassoio. In caso contrario, si potrebbe danneggiare il cassetto o la parte interna della stampante.

#### **Rimozione di inceppamenti dal fuser**

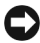

AVVISO: Assicurarsi che nessun elemento entri in contatto o danneggi la superficie (pellicola nera) dell'unità cinghia. Graffi, sporcizia o unto eventualmente trasferito dalle mani alla pellicola dell'unità cinghia potrebbero ridurre la qualità di stampa.

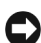

AVVISO: Proteggere i tamburi dell'unità PHD (Print Head Device) dalla luce. Se il coperchio anteriore resta aperto per oltre tre minuti, la qualità di stampa potrebbe risultare compromessa.

NOTA: Per risolvere il problema indicato dall'errore sul pannello operatore, è necessario togliere tutti i supporti di stampa dal percorso dei supporti di stampa.

- 1 Spegnere la stampante e attendere 30 minuti.
- 2 Premere il pulsante laterale per aprire il coperchio anteriore.

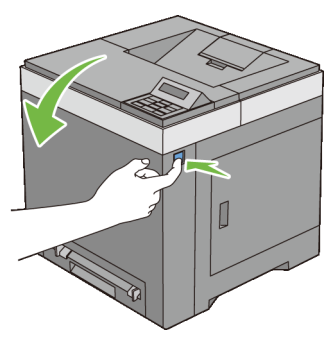

3 Aprire l'unità cinghia.

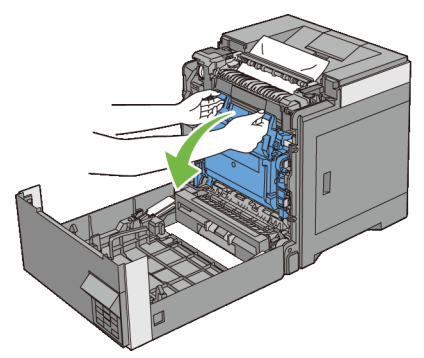

4 Sollevare le leve poste a entrambe le estremità della cartuccia del fuser e rimuovere la carta inceppata. Se ancora non si riesce a rimuovere la carta, procedere al passo successivo.

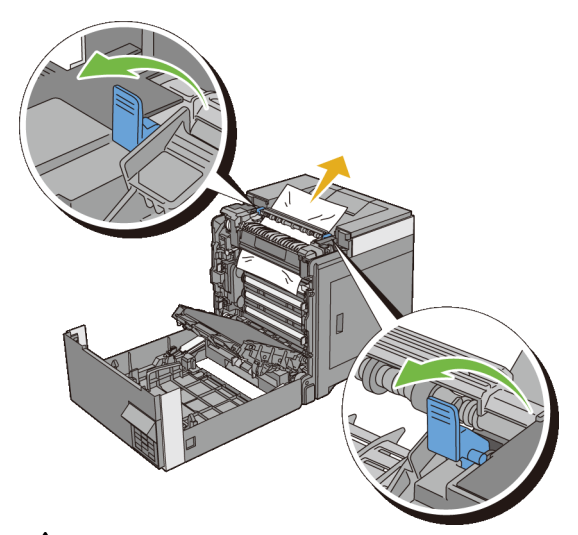

A ATTENZIONE: La cartuccia del fuser è calda. Non toccarla per evitare eventuali bruciature.

5 Aprire il coperchio del fuser ed estrarre la carta inceppata.

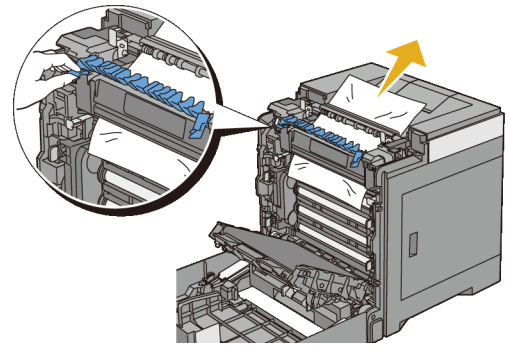

6 Chiudere il coperchio del fuser e premere verso il basso entrambe le estremità del fuser.

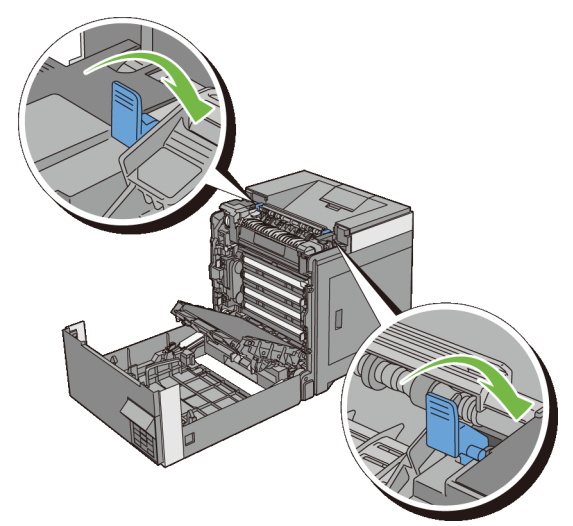

7 Accertarsi che non siano presenti ritagli di carta all'interno della stampante, quindi chiudere l'unità cinghia.

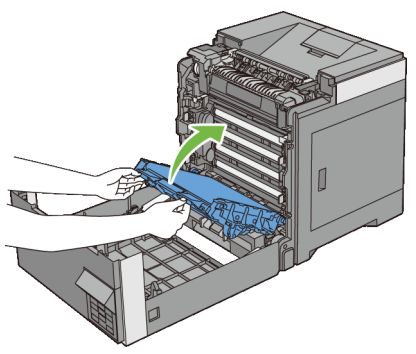

8 Chiudere il coperchio anteriore.

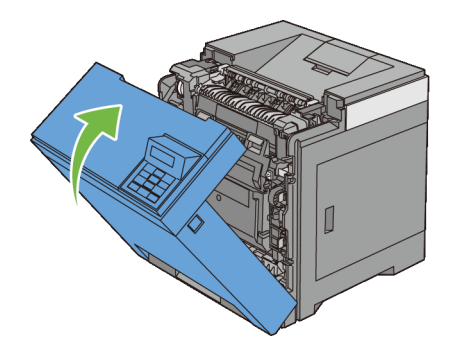

#### **Rimozione di inceppamenti dal duplexer**

- NOTA: Per risolvere il problema indicato dall'errore sul pannello operatore, è necessario togliere tutti i supporti di stampa dal percorso dei supporti di stampa.
	- 1 Premere il pulsante laterale per aprire il coperchio anteriore.

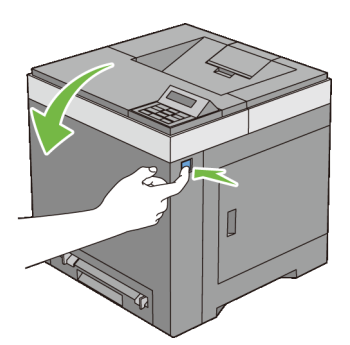

- 2 Aprire il coperchio del duplexer.
- 3 Rimuovere la carta inceppata dal duplexer.

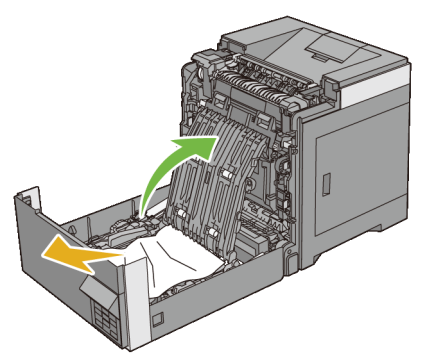

- 4 Chiudere il coperchio del duplexer.
- 5 Chiudere il coperchio anteriore.

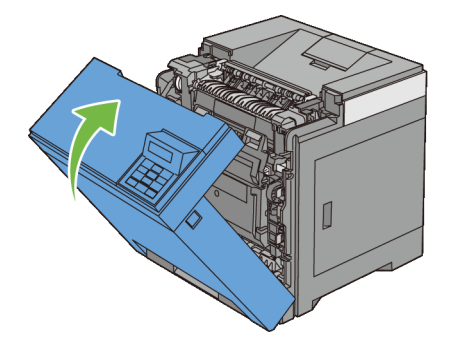

#### **Eliminazione di inceppamenti dall'alimentatore da 250 fogli opzionale**

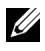

NOTA: Per risolvere il problema indicato dall'errore sul pannello operatore, è necessario togliere tutti i supporti di stampa dal percorso dei supporti di stampa.

1 Estrarre con cautela l'alimentatore da 250 fogli opzionale dalla stampante. Impugnare l'alimentatore con entrambe le mani e rimuoverlo dalla stampante.

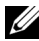

NOTA: La carta nell'alimentatore da 250 fogli opzionale viene alimentata nella stampante dalla parte anteriore del cassetto da 250 fogli standard, pertanto la carta inceppata nel cassetto da 250 fogli standard può ostruire l'alimentatore da 250 fogli opzionale nella stampante, impedendone l'apertura. Cercare la carta inceppata in modo sequenziale, partendo dall'alimentatore da 250 fogli opzionale.

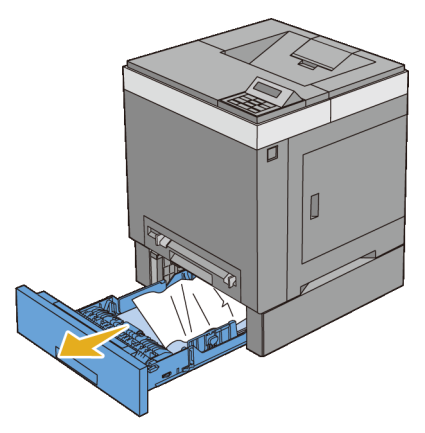

2 Rimuovere tutta la carta inceppata/o i frammenti di carta dall'alimentatore.

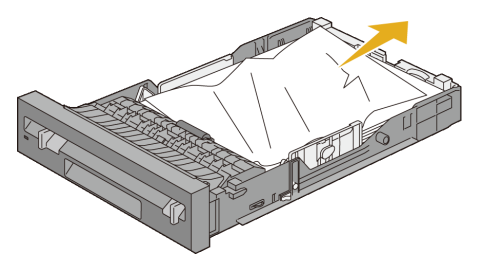

3 Estrarre con cautela la carta inceppata per evitare di strapparla. Se risultasse ancora difficoltoso rimuovere la carta, eseguire il passaggio successivo per rimuovere la carta inceppata all'interno della stampante.

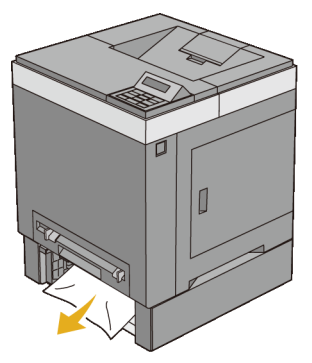

4 Premere il pulsante laterale per aprire il coperchio anteriore.

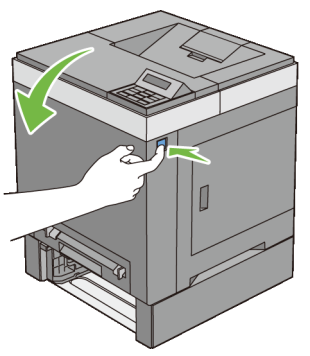

5 Aprire l'unità cinghia finché non si arresta e rimuovere la carta inceppata. Quindi verificare l'assenza di ritagli di carta strappati all'interno della stampante.

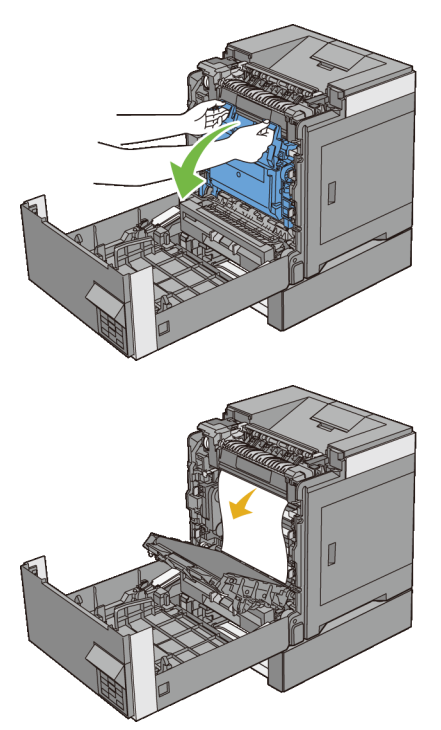

 Chiudere l'unità cinghia e spingere la parte superiore dell'unità fino a sentire un clic.

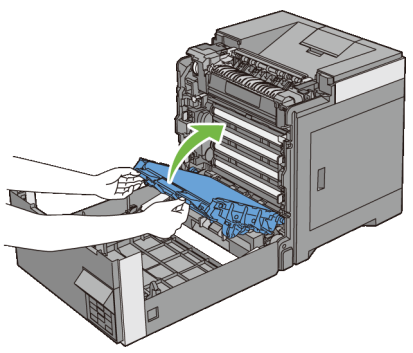

Chiudere il coperchio anteriore.

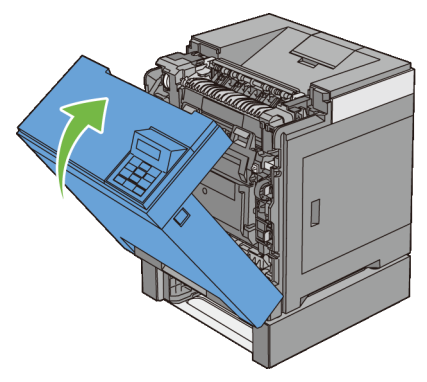

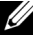

NOTA: Se il messaggio di carta inceppata non viene eliminato dopo aver chiuso il coperchio anteriore, estrarre il cassetto da 250 fogli standard dalla stampante e verificare se nell'apertura del cassetto vi è carta inceppata.

8 Inserire l'alimentatore da 250 fogli opzionale all'interno della stampante e premerlo sino a quando non si arresta.

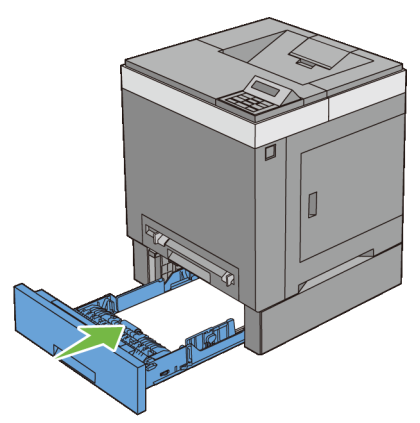

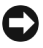

AVVISO: Non esercitare una forza eccessiva sul vassoio. In caso contrario, si potrebbe danneggiare il cassetto o la parte interna della stampante.

## **Risoluzione dei problemi**

 $\overline{1}$ 

# 28

## **Guida alla risoluzione dei problemi**

#### **Problemi di base della stampante**

Alcuni problemi di stampa sono di facile risoluzione. Se si verifica un problema con la stampante, controllare i seguenti punti:

Verificare che il cavo di alimentazione sia collegato alla stampante e inserito in una presa a muro dotata di messa a terra.

- Verificare che la stampante sia accesa.
- La presa elettrica non sia disattivata da eventuali commutatori o interruttori.
- Le altre apparecchiature elettriche collegate alla presa siano funzionanti.
- La memoria opzionale sia installata correttamente.

Se una volta eseguiti i controlli indicati sopra il problema persiste, spegnere la stampante, attendere 10 secondi e riaccenderla. In genere tale operazione consente di risolvere il problema.

#### **Problemi al display**

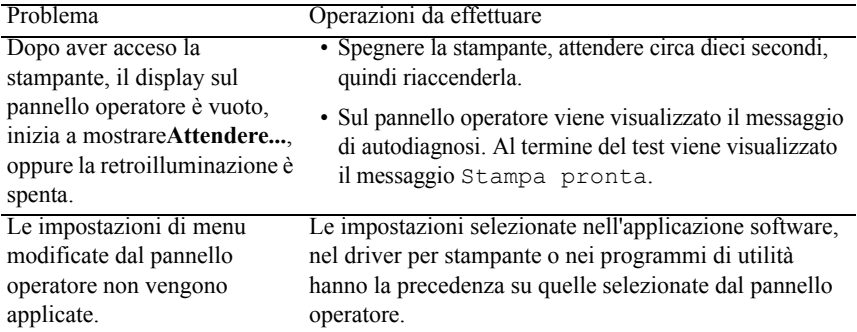

### **Problemi di stampa**

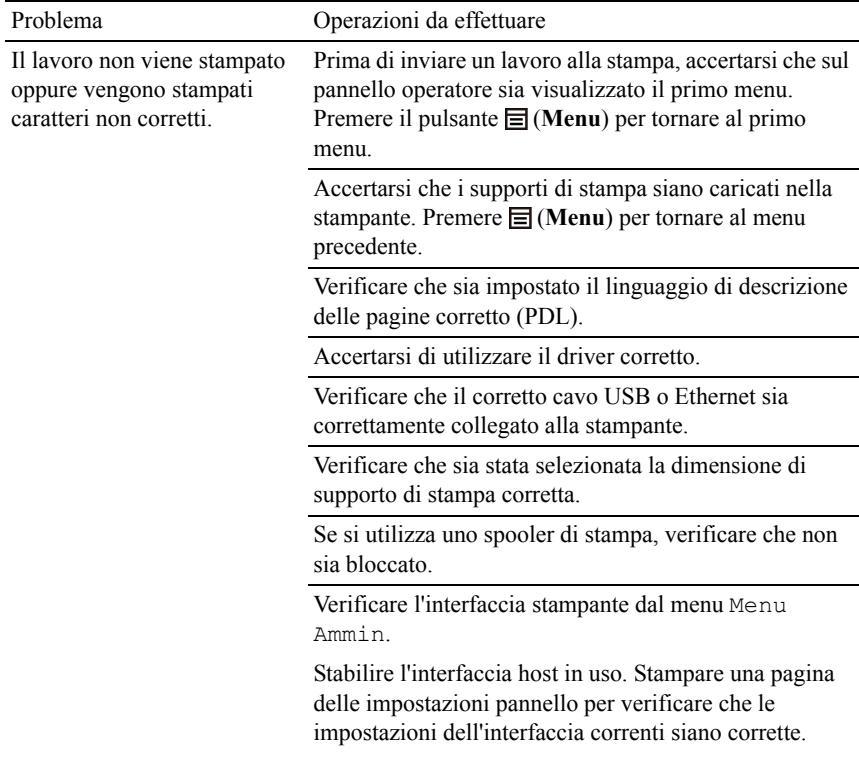

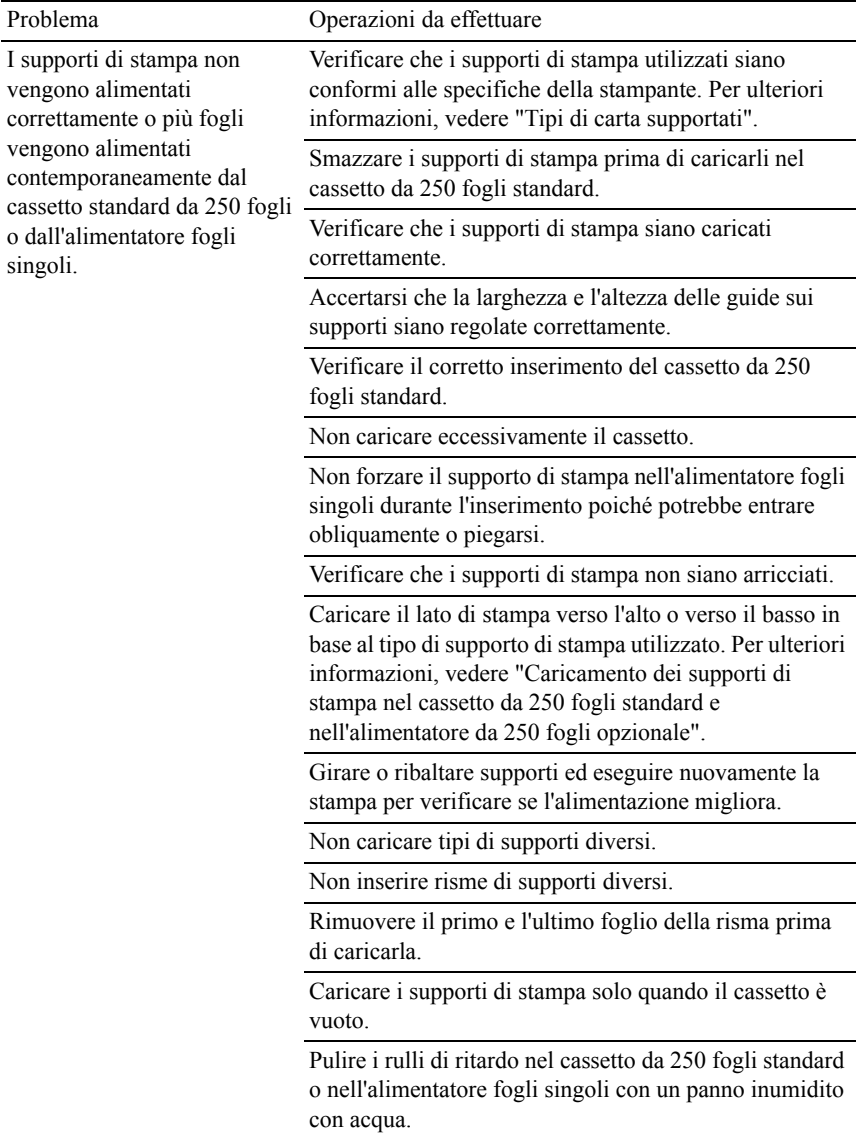

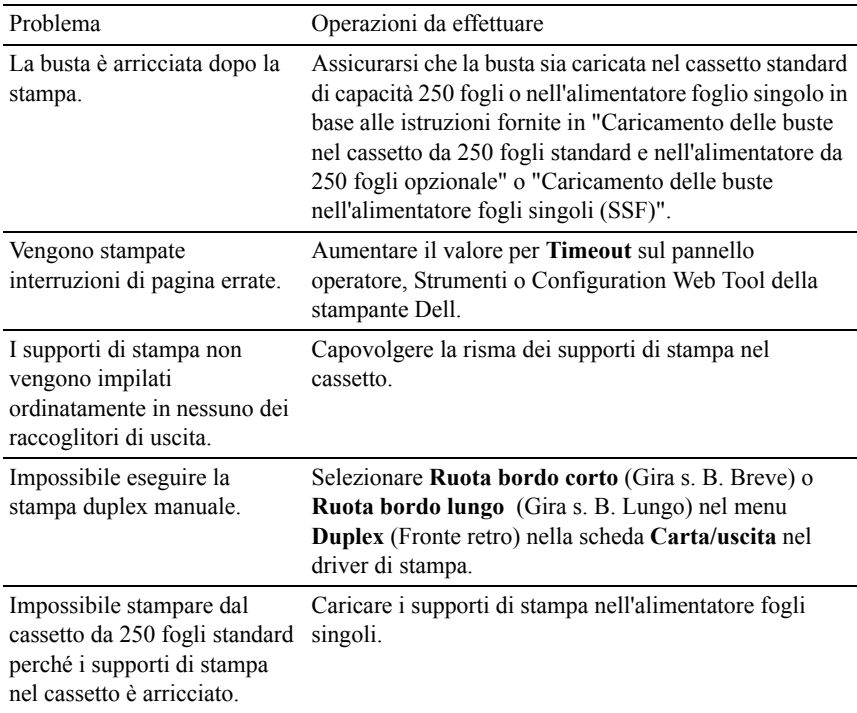

#### **Problemi di qualità di stampa**

- NOTA: Alcune delle seguenti procedure che utilizzano il programma Strumenti possono essere eseguite anche utilizzando il pannello operatore o Printer Configuration Web Tool. Per maggiori informazioni sull'uso del pannello operatore e di Configuration Web Tool, vedere "[Funzionamento dei menu del programma](#page-278-0)  [Strumenti"](#page-278-0) e ["Dell Printer Configuration Web Tool](#page-148-0)".
	- • [Le stampe sono troppo chiare](#page-466-0)
	- • [Sbavatura del toner o la stampa non rimane impressa sul foglio](#page-470-0)
	- • [Macchie casuali/immagini sfocate](#page-471-0)
	- • [Stampe bianche](#page-472-0)
	- • [Striature sulle stampe](#page-474-0)
	- • [Parte delle stampe sono nere.](#page-476-0)
- • [Punti colorati con spaziatura](#page-477-0)
- • [Spazi vuoti verticali](#page-478-0)
- • [Immagini spurie/Ghost](#page-480-0)
- • [Diminuzione di sensibilità fotoindotta](#page-482-0)
- • [Stampe offuscate](#page-483-0)
- • [Stampe granulate \(BCO Bead-Carry-Out\)](#page-484-0)
- • [Caratteri frastagliati](#page-485-0)
- • [La stampa presenta delle bande orizzontali](#page-486-0)
- • [Segno di perforazione](#page-487-0)
- • [Carta increspata o macchiata](#page-489-0)
- • [Bordo superiore della carta danneggiato](#page-491-0)

#### <span id="page-466-0"></span>**Le stampe sono troppo chiare**

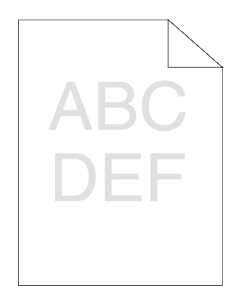

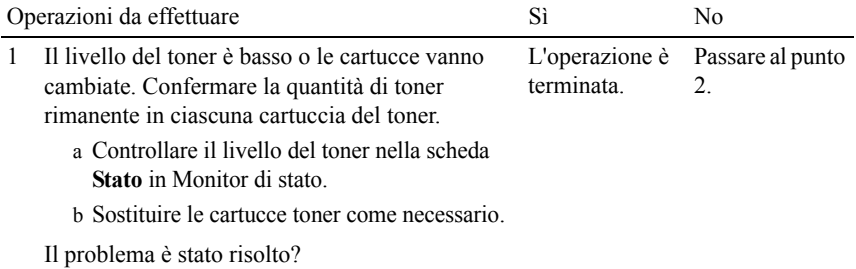

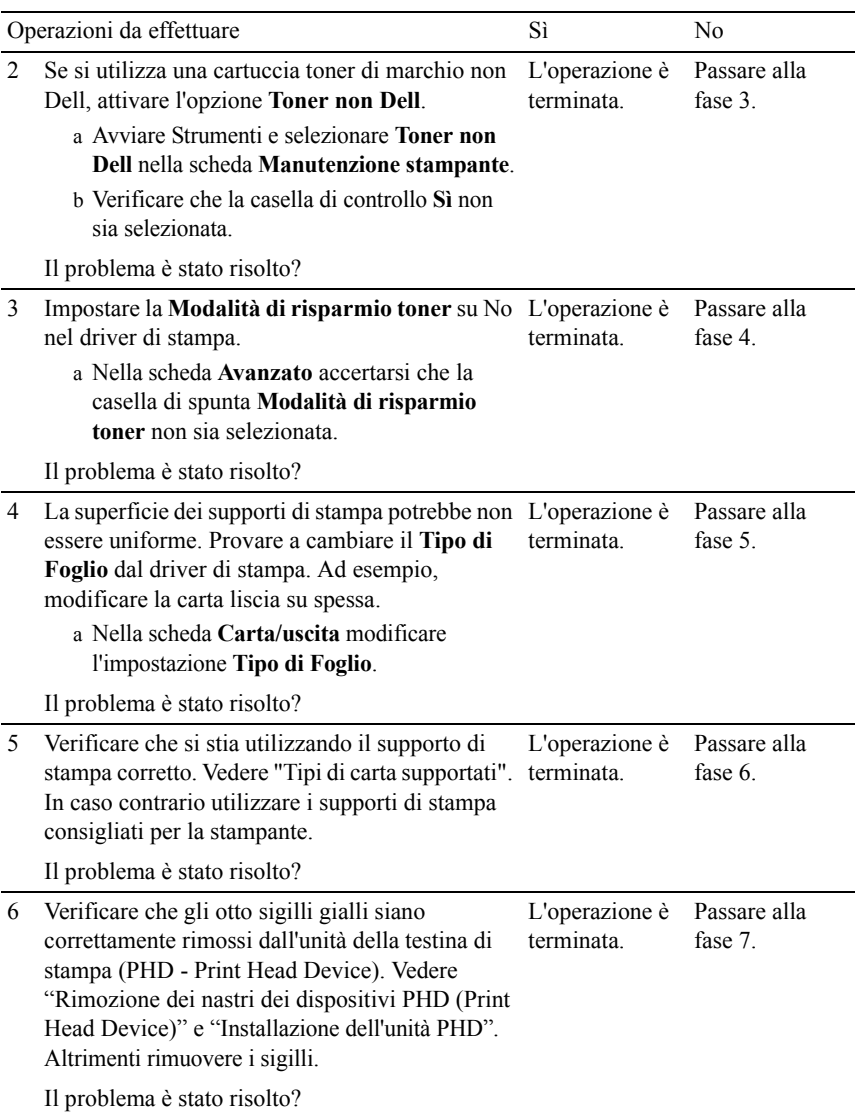
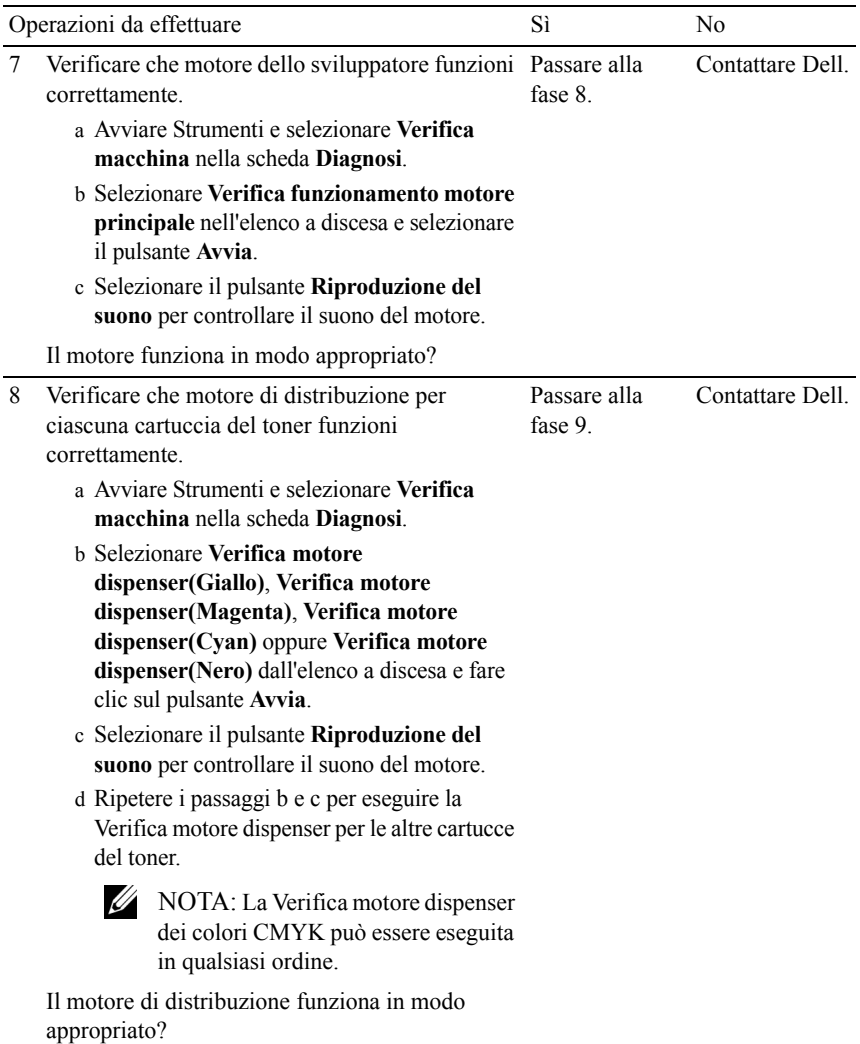

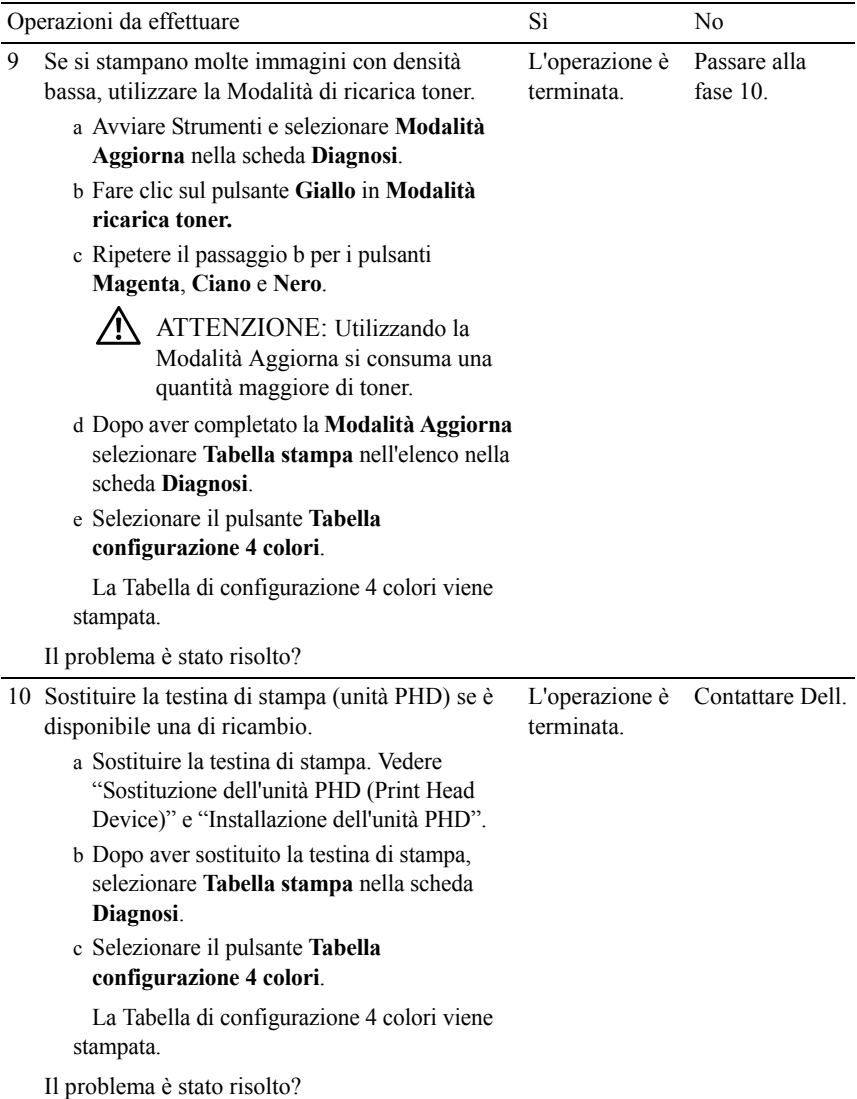

#### **Sbavatura del toner o la stampa non rimane impressa sul foglio**

 $\overrightarrow{ABC}$ 

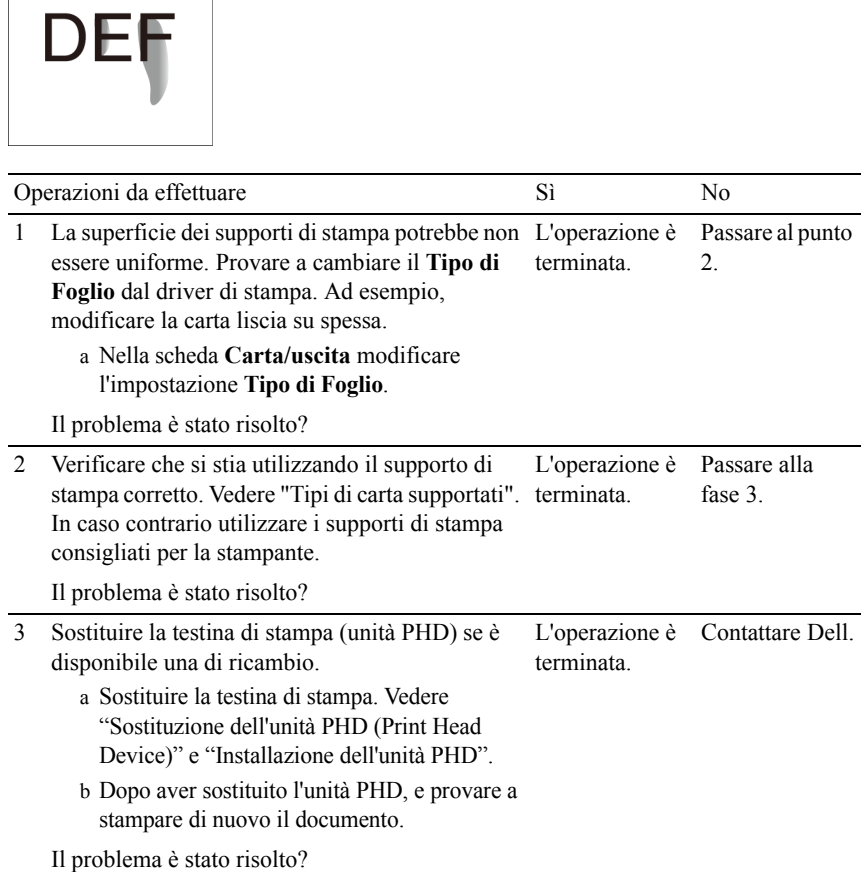

# **Macchie casuali/immagini sfocate**

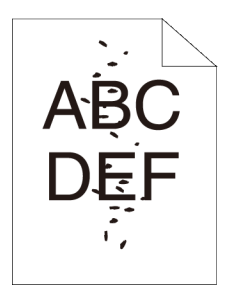

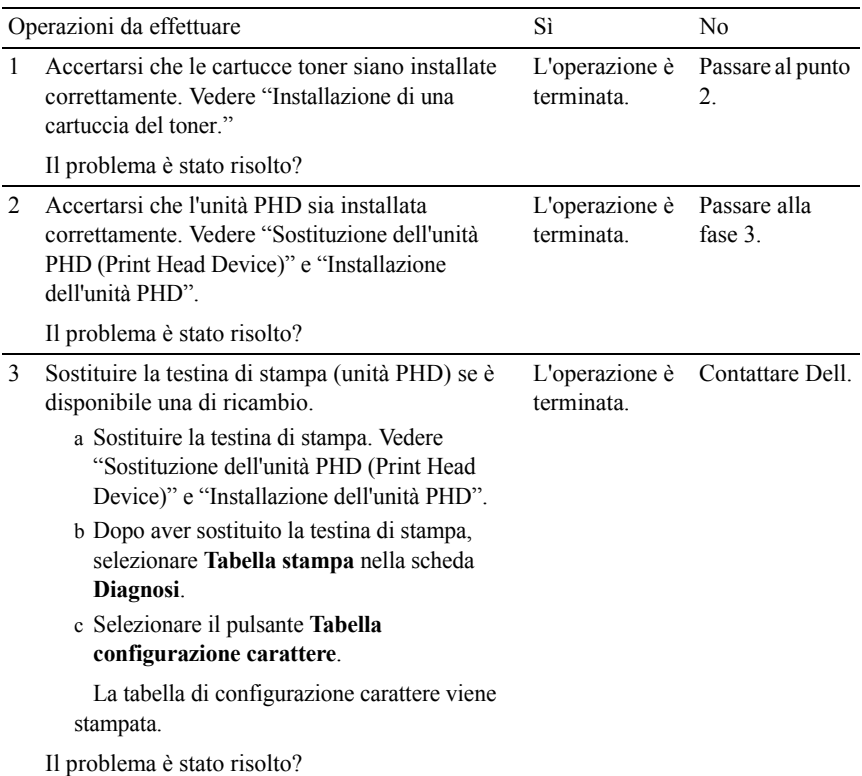

# **Stampe bianche**

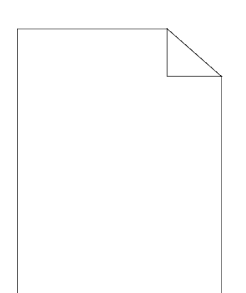

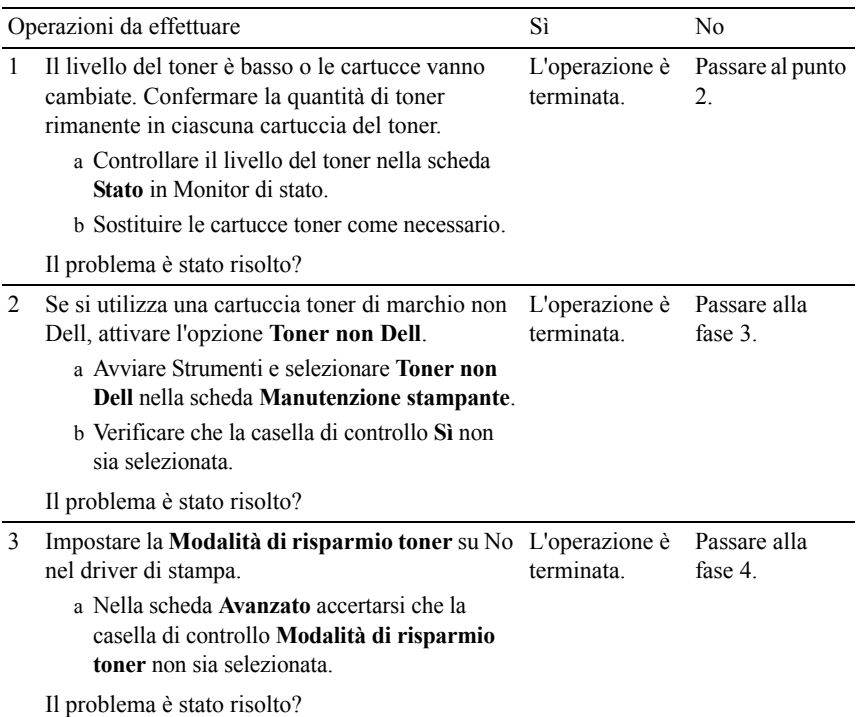

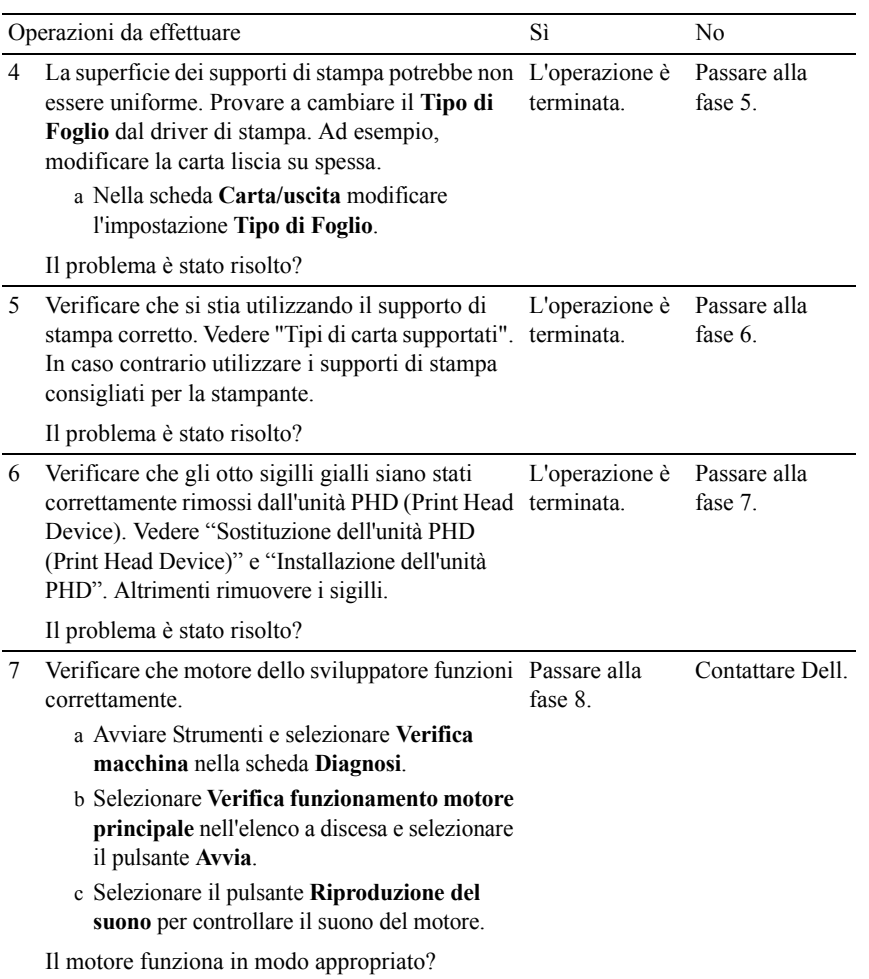

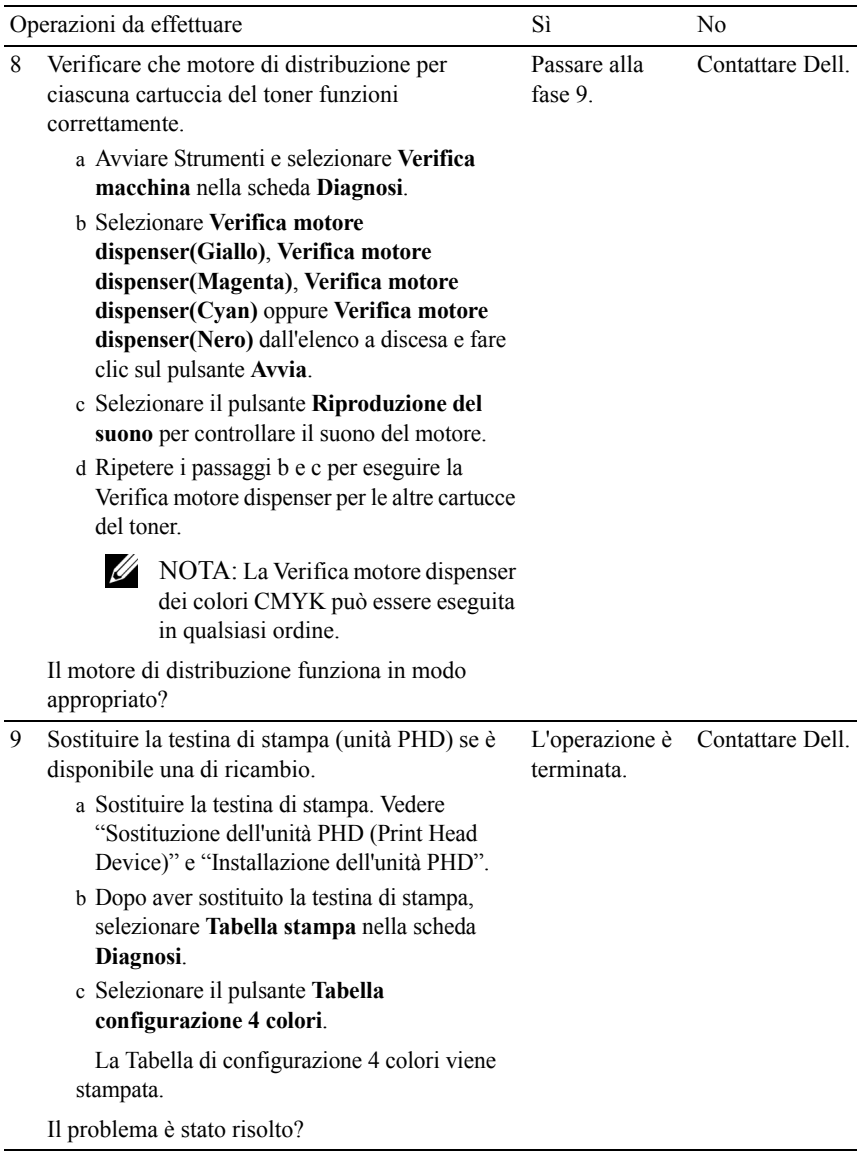

#### **Striature sulle stampe**

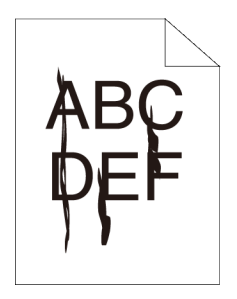

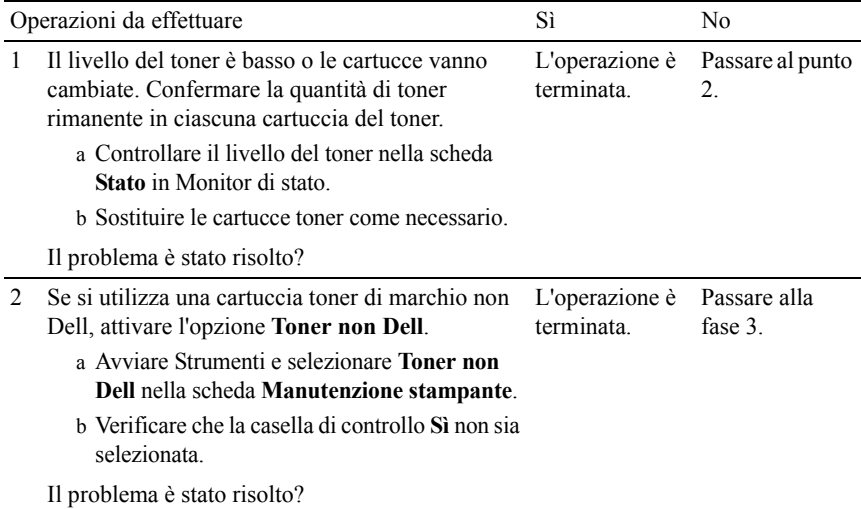

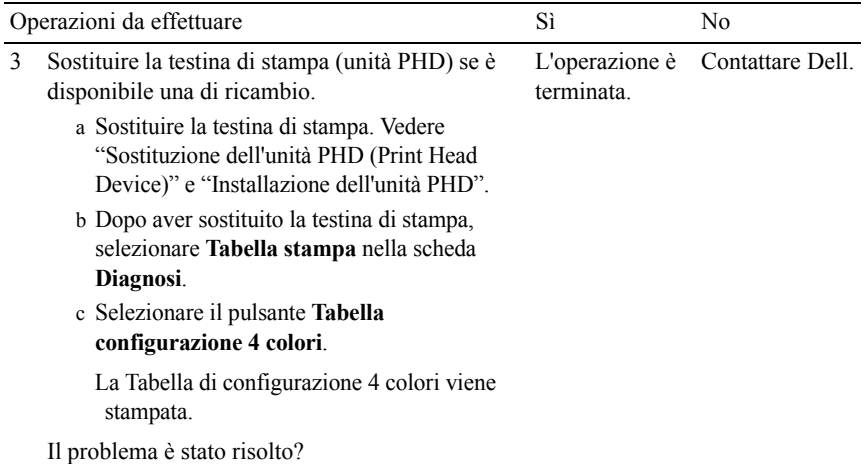

#### **Parte delle stampe sono nere.**

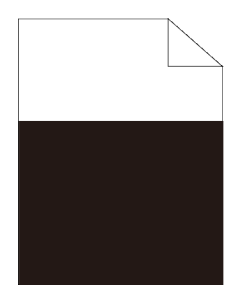

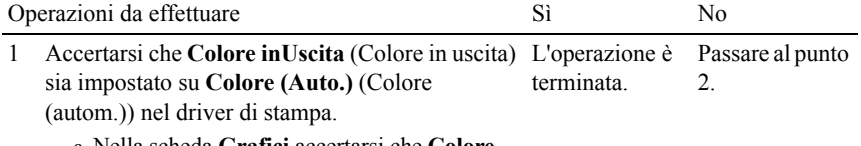

a Nella scheda **Grafici** accertarsi che **Colore inUscita** sia impostato su **Colore (Auto.)**.

Il problema è stato risolto?

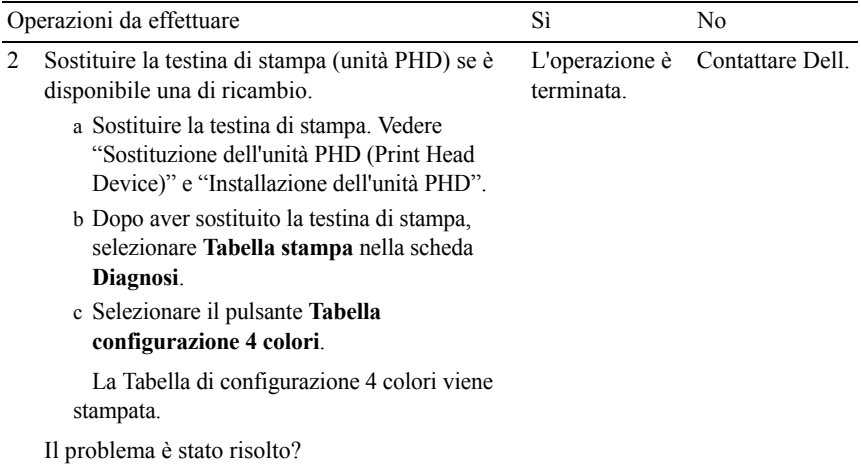

# **Punti colorati con spaziatura**

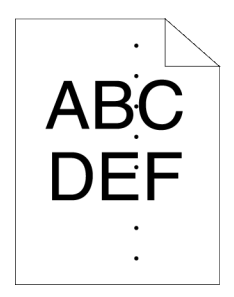

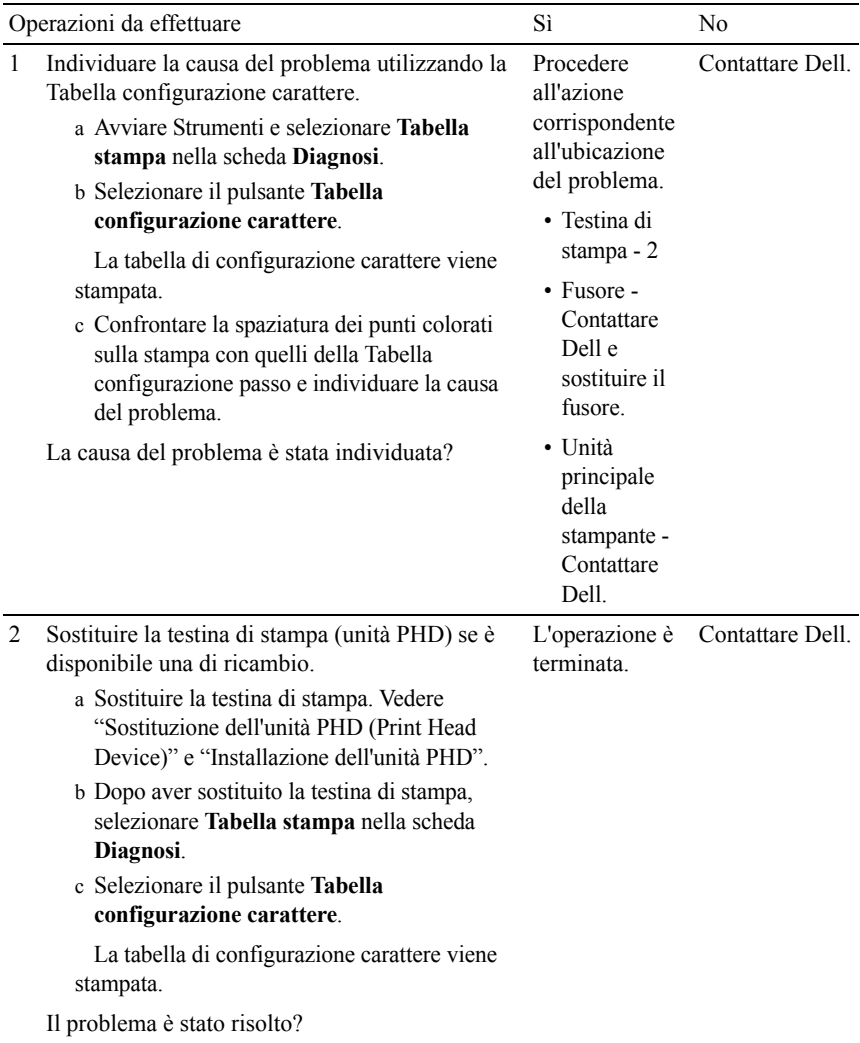

# **Spazi vuoti verticali**

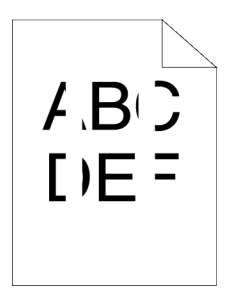

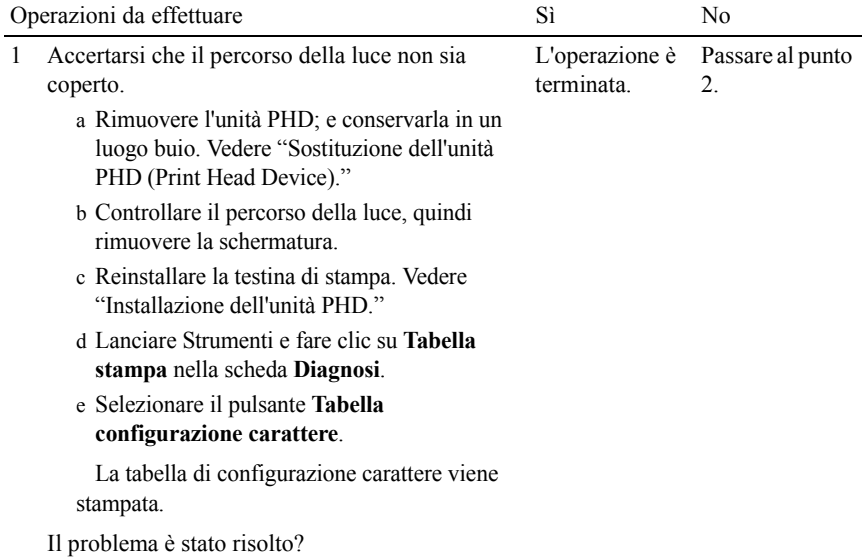

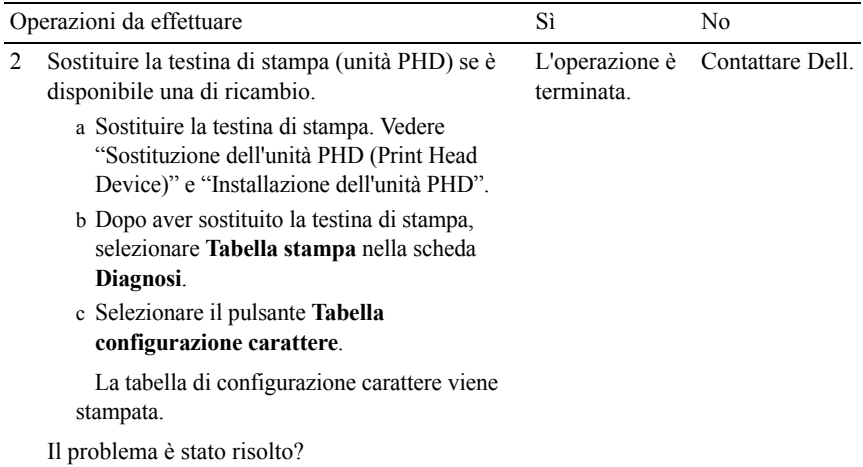

# **Immagini spurie/Ghost**

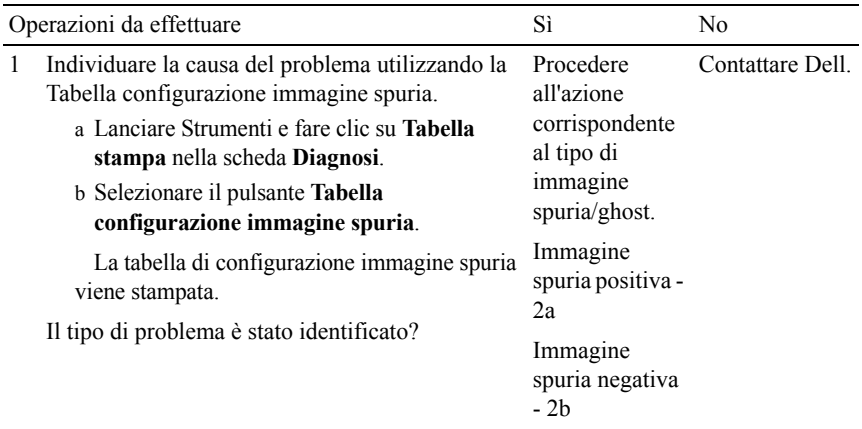

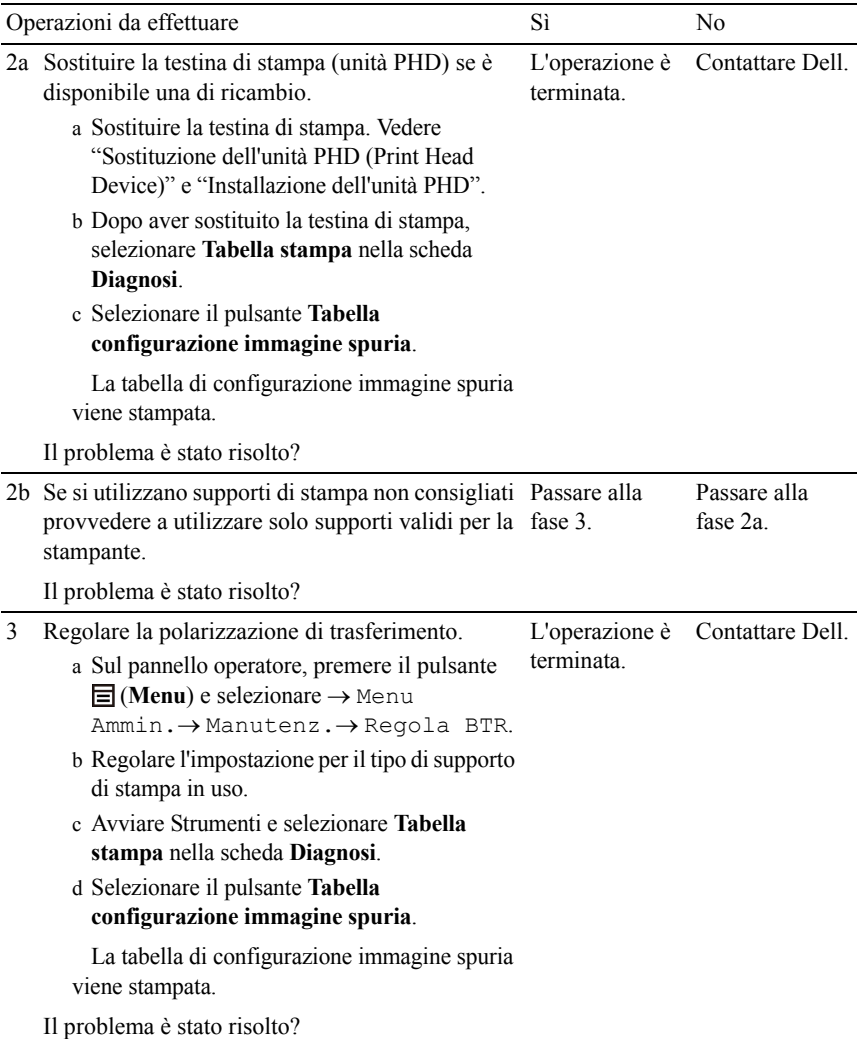

# **Diminuzione di sensibilità fotoindotta**

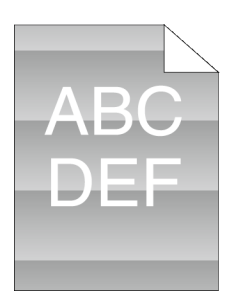

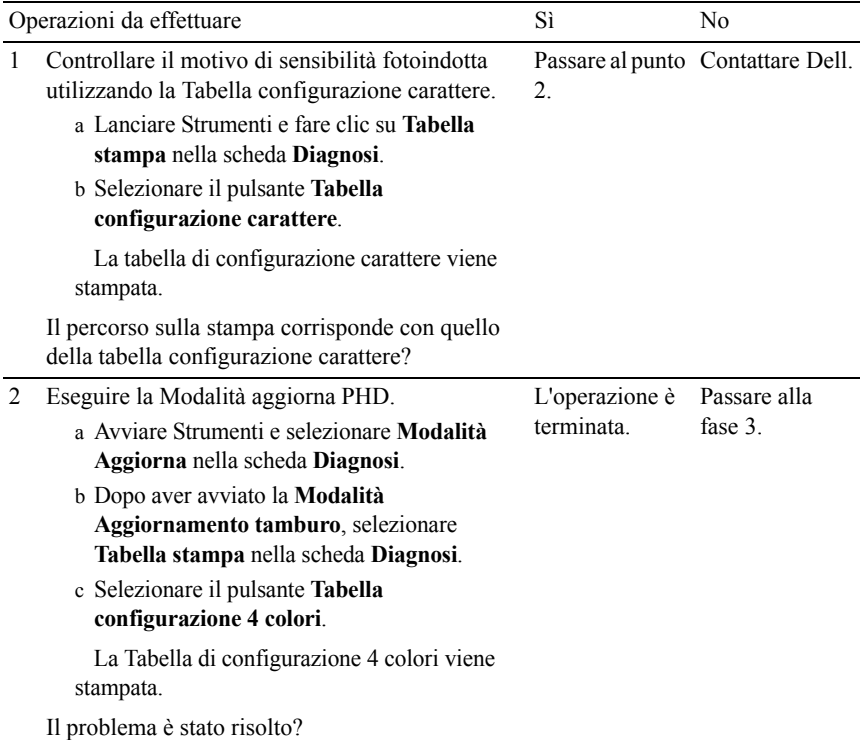

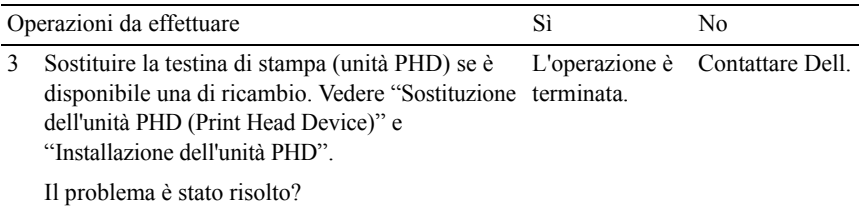

#### **Stampe offuscate**

```
ABC
DEF
```
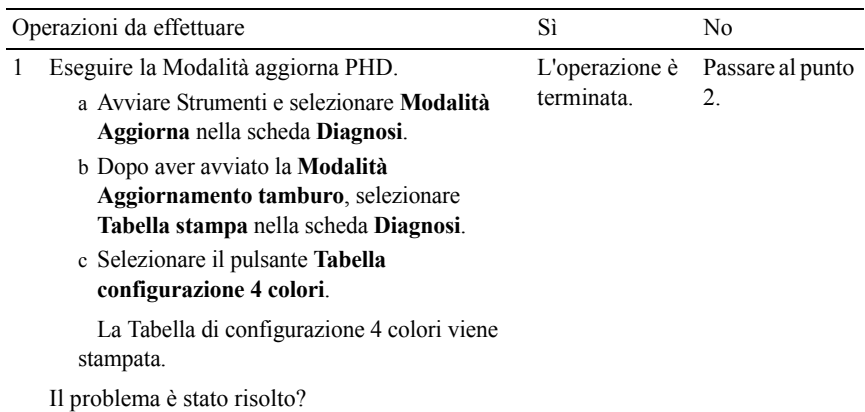

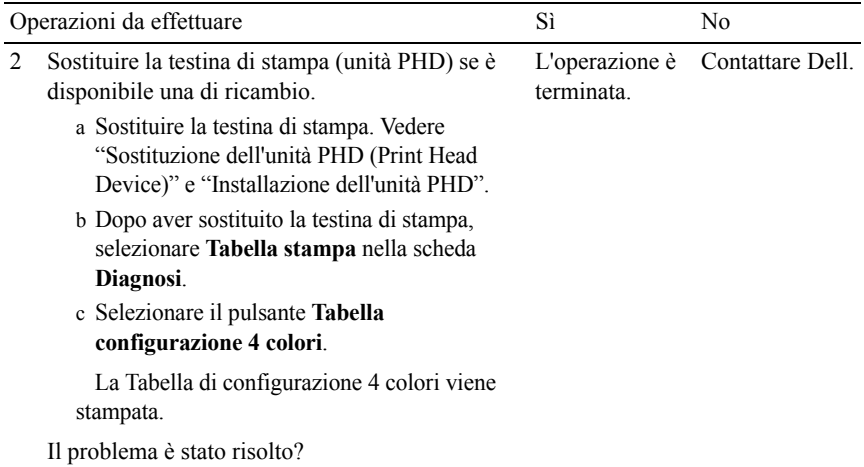

# **Stampe granulate (BCO - Bead-Carry-Out)**

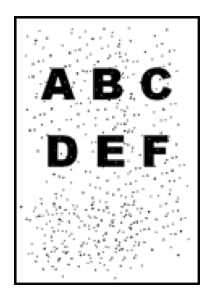

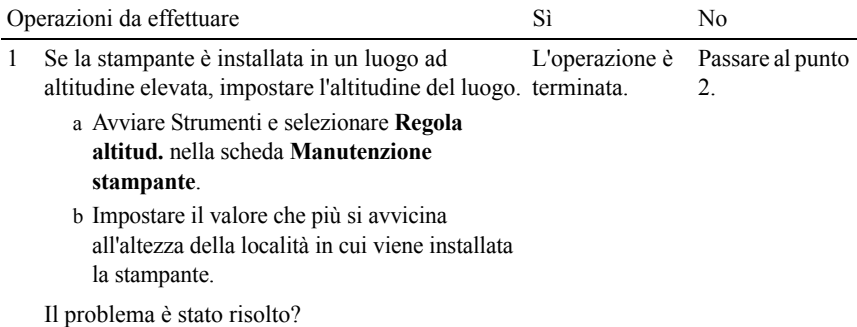

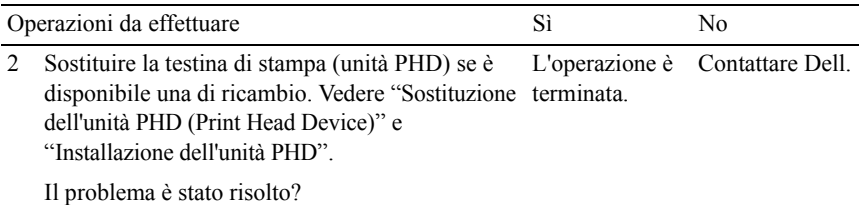

#### **Caratteri frastagliati**

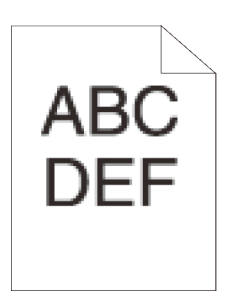

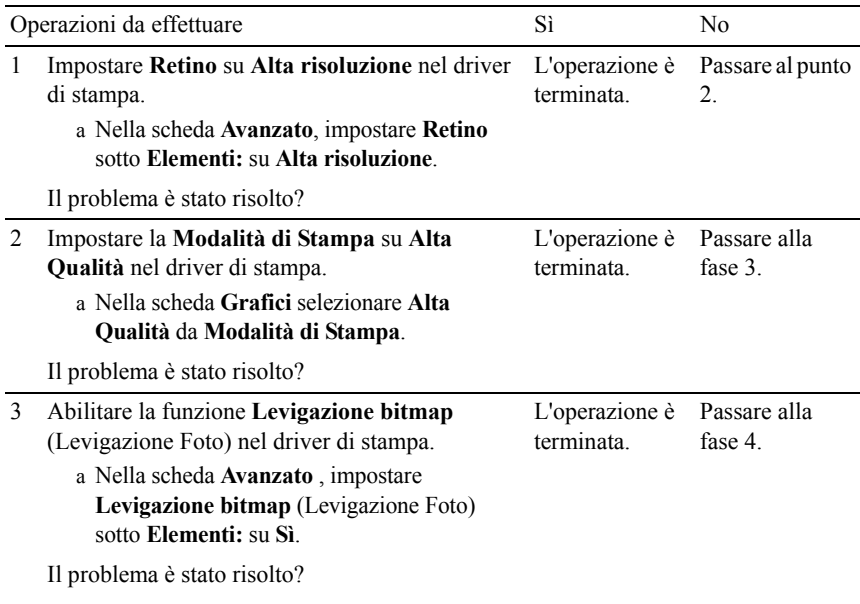

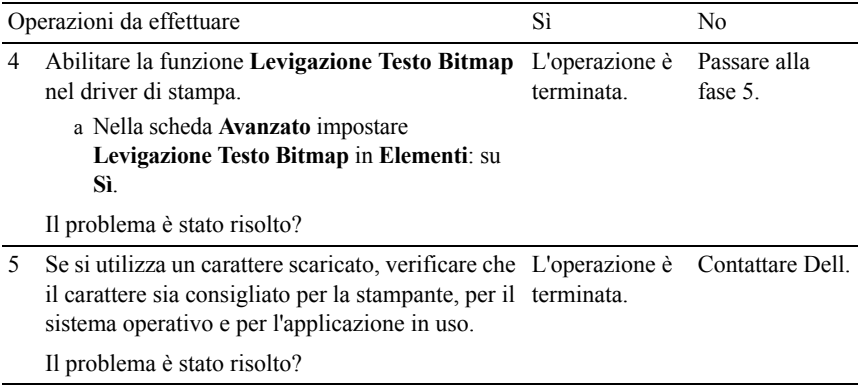

#### **La stampa presenta delle bande orizzontali**

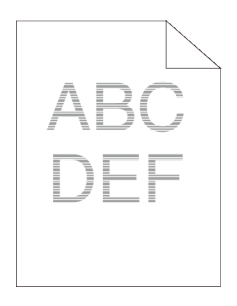

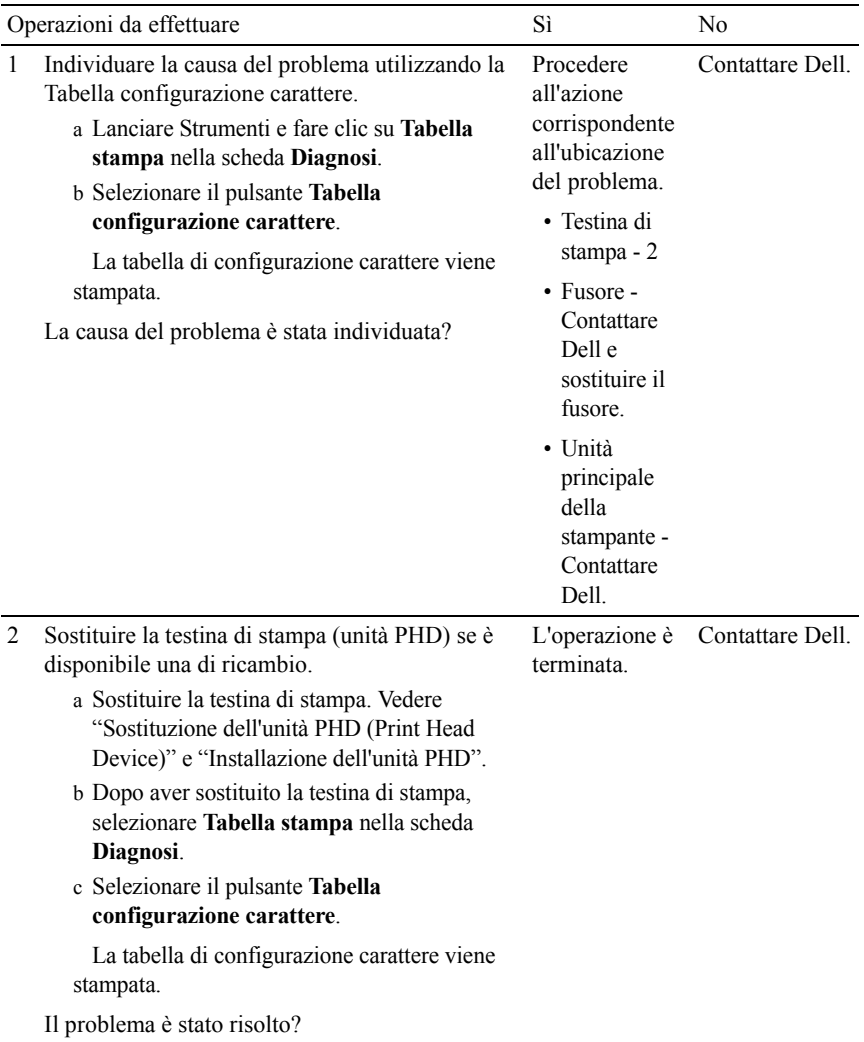

# **Segno di perforazione**

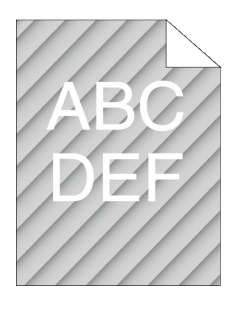

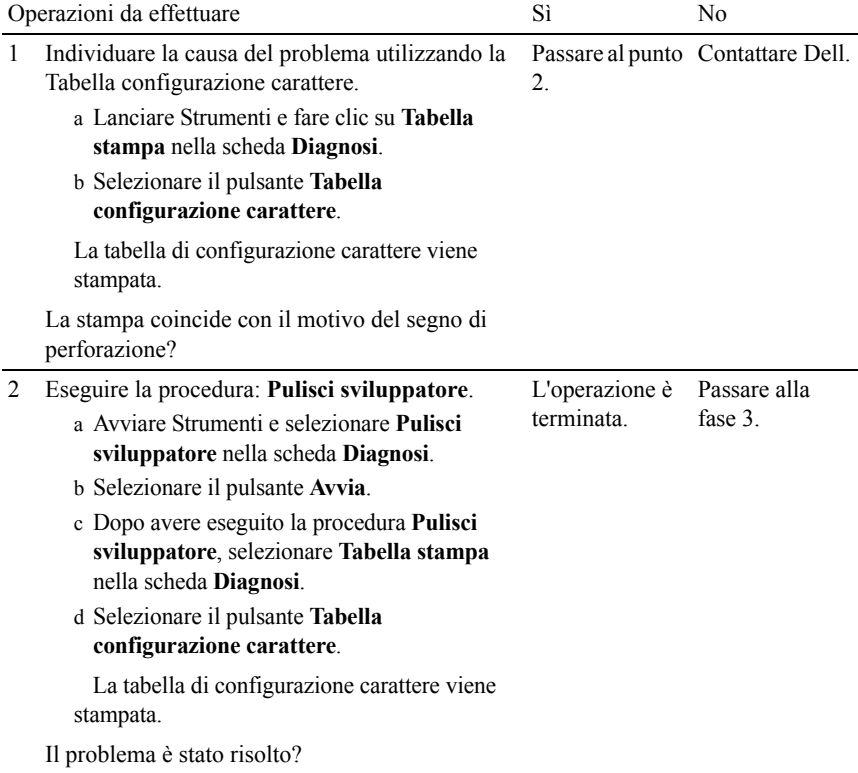

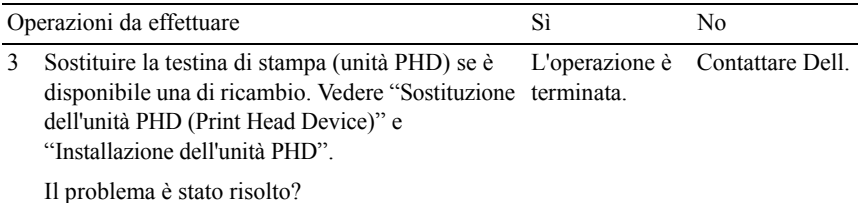

# **Carta increspata o macchiata**

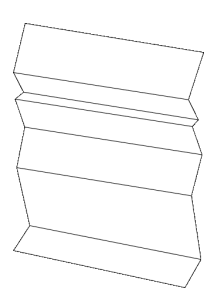

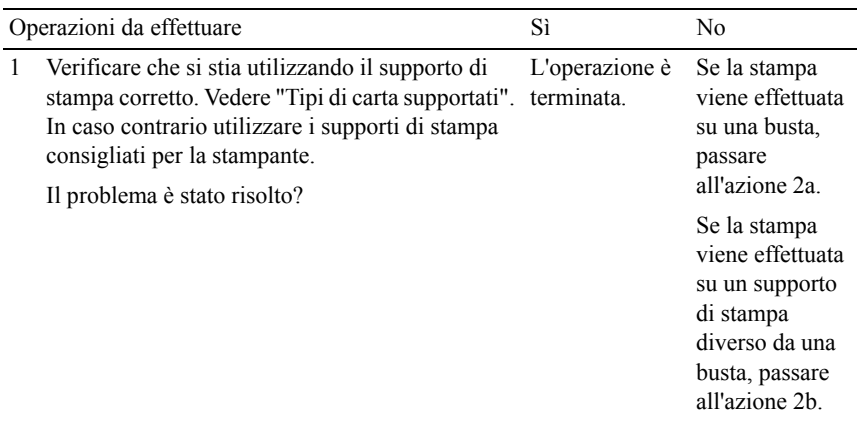

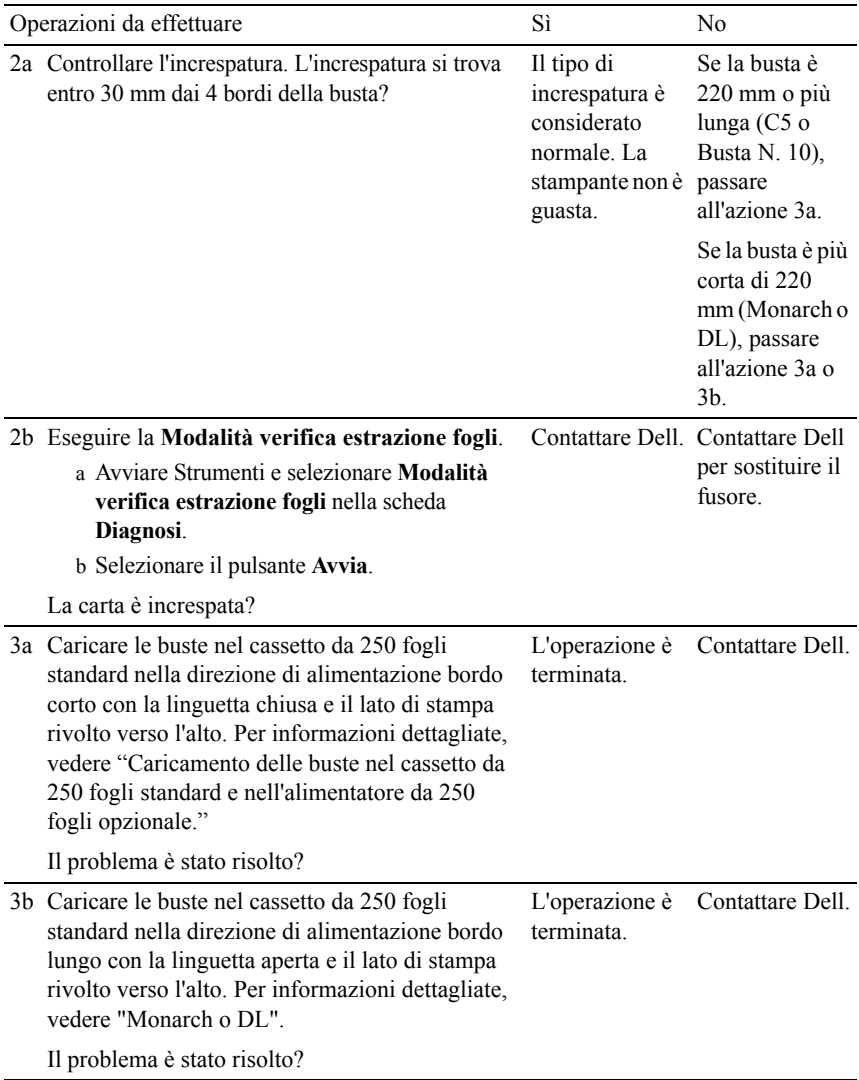

#### **Bordo superiore della carta danneggiato**

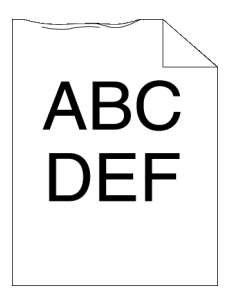

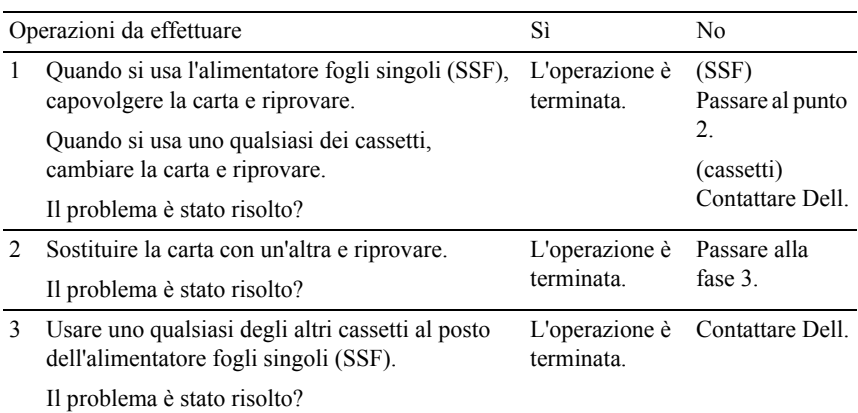

# **Problemi di inceppamento/allineamento**

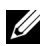

NOTA: Alcune delle seguenti procedure che utilizzano il programma Strumenti possono essere eseguite anche utilizzando il pannello operatore o Printer Configuration Web Tool. Per maggiori informazioni sull'uso del pannello operatore e di Configuration Web Tool, vedere "[Funzionamento dei menu del programma](#page-278-0)  [Strumenti"](#page-278-0) e ["Dell Printer Configuration Web Tool](#page-148-0)".

- • [Margini laterali e superiore non corretti](#page-492-0)
- • [ColoreLa registrazione è disallineata.](#page-492-1)
- • [Immagini oblique](#page-494-0)
- • [Alimentazione errata dal cassetto da 250 fogli standard](#page-495-0)
- • [Alimentazione errata dall'alimentatore fogli singoli \(SSF\)](#page-497-0)
- • [Alimentazione errata dal cassetto da 250 fogli opzionale](#page-498-0)
- • [Inceppamento registrazione \(sensore di uscita attivo\)](#page-500-0)
- • [Inceppamento uscita \(sensore di uscita disattivato\)](#page-500-1)
- • [Inceppamento alimentazione multipla cassetto da 250 fogli](#page-500-2)  [standard/alimentatore da 250 fogli opzionale](#page-500-2)
- • [Inceppamento alimentazione multipla alimentatore fogli singoli \(SSF\)](#page-501-0)

#### <span id="page-492-0"></span>**Margini laterali e superiore non corretti**

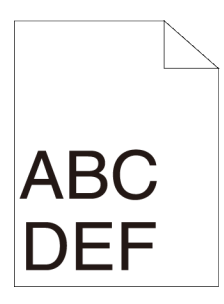

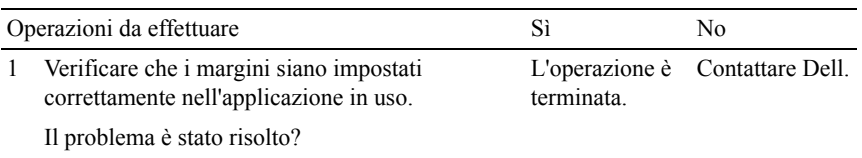

#### <span id="page-492-1"></span>**ColoreLa registrazione è disallineata.**

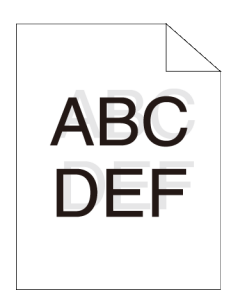

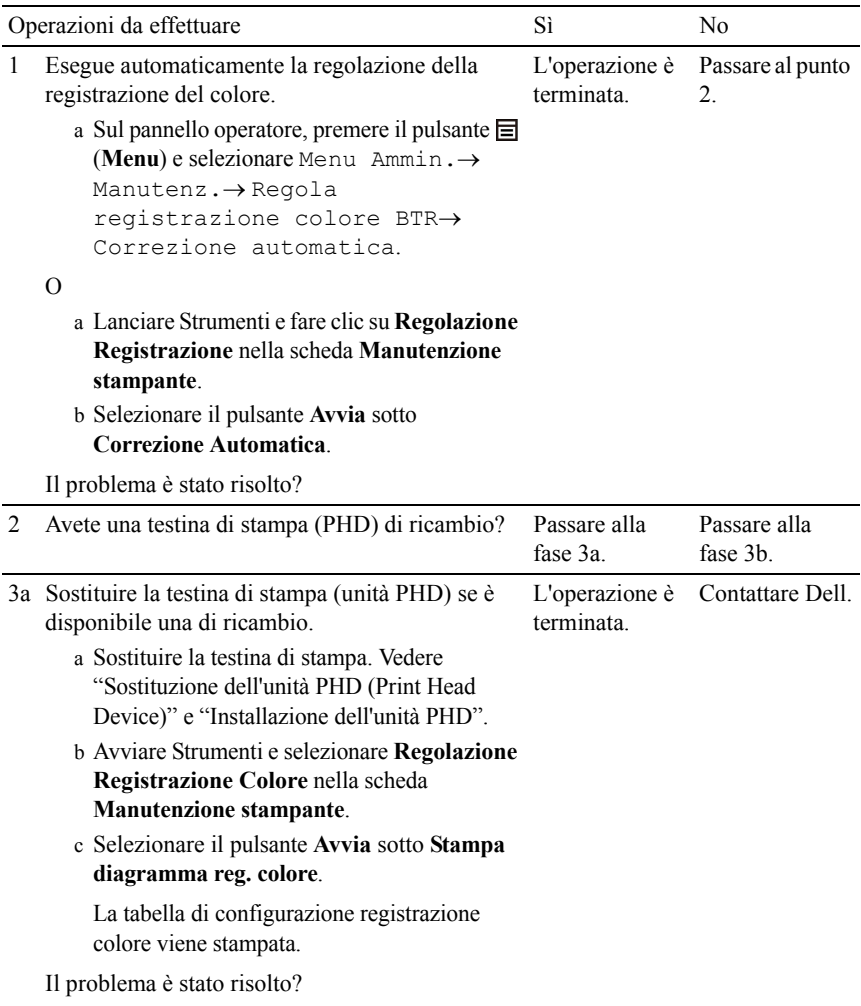

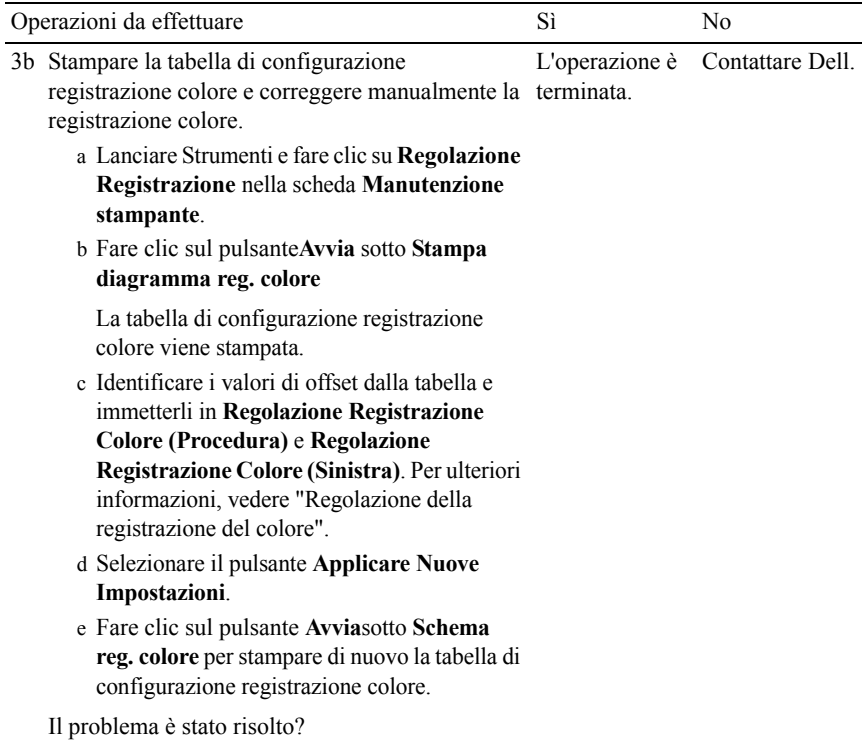

# <span id="page-494-0"></span>**Immagini oblique**

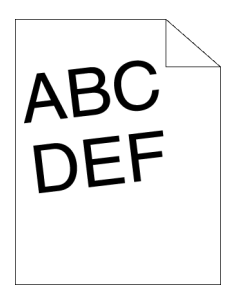

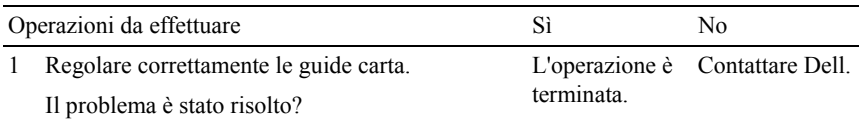

# <span id="page-495-0"></span>**Alimentazione errata dal cassetto da 250 fogli standard**

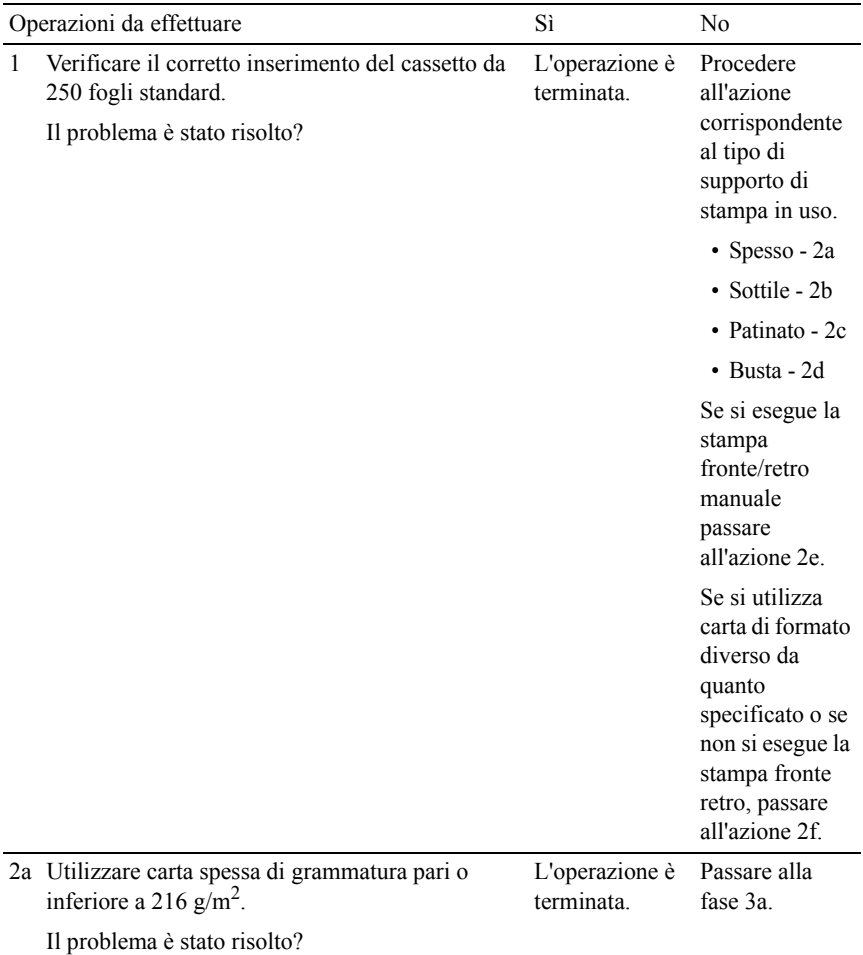

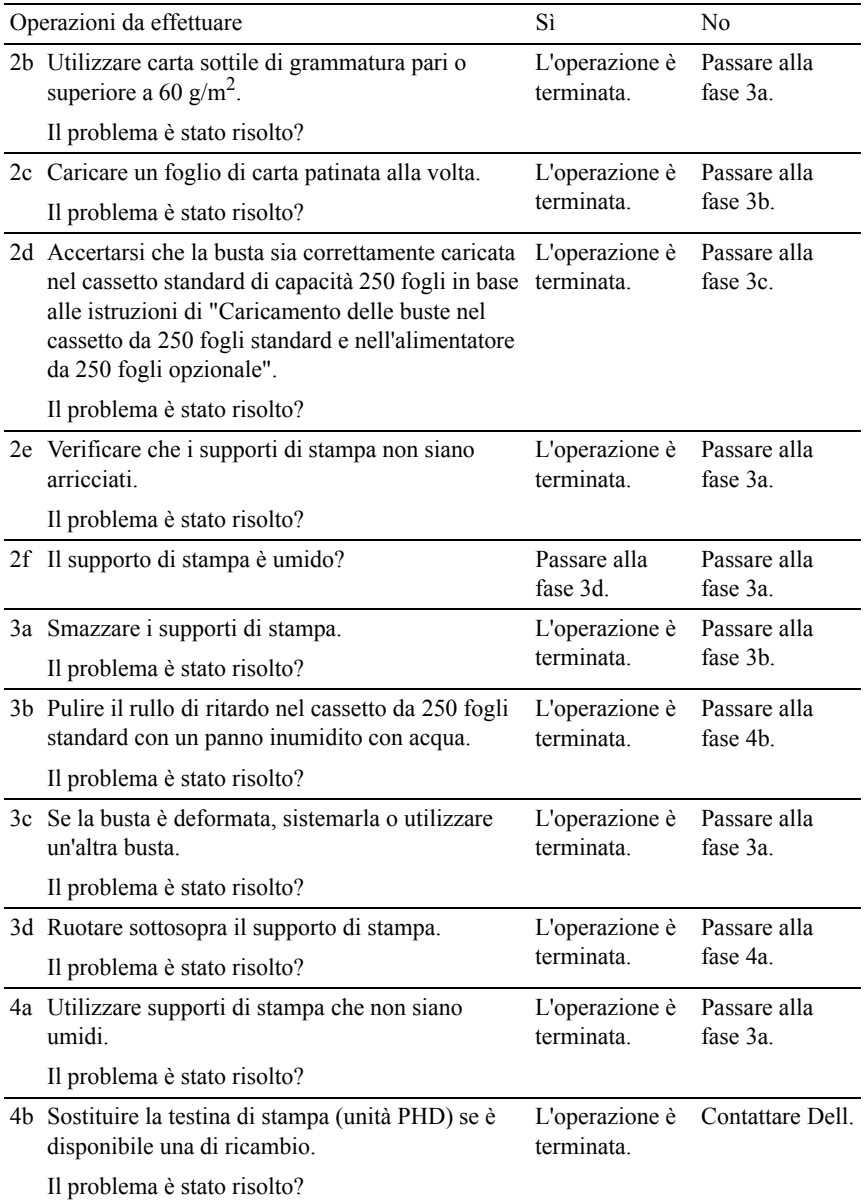

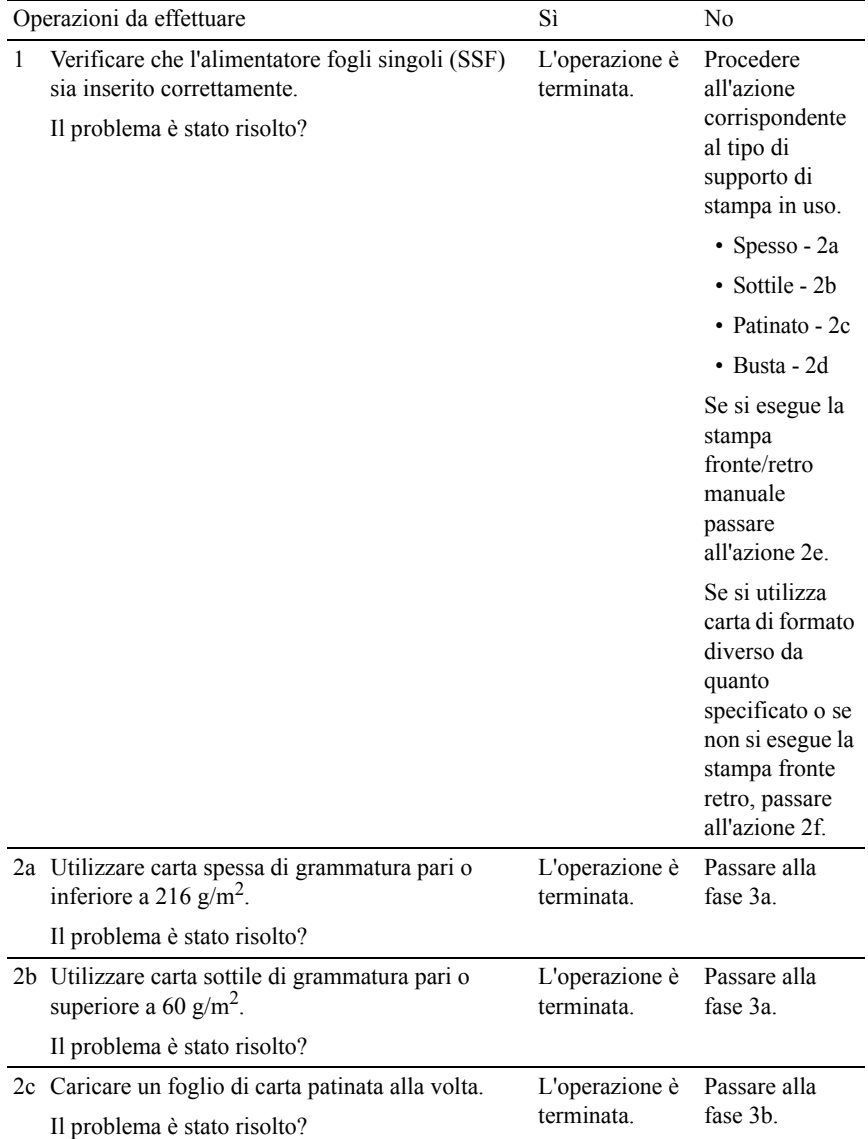

# <span id="page-497-0"></span>**Alimentazione errata dall'alimentatore fogli singoli (SSF)**

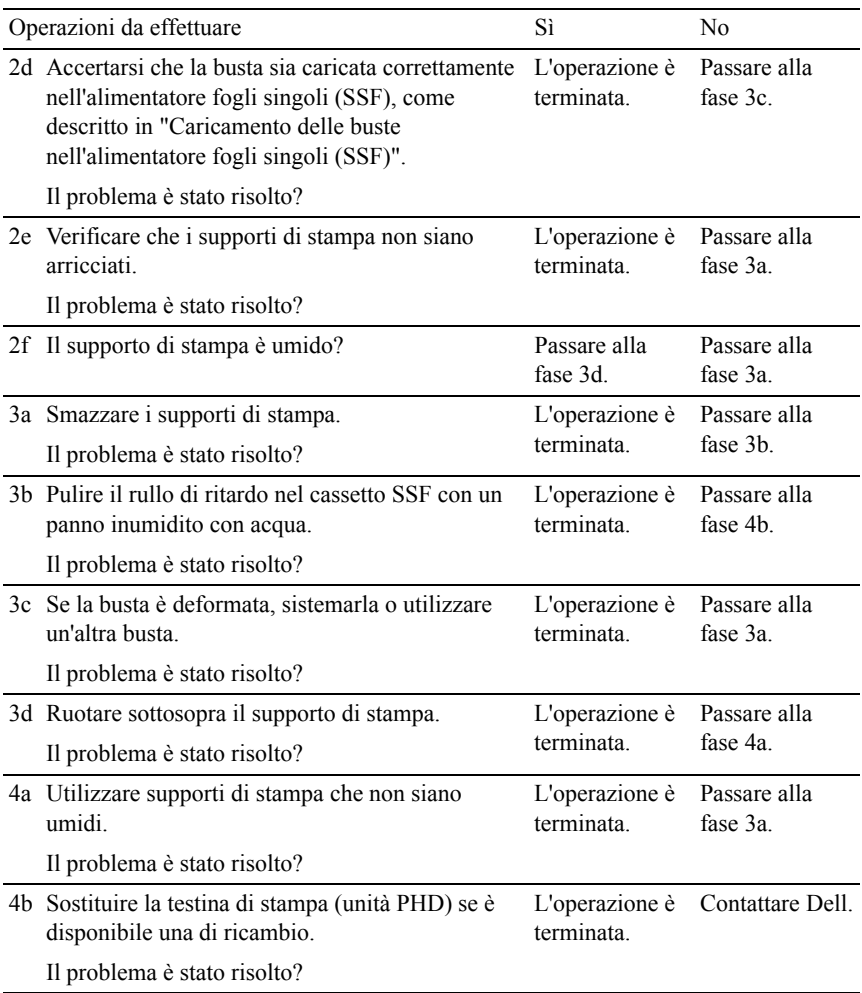

# <span id="page-498-0"></span>**Alimentazione errata dal cassetto da 250 fogli opzionale**

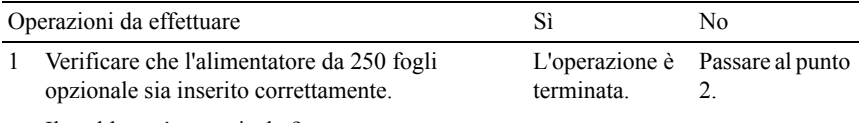

Il problema è stato risolto?

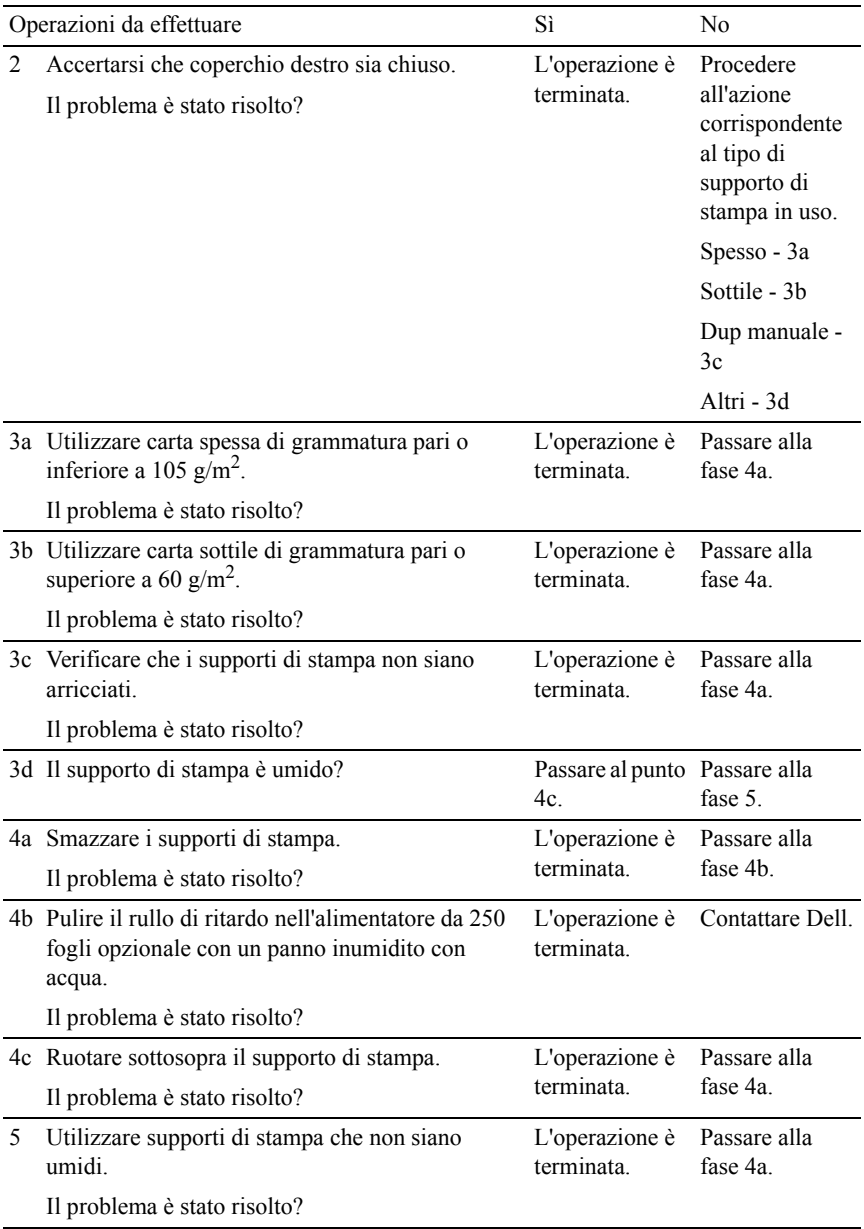

#### <span id="page-500-0"></span>**Inceppamento registrazione (sensore di uscita attivo)**

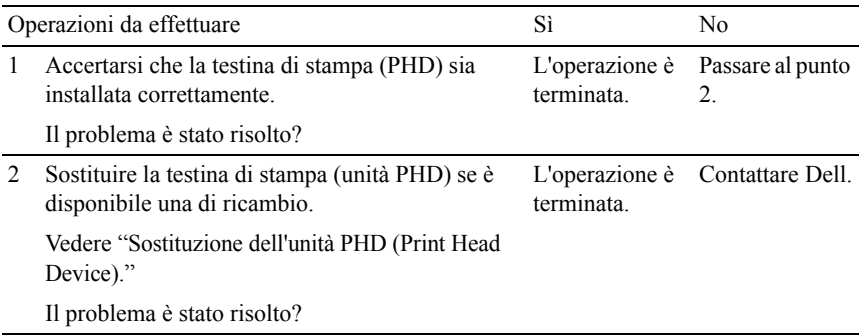

#### <span id="page-500-1"></span>**Inceppamento uscita (sensore di uscita disattivato)**

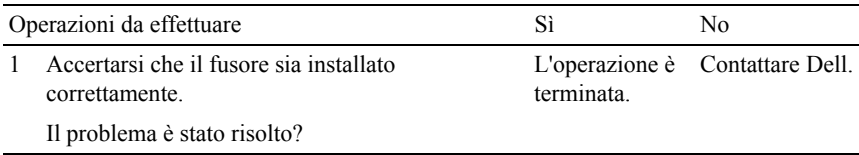

#### <span id="page-500-2"></span>**Inceppamento alimentazione multipla cassetto da 250 fogli standard/alimentatore da 250 fogli opzionale**

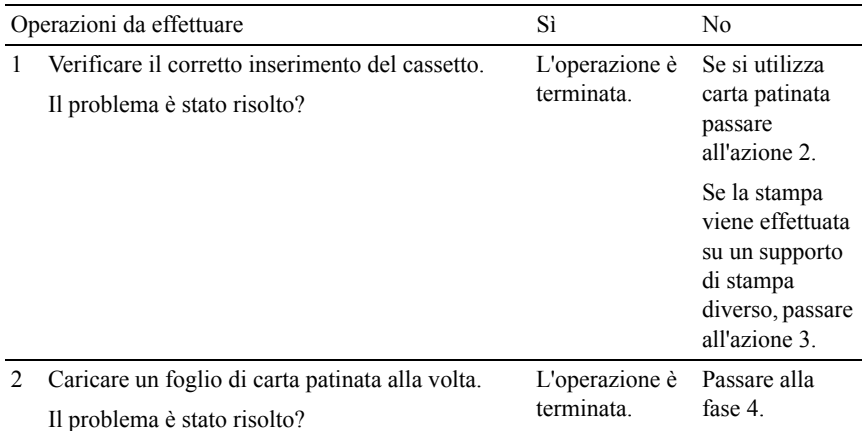

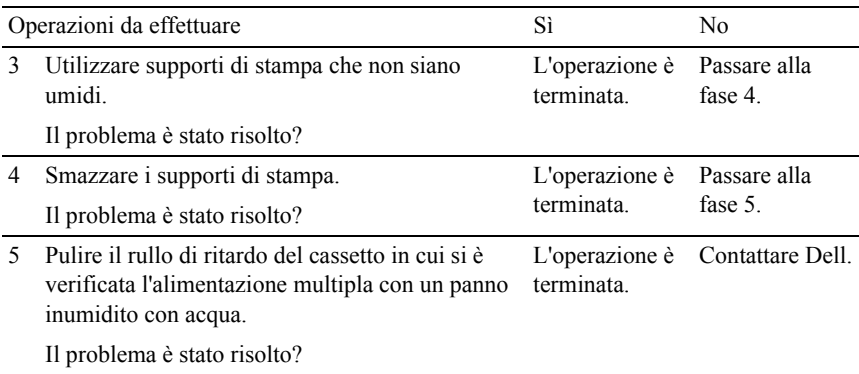

#### <span id="page-501-0"></span>**Inceppamento alimentazione multipla alimentatore fogli singoli (SSF)**

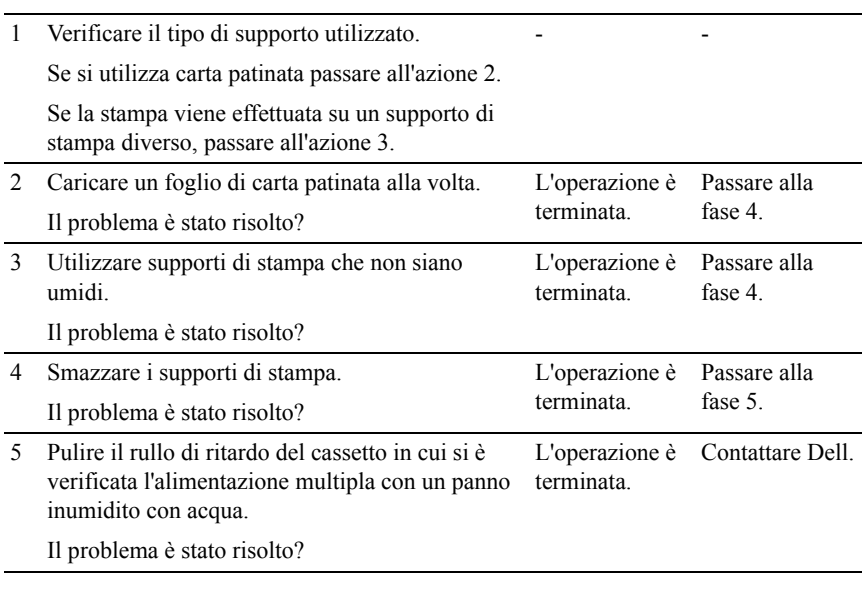

# **Rumore**

Operazioni da effettuare Sì Sì No

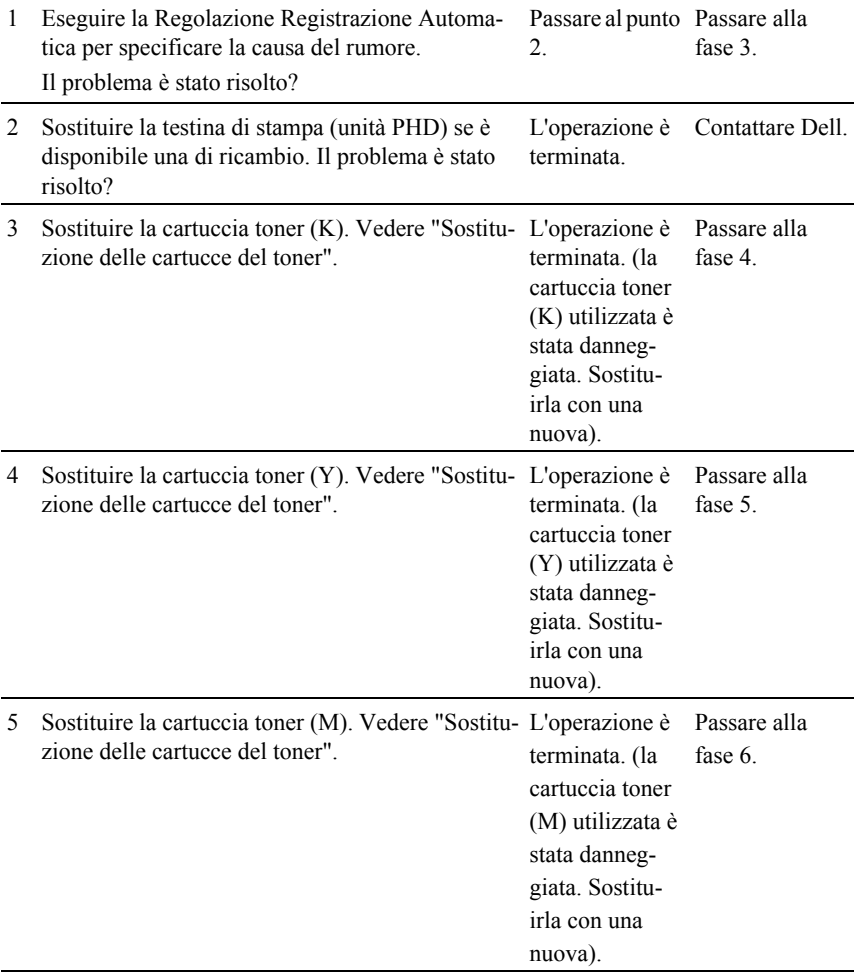

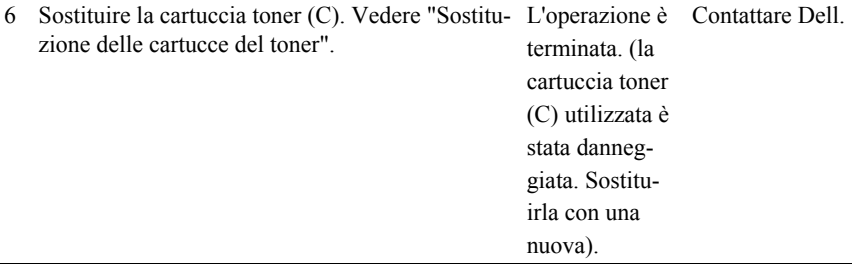
# <span id="page-504-0"></span>**Problemi con accessori opzionali installati**

Se un'opzione non funziona correttamente dopo l'installazione o si blocca:

- Spegnere la stampante, attendere circa dieci secondi, quindi riaccenderla. Se il problema non viene risolto, staccare la stampante e verificare il collegamento tra la stampante e l'opzione.
- Stampare il rapporto delle impostazioni del sistema e verificare che l'opzione sia presente nell'elenco degli accessori installati. Se l'opzione non è presente nell'elenco, reinstallarla. Vedere ["Stampa del Rapporto impostazioni](#page-45-0)  [stampante.](#page-45-0)"
- Accertarsi che l'opzione sia selezionata del driver di stampa utilizzata.

Nella seguente tabella sono elencate le opzioni della stampante e vengono fornite le procedure per la risoluzione dei problemi a esse correlati. Se la soluzione indicata non consente di correggere il problema, contattare il servizio di assistenza clienti.

![](_page_504_Picture_121.jpeg)

# <span id="page-505-0"></span>**Altri problemi**

![](_page_505_Picture_148.jpeg)

![](_page_506_Picture_146.jpeg)

monitor di stato.

![](_page_507_Picture_150.jpeg)

# <span id="page-507-0"></span>**Contattare l'assistenza**

Quando si contatta il servizio di assistenza clienti, è necessario descrivere il problema o riportare il messaggio di errore visualizzato.

È necessario conoscere il modello e il codice di servizio della stampante. Vedere l'etichetta che si trova all'interno dello sportello laterale della stampante.

# **Appendice**

# <span id="page-510-0"></span>**Appendice**

# <span id="page-510-1"></span>**Politica di assistenza tecnica Dell™**

Gli interventi di assistenza tecnica assistita richiedono la collaborazione e il coinvolgimento del cliente durante il processo della risoluzione dei problemi per ripristinare il sistema operativo, il software applicativo e i driver dei componenti hardware in base alla configurazione originale predisposta da Dell e per verificare il corretto funzionamento della stampante e di tutti i componenti hardware installati da Dell. Oltre all'assistenza tecnica assistita, è disponibile un servizio di supporto tecnico online Dell. È inoltre possibile acquistare altre opzioni di assistenza tecnica.

Dell offre un servizio di assistenza tecnica limitato alla stampante, ai componenti software e alle periferiche installate da Dell. L'assistenza relativa a software e periferiche di terzi è fornita dal produttore originale, incluso il software e le periferiche acquistate e/o installate tramite Software & Peripherals (DellWare), ReadyWare e Custom Factory Integration (CFI/DellPlus).

#### **Servizi online**

Per maggiori informazioni sui prodotti e sui servizi Dell visitare i seguenti siti web:

#### **[www.dell.com](http://www.dell.com)**

**[www.dell.com/ap](http://www.dell.com/ap)** (solo per Asia/Pacifico)

**[www.dell.com/jp](http://www.dell.com/jp)** (solo Giappone)

**[www.euro.dell.com](http://www.euro.dell.com)** (solo Europa)

**[www.dell.com/la](http://www.dell.com/la)** (solo America Latina e Caraibi)

**[www.dell.ca](http://www.dell.ca)** (solo Canada)

L'assistenza Dell è disponibile online nei seguenti siti web e attraverso i seguenti indirizzi e-mail:

• Sito Web dell'assistenza tecnica Dell

**[support.dell.com](http://support.dell.com)**

```
support.jp.dell.com (solo Giappone)
```
#### **[support.euro.dell.com](http://support.euro.dell.com)** (solo Europa)

- Elenca gli indirizzi e-mail dell'assistenza Dell mobile\_support@us.dell.com support@us.dell.com la-techsupport@dell.com (solo America Latina e Caraibi)
- apsupport@dell.com (solo per Asia/Pacifico) • Elenco degli indirizzi e-mail commerciali
- apmarketing@dell.com (solo per Asia/Pacifico)
	- sales  $canada@dell.com$  (solo Canada)
- FTP (file transfer protocol) anonimo

#### **ftp.dell.com**

<span id="page-511-1"></span>Connettersi con nome utente: anonymous e utilizzare l'indirizzo e-mail come password.

# <span id="page-511-0"></span>**Garanzia e politica del reso**

Per la fabbricazione dei prodotti hardware, Dell Computer Corporation ("Dell") usa parti e componenti nuovi o considerati tali in base alle normative standard del settore. Per informazioni sulla garanzia di Dell per la stampante consultare **[support.dell.com](http://support.dell.com)**.

#### **Informazioni sul riciclaggio**

Si raccomanda ai clienti di smaltire gli hardware dei computer, i monitor, le stampanti e le altre periferiche usate secondo le modalità di rispetto dell'ambiente. I metodi potenziali comprendono il riutilizzo dei componenti o di tutto il prodotto e il riciclaggio dei prodotti, dei componenti e/o dei materiali.

Per informazioni dettagliate sui programmi di riciclaggio internazionali Dell vedere il sito **[www.dell.com/recyclingworldwide](http://www.dell.com/recyclingworldwide)**.

# **Contattare Dell**

È possibile accedere al Supporto Dell all'indirizzo Internet **support.dell.com**. Selezionare la propria regione nella pagina di supporto intitolata "WELCOME TO DELL SUPPORT" e inserire le informazioni richieste per accedere agli strumenti e alle informazioni di assistenza desiderate.

È possibile contattare Dell elettronicamente tramite i seguenti indirizzi:

• World Wide Web

**[www.dell.com](http://www.dell.com) [www.dell.com/ap](http://www.dell.com/ap)** (solo Asia/Pacifico) **[www.dell.com/jp](http://www.dell.com/jp)** (solo Giappone) **[www.euro.dell.com](http://www.euro.dell.com)** (solo Europa) **[www.dell.com/la](http://www.dell.com/la)** (solo America Latina e Caraibi) **[www.dell.ca](http://www.dell.ca)** (solo Canada)

• FTP (file transfer protocol) anonimo

#### **ftp.dell.com**

Connettersi con nome utente: anonymous e utilizzare l'indirizzo e-mail come password.

- Servizio di assistenza elettronico mobile\_support@us.dell.com support@us.dell.com la-techsupport@dell.com (solo America Latina e Caraibi) apsupport@dell.com (solo Asia/Pacifico) support.jp.dell.com (solo Giappone) support.euro.dell.com (solo Europa)
- Servizio preventivi elettronico apmarketing@dell.com (solo Asia/Pacifico) sales\_canada@dell.com (solo Canada)

# **Indice**

#### **Numerics**

[1000BASE-T Full-Duplex, 196](#page-197-0) [100BASE-TX Full-Duplex, 196](#page-197-1) [100Base-TX Half-Duplex, 196](#page-197-2) [10Base-T Full-Duplex, 196](#page-197-3) [10Base-T Half-Duplex, 196](#page-197-4) [802.1x, 216](#page-217-0)

#### **A**

[A4, 232](#page-233-0) [A5, 232](#page-233-1) [Account amministratore, 209](#page-210-0) [Accresci Immagine, 179](#page-180-0) [Adattatore senza fili, 52](#page-53-0) [Ad-Hoc, 210](#page-211-0) [Agg. toner, 184](#page-185-0) [Agg.Reg.Auto, 338](#page-339-0) [Aggiorn. tamburo, 184](#page-185-1) [Aggiorna, 158,](#page-159-0) [358](#page-359-0) Aggiorna diagramma [configurazione tamburo, 298](#page-299-0) [Aggiornamento del software, 357](#page-358-0) [alimentatore da 250 fogli](#page-30-0)  [opzionale, 29,](#page-30-0) [441](#page-442-0)

[Alimentatore foglio singolo \(SSF,](#page-31-0)  Single Sheet Feeder), 30, [441](#page-442-1) [Alimentazione, 391](#page-392-0) [Allarme E-Mail, 157,](#page-158-0) [196](#page-197-5) [Altezza Rigo, 169,](#page-170-0) [179,](#page-180-1) [312](#page-313-0) [Altitudine, 393](#page-394-0) [Altri problemi, 504](#page-505-0) [Ambiente, 392](#page-393-0) [Annullamento di un lavoro di](#page-257-0)  stampa, 256 [Dal proprio computer, 257](#page-258-0) Annullamento [inceppamenti, 439](#page-440-0) [Da SSF, 441](#page-442-2) [Dal cassetto da 250 fogli](#page-445-0)  standard, 444 [Dal duplexer \(unità fronte/retro,](#page-453-0)  opzionale), 452 [Dal fuser, 448](#page-449-0) [Dall'alimentatore da 250 fogli](#page-454-0)  opzionale, 453 [Appendice, 509](#page-510-0) Applica Nuove [Impostazioni, 158](#page-159-1) [Assegnazione dell'indirizzo](#page-86-0)  IP, 85 [Autentica Trap Errore, 208](#page-209-0)

[AutoIP, 321](#page-322-0) [Avviso basso livello toner, 286,](#page-287-0)  [328](#page-329-0) [Avviso cancellazione](#page-329-1)  automatica, 328

# **B**

[B5, 232](#page-233-2) [Bitmap della stampante, 156](#page-157-0) [Bonjour \(mDNS\), 196,](#page-197-6) [322](#page-323-0) [BOOTP, 321](#page-322-1) [Busta, 171-](#page-172-0)[172,](#page-173-0) [182-](#page-183-0)[183,](#page-184-0) [229,](#page-230-0)  [337](#page-338-0) [Busta #10, 232](#page-233-3)

## **C**

[C5, 233](#page-234-0) [Campione di stampa, 351](#page-352-0) [Canale link, 210](#page-211-1) [Capacità Memoria, 164](#page-165-0) [Carattere, 178](#page-179-0) [Caratteristiche tecniche della](#page-392-1)  stampante, 391 [Caricamento dei supporti di](#page-238-1)  stampa, 237 [cassetto da 250 fogli standard e](#page-238-2)  alimentatore da 250 fogli opzionale, 237 SSF, 244

Cassetto 2 Tipo di Foglio, 174, **SOLO A TITOLO DI[MOSTRAT](#page-283-5)IVO** [Caricamento della carta, 91](#page-92-0) [Caricamento delle buste](#page-246-0)  nell'alimentatore fogli singoli (SSF), 245 [Carta, 223](#page-224-0) [Arricciamento, 224](#page-225-0) [Caratteristiche, 223](#page-224-1) [Contenuto di fibre, 225](#page-226-0) [Contenuto di umidità, 224](#page-225-1) [Direzione della grana, 224](#page-225-2) [Intensità, 223](#page-224-2) [Levigatezza, 224](#page-225-3) [Carta consigliata, 225](#page-226-1) [Carta da copia priva di](#page-226-2)  carbonio, 225 [Carta esaurita, 285,](#page-286-0) [328](#page-329-2) [Carta non idonea, 225](#page-226-3) [Carta stampante, 223](#page-224-3) [Carta supportata, 232](#page-233-4) [Cartuccia toner, 38](#page-39-0) [Cassetto 1 Dim.person. - X, 174,](#page-175-0)  [282,](#page-283-0) [295](#page-296-0) [Cassetto 1 Dim.person. - Y, 174,](#page-175-1)  [282,](#page-283-1) [295](#page-296-1) [Cassetto 1 Formato di](#page-175-2)  [Foglio, 174,](#page-175-2) [282,](#page-283-2) [294](#page-295-0) [Cassetto 1 Tipo di Foglio, 174,](#page-175-3)  [282,](#page-283-3) [294](#page-295-1) [Cassetto 2 Formato di](#page-175-4)  [Foglio, 174,](#page-175-4) [282,](#page-283-4) [295](#page-296-2) 282, [295](#page-296-3)

**DECAMBRIDGENTIAL ACCORDING 100** [Cassetto carta, 178](#page-179-1) [cassetto da 250 fogli](#page-30-1)  [standard, 29,](#page-30-1) [441](#page-442-3) [Cassetto di espulsione, 163](#page-164-0) [Cassetto Fogli, 169,](#page-170-1) [307](#page-308-0) [Cavo, 393](#page-394-1) [CCP, 225](#page-226-2) [CD Driver e programmi di](#page-24-0)  utilità, 23 [Chiave non valida, 285,](#page-286-1) [327](#page-328-0) [Codice di errore, 382](#page-383-0) [Codice di servizio, 25](#page-26-0) [Codice Servizio Express, 164](#page-165-1) [Collegamento alla rete, 83](#page-84-0) [Collegamento della](#page-82-0)  stampante, 81 [Collegamento stampante](#page-83-0)  locale, 82 [Colore predefinito, 169,](#page-170-2) [179,](#page-180-2) [315](#page-316-0) [Comando Monitor Stato, 355](#page-356-0) [Comando Monitor Stato per](#page-365-0)  Linux, 364 [Come caricare la carta](#page-243-0)  intestata, 242 [Come evitare gli](#page-256-0)  [inceppamenti, 255,](#page-256-0) [439](#page-440-1) [Come installare, 25](#page-26-1) [Come installare gli accessori, 41](#page-42-0) Come rimuovere un'opzione, 429

[Come utilizzare la stampante, 24](#page-25-0) [Compatibilità con i sistemi](#page-392-2)  operativi, 391 [Compatibilità MIB, 392](#page-393-1) [Comunicazione HTTP -](#page-214-0)  SSL/TLS, 213 [Comunicazione HTTP-](#page-214-1)SSL/TLS, 213 Configurazione del [collegamento diretto, 97](#page-98-0) [Configurazione del filtraggio](#page-202-0)  IP, 201 [configurazione dell'adattatore](#page-58-0)  senza fili, 57 Configurazione della [connessione di rete, 101](#page-102-0) [Connettore di alimentazione, 30](#page-31-1) [Connettore per memoria, 391](#page-392-3) [Conservazione dei materiali di](#page-400-0)  consumo, 399 [Conservazione dei supporti di](#page-233-5)  [stampa, 232,](#page-233-5) [255,](#page-256-1) [399](#page-400-1) [Contattare il servizio di](#page-507-0)  assistenza clienti, 506 [Contattare Supporto Dell a, 151,](#page-152-0)  [157](#page-158-1) [Contatti, 155](#page-156-0) [Conteggio cumulative pagina a](#page-221-0)  colori, 220 [Conteggio cumulativo pagina](#page-221-1)  [monocromatica, 220](#page-221-1)

[Conteggio Pagine](#page-219-0)  Stampante, 218 [Coperchio, 163](#page-164-1) [Coperchio anteriore, 30](#page-31-2) [Coperchio di accesso al toner, 29](#page-30-2) [Coperchio scheda di](#page-31-3)  controllo, 30 [Copertine, 171-](#page-172-1)[172,](#page-173-1) [182,](#page-183-1) [337-](#page-338-1) [338](#page-339-1) [Copertine sp., 172,](#page-173-2) [182](#page-183-2) [Copertine spesse, 171,](#page-172-2) [337-](#page-338-2)[338](#page-339-2) [Copertura posteriore](#page-31-4)  cassette, 30 [Copia Impostazioni di](#page-151-0)  [Stampante, 150,](#page-151-0) [157,](#page-158-2) [217](#page-218-0) [Copia Rapporto Impostazioni](#page-219-1)  Stampante, 218 [Correzione Automatica, 183,](#page-184-1) [339](#page-340-0) [Crittografia, 210-](#page-211-2)[211](#page-212-0) [Cronologia errori, 175,](#page-176-0) [283,](#page-284-0) [306](#page-307-0) [Cronologia lavori, 175,](#page-176-1) [283,](#page-284-1) [306](#page-307-1) [Customizzazione link web, 173,](#page-174-0)  [186](#page-187-0) **D** [Data e ora, 281,](#page-282-0) [289](#page-290-0) [Deep Sleep, 284](#page-285-0)

Driver di stampa / Account client [Dell Printer Configuration Web](#page-269-0)  Tool, 268 [Formato di visualizzazione della](#page-155-0)  pagina, 154 [Densità carta, 170,](#page-171-0) [181,](#page-182-0) [281,](#page-282-1) [335](#page-336-0) [Determinazione dei valori, 424](#page-425-0) [Dettagli, 163](#page-164-2) [DHCP, 321](#page-322-2) [Diagramma di registrazione del](#page-424-0)  colore, 423 [Dim.person. - X, 169,](#page-170-3) [178](#page-179-2) [Dim.person. - Y, 169,](#page-170-4) [178](#page-179-3) [Dimensioni, 391](#page-392-4) [Dimensioni carattere, 169,](#page-170-5) [178,](#page-179-4)  [311](#page-312-0) [Dimensioni DIMM, 391](#page-392-5) DIRITTI LIMITATI DEL [GOVERNO DEGLI STATI](#page-21-0)  UNITI, 20 [Disabilitazione di Blocca](#page-354-0)  Pannello, 353 [Disco RAM, 168,](#page-169-0) [177,](#page-178-0) [281,](#page-282-2) [287,](#page-288-0)  [331](#page-332-0) [DL, 233](#page-234-1) [DNS, 189,](#page-190-0) [199](#page-200-0) [Documenti memorizzati, 175,](#page-176-2)  [283,](#page-284-2) [306](#page-307-2) [Driver, 23](#page-24-0) [Driver di stampa, 133,](#page-134-0) [136](#page-137-0)

**SOLO A TITOLO DIMOSTRATIVO** [remoto, 209](#page-210-1)

[Dell ColorTrack, 173,](#page-174-1) [218](#page-219-2)

[Driver di stampa PCL, 97,](#page-98-1) [101](#page-102-1) [Driver di stampa XPS, 98,](#page-99-0) [102](#page-103-0) [Duplexer, 29,](#page-30-3) [440](#page-441-0)

## **E**

[Elenco Caratteri PCL, 175,](#page-176-3) [283,](#page-284-3)  [305](#page-306-0) [ElencoMacroPCL, 175,](#page-176-4) [283,](#page-284-4) [306](#page-307-3) [Emulazioni, 392](#page-393-2) [Errore di login, 179](#page-180-3) [Errore di login – Tentativi, 170](#page-171-1) [Ethernet, 185,](#page-186-0) [187,](#page-188-0) [196,](#page-197-7) [393](#page-394-2) [Etichetta, 170-](#page-171-2)[172,](#page-173-3) [182-](#page-183-3)[183,](#page-184-2)  [230,](#page-231-0) [281,](#page-282-3) [290,](#page-291-0) [337-](#page-338-3)[338](#page-339-3) [Eventi Stampante, 163](#page-164-3) [EWS, 322](#page-323-1) [Executive, 232](#page-233-6)

## **F**

[Filtro IP, 192,](#page-193-0) [216](#page-217-1) [Finestra di stato, 358](#page-359-1) [Finestra Stato della](#page-356-1)  Stampante, 355 [Fogli Usati, 218](#page-219-3) [Foglio intestaz., 287](#page-288-1) [Folio, 232](#page-233-7) [Font bitmap, 375](#page-376-0)

[Font residenti, 376](#page-377-0) [Font scalabili, 375](#page-376-1) [Font scalabili residenti, 377](#page-378-0) [Formato carta, 178](#page-179-5) [Formato carta predefinito, 167,](#page-168-0)  [177,](#page-178-1) [281,](#page-282-4) [287](#page-288-2) [Formato data, 172,](#page-173-4) [281,](#page-282-5) [289](#page-290-1) [Formato di visualizzazione della](#page-155-0)  pagina, 154 [Formato Foglio, 169,](#page-170-6) [300,](#page-301-0) [307](#page-308-1) [Formato ora, 172,](#page-173-5) [281,](#page-282-6) [289](#page-290-2) [Frame di destra, 157](#page-158-3) [Frame di sinistra, 156](#page-157-1) [Frame superiore, 155](#page-156-1) [Frequenza, 170](#page-171-3) [Funzionamento, 392](#page-393-3) [Fuser, 441](#page-442-4) [Fuso orario, 172,](#page-173-6) [281,](#page-282-7) [289](#page-290-3)

#### **G**

**DELL CONFIDENTIAL – PRELIMINARE 10/28/10** [Garanzia, 510](#page-511-0) [Garanzia della qualità di](#page-393-4)  stampa, 392 [Guida alle informazioni sul](#page-25-1)  prodotto, 24 [Guida di larghezza, 92,](#page-93-0) [239](#page-240-0) [Guida di riferimento rapido, 24](#page-25-2) [Guida Online, 151,](#page-152-1) [157](#page-158-4)

# **H**

[Hex Dump, 169,](#page-170-7) [179,](#page-180-4) [314](#page-315-0) [Host I/F, 165](#page-166-0) [HTTP, 190,](#page-191-0) [201](#page-202-1) [HTTP-SSL/TLS, 323](#page-324-0)

# **I**

[ID, 164-](#page-165-2)[165](#page-166-1) [Identificazione dei supporti di](#page-233-8)  stampa, 232 [Identificazione della carta di](#page-233-9)  stampa, 232 [Immissione dei valori, 425](#page-426-0) [Imp. Protezione, 179](#page-180-5) [Imp.BloccoPannello, 170,](#page-171-4) [343](#page-344-0) [Imposta carattere, 178](#page-179-6) [Imposta Data, 281](#page-282-8) [Imposta data, 172,](#page-173-7) [289](#page-290-4) [Imposta intervallo di](#page-171-5)  [disponibilità, 170,](#page-171-5) [180](#page-181-0) [Imposta Ora, 281,](#page-282-9) [289](#page-290-5) [Imposta ora, 172](#page-173-8) [Imposta Password, 151,](#page-152-2) [157,](#page-158-5) [212](#page-213-0) [Imposta Symbol, 169,](#page-170-8) [311,](#page-312-1) [378](#page-379-0) [Impostazione, 398](#page-399-0) [Impostazione Segnalazione E-](#page-148-0)[Mail, 147,](#page-148-0) [194,](#page-195-0) [205](#page-206-0)

[Impostazione Server E-](#page-194-0)[Mail, 193,](#page-194-0) [204](#page-205-0)

[Impostazione Tipo](#page-170-9)  [Carattere, 169,](#page-170-9) [312](#page-313-1)

[Impostazioni Cassetto, 150,](#page-151-1) [157,](#page-158-6)  [174,](#page-175-6) [221,](#page-222-0) [282,](#page-283-6) [344](#page-345-0)

[Impostazioni del Server di](#page-151-2)  [Stampante, 150,](#page-151-2) [157,](#page-158-7) [187,](#page-188-1)  [194,](#page-195-1) [297](#page-298-0)

[impostazioni di ambiente del](#page-152-3)  browser, 151

[Impostazioni di Protezione, 210](#page-211-3)

[Impostazioni di protezione, 170](#page-171-6)

[Impostazioni di Sistema, 166,](#page-167-0)  [175,](#page-176-5) [195](#page-196-0)

[Impostazioni di sistema, 279](#page-280-0)

[Impostazioni EWS, 195](#page-196-1)

[Impostazioni Menu, 166](#page-167-1)

[Impostazioni orologio, 172](#page-173-9)

[Impostazioni pannello, 175,](#page-176-6) [283,](#page-284-5)  [305](#page-306-1)

[Impostazioni PCL, 169,](#page-170-10) [178](#page-179-7)

[Impostazioni Porta, 195](#page-196-2)

[Impostazioni rete senza fili, 187,](#page-188-2)  [210](#page-211-4)

[Impostazioni Stampante, 150,](#page-151-3)  [156,](#page-157-2) [165,](#page-166-2) [175,](#page-176-7) [283](#page-284-6)

[Impostazioni TCP/IP, 188,](#page-189-0) [198](#page-199-0)

[Impostazioni USB, 168](#page-169-1)

[Impressione Numero, 165](#page-166-3)

[Indirizzo Gateway, 199,](#page-200-1) [283,](#page-284-7) [297,](#page-298-1)  [321](#page-322-3) [Indirizzo IP, 85,](#page-86-1) [148-](#page-149-0)[149,](#page-150-0) [155,](#page-156-2)  [188,](#page-189-1) [199,](#page-200-2) [208,](#page-209-1) [215-](#page-216-0)[217,](#page-218-1) [283,](#page-284-8)  [296,](#page-297-0) [321](#page-322-4) [Indirizzo MAC, 210](#page-211-5) [Individuazione delle](#page-24-1)  informazioni, 23 [Informazioni di base, 194](#page-195-2) [Informazioni di sicurezza, 24](#page-25-3) [Informazioni su Stampante, 150,](#page-151-4)  [157,](#page-158-8) [163](#page-164-4) [Informazioni sulla garanzia, 24](#page-25-4) [Informazioni sulla](#page-30-4)  stampante, 29 [Infrastruttura, 210](#page-211-6) [Iniz.Met. stampa, 341](#page-342-0) [Inizializza contatore](#page-294-0)  stampe, 293 [Inizializzare la memoria NIC](#page-213-1)  NVRAM e riavviare la stampante., 212 [Inserire Numero, 340](#page-341-0) [Installazione degli accessori](#page-42-1)  opzionali, 41 [Installazione del rullo di ritardo](#page-413-0)  nel cassetto, 412 [Installazione dell'alimentatore](#page-47-0)  da 250 fogli opzionale, 46 [Installazione delle cartucce](#page-39-0)  toner, 38

[Installazione di un adattatore](#page-53-1)  wireless opzionale, 52 [Interfacce, 392](#page-393-5) [Interruttore di alimentazione, 30](#page-31-5) [Invio di un lavoro alla](#page-257-1)  stampa, 256 [IPP, 196,](#page-197-8) [322](#page-323-2) [IPsec, 215,](#page-216-1) [321](#page-322-5) [IPv4, 208,](#page-209-2) [215,](#page-216-2) [321](#page-322-6) [IPv6, 189,](#page-190-1) [199,](#page-200-3) [208,](#page-209-3) [215](#page-216-3)

## **L**

[Lato di stampa, 228,](#page-229-0) [243](#page-244-0) [Lato posteriore, 301](#page-302-0) [Lav. completo, 285,](#page-286-2) [327](#page-328-1) [Lavori Completati, 149,](#page-150-1) [165](#page-166-4) [Lavoro della Stampante, 149,](#page-150-2)  [156,](#page-157-3) [164](#page-165-3) [LED Pronto/Errore, 250](#page-251-0) [Legal, 232](#page-233-10) [Letter, 232](#page-233-11) [Limitazione modalità](#page-221-2)  colore, 220 [Limite superiore per stampa](#page-221-3)  colore, 220 [Limite superiore per stampa](#page-221-4)  monocromatica, 220 [Linee più dritte, 424](#page-425-1)

[Lingua Pannello, 168,](#page-169-2) [178,](#page-179-8) [280,](#page-281-0)  [288,](#page-289-0) [348](#page-349-0) [Liscio, 170-](#page-171-7)[172,](#page-173-10) [182,](#page-183-4) [281,](#page-282-10) [290,](#page-291-1)  [337-](#page-338-4)[338](#page-339-4) [Liscio spesso, 171-](#page-172-3)[172,](#page-173-11) [182,](#page-183-5) [337-](#page-338-5) [338](#page-339-5) [Lista Lavoro, 149,](#page-150-3) [164](#page-165-4) [Livelli di Revisione](#page-165-5)  Stampante, 164 [Livello della cartuccia di](#page-163-0)  stampa, 162 [LLTD, 196,](#page-197-9) [323](#page-324-1) [Locazione, 163](#page-164-5) [LPD, 189,](#page-190-2) [196,](#page-197-10) [200,](#page-201-0) [322](#page-323-3)

#### **M**

 $\overline{S}$ [Macchina pronta, 285,](#page-286-3) [327](#page-328-2) [Manutenzione, 397](#page-398-0) [Manutenzione stampante, 181](#page-182-1) [Mask di sottorete, 283,](#page-284-9) [297](#page-298-2) [Memoria, 391](#page-392-6) [Memoria di base, 391](#page-392-7) [Memoria massima, 391](#page-392-8) [Memorizzazione, 393](#page-394-3) [Menu Ammin., 307](#page-308-2) [messaggi d'errore, 381](#page-382-0) [Messaggio toner basso, 168,](#page-169-3) [177,](#page-178-2)  [281,](#page-282-11) 288 [Metro stampa, 175,](#page-176-8) 283

[Miglioramento immagine, 169](#page-170-11) [mm/pollici, 167,](#page-168-1) [177,](#page-178-3) [281,](#page-282-12) [287](#page-288-3) [Modalità Aggiornamento](#page-303-0)  tamburo, 302 [Modalità Bozza, 169,](#page-170-12) [179,](#page-180-6) [314](#page-315-1) [Modalità Colore, 301](#page-302-1) [Modalità di ricarica toner, 302](#page-303-1) [Modalità di risparmio energetico](#page-167-2)  - Stand-by, 166 [Modalità di risparmio energetico](#page-167-3)  - Stand-by avanzato, 166 [Modalità duplex carta](#page-169-4)  [intestata, 168,](#page-169-4) [177,](#page-178-4) [281,](#page-282-13) [288](#page-289-2) [Modalità Indirizzo IP, 283,](#page-284-11) [296](#page-297-1) [Modifica delle impostazioni](#page-160-0)  delle voci di menu, 159 [Modifica le impostazioni della](#page-271-0)  stampante, 270 [Modifica Registrazione utente](#page-220-0)  stampa, 219 [Monarch, 232](#page-233-12)

#### **N**

**DELA 283 [Nome Lavoro, 164-](#page-165-6)[165](#page-166-7)** [N. di Fogli, 165](#page-166-5) [NCR, 225](#page-226-4) [Nome Comunità, 207](#page-208-0) [Nome comunità, 207](#page-208-1) [Nome Host, 165,](#page-166-6) [206](#page-207-0)

[Nomi delle componenti, 29](#page-30-4) [Non richiesto carbonio, 225](#page-226-4) [Notifica Trap, 208](#page-209-4) [Numero di Codice Attività, 148,](#page-149-1)  [164](#page-165-7) [Numero di Codice Servizio](#page-165-8)  Dell, 164 [Numero di copie, 179](#page-180-7) [Numero di Serie Stampante, 164](#page-165-9)

## **O**

[OCR, 225](#page-226-5) [Ora finale, 170](#page-171-8) [Ora iniziale, 170](#page-171-9) [Orario Invio Lavoro, 165](#page-166-8) [Ordinare i materiali consumabili](#page-152-4)  [a, 151,](#page-152-4) [157](#page-158-9) [Ordinare i materiali di](#page-33-0)  [consumo, 32,](#page-33-0) [398](#page-399-1) [Orientamento, 178](#page-179-9) [Orientamento pagina, 228,](#page-229-1) [243](#page-244-1) [Orientazione, 169,](#page-170-13) [309](#page-310-0) [Orizzontale, 309](#page-310-1)

## **P**

Server di Stampante, 187 [Pag. test col., 175,](#page-176-9) [283,](#page-284-12) [306](#page-307-4) [Pagina di Configurazione del](#page-188-3) 

[Pagina di Configurazione](#page-193-1)  Segnalazione E-Mail, 192 [Pagina Impostazioni](#page-176-10)  [pannello, 175,](#page-176-10) [250](#page-251-1) [Pannello, 321](#page-322-7) [Pannello di controllo, 285,](#page-286-4) [327](#page-328-3) [Pannello eventi, 156](#page-157-4) [Pannello LCD, 249](#page-250-0) [Pannello operatore, 29,](#page-30-5) [249](#page-250-1) [Passa a info sensore](#page-302-2)  ambientale, 301 [Password, 201,](#page-202-2) [209,](#page-210-2) [212,](#page-213-2) [216](#page-217-2) [PCL, 307](#page-308-3) [Tipo Carattere, 310](#page-311-0) [PCL 5/PCL 6, 377](#page-378-1) [PDL, 392](#page-393-6) [Point & Print \(seleziona e](#page-118-0)  stampa), 117 [Politica del reso, 510](#page-511-1) [Politica di assistenza tecnica](#page-510-1)  DELL, 509 [Popup Cassetto 1, 174,](#page-175-7) [282,](#page-283-7) [295](#page-296-4) [Popup Cassetto 2, 174,](#page-175-8) [282,](#page-283-8) [296](#page-297-2) [Porta Ethernet, 30,](#page-31-6) [81,](#page-82-1) [84](#page-85-0) [Porta USB, 30,](#page-31-7) [81,](#page-82-2) [83](#page-84-1) [Porta9100, 189,](#page-190-3) [196,](#page-197-11) [200,](#page-201-1) [322](#page-323-4) [Posizione, 155](#page-156-3) [Posizione carta inceppata, 440](#page-441-1)

[Posizione inserimento foglio](#page-168-2)  [banner, 167,](#page-168-2) [177,](#page-178-5) [280](#page-281-1) [Premier, 173](#page-174-2) [Presa dell'adattatore senza](#page-31-8)  fili, 30 [Problemi al display, 461](#page-462-0) [Problemi con accessori](#page-504-0)  opzionali, 503 [Problemi di base della](#page-462-1)  stampante, 461 [Problemi di stampa, 462](#page-463-0) [Processi di stampa riservati, 349](#page-350-0) [Programmi di utilità per](#page-358-1)  l'impostazione della stampante, 357 [Proprietario, 165](#page-166-9) [Protezione, 212](#page-213-3) [Protezione Stampa, 349](#page-350-1) [Pulisci sviluppatore, 184,](#page-185-2) [302](#page-303-2) [Pulsante \(Annulla\), 250](#page-251-2) [Pulsante \(Conferma\), 250](#page-251-3) [Pulsante laterale, 29](#page-30-6) [Pulsanti del pannello](#page-250-2)  operatore, 249 [Punto-Punto, 120](#page-121-0)

# **Q**

[Qualità link, 210](#page-211-7) [Quantità, 169, 3](#page-170-14)13

## **R**

**DEBENSION FREEDER 11 SETTER 11**<br> **DEEP [Stampante, 211](#page-212-1) SOLO A TITOLO DIMOSTRATIVO** [Rapporti, 174](#page-175-9) [Rapporti del Server di](#page-188-4)  Stampante, 187 [Rapporto errore ColorTrack, 281,](#page-282-14)  [288](#page-289-3) [Rapporto Impostazioni](#page-166-10)  Stampante, 165 [Rapporto Impostazioni](#page-45-1)  [stampante, 44,](#page-45-1) [49,](#page-50-0) [55](#page-56-0) [RARP, 321](#page-322-8) [Red Hat, 133](#page-134-1) [Red Hat Enterprise Linux, 133,](#page-134-2)  [391](#page-392-9) [Reg. Reg. Col., 339](#page-340-1) [Regola altezza, 172,](#page-173-12) [186,](#page-187-1) [281,](#page-282-15)  [292](#page-293-0) [Regola BTR, 171,](#page-172-4) [181,](#page-182-2) [336](#page-337-0) [Regola fuser, 172,](#page-173-13) [182,](#page-183-6) [337](#page-338-6) [Regolare, 173](#page-174-3) [Regolazione della registrazione](#page-423-0)  del colore, 422 [Regolazione Registrazione](#page-173-14)  [Automatica, 172,](#page-173-14) [183,](#page-184-3) [281,](#page-282-16)  [290](#page-291-2) [Regolazioni Registrazione](#page-184-4)  [Colore, 183-](#page-184-4)[184](#page-185-3) [Regolazioni Registrazione](#page-292-0)  Manuale, 291 [Resetta il Server di](#page-212-1) 

**Proprese 10/28/2010** automatica, 167, [177,](#page-178-6) [280](#page-281-3) [Rete, 83](#page-84-0) Rete collegata [Ethernet, 315](#page-316-1) [Filtro IP, 323](#page-324-2) [Protocollo, 322](#page-323-5) [Ripristina LAN, 324](#page-325-0) [TCP/IP, 320](#page-321-0) [Riciclato, 172,](#page-173-15) [183,](#page-184-5) [337](#page-338-7) [Riconoscimento carattere](#page-226-5)  ottico, 225 Rimozione degli [inceppamenti, 439](#page-440-2) [Da alimentatore foglio](#page-442-5)  singolo, 441 [Dal cassetto, 444](#page-445-1) [Dal duplexer \(unità fronte/retro,](#page-453-1)  opzionale), 452 [Dal fuser, 448](#page-449-1) [Dall'alimentatore da 250 fogli](#page-454-1)  opzionale, 453 [Rimozione del rullo di ritardo](#page-412-0)  nel cassetto, 411 [Rimozione dell'adattatore](#page-435-0)  wireless opzionale, 434 [Rimozione dell'alimentatore da](#page-433-1)  250 fogli opzionale, 432 [Rimozione della cartuccia del](#page-401-0)  toner, 400 [Rimozione della scheda di](#page-430-1)  memoria opzionale, 429 [Rimozione di opzioni, 429](#page-430-0) [Ripr. Autom., 166,](#page-167-4) [176,](#page-177-0) [279,](#page-280-1) [284](#page-285-1) [Ripristina predefiniti, 271](#page-272-0)

[Ripristinare Impostazioni, 158](#page-159-2) [Riproduzione del suono, 299](#page-300-0) [Risoluzione dei problemi, 358,](#page-359-2)  [461](#page-462-2) [Risparmiare materiali di](#page-398-1)  consumo, 397 [Rivestito, 171-](#page-172-5)[172,](#page-173-16) [182-](#page-183-7)[183,](#page-184-6) [337-](#page-338-8) [338](#page-339-6) [Rivestito spesso, 171,](#page-172-6) [337-](#page-338-9)[338](#page-339-7) [RSA BSAFE, 20](#page-21-1) [Ruota bordo corto, 262](#page-263-0) [Ruota bordo lungo, 261](#page-262-0)

## **S**

[Scadenza stampa protetta, 180](#page-181-1) [scansione lenta, 424](#page-425-2) [scansione rapida, 424](#page-425-3) [Scelta della lingua, 272](#page-273-0) [Scheda di controllo, 30](#page-31-9) [Scheda di memoria, 429](#page-430-1) [Schema reg. colore, 184](#page-185-4) [Segnalazione E-Mail, 151,](#page-152-5) [203,](#page-204-0)  [322](#page-323-6) [Segnale acustico, 285](#page-286-5) [Segnale carta esaurita, 280](#page-281-2) [Segnale di avviso, 167,](#page-168-3) [176,](#page-177-1) [279,](#page-280-2)  [285,](#page-286-6) [328](#page-329-3) [Segnale eliminazione](#page-168-4) 

**SOLO A TITOLO DI[MOSTRA](#page-163-1)TIVO** [Segnale errore, 167,](#page-168-5) [176,](#page-177-2) [279,](#page-280-3)  [285,](#page-286-7) [327](#page-328-4) [Segnale lavoro completato, 166,](#page-167-5)  [176,](#page-177-3) [279](#page-280-4) [Segnale livello toner basso, 167,](#page-168-6)  [177,](#page-178-7) [280](#page-281-4) [Segnale macchina pronta, 166,](#page-167-6)  [176,](#page-177-4) [279](#page-280-5) [Segnale pannello comandi, 279](#page-280-6) [Segnale quadro comandi, 166,](#page-167-7)  [176](#page-177-5) [Segnale tasto non valido, 166,](#page-167-8)  [176,](#page-177-6) [279](#page-280-7) [Seleziona riordina URL, 173](#page-174-4) [Selezione della carta, 226](#page-227-0) [Selezione della carta](#page-228-0)  intestata, 227 [Selezione della carta](#page-228-1)  preforata, 227 [Selezione della forma](#page-228-2)  prestampata, 227 [Set di simboli, 178](#page-179-10) [Per PCL 5/PCL 6, 378](#page-379-1) [Sistema di Gestione Forniture](#page-356-2)  Dell, 355 [Sistemi operativi, 392](#page-393-7) [Sito Web dell'assistenza tecnica](#page-26-2)  Dell, 25 [Sleep, 284](#page-285-2) [Slot della memoria, 30](#page-31-10) SMB, 196

**DELL CONFIDENTIAL STATE 5 [Stato della Stampante, 149,](#page-150-4) [156,](#page-157-5) 162** [SMB NetBEUI, 322](#page-323-7) [SMB TCP/IP, 322](#page-323-8) [SNMP, 191,](#page-192-0) [196](#page-197-13) [SNMP UDP, 322](#page-323-9) [Software stampante, 355](#page-356-3) [Sost. cassetto, 168,](#page-169-5) [281,](#page-282-17) [331-](#page-332-1)[332](#page-333-0) [Sostituisci cassetto, 177,](#page-178-8) [287](#page-288-4) [Sostituzione del rullo di](#page-412-1)  ritardo, 411 [Specifiche del collegamento, 81,](#page-82-3)  [393](#page-394-4) [Spesso rivestito, 172,](#page-173-17) [182-](#page-183-8)[183](#page-184-7) [SSID, 210](#page-211-8) [SSL/TLS, 213](#page-214-2) [Stampa, 255](#page-256-2) [Stampa Auto Log, 167,](#page-168-7) [177,](#page-178-9) [280,](#page-281-5)  [286,](#page-287-1) [329](#page-330-0) [Stampa condivisa, 115](#page-116-0) [Stampa ID, 167,](#page-168-8) [177,](#page-178-10) [280,](#page-281-6) [286,](#page-287-2)  [329](#page-330-1) [Stampa impostazioni](#page-220-1)  utente, 219 [Stampa su carta intestata, 227](#page-228-3) [Stampa Testo, 167,](#page-168-9) [177,](#page-178-11) [280,](#page-281-7)  [286,](#page-287-3) [330](#page-331-0) [Stampa USB, 98](#page-99-1) [Stato dei materiali di consumo](#page-398-2)  della stampante, 397 162

[Stato di Lavoro, 165](#page-166-11)

[Stato Porta, 196](#page-197-14)

[Strumenti, 358](#page-359-3)

[Subnet mask, 321](#page-322-9)

[Supporti di stampa, 223,](#page-224-4) [398](#page-399-2) [Origine, 228,](#page-229-2) [243](#page-244-2)

[SUSE, 391](#page-392-10)

[SUSE Linux Enterprise Desktop](#page-137-1)  10, 136

[SUSE Linux Enterprise Desktop](#page-141-0)  11, 140

# **T**

**DEC, 100, 200** [Tabella allineamento, 298](#page-299-1) [Tabella configurazione 4](#page-299-2)  colori, 298 [Tabella configurazione](#page-299-3)  immagine spuria, 298 [Tabella configurazione](#page-299-4)  passo, 298 [Tabella MQ, 298](#page-299-5) [Tabella Reg. Colore, 339](#page-340-2) [TCP/IP, 197](#page-198-0) [Telnet, 196,](#page-197-15) [322](#page-323-10) [Temperatura, 392](#page-393-8) [Terminazione Rigo, 169,](#page-170-15) [179,](#page-180-8)  [314](#page-315-2) [Time-Out, 200-](#page-201-2)[201,](#page-202-3) [326](#page-327-0) [Time-out errore, 166,](#page-167-9) 280

[Timeout lavoro, 166,](#page-167-10) [176,](#page-177-7) [280,](#page-281-9)  [286](#page-287-4) [Time-out per guasto, 176,](#page-177-8) [286](#page-287-5) [Timer Risparmio](#page-325-1)  Energetico, 324 [Timer risparmio energetico, 284](#page-285-3) [Timer risparmio energetico -](#page-280-8)  Modo 1, 279 [Timer risparmio energetico –](#page-280-9)  Modo 2, 279 [Tipo Carattere, 169,](#page-170-16) [373](#page-374-0) [Formato del punto, 374](#page-375-0) [Intensità, 373](#page-374-1) [Passo, 374](#page-375-1) [PCL 5/PCL 6, 377](#page-378-1) [Stile, 373](#page-374-2) [Tipi di carattere e font, 373](#page-374-3) [Tipo di carattere, 373](#page-374-4) [Tipo di collegamento, 81,](#page-82-4) [393](#page-394-5) [Tipo di Foglio, 234,](#page-235-0) [301](#page-302-3) [Tipo di Stampante, 163](#page-164-6) [Tipo rete, 210](#page-211-9) [Toner non-Dell, 172,](#page-173-18) [282,](#page-283-9) [293,](#page-294-1)  [342](#page-343-0) [Tono carta esaurita, 167,](#page-168-10) [177](#page-178-12) [Tono elim. Autom., 286](#page-287-6) [Tool per la creazione del disco di](#page-357-0)  configurazione dell'utente, 356 [Tutti i toni, 167,](#page-168-11) [177,](#page-178-13) [328](#page-329-4)

## **U**

[Umidità di conservazione, 393](#page-394-6) [Umidità relativa, 392](#page-393-9) [Unità cinghia, 30](#page-31-11) [Up Multiplo, 398](#page-399-3) [USB, 393](#page-394-7) [Uscita Risultato, 165](#page-166-12) [Utility di lancio rapido, 357](#page-358-2) [Utilizzo di Dell Printer](#page-150-5)  Configuration Web Tool, 149

#### **V**

[Vassoio per foglio banner, 167,](#page-168-12)  [280](#page-281-10) [Vassoio specifica per foglio](#page-178-14)  banner, 177 [Velocità di memoria, 391](#page-392-11) [Velocità di Stampa, 163](#page-164-7) [Velocità Processore, 164](#page-165-10) [Verifica delle impostazioni IP, 88](#page-89-0) [Verifica funzionamento motore](#page-300-1)  fuser, 299 [Verifica funzionamento motore](#page-300-2)  principale, 299 [Verifica funzionamento REGI](#page-300-3)  CLUTCH, 299 [Verifica funzionamento rullo di](#page-300-4)  alimentazione, 299

[Verifica macchina, 299](#page-300-5) Verifica motore [dispenser\(Cyan\), 299](#page-300-6) Verifica motore [dispenser\(Giallo\), 299](#page-300-7) Verifica motore [dispenser\(Magenta\), 299](#page-300-8) Verifica motore [dispenser\(Nero\), 299](#page-300-9) [Versione Firmware, 164](#page-165-11) [Versione Firmware di rete, 164](#page-165-12) [Verticale, 309](#page-310-2) [Visualizzazione di EWS, 297](#page-298-3) [Voce di Menu, 159](#page-160-1) [Volume di Stampa, 150,](#page-151-5) [157,](#page-158-10) [218](#page-219-4)

#### **W**

[Web Services on Devices, 387](#page-388-0) [WEP, 210-](#page-211-10)[211](#page-212-2) [Widget Monitor Stato per](#page-359-4)  Macintosh, 358 [WINS, 189,](#page-190-4) [200](#page-201-3) [WPA-PSK, 211](#page-212-3) [WSD, 196,](#page-197-16) [322,](#page-323-11) [387](#page-388-0)